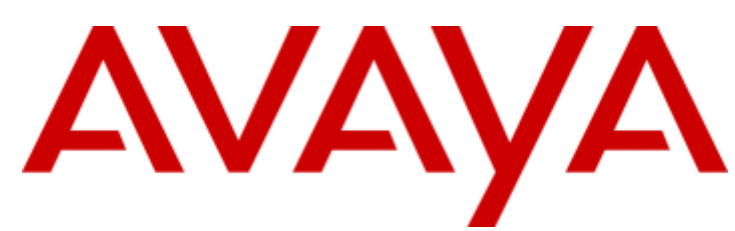

# **IP Office™ Platform 11.0**

# Implementazione di Avaya IP Office Essential Edition

#### © 2018 AVAYA Tutti i diritti riservati.

#### Avviso

Nonostante l'impegno profuso pergarantire la completezza e la precisione delle informazioni del presente documento al momento della stampa, Avaya declina qualsiasi responsabilità pereventuali errori. Avaya si riserva il diritto di apportare cambiamenti e correzioni alle informazioni contenute nel presente documento senza alcun obbligo di notifica deglistessi a persone e a organizzazioni. Per l'assistenza completa, vedere il documento completo, Avvisi dell'assistenza di Avaya per la documentazione hardware, documento

numero 03-600759.

Per l'assistenza completa, vedere il documento completo, Avvisi dell'assistenza di Avaya per la documentazione software, documento numero 03-600758.

Per accedere al documento sul sito Web Avaya, andare all'indirizzo http://www.avaya.com/support e digitare il numero del documento nella casella di ricerca.

#### Limitazioni di responsabilità per la documentazione

Per "Documentazione" si intendono le informazioni pubblicate da Avaya su diversi supporti che potrebbero includere le informazioni sul prodotto, le istruzioni d'uso e le specifiche sulle prestazioni che Avaya rende generalmente disponibili agli utenti dei propri prodotti. Nella documentazione non sono inclusi i materiali di marketing. Avaya non è responsabile per eventuali modifiche, aggiunte o eliminazioni alla versione originariamente pubblicata della presente documentazione, a meno che tali modifiche, aggiunte o eliminazioni non siano state eseguite da Avaya. L'Utente finale si impegna a risarcire e a non citare Avaya, i suoi agenti, funzionari e dipendenti, in eventuali reclami, azioni legali, richieste o sentenze, derivanti o correlate a modifiche, aggiunte o eliminazioni da essi apportate a questa documentazione nei limiti di quanto effettuato.

#### Limitazioni di responsabilità per i link

Avaya non è responsabile del contenuto e dell'attendibilità dei siti Web cui si fa riferimento all'interno di questo sito o di questa documentazione fornita da Avaya. Avaya non è responsabile dell'accuratezza di nessuna delle informazioni, dichiarazioni o contenuti forniti su questi siti e la loro inclusione non implica l'approvazione da parte di Avaya di prodotti, servizi o informazioni contenuti o offerti negli stessi. Avaya non garantisce che tali link siano attivi e non è in grado di controllarne la disponibilità.

#### Garanzia

Avaya fornisce una garanzia limitata sui propri componenti hardware e software ("Prodotto/i"). Per conoscere le condizioni della garanzia limitata, fare riferimento al contratto di vendita. Sono inoltre disponibili a clienti e altre parti il testo standard della garanzia Avaya e le informazioni sull'assistenza relativa al presente prodotto nell'ambito del periodo coperto da garanzia. Per consultare questi documenti, visitare il sito Web dell'assistenza Avaya all'indirizzo http://www.support.avaya.com. Nota: acquistando il prodotto da un partner di canale Avaya autorizzato al di fuori dei confini degli Stati Uniti e del Canada, la garanzia viene fornita dal suddetto partner di canale e non da Avaya. Il termine "Software" indica i programmi informatici, sotto forma di codice oggetto, forniti da Avaya o daisuoi partner di canale come prodotti indipendenti o preinstallati nell'hardware, oltre a qualsiasi upgrade, aggiornamento, correzione dei bug o versione modificata.

#### Licenze

LE CONDIZIONI DI LICENZA DEL SOFTWARE DISPONIBILI SUL SITO WEB AVAYA, HTTP://SUPPORT.AVAYA.COM/LICENSEINFO, SONO APPLICABILI A CHIUNQUE SCARICHI, UTILIZZI E/O INSTALLI SOFTWARE AVAYA, ACQUISTATO DA AVAYA INC., DA AFFILIATI AVAYA O DA UN PARTNER DI CANALE AVAYA AUTORIZZATO (COME APPLICABILE), IN BASE A UN CONTRATTO COMMERCIALE CON AVAYA O CON UN PARTNER DI CANALE AVAYA AUTORIZZATO. SALVO DIVERSAMENTE CONCORDATO DA AVAYA PER ISCRITTO, AVAYA NON ESTENDE TALE LICENZA SE IL SOFTWARE NON È STATO REPERITO DA AVAYA, DA SUOI AFFILIATI O DA UN PARTNER DI CANALE AVAYA AUTORIZZATO; AVAYA SI RISERVA IL DIRITTO DI INTENTARE UN'AZIONE LEGALE CONTRO CHIUNQUE UTILIZZI O VENDA IL SOFTWARE SENZA LICENZA. INSTALLANDO, SCARICANDO O UTILIZZANDO IL SOFTWARE, O AUTORIZZANDO ALTRI A FARLO, SI ACCETTANO, PER SE STESSI E PER L'ENTITÀ PER LA QUALE SIA STA INSTALLANDO, SCARICANDO O UTILIZZANDO IL SOFTWARE (DI SEGUITO "UTENTE" E "UTENTE FINALE"), TALI TERMINI E CONDIZIONI E SI CREA UN CONTRATTO VINCOLANTE CON AVAYA INC. O CON ILRELATIVO AFFILIATO AVAYA ("AVAYA").

Avaya concede all'utente una licenza secondo i termini dei tipi di licenza descritti di seguito, ad eccezione del software Heritage Nortel, il cui ambito di licenza è descritto in dettaglio di seguito. Qualora la documentazione relativa all'ordine non identificasse espressamente un tipo di licenza, la licenza applicabile sarà una Licenza per sistema designato. Il numero di licenze e di unità per le quali la licenza viene concessa è pari a uno (1), eccetto nei casi in cui venga specificato un numero diverso di licenze o di unità nella documentazione o in altro materiale a disposizione dell'utente. Per "Processore designato" si intende un singolo dispositivo di elaborazione autonomo. Per "Server" si intende un processore designato che ospita un'applicazione software accessibile da svariati utenti.

#### Tipi di licenza

Licenza persistema designato (DS, Designated System). L'Utente finale può installare e utilizzare ciascuna copia del Software solo sul numero di processori designati indicato nell'ordine. Avaya può richiedere l'identificazione nell'ordine del processore designato per tipo, numero di serie, chiave delle funzioni, posizione o altra designazione specifica, oppure può richiedere all'Utente finale di fornirla tramite strumenti elettronici definiti da Avaya specificamente per questo scopo.

Licenza perutenti simultanei (CU, Concurrent User). L'utente finale può installare e utilizzare il software su più processori designati o su uno o più server, a condizione che in qualsiasi dato momento il numero di unità che accede al software e lo utilizza non ecceda il numero di unità a cui è stata concessa la licenza. Per "Unità" si intende l'unità su cui Avaya, a propria insindacabile discrezione, basa il prezzo delle licenze; può corrispondere, a puro titolo di esempio e in via non esclusiva, a un agente, una porta o un utente, un account di posta elettronica o di casella vocale a nome di una persona o di un ruolo aziendale (ad esempio, webmaster o servizio di assistenza), oppure una voce di directory del database amministrativo utilizzato da e che consente all'utente di interfacciarsi con il software. Le unità possono essere collegate a un server identificato specifico.

Licenza Database (DL). L'Utente finale può installare e utilizzare ciascuna copia del Software su uno o più Server purché ognuno dei Server sui quali è installato il Software non comunichi con più di un'istanza dello stesso database.

Licenza CPU (CP). L'Utente finale può installare e utilizzare ciascuna copia del Software su un certo numero di Server, fino al limite stabilito nell'ordine, a condizione che la capacità di prestazioni del Server o dei Server non superi quella specificata per ilSoftware. L'Utente finale non può reinstallare e utilizzare il Software su Server con prestazioni superiori, senza la previa autorizzazione di Avaya e senza il previo pagamento di una quota di aggiornamento.

Licenza per utenti designati (NU, Named User). L'Utente finale può: (i) installare e utilizzare il Software su un singolo Processore designato o Server per ciascun Utente identificato autorizzato (definito di seguito) oppure (ii) installare e utilizzare il Software su un Server a condizione che solo gli Utenti identificati autorizzati abbiano accesso al Software e lo utilizzino. "Utente identificato" indica un utente o dispositivo che è stato espressamente autorizzato da Avaya ad accedere e utilizzare il Software. A esclusiva discrezione di Avaya, un "Utente identificato" può essere, a titolo esemplificativo, designato per nome, funzione aziendale (ad esempio, webmaster o servizio di assistenza), account di posta elettronica o di posta vocale a nome di una persona o di una funzione aziendale o voce della directory del database amministrativo utilizzato dal Software che permette a un utente di interagire con il Software.

Licenza a strappo (SR, Shrinkwrap License). È possibile installare e utilizzare il Software in base ai termini e alle condizioni dei contratti di licenza pertinenti, ad esempio "a strappo" o "di accettazione tramite clic" (le cosiddette licenze "clickthrough") in dotazione o relativi al Software (quale la "Licenza a strappo").

#### Software Heritage Nortel

Per "Software Heritage Nortel" si intende il software acquisito da Avaya nell'ambito dell'acquisto di Nortel Enterprise Solutions avvenuto nel dicembre 2009. Il software Heritage Nortel attualmente concesso in licenza da Avaya è il software incluso nell'elenco dei prodotti Heritage Nortel disponibile all'indirizzo http://support.avaya.com/LicenseInfo al collegamento "Heritage Nortel Products" (Prodotti Heritage Nortel). In merito al software Heritage Nortel, Avaya concede all'utente una licenza d'uso di tale software esclusivamente entro i limiti autorizzati di attivazione o utilizzo, al solo scopo specificato nella documentazione, ed esclusivamente per l'incorporamento e l'esecuzione in dispositivi Avaya o, nell'eventualità in cui la documentazione applicabile consenta l'installazione su dispositivi di altri produttori, la comunicazione con apparecchiature Avaya. Le tariffe perilsoftware Heritage Nortel possono essere applicate in base al livello di attivazione o utilizzo autorizzato specificato in un ordine o una fattura.

#### Copyright

Eccetto laddove diversamente ed esplicitamente dichiarato, non è consentito alcun uso del materiale presente su questo sito, della documentazione e deiprodotti software o hardware forniti da Avaya. Tutti i contenuti del sito, della documentazione e deiprodotti forniti da Avaya, inclusi la selezione, l'organizzazione e il design dei contenuti, sono di proprietà di Avaya o deisuoi concessionari e sono protetti da copyright e da altre leggi sulla proprietà intellettuale, inclusi i diritti sui generis relativi alla protezione dei database. È vietato modificare, copiare, riprodurre, ripubblicare, caricare, postare, trasmettere o distribuire in qualsiasi forma qualsiasi contenuto, in tutto o in parte, incluso qualsiasi códice o software, salvo espressamente autorizzato da Avaya. La riproduzione, la trasmissione, la diffusione, la memorizzazione e/o l'utilizzo non autorizzati esplicitamente e periscritto da Avaya sono azioni perseguibili penalmente e civilmente in base alla legislazione vigente.

#### Virtualizzazione

Ogni vAppliance avrà il proprio codice ordine. Tenere presente che ogni istanza di una vAppliance debe essere ordinata separatamente. Se il cliente dell'utente finale o il partner di canale volesse installare due vAppliance dello stesso tipo, dovranno essere ordinate due vAppliance di quel tipo.

Ogni prodotto ha il proprio codice ordine. Tenere presente che ogni istanza di un Prodotto deve essere ordinata separatamente. Con "Istanza" si intende una copia unica del Software. Ad esempio, se il cliente dell'utente finale o il partner di canale volesse installare due istanze dello stesso tipo di prodotti, dovranno essere ordinati due prodotti di quel tipo.

#### Componenti di terzi

Per "Componenti di terzi" si intendono alcuni programmi o parti di programmi inclusi nel software possono contenere software (incluso software open source) distribuito in base ad accordi con terzi ("Componenti di terzi"), i cui termini possono ampliare o limitare i diritti d'uso di determinate parti del software ("Termini di terzi"). Le informazioni sul codice sorgente distribuito del sistema operativo Linux (pertinente ai prodotti che includono tale codice), nonché i dettagli di identificazione dei titolari di copyright relativi ai Componenti di terzi e ai relativi Termini di terzi sono disponibili nella documentazione o sulsito Web Avaya all'indirizzo http://support.avaya.com/Copyright. L'utente accetta i Termini di terzi relativi a tali Componenti di terzi.

#### Nota per il provider di servizi

Il Prodotto può utilizzare Componenti di terzi con Termini di terzi che non consentono l'hosting e potrebbe essere necessario concederlo in licenza in modo indipendente a tale scopo.

#### Prevenzione delle frodi tariffarie

La Frode tariffaria è l'uso non autorizzato del sistema di telecomunicazione da parte di una parte non autorizzata (ad esempio, una persona che non è un dipendente dell'impresa, un agente, un sottoappaltatore o che non lavora per conto della vostra impresa). L'utente deve essere consapevole che il sistema potrebbe essere soggetto a rischio di frodi tariffarie che, se attuate, potrebbero far aumentare notevolmente i costi dei servizi di telecomunicazione.

#### Intervento di Avaya sulle frodi tariffarie

Se si ritiene di essere vittima di frode tariffaria e si necessita di assistenza o supporto tecnico, chiamare il Centro di assistenza tecnica per l'intervento contro le frodi tariffarie al numero dedicato +1-800-643-2353 per gli Stati Uniti e il Canada. Per ulteriori numeri di telefono del servizio di assistenza, visitare il sito Web dell'assistenza Avaya all'indirizzo http://support.avaya.com.

#### Marchi di fabbrica

I marchi di fabbrica, i loghi e i marchi di servizio ("Marchi") visualizzati in questo sito, nella documentazione o suiprodotti forniti da Avaya sono marchi registrati o non registrati di Avaya, dei suoi affiliati o di terzi. Agli utenti non è consentito l'uso di tali marchi senza previo consenso scritto di Avaya o di tali terzi eventuali proprietari del marchio. Nulla di quanto contenuto in questo sito, nella documentazione e nei prodotti garantisce, per implicazione, preclusione o in altro modo, alcun tipo di licenza o diritto verso i marchi senza il permesso scritto di Avaya o di terzi applicabili.

#### Avaya è un marchio registrato di Avaya Inc.

Tutti i marchi di fabbrica non-Avaya appartengono ai rispettivi titolari. Linux® è un marchio registrato di Linus Torvalds negli Stati Uniti e in altri Paesi.

#### Download della documentazione

Per le versioni più aggiornate della documentazione, consultare il sito Web dell'assistenza Avaya all'indirizzo http://support.avaya.com.

#### Come contattare l'assistenza Avaya

Consultare il sito Web dell'assistenza Avaya all'indirizzo http://support.avaya.com per visualizzare note e articoli sui prodotti oppure per segnalare un problema relativo a un prodotto Avaya. Per un elenco dei numeri di telefono di supporto e degli indirizzi di contatto, consultare il sito Web dell'assistenza Avaya all'indirizzo http://support.avaya.com, scorrere fino alla parte inferiore della pagina e selezionare il collegamento per contattare l'assistenza Avaya.

## **Contenuto**

#### **1. [Panoramica](#page-8-0) del sistema**

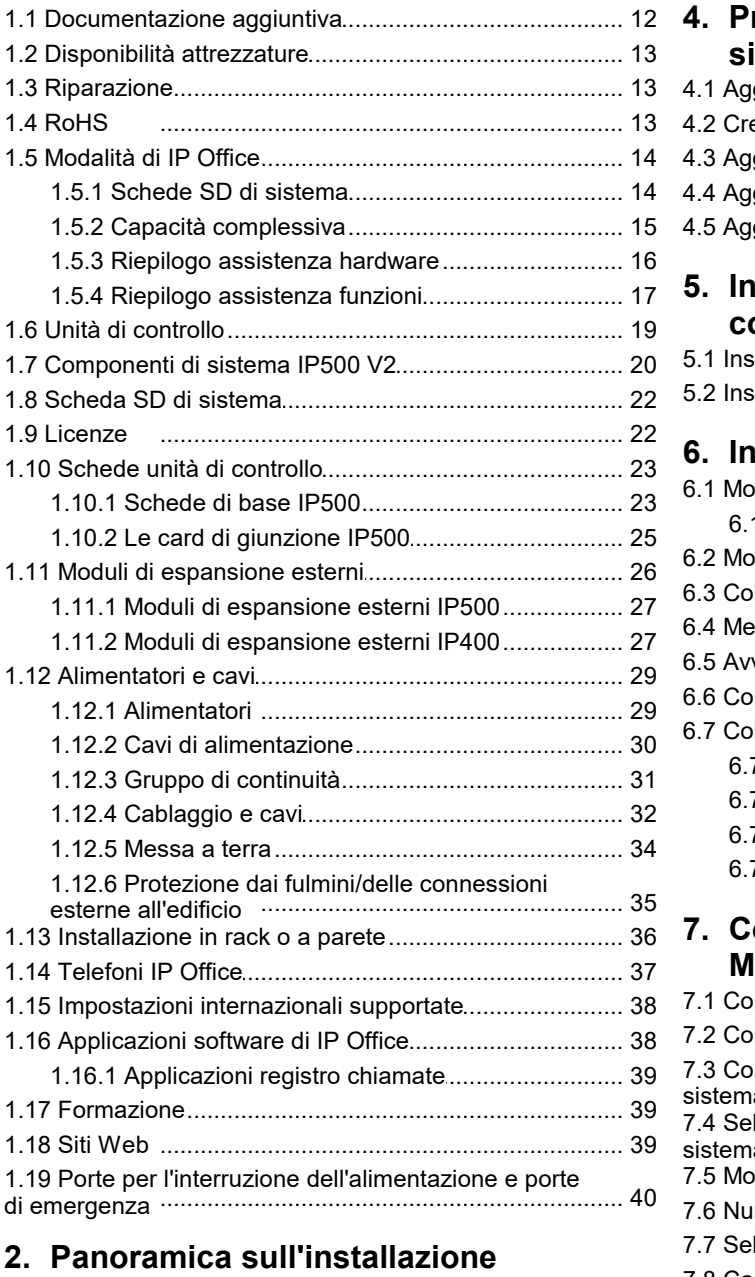

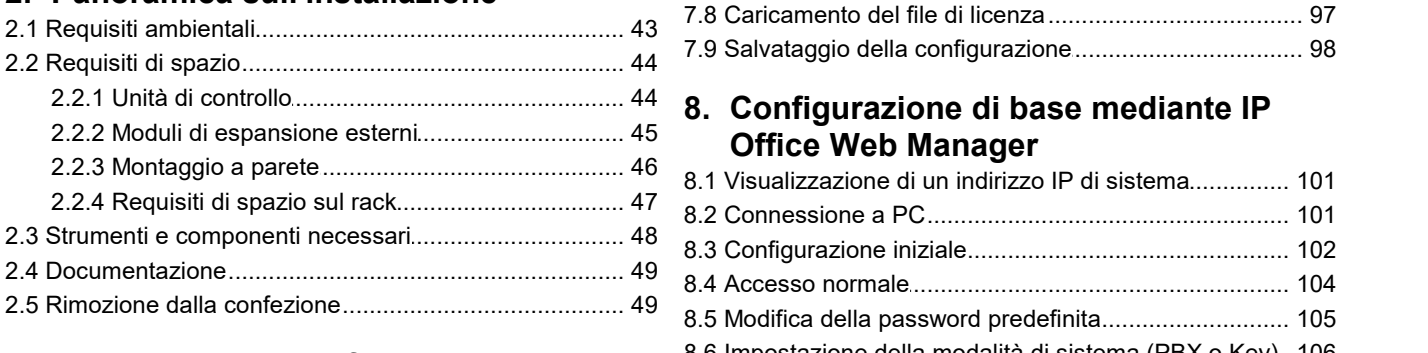

#### **Installazione del software di 3. [amministrazione](#page-50-0)**

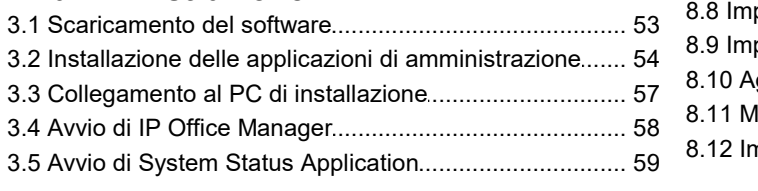

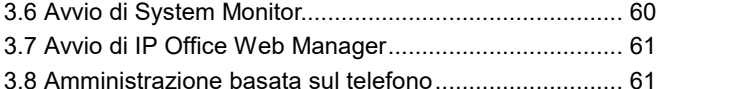

#### **[Preparazione](#page-62-0) della scheda SD di 4. sistema**

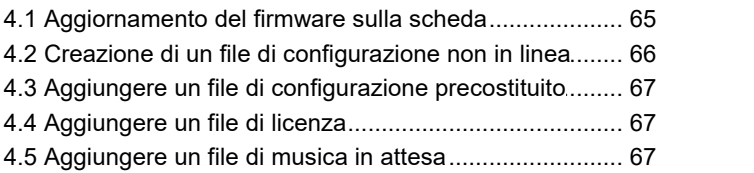

#### **[Installazione](#page-68-0) delle schede delle unità di 5. controllo**

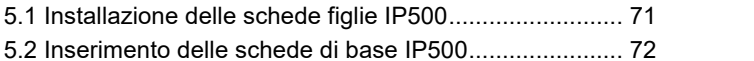

## **6. [Installazione](#page-72-0) del sistema fisico**

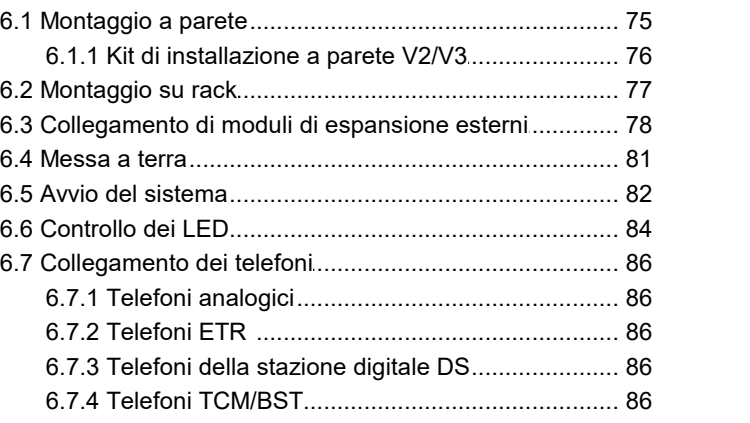

#### **[Configurazione](#page-86-0) iniziale mediante 7. Manager**

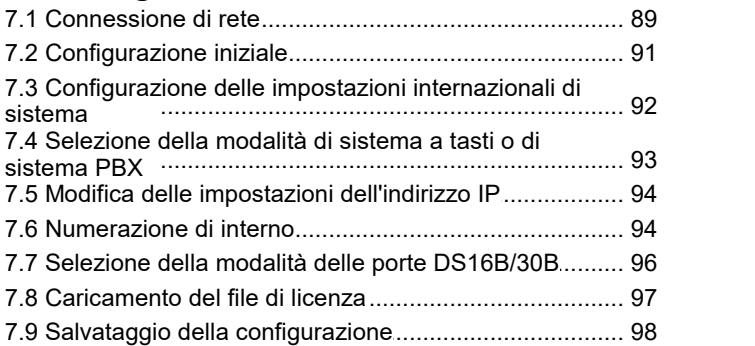

## **Office Web Manager**

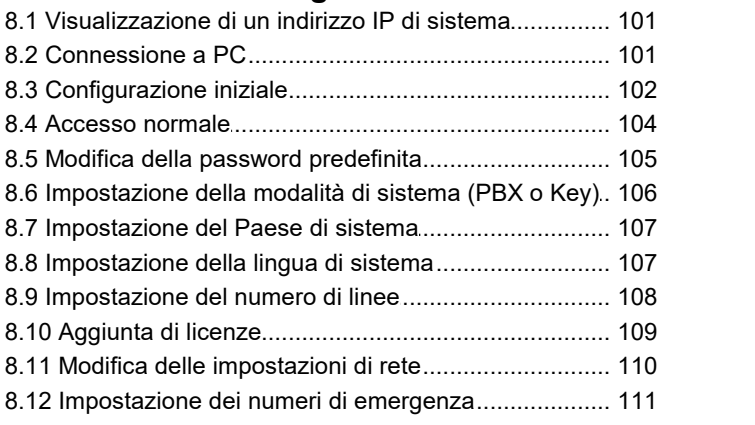

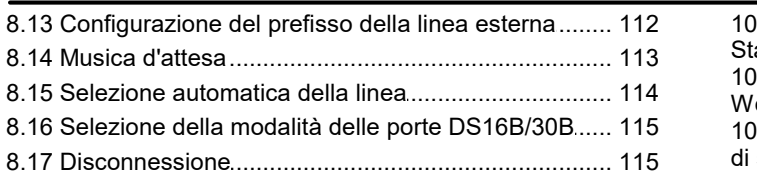

## **9. [On-Boarding](#page-116-0)**

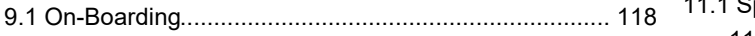

#### **[10.Gestione](#page-118-0) delle schede SD**

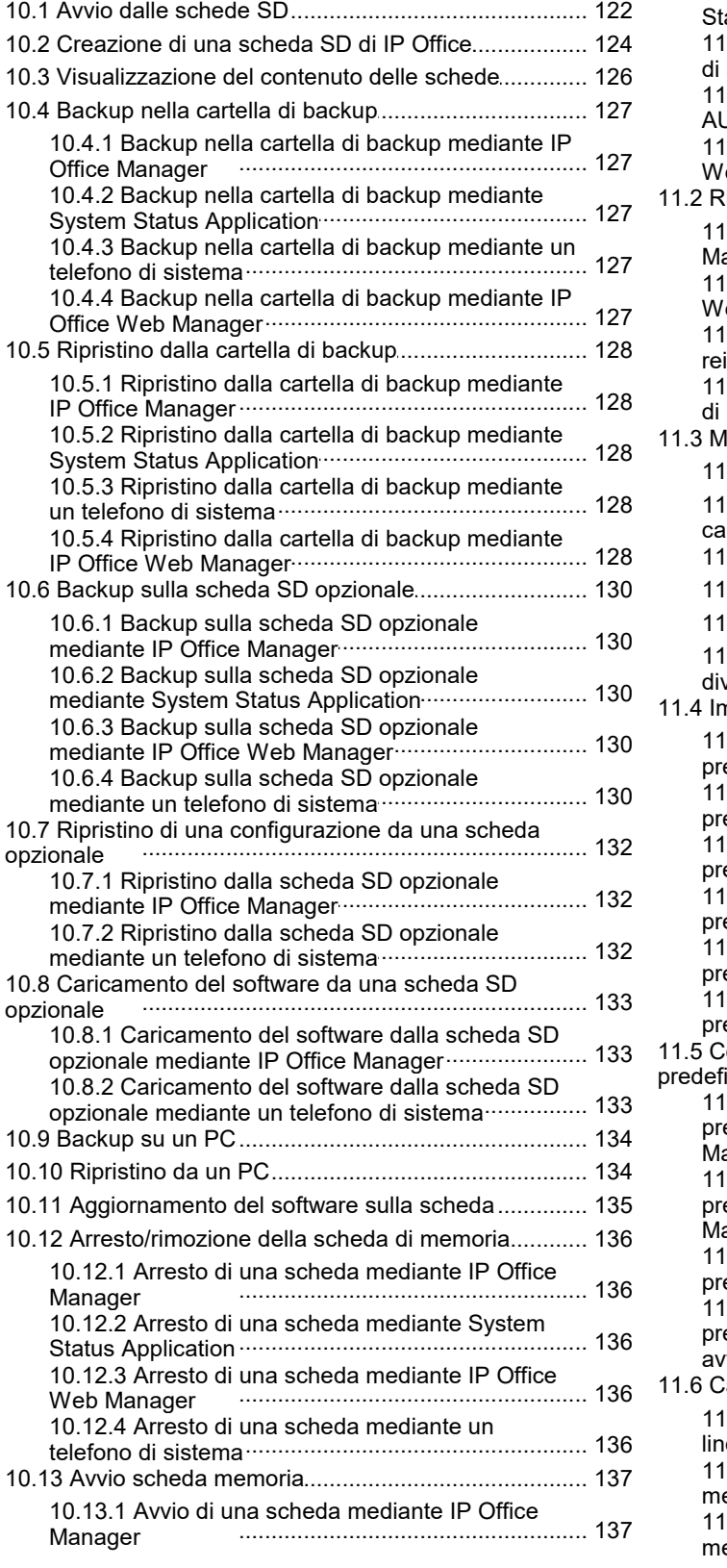

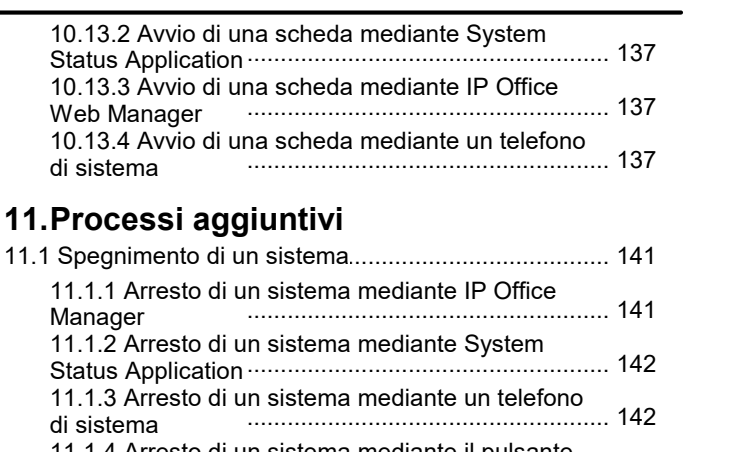

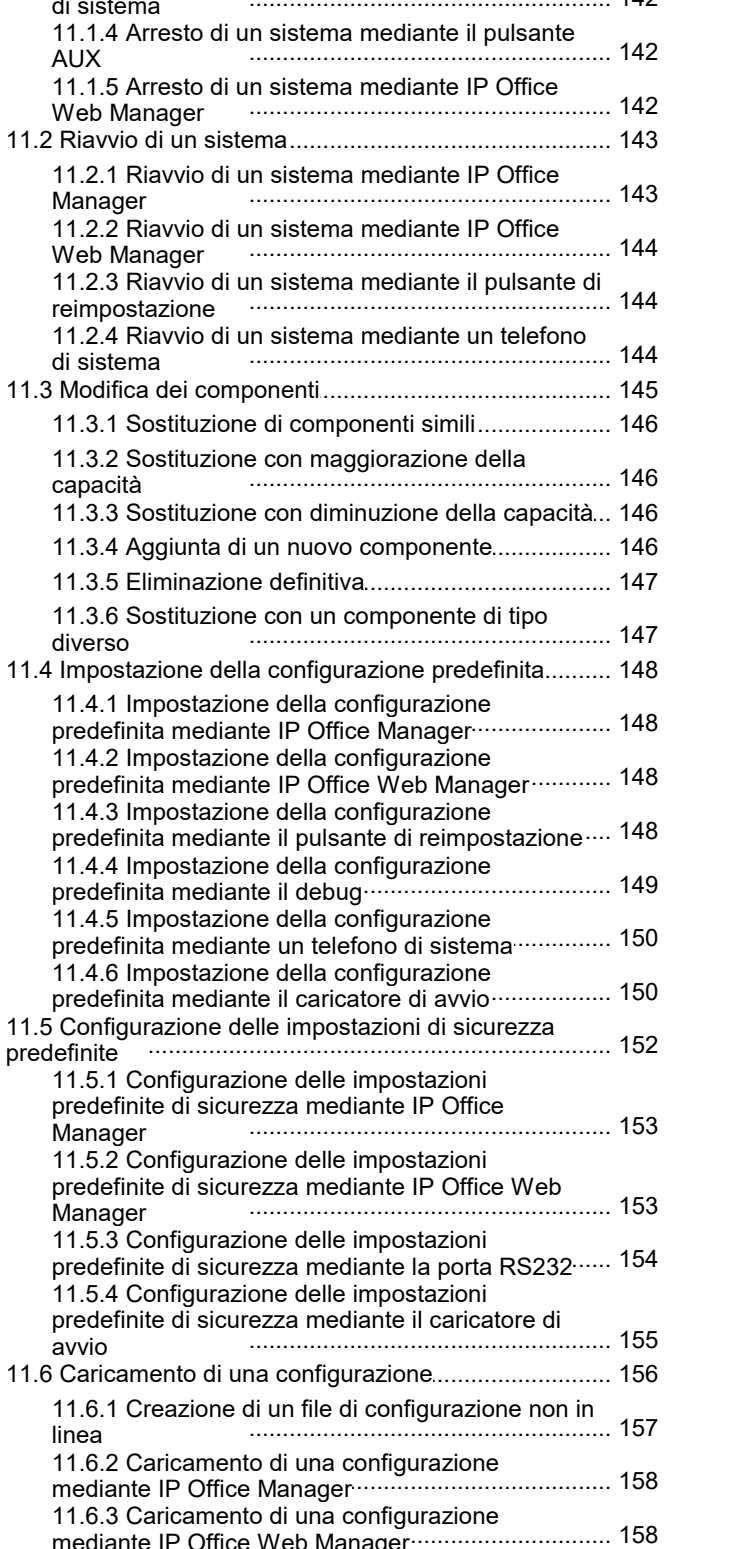

mediante IP Office Web Manager

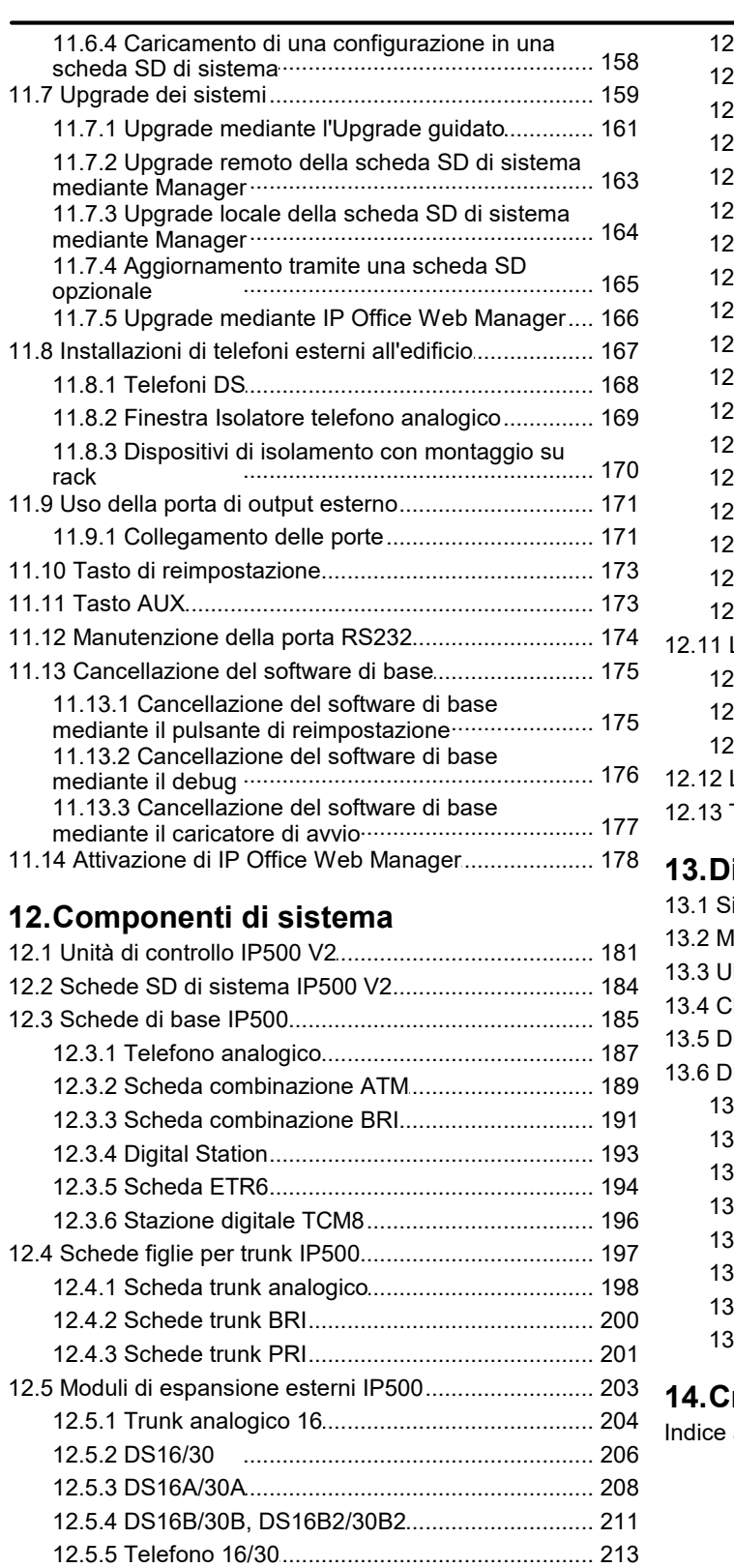

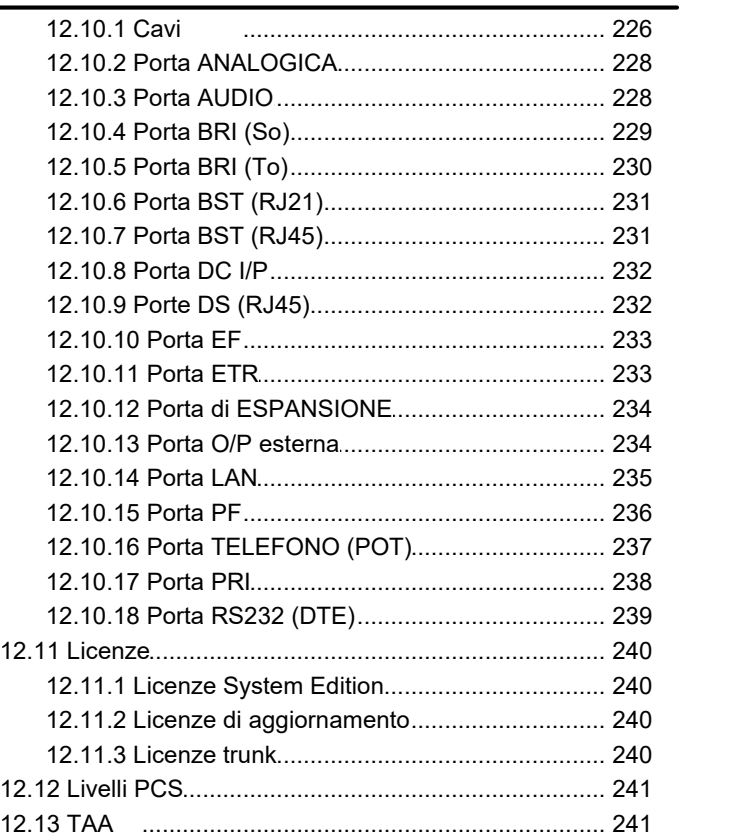

#### **[13.Dichiarazioni](#page-242-0) di sicurezza**

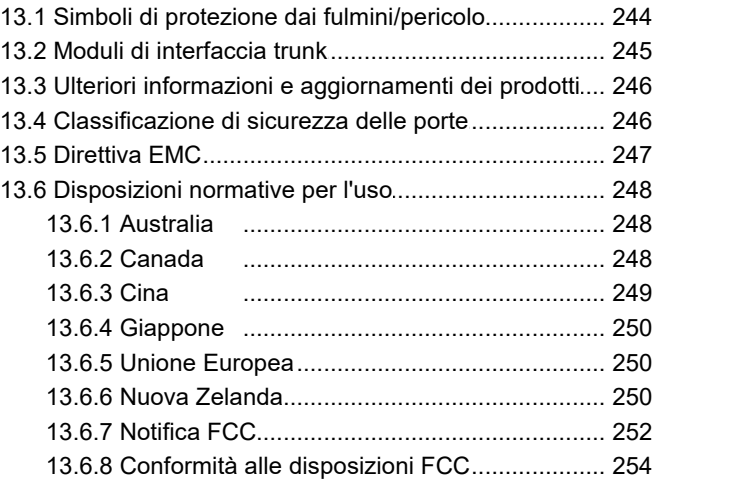

#### **[14.Cronologia](#page-254-0) documento**

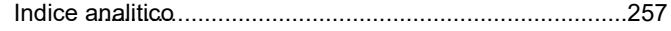

isolamento

12.6 Moduli [d.i..e..s..p..a..n..s.i.o..n..e...I.P...4..0..0.......................................](#page-214-0) 215 12.6.1 Trunk [analo.g..i.c..o...1..6...........................................](#page-215-0) 216 12.6.2 Stazione [dig..i.t.a..l.e...V..2..........................................](#page-217-0) 218 12.6.3 Telefono [V2......................................................](#page-219-0) 220 12.7 Kit [dimo.n..t.a..g..g..i.o..........................................................](#page-221-0) 222 12.7.1 Kit di installazione a parete IP500................... 222

12.8 [Telefoni.....................................................................](#page-222-0) 223 12.9 [Compon.e..n..t.i..a..g..g..i.u..n..t.iv..i..t.e..l.e..f.o..n..o..................................](#page-223-0) 224 12.10 Porte [fi.s..ic..h..e..............................................................](#page-224-0) 225

[......................................................](#page-221-2) 222 12.7.2 Kit di montaggio su rack per i dispositivi di

# <span id="page-8-0"></span>**Panoramica del sistema Capitolo 1.**

## **1. Panoramica del sistema**

Questa documentazione fornisce informazioni utili per l'installazione dei componenti chiave di un sistema IP Office eseguito in modalità **Avaya IP Office Essential Edition**. Descrive i componenti e i fattori che devono essere tenuti in considerazione per un'installazione.

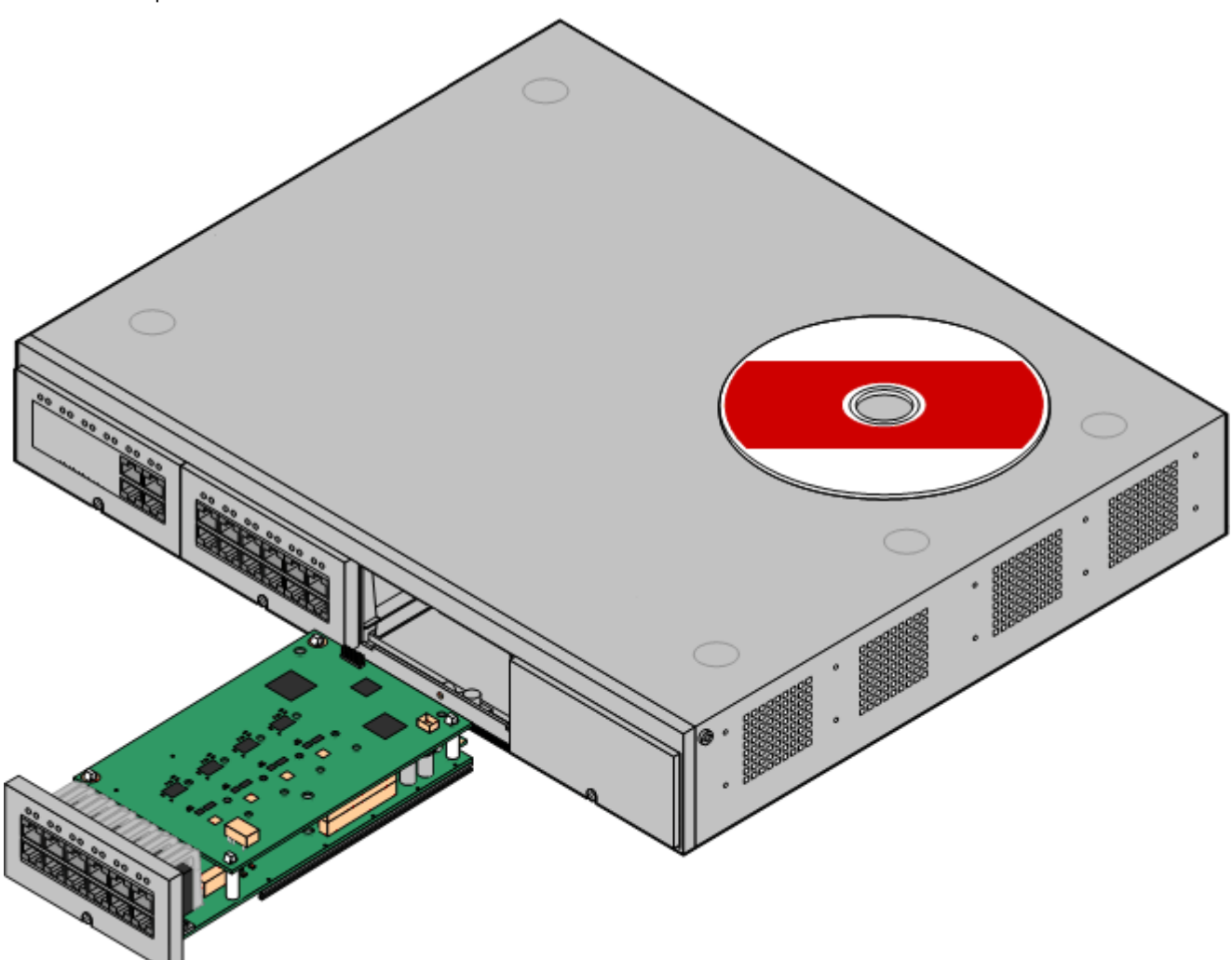

- · IP Office è un sistema di comunicazione convergente voce-dati. Deve pertanto essere installato esclusivamente da individui esperti di telefonia e reti di dati IP.
- · Gli addetti all'installazione devono essere opportunamente formati sui sistemi IP Office. Attraverso l'istituto [Avaya](#page-38-1) [University](#page-38-1) (AU), Avaya offre una gamma di corsi di formazione, incluse sessioni specifiche per 39l'implementazione e l'installazione di IP Office. Inoltre, mette a disposizione degli addetti all'installazione degli appositi programmi di certificazione, utili al conseguimento di qualifiche IP Office di vario livello.
- · È responsabilità dell'addetto all'installazione assicurare che la procedura di installazione sia condotta in accordo alle normative e ai requisiti locali e nazionali. È altresì responsabilità di tali addetti stabilire accuratamente i requisiti del cliente prima dell'installazione, assicurando successivamente la conformità della stessa ai requisiti medesimi.
- · Prima dell'installazione, si richiede all'utente di leggere e comprendere il contento della presente documentazione. Inoltre, l'utente è tenuto a richiedere e leggere le schede tecniche Avaya relative alle più recenti versioni del software e dell'hardware, al fine di acquisire la familiarità richiesta con qualsivoglia modifica apportata alle apparecchiature e al software IP Office.
- · Avaya IP Office IP500 V2 è anche noto come "IPO IP500 V2 Cntrl Unit", "IP Office IP 500 v2", "IPO IP500 v2", "IP 500 V2", "IP500 V2", "IPO 500v2 System Unit Assembly" o "IP Office 500 v2". All'interno di questa documentazione viene utilizzato il termine IP500 V2.

## <span id="page-11-0"></span>**1.1 Documentazione aggiuntiva**

Il presente manuale descrive solo la procedura di base per l'installazione del sistema, necessaria per ottenere un sistema IP500 V2 configurabile. Le applicazioni IP Office e i prodotti accessori, compresi i telefoni IP, non sono trattati all'interno del presente manuale.

Se tali applicazioni e prodotti devono costituire parte dell'installazione del sistema, è necessario ottenere, leggere e comprendere la relativa documentazione separatamente, prima di procedere con l'installazione.

#### · **! Schede tecniche di IP Office**

È necessario ottenere e leggere le schede tecniche di IP Office relative alla versione del software IP Office da installare. La scheda tecnica contiene informazioni importanti che potrebbero non essere incluse nel presente manuale. I Bollettini tecnici IP Office sono disponibili sul sito Web [dell'assistenza](http://support.avaya.com) sito Web *(<http://support.avaya.com>)*.

#### **Per scaricare la documentazione:**

- 1. Accedere a *https://support.avaya.com*.
- 2. Selezionare **Support by Product** (Supporto per prodotto) e quindi **Documents** (Documenti).
- 3. Immettere *IP Office* nella casella **Enter Product Name** (Inserisci nome prodotto) per l'immissione del nome prodotto e selezionare l'opzione corrispondente dall'elenco visualizzato.
- 4. Utilizzare l'elenco a discesa **Scegli versione** per selezionare la versione desiderata di IP Office.
- 5. Selezionare il tipo di documenti richiesto dall'elenco e fare clic su **ENTER** (IMMETTI).

## <span id="page-12-0"></span>**1.2 Disponibilità attrezzature**

I codici SAP e i particolari di articoli specifici contenuti in questa documentazione sono usati solo come riferimenti. Gli articoli disponibili in un luogo specifico vanno confrontati con il listino prezzi della sede locale di Avaya IP Office in vigore in quel paese specifico. Il listino prezzi può includere articoli aggiuntivi necessari per i requisiti di installazione in quel paese specifico.

Questa documentazione descrive i dispositivi supportati da IP Office 11.0. Incluse le apparecchiature supportate ma non più disponibili come nuove da parte di Avaya.

## <span id="page-12-1"></span>**1.3 Riparazione**

IP Office non contengono componenti la cui manutenzione o riparazione possa essere eseguita dagli utenti. Se si sospetta la presenza di un'unità guasta, sostituire integralmente tale unità.

Le unità di controllo IP Office devono essere aperte solo per <u>[inserire](#page-69-0) le schede di base IP500  $^{\text{D70}}$ .</u>

## <span id="page-12-2"></span>**1.4 RoHS**

La direttiva RoHS è una direttiva dell'Unione europea che regola la rimozione di alcune specifiche sostanze pericolose dalle apparecchiature elettriche ed elettroniche. Normative simili sono già state introdotte o sono in corso di introduzione in molti altri Paesi. Avaya ha deciso di rendere la propria gamma di prodotti globale conforme ai requisiti RoHS.

Diverse sono le azioni intraprese a tale scopo:

- · In alcuni casi, la produzione di un'apparecchiatura è stata interrotta rendendo la stessa non più disponibile in Avava.
- · In altri casi, sono statifabbricati nuovi prodotti conformi alla direttiva RoHS e recanti il codice SAP esistente.
- · In altri casi, l'apparecchiatura è stata sostituita con un nuovo modello, conforme alla direttiva RoHS e dotato di nuovi codici SAP.
- · I codici SAP contenuti all'interno di questa documentazione sono destinati ad apparecchiature conformi alla direttiva RoHS, a meno che diversamente indicato.

## <span id="page-13-0"></span>**1.5 Modalità di IP Office**

I sistemi IP Office possono essere eseguiti in varie modalità. Per IP Office versione 10.0, sono supportate solo le modalità seguenti per le unità di controllo IP500 V2:

#### **Modalità IP Office Basic Edition**

Alle modalità operative riportate di seguito viene fatto riferimento complessivamente come modalità di base di IP Office.

#### · **IP Office Basic Edition**

Si tratta della modalità operativa predefinita per le unità di controllo IP500 V2.

#### · **IP Office Basic Edition - Norstar Mode**

Questa modalità è simile a quella IP Office Basic Edition. Viene venduta con impostazioni locali per Medio Oriente e Nord America.

· **IP Office Basic Edition - PARTNER® Mode**

Questa modalità è simile a quella IP Office Basic Edition. Viene venduta con impostazioni locali per il Nord America.

#### **IP Office Standard Mode**

Alle modalità operative riportate di seguito viene fatto riferimento complessivamente come IP Office Standard Mode o modalità standard di IP Office.

#### · **IP Office Essential Edition**

Per IP Office versione 11.0, isistemi IP500 V2 vengono eseguiti in questa modalità se si aggiunge una licenza **Essential Edition** alla configurazione. I sistemi privi di licenza e impostati in questa modalità non possono utilizzare nessuna funzione telefonica.

#### · **IP Office Preferred Edition**

Questa modalità è simile a quella IP Office Essential Edition, ma supporta anche l'applicazione Voicemail Pro. Viene attivata aggiungendo una licenza **Preferred Edition (Voicemail Pro)** a un sistema che già dispone di una licenza per **Essential Edition**.

#### **Altre Modalità**

#### · **Server Edition**

Questa modalità speciale non è illustrata in questo documento. Fare riferimento alla documentazione Server Edition fornita a parte. Un sistema IP500 V2 può essere utilizzato in una rete Server Edition come sistema Sistema di espansione IP500 V2. Le note sulla compatibilità hardware per l'unità di controllo IP500 V2 in questo manuale sono pertanto valide per l'utilizzo di Server Edition, se non diversamente specificato.

· **IP Office Select**

Questa modalità abilita capacità aggiuntive sui sistemi Server Edition.

#### <span id="page-13-1"></span>**1.5.1 Schede SD di sistema**

Le unità di controllo IP500 V2 devono essere dotate di una scheda SD di sistema. La modalità predefinita del sistema è determinata dal tipo di scheda SD di sistema installata. È possibile modificare la modalità del sistema mediante IP Office Manager e aggiungendo altre licenze.

Le varie schede SD di sistema sono le seguenti:

#### · **Scheda SD IP Office U-Law**

Un sistema integrato con questo tipo di scheda è associato per impostazione predefinita alla telefonia U-Law e al *sistema centrale* IP Office Basic Edition. Destinato all'uso nel Nord America.

#### · **Scheda SD IP Office A-Law**

Un sistema integrato con questo tipo di scheda è associato per impostazione predefinita alla telefonia A-Law e al *sistema PBX* IP Office Basic Edition. Destinato all'uso fuori dal Nord America.

#### <span id="page-14-0"></span>**1.5.2 Capacità complessiva**

La tabella seguente è unicamente riepilogativa. Le combinazioni esatte di interno, linea e porte utente dipendono anche dalle variazioni locali nell'hardware supportato. Ad esempio, le linee BRI sono supportate nelle impostazioni locali per il Nord America.

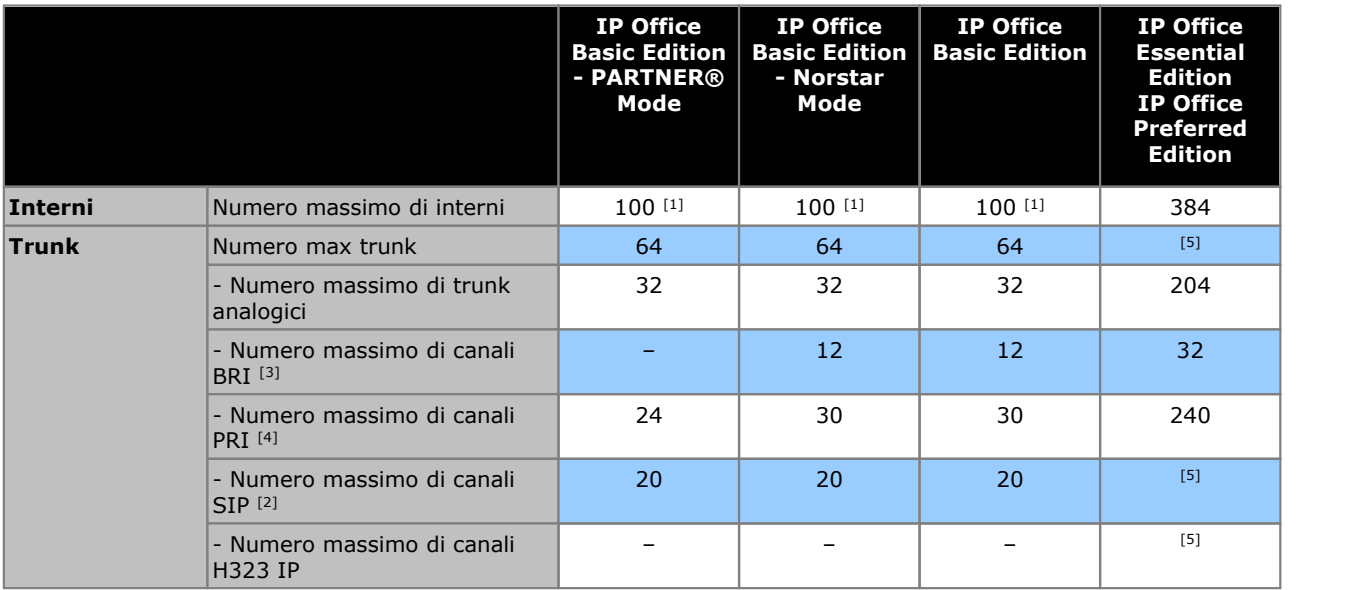

1. 100 interni nella modalità di numerazione a 3 cifre. 48 interni nella modalità di numerazione a 2 cifre.

- · Per le modalità IP Office Basic Edition, il sistema presume che l'unità di controllo di base sia sempre completamente compilata con un massimo di 32 interni, sia reali che fantasma o misti, ai quali assegna i numeri di interni in sequenza. Esegue questa operazione prima di assegnare i numeri di interno agli interni effettivamente presenti sui moduli di espansione esterni installati, fino a raggiungere il limite di interni del sistema. Se il limite di interni del sistema non è stato superato, inumeri di interno rimanenti sono assegnati a interni fantasma aggiuntivi.
- 2. In tutte le modalità, sono inoltre necessarie le risorse hardware di compressione vocale per il supporto SIP.
- 3. I sistemi in modalità IP Office Basic Edition non supportano una combinazione di linee BRI e PRI nello stesso sistema. Inoltre, solo limitati a 12 canali BRI a prescindere dall'hardware BRI installato. I sistemi in modalità IP Office supportano una combinazione di linee BRI e PRI nello stesso sistema.
- 4. I sistemi in modalità IP Office Basic Edition si limitano a una scheda PRI a una porta singola.
- 5. La capacità dipende dalle licenze, dalle risorse di compressione vocale e dalla larghezza di banda disponibile.

#### <span id="page-15-0"></span>**1.5.3 Riepilogo assistenza hardware**

Si noti che anche dove indicato come supportato, la disponibilità e il supporto dei dispositivi potrebbero comunque essere soggetti a restrizioni locali.

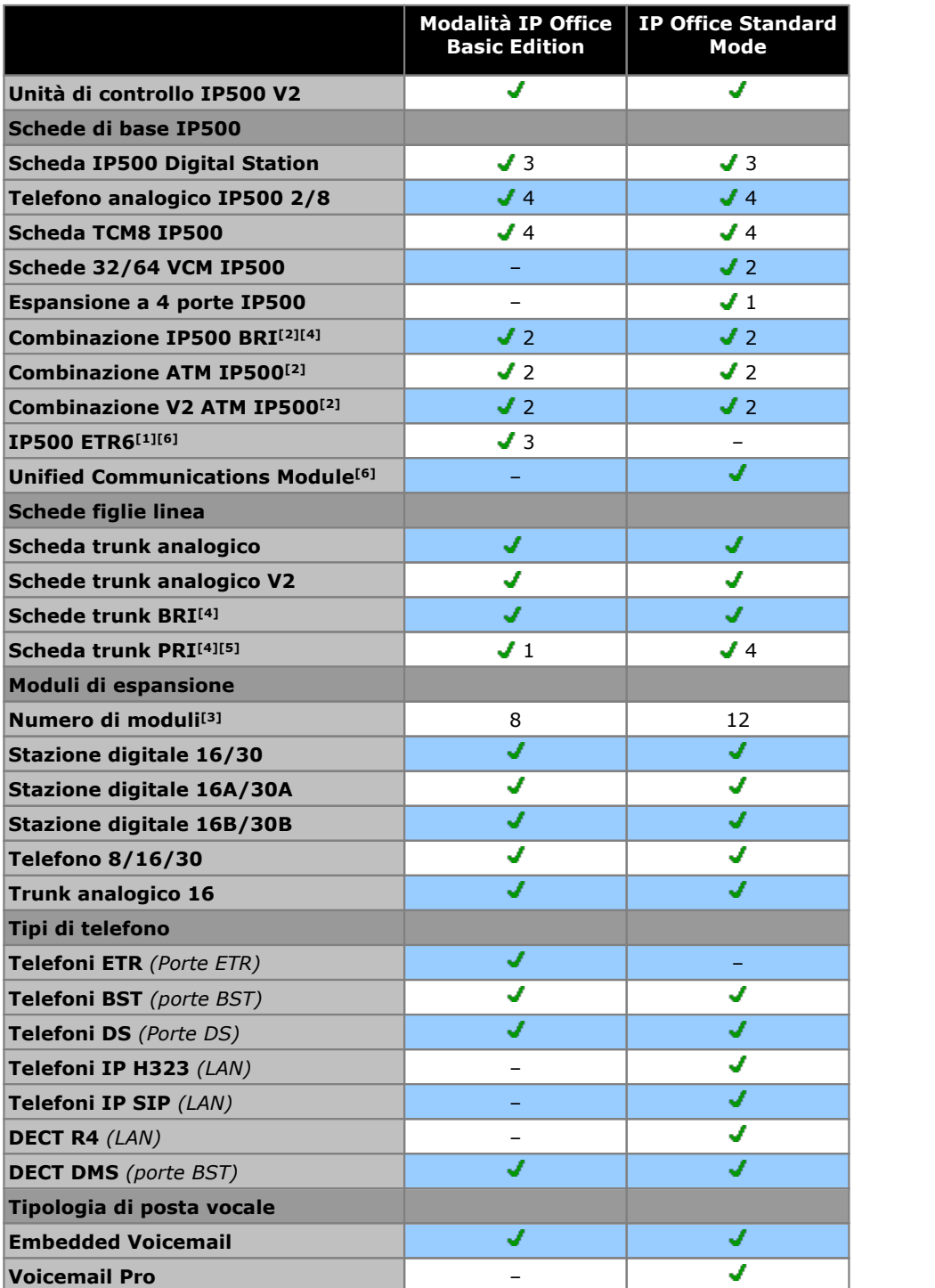

- 1. La scheda ETR6 può essere usata solo con i sistemi IP500 V2 in modalità IP Office Basic Edition PARTNER® Mode o IP Office Basic Edition U-Law.
- 2. Solo 2 schede combinazione sono supportate in un'unità di controllo, indipendentemente dal tipo di combinazione delle schede.
- 3. È possibile anche aggiungere i moduli di espansione esterni senza però eccedere il limite globale di interni e trunk. Sui sistemi in modalità IP Office Basic Edition, può essere utilizzato al massimo un modulo a 16 linee analogiche.
- 4. I sistemi in modalità IP Office Basic Edition non supportano un misto di trunk BRI e PRI e supportano un massimo di 12 canali BRI.
- 5. I sistemi in modalità IP Office Basic Edition supportano solo una scheda PRI a porta singola.

### <span id="page-16-0"></span>**1.5.4 Riepilogo assistenza funzioni**

La tabella riportata di seguito è solo una sintesi generale. Per informazioni più dettagliate consultare la documentazione di installazione per la relativa applicazione.

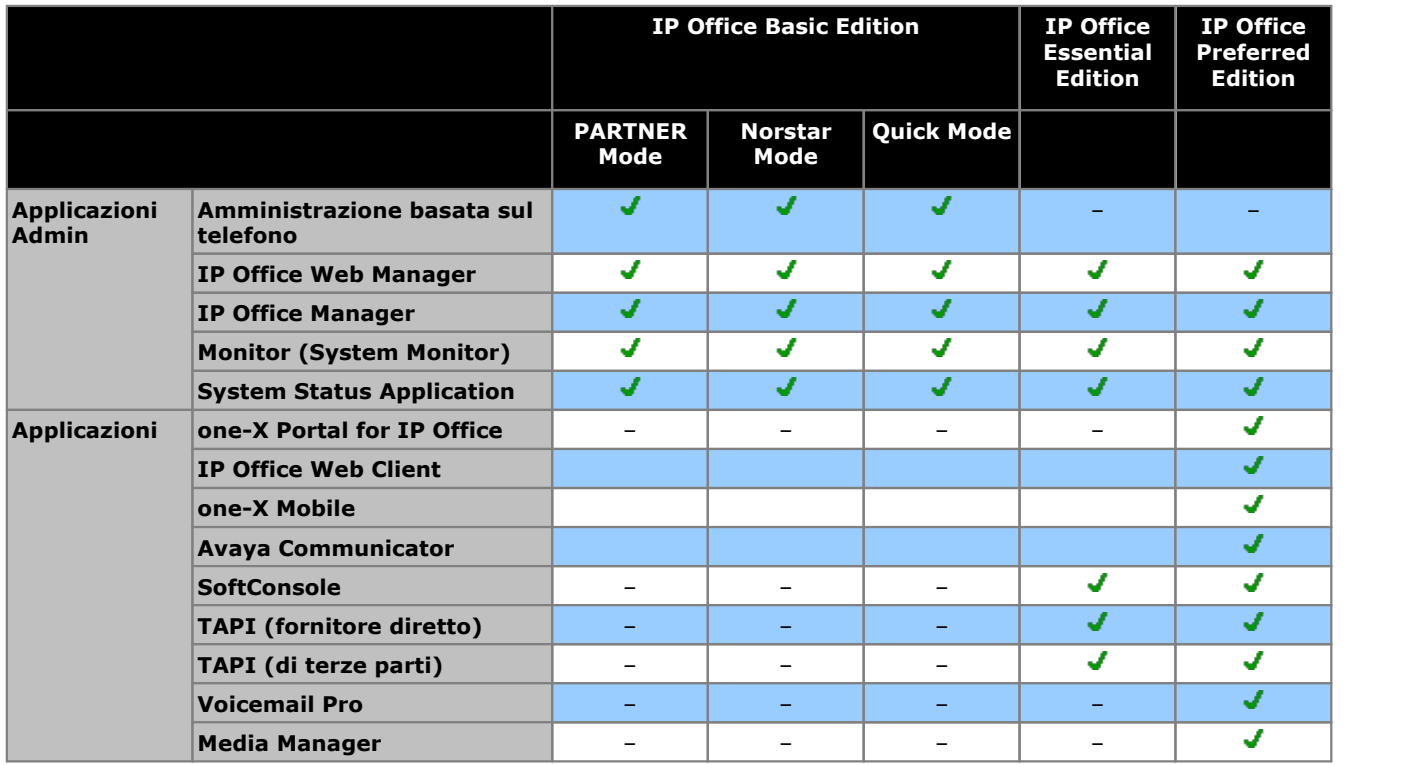

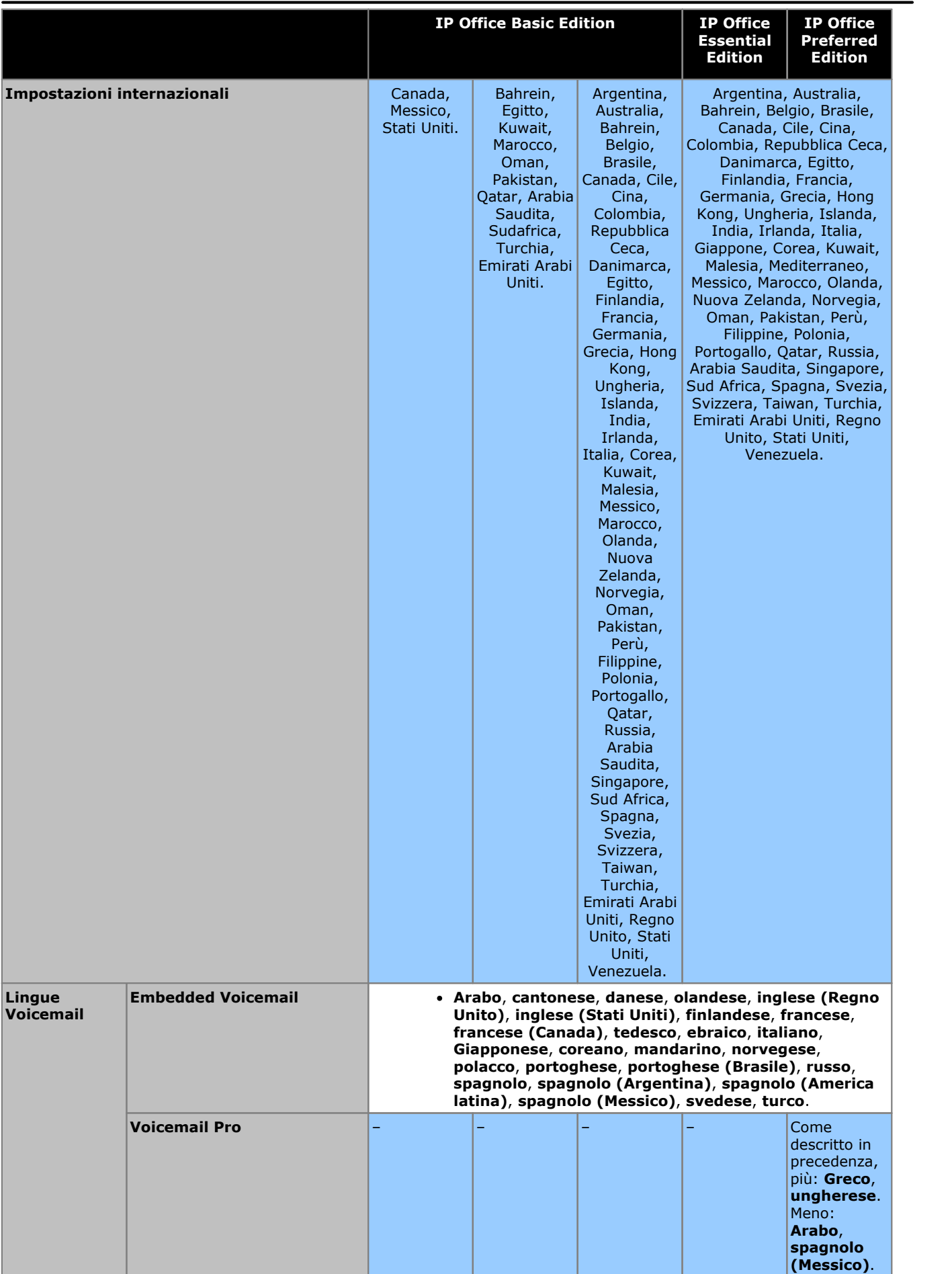

## <span id="page-18-0"></span>**1.6 Unità di controllo**

La base di qualsiasi sistema IP Office è l'unità di controllo, che memorizza la configurazione di sistema e controlla il funzionamento del sistema. Ogni unità di controllo può essere personalizzata inserendo varie schede <u>di [base](#page-22-0)</u>l<sup>523</sup> sulle quali <u>è possibile [aggiungere](#page-24-0) anche das</u> le schede figlie di linea. <u>I moduli di [espansione](#page-25-0) esternidae</u> possono essere collegati per aggiungere interni e porte di linea.

IP Office 11.0 supporta le seguenti unità di controllo IP Office. Altri tipi di unità di controllo IP Office precedenti non sono supportati da IP Office versione 11.0 e non sono descritta in questa documentazione.

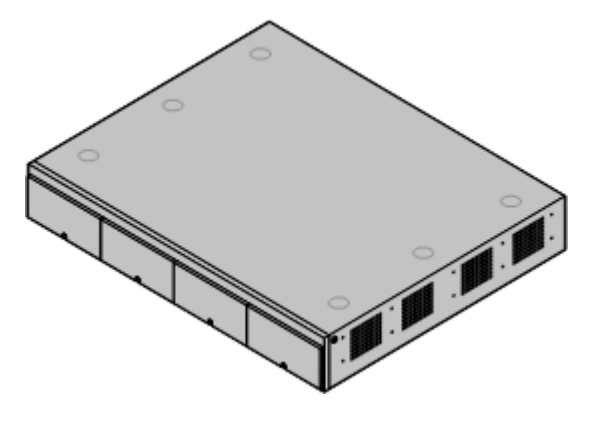

· **Unità di [controllo](#page-180-0) IP500 V2** 181

Questa unità di controllo dispone di quattro slot anteriori per l'inserimento delle schede di base IP500. Presenta un alimentatore interno e utilizza scheda SD di sistema obbligatoria. Dispone di uno switch LAN Ethernet a 2 porte (livello 3 gestito) sul retro. Per i sistemi IP Office Essential Edition è tuttavia opportuno utilizzare esclusivamente la porta LAN per il normale funzionamento.

- · Il tipo di scheda SD di sistema installata determina la modalità operativa [predefinita](#page-13-0) del sistema stesso.
	- · **IP Office Basic Edition**
	- · **IP Office Basic Edition - PARTNER® Mode**
	- · **IP Office Basic Edition - Norstar Mode**
	- · **IP Office Essential Edition**

## <span id="page-19-0"></span>**1.7 Componenti di sistema IP500 V2**

Di seguito vengono elencati i componenti tipici di un sistema basato su un'unità di controllo IP500 V2.

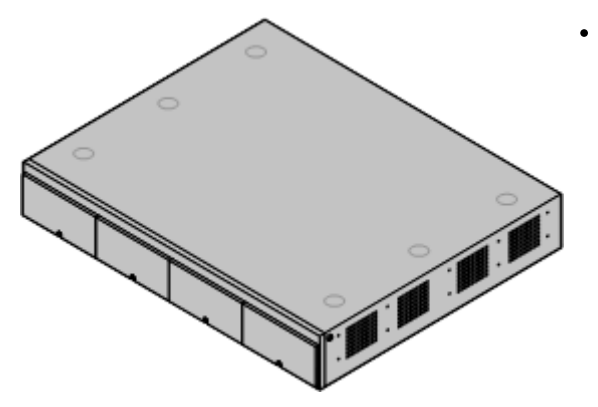

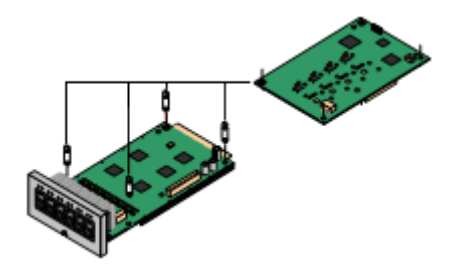

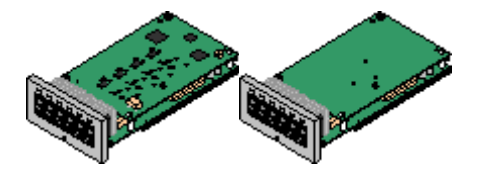

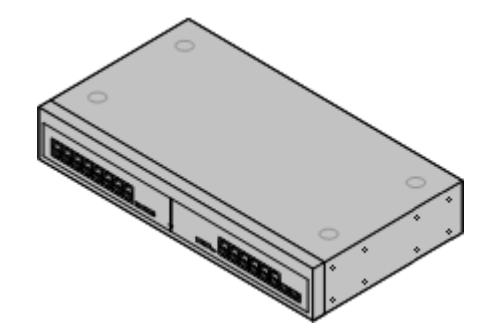

#### · **Unità di [sistema](#page-180-0) IP Office IP500 V2** 181

L'unità di controllo contiene la configurazione principale ed effettua l'instradamento e la commutazione delle chiamate telefoniche e del traffico dati. Ogni unità di controllo include 4 slot per schede di base opzionali per il supporto di trunk e porte per gli interni telefonici.

#### · **[Scheda](#page-21-0) SD Avaya** 22

Questa scheda contiene il firmware e altri file utilizzati dal sistema all'avvio. Per il corretto funzionamento del sistema Avaya, è obbligatoria la presenza della relativa scheda SD. Inoltre, la scheda offre spazio di memorizzazione per Embedded Voicemail, se in uso.

#### · **Codici [licenza](#page-239-0)** 240

Molte delle funzionalità e applicazioni richiedono l'installazione di licenze nella configurazione del sistema. Per immetterle, caricare un file XML PLDS contenente tutte le licenze del sistema. Il file e le relative licenze sono specifici per il numero di serie univoco della scheda SD installata nel sistema.

#### · **[Schede](#page-22-0) di base IP500** 23

Le unità di controllo IP500 V2 dispongono di slot per l'inserimento di 4 schede di base IP500. Possono essere usate per aggiungere porte per gli interni analogici, gli interni digitali, i canali di compressione vocale e altre risorse.

- · **[Scheda](#page-192-0) di base Digital Station IP500** 193
- · **Scheda di base per telefoni [analogici](#page-186-0) IP500** 187
- · **[Scheda](#page-195-0) di base IP500 TCM8** 196
- · **[Scheda](#page-193-0) di base ETR6 IP500** 194
- ·

#### · **[Schede](#page-24-0) figlie per trunk IP500** 25

Molte schede di base IP500 possono essere integrate con una scheda figlia IP500 al fine di supportare vari tipi di collegamenti di trunk.

- · **Scheda per trunk [analogici](#page-197-0) IP500** 198
- · **Scheda V2 trunk [analogico](#page-197-0) IP500** 198
- · **[Scheda](#page-199-0) per trunk BRI IP500** 200
- · **[Scheda](#page-200-0) per trunk PRI IP500** 201

#### · **Schede [combinazione](#page-22-0) IP500** 23

Sono schede di base preinstallate con le schede figlie. Forniscono 6 porte DS, 2 porte per telefoni analogici, 10 canali di compressione vocale e 4 porte per trunk analogici o 4 canali BRI (2 porte). La scheda trunk figlia non può essere rimossa o sostituita con un altro tipo di scheda.

- · **Scheda [combinazione](#page-190-0) BRI IP500** 191
- · **Scheda [combinata](#page-188-0) ATM IP500** 189
- · **Schede [combinazione](#page-188-0) ATM IP500 V2** 189
- · **Moduli di [espansione](#page-25-0) esterni IP500** 26 È possibile aggiungere ulteriori porte utilizzando una serie di moduli di espansione esterni IP500
	- · I sistemi eseguiti in modalità IP Office Essential Edition supportano fino a 8 moduli di espansione esterni purché non eccedano il <u>limite di [estensioni](#page-14-0)</u> $\mathsf{I}^1$ 15 del sistema.

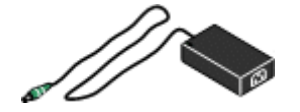

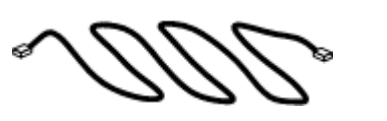

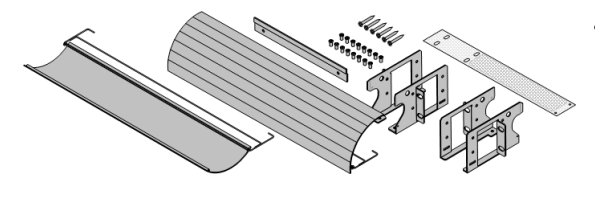

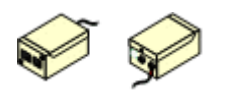

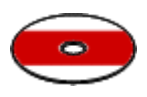

#### **Panoramica del sistema: Componenti di sistema IP500 V2**

#### • <mark>[Alimentatori](#page-28-1)</mark> $^{\text{!29}}$

L'unità di controllo IP500 ha un alimentatore interno. Ciascun modulo di espansione esterno è dotato di un alimentatore esterno. I telefoni IP e alcuni moduli aggiuntivi per telefoni possono richiedere ulteriori alimentatori.

#### · **Cavi di [alimentazione](#page-29-0)** 30

A seconda del paese di utilizzo, può essere necessario ordinare cavi di alimentazione diversi per ogni unità di controllo, modulo di espansione esterno, telefono o dispositivo che utilizza alimentatori esterni.

· **[Cavi](#page-31-0)** 32

Il sistema è stato sviluppato principalmente per il collegamento a un sistema di cablaggio strutturato che utilizza cavi UTP CAT3. Questo sistema consente al traffico dati e telefonico di condividere un'unica infrastruttura di cavi e semplifica lo spostamento delle apparecchiature.

#### · **Kit di [installazione](#page-35-0)** 36

L'unità di controllo può essere utilizzata in configurazione indipendente, con moduli di espansione esterni impilati sopra l'unità. Grazie ai kit opzionali per l'installazione su rack, è possibile installare in rack anche l'unità di controllo e i moduli di espansione esterni. In alternativa, il kit opzionale di montaggio a parete consente di installare a parete l'unità di controllo IP500. È inoltre possibile installare a parete moduli di espansione esterni IP500.

· **Limitatori di [sovracorrente](#page-34-0) e dispositivi di isolamento** 35

Se l'installazione comprende interni in altri edifici, sono necessarie ulteriori apparecchiature di protezione. Questo tipo di apparecchiature è talvolta necessario anche nelle aree a rischio elevato di esposizione a fulmini.

#### · **[Telefoni](#page-36-0)** 37

I sistemi IP Office supportano vari telefoni digitali e IP di Avaya oltre ai telefoni analogici.

#### · **DVD delle [applicazioni](#page-37-1)** 38

È possibile ordinare le applicazioni di IP Office su diversi DVD. Inoltre è possibile scaricarle dalla sezione dedicata a IP Office sul sito Web dell'[assistenza](http://support.avaya.com) Avaya *[\(http://support.avaya.com\)](http://support.avaya.com)*.

## <span id="page-21-0"></span>**1.8 Scheda SD di sistema**

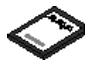

Per funzionare, il [sistema](#page-183-0) IP Office richiede una <u>scheda SD di sistema Avaya</u>l (a. Questa scheda contiene il firmware e altri file caricati dal sistema all'accensione. Una volta che il sistema è in funzione, la scheda SD di sistema contiene una copia della configurazione del sistema, il file delle licenze e i file di Embedded Voicemail, se in uso. La scheda viene inserita nell'apposito slot per la scheda SD di sistema, nella parte posteriore dell'unità di controllo prima dell'avvio del sistema.

#### **Impostazione del livello del software originale del sistema**

Per le nuove unità di controllo IP Office, la versione del relativo software caricato dalla scheda SD di sistema alla prima accensione diventa il livello del software originale o di base. Questo valore viene scritto nella memoria permanente delle unità di controllo e non può essere modificato.

Per questo motivo, è fondamentale verificare che la scheda SD di sistema sia stata caricata con la versione corretta del software prima che il sistema venga acceso per la prima volta. A tale scopo, utilizzare IP Office Manager per [caricare](#page-64-0) il livello del [software](#page-64-0) richiesto nella scheda SD  $^{\text{B}\,65}$  .

## <span id="page-21-1"></span>**1.9 Licenze**

Il sistema IP Office richiede la gestione delle licenze per alcune funzioni, vedere <u>[Licenze](#page-239-0) da licenza può essere</u><br>Il sistema IP Office richiede la gestione delle licenze per alcune funzioni, vedere <u>Licenze da sur I</u> fil caricato manualmente o <u>[pre-caricato](#page-66-1) sulla scheda SD del sistema</u><sup>B67</sup>.

#### **In che modo vengono assegnate le licenze al sistema?**

- · Nel sistema viene caricato un file XML contenente il set completo delle licenze PLDS. Il file di licenza è univoco rispetto al numero di serie del codice licenza della scheda SD di sistema installata.
	- · L'ID host PLDS utilizzato per il file della licenza deve corrispondere all'**ID PLDS** a 12 cifre stampato sull'etichetta della scheda SD. Le schede più vecchie hanno un numero di serie a 10 cifre visualizzato da **FK** o **FK SN**. Per queste schede, aggiungere il prefisso *11* in modo da ottenere l'ID PLDS della scheda.

#### **Requisiti minimi per le licenze**

Per la modalità IP Office Basic Edition, il sistema richiede una licenza di sistema non specifica, tranne se è stato effettuato l'upgrade da una versione precedente.

## <span id="page-22-0"></span>**1.10 Schede unità di controllo**

#### **1.10.1 Schede di base IP500**

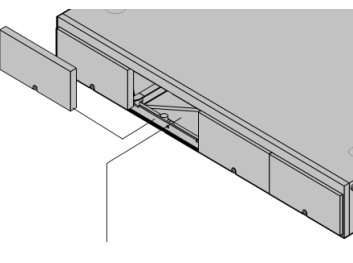

L'unità di controllo IP500 V2 presenta 4 slot per l'inserimento di schede base IP500. Gli slot sono numerati da 1 a 4, da sinistra verso destra. Possono generalmente essere usati in qualunque ordine. Tuttavia, se si supera la capacità di un particolare tipo di scheda, la scheda nello slot più a destra viene disabilitata.

Ciascuna scheda di base include un pannello anteriore integrato con porte per il collegamento dei cavi. In genere, le prime 8 porte sulla sinistra sono porte per il collegamento di dispositivi di interni. Le 4 porte sulla sinistra sono utilizzate per il collegamento dei trunk se si aggiunge una <u>[scheda](#page-24-0)</u>  $\overline{\text{figlia}}$  per [trunk](#page-24-0) $\Box$ 25 alla scheda di base.

#### **[Scheda](#page-192-0) di base Digital Station IP500** 193

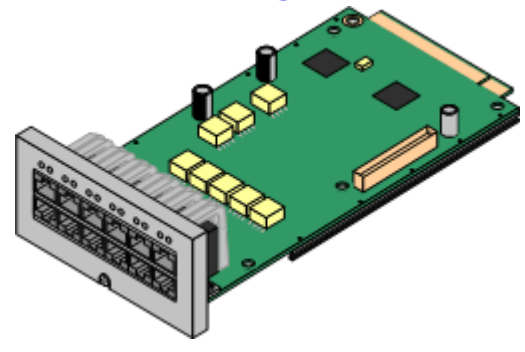

Questa scheda fornisce 8 porte DS (Digital Station) per il collegamento di telefoni digitali Avaya.

- La [scheda](#page-24-0) può essere munita di una <u>scheda figlia per trunk IP500</u>L 25 che utilizza le porte delle schede di base per il collegamento di trunk.
- · **Limite massimo:** 3 per unità di controllo.
	- · Per i collegamenti di telefoni serie M, T, 4100 e 7400, viene utilizzata la scheda Digital Station TCM8 IP500.

#### **Scheda di base per telefoni [analogici](#page-186-0) IP500** 187

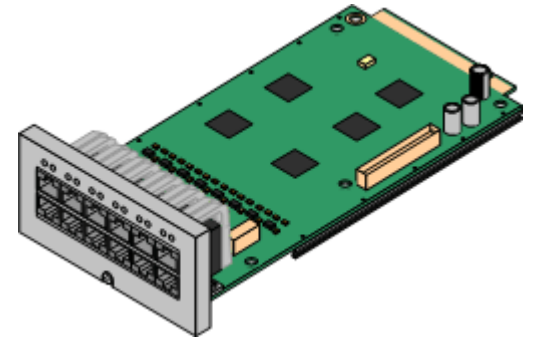

La scheda è disponibile in due modelli che supportano rispettivamente 2 oppure 8 porte per telefoni analogici.

- La [scheda](#page-24-0) può essere munita di una <u>scheda figlia per trunk IP500</u>l<sup>925</sup> che utilizza le porte delle schede di base per il collegamento di trunk.
- · **Limite massimo:** 4 per unità di controllo.
	- · Le porte per gli interni analogici non comprendono un condensatore per la suoneria. In caso di necessità, effettuare la connessione tramite una presa master contenente dei condensatori per la suoneria.
	- · Se integrata con una scheda di linea analogica figlia IP500, in caso di interruzione dell'alimentazione, la porta telefonica 8 si collega alla porta trunk analogica 12.

### $\blacksquare$  **[Scheda](#page-195-0) Digital Station <code>TCM8</code> <code>IP500</code>**  $\blacksquare$

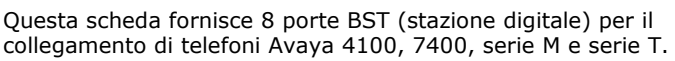

- La [scheda](#page-24-0) può essere munita di una <u>scheda figlia per trunk IP500</u>l<sup>925</sup> che utilizza le porte delle schede di base per il collegamento di trunk.
- · **Limite massimo:** 4 per ciascuna unità di controllo IP500 V2.

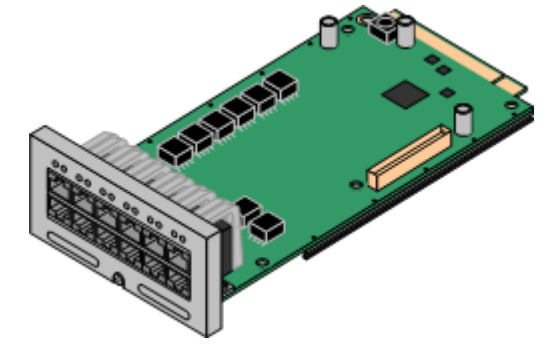

#### ${\bf Scheda}$   ${\bf combinazione}$  ${\bf combinazione}$  ${\bf combinazione}$   ${\bf BRI}$   ${\bf IP500}$  $^{\mathsf{b}}$   $^{\mathsf{m}}$

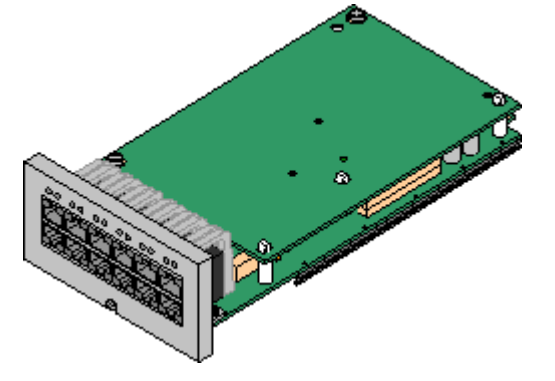

Questa scheda fornisce 6 porte Digital Station (1-6), 2 porte per interni analogici (7-8) e 2 porte trunk BRI (9-10, 4 canali). La scheda è dotata anche di 10 canali di compressione vocale.

- · **Limite massimo:** 2 schede combinazione di qualsiasi tipo per ogni unità di controllo IP500 V2.
	- · Le schede combinazione IP500 sono preinstallate con una scheda trunk figlia che non può essere né rimossa né sostituita con una di tipo o capacità differente.
	- IP Office Basic Edition possono supportare un massimo di 12 canali BRI.

#### **Scheda combinazione ATM [IP500/Scheda](#page-188-0) combinazione ATM IP500 V2** 189

Questa scheda fornisce 6 porte Digital Station (1-6), 2 porte per interni analogici (7-8) e 4 porte trunk analogici (9-12). La scheda è dotata anche di 10 canali di compressione vocale.

- · **Limite massimo:** 2 schede combinazione di qualsiasi tipo per ogni unità di controllo IP500 V2.
	- · Le schede combinazione IP500 sono preinstallate con una scheda trunk figlia che non può essere né rimossa né sostituita con una di tipo o capacità differente.
	- · Le porte per gli interni analogici non comprendono un condensatore per la suoneria. In caso di necessità, effettuare la connessione tramite una presa master contenente dei condensatori per la suoneria.
	- · In caso di mancanza di corrente, la porta telefonica 8 si collega alla porta trunk analogica 12.

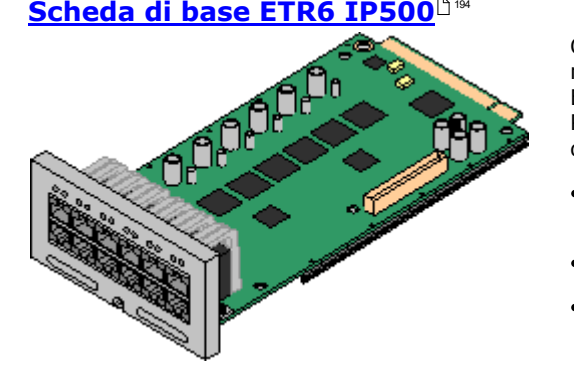

Questa scheda è supportata solo sulle unità di controllo IP500 V2 in modalità IP Office Basic Edition - PARTNER® Modeo IP Office Basic Edition. Fornisce 6 porte ETR per il collegamento dei telefoni ETR. Prevede inoltre 2 porte per interni analogici per l'uso esclusivo in caso di emergenza con una scheda trunk analogico.

- · La scheda può essere munita di una scheda figlia per trunk IP500 che utilizza le porte delle schede di base per il collegamento di trunk.
- · **Limite massimo:** 3 per ciascuna unità di controllo IP500 V2.
- · Le porte per gli interni analogici non comprendono un condensatore per la suoneria. In caso di necessità, effettuare la connessione tramite una presa master contenente dei condensatori per la suoneria.
- · Se è installata una scheda figlia per trunk analogici IP500, in caso di interruzione dell'alimentazione le porte per telefoni 7 e 8 vengono collegate alla porta del trunk analogico 12. Tuttavia, durante il normale funzionamento, le porte per telefoni analogici 7 e 8 non sono utilizzabili.

#### <span id="page-24-0"></span>**1.10.2 Le card di giunzione IP500**

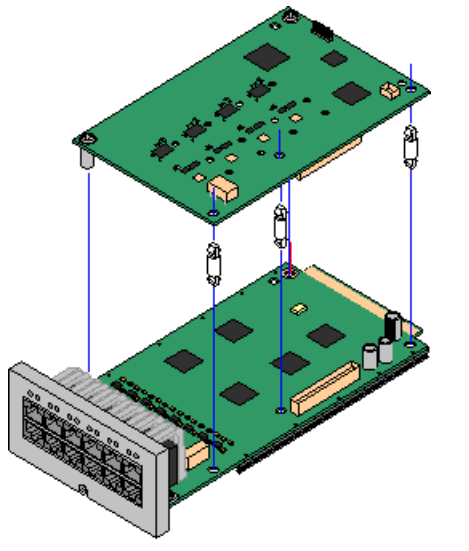

Più <u>[schede](#page-22-0) di base IP500</u>L  $^{23}$  può essere integrata con schede di linea figlie IP500 per supportare la connessione delle linee alla scheda di base in uso.

Ciascuna scheda figlia è dotata di perni distanziatori necessari per l'installazione e di un'etichetta volta a identificare la presenza delle schede figlie sul lato anteriore della scheda di base dopo la relativa installazione.

· Le schede combinate IP500 sono preinstallate con una scheda di linea figlia che non può essere né rimossa né sostituita con un altro tipo di scheda di linea figlia.

#### **Scheda di linea analogica [IP500/Scheda](#page-197-0) di linea analogica IP500 V2** 198

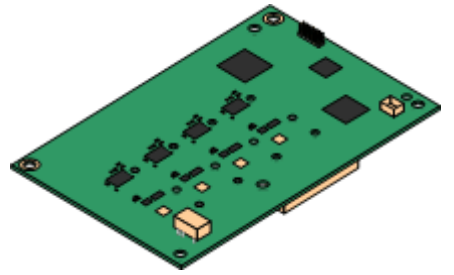

#### Queste schede consentono alla scheda di base di supportare 4 linee analogiche di tipo loop-start.

- · Le porte per gli interni analogici non comprendono un condensatore per la suoneria. In caso di necessità, effettuare la connessione tramite una presa master contenente dei condensatori per la suoneria.
- · Se la scheda di base è dotata di porte telefoniche analogiche, in caso di interruzione dell'alimentazione, la porta telefonica 8 si collega alla porta trunk analogica 12.
- · **Limite massimo:** 4 per unità di controllo. La scheda di linea analogica IP500 V2 è supportata solo in IP500 V2.

#### **[Scheda](#page-200-0) di linea PRI-U IP500** 201

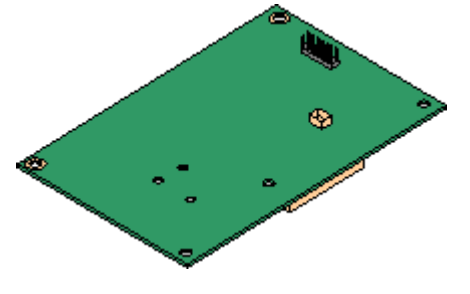

Questa scheda consente alla scheda di base di supportare fino a 2 connessioni di linea PRI. La scheda è disponibile nei modelli a una e due porte. La scheda può essere configurata per il supporto di linee E1 PRI, T1 Robbed-bit, T1 PRI o E1R2 PRI. È disponibile anche una variante T1(J) per il Giappone.

- · **Limite massimo:** 1 scheda a porta singola per unità di controllo.
- · Il sistema IP Office consente di usare un massimo di 8 canali B senza licenza su ciascuna porta IP500 PRI-U installata. Per usare ulteriori canali B, fino alla capacità delle porte installate e della modalità PRI selezionata, è necessario aggiungere una licenza  $\frac{1}{2}$  **Universal PRI (Canali [aggiuntivi\)](#page-239-3)**  $\int_{0}^{\infty}$  alla configurazione. Questi canali aggiuntivi esauriscono le licenze per le quali i canali aggiuntivi sono stati configurati come canali in servizio, dalla porta 9 dello slot 1 in poi. Le licenze non hanno alcun effetto sui canali D.

Questa scheda consente alla scheda di base di supportare fino a 4 connessioni di linea BRI, dove ogni linea fornisce canali digitali 2B+D. La scheda è disponibile in modelli a 2 porte (4 canali) e 4 porte (8 canali).

- · **Limite massimo:** 4 per unità di controllo.
	- · IP Office Basic Edition possono supportare un massimo di 12 canali BRI.

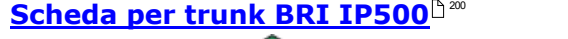

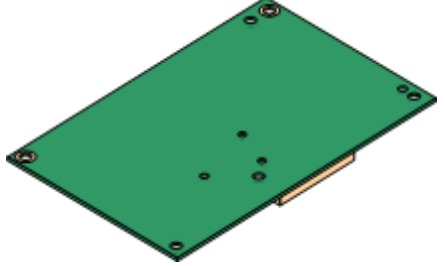

## <span id="page-25-0"></span>**1.11 Moduli di espansione esterni**

È possibile utilizzare questi moduli per aggiungere ulteriori porte ai sistemi IP Office. Il numero di moduli di espansione supportati dipende dal tipo di unità di controllo. Ciascun modulo usa un <u>[alimentatore](#page-28-1)</u> $\Box^{29}$  esterno fornito con il modulo. Un cavo di [alimentazione](#page-29-0) D30 per l'alimentatore va ordinato a parte.

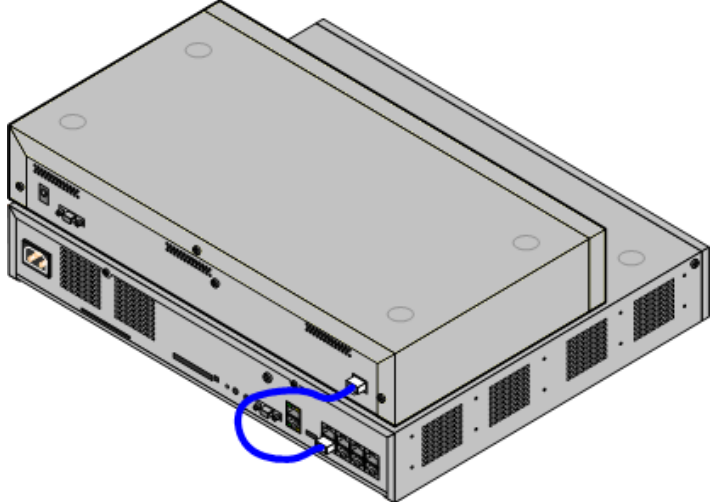

Sistema IP500 con modulo di espansione esterno

- · I sistemi eseguiti in modalità IP Office Essential Edition supportano fino a 8 moduli di espansione esterni purché non eccedano il <u>limite di [estensioni](#page-14-0)</u> $^{\text{!}}$  <sup>15</sup> del sistema.
	- · Tutti i moduli di espansione esterni sono forniti con un cavo di interconnessione espansioni blu lungo 1 metro. Questo cavo deve essere utilizzato per il collegamento alle porte di espansione localizzate sulla parte posteriore dell'unità di controllo.
- · **! Importante: Alimentazione modulo di espansione esterno**

Per essere rilevati correttamente e per garantirne il funzionamento, i moduli di espansione esterni devono essere avviati prima dell'unità di controllo IP Office. In genere, è sufficiente collegare tutti i moduli di espansione alla stessa presa multipla dell'unità di controllo. L'unità di controllo applica un breve ritardo al proprio processo di avvio per garantire che i moduli di espansione siano alimentati nello stesso momento in cui vengono rilevati.

#### **Moduli di espansione esterni IP500**

I moduli di espansione vengono forniti con un alimentatore esterno (PSU) e un cavo di interconnessione blu della lunghezza di 1 metro. Non comprendono invece un cavo di alimentazione specifico per le impostazioni locali per l'alimentatore esterno, né altri cavi di prolunga per il telefono.

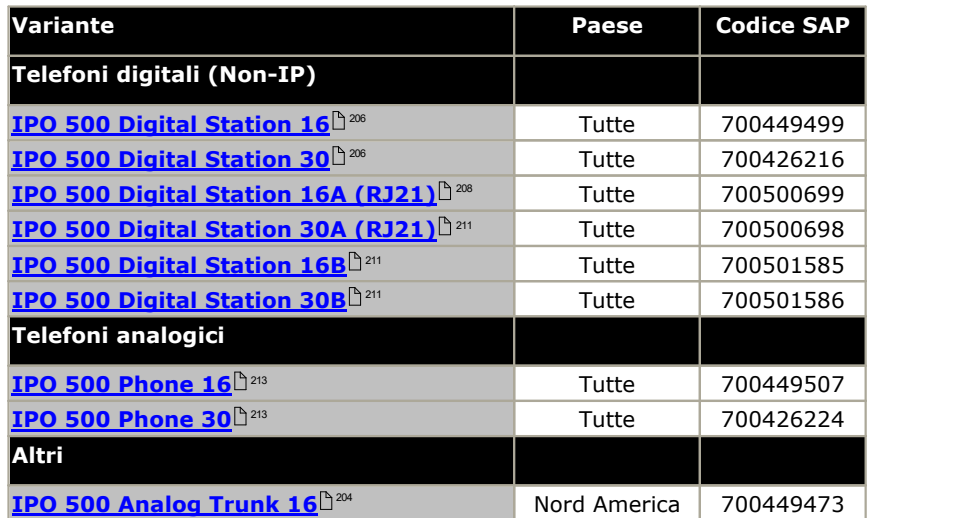

#### <span id="page-26-0"></span>**1.11.1 Moduli di espansione esterni IP500**

I seguenti moduli di espansione esterni IP500 sono supportati da IP Office 11.0. Ciascun modulo usa un <u>[alimentatore](#page-28-1)</u>l<sup>529</sup> esterno fornito con il modulo. Un <u>cavo di [alimentazione](#page-29-0)</u>L30 per l'alimentatore va ordinato a parte. 29 30

Il modulo esterno può essere sistemato sopra l'unità di controllo. Inoltre può essere montato sia a parete che su rack utilizzando uno dei <u>kit di [montaggio](#page-221-0) di IP Office de 22</u>2.

· I sistemi eseguiti in modalità IP Office Essential Edition supportano fino a 8 moduli di espansione esterni purché non eccedano il <u>limite di [estensioni](#page-14-0)</u> $^{\text{!}}$  <sup>15</sup> del sistema.

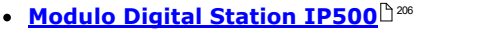

Fornisce 16 o 30 porte RJ45 [DS](#page-231-1)D<sup>22</sup> supplementari, a seconda del modello, per i <u>telefoni digitali DS Avaya [supportati](#page-36-1)</u> $\Box$ <sup>37</sup>.

A seconda della versione, fornisce porte RJ21 per la connessione di altri 16 o 30 <u>[telefoni](#page-36-2) digitali Avaya BST</u>D37 . Supportato solo da IP500 V2.

#### · **Modulo IP500 Digital [Station](#page-210-0) B/B2** 211

· **Modulo A Digital [Station](#page-207-0) IP500** 208

A seconda della versione, fornisce ulteriori 16 o 30 porte RJ45. Possono essere utilizzate come porte <u>[DS](#page-231-1) Dax</u> per i <u>telefoni digitali DS Avaya [supportati](#page-36-1) D37</u> o angle of the supportati D37 o come porte <u>[Porte](#page-230-1) BST</u>D<sup>231</sup> per i <u>telefoni digitali Avaya BST [supportati](#page-36-2)b37</u>. Tuttavia, questo modulo può supportare solo un tipo di porta alla volta. Per IP Office versione 10.1 i moduli DS16B/DS30B sono statisostituiti dai moduli DS16B2/DS30B2.

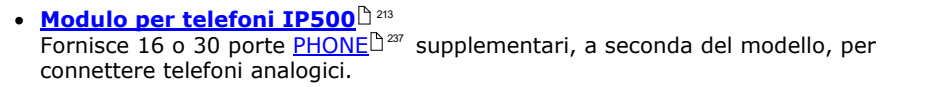

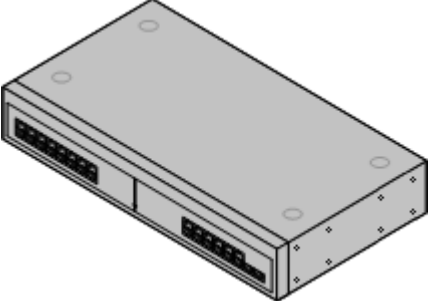

#### <span id="page-26-1"></span>**1.11.2 Moduli di espansione esterni IP400**

I seguenti moduli di espansione esterni di IP400 sono supportati da IP Office versione 11.0 e possono essere utilizzati con le unità di controllo IP500 V2. Un <u>cavo di [alimentazione](#page-28-1) del ser</u> l'alimentatore va ordinato a parte. Per l'unità PSU, si richiede l'acquisto separato del <u>cavo di [alimentazione](#page-29-0) dwe specifico per il paese in cui viene utilizzata l'unità.</u>

Per il montaggio su rack, utilizzare il kit per l'installazione su rack IP400. Per il montaggio su rack, utilizzare IPO IP500 RACK MNTG KIT. Non è previsto il montaggio a parete.

#### · **Modulo trunk [analogico](#page-215-0) IP400 (ATM16)** 216

Fornisce 16 porte [ANALOG](#page-227-0)L<sup>A 228</sup> supplementari utilizzabili per il collegamento dei trunk analogici. Supporta sia trunk loop-start che ground-start.

- · È disponibile in vari modelli specifici per paese.
- · Se si utilizzano trunk ground-start, è necessario collegare a terra il modulo trunk e l'unità di controllo IP Office.

#### · **Modulo Digital [Station](#page-217-0) V2 IP400** 218

Fornisce 16 o 30 porte [DS](#page-231-1)L<sup>I 22</sup> supplementari, a seconda del modello, per i telefoni digitali Avaya [supportati](#page-36-0) 237 . Sostituisce il modulo Digital Station Julian Station Annullo Digital precedente. 232 37

#### · **Modulo per [telefoni](#page-219-0) V2 IP400** 220

Fornisce 16 o 30 porte <u>[TELEFONO](#page-236-0)U avect</u>upplementari, a seconda del modello, utilizzabili per i telefoni analogici. Sostituisce il modulo per telefoni precedente. Se usato in combinazione con IP Office 3.1, il modulo per telefoni V2 supporta una varietà più ampia di opzioni di avviso di messaggio in attesa (MWI) rispetto ai moduli V1.

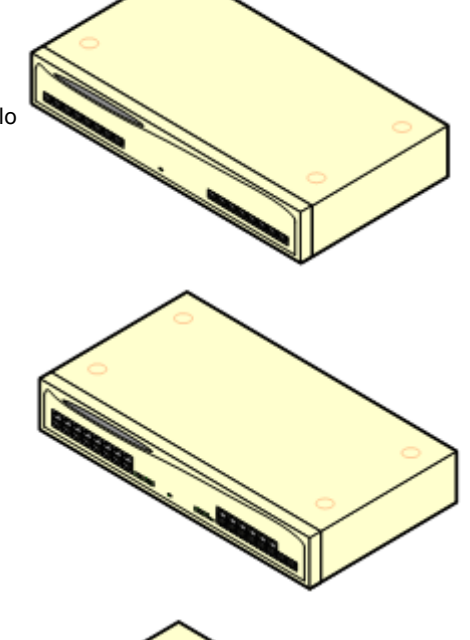

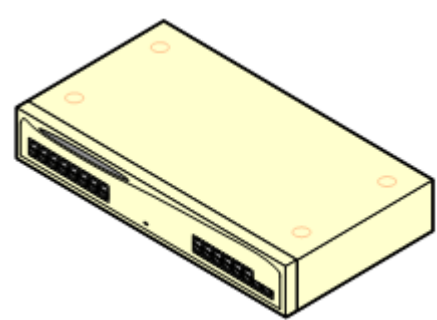

## <span id="page-28-0"></span>**1.12 Alimentatori e cavi**

Ogni unità di controllo IP Office e modulo di espansione esterno è dotato di un alimentatore interno o di un alimentatore esterno fornito a corredo.

#### <span id="page-28-1"></span>**1.12.1 Alimentatori**

Le unità di controllo IP500 V2 sono dotate di un'unità di alimentazione interna e pertanto richiedono solo un [cavo](#page-29-0) di [alimentazione](#page-29-0) specifico per il Paese di 30 e una presa di corrente comprensiva di interruttore. Si noti che il cavo di alimentazione include un cavo di terra, e che la presa di alimentazione deve essere collegata a una messa a terra di protezione.

I moduli di espansione esterni sono tutti dotati di alimentatore esterno. Questo tipo di alimentatore include un cavo da 1,5 metri integrato, per il collegamento di unità di controllo o modulo di espansione. Il <u>cavo di [alimentazione](#page-29-0)</u>l<sup>9 30</sup> per il collegamento dell'alimentatore alla presa di corrente non è incluso in quanto soggetto a variazioni in base al Paese di utilizzo. Il cavo di alimentazione idoneo deve essere ordinato separatamente o acquistato localmente.

#### · **! Importante: Alimentazione modulo di espansione esterno**

Per essere rilevati correttamente e per garantirne il funzionamento, i moduli di espansione esterni devono essere avviati prima dell'unità di controllo IP Office. In genere, è sufficiente collegare tutti i moduli di espansione alla stessa presa multipla dell'unità di controllo. L'unità di controllo applica un breve ritardo al proprio processo di avvio per garantire che i moduli di espansione siano alimentati nello stesso momento in cui vengono rilevati.

Alimentatori integrativi sono richiesti per i moduli pulsanti del telefono nonché, eventualmente, per i telefoni Avaya IP.

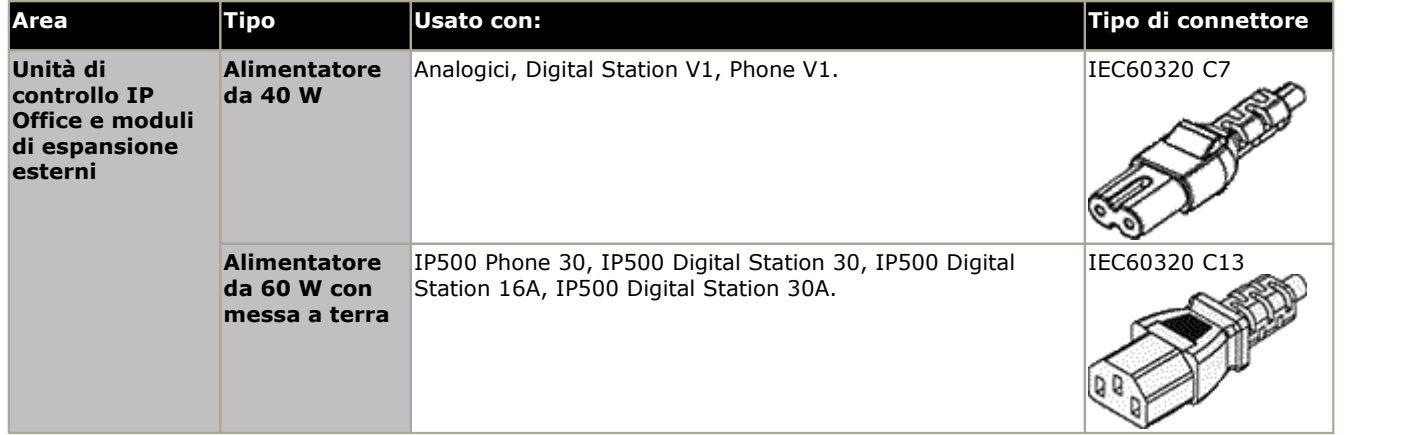

<span id="page-29-0"></span>**1.12.2 Cavi di alimentazione** Per il collegamento alla presa, è necessario usare un cavo di alimentazione appropriato per il Paese di utilizzo e che deve essere acquistato a parte in quanto non fornito a corredo dell'unità. Si noti che il cavo di alimentazione include un cavo di terra, e che la presa di alimentazione deve essere collegata a una messa a terra di protezione.

I cavi di alimentazione non devono essere fissati alla superficie dell'edificio o essere instradati lungo pareti, soffitti, pavimenti e aperture similari. Durante l'installazione, è necessario adottare apposite precauzioni per prevenire danni fisici al cavo di alimentazione, quali corretto instradamento del cavo medesimo e disposizione di una presa di corrente accanto all'apparecchiatura fissa o, in alternativa, posizionamento dell'apparecchiatura accanto alla presa.

Per quanto riguarda i Paesi non presenti nell'elenco sottostante, è necessario procurarsi localmente un cavo di alimentazione adeguato.

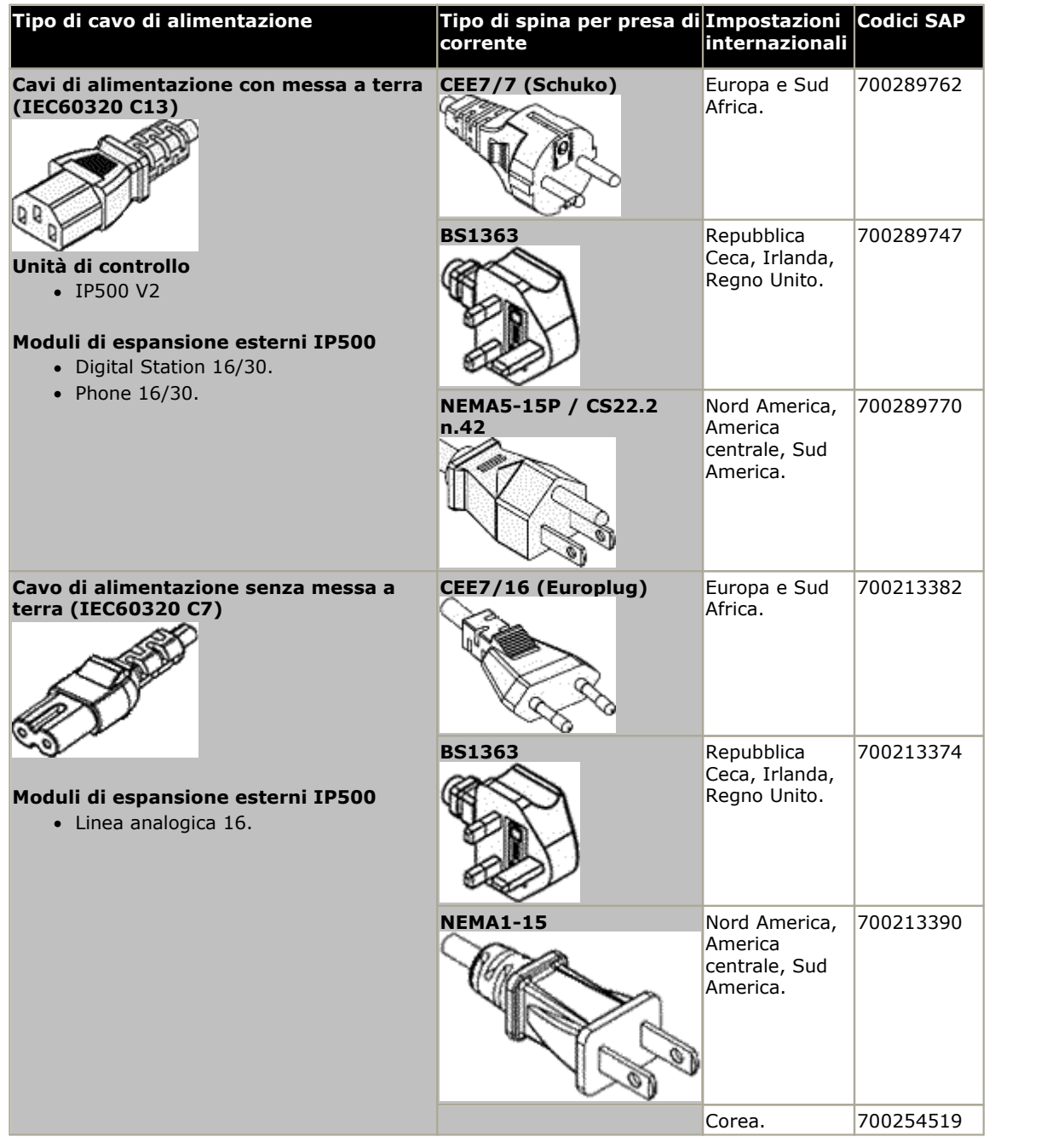

#### <span id="page-30-0"></span>**1.12.3 Gruppo di continuità**

È consigliabile utilizzare un gruppo di continuità (o UPS, Uninterrupted Power Supply) con tutti i sistemi telefonici. Anche nei luoghi in cui raramente si verificano interruzioni di corrente, a volte è necessario interrompere l'alimentazione per eseguire la manutenzione di altre apparecchiature. Inoltre, la maggior parte dei gruppi di continuità provvede a regolare l'alimentazione e a ridurre i picchi e la sovracorrente momentanea.

La capacità dei sistemi UPS e il carico totale previsto supportato da un gruppo di continuità vengono generalmente indicati in VA (Volt per Ampere), moltiplicato per 1,4 per ottenere il carico VA.

Il calcolo della capacità UPS necessaria dipende da diversi fattori.

· **Che tipo di apparecchiature che devono essere collegate al gruppo di continuità?** Ricordarsi di includere i PC server, ad esempio il server Voicemail. Si consiglia di non superare il 75% di capacità per il carico totale dei nuovi gruppi di continuità, per lasciare spazio alle apparecchiature future.

#### · **Quanti minuti di autonomia sono richiesti al gruppo di continuità?**

L'autonomia effettiva del gruppo di continuità è variabile, dipende dalla percentuale di capacità del gruppo di continuità rispetto al carico totale delle apparecchiature. Ad esempio, un UPS con capacità di 1000 VA può supportare un carico di 1000 VA (100%) solo per 5 minuti. Questa relazione non è lineare perché lo stesso gruppo di continuità può supportare un carico di 500 VA (50%) per 16 minuti. Quindi, minore è la percentuale di capacità massima utilizzata, maggiore è la durata del gruppo di continuità, che ad esempio può arrivare fino a 8 ore.

- · **Con che frequenza si verificano interruzioni di alimentazione?** È necessario prevedere un margine per il tempo di ricarica del gruppo di continuità. Per la maggior parte dei gruppi di ricarica il rapporto tra lo stato scarico e il tempo di ricarica è pari a 1:10.
- · **Quante prese di uscita sono fornite dall'UPS?** È possibile che siano necessari diversi gruppi di continuità affinché ogni parte delle apparecchiature supportate disponga di una propria presa di alimentazione.

#### **Valori esemplificativi**

Il fattore dominante nel consumo energetico di un sistema IP Office sono i telefoni collegati all'unità di controllo e gli eventuali moduli di espansione esterni. Essi non includono i telefoni IP che richiedono un'alimentazione di corrente separata. Se il sistema utilizza dei PC server, irequisiti di tali PC devono essere inclusi nella valutazione. Allo stesso modo, deve essere considerato il supporto per i sistemi aggiunti come DECT.

Di seguito riportiamo i dati peggiori testati rilevati utilizzando unità di controllo e moduli di espansione esterni completamente compilati:

- · **Unità di controllo IP500 V2:**115W.
- · **Modulo di espansione esterno Stazione digitale 16 IP500:** 31W.
- · **Modulo di espansione esterno Stazione digitale 30 IP500:** 56W.
- · **Modulo di espansione esterno RJ21 Stazione digitale IP500 DS16A:** 34W.
- · **Modulo di espansione esterno RJ21 Stazione digitale IP500 DS30A:** 60W.
- · **Telefono 16 del modulo di espansione esterno IP500:** 25W.
- · **Telefono 30 del modulo di espansione esterno IP500:** 45W.
- · **Modulo trunk analogico IP500 modulo di espansione esterna 16:** 8,8W.

### <span id="page-31-0"></span>**1.12.4 Cablaggio e cavi**

I sistemi IP Office sono stati concepiti per l'uso all'interno di un sistema di cablaggio RJ45 strutturato che fa uso di doppini non schermati (UTP) del tipo CAT3 e di connessioni RJ45.

Il cablaggio strutturato è un sistema in cui i cavi partono da un pannello di raccordo centrale RJ45 nella sala comunicazioni/dati e si diramano verso le connessioni RJ45 individuali negli altri locali utenti. Tutti i fili in ogni cavo che va dal pannello di raccordo alla connessione da scrivania sono collegati lungo tutto il percorso. Questa disposizione consente lo scambio dei dispositivo connessi al pannello di raccordo al fine di abbinare il tipo di dispositivo che deve essere collegato alla connessione dell'utente. Ad esempio, si può trasformare una connessione utente in una connessione telefonica e un'altra connessione utente in una porta LAN, senza dovere ricablare i cavi tra il pannello di raccordo e il punto di connessione dell'utente.

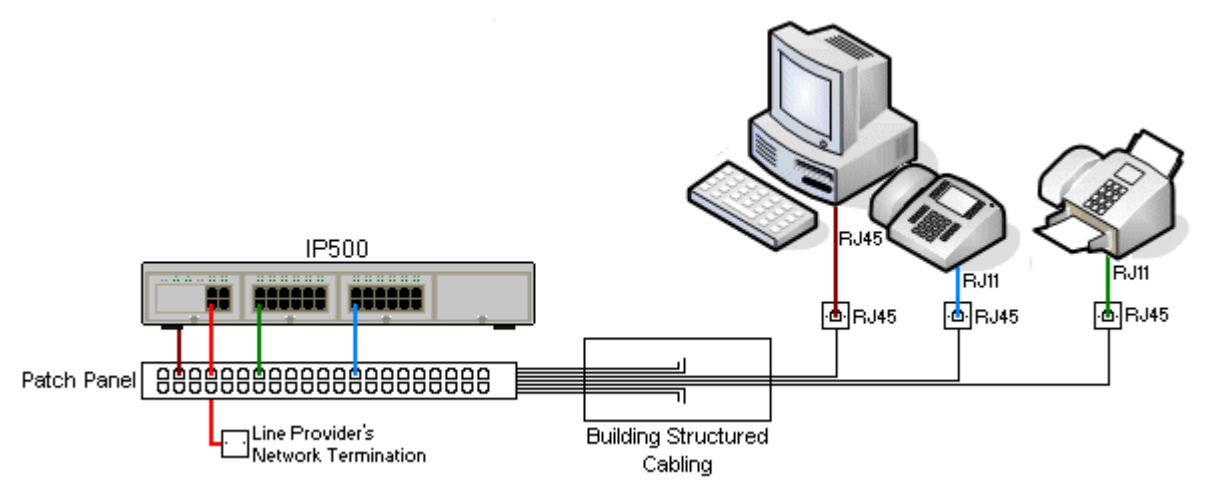

#### · **Installazioni tradizionali di cablaggio a impatto IDC**

Qualora necessario, l'estremità della presa RJ45 può essere smantellata dai cavi IP Office e cablata nei sistemi di cablaggio tradizionali usando dei connettori a impatto. Questo tipo di installazione dovrebbe essere effettuata da un tecnico esperto di cablaggio.

#### · **Connessioni di giunzione**

La maggior parte delle porte di giunzione di IP Office usano dei connettori RJ45 per accettare un cavo RJ45-a- RJ45. La connessione con il fornitore della linea però potrebbe richiedere l'uso di un connettore diverso per potersi connettere alle attrezzature del fornitore della linea.

#### · **Connettori Telefono RJ11**

Molti telefoni utilizzano delle connessioni RJ11 e sono dotati di cavi RJ11-a-RJ11. Le prese RJ11 possono essere inserite nelle connessioni RJ45 e in molti casi la connessione funzionerà. Questa procedura però non è consigliata e non è supportata poiché il fissaggio della connessione non avviene completamente e potrebbe scollegarsi. Una <u>[Il](#page-231-1)</u> cavo [RJ45-a-RJ11](#page-231-1)<sup>D 222</sup> è disponibile per questo tipo di connessione.

#### **I cavi IP Office Standard**

Si tratta di cavi standard Avaya disponibili per l'uso con i sistemi IP Office. La lunghezza massima è valida qualora il cavo Avaya standard venga sostituito da un cavo alternativo.

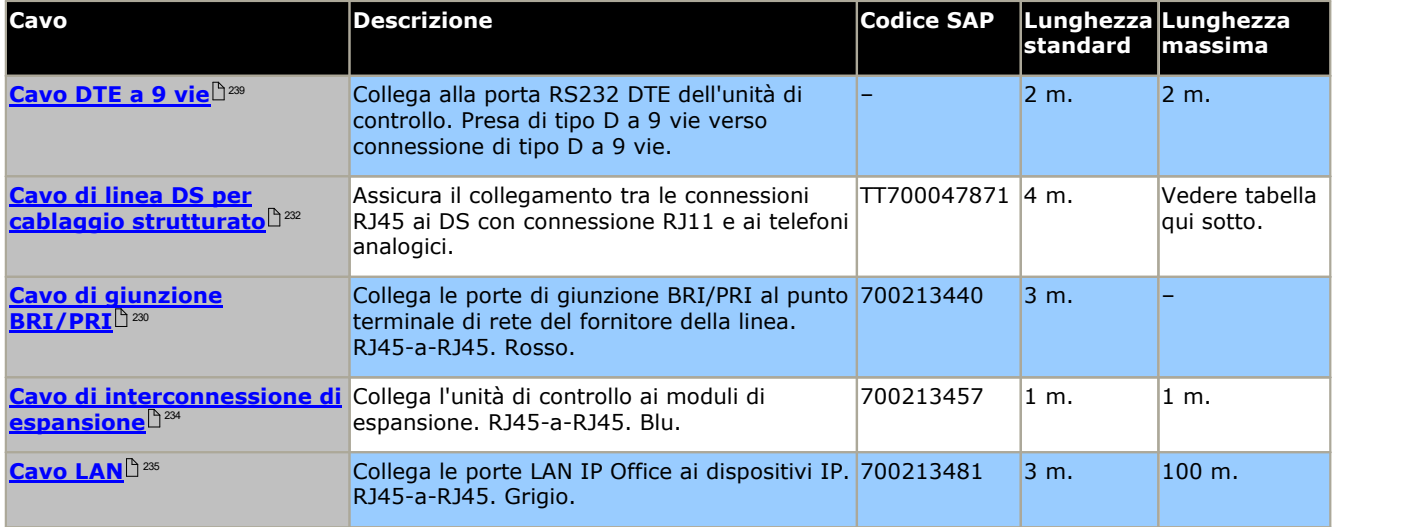

#### La tabella seguente mostra i dettagli relativi alle distanze massime totali dei cavi per le estensioni DS e analogiche, utilizzando cavi di spessore diverso. Il cablaggio deve essere composto da cavi non schermati intrecciati a coppie di categoria 1 o superiore.

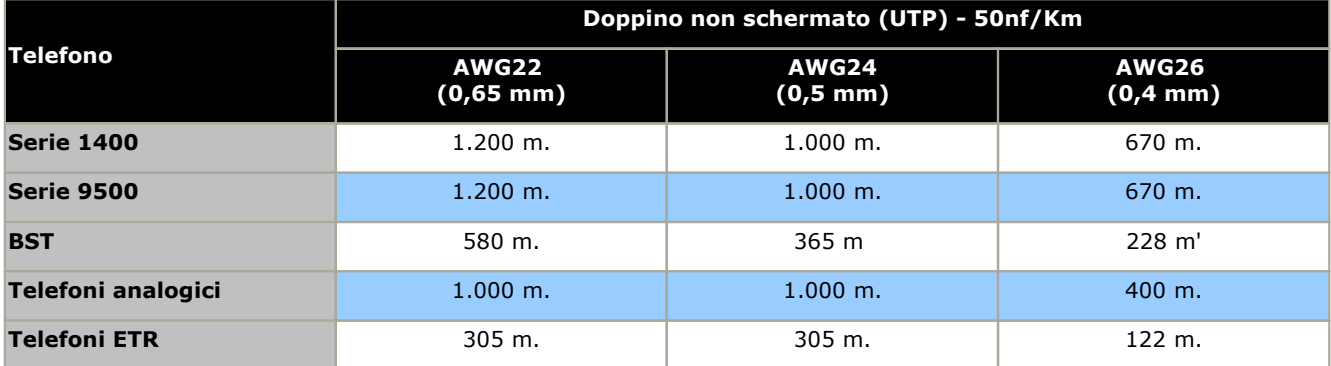

#### <span id="page-33-0"></span>**1.12.5 Messa a terra**

Tutte le unità di controllo IP Office e i moduli di espansione esterni devono essere collegati a una messa a terra funzionale.. Dove l'unità è collegata a una presa di alimentazione mediante un cavo per la messa a terra, la presa di alimentazione a sua volta deve essere collegata a una messa a terra di protezione.

La messa a terra delle connessioni riduce l'eventualità che si verifichino problemi nella maggior parte dei sistemi di dati e di telefonia. È particolarmente importante negli edifici in cui diversi parti dell'apparecchiatura sono interconnesse con lunghe pezzature di cavi, ad esempio le reti telefoniche e di dati.

In alcuni casi, come in trunk Ground-Start, il collegamento di messa a terra non è solo una misura protettiva ma anche un requisito per il funzionamento dell'apparecchiatura. In altri casi può trattarsi di un requisito normativo e/o di una misura di protezione necessaria, ad esempio nelle aree con elevato rischio di esposizione a fulmini.

#### · **AVVERTENZA**

Durante l'installazione, non dare per scontato che i punti a terra siano statimessi a terra correttamente. Verificare i punti a terra prima di ritenerli affidabili per la messa a terra delle apparecchiature collegate.

I punti d messa a terra delle unità di controllo IP Office e dei moduli di espansione esterni sono identificati con il simbolo **h** o (堂). Per il collegamento di messa a terra di questi punti, è necessario utilizzare un solido cavo 14 AWG con rivestimento verde per la messa a terra funzionale oppure giallo per la messa a terra di protezione.

#### · **Apparecchiature di protezione aggiuntive**

Oltre alla messa a terra, le apparecchiature aggiuntive per la protezione sono necessarie nelle seguenti situazioni. Vedere <u>[Installazioni](#page-34-0) di telefoni esterni all'edificio</u> $\Box$ 35

- · Su tutti i moduli di espansione esterni DS o per telefoni collegati a un interno situato in un altro edificio.
- · Nella Repubblica del Sud Africa, su tutti i moduli di espansione esterni con trunk analogici (ATM16) e su tutte le unità di controllo con schede trunk analogiche (ATM4/ATM4U)

#### <span id="page-34-0"></span>**1.12.6 Protezione dai fulmini/delle connessioni esterne all'edificio**

Di seguito vengono illustrati gli unici scenari supportati in cui è possibile collegare al sistema IP Office interni e dispositivi cablati esterni all'edificio principale. In questi scenari, è necessario aumentare la protezione tramite una messa a terra di protezione e limitatori di sovracorrente.

#### · **AVVERTENZA**

Aumentando la protezione, il rischio di danni non viene completamente neutralizzato, ma soltanto ridotto. Conviene tenere separati i cavi di diverso tipo,

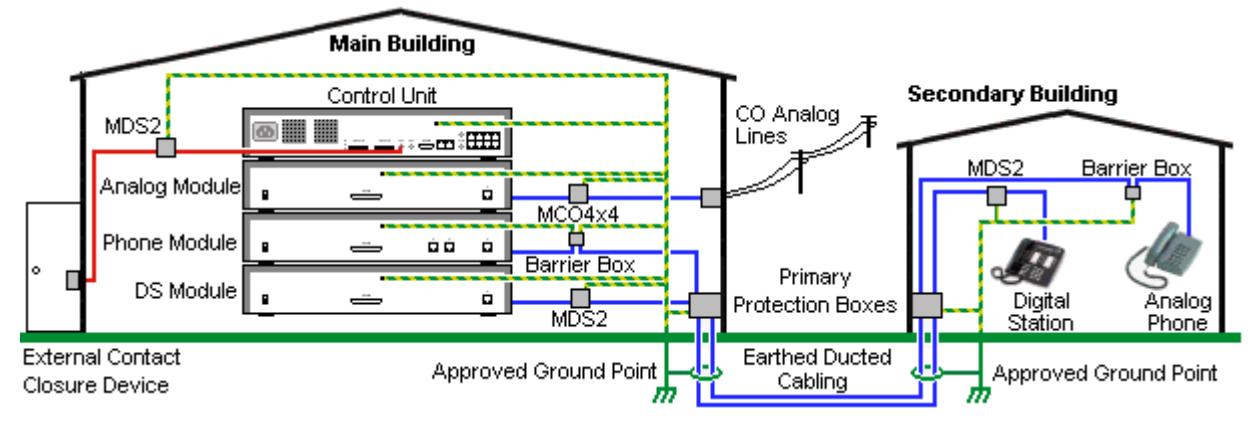

- · ad esempio linee del trunk, interni telefonici, cavi per la messa a terra e di alimentazione.
- · Tutti i cavi tra un edificio e l'altro devono essere inseriti in canaline messe a terra. Idealmente le canaline dovrebbero essere interrate.
- · È necessario aggiungere una centralina di ingresso nel punto in cui i cavi entrano nell'edificio. La protezione dovrebbe coprire tre punti (tip, ring e terra). Si tratta di solito della protezione dei tubi dei gas fornita dall'azienda telefonica locale. Il cavo di messa a terra deve essere sufficientemente spesso da gestire tutte le linee colpite contemporaneamente da un attacco indiretto.

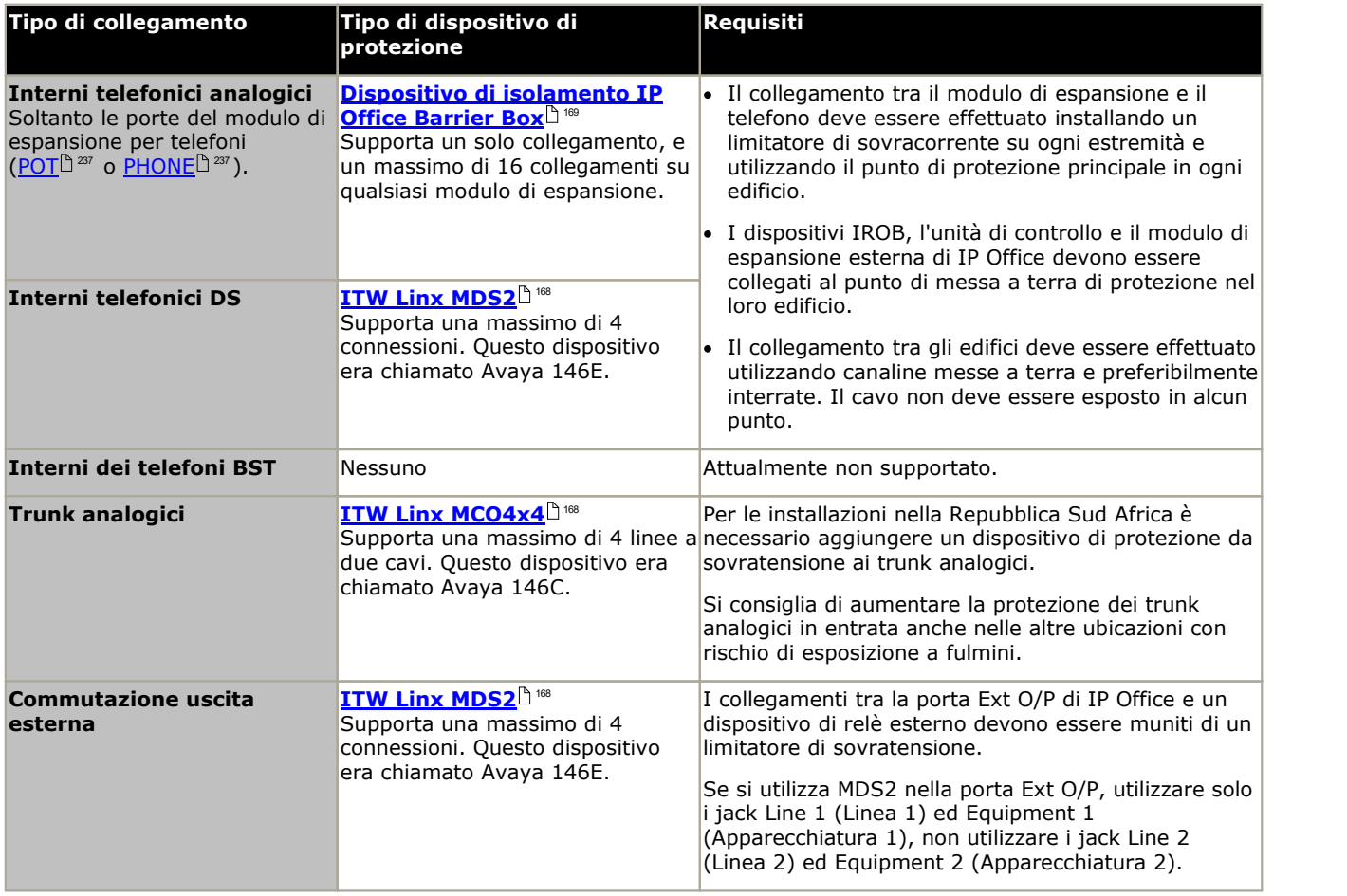

I prodotti towerMAX sono forniti da ITWLinx [\(http://www.itwlinx.com](http://www.itwlinx.com)).

## <span id="page-35-0"></span>**1.13 Installazione in rack o a parete**

Tutte le unità di controllo IP Office sono progettate per essere usate in configurazione indipendente. Sui sistemi dotati di moduli di espansione esterni, unità di controllo e moduli sono progettati in modo da dover essere impilati.

Grazie all'impiego di altri kit di montaggio opzionali, è possibile montare alcuni sistemi a parete o su rack.

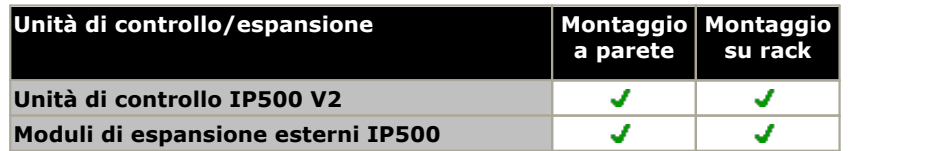

#### **Montaggio a parete**

È possibile montare le unità di controllo IP500 V2 e i moduli di espansione esterni IP500 a parete o su rack. Oltre a fissaggi a parete adatti, è necessario un kit per l'installazione a parete.

Oltre ai <u>requisiti [ambientali](#page-42-0) das e</u>sistenti per il sistema IP Office, durante il montaggio a parete di un'unità si applicano i requisiti aggiuntivi indicati di seguito:

- · La superficie della parete deve essere disposta in verticale, piatta e priva di vibrazioni. Non è consentito il fissaggio a pareti temporanee.
- · Per fissare le staffe sull'unità di controllo è necessario utilizzare esclusivamente le viti fornite a corredo del kit di montaggio.

Al momento sono disponibili i seguenti kit di montaggio a parete e in rack:

#### · **IPO IP500 WALL MNTG KIT V3** *(codice SAP 700503160)*

È possibile utilizzare questi kit per il montaggio a parete e su rack di un'unità di controllo IP500 V2 e dei moduli di espansione esterni IP500. Nei kit è compreso il cavo che passa davanti e dietro l'unità. Per le unità di controllo montate a parete, permette l'orientamento verso destra o verso sinistra degli slot per le schede di base dell'unità di controllo.

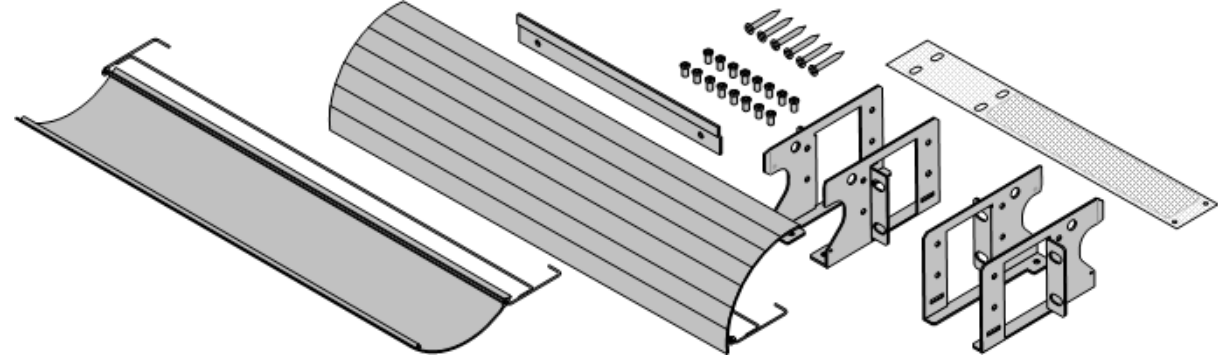

#### **Montaggio su rack**

Nei sistemi rack standard da 19" è possibile montare qualsiasi unità di controllo IP Office o modulo di espansione esterno. Ogni unità richiede uno spazio slot 2U all'interno del rack. Il modello IPO IP500 RACK MNTG KIT V3 è utilizzato per montare le unità in rack.

Se si decide di installare i sistemi IP Office sul rack, è necessario considerare l'effetto delle condizioni all'interno del cabinet del rack. Ad esempio, la temperatura del rack potrebbe essere superiore alla temperatura ambiente o il flusso dell'aria all'interno del rack potrebbe essere limitato. I <u>requisiti [ambientali](#page-42-0)</u> $\mathbb{A}^3$  per le singole unità IP Office sono comunque applicabili all'interno del cabinet del rack.

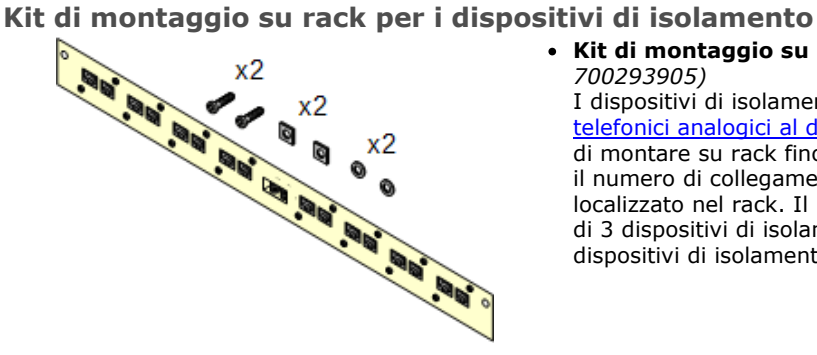

#### · **Kit di montaggio su rack per i dispositivi di isolamento** *(SAP 700293905)*

I dispositivi di isolamento devono essere utilizzati per gli [interni](#page-34-0) telefonici analogici al di fuori [dell'edificio](#page-34-0)<sup>1</sup> 35 . Questa staffa consente di montare su rack fino a 8 dispositivi di isolamento IP Office e riduce il numero di collegamenti al punto di messa a terra di protezione localizzato nel rack. Il kit deve essere utilizzato se sono presenti più di 3 dispositivi di isolamento in uso, e supporta un massimo di 16 dispositivi di isolamento per ciascun modulo di espansione esterno.
# **1.14 Telefoni IP Office**

IP Office 11.0 supporta i seguenti telefoni e moduli aggiuntivi. La disponibilità potrebbe variare in base alla località ed essere soggetta a limitazioni applicate localmente.

## **Suggerimenti e squilli ottimizzati (porte ETR)**

Questi telefono sono supportati solo su una scheda ETR6 in un sistema IP500 V2. Sono supportati solo nei sistemi IP Office Basic Edition - PARTNER® Modee IP Office Basic Edition con le impostazioni internazionali tipiche del Nord America e compansione U-Law.

· **Serie ETR:** ETR6, ETR6D, ETR18, ETR18D, ETR34D *(telefoni ETR 34D limitati a un massimo di 2 per scheda e 4 in totale)*

#### **Telefoni digitali Avaya DS (porte DS)**

Questi modelli Digital Station si collegano a IP Office tramite le porte <u>[DS](#page-231-0)ID&</u> . Sono supportati da tutte le modalità IP Office.

- · **Serie 1400:** 1403, 1408, 1416
- · **Serie 9500:** 9504, 9508

#### **Telefoni digitali Avaya BST (porte BST)**

Queste stazioni digitali si collegano al sistema IP500 V2 IP Office tramite le porte BST.

- · **Serie 4100:** 4135, 4136, 4145, 4145EX, 4146, 4146EX: collegamento alle porte IP Office BST tramite un sistema Digital Mobility Solution.
- · **Serie 7400:** 7420, 7430, 7434, 7439, 7440, 7444, 7449: collegamento alle porte IP Office BST tramite un sistema Digital Mobility Solution.
- · **ACU:** Unità di audio conferenza
- · **Serie M:** M7100, M7100N, M7208, M7208N, M7310, M7310N, M7324, M7324N.
- · **Serie T:** T7000, T7100, T7208, T7316, T7316E, T7406, T7406E

## **Telefoni analogici**

I telefoni e i dispositivi analogici si collegano alle porte <u>[PHONE](#page-236-0)</u>D<sup>237</sup> tramite il sistema IP Office. Tuttavia, Avaya non garantisce il corretto funzionamento a causa della varietà di telefoni e dispositivi analogici disponibili. Gli addetti all'installazione e alla manutenzione di IP Office saranno quindi tenuti a testare e verificare il funzionamento delle apparecchiature analogiche che prevedono di utilizzare.

- · **Serie 6200:** 6211, 6219, 6221 *(Nord America)*.
- · **Serie B100:** B149, B159, B169.
- · **Interquartz Gemini:** 9330-AV, 9335-AV, 9281-AV *(Europa, Medio Oriente, Africa, Asia-Pacifico)*.

# **1.15 Impostazioni internazionali supportate**

Quando una configurazione nuova o predefinita del sistema viene aperta per la prima volta in IP Office Manager, il valore impostato nel campo **Impostazioni internazionali** deve essere sempre controllato e, se necessario, modificato.

Le impostazioni internazionali di sistema consentono di definire elementi quali motivi della suoneria predefiniti e impostazioni di visualizzazione chiamante. Le impostazioni internazionali, inoltre, controllano la lingua che il server di posta vocale tenta di utilizzare per impostazione predefinita per i prompt.

· I Paesi supportati sono: *Argentina*, *Australia*, *Bahrain*, *Belgio*, *Brasile*, *Canada*, *Cile*, *Cina*, *Colombia*, *Repubblica Ceca*, *Danimarca*, *Egitto*, *Finlandia*, *Francia*, *Germania*, *Grecia*, *Hong Kong*, *Ungheria*, *Islanda*, *India*, *Irlanda*, *Italia*, *Corea*, *Kuwait*, *Malesia*, *Messico*, *Marocco*, *Paesi Bassi*, *Nuova Zelanda*, *Norvegia*, *Oman*, *Pakistan*, *Perù*, *Filippine*, *Polonia*, *Portogallo*, *Qatar*, *Russia*, *Arabia Saudita*, *Singapore*, *Sudafrica*, *Spagna*, *Svezia*, *Svizzera*, *Taiwan*, *Turchia*, *Emirati Arabi Uniti*, *Stati Uniti*, *Venezuela*.

# <span id="page-37-0"></span>**1.16 Applicazioni software di IP Office**

Le applicazioni di IP Office sono disponibili su DVD. I DVD si possono ordinare a prezzo minimo per coprire i costi di espletamento dell'ordine e di spedizione. È possibile anche <u>[scaricare](#page-52-0)</u>d53 singolarmente i diversi pacchetti di installazione dal sito Web del supporto Avaya all'indirizzo <http://support.avaya.com>.

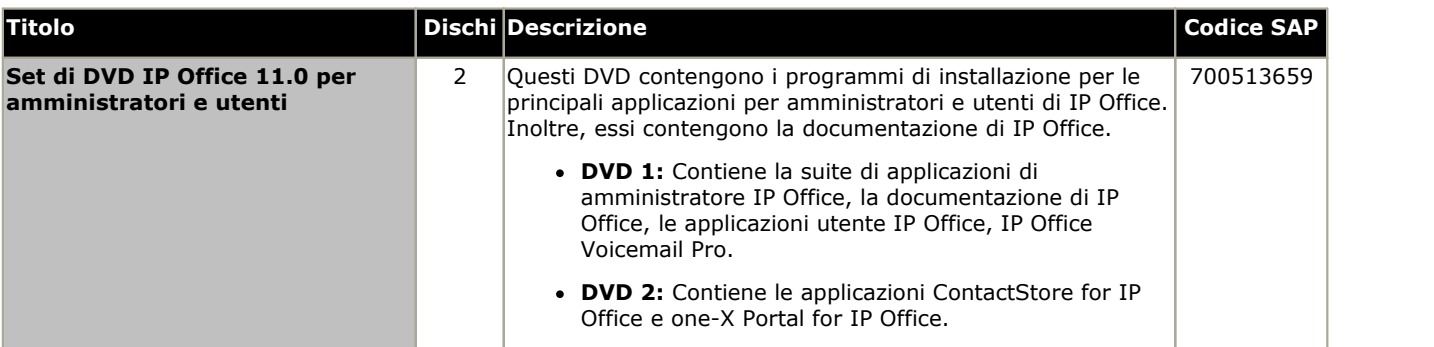

Produrre copie dei DVD Avaya IP Office elencati qui sopra è una pratica accettabile, ma il loro contenuto deve rimanere intatto, inalterato e privo di cambiamenti o aggiunte. Avaya non si assume nessuna responsabilità nel caso di danni o problemi derivanti dall'uso di tali copie.

## **1.16.1 Applicazioni registro chiamate**

Esistono diverse applicazioni di terzi che forniscono le funzioni di registro e contabilizzazione delle chiamate per sistemi di telefonia. Per potere supportare queste applicazioni IP Office è dotato di un'uscita SMDR.

#### · **Uscita SMDR**

Per IP Office versione 5.0 e successive, l'unità di controllo IP Office invia direttamente record SMDR a un indirizzo IP specifico. Per configurare questa operazione, utilizzare IP Office Manager.

# **1.17 Formazione**

Avaya University organizza diversi corsi di formazione relativi a IP Office e alle applicazioni correlate, compresi i corsi obbligatori per i rivenditori di IP Office per diventare partner di canale autorizzati Avaya e i corsi per ottenere la certificazione IP Office.

Per informazioni dettagliate su tutti i corsi, è possibile visitare il sito Web di Avaya University [\(http://www.avaya](http://www.avaya-learning.com)[learning.com\)](http://www.avaya-learning.com). Il sito permette di verificare la disponibilità dei corsi e di iscriversi. Comprende inoltre i corsi online e le valutazioni dei corsi online. Gli utenti devono registrarsi con un nome utente e una password per tener traccia dei corsi di formazione che hanno seguito.

# **1.18 Siti Web**

Diversi siti Web contengono informazioni per l'assistenza di IP Office.

- · **[Avaya](http://www.avaya.com)** *[\(http://www.avaya.com\)](http://www.avaya.com)* Sito Web ufficiale di Avaya. Dalla home page è possibile accedere ai siti Web Avaya dei singoli paesi.
- · **Portale [aziendale](http://partner.avaya.com) di Avaya** *(<http://partner.avaya.com>)* Sito Web ufficiale per i partner aziendali di Avaya. Per accedere al sito occorre registrare nome utente e password. Dopo l'accesso, è possibile personalizzare il portale con i tipidi prodotti e di informazioni che si desidera visualizzare e per i quali si desiderano ricevere notifiche tramite posta elettronica.
- · **[Assistenza](http://support.avaya.com) Avaya** *[\(http://support.avaya.com\)](http://support.avaya.com)* Contiene la documentazione e i materiali di supporto per i prodotti Avaya, compreso IP Office. In questo sito sono disponibili anche copie delle immagini dei CD IP Office e file .bin aggiornati del software di base.
- · **[Knowledge](http://marketingtools.avaya.com/knowledgebase) Base di Avaya IP Office** *(<http://marketingtools.avaya.com/knowledgebase>)* Consente di accedere a una versione online aggiornata regolarmente dei manuali utente e tecnici relativi a IP Office.
- · **Avaya [University](http://www.avaya-learning.com)** *([http://www.avaya-learning.com\)](http://www.avaya-learning.com)* Da questo sito è possibile accedere a tuttii corsi di formazione Avaya. Sono compresi corsi online, valutazioni dei corsi e dettagli sui corsi in aula. Gli utenti si devono registrare nel sito per poter accedere ai dettagli dei corsi di formazione seguiti.
- · **Avaya [Community](http://www.aucommunity.com)** *[\(http://www.aucommunity.com\)](http://www.aucommunity.com)* Forum di discussione ufficiale per gli utenti dei prodotti Avaya. Non comprende aree di discussione separate per le problematiche relative a IP Office.
- · **Tabella di [compatibilità](https://secureservices.avaya.com/compatibility-matrix/menus/product.xhtml) dei prodotti Avaya** *([https://secureservices.avaya.com/compatibility](https://secureservices.avaya.com/compatibility-matrix/menus/product.xhtml) [matrix/menus/product.xhtml\)](https://secureservices.avaya.com/compatibility-matrix/menus/product.xhtml)*
- · **[Documenti](https://support.avaya.com/helpcenter/getGenericDetails?detailId=C201082074362003) della tabella delle porte dei prodotti Avaya** *([https://support.avaya.com/helpcenter/getGenericDetails?detailId=C201082074362003\)](https://support.avaya.com/helpcenter/getGenericDetails?detailId=C201082074362003)*
- · **Altri siti Web non Avaya**

Sono disponibili molti forum Webdi terzi in cui si parla di IP Office. Possono essere una fonte utile di informazioni sulla modalità di utilizzo di IP Office. Per accedere ad alcuni forum è necessario iscriversi e diventare membri. Questi non sono forum ufficiali di Avaya e il loro contenuto non è controllato o convalidato da Avaya.

- · **[Tek-Tips](http://www.tek-tips.com)** *[\(http://www.tek-tips.com\)](http://www.tek-tips.com)*
- · **IP [Office](http://www.ipofficeinfo.com) Info** *(<http://www.ipofficeinfo.com>)*
- · **[Gruppi](http://groups.yahoo.com/group/ipoffice) Yahoo** *[\(http://groups.yahoo.com/group/ipoffice](http://groups.yahoo.com/group/ipoffice))*
- · **PBX [Tech](http://www.pbxtech.info/forumdisplay.php?f=8)** *(<http://www.pbxtech.info/forumdisplay.php?f=8>)*

# **1.19 Porte per l'interruzione dell'alimentazione e porte di emergenza**

I sistemi IP Office forniscono due tipi di porte di interno analogiche per l'interruzione dell'alimentazione. In tutti i casi, queste opzioni funzionano esclusivamente con linee analogiche di tipo loop-start. Tutti i telefoni collegati a queste porte devono essere chiaramente etichettati come interni per l'interruzione dell'alimentazione, in conformità alle normative locali e nazionali applicabili.

## **Porte per l'interruzione dell'alimentazione commutabili**

Durante il normale funzionamento, queste porte possono essere utilizzate per il consueto collegamento dei telefoni analogici. Durante l'interruzione dell'alimentazione, le porte si connettono direttamente alla porta della linea analogica.

Questo tipo di porta per l'interruzione dell'alimentazione viene fornito dalle schede riportate di seguito.

- · **Scheda per telefoni analogici 8 IP500** Se si installa una scheda di linea analogica figlia IP500 nella scheda di base per telefoni analogici 8 IP500, in caso di interruzione dell'alimentazione la porta dell'interno 8 è collegata alla porta della linea analogica 12.
- · **Scheda combinazione ATM IP500/Scheda combinazione ATM IP500 V2** Se si verifica l'interruzione dell'alimentazione quando è in uso questa scheda, la porta dell'interno 8 è collegata alla porta della linea analogica 12.

## **Porte per l'interruzione dell'alimentazione solo emergenza**

Queste porte non sono utilizzabili durante il funzionamento normale. Durante l'interruzione dell'alimentazione, le porte si connettono direttamente alla porta della linea analogica.

- · **Scheda di linea analogica figlia IP500/Scheda di linea analogica figlia IP500 V2** A prescindere dalla scheda IP500 ospitante, in caso di interruzione dell'alimentazione i pin 4 e 5 della porta 12 sono collegati ai pin 7 e 8.
- · **Scheda ETR6 IP500**

Se si utilizza questa scheda, le porte di interno 7 e 8 non sono utilizzabili durante il normale funzionamento. Tuttavia, se la scheda è integrata con una scheda di linea analogica figlia IP500, in caso di interruzione dell'alimentazione le porte di interno 7 e 8 sono collegate alla porta della linea analogica 12.

# **Panoramica sull'installazione Capitolo 2.**

# <span id="page-41-0"></span>**2. Panoramica sull'installazione**

Questa procedura di installazione è un semplice schema. È possibile completare diversi passaggi prima dell'installazione effettiva presso il sito del cliente.

## **Riepilogo del processo di installazione**

- 1. **Preparazione [dell'installazione](#page-41-0)** 42
	- a. **Requisiti [ambientali](#page-42-0)** 43 Verificare che l'area destinata all'installazione soddisfi i requisiti ambientali del sistema.
	- b. **[Requisiti](#page-43-0) di spazio** 44 Verificare che l'area destinata all'installazione soddisfi i requisiti di spazio del sistema.
	- c. **Strumenti e [componenti](#page-47-0) necessari** 48 Verificare di disporre di tutti gli strumenti e i componenti aggiuntivi richiesti.
	- d. <mark>[Documentazione](#page-48-0)</mark> $\Box^{49}$ Verificare di disporre della documentazione pertinente e di averla letta.
	- e. **Rimozione dalla [confezione](#page-48-1)** 49 Accertarsi di aver ricevuto tutte le apparecchiature richieste e che tali apparecchiature non presentino danni.
- 2. **Installazione del software di [amministrazione](#page-51-0)** 52 Per l'installazione del sistema, è necessario un PC in cui sia installato il software di amministrazione di IP Office. Deve essere inclusa una copia di IP Office Manager corrispondente al livello del software IP Office richiesto.
	- a. <mark>[Scaricamento](#page-52-0) del software</mark> $\Box$  <sup>53</sup>
	- b. **Installazione delle applicazioni di [amministrazione](#page-53-0)** 54
- 3. **[Preparazione](#page-63-0) della scheda SD di sistema** 64

Eseguire l'upgrade della scheda SD di sistema alla versione richiesta del software di IP Office. Inoltre, aggiungere gli altri file disponibili, come ad esempio file di licenza, configurazioni precostituite e file per la musica d'attesa.

- · **! AVVERTENZA: Installazione delle unità di controllo PCS14 e precedenti** Le unità di controllo  $\overline{\text{PCS}}^{\text{}}$  $\overline{\text{PCS}}^{\text{}}$  $\overline{\text{PCS}}^{\text{}}$  14 o precedenti devono prima installare la versione 8.1(65) (o superiore 8.1) o qualsiasi versione 9.0, e solo dopo eseguire l'upgrade alla versione 9.1. Assicurarsi di non effettuare chiamate prima dell'upgrade alla versione 10.0, altrimenti il sistema richiederà una licenza per l'upgrade alla versione 10.0 nonostante sia "nuovo". Il PCS dell'unità di controllo è stampata sull'etichetta posizionata sul retro dell'uità stessa.
- 4. **[Installazione](#page-69-0) delle schede dell'unità di controllo** 70

Collegare le schede trunk figlie alle rispettive schede di base IP500 e inserire le schede di base nell'unità di controllo.

#### 5. **[Installazione](#page-73-0) del sistema** 74

- a. **[Montaggio](#page-74-0) a parete** 75 Per il montaggio a parete, fissare le staffe e installare l'unità di controllo sulla parete.
- b. **[Installazione](#page-76-0) su rack** 77 Per l'installazione su rack, fissare le staffe e installare l'unità di controllo sul rack.
- c. **[Collegamento](#page-77-0) ai moduli di espansione esterni** 78 Collegare i moduli di espansione esterni all'unità di controllo.
- d. **Messa a terra del [sistema](#page-80-0)** 81 Collegare i necessari cavi di messa a terra all'unità di controllo e ai moduli di espansione esterni.
- e. **Avvio del [sistema](#page-81-0)** 82 Inserire la scheda SD di sistema e avviare il sistema.
- f. **[Collegamento](#page-85-0) dei telefoni** 86 Collegare i telefoni digitali Avaya.

6. **Configurazione iniziale** Una volta avviato il sistema fisico, è possibile configurarlo. A tale scopo, utilizzare <u>IP Office [Manager](#page-87-0)b88 o [IP](#page-99-0)</u> **Office Web [Manager](#page-99-0)**  $\Box$  <sup>100</sup> .

## <span id="page-42-0"></span>**2.1 Requisiti ambientali**

La posizione prevista deve soddisfare i seguenti requisiti. Di seguito vengono elencati i requisiti per l'installazione in rack:

- 1.  $\square$  Temperatura: Funzionamento da 5 °C a 40 °C (memorizzazione da -40 °C a 70 °C).
- 2.  $\square$  Umidità relativa: Funzionamento da 10% a 90% (memorizzazione da 5% a 95%).
- 3. D Verificare che nell'area non vi siano materiali infiammabili.
- 4. O Verificare che non vi sia possibilità di inondazione.
- $5.$   $\Box$  Controllare che non vi siano altri macchinari o attrezzature da spostare.
- 6.  $\Box$  Assicurarsi che l'atmosfera non sia eccessivamente carica di polvere.
- 7. O Controllare che l'area non sia esposta a variazioni repentine di temperatura e umidità.
- 8.  $\Box$  Controllare la presenza di forti campi magnetici, sorgenti di radiofrequenze o altre interferenze elettriche.
- 9.  $\Box$  Verificare che non vi siano gas o sostanze chimiche di tipo corrosivo.
- 10. O Verificare che non vi sia un eccessivo livello di vibrazioni effettivo o potenziale, in particolare della superficie di montaggio.
- 11. O Verificare che siano state installate le debite protezioni e messe a terra laddove i telefoni sono installati in un altro edificio (vedere <u>[Installazione](#page-34-0) di telefoni esterni all'edificio</u> $^{\text{a}}$ 35).
- 12. O Assicurarsi che l'ambiente presenti un'illuminazione adeguata per l'installazione, la programmazione del sistema e i successivi interventi di manutenzione.
- 13. O Assicurarsi che vi sia uno spazio di lavoro sufficiente per installazione e per i successivi interventi di manutenzione.
- 14. O Verificare che le operazioni più frequenti esequite in prossimità del sistema non comportino problemi, ad esempio, l'accesso e gliinterventi di manutenzione eseguiti su qualsiasi altra apparecchiatura presente nell'ambiente.
- 15. O Se sono presenti fori di ventilazione nelle unità di controllo IP Office, questi fori non devono essere coperti né ostruiti.
- 16.  $\Box$  La superficie per le installazioni in rack o indipendenti deve essere piana e orizzontale.

#### **Montaggio a parete**

Oltre ai precedenti requisiti, per le unità IP Office che supportano il montaggio a parete valgono anche i seguenti requisiti.

- 1. Le unità devono essere montate unicamente su pareti fisse.
- 2. La superficie deve essere verticale e piana.
- 3. Le unità devono essere orientate come descritto nella sezione <u>[Montaggio](#page-74-0) a parete IP500</u> . 75
- 4. Utilizzare i kit per il montaggio a muro appropriati di Avaya.

#### **ISTRUZIONI IMPORTANTI PER LA SICUREZZA**

Quando si utilizza l'apparecchiatura telefonica, è consigliabile adottare sempre le misure precauzionali di base per la sicurezza allo scopo di ridurre il rischio di incendi, elettrocuzione e danni alle persone; di seguito si riportano alcune delle misure da adottare.

- 1. Non utilizzare l'apparecchiatura nei pressi di acqua, ad es.vicino a vasche da bagno, lavabi o lavandini, in cantine con un elevato grado di umidità o nei pressi di piscine.
- 2. Non utilizzare il telefono (ad eccezione di un telefono cordless) durante temporali con presenza di scariche elettriche. Esiste il rischio remoto che i fulmini provochino elettrocuzioni.
- 3. Non utilizzare il telefono per segnalare una perdita di gas neipressi della perdita stessa.
- 4. Utilizzare esclusivamente i tipi di cavo di alimentazione e di batterie indicati nel presente manuale.

# <span id="page-43-0"></span>**2.2 Requisiti di spazio**

Le unità di controllo e i moduli IP Office sono progettati per essere installati su un supporto a colonna indipendente o su un sistema rack da 19". L'installazione su rack richiede <u>un apposito kit di [montaggio](#page-35-0) su rack</u> $^{\rm l}$ 36 per ogni unità di controllo e modulo di espansione.

#### · **Spazio libero necessario per i cavi**

È necessario lasciare spazio libero sulla parte frontale e posteriore di tutti i moduli per consentire l'accesso dei cavi. Sui sistemi IP500 V2, lasciare uno spazio minimo di 90 mm (3,5 pollici).

#### · **Altro spazio libero**

Verificare con attenzione che il posizionamento dei moduli non ostruisca il flusso dell'aria o non determini il sussistere di altri fattori che potrebbero compromettere la conformità ai <u>requisiti [ambientali](#page-42-0)</u>L<sup>a a</sup> . Questo aspetto è particolarmente importante nel caso delle unità di controllo IP500 V2 in quanto sono dotate di fessure di ventilazione laterali.

#### · **Accesso ai cavi**

I cavi di alimentazione non devono essere fissati alla superficie dell'edificio o essere instradati lungo pareti, soffitti, pavimenti e aperture similari. Durante l'installazione, è necessario adottare apposite precauzioni per prevenire danni fisici al cavo di alimentazione, quali corretto instradamento del cavo medesimo e disposizione di una presa di corrente accanto all'apparecchiatura fissa o, in alternativa, posizionamento dell'apparecchiatura accanto alla presa.

## **2.2.1 Unità di controllo**

Le aperture di ventilazione posizionate posteriormente e lateralmente non devono essere coperte né ostruite.

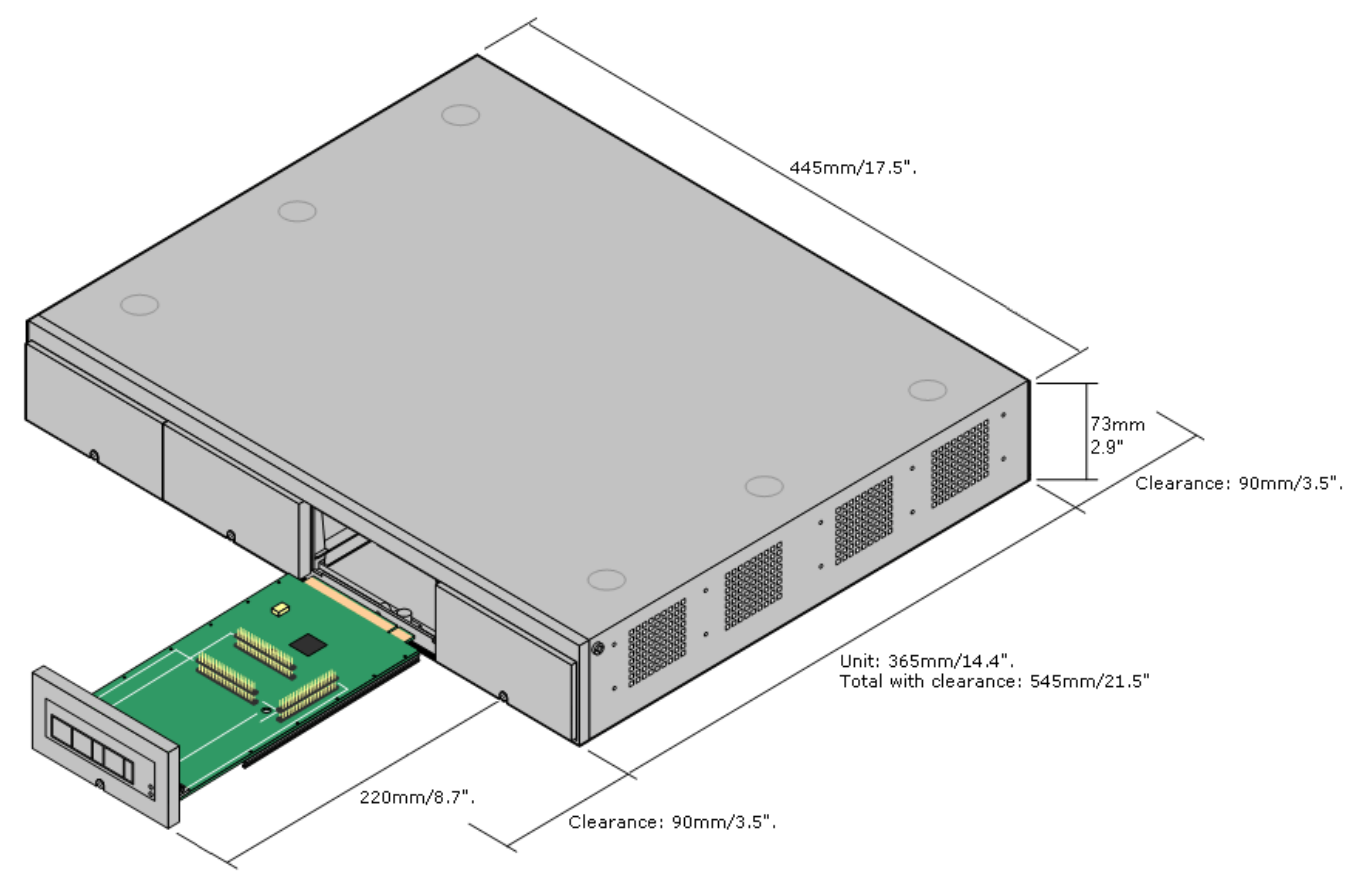

8

 $\overline{7}$ 

6

5

12

11

10

9

4

3

 $\overline{2}$ 

1

## **2.2.2 Moduli di espansione esterni**

Le dimensioni sequenti sono applicabili a tutti i moduli di espansione esterni IP Office.

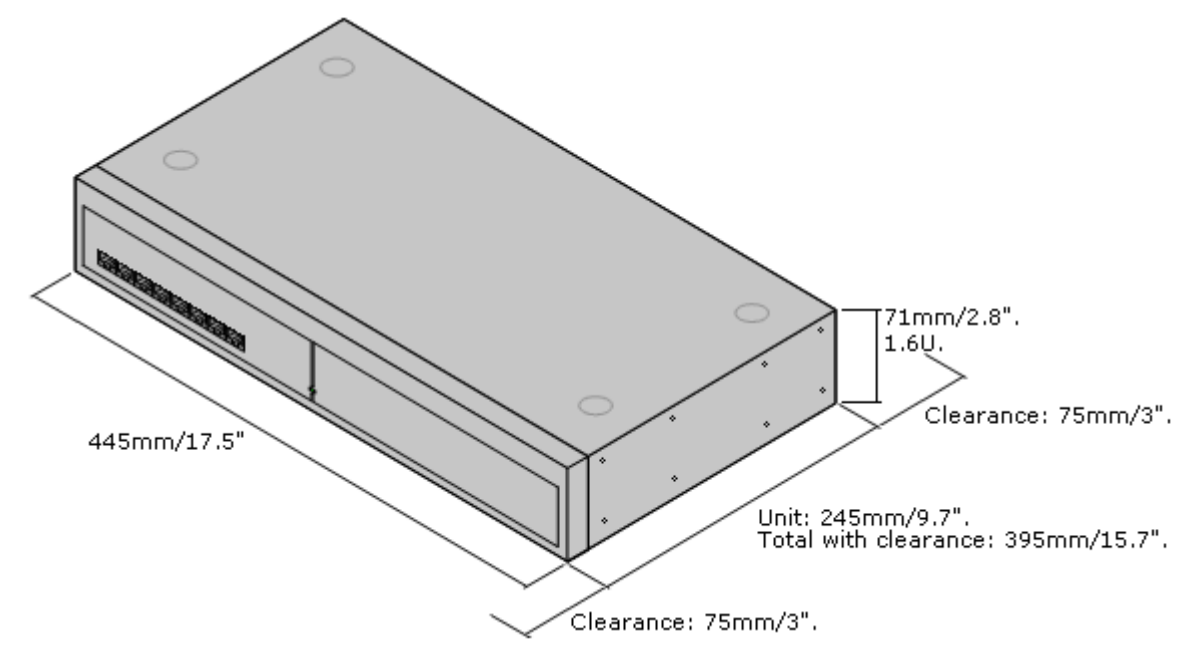

Per i sistemi semipermanenti, è possibile impilare i moduli di espansione esterni sull'unità di controllo. In questi casi e per i sistemi montati in rack, il diagramma seguente mostra le opzioni consigliate per gestire la lunghezza del cavo di interconnessione del modulo.

Le porte di espansione integrate sono ubicate sul retro delle unità di controllo. È possibile aggiungere altre 4 porte di espansione nella parte anteriore dell'unità di controllo, installando una scheda di espansione a 4 porte IP500.

· Tutti i moduli di espansione esterni sono forniti con un cavo di interconnessione espansioni blu lungo 1 metro. Questo cavo deve essere utilizzato per il collegamento alle porte di espansione localizzate sulla parte posteriore dell'unità di controllo.

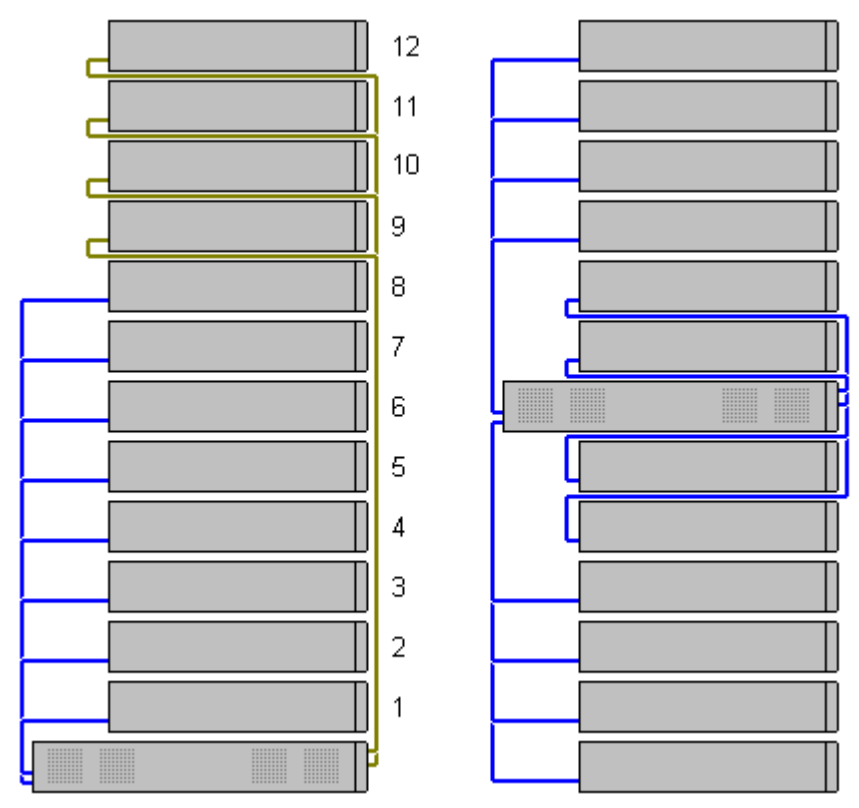

## **2.2.3 Montaggio a parete**

È possibile montare le unità di controllo IP500 V2 e i moduli di espansione esterni IP500 a parete o su rack. Oltre a fissaggi a parete adatti, è necessario un kit per l'installazione a parete.

Oltre ai <u>requisiti [ambientali](#page-42-0)ba3</u> esistenti per il sistema IP Office, durante il montaggio a parete di un'unità si applicano i requisiti aggiuntivi indicati di seguito:

- · La superficie della parete deve essere disposta in verticale, piatta e priva di vibrazioni. Non è consentito il fissaggio a pareti temporanee.
- · Per fissare le staffe sull'unità di controllo è necessario utilizzare esclusivamente le viti fornite a corredo del kit di montaggio.

Al momento sono disponibili i seguenti kit di montaggio a parete e in rack:

· **IPO IP500 WALL MNTG KIT V3** *(codice SAP 700503160)*

È possibile utilizzare questi kit per il montaggio a parete e su rack di un'unità di controllo IP500 V2 e dei moduli di espansione esterni IP500. Nei kit è compreso il cavo che passa davanti e dietro l'unità. Per le unità di controllo montate a parete, permette l'orientamento verso destra o verso sinistra degli slot per le schede di base dell'unità di controllo.

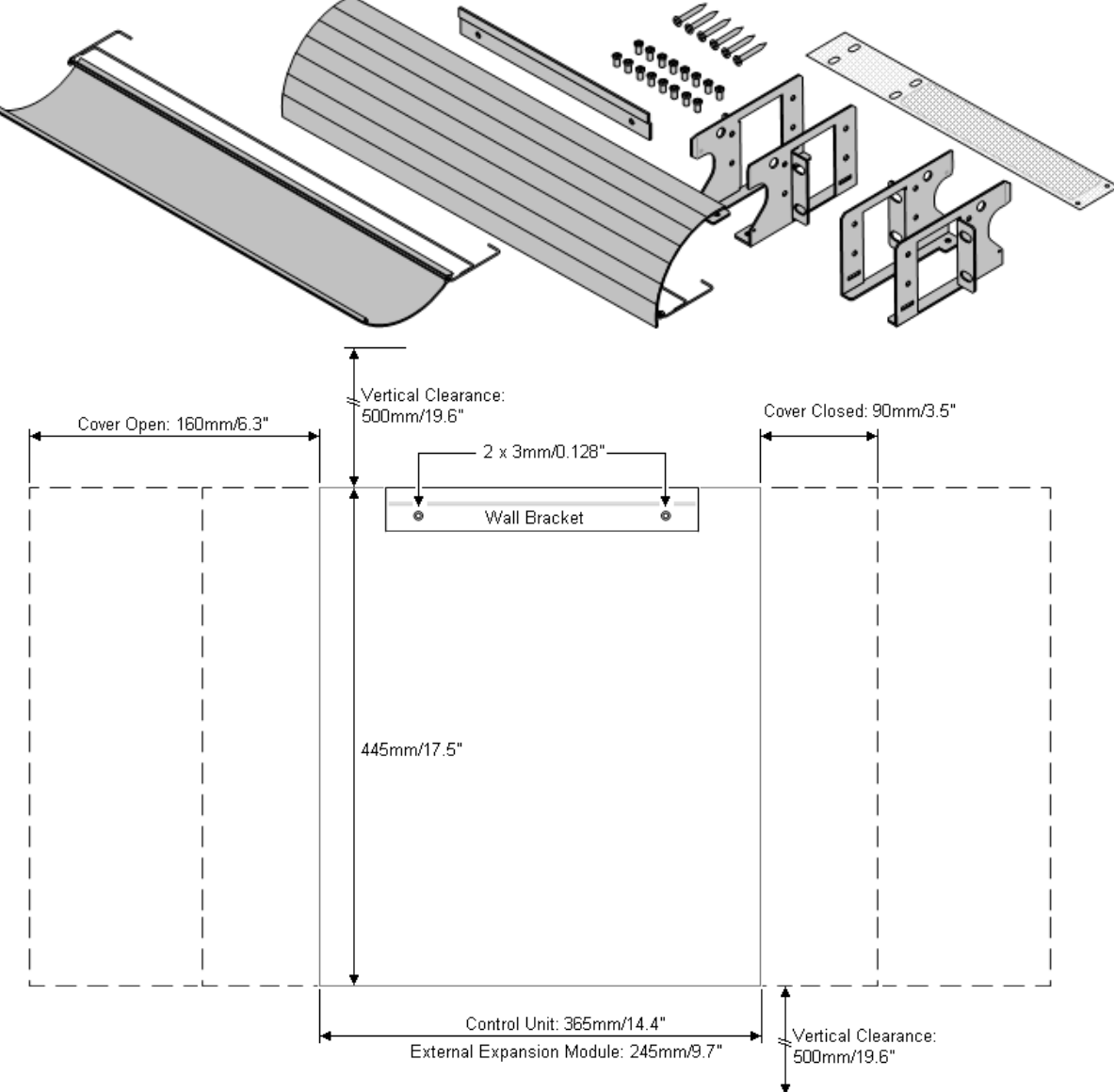

## **2.2.4 Requisiti di spazio sul rack**

Nei sistemi rack standard da 19" è possibile montare qualsiasi unità di controllo IP Office o modulo di espansione esterno. Ogni unità richiede uno spazio slot 2U all'interno del rack. Il modello IPO IP500 RACK MNTG KIT V3 è utilizzato per montare le unità in rack.

Se si decide di installare i sistemi IP Office sul rack, è necessario considerare l'effetto delle condizioni all'interno del cabinet del rack. Ad esempio, la temperatura del rack potrebbe essere superiore alla temperatura ambiente o il flusso dell'aria all'interno del rack potrebbe essere limitato. I <u>requisiti [ambientali](#page-42-0)</u>l<sup>a 3</sup> per le singole unità IP Office sono

## **Kit di montaggio su rack per i dispositivi di isolamento**

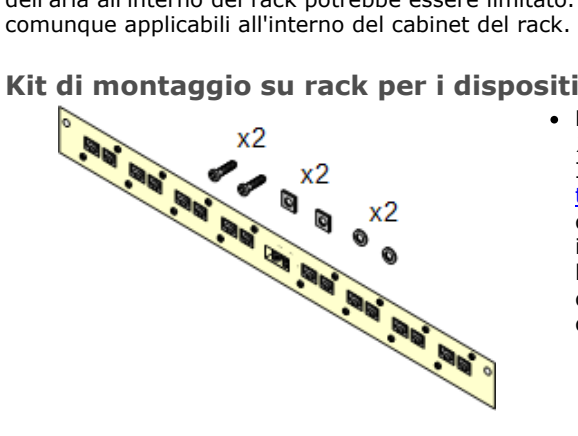

#### · **Kit di montaggio su rack per i dispositivi di isolamento** *(SAP 700293905)*

I dispositivi di isolamento devono essere utilizzati per gli *[interni](#page-34-0)* telefonici analogici al di fuori [dell'edificio](#page-34-0)<sup>n 35</sup> . Questa staffa consente di montare su rack fino a 8 dispositivi di isolamento IP Office e riduce il numero di collegamenti al punto di messa a terra di protezione localizzato nel rack. Il kit deve essere utilizzato se sono presenti più di 3 dispositivi di isolamento in uso, e supporta un massimo di 16 dispositivi di isolamento per ciascun modulo di espansione esterno.

# <span id="page-47-0"></span>**2.3 Strumenti e componenti necessari**

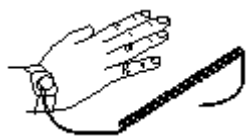

Di seguito viene fornito un elenco generico degli attrezzi richiesti. Strumenti e apparecchiature aggiuntivi potrebbero essere necessari per l'installazione a parete o in rack oppure per la messa a terra dei cavi in base alle prescrizioni locali.

#### **Componenti di IP Office** I componenti minimi richiesti sono:

## • □ <u>Unità di [controllo](#page-180-0) IP500 V2</u>D 181

- □ <u>[Scheda](#page-183-0) SD Avaya</u>D<sup>184</sup>
- □ <u>File di [licenza](#page-239-0) PLDS</u>Lì240
	- · L'ID host PLDS utilizzato per il file della licenza deve corrispondere all'**ID PLDS** a 12 cifre stampato sull'etichetta della scheda SD. Le schede più vecchie hanno un numero di serie a 10 cifre visualizzato da **FK** o **FK SN**. Per queste schede, aggiungere il prefisso *11* in modo da ottenere l'ID PLDS della scheda.
- $\Box$  Il file deve essere appropriato alla versione del software concesso in licenza.

## **Attrezzi necessari**

- $\bullet$   $\Box$  Cacciavite piatto da 5 mm.
- $\bullet$   $\Box$  Cacciavite a croce.
- $\Box$  Fascetta antistatica da applicare al polso e punto di messa a terra.
- $\Box$  Cavo LAN Ethernet RJ45-RJ45.
- $\bullet$   $\Box$  Cacciavite a croce M4.
- $\bullet$   $\Box$  Attrezzi per la crimpatura dei cavi.
- $\Box$  Per il montaggio a parete, trapano e accessori di montaggio.

## **Amministrazione del sistema**

- 1. O Metodo selezionato per un'amministrazione di sistema:
	- Telefono adatto all'uso per <u>[amministrazione](#page-60-0) basata sul telefono di 61</u>.
	- PC con browser Web per la [gestione](#page-60-1) basata su Web l<sup>361</sup>.
	- PC Windows con installata la suite IP Office [Admin](#page-53-0) b 54.

## **Ulteriori componenti necessari**

Oltre alle apparecchiature IP Office ordinabili, sono necessari i seguenti elementi.

- $\Box$  Cavo in rame 14AWG per il collegamento alla messa a terra di unità di controllo e moduli di espansione.
- $\Box$  Rivestimento per cavi conforme alle normative locali. Di solito è verde per la messa a terra funzionale e verde/giallo per la messa a terra di protezione.
- $\Box$  Per il montaggio a parete, fissaggi e accessori aggiuntivi da 4,5 mm adatti per il tipo di parete.
- $\Box$  Tasselli e tiranti per fissare e identificare i cavi.

## <span id="page-48-0"></span>**2.4 Documentazione**

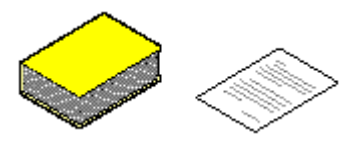

Assicurarsi di aver letto integralmente il presente manuale prima di procedere all'installazione. Si include, inoltre, la documentazione di installazione relativa a qualsivoglia altra apparecchiatura e applicazione installata come parte del sistema IP Office.

La documentazione di IP Office è disponibile sui siti Web indicati di seguito.

- · **[Assistenza](http://support.avaya.com) Avaya** *(<http://support.avaya.com>)* Contiene la documentazione e i materiali di supporto per i prodotti Avaya, compreso IP Office. In questo sito sono disponibili anche copie delle immagini dei CD IP Office e file .bin aggiornati del software di base.
- · **[Knowledge](http://marketingtools.avaya.com/knowledgebase) Base di Avaya IP Office** *[\(http://marketingtools.avaya.com/knowledgebase\)](http://marketingtools.avaya.com/knowledgebase)* Consente di accedere a una versione online aggiornata regolarmente dei manuali utente e tecnici relativi a IP Office.

#### · **! Schede tecniche di IP Office**

È necessario ottenere e leggere le schede tecniche di IP Office relative alla versione del software IP Office da installare. La scheda tecnica contiene informazioni importanti che potrebbero non essere incluse nel presente manuale. I Bollettini tecnici IP Office sono disponibili sul sito Web [dell'assistenza](http://support.avaya.com) sito Web *(<http://support.avaya.com>)*.

## <span id="page-48-1"></span>**2.5 Rimozione dalla confezione**

Attenersi alla seguente procedura per rimuovere le apparecchiature fornite da Avaya o da un rivenditore o distributore Avaya dalla confezione. **Informazioni richieste** · o **Elenco delle apparecchiature**. Elenco per l'installazione dei componenti e delle apparecchiature ordinati.

#### **Procedura**

## 1. o **Controllare l'integrità dell'imballaggio**

Prima di rimuovere l'apparecchiatura dalla confezione, ispezionare l'imballaggio per verificare che non abbia subito danni durante il trasporto. Se si notano danni visibili, segnalarli al corriere.

- 2. o **Controllare che i componenti e le apparecchiature siano quelli ordinati** Controllare che il contenuto delle confezioni corrisponda a quanto indicato sulla bolla di consegna. Comunicare eventuali errori o omissioni al fornitore dell'apparecchiatura.
- 3. o **Conservare l'imballaggio originale e la documentazione** Conservare tutto l'imballaggio dopo aver rimosso l'apparecchiatura. Le restituzioni per difetti vengono accettate solo per le apparecchiature reimballate nella confezione originale. Se l'installazione deve essere effettuata in più fasi, può essere utile utilizzare l'imballaggio originale per reimballare le apparecchiature da trasferire al sito di installazione finale.
- 4. o **Adottare tutte le misure necessarie per proteggersi dalle scariche elettrostatiche** Rispettare sempre tutte le precauzioni necessarie per proteggersi dalle scariche elettrostatiche quando si maneggiano apparecchiature con schede circuiti aperte.
- 5. o **Ispezionare tutti i componenti** Ispezionare visivamente tutti i componenti, verificando che sia disponibile la documentazione necessaria e tutti gli accessori. Segnalare eventuali errori o omissioni al rivenditore che ha fornito l'apparecchiatura.
- 6. o **Controllare tutta la documentazione** Leggere e conservare tutta la documentazione fornita con l'apparecchiatura.

# **Installazione del software di amministrazione Capitolo 3.**

# <span id="page-51-0"></span>**3. Installazione del software di amministrazione**

Al fine di installare e gestire un sistema IP Office occorre avere familiarità con l'uso delle seguenti applicazioni.

#### · **IP Office Manager**

È un'applicazione basata su Windows. IP Office Manager è utilizzato per accedere a tutte le parti della configurazione di IP Office. È possibile definire vari livelli di accesso per controllare le parti della configurazione che gli utenti possono visualizzare e modificare. IP Office Manager consente anche di eseguire l'upgrade dei file del software utilizzati da un sistema IP Office.

#### · **Versione di IP Office Manager**

È fondamentale scaricare e installare la versione corretta della suite di amministrazione di IP Office che include IP Office Manager.

- · Per l'installazione del sistema, utilizzare la versione di IP Office Manager corrispondente alla versione di IP Office richiesta sul sistema. Questa azione imposta la versione del software IP Office caricato quando [si](#page-64-0) ricrea la scheda SD del [sistema](#page-64-0) D 65 .
- · Per la manutenzione del sistema, la versione di IP Office Manager utilizzata consente di impostare la versione del software IP Office caricata nei sistemi durante l'<u>[upgrade](#page-158-0) del sistema</u> "..."
- · Per la configurazione del sistema, IP Office Manager è compatibile con le versioni precedenti. IP Office Manager versione 11.0 è compatibile con le versioni precedenti per la configurazione dei sistemi che eseguono software a partire da IP Office versione 6.0. IP Office Manager non può caricare la configurazione dei sistemi IP Office che eseguono versioni successive del software.

#### · **IP Office Web Manager**

Dopo l'installazione, è possibile accedere alla configurazione dei sistemi IP500 V2 anche tramite browser Web, mediante gli stessi account utente di servizio utilizzati per IP Office Manager.

#### · **[Amministrazione](#page-60-0) basata sul telefono** 61

Per i sistemi eseguiti nella modalità IP Office Essential Edition, molte funzioni possono essere gestite utilizzando l'amministrazione basata sul telefono da uno dei primi due interni del sistema.

#### · **System Status Application**

System Status Application (SSA) è uno strumento di generazione rapporti in grado di fornire un'ampia gamma di informazioni sullo stato corrente di un sistema IP Office. Lo strumento genera rapporti sulle risorse e sui componenti disponibili nel sistema e fornisce informazioni dettagliate sulle chiamate in corso. Visualizza inoltre le informazioni dettagliati sugli allarmi attuali e quelli salvati nella cronologia. Se necessario ai fini della diagnostica, l'applicazione SSA è in grado di scattare un'istantanea dello stato del sistema IP Office, compresa una copia della configurazione corrente.

#### · **Monitor (System Monitor)**

System Monitor è uno strumento che consente di visualizzare i dettagli di tutte le attività del sistema IP Office. Per interpretare le tracce, è necessario quindi avere una conoscenza approfondita dei protocolli di telefonia e dati. Poiché Avaya può richiedere copia delle tracce per analizzare i problemi sottoposti al supporto, è indispensabile che tutti gli addetti all'installazione e alla manutenzione di IP Office sappiano utilizzare Monitor per l'acquisizione delle suddette tracce.

## <span id="page-52-0"></span>**3.1 Scaricamento del software**

La suite di amministrazione del software IP Office è disponibile come <u>DVD [ordinabile](#page-37-0)</u>d<sup>38</sup>. Tuttavia, è possibile anche scaricarlo dal sito Web del supporto Avaya [\(http://support.avaya.com\)](http://support.avaya.com).

#### · **Versione di IP Office Manager**

È fondamentale scaricare e installare la versione corretta della suite di amministrazione di IP Office che include IP Office Manager.

- · Per l'installazione del sistema, utilizzare la versione di IP Office Manager corrispondente alla versione di IP Office richiesta sul sistema. Questa azione imposta la versione del software IP Office caricato quando [si](#page-64-0) ricrea la scheda SD del [sistema](#page-64-0). 65 .
- · Per la manutenzione del sistema, la versione di IP Office Manager utilizzata consente di impostare la versione del software IP Office caricata nei sistemi durante l'<u>[upgrade](#page-158-0) del sistema</u> di <sup>169</sup>.
- · Per la configurazione del sistema, IP Office Manager è compatibile con le versioni precedenti. IP Office Manager versione 11.0 è compatibile con le versioni precedenti per la configurazione dei sistemi che eseguono software a partire da IP Office versione 6.0. IP Office Manager non può caricare la configurazione dei sistemi IP Office che eseguono versioni successive del software.

#### · **! Schede tecniche di IP Office**

È necessario ottenere e leggere le schede tecniche di IP Office relative alla versione del software IP Office da installare. La scheda tecnica contiene informazioni importanti che potrebbero non essere incluse nel presente manuale. I Bollettini tecnici IP Office sono disponibili sul sito Web [dell'assistenza](http://support.avaya.com) sito Web *(<http://support.avaya.com>)*.

#### **Per scaricare il software Avaya:**

- 1. Accedere al sito Web all'indirizzo *http://support.avaya.com*.
- 2. Selezionare **Support by Product** (Supporto per prodotto) e fare clic su **Downloads** (Download).
- 3. Immettere *IP Office* nella casella **Enter Product Name** (Inserisci nome prodotto) per l'immissione del nome prodotto e selezionare l'opzione corrispondente dall'elenco visualizzato.
- 4. Utilizzare l'elenco a discesa **Scegli versione** per selezionare la versione desiderata di IP Office.
- 5. Fare clic su **Downloads** (Download). La pagina elenca i download più recenti disponibili.
- 6. Fare clic su **View Downloads** (Visualizza download) per l'elenco completo dei download.
- 7. Selezionare il pacchetto software da scaricare.
- 8. La pagina visualizzata in una nuova scheda o finestra fornisce informazioni dettagliate sulle opzioni di scaricamento del software. Per l'installazione di IP500, scaricare il pacchetto di amministrazione completo, non i file binari separati o i pacchetti scaricabili per la versione Lite di amministrazione.
- 9. Scaricare anche i documenti elencati sotto l'intestazione **RELATED DOCUMENTS** (DOCUMENTI CORRELATI), se presenti.

# <span id="page-53-0"></span>**3.2 Installazione delle applicazioni di amministrazione**

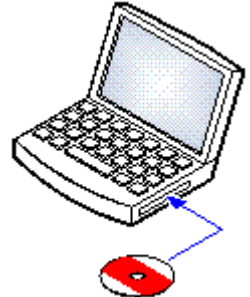

La suite di applicazioni di amministrazione per IP Office offre agli addetti all'installazione e manutenzione di IP Office varie applicazioni utili.

- · o **System Monitor** *- Installa*
- $\square$  **IP** Office Manager  *Installa*
- $\Box$  **System Status Application** Installa J
- · o **Call Status** *- Facoltativo* Questo software non è supportato dai sistemi con IP Office 7.0 e sistemi superiori. È fornito solo per la manutenzione dei sistemi precedenti.

## **Requisiti**

- · o **Set di DVD (2) (700513659) IP Office versione 11.0 per amministratori e utenti** In alternativa, la suite di applicazioni IP Office Administrator può essere scaricata dal sito di [supporto](http://support.avaya.com) Avaya *(<http://support.avaya.com>)*.
- · o **Requisiti per i PC Windows**

Le specifiche indicate di seguito rappresentano i requisiti minimi per IP Office Manager. Per installare altre applicazioni nel PC, è necessario soddisfare anche i relativi requisiti specifici.

- · **Standard Manager:** CPU Core i3,RAM da 4 GB, sistema operativo a 32/64 bit
- · **Server Edition Manager:** CPU Core i5,RAM da 6 GB, sistema operativo a 32/64 bit
- · **Server Edition Select Manager:** CPU Core i5, RAM da 8 GB, sistema operativo a 64 bit
- · IP Office Manager è supportato solo su Windows con visualizzazione dei caratteri al 100%.

#### **Per installare le applicazioni di amministrazione di IP Office:**

- 1. Tramite l'opzione **Installazione applicazioni** nel pannello di controllo di Windows, verificare che sul PC non sia già stata installata una versione della suite IP Office Admin.
	- · Se la suite è già stata installata ed è una versione anteriore a IP Office 3.2, rimuovere la suite IP Office Admin esistente tramite Installazione applicazioni.
	- · Se la suite esistente è IP Office 3.2 o superiore, è possibile effettuare l'aggiornamento senza rimuovere l'installazione precedente.
- 2. Inserire il DVD delle applicazioni per l'amministratore di IP Office. Selezionare l'opzione per IP Office Administration Suite. Verrà visualizzata una finestra contenente l'elenco dei file di installazione per la suite di amministrazione.
- 3. Fare clic con il tasto destro su setup.exe e selezionare **Esegui come amministratore**.
- 4. Selezionare la lingua per l'installazione. Questa scelta non influisce sulla lingua utilizzata all'interno di IP Office Manager. Fare clic su **Avanti>**.
- 5. Fare clic su **Avanti >**.
- 6. Se si accetta, fare clic su **Accetto i termini del contratto di licenza** e quindi su **Avanti>**.
- 7. Se necessario, cambiare il percorso in cui installare le applicazioni. È consigliabile accettare il percorso predefinito. Fare clic su **Avanti>**.
- 8. Nella schermata successiva, selezionare le applicazioni da installare. Facendo clic su ogni applicazione ne verrà visualizzata la descrizione. Fare clic sull'icona v accanto a ciascuna applicazione per modificare la selezione dell'installazione. Una volta selezionate le applicazioni desiderate, fare clic su **Avanti>**.

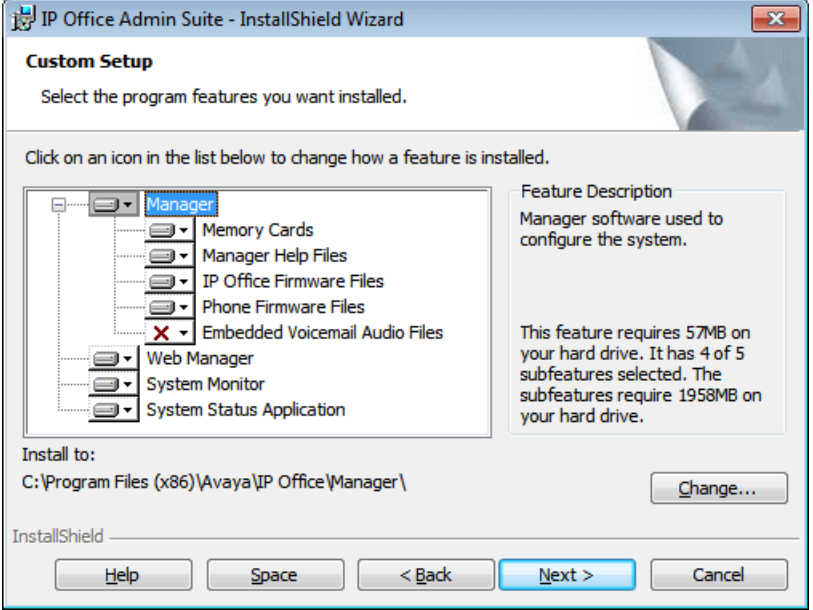

#### · **Manager**

Installa l'applicazione IP Office Manager di base necessaria per la modifica delle configurazioni del sistema, insieme a quanto segue:

· **Schede di memoria**

Installare i file necessari per ricreare la scheda SD di sistema Avaya.

· **File della guida di Manager**

Installare i file della guida dell'applicazione in tutte le lingue disponibili. Se queste non vengono selezionate, l'installazione includerà solo i file in lingua inglese.

· **File del firmware di IP Office**

Installare i file del firmware utilizzati dai moduli di espansione esterni di IP Office. Questi file sono necessari solo se IP Office Manager verrà utilizzato per gli upgrade di sistema.

· **File del firmware dei telefoni**

Installare i file del firmware utilizzati dai vari telefoni IP Avaya supportati da IP Office. Questi file sono necessari solo se IP Office Manager verrà utilizzato per gli upgrade di sistema.

#### · **File audio Embedded Voicemail**

Installare i prompt di posta vocale utilizzati da Embedded Voicemail. Questi file sono necessari solo se IP Office Manager verrà utilizzato per gli upgrade di sistema.

#### · **Web Manager**

Installare una copia dei file che devono essere caricati su un sistema in modo che quest'ultimo possa eseguire IP Office Web Manager.

- · **System Monitor** Installare l'applicazione System Monitor.
- · **System Status Application** Installare l'applicazione System Status Application.
- 9. Verificare che siano selezionati almeno **System Monitor** e **Manager**. Fare clic su **Avanti >**.
- 10. Fare clic su **Installa**. L'installazione richiede altricomponenti, come ad esempio quelli di Windows .Net2. Attenersi ai rispettivi prompt per la loro installazione.
- 11. Se il programma lo richiede, riavviare il PC.
- 12. Fare clic su **Fine**.

## **3.3 Collegamento al PC di installazione**

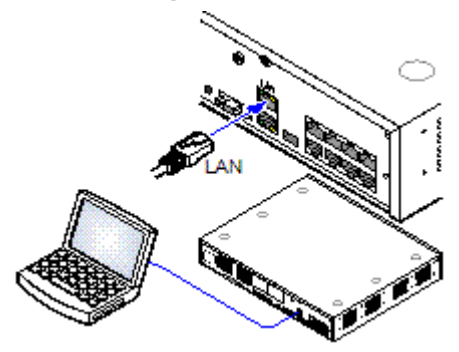

Durante l'installazione si consiglia di avviare l'unità di controllo IP Office senza che questa sia collegata ad alcuna rete. Ciò assicura che IP Office utilizzi un set noto di impostazioni di indirizzi IP.

Se IP Office viene avviato connesso a una rete con un server DHCP, il PC di programmazione dovrà essere connesso alla stessa rete con un client DHCP o un indirizzo IP validi per quella rete.

In questa sezione viene illustrato come collegare il PC di installazione direttamente all'unità di controllo IP Office.

**Requisiti**

#### · o **PC di amministrazione IP Office**

Un PC Windows con la suite IP Office [Administrator](#page-53-0) Application [installata](#page-53-0) . 54

· o **Cavo LAN**

#### **Per connettersi direttamente a un sistema IP Office predefinito:**

1. L'indirizzo predefinito della porta LAN dell'unità di controllo IP Office è 192.168.42.1/255.255.255.0. Per eseguire il collegamento diretto a un PC, modificare le proprietà TCP/IP della porta LAN del PC come descritto di seguito:

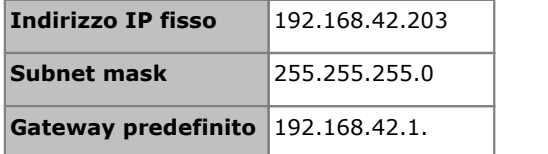

- · Anche se è possibile impostare il PC come client DHCP, questa non è una scelta consigliata per chi intende utilizzare funzioni più avanzate come gli aggiornamenti del firmware.
- 2. Collegare il cavo LAN della porta LAN del PC alla porta LAN dell'unità di controllo IP Office.
- 3. Verificare che il LED arancione della porta LAN di IP Office sia acceso. È possibile che anche il LED verde lampeggi, ad indicare il traffico nella connessione LAN.
- 4. Per eseguire il test della connessione prima di eseguire IP Office Manager o System Status Application:
	- · Selezionare **Start | Esegui** e immettere *cmd*.
	- · Nella finestra di comando visualizzata digitare il ping **192.168.42.1**. I risultati dovrebbero indicare una serie di risposte ping fornite da IP Office, a conferma della comunicazione di base tra il PC di IP Office Manager e IP Office.
	- · Se non viene visualizzata nessuna risposta ping immettere **ipconfig**. Dovrebbe apparire l'elenco delle impostazioni dell'indirizzo IP del PC di IP Office Manager corrispondenti a quanto specificato sopra. Se si immette **exit** e si controlla la connessione del cavo.
- 5. È ora possibile avviare <u>IP Office [Manager](#page-57-0)<sup>[] sa</sup>, [System](#page-58-0) Status</u>[]59 o <u>System [Monitor](#page-59-0)</u>[] <sup>60</sup> .

# <span id="page-57-0"></span>**3.4 Avvio di IP Office Manager**

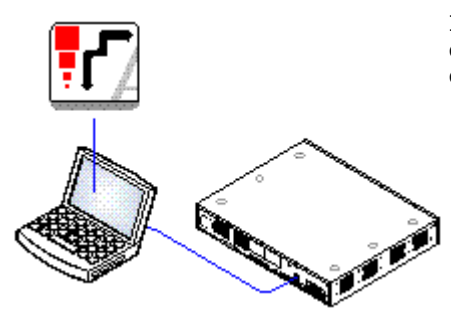

IP Office Manager è impiegato per accedere a tutte le sezioni della configurazione di IP Office. IP Office Manager può essere utilizzato anche per eseguire l'upgrade dei file del software utilizzati da un sistema IP Office.

· **Versione di IP Office Manager**

È fondamentale scaricare e installare la versione corretta della suite di amministrazione di IP Office che include IP Office Manager.

- · Per l'installazione del sistema, utilizzare la versione di IP Office Manager corrispondente alla versione di IP Office richiesta sul sistema. Questa azione imposta la versione del software IP Office caricato quando <u>si ricrea la scheda SD del [sistema](#page-64-0)</u> 565.
- · Per la manutenzione del sistema, la versione di IP Office Manager utilizzata consente di impostare la versione del software IP Office caricata nei sistemi durante l'<u>[upgrade](#page-158-0) del sistema</u>l<sup>arse</sup>.
- · Per la configurazione del sistema, IP Office Manager è compatibile con le versioni precedenti. IP Office Manager versione 11.0 è compatibile con le versioni precedenti per la configurazione dei sistemi che eseguono software a partire da IP Office versione 6.0. IP Office Manager non può caricare la configurazione dei sistemi IP Office che eseguono versioni successive del software.

#### **Requisiti**

· o **PC di amministrazione IP Office**

Un PC Windows con la suite **IP Office [Administrator](#page-53-0) Application** [installata](#page-53-0) $\mathrel{\Box}$  54 .

**•** □ Cavo LAN

#### **Per accedere a un sistema mediante IP Office Manager:** 1. Selezionare **Start | Tutti i programmi | IP Office |Manager**.

- 2. Se il PC è dotato di un software firewall installato, all'utente potrebbe essere richiesto di scegliere se consentire a tale programma di eseguire l'accesso alla rete. Selezionare **Sì** o **OK**.
- 3. Selezionare **File |Apri configurazione** dalla barra dei menu.
- 4. Viene visualizzata la finestra **Seleziona IP Office**. Dopo pochi secondi, deve comparire l'elenco contenente l'unità di controllo IP Office. Il nome predefinito visualizzato per un'unità di controllo IP Office appena installata è il suo indirizzo MAC.

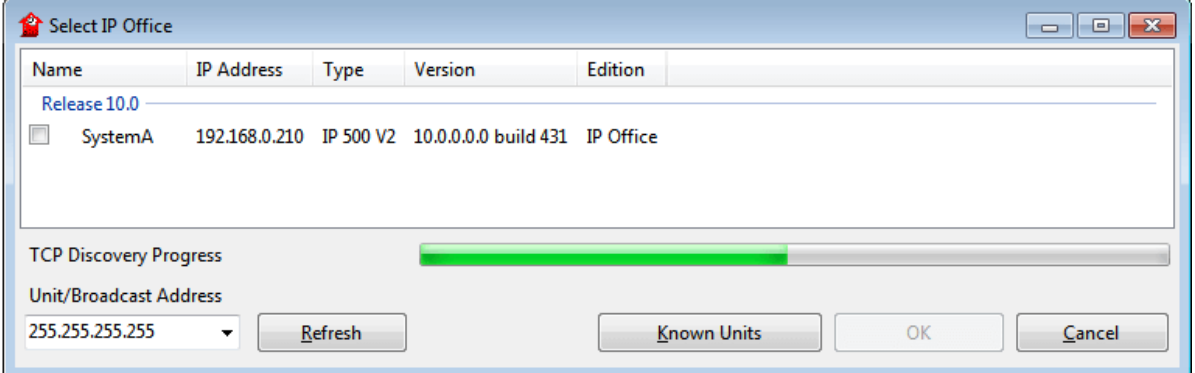

- · Se il sistema richiesto non viene trovato, è possibile modificare l'indirizzo utilizzato per la ricerca. Immettere o selezionare l'indirizzo richiesto nel campo **Indirizzo unità/broadcast**, quindi fare clic su **Aggiorna** per eseguire una nuova ricerca.
- 5. Fare clic sulla casella di controllo posta accanto al sistema, quindi fare clic su **OK**.
- 6. Viene visualizzata la finestra di richiesta di immissione del nome e della password. Il nome e la password devono corrispondere a quelli configurati tramite le impostazioni di sicurezza del sistema.

# <span id="page-58-0"></span>**3.5 Avvio di System Status Application**

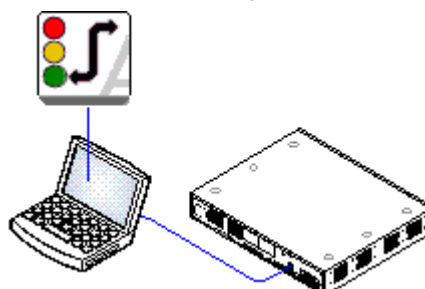

System Status Application (SSA) è uno strumento di reporting in grado di fornire un'ampia gamma di informazioni sullo stato corrente di un sistema IP Office. Lo strumento è in grado di produrre report sulle risorse e i componenti disponibili nel sistema e fornire informazioni dettagliate sulle chiamate in corso. Sono registrati dettagli in merito al numero degli allarmi e alla data/all'ora degli allarmi più recenti.

Quando richiesto per l'esecuzione della escalation diagnostica, SSA è in grado di acquisire un'immagine istantanea dello stato del sistema IP Office corredata di una copia della configurazione corrente. Per poter usare SSA, è necessario disporre di un nome utente e di una password di servizio IP Office configurati per l'Accesso a System Status nelle impostazioni di sicurezza di IP Office.

### **Per avviare System Status:**

1. Esistono vari metodi per avviare System Status Application.

- Sui PC in cui <u>è [installato](#page-53-0) System Status Dialase Start</u> | **Programmi** | IP Office | System Status.
- · Se nel PC è installato ed è in esecuzione IP Office Manager, selezionare **File |Avanzate |System Status**.
- Per le unità di controllo IP500 V2, avviare il browser Web e inserire l'indirizzo IP dell'unità di controllo. Selezionare il collegamento per **System Status**.
- · Se IP Office Web Manager è già in esecuzione, selezionare **Monitoraggio** e fare clic su **System Status**.
- 2. Una volta avviata, l'applicazione System Status richiederà i dettagli del sistema IP Office al quale si desidera stabilire la connessione.

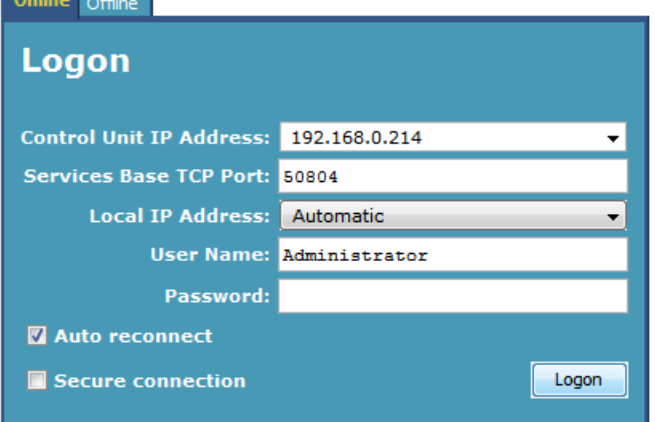

#### · **Indirizzo IP unità di controllo**

Inserire l'indirizzo IP dell'interfaccia LAN delle unità di controllo IP Office o, in alternativa, utilizzare l'elenco a discesa per selezionare un indirizzo usato in precedenza.

#### · **Porta TCP base di servizio**

Questo valore deve corrispondere all'impostazione Porta TCP base di servizio del sistema IP Office, così come configurata nelle impostazioni di sicurezza del sistema medesimo. L'impostazione predefinita è 50804.

#### · **Indirizzo IP locale**

Se il PC è dotato di più indirizzi IP assegnati alla scheda di rete o di più schede di rete, è eventualmente possibile selezionare l'indirizzo da utilizzare.

#### · **Nome utente/Password**

Inserire il nome utente e la password assegnati per l'uso con System Status. Per impostazione predefinita, sono la stessa combinazione di nome utente e password utilizzata in IP Office Manager. Il nome utente deve essere identificabile nel nome utente di servizio IP Office configurato per l'accesso a System Status nelle impostazioni di sicurezza IP Office.

#### · **Riconnessione automatica**

Se questa opzione è selezionata, System Status tenterà di riconnettersi utilizzando le stesse impostazioni in caso di perdita di connessione a IP Office.

#### · **Connessione sicura**

Consente di utilizzare una connessione TLS crittografata al sistema. Se è selezionata questa opzione e il sistema non è configurato per l'accesso protetto, System Status Application consente di tentare nuovamente la connessione utilizzando un accesso non protetto.

3. Immettere i dettagli richiesti per IP Office e fare clic su **Accesso**.

# <span id="page-59-0"></span>**3.6 Avvio di System Monitor**

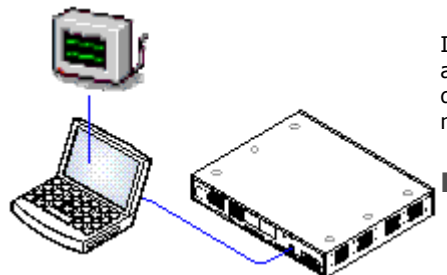

System Monitor consente di visualizzare i dettagli di tutte le attività del sistema IP Office. Per interpretare le tracce di Monitor è necessario avere una conoscenza approfondita dei protocolli di telefonia e dati. Poiché Avaya può richiedere copia delle tracce di Monitor, è indispensabile che tuttigli addetti all'installazione e alla manutenzione di IP Office sappiano utilizzare Monitor.

#### **Requisiti**

#### · o **PC di amministrazione IP Office**

Un PC Windows con la suite IP Office [Administrator](#page-53-0) Application [installata](#page-53-0) . 54

- **•** □ Cavo LAN
- **1. Per avviare System Monitor:**
	- 1. Selezionare **Start <sup>|</sup> Programmi <sup>|</sup> IP Office |System Monitor**.2. Selezionare **File** <sup>e</sup> quindi **Select Unit (Seleziona unità)**.
		-

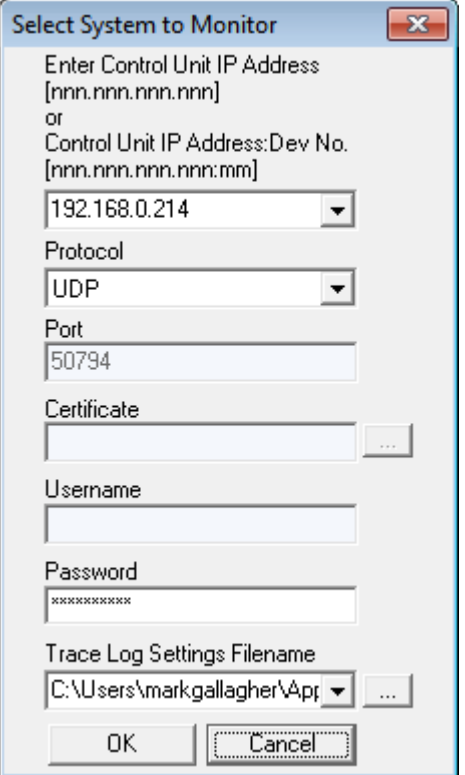

- 3. Inserire **l'Indirizzo IP** e la **Password** del sistema da monitorare.
	- · **Protocollo**

Il **Protocollo** predefinito è *UDP*. L'applicazione supporta anche le connessioni TCP, HTTP and HTTPS. Per informazioni dettagliate, consultare il manuale "Using IP Office System Monitor (Utilizzo di IP Office System Monitor)".

· **Scelta della password?**

Con IP Office Manager è possibile impostare una specifica **Password Monitor**. Se per il sistema non è impostata una **Password Monitor**, System Monitorutilizza la **Password di sistema**. La **Password Monitor** e la **Password di sistema** sono definite nelle impostazioni di configurazione della sicurezza di un sistema.

- 4. Se si desidera che System Monitor venga avviato con una serie di opzioni di individuazione già salvate, utilizzare il pulsante di ricerca **Trace Log Settings Filename (Nome file impostazione registro di individuazione)** per selezionare il file delle impostazioni per le opzioni di individuazione.
- 5. Fare clic su **OK**.

# <span id="page-60-1"></span>**3.7 Avvio di IP Office Web Manager**

È possibile utilizzare l'accesso via browser Web al sistema per eseguire IP Office Web Manager. Immettere l'indirizzo IP del sistema e selezionare il collegamento **IP Office Web Manager**. Per informazioni complete, consultare il manuale di IP Office Web Manager.

L'utilizzo di IP Office Web Manager richiede la presenza dei file dell'applicazione sulla scheda SD di sistema. È possibile effettuare questo processo selezionando l'opzione che consente di includere i file di Web Manager quando si [ricrea](#page-64-0) la  $\mathsf{scheda}\ \mathsf{SD} \mathsf{L}^{\mathsf{65}}.$  $\mathsf{scheda}\ \mathsf{SD} \mathsf{L}^{\mathsf{65}}.$  $\mathsf{scheda}\ \mathsf{SD} \mathsf{L}^{\mathsf{65}}.$ 

Avaya supporta i browser seguenti per IP Office Web Manager:

- · **Microsoft Internet Explorer 10** e **11**.
- · **Microsoft Edge**
- · **Mozilla Firefox**
- · **Google Chrome**
- · **Safari**

**Per accedere a un sistema mediante IP Office Web Manager:**

- 1. Immettere l'indirizzo IP del sistema IP Office. Dal menu visualizzato, fare clic su **IP Office Web Manager**. In alternativa, immettere *https://<indirizzo\_IP>:8443/webmanagement/WebManagement.html*.
- 2. Viene visualizzato il menu di accesso di IP Office Web Manager.

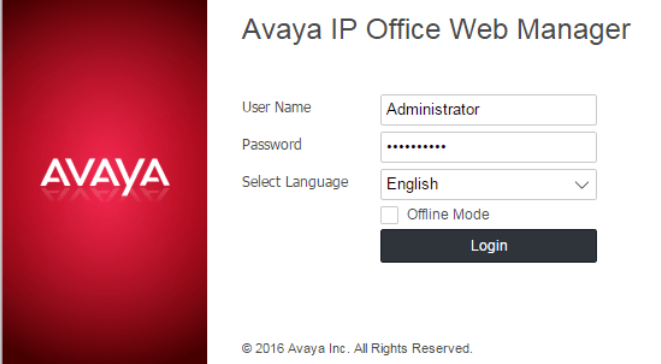

- 3. Immettere il nome e la password per l'amministrazione del sistema.
- 4. Fare clic su **Accedi**.
	- a. Viene richiesto all'utente di cambiare eventuali password predefinite.
	- b. Per i nuovi sistemi, viene visualizzato il <u>menu di [configurazione](#page-90-0) iniziale 91.</u>

## <span id="page-60-0"></span>**3.8 Amministrazione basata sul telefono**

Per i sistemi eseguiti nella modalità IP Office Essential Edition, molte funzioni possono essere gestite utilizzando l'amministrazione basata sul telefono.

Alcune impostazioni, come quelle dell'indirizzo IP e della linea SIP, non possono essere modificate utilizzando questo servizio. Queste impostazioni sono utilizzate solo congiuntamente a sistemi di rete per i quali la configurazione di sistema è gestita tramite IP Office Manager.

Solo i primi due interni del sistema sono abilitati per l'impiego con il servizio Phone Based Administration. Parimenti, anche il telefono collegato a queste posizioni deve supportare le funzioni Phone Based Administration.

- · I telefoni supportati sono: ETR 18D, ETR 34D, M7310, M7310N, M7324, M7324N, T7316E, T7316, 1408 e 1416, 9504 e 9508.
- · Per supportare i telefoni, la scheda inserita nello slot 1 dell'unità di controllo deve essere del tipo corretto.
- · Per ulteriori informazioni, consultare il manuale dell'Amministrazione basata sul telefono di IP Office Essential Edition.

# **Preparazione della scheda SD di sistema Capitolo 4.**

# <span id="page-63-0"></span>**4. Preparazione della scheda SD di sistema**

Le nuove unità di controllo IP500 V2 vengono fornite prive di firmware o configurazione installati. Quando è accesa per la prima volta, l'unità di controllo procede al caricamento e all'installazione del firmware necessario dalla scheda **[SD](#page-183-0) di [sistema](#page-183-0)** Avaya installata nell'unità di controllo. Quindi, procede alla creazione di una configurazione predefinita corrispondente alle schede fisiche già installate nell'unità di controllo medesima e ai moduli di espansione esterni già collegati. 184

Prima di installare la scheda SD di sistema è possibile eseguire diverse azioni supplementari per preconfigurare il sistema. Queste operazioni possono velocizzare notevolmente l'installazione fisica presso la sede del cliente, poiché possono essere svolte in anticipo.

- · **[Aggiornamento](#page-64-0) del firmware sulla scheda** 65
- · **Aggiunta di un file di [configurazione](#page-66-0)** 67
- · **[Aggiunta](#page-66-1) di un file di licenza** 67
- · **[Aggiunta](#page-66-2) di file con musica d'attesa** 67

## <span id="page-64-0"></span>**4.1 Aggiornamento del firmware sulla scheda**

È possibile utilizzare IP Office Manager per aggiornare il set di file sulle schede SD di sistema affinché corrispondano a quanto previsto per la specifica versione di IP Office. Ciò consente di effettuare l'upgrade della scheda da un sistema esistente o di preparare la scheda per un sistema nuovo.

IP Office Manager aggiorna la scheda con i file binari del firmware per l'unità di controllo, imoduli di espansione esterni e i telefoni. Ciò include anche i file dei prompt per l'utilizzo di Embedded Voicemail e un'opzione per i file dell'applicazione Web Manager.

I file esistenti come la configurazione del sistema, ifile di licenza PLDS e i messaggi di Embedded Voicemail e di saluto vengono mantenuti.

- · Le schede da utilizzare nello slot per le schede **SD di sistema** devono essere schede SD di sistema Avaya. La scheda deve essere formattata correttamente (ciò può essere eseguito tramite IP Office Manager), tuttavia non è necessario eseguire la riformattazione di una scheda di lavoro esistente prima di utilizzare l'opzione per la ricreazione della scheda al fine di aggiornarne il contenuto.
- · L'origine dei file copiati sulla scheda SD è identificabile nelle sottocartelle della cartella *\Memory Cards* della **directory di lavoro** delle applicazioni Manager (di solito, *C:\Program Files(x86)\Avaya\IP Office\Manager*). Tuttavia, se la **directory di lavoro** viene cambiata in una posizione priva di un insieme appropriato di sottocartelle *\Memory Cards*, il set richiesto di file non sarà copiato sulla scheda SD.
	- · **! AVVERTENZA: Installazione delle unità di controllo PCS14 e precedenti** Le unità di controllo  $PCS$  $^{\text{max}}$  14 o precedenti devono prima installare la versione 8.1(65) (o superiore 8.1) o qualsiasi versione 9.0, e solo dopo eseguire l'upgrade alla versione 9.1. Assicurarsi di non effettuare chiamate prima dell'upgrade alla versione 10.0, altrimenti il sistema richiederà una licenza per l'upgrade alla versione 10.0 nonostante sia "nuovo". Il PCS dell'unità di controllo è stampata sull'etichetta posizionata sul retro dell'uità stessa.

#### **Impostazione del livello iniziale del software di sistema**

Durante la prima chiamata da parte dell'unità di controllo, la versione del software in esecuzione viene scritta in un record permanente nell'unità stessa. Tale informazione diventa il livello di base dell'unità di controllo, da consultare quando si prendono in considerazione i requisiti futuri delle licenze di upgrade e così via. Di conseguenza, per i nuovi sistemi, è fondamentale effettuare l'upgrade della scheda SD di sistema alla versione del software richiesta prima di avviare il sistema.

#### **Identificazione del livello del software della scheda SD di sistema**

Nella cartella *system/primary* della scheda SD, individuare e aprire il file *filelist.txt*. L'intestazione all'inizio del file termina con la versione del set di file precedentemente copiato nella scheda. La parte restante indica i file effettivi.

#### **Come eseguire l'upgrade o ricreare una scheda SD di sistema**

- 1. Una volta avviato, evitare di interrompere il processo, ad esempio rimuovendo la scheda SD. Questa procedura richiede circa 20 minuti.
- 2. Inserire la scheda SD in un lettore schede sul PC di IP Office Manager.
- 3. Tramite IP Office Manager, selezionare **File | Avanzate |Ricrea scheda SD IP Office**.
- 4. Selezionare **IP Office A-Law** o **IP Office U-Law**. La selezione influisce sul funzionamento del sistema IP Office quando impostata come predefinita con questa scheda presente nello slot per schede **SD di sistema**.
- 5. Sfogliare fino alla posizione della scheda, quindi fare clic su **OK**.
- 6. IP Office Manager richiede se si desidera includere i file di Avaya IP Office Web Manager nell'ambito della procedura di ricreazione. Questi file sono necessari per utilizzare <u>IP Office Web [Manager](#page-60-1)D61 per gestire il sistema</u> IP Office in cui verrà caricata la scheda o per utilizzare la funzione di <u>[On-Boarding](#page-117-0) di 18</u> <mark>ager</mark>∆61<br>™
- 7. IP Office Manager inizierà a creare le cartelle sulla scheda SD e a copiare i file necessari in tali cartelle. Questo processo richiederà approssimativamente 20 minuti.
- 8. Evitare di rimuovere la scheda SD durante il processo. Attendere fino alla visualizzazione di un messaggio da parte di IP Office Manager.

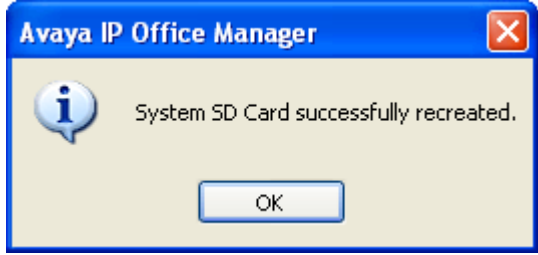

# <span id="page-65-0"></span>**4.2 Creazione di un file di configurazione non in linea**

IP Office Manager può essere utilizzato per creare una nuova configurazione, senza collegarsi al sistema. Durante questa operazione è possibile specificare le impostazioni internazionali dei sistema, il tipo di schede di linea utilizzato e il tipo di unità di controllo e i moduli di espansione da includere.

Questo consente di creare una configurazione prima di procedere all'installazione del sistema. È possibile posizionare il file di configurazione nella scheda SD di sistema prima di installarlo nel sistema. Altrimenti, la configurazione può essere caricata nel sistema dopo l'installazione iniziale del sistema.

· La configurazione creata deve corrispondere all'apparecchiatura fisica nel sistema IP Office sul quale viene caricata. In caso contrario è possibile che si ripristini il sistema IP Office e si verifichino altri problemi.

#### **Per creare un file di configurazione non in linea**

- 1. Avviare IP Office Manager senza che la configurazione sia stata caricata in IP Office Manager
- 2. Selezionare **File |Non in linea |Crea nuova config**.

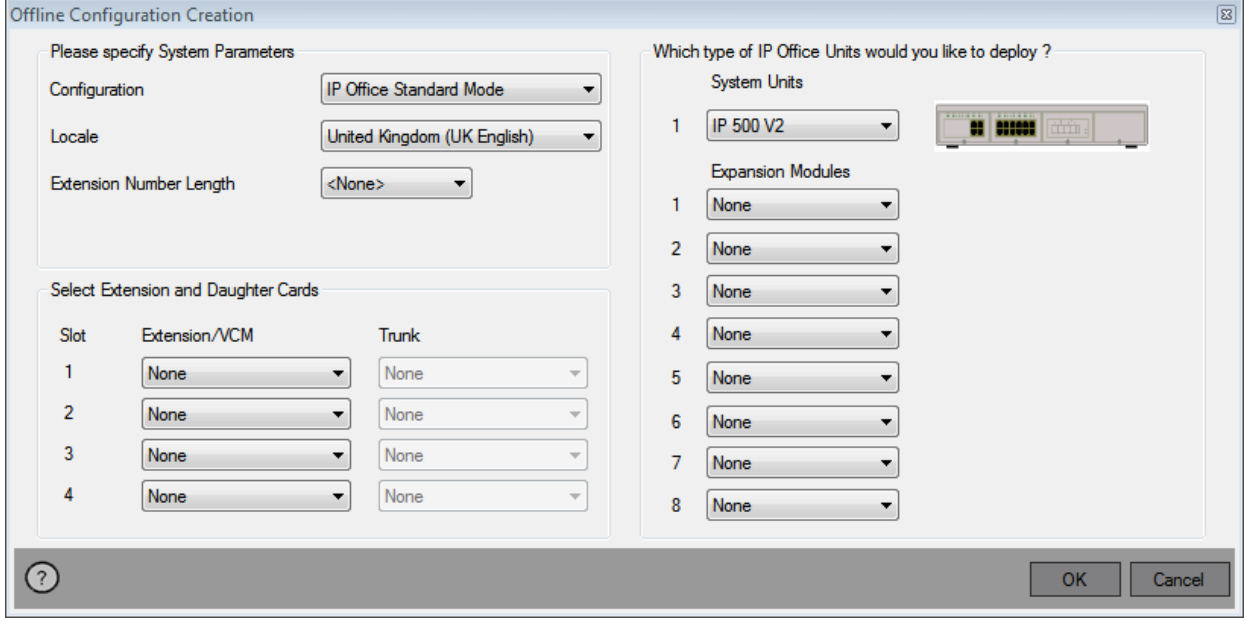

- 3. Selezionare il tipo di configurazione che si desidera creare. L'apparecchiatura e le impostazioni sono limitate a quelle supportate nella modalità selezionata.
- 4. Una volta completato, fare clic su **OK**.
- 5. IP Office Manager crea e carica la configurazione.
- 6. Modificare la configurazione per conformarsi ai requisiti del cliente. Questa procedura può includere l'importazione di informazioni dai file CSV già preparati.
	- · Poiché tale configurazione avviene in modalità non in linea e senza licenze, è possibile configurare funzioni che potrebbero non essere più supportate dopo il caricamento della configurazione nel sistema in uso.
- 7. Una volta completato, selezionare **File |Salva configurazione con nome**.
- 8. Quando viene chiesto di immettere una password per crittografare il file, lasciare i campi vuoti e fare clic su **OK**.

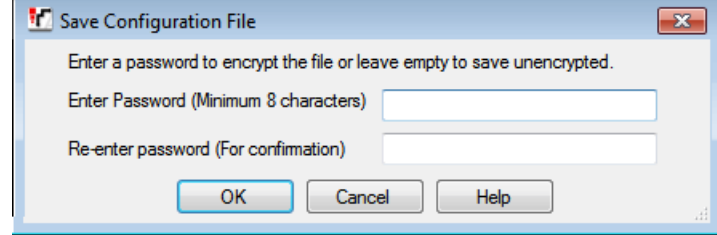

## <span id="page-66-0"></span>**4.3 Aggiungere un file di configurazione precostituito**

IP Office Managerpuò essere utilizzato per <u>creare un file di [configurazione](#page-65-0) non in linea<sup>ĥ66</sup>. È possibile posizionare il file di</u> configurazione creato in precedenza nella scheda SD di sistema prima dell'installazione. Il file viene quindi caricato all'avvio del nuovo sistema IP Office.

· La configurazione creata deve corrispondere all'apparecchiatura fisica nel sistema IP Office sul quale viene caricata. In caso contrario è possibile che si ripristini il sistema IP Office e si verifichino altri problemi.

**Per caricare una configurazione preimpostata non in linea in una scheda SD di sistema**

- 1. Creare una configurazione offline con IP Office, che corrisponda ai requisiti del cliente e alle apparecchiatura da installare sull'IP Office.
- 2. Rinominare il file di configurazione *config.cfg*.
- 3. Utilizzando un lettore di carta, copiare il file nel folder */system/primary* sulla memory card SD del Sistema.

# <span id="page-66-1"></span>**4.4 Aggiungere un file di licenza**

Per le unità di controllo IP500 V2, se nel folder della SD card sitrova un file di licenza chiamato **keys.txt** che IP Office usa all'avvio, il sistema IP Office unirà le licenze contenute nel file con la configurazione.

I file dovranno essere semplici text file (UTF8) contenenti:

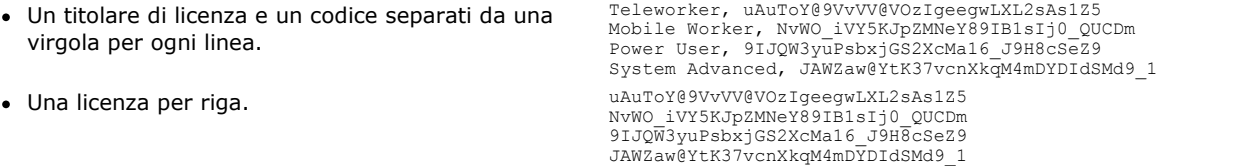

## **Per caricare un file di licenza in una scheda SD di sistema**

1. Utilizzando un lettore di carta, copiare il file nel folder */system/primary* sulla memory card SD del Sistema.

## <span id="page-66-2"></span>**4.5 Aggiungere un file di musica in attesa**

Per impostazione predefinita, IP Office utilizza la musica interna di attesa caricando un file musicale dal PC di IP Office Manager. Nei sistemi IP500 V2 è possibile caricare un file sulla SD Card del sistema prima di installarla su IP Office.

Il file deve essere di questo formato e deve essere nominato *holdmusic.wav*.

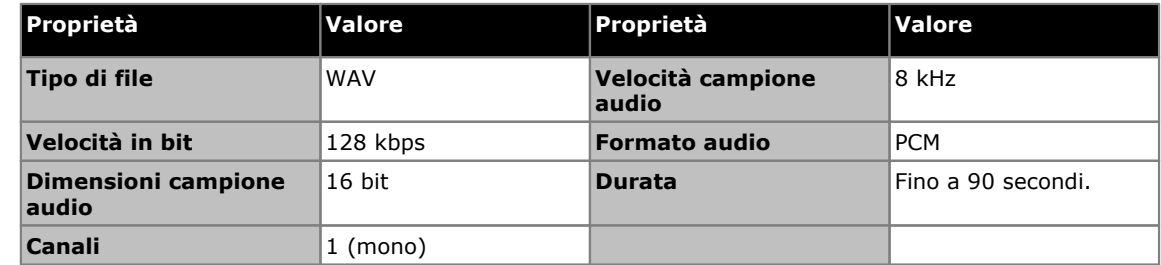

#### **Per caricare un file della musica di attesa in una scheda SD di sistema**

- 1. Rinominare il file musicale *holdmusic.wav*.
- 2. Utilizzando un lettore di carta, copiare il file nel folder */system/primary* sulla memory card SD del Sistema.
- 3. Se IP Office è o sarà configurato con altri file musicali (fino a 3 file aggiuntivi), copiare questi file nello stesso luogo. Il nome dei file aggiuntivi deve corrispondere ai nomi specificati nella configurazione del sistema IP Office.

# **Installazione delle schede delle unità di controllo Capitolo 5.**

# <span id="page-69-0"></span>**5. Installazione delle schede delle unità di controllo**

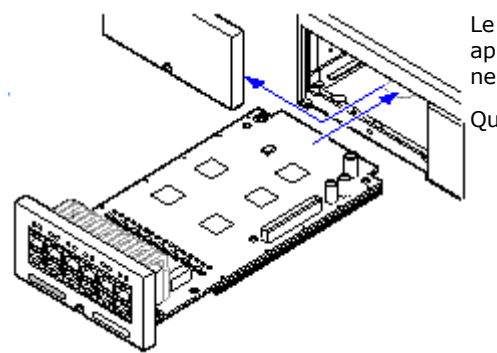

Le schede di base e le schede figlie per trunk IP500 vanno installate prima di applicare l'alimentazione all'unità di controllo. Assicurarsi di inserire le schede nell'ordine richiesto dalla configurazione prevista o integrata.

Questo processo comprende 2 fasi:

- 1. [Installazione](#page-70-0) delle schede figlie di linea IP500 nelle schede di base 1**P500.** זי
- 2. [Inserimento](#page-71-0) delle schede di base IP500 nell'unità di controllo. La passe di la passe di la passe di la pass

# **Avvertenze**

· Prima di maneggiare le schede circuiti, è necessario adottare adeguate misure di protezione contro le scariche elettrostatiche.

## · **! IMPORTANTE:**

#### **Spegnere l'unità di controllo prima di aggiungere, rimuovere o sostituire componenti** Le schede base, le schede di linea e i moduli di espansione esterni devono essere rimossi e aggiunti in un sistema IP Office solo quando il sistema <u>è [spento](#page-140-0)l<sup>nur</sup>. In caso contrario, il nuovo componente non caricherà il</u> firmware corretto e non funzionerà o non funzionerà correttamente. Ciò si applica anche quando si sostituiscono i componenti.

## **Note generiche**

- · È possibile installare le schede in qualsiasi ordine in uno qualunque degli slot disponibili.
- · Per l'amministrazione basata sul telefono, la scheda nello slot 1 deve supportare telefoni che non siano analogici.
- · Si consiglia di installare le schede da sinistra verso destra.
- · Ci sono limiti al numero di alcuni tipi di schede supportate. Se il limite viene superato, la scheda più a destra di quel tipo non funziona.
- · Accertarsi di utilizzare le etichette in dotazione per identificare la scheda nell'unità di controllo.

# <span id="page-70-0"></span>**5.1 Installazione delle schede figlie IP500**

È possibile installare le schede figlie per trunk IP500 in qualsiasi scheda di base IP500. Sulle schede combinazione IP500, la scheda figlia per trunk è preinstallata e non può essere sostituita.

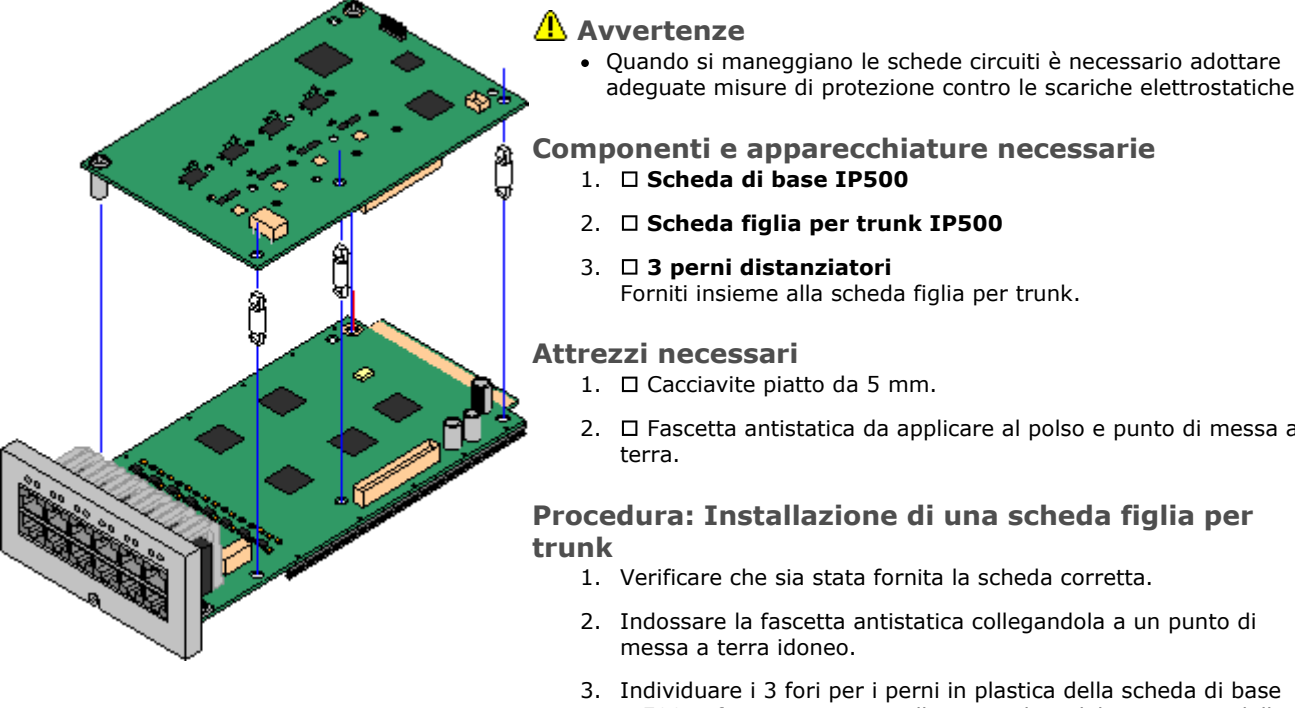

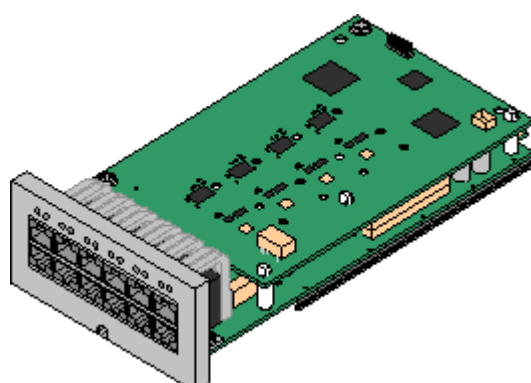

adeguate misure di protezione contro le scariche elettrostatiche.

- $2.$   $\Box$  Fascetta antistatica da applicare al polso e punto di messa a
- IP500. I fori sono situati sullo stesso lato del connettore della scheda.
- 4. Inserire i perni distanziatori nella scheda di base IP500.
- 5. Se è presente una protezione metallica sopra il blocco del connettore sulla scheda di base, rimuoverla.
- 6. Verificare che la posizione dei pin sia corretta e spingere la scheda trunk IP500 nel blocco del connettore e tra i perni distanziatori esercitando una leggera pressione.
- 7. Verificare che il connettore della scheda sia saldamente fissato in posizione.
- 8. Fissare i perni distanziatori in metallo alla scheda di base utilizzando le rondelle e le viti fornite in dotazione.
- 9. Insieme alla scheda figlia per trunk vengono fornite una serie di etichette. Applicare l'etichetta appropriata sul lato anteriore della scheda di base.

# <span id="page-71-0"></span>**5.2 Inserimento delle schede di base IP500**

Dopo avere preparato ciascuna delle schede di base IP500 aggiungendo una <u>[scheda](#page-70-0) figlia per trunk</u> $\mathbb{D}^{\tau_1}$ , è possibile inserire le schede di base nell'unità di controllo.

## **Avvertenze**

· Quando si maneggiano le schede circuiti è necessario adottare adeguate misure di protezione contro le scariche elettrostatiche.

## · **! IMPORTANTE:**

**Spegnere l'unità di controllo prima di aggiungere, rimuovere o sostituire componenti** Le schede base, le schede di linea e i moduli di espansione esterni devono essere rimossi e aggiunti in un sistema IP Office solo quando il sistema <u>è [spento](#page-140-0)</u> $\Box^{\text{141}}$ . In caso contrario, il nuovo componente non caricherà il firmware corretto e non funzionerà o non funzionerà correttamente. Ciò si applica anche quando si sostituiscono i componenti.

## **Attrezzi necessari**

- $\bullet$   $\Box$  Cacciavite piatto da 5 mm.
- $\Box$  Fascetta antistatica da applicare al polso e punto di messa a terra.

## **Installazione di una scheda IP500**

- 1. Verificare che l'unità di controllo non sia collegata all'alimentazione.
- 2. Con un cacciavite piatto, rimuovere il coperchio dallo slot sul lato anteriore dell'unità di controllo per ciascuna delle schede installate. Il coperchio non è più necessario, ma deve essere conservato fino al termine dell'installazione.

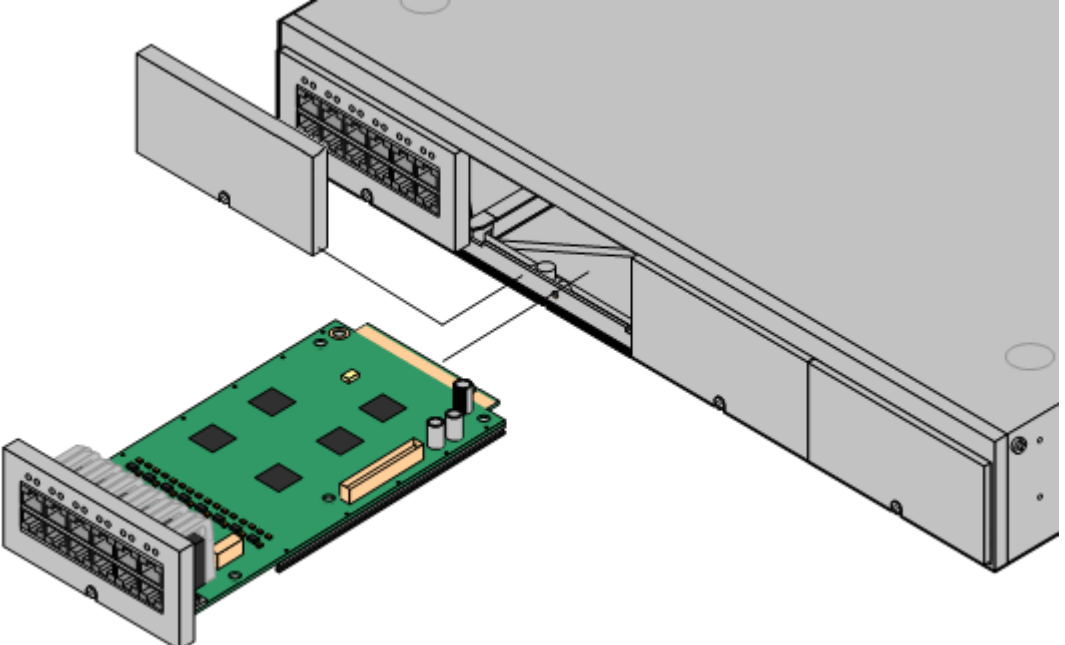

- 3. Appoggiare la scheda sul fondo dello slot e iniziare a farla scorrere nell'unità di controllo. Dopo averne inserita metà, controllare che i bordi della scheda combacino con i bordi dello slot, provando a ruotarla delicatamente. Se la scheda ruota, rimuoverla e riprovare a inserirla.
- 4. La scheda deve scorrere liberamente fino al suo completo inserimento. A questo punto, esercitare una leggera pressione sulla base, in corrispondenza del lato anteriore della scheda, per completare l'inserimento.
- 5. Fissare la scheda in posizione con un cacciavite piatto.
# **Installazione del sistema fisico Capitolo 6.**

# <span id="page-73-0"></span>**6. Installazione del sistema fisico**

Questa sezione illustra l'installazione di base del sistema.

#### **Riepilogo**

- 1. **Preparazione [dell'installazione](#page-41-0)** 42
	- a. **Requisiti [ambientali](#page-42-0)** 43 Verificare che l'area destinata all'installazione soddisfi i requisiti ambientali del sistema.
	- b. **[Requisiti](#page-43-0) di spazio** 44 Verificare che l'area destinata all'installazione soddisfi i requisiti di spazio del sistema.
	- c. **Strumenti e [componenti](#page-47-0) necessari** 48 Verificare di disporre di tutti gli strumenti e i componenti aggiuntivi richiesti.
	- d. **[Documentazione](#page-48-0)** 49 Verificare di disporre della documentazione pertinente e di averla letta.
	- e. **Rimozione dalla [confezione](#page-48-1)** 49 Accertarsi di aver ricevuto tutte le apparecchiature richieste e che tali apparecchiature non presentino danni.
- 2. **Installazione del software di [amministrazione](#page-51-0)** Per l'installazione del sistema, è necessario un PC in cui sia installato il software di amministrazione di IP Office. Deve essere inclusa una copia di IP Office Manager corrispondente al livello del software IP Office richiesto. 52
	- a. **[Scaricamento](#page-52-0) del software** 53
	- b. **Installazione delle applicazioni di [amministrazione](#page-53-0)** 54
- 3. **[Preparazione](#page-63-0) della scheda SD di sistema** 64

Eseguire l'upgrade della scheda SD di sistema alla versione richiesta del software di IP Office. Inoltre, aggiungere gli altri file disponibili, come ad esempio file di licenza, configurazioni precostituite e file per la musica d'attesa.

- · **! AVVERTENZA: Installazione delle unità di controllo PCS14 e precedenti** Le unità di controllo  $\overline{\text{PCS}}^{\text{b}}$  $\overline{\text{PCS}}^{\text{b}}$  $\overline{\text{PCS}}^{\text{b}}$ <sup>241</sup> 14 o precedenti devono prima installare la versione 8.1(65) (o superiore 8.1) o qualsiasi versione 9.0, e solo dopo eseguire l'upgrade alla versione 9.1. Assicurarsi di non effettuare chiamate prima dell'upgrade alla versione 10.0, altrimenti il sistema richiederà una licenza per l'upgrade alla versione 10.0 nonostante sia "nuovo". Il PCS dell'unità di controllo è stampata sull'etichetta posizionata sul retro dell'uità stessa.
- 4. **[Installazione](#page-69-0) delle schede dell'unità di controllo** 70 Collegare le schede trunk figlie alle rispettive schede di base IP500 e inserire le schede di base nell'unità di controllo.
- 5. **[Installazione](#page-73-0) del sistema** 74
	- a. **[Montaggio](#page-74-0) a parete** 75 Per il montaggio a parete, fissare le staffe e installare l'unità di controllo sulla parete.
	- b. **[Installazione](#page-76-0) su rack** 77 Per l'installazione su rack, fissare le staffe e installare l'unità di controllo sul rack.
	- c. **[Collegamento](#page-77-0) ai moduli di espansione esterni** 78 Collegare i moduli di espansione esterni all'unità di controllo.
	- d. **Messa a terra del [sistema](#page-80-0)** 81 Collegare i necessari cavi di messa a terra all'unità di controllo e ai moduli di espansione esterni.
	- e. **Avvio del [sistema](#page-81-0)** 82 Inserire la scheda SD di sistema e avviare il sistema.
	- f. **[Collegamento](#page-85-0) dei telefoni** 86 Collegare i telefoni digitali Avaya.

#### 6. **Configurazione iniziale**

Una volta avviato il sistema fisico, è possibile configurarlo. A tale scopo, utilizzare <u>IP Office [Manager](#page-87-0)b88 o [IP](#page-99-0)</u> <u>Office Web [Manager](#page-99-0)</u>ப் <sup>100</sup> .

# <span id="page-74-0"></span>**6.1 Montaggio a parete**

È possibile montare le unità di controllo IP500 V2 e i moduli di espansione esterni IP500 a parete o su rack. Oltre a fissaggi a parete adatti, è necessario un kit per l'installazione a parete.

Oltre ai <u>requisiti [ambientali](#page-42-0)ba3</u> esistenti per il sistema IP Office, durante il montaggio a parete di un'unità si applicano i requisiti aggiuntivi indicati di seguito:

- · La superficie della parete deve essere disposta in verticale, piatta e priva di vibrazioni. Non è consentito il fissaggio a pareti temporanee.
- · Per fissare le staffe sull'unità di controllo è necessario utilizzare esclusivamente le viti fornite a corredo del kit di montaggio.

Al momento sono disponibili i seguenti kit di montaggio a parete e in rack:

· **IPO IP500 WALL MNTG KIT V3** *(codice SAP 700503160)*

È possibile utilizzare questi kit per il montaggio a parete e su rack di un'unità di controllo IP500 V2 e dei moduli di espansione esterni IP500. Nei kit è compreso il cavo che passa davanti e dietro l'unità. Per le unità di controllo montate a parete, permette l'orientamento verso destra o verso sinistra degli slot per le schede di base dell'unità di controllo.

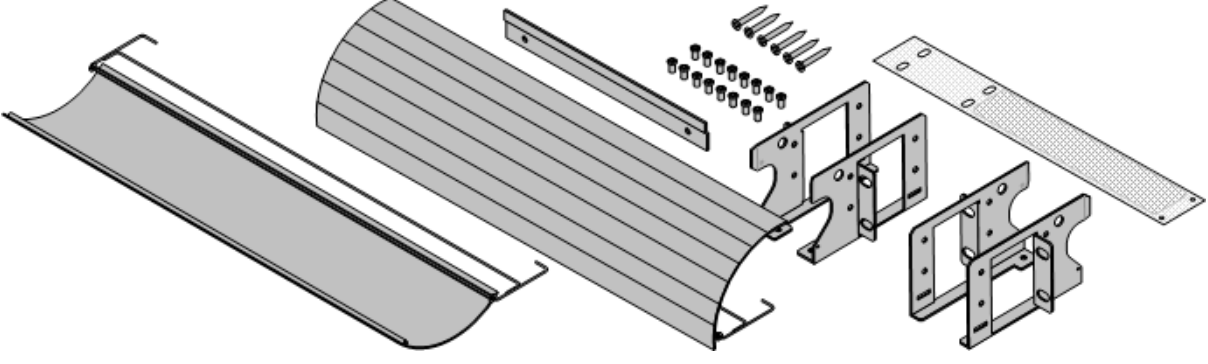

## **6.1.1 Kit di installazione a parete V2/V3**

Queste note si riferiscono a **IPO IP500 RACK MNTG KIT V2** *(SAP 700500923)* e **IPO IP500 WALL MNTG KIT V3** *(SAP 700503160)*. Questi kit possono essere utilizzati per installare a parete o in rack le unità di controllo IP500 V2 e i moduli di espansione esterni IP500.

I kit includono tuttii componenti necessari per il montaggio a parete su una superficie in compensato. L'uso dei copricavi è opzionale.

Oltre ai <u>requisiti [ambientali](#page-42-0) das</u> esistenti per il sistema IP Office, durante il montaggio a parete di un'unità si applicano i requisiti aggiuntivi indicati di seguito:

- · La superficie della parete deve essere disposta in verticale, piatta e priva di vibrazioni. Non è consentito il fissaggio a pareti temporanee.
- · Per fissare le staffe sull'unità di controllo è necessario utilizzare esclusivamente le viti fornite a corredo del kit di montaggio.
- · L'installazione deve essere effettuata solo da personale di assistenza.
- · Per le unità di controllo deve essere installato un vaglio a maglie nel bordo inferiore dell'unità prima del montaggio.
	- · Per il kit V3, il parafuoco viene fissato all'esterno dell'unità di controllo.
	- · Per il kit V2, il parafuoco viene inserito all'interno dell'unità di controllo. Per fare ciò si deve attendere almeno 15 minuti dopo aver rimosso il cavo di alimentazione prima di inserire il vaglio a maglie.
- · Accertarsi che il sistema sia stato spento e sia stata rimossa la corrente da tutte le unità. Spegnere il sistema utilizzando un comando di spegnimento, quindi togliere la corrente. Non rimuovere semplicemente la corrente.
- · Si richiede una superficie di montaggio in compensato idonea di almeno 19 mm (0,75 pollici).
- · Le istruzioni dettagliate per l'installazione sono incluse nel kit.

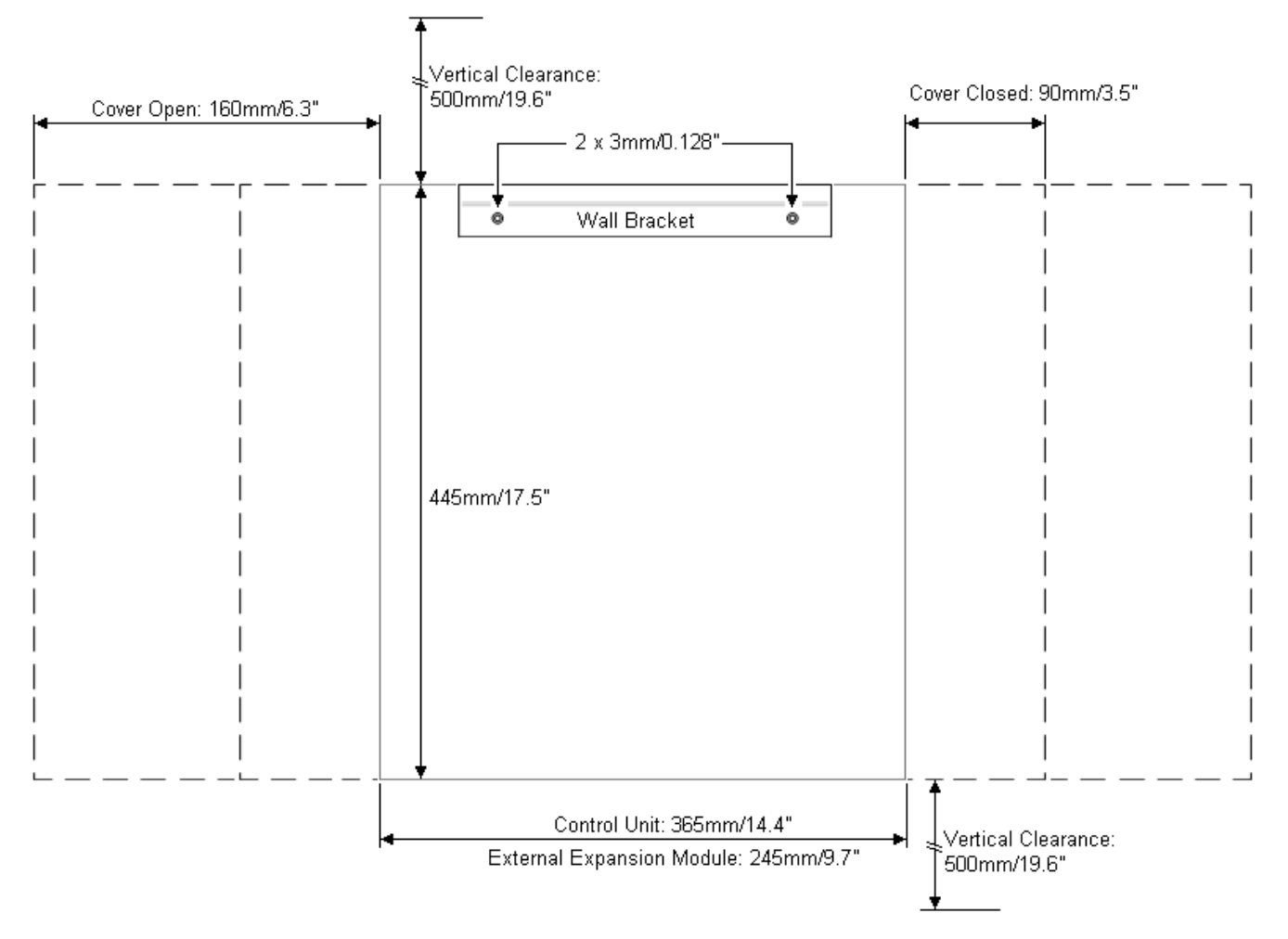

## <span id="page-76-0"></span>**6.2 Montaggio su rack**

Nei sistemi rack standard da 19" è possibile montare qualsiasi unità di controllo IP Office o modulo di espansione esterno. Ogni unità richiede uno spazio slot 2U all'interno del rack. Il modello IPO IP500 RACK MNTG KIT V3 è utilizzato per montare le unità in rack.

Se si decide di installare i sistemi IP Office sul rack, è necessario considerare l'effetto delle condizioni all'interno del cabinet del rack. Ad esempio, la temperatura del rack potrebbe essere superiore alla temperatura ambiente o il flusso dell'aria all'interno del rack potrebbe essere limitato. I <u>requisiti [ambientali](#page-42-0)</u>l<sup>a 3</sup> per le singole unità IP Office sono comunque applicabili all'interno del cabinet del rack.

## **Kit di montaggio su rack per i dispositivi di isolamento**

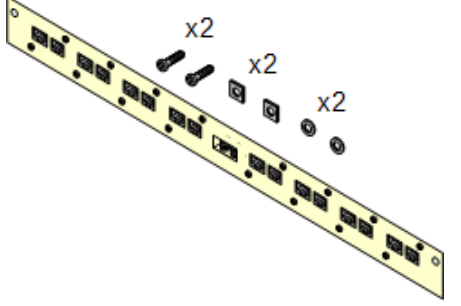

· **Kit di montaggio su rack per i dispositivi di isolamento** *(SAP 700293905)*

I dispositivi di isolamento devono essere utilizzati per gli [interni](#page-34-0) telefonici analogici al di fuori [dell'edificio](#page-34-0)<sup>'') 35</sup> . Questa staffa consente di montare su rack fino a 8 dispositivi di isolamento IP Office e riduce il numero di collegamenti al punto di messa a terra di protezione localizzato nel rack. Il kit deve essere utilizzato se sono presenti più di 3 dispositivi di isolamento in uso, e supporta un massimo di 16 dispositivi di isolamento per ciascun modulo di espansione esterno.

#### **Requisiti ambientali**

Oltre ai <u>requisiti [ambientali](#page-42-0)bas esistenti per il sistema IP Office, durante il montaggio su rack di un'unità è necessario</u> tenere in considerazione i seguenti fattori aggiuntivi:

- 1. Posizionamento sul rack Assicurare la conformità alle istruzioni di sicurezza rilasciate dai produttori del rack. Ad esempio, verificare che le gambe del rack siano state abbassate e che siano utilizzate staffe di fissaggio per arrestare eventuali oscillazioni.
- 2. Ambiente a temperatura di esercizio elevata Se si utilizza un rack chiuso o che contiene più unità, la temperatura ambiente di esercizio del rack potrebbe essere più elevata della temperatura dell'ambiente circostante. È pertanto necessario installare l'apparecchiatura in un luogo compatibile con la massima temperatura ambiente (Tma) indicata dal produttore.
	- □ Temperatura di esercizio: da 5°C a 40°C..
	- $\Box$  Umidità di esercizio: dal 10 al 95%, senza condensa.
- 3. Flusso dell'aria ridotto L'installazione dell'apparecchiatura sul rack deve essere tale da non compromettere il flusso dell'aria necessario per il funzionamento sicuro dell'apparecchiatura medesima. Assicurare una ventilazione appropriata. Evitare di ostruire o bloccare gli slot di ventilazione laterali dell'unità di controllo IP500.
- 4. Carico meccanico Il montaggio dell'apparecchiatura sul rack deve essere tale da non provocare una condizione di pericolo dovuta a un carico meccanico non uniforme.
- 5. Sovraccarico del circuito È necessario prestare la dovuta attenzione al collegamento dell'apparecchiatura al circuito di alimentazione e all'effetto che un sovraccarico dei circuiti potrebbe avere sul sistema di protezione da sovracorrente e sul cablaggio di alimentazione. Inoltre, a tale scopo è necessario tenere nella giusta considerazione i dati nominali riportati sulla targhetta dell'apparecchiatura.
- 6. Messa a terra affidabile Garantire una messa a terra affidabile dell'apparecchiatura montata su rack. Particolare attenzione deve essere rivolta ai collegamenti di alimentazione non identificabili nei collegamenti diretti al circuito derivato (ad es., utilizzo di prese multiple).
- 7.  $\Box$  Per fissare le staffe sull'unità di controllo è necessario utilizzare esclusivamente le viti fornite a corredo del kit di montaggio.

# <span id="page-77-0"></span>**6.3 Collegamento di moduli di espansione esterni**

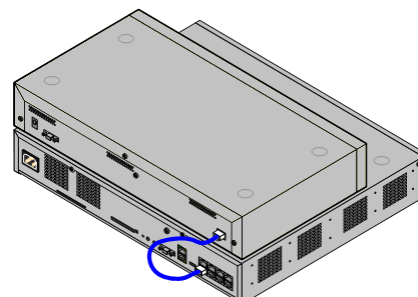

Eventuali moduli di espansione esterni vanno collegati all'unità di controllo prima che questa venga alimentata. Assicurarsi di collegare i moduli nell'ordine richiesto dalla configurazione prevista o integrata.

I moduli di espansione esterni devono essere collegati all'unità di controllo IP Office tramite un cavo LAN. Ogni modulo viene fornito con un cavo di connessione espansioni e un <u>[alimentatore](#page-28-0)</u> $\square^{\text{29}}$  . Un <u>cavo di [alimentazione](#page-29-0) specifico per le</u> [impostazioni](#page-29-0) locali di <sup>30</sup> appropriato per l'unità di alimentazione va ordinato a parte.

· Tutti i moduli di espansione esterni sono forniti con un cavo di interconnessione espansioni blu lungo 1 metro. Questo cavo deve essere utilizzato per il collegamento alle porte di espansione localizzate sulla parte posteriore dell'unità di controllo.

#### · **! IMPORTANTE:**

#### **Spegnere l'unità di controllo prima di aggiungere, rimuovere o sostituire componenti**

Le schede base, le schede di linea e i moduli di espansione esterni devono essere rimossi e aggiunti in un sistema IP Office solo quando il sistema <u>è [spento](#page-140-0)</u> ". In caso contrario, il nuovo componente non caricherà il firmware corretto e non funzionerà o non funzionerà correttamente. Ciò si applica anche quando si sostituiscono i componenti.

#### **Requisiti di installazione**

- · O Spazio per l'installazione sopra o sotto l'unità di controllo di IP Office. Consultare [Requisiti](#page-46-0) dello spazio di [rack](#page-46-0) da 7 per il posizionamento di più moduli uno sopra l'altro.
- $\square$  Presa di alimentazione commutata.

La presa di [alimentazione](#page-29-0) in uso deve includere un interruttore e, se il <u>cavo di alimentazione</u>L <sup>30</sup> include una messa a terra, deve essere presente un collegamento con messa a terra di protezione.

#### · **! Importante: Alimentazione modulo di espansione esterno**

Per essere rilevati correttamente e per garantirne il funzionamento, i moduli di espansione esterni devono essere avviati prima dell'unità di controllo IP Office. In genere, è sufficiente collegare tutti i moduli di espansione alla stessa presa multipla dell'unità di controllo. L'unità di controllo applica un breve ritardo al proprio processo di avvio per garantire che i moduli di espansione siano alimentati nello stesso momento in cui vengono rilevati.

- $\Box$  Porta di ESPANSIONE disponibile sull'unità di controllo. I moduli di espansione esterna devono essere connessi dalla porta 1 in poi, utilizzando le porte in sequenza. La connessione dei moduli con un altro ordine delle porte può far sì che i moduli non vengano riconosciuti.
- $\Box$  Requisiti per la messa a terra
	- · o **Messa a terra funzionale**
		- Il collegamento di una <u>messa a terra [funzionale](#page-33-0)</u> $\Box^{34}$  è:
			- $\bullet$   $\Box$  Consigliato per tutti i moduli.
			- $\Box$  Il collegamento di una messa a terra di funzionamento è obbligatorio per i moduli trunk analogici.
	- · o **Messa a terra di protezione**

Il collegamento di una messa a terra di funzionamento tramite un dispositivo di [protezione](#page-34-0) contro la [sovratensione](#page-34-0)  $\mathsf{a}_{35}$  è :

- $\Box$  Obbligatorio per i moduli trunk analogici nella Repubblica Sudafricana.
- $\Box$  Obbligatorio per i moduli Stazione digitale e Telefono collegati all'esterno degli edifici.
- $\Box$  Obbligatorio per i moduli Stazione digitale V2 e Telefono V2.

#### **Attrezzi necessari**

- $\bullet$   $\Box$  PC di IP Office Manager.
- **O Strumenti per [l'installazione](#page-76-0) in rack** D77 (opzionale).

#### **Componenti e apparecchiature necessarie**

- · o **Modulo di espansione esterno**. Ciascun modulo viene fornito con un alimentatore esterno appropriato e un cavo di interconnessione blu della lunghezza di 1 metro. I cavi di interconnessione gialli da 2 metri vengono forniti solo per la scheda di espansione IP500 a 4 porte e devono essere usati solo con questa scheda.
- $\Box$  Cavo di [alimentazione](#page-29-0) per l'alimentatore $\Box$ <sup>30</sup>.
- □ <u>Kit di [montaggio](#page-35-0) in rack **b**36</u>(facoltativo).
- $\Box$  Kit di [montaggio](#page-74-0) a parete  $\Box$ <sup>75</sup> (facoltativo, solo moduli di espansione esterni IP500).
- $\bullet$   $\Box$  Etichette per i cavi.

## **Procedura**

- 1. I moduli di espansione esterni non devono essere collegati alle unità di controllo mentre queste sono alimentate. [Arrestare](#page-140-0) il sistema $\mathsf{D}^\mathsf{an}$  prima di aggiungere nuovi moduli.
- 2. Se il sistema IP Office viene installato in rack, collegare il <u>kit di [montaggio](#page-76-0) in rack bolan</u> al modulo di espansione.
- 3. Collegare l'alimentazione del modulo di espansione esterno senza accendere il modulo.
- 4. Collegare il cavo di interconnessione in uscita dalla porta di ESPANSIONE del modulo alla porta di ESPANSIONE sull'unità di controllo.

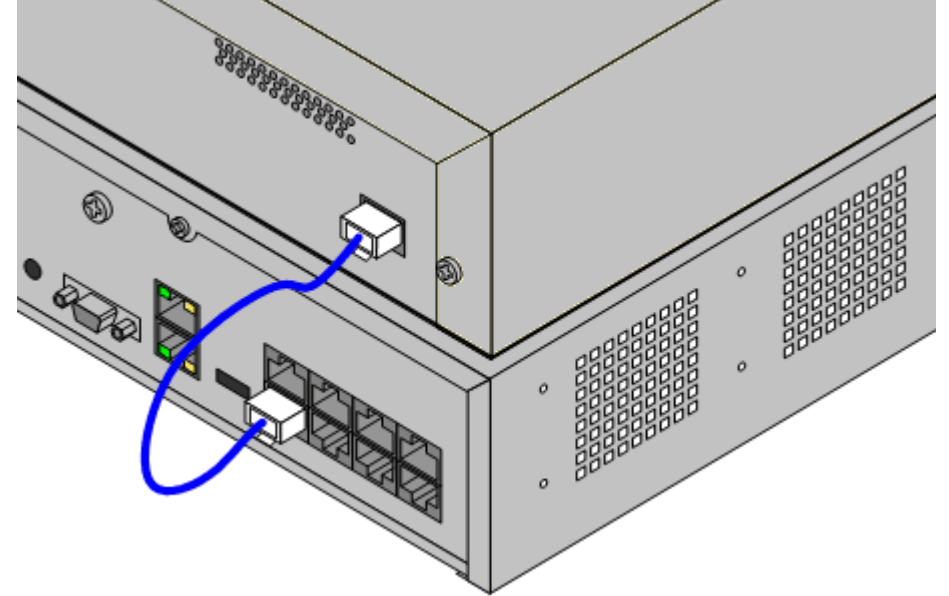

#### · **IMPORTANTE**

I moduli di espansione esterna devono essere connessi dalla porta 1 in poi, utilizzando le porte in sequenza. La connessione dei moduli con un altro ordine delle porte può far sìche i moduli non vengano riconosciuti.

- 5. Prendere nota della porte utilizzate e aggiungere queste informazioni sull'etichetta del cavo e alle altre registrazioni relative al sistema.
- 6. Collegare eventuali altri moduli di espansione esterni da aggiungere.
- 7. A questo punto, è possibile collegare il [cablaggio](#page-80-0) di messa a terra<sup>1381</sup> per i moduli di espansione esterni.
- a. Dopo aver ultimato la connessione e la messa a terra dei moduli di espansione, è possibile <u>avviare il [sistema](#page-81-0)ldiæ.</u> Assicurarsi di avviare i moduli di espansione esterni prima dell'unità di controllo.

## <span id="page-80-0"></span>**6.4 Messa a terra**

La messa a terra delle connessioni riduce l'eventualità che si verifichino problemi nella maggior parte dei sistemi di dati e di telefonia. È particolarmente importante negli edifici in cui diversi parti dell'apparecchiatura sono interconnesse con lunghe pezzature di cavi, ad esempio le reti telefoniche e di dati.

Collegare tutte le unità di controllo IP Office e i moduli di espansione esterni a una messa a terra di funzionamento. Dove l'unità è collegata a una presa di alimentazione mediante un cavo per la messa a terra, la presa di alimentazione a sua volta deve essere collegata a una messa a terra di protezione.

In alcuni casi, come in trunk Ground Start, il collegamento di messa a terra non è solo una misura protettiva ma anche un requisito per il funzionamento dell'apparecchiatura. In altri casi può trattarsi di un requisito normativo e/o di una misura di protezione necessaria, ad esempio nelle aree con elevato rischio di esposizione a fulmini.

#### · **AVVERTENZA**

Durante l'installazione, non dare per scontato che i punti a terra siano statimessi a terra correttamente. Verificare i punti a terra prima di ritenerli affidabili per la messa a terra delle apparecchiature collegate.

#### · **Apparecchiature di protezione aggiuntive**

- Oltre alla messa a terra, le apparecchiature aggiuntive per la protezione sono necessarie nelle seguenti situazioni.
	- · Su tutti i moduli di espansione esterni DS o per telefoni collegati a un interno situato in un altro edificio. Vedere <u>[Installazioni](#page-34-0) di telefoni esterni all'edificio</u> $\Box$  <sup>35</sup> .
	- · Nella Repubblica del Sud Africa, su tutti i moduli di espansione esterni con trunk analogici (ATM16) e su tutte le unità di controllo con schede trunk analogiche (ATM4/ATM4U)

#### **Attrezzi necessari**

- $\bullet$   $\Box$  Cacciavite a croce M4.
- $\bullet$   $\Box$  Strumenti adatti per crimpare i cavi.

#### **Componenti e apparecchiature necessarie**

- $\bullet$   $\Box$  Un cavo in rame 14AWG per la connessione alla messa a terra.
- $\Box$  Rivestimento dei cavi conforme ai requisiti normativi locali. Di solito è verde per la messa a terra funzionale e verde/giallo per la messa a terra di protezione.

I punti a terra delle unità di controllo IP Office e dei moduli di espansione sono contrassegnati dal simbolo  $\bigstar$  o  $\bigcirc$ . Per il collegamento di messa a terra di questi punti, è necessario utilizzare un solido cavo 14 AWG con rivestimento verde per la messa a terra funzionale oppure giallo per la messa a terra di protezione.

#### **Unità di controllo IP500 V2**

Sulle unità di controllo IP500 V2, il punto di messa a terra si trova sopra la porta RS232 DTE.

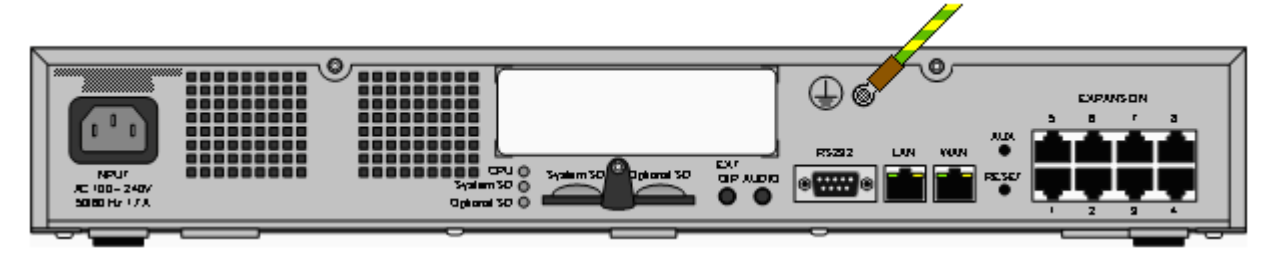

#### **Moduli di espansione esterni**

Sui moduli di espansione il punto di messa a terra è rappresentato da una vite da 4 mm situata sul lato destro del retro del modulo.

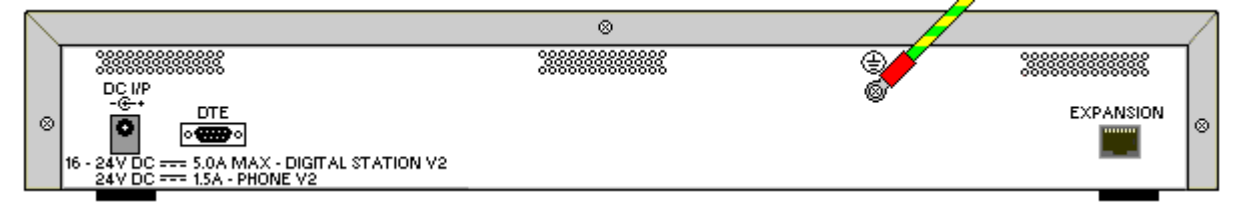

· In alcuni moduli precedenti, la vite dedicata al punto a terra non è presente. In questi casi è possibile utilizzare la vite di fissaggio del coperchio al centro (3 mm) come punto di collegamento alternativo per la messa a terra. Conviene aggiungere una rondella dentata per garantire un contatto efficace.

# <span id="page-81-0"></span>**6.5 Avvio del sistema**

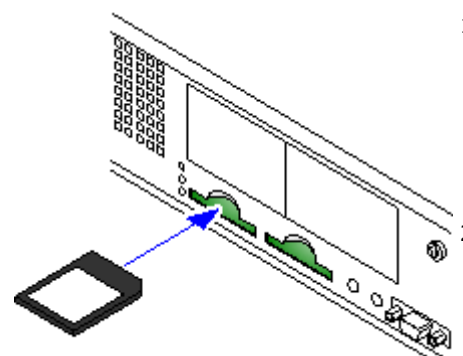

- 1. Prima di inserire la scheda SD di sistema:
	- a. Verificare di disporre del tipo di <u>scheda SD di [sistema](#page-183-0) Avaya</u>L<sup>ima</sup> corretto.
	- b. Assicurarsi che la scheda presenti il livello di software richiesto. Se necessario, eseguire [l'upgrade](#page-64-0) della scheda tramite IP Office [Manager](#page-64-0)  $^{\square}$  65 .
- 2. Tenendo l'unità di controllo spenta o scollegata dall'alimentazione:
	- a. Gli slot per le schede SD sono coperti da una linguetta di plastica. Rimuovere parzialmente la vite tenendo la linguetta per spostarla dallo slot della scheda desiderato.
	- b. Inserire la scheda nello slot preposto alla **SD di sistema** nella parte posteriore dell'unità di controllo.
- 3. Accendere i moduli di espansione esterni.
	- · **! Importante: Alimentazione modulo di espansione esterno** Per essere rilevati correttamente e per garantirne il funzionamento, i moduli di espansione esterni devono essere avviati prima dell'unità di controllo IP Office. In genere, è sufficiente collegare tutti i moduli di espansione alla stessa presa multipla dell'unità di controllo. L'unità di controllo applica un breve ritardo al proprio processo di avvio per garantire che i moduli di espansione siano alimentati nello stesso momento in cui vengono rilevati.
- 4. Accendere l'unità di controllo. La presa di alimentazione usata deve includere uno switch e la presa di alimentazione deve disporre di un collegamento con messa terra di protezione.
- 5. L'unità di controllo carica il firmware dalla scheda SD di sistema, che effettua l'upgrade anche per i componenti interni. Questa procedura richiede circa un minuto. Quando il LED1 su ciascuna scheda di base inizia a lampeggiare ogni 5 secondi, la procedura è terminata. Lampeggerà anche il LED9 su ciascuna scheda di base dotata di scheda trunk figlia.
- 6. A questo punto, l'unità di controllo avvia l'upgrade dei moduli di espansione esterni, se necessario. Tale operazione viene indicata dal lampeggiamento in rosso del LED centrale sul modulo. Quando la luce del LED diventa verde fissa, la procedura è terminata.
- 7. Se esiste già un file di configurazione sulla scheda SD di [sistema](#page-66-0)<sup>no</sup> viene individuato da IP Office. In caso contrario, i nuovi sistemi creano una configurazione predefinita e la copiano nella scheda SD di sistema.
- 8. Ora dovrebbe essere possibile utilizzare IP Office Manager per accedere alla configurazione di IP Office.

## **LED di avvio dell'unità di controllo**

#### **Parte posteriore**

Durante l'avvio normale, i LED sul retro dell'unità di controllo si illuminano in base alla sequenza seguente: Sinoti che i tempi sono soltanto approssimativi:

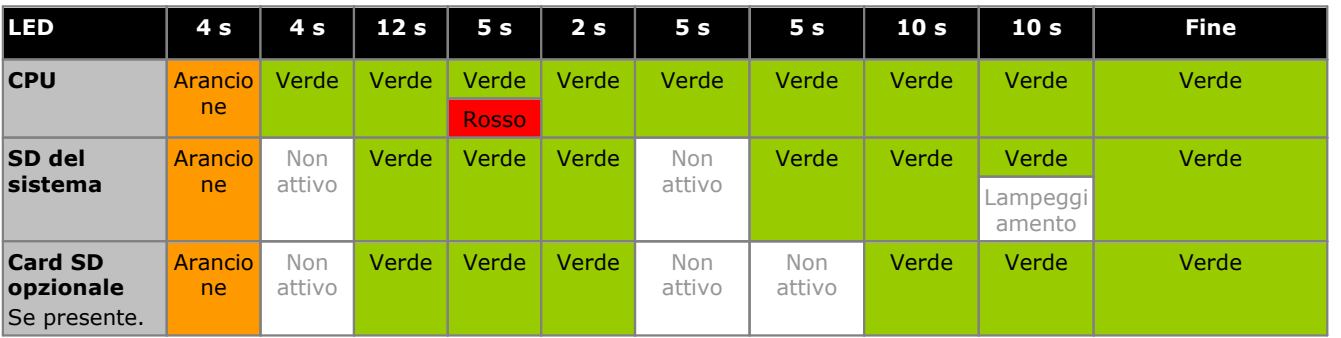

#### **Parte anteriore**

Sul lato anteriore dell'unità di controllo, per ogni scheda di base IP500 installata il LED1 viene utilizzato nel modo seguente. Se sono installate eventuali schede trunk secondarie, viene utilizzato anche il LED9.

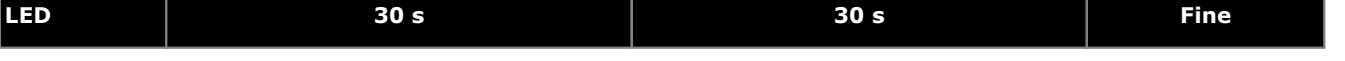

## **Installazione del sistema fisico: Avvio del sistema**

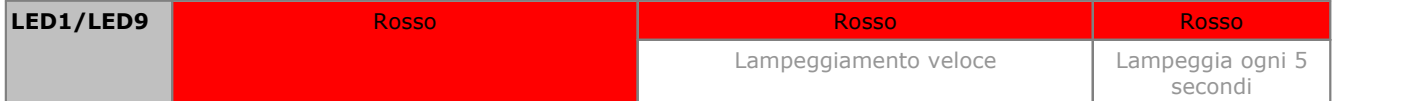

# **6.6 Controllo dei LED**

## **I LED dell'unità di controllo**

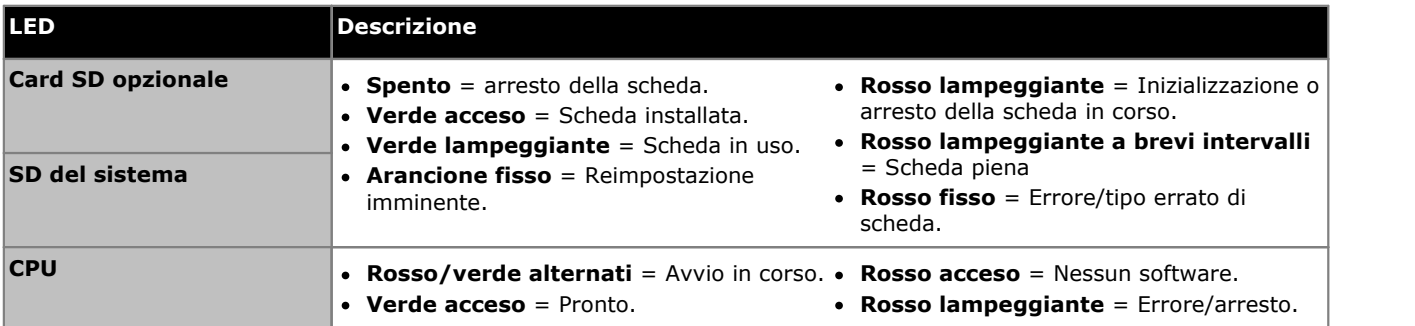

## **I LED della card base**

Nota: Le schede non supportate in modalità IP Office Basic Edition (espansione a 4 porte, VCM32 e VCM64) avranno un LED rosso fisso acceso fino a che il sistema avrà una licenza e sarà configurato per Preferred Edition o superiore.

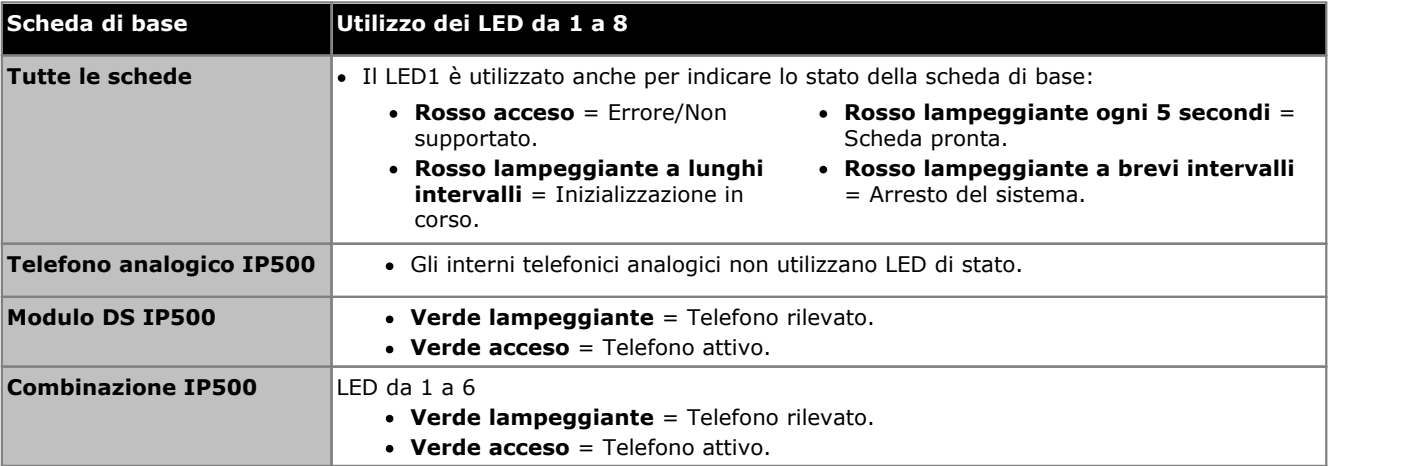

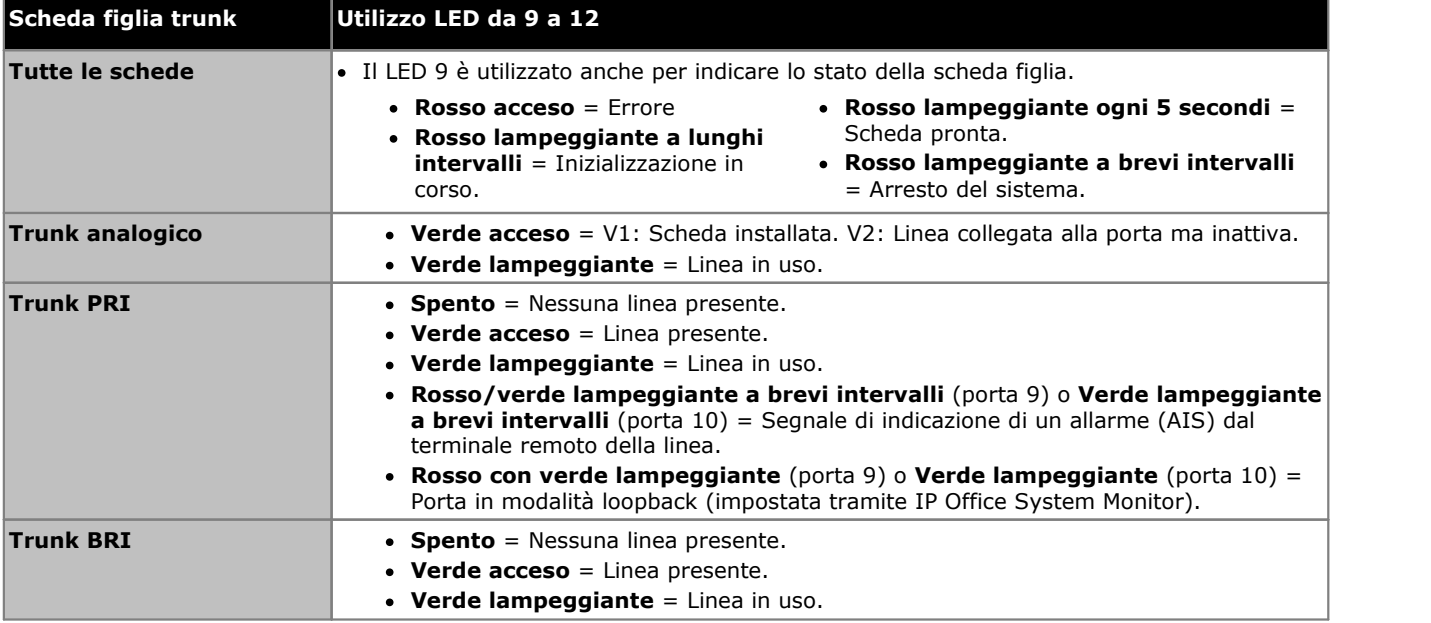

## **I LED della scheda di linea figlia**

## **I LED del Modulo di espansione esterno**

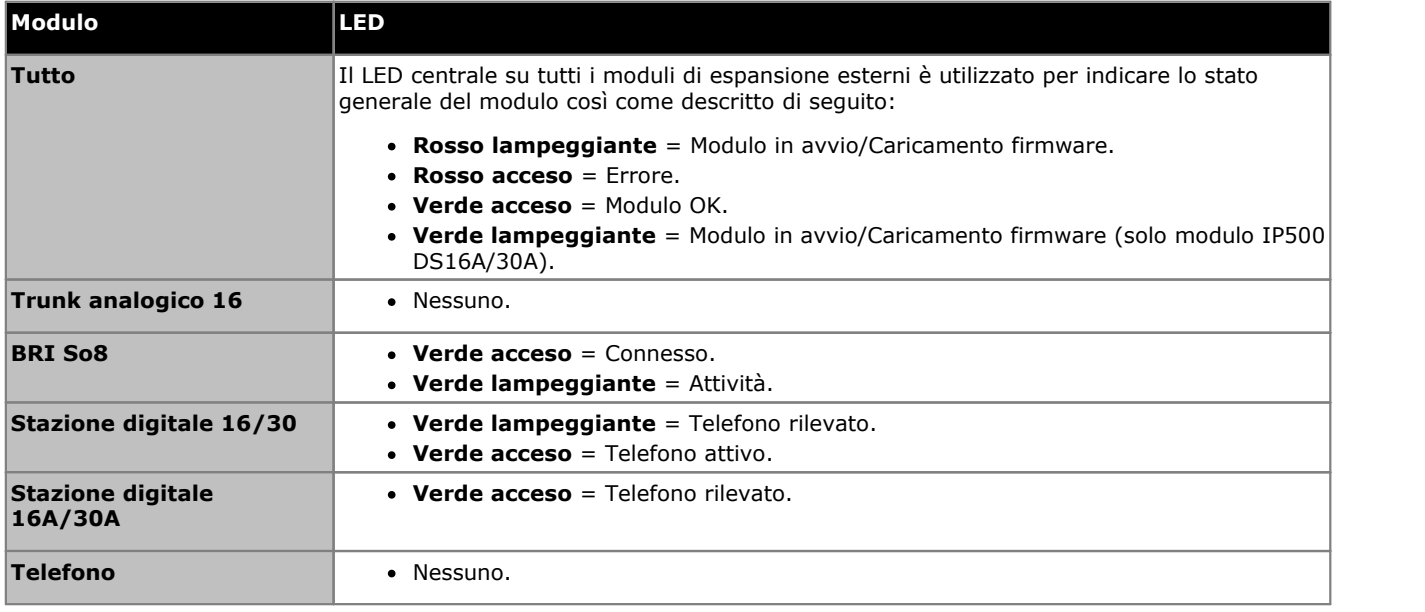

# <span id="page-85-0"></span>**6.7 Collegamento dei telefoni**

Durante l'accensione iniziale, IP Office crea automaticamente le vocirelative all'estensione e all'utente per tutte le porte analogiche e digitali (DS e BST) nel sistema.. Ciò consente ai dispositivi di essere connessi senza ulteriore programmazione.

## · **! Avvertenza**

Se è stato effettuato l'upgrade del sistema da una versione precedente del software IP Office, tutti i telefoni subiranno limitazioni per le chiamate in uscita finché non verrà immessa una licenza di upgrade. Per la versione 10.0 successiva, si intende la licenza [Essential](#page-239-0) Edition. S<sup>ao</sup> specifica della versione corretta. La limitazione di composizione comporta l'impossibilità di effettuare chiamate di emergenza.

## **6.7.1 Telefoni analogici**

Collegare gli eventuali telefoni analogici alle porte <u>[Telefono](#page-236-0)ldæva Assicurarsi che quelli connessi alle porte di [interruzione](#page-39-0) di</u> [corrente](#page-39-0) 100 siano chiaramente etichettati come tali.

## **6.7.2 Telefoni ETR**

Collegare gli eventuali telefoni [ETR](#page-232-0) alle porte <u>ETR'<sup>') 233</sup> .</u> Questi telefoni non devono caricare firmware aggiuntivo.

## **6.7.3 Telefoni della stazione digitale DS**

Collegare gli eventuali telefoni digitali alle porte <u>[DS](#page-231-0)</u>D<sup>ae</sup>. Questi telefoni potrebbero aver bisogno dell'aggiornamento del firmware per la corrispondenza con quello supportato dal software core IP Office. Il firmware appropriato è fornito con il<br>software IP Office Manager ed è copiato sulla scheda SD per i sistemi IP500 V2.

I telefoni caricheranno automaticamente il firmware dal sistema IP Office, se necessario.

- · Il processo di aggiornamento richiede circa 10 minuti durante i quali sul display del telefono viene visualizzato un avviso. Il telefono non va disconnesso durante questo processo.
- · Una volta aggiornato il telefono collegato a una porta, IP Office non verificherà se iltelefono su quella porta necessita nuovamente di aggiornamento, tranne dopo un riavvio del sistema, quindi non è possibile aggiornare più telefoni scambiandoli sulla stessa porta.

## **6.7.4 Telefoni TCM/BST**

Collegare i telefoni BST alle porte BST appropriate. Questi telefoni non devono caricare firmware aggiuntivo.

## **Modulo DS30B**

I moduli di espansione esterni IP500 DS16B e DS30B supportano le porte BST o DS. Utilizzare IP Office Manager per configurare il tipo di porta per l'intero modulo. Vedere <u>Selezione della modalità delle porte [DS16B/30B](#page-95-0)</u>L 96 .

## **Pulsanti predefiniti**

Per un sistema dotato di porte BST, quando un telefono viene collegato per la prima volta alla porta, la programmazione dei pulsanti dell'utente associato viene sovrascritta con la programmazione dei pulsanti predefinita del relativo modello di telefono.

# **Configurazione iniziale mediante Manager Capitolo 7.**

# <span id="page-87-0"></span>**7. Configurazione iniziale mediante Manager**

Questa sezione descrive le modifiche alla configurazione di base richieste per tutti i sistemi IP Office che usano l'applicazione IP Office Manager. Viene descritta solo la configurazione di base. La configurazione completa possibile con IP Office [Manager](#page-11-0) è descritta nel <u>manuale di IP Office Manager</u>. 12.

## **Riepilogo**

- 1. **[Connessione](#page-88-0) di rete** 89 Utilizzare IP Office Manager per connettersi al nuovo sistema.
- 2. **[Configurazione](#page-90-0) iniziale** 91 Il menu **Configurazione iniziale** viene visualizzato la prima volta che IP Office Manager o IP Office Web Manager sicollega a un nuovo sistema.
- 3. **[Configurazione](#page-91-0) delle impostazioni internazionali di sistema** 92 La corretta configurazione delle impostazioni internazionali del sistema influenza un'ampia gamma di impostazioni che includono quelle del trunk. È necessario impostare correttamente le impostazioni internazionali per garantire un funzionamento idoneo del sistema.
- 4. **[Selezione](#page-92-0) della modalità Sistema centrale o Sistema PBX** 93 Il sistema può funzionare in modalità Sistema centrale o Sistema PBX.
- 5. **Modifica delle impostazioni [dell'indirizzo](#page-93-0) IP/DHCP** 94 Se necessario, l'indirizzo IP e la modalità DHCP del sistema IP Office possono essere modificate.
- 6. **[Configurazione](#page-93-1) della numerazione degli interni** 94 Modificare la modalità di numerazione usata dal sistema tra 2 cifre e 3 cifre. Rinumerare tutti gli interni utente, se necessario.
- 7. **Selezione della modalità delle porte [DS16B/30B](#page-95-0)** 96 Questi moduli possono supportare i telefoni Avaya serie T e M tramite le porte BST o altri telefoni digitali Avaya tramite le porte DS. Utilizzare IP Office Manager per selezionare il tipo di porta per l'intero modulo.
- 8. **[Caricamento](#page-96-0) del file di licenza** 97Consente di caricare il file di licenza fornito per il sistema e controllare lo stato delle varie licenze.

## <span id="page-88-0"></span>**7.1 Connessione di rete**

La sezione sequente descrive come un nuovo sistema IP Office determina quale indirizzo IP utilizzare.

#### **Indirizzo IP e risoluzione di modalità DHCP**

Alla sua accensione, un'unità di controllo IP Office nuova o predefinita invia una richiesta di informazioni sull'indirizzo IP a un server DHCP. Per i sistemi IP Office Essential Edition, utilizzare solo la porta LAN (LAN1). Non utilizzare la porta WAN (LAN2) tranne che per l'accesso alla configurazione di emergenza.

- · Il sistema invia una richiesta DHCP per ricevere informazioni sull'indirizzo IP da utilizzare.
- · Se il server DHCP risponde entro circa 10 secondi, l'unità di controllo è configurata per impostazione predefinita come client DHCP e utilizza le informazioni di indirizzo IP fornite dal server medesimo.
- · Se non riceve alcuna risposta dal server DHCP, l'unità di controllo è comunque configurata per impostazione predefinita come client DHCP ma utilizza i seguenti indirizzi predefiniti:
	- · Porta LAN (LAN1): 192.168.42.1/255.255.255.0.
	- · Porta WAN (LAN2): 192.168.43.1/255.255.255.0. Nota: Nei sistemi IP Office Essential Edition non è consigliabile utilizzare questa porta, tranne nel caso dell'accesso alla configurazione di emergenza.
	- · Si noti che IP Office non effettua verifiche sulla validità e/o sulla disponibilità in rete di tali indirizzi.
- · **!** Una volta che l'unità di controllo IP500 V2 ha ottenuto un indirizzo IP <sup>e</sup> le impostazioni della modalità DHCP, mantiene queste impostazioni anche se riavviata senza un file di configurazione presente sulla scheda SD di sistema. Per la rimozione completa dell'indirizzo IP e delle impostazioni della modalità DHCP esistenti, è necessario impostare la [configurazione](#page-147-0) del sistema come predefinita di 148.

#### **Connessione a PC**

A seconda delle condizioni applicate al primo avvio dell'unità di controllo IP Office, è possibile collegare un PC come segue:

- · **Se il PC non è collegato a una rete:** Collegare il PC direttamente a IP Office. Il PC deve essere impostato su un indirizzo valido della stessa rete delle impostazioni predefinite di IP Office suddette.
- · **Se IP Office è collegato a una rete senza server DHCP:** Collegare il PC direttamente a IP Office. Il PC deve essere impostato su un indirizzo valido della stessa rete delle impostazioni predefinite di IP Office suddette.
- · **Se IP Office è collegato a una rete con un server DHCP:** Collegare il PC alla rete. Il PC deve essere impostato come client DHCP o su un indirizzo valido per la rete. L'indirizzo utilizzato dal sistema IP Office dovrà essere determinato dal server DHCP. La maggior parte dei server elenca gli indirizzi IP dei client registrati con essi.

#### · **Se IP Office utilizza una configurazione pre-compilata:**

Utilizzare gli indirizzi IP come impostato in tale configurazione. Assicurarsi che il PC non si trovi nella stessa sottorete o su una rete in grado di instradarsi su tale sottorete.

#### **Per accedere a un sistema mediante IP Office Manager:** 1. Selezionare **Start | Tutti i programmi | IP Office |Manager**.

- · Se il PC è dotato di un software firewall installato, all'utente potrebbe essere richiesto di scegliere se consentire a tale programma di eseguire l'accesso alla rete. Selezionare **Sì** o **OK**.
- 2. Controllare le impostazioni predefinite per l'applicazione:
	- a. Fare clic su **File |Preferenze**.
	- b. Controllare che **Impostazione predefinita su modalità Standard** non sia selezionato.
	- a. Se si presume di gestire solo i tipi di sistema IP Office Basic Edition, selezionare **Imposta la Visualizzazione semplificata come predefinita**.
	- b. Fare clic su **OK**.
- 3. Selezionare **File |Apri configurazione** dalla barra dei menu.
- 4. Viene visualizzata la finestra **Seleziona IP Office**. Dopo pochi secondi, deve comparire l'elenco contenente l'unità di controllo IP Office. Il nome predefinito visualizzato per un'unità di controllo IP Office appena installata è il suo indirizzo MAC.

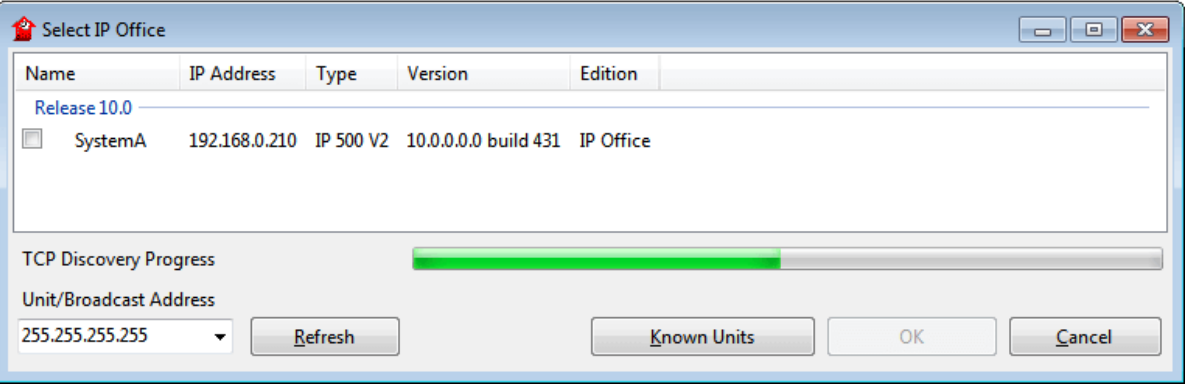

- · Se il sistema richiesto non viene trovato, è possibile modificare l'indirizzo utilizzato per la ricerca. Immettere o selezionare l'indirizzo richiesto nel campo **Indirizzo unità/broadcast**, quindi fare clic su **Aggiorna** per eseguire una nuova ricerca.
- 5. Fare clic sulla casella di controllo posta accanto al sistema, quindi fare clic su **OK**.
- 6. Viene visualizzata la finestra di richiesta di immissione del nome e della password. Il nome e la password predefiniti sono *Administrator*.
- 7. L'utente verrà guidato attraverso il menu di configurazione iniziale. Vedere [Configurazione](#page-90-0) iniziale D91.

## <span id="page-90-0"></span>**7.2 Configurazione iniziale**

Il menu di configurazione iniziale viene visualizzato la prima volta che IP Office Manager sicollega a un sistema nuovo o predefinito.

· Il menu di configurazione iniziale può essere rieseguito in qualsiasi momento selezionando **File |Avanzate | Configurazione iniziale** in IP Office Manager o **Azioni | Comandi di servizio | Configurazione iniziale** in IP Office Web Manager. Tenere tuttavia in considerazione che questo processo cancella la maggior parte delle configurazioni del sistema esistenti.

**Per avviare la configurazione iniziale mediante IP Office Manager:** 1. Utilizzare IP Office Manager per la [connessione](#page-88-0) al sistema D89.

2. Il menu **Configurazione iniziale** richiede all'utente di confermare la modalità operativa del sistema.

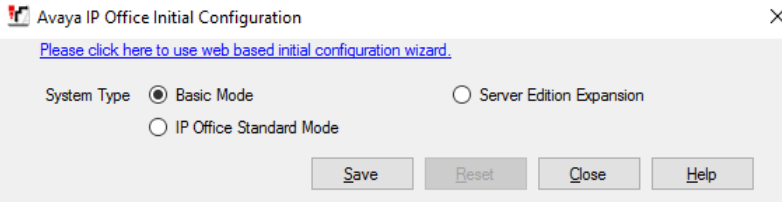

- 3. Per il **tipo di sistema**, selezionare *Modalità Basic* e fare clic su **Salva**.Fare clic su **Salva**. La nuova configurazione viene aperta in IP Office Manager. La nuova configurazione non è stata salvata sul sistema. Alternative:
	- · **Continuare con la configurazione di base:** Continuare con la configurazione di base seguendo le sezioni di questo capitolo, quindi salvare la configurazione una volta terminato.
	- · **Salvare, quindi continuare con la configurazione di base:** Salvare la [configurazione](#page-97-0) de sosì come attualmente impostata. Questo processo potrebbe comportare il 988 sosì riavvio del sistema per applicare le nuove impostazioni; il menu Salva indica tale possibilità. Dopo aver salvato la configurazione e una volta che il sistema si è riavviato, se necessario, ricaricare la configurazione e continuare con la configurazione di base.
- 4. Continuare con la [configurazione](#page-97-0) di base<sup>no</sup> o fare clic sull'icona Salva **la loper salvare la configurazione** [aggiornata](#page-97-0)¤®, quindi proseguire. 92 98

# <span id="page-91-0"></span>**7.3 Configurazione delle impostazioni internazionali di sistema**

Una configurazione corretta delle <u>impostazioni [internazionali](#page-37-0) di sistema base si</u> riflette su un'ampia gamma di impostazioni, comprese quelle relative alla linea. Sono richieste le impostazioni internazionali per garantire un funzionamento idoneo del sistema. Inoltre, consentono di impostare la lingua predefinita da impiegare sul display del telefono o per i prompt di Voicemail. Tuttavia, qualora desiderato, le impostazioni della lingua possono essere modificate separatamente dal resto delle impostazioni internazionali di sistema.

#### · **! AVVERTENZA**

I processi qui sotto richiedono il riavvio del sistema IP Office in modo da applicare le modifiche apportate. Il riavvio termina tutte le chiamate e i servizi correnti.

#### **Per configurare le impostazioni internazionali di sistema:**

- 1. Sulla pagina iniziale della configurazione. selezionare **Cambia impostazioni di sistema**. In alternativa, dall'elenco **Attività di amministrazione**, selezionare **Sistema |Configurazione del sistema** (se l'elenco **Attività di amministrazione** non è visibile, selezionare **Visualizza** e deselezionare **Nascondi attività di amministrazione**).
- 2. Utilizzare l'elenco a discesa **Paese** per selezionare le impostazioni internazionali richieste.
	- · I Paesi supportati sono: *Argentina*, *Australia*, *Bahrain*, *Belgio*, *Brasile*, *Canada*, *Cile*, *Cina*, *Colombia*, *Repubblica Ceca*, *Danimarca*, *Egitto*, *Finlandia*, *Francia*, *Germania*, *Grecia*, *Hong Kong*, *Ungheria*, *Islanda*, *India*, *Irlanda*, *Italia*, *Corea*, *Kuwait*, *Malesia*, *Messico*, *Marocco*, *Paesi Bassi*, *Nuova Zelanda*, *Norvegia*, *Oman*, *Pakistan*, *Perù*, *Filippine*, *Polonia*, *Portogallo*, *Qatar*, *Russia*, *Arabia Saudita*, *Singapore*, *Sudafrica*, *Spagna*, *Svezia*, *Svizzera*, *Taiwan*, *Turchia*, *Emirati Arabi Uniti*, *Stati Uniti*, *Venezuela*.
	- · Se l'opzione *Personalizza* è selezionata, sono disponibili i seguenti campi aggiuntivi:
		- · **Piano toni:** *impostazione predefinita = Piano toni 1* Consente di selezionare il piano toni utilizzato per i diversi segnali della suoneria, quali tono di selezione e tono di suoneria.
		- · **Tipo di CLI:** *impostazione predefinita = FSK V23* Imposta il metodo usato per passare le informazioni sull'ID chiamante agli interni analogici. Le opzioni sono **DTMF, FSK Bell 202** o FSK V23.
- sono *DTMF*, *FSK Bell <sup>202</sup>* <sup>o</sup> *FSK V23*.3. Utilizzare l'elenco <sup>a</sup> discesa **Lingua** per selezionare la lingua predefinita per il sistema. Fare clic su **Applica**.
	- · **Arabo**, **cantonese**, **danese**, **olandese**, **inglese (Regno Unito)**, **inglese (Stati Uniti)**, **finlandese**, **francese**, **francese (Canada)**, **tedesco**, **ebraico**, **italiano**, **Giapponese**, **coreano**, **mandarino**, **norvegese**, **polacco**, **portoghese**, **portoghese (Brasile)**, **russo**, **spagnolo**, **spagnolo (Argentina)**, **spagnolo (America latina)**, **spagnolo (Messico)**, **svedese**, **turco**.
- 4. Se sulla scheda SD di sistema non è presente il set di prompt della lingua corretto, IP Office Manager visualizzerà un messaggio di errore. L'opzione **Aggiungi/Visualizza impostazioni internazionali VM** (*File | Avanzate | Aggiungi/Visualizza impostazioni internazionali VM*) può essere utilizzata per caricare i prompt per la lingua da IP Office Manager.
- 5. Continuare con la [configurazione](#page-97-0) di basel<sup>a ss</sup>o fare clic sull'icona Salva **Di** per <u>salvare la configurazione</u> [aggiornata](#page-97-0)¤®, quindi proseguire.

## <span id="page-92-0"></span>**7.4 Selezione della modalità di sistema a tasti o di sistema PBX**

Il sistema può funzionare come un sistema centrale tradizionale o come un sistema PBX. La modalità adottata da un sistema IP Office Basic Edition dipende dalla scheda SD di sistema. Per impostazione predefinita, i sistemi con scheda IP Office U-Law funzionano come sistemi a tasti. Per impostazione predefinita, isistemi con scheda IP Office A-Law funzionano come sistemi a tasti.

• Questo processo può essere eseguito tramite <u>Phone Based [Administration](#page-60-0)</u>Land da uno qualsiasi dei primi due sistemi incorporati. Per i dettagli, fare riferimento al manuale IP Office Basic Edition Phone Based Administration.

#### **Modalità tasti e Modalità PBX - Breve riepilogo**

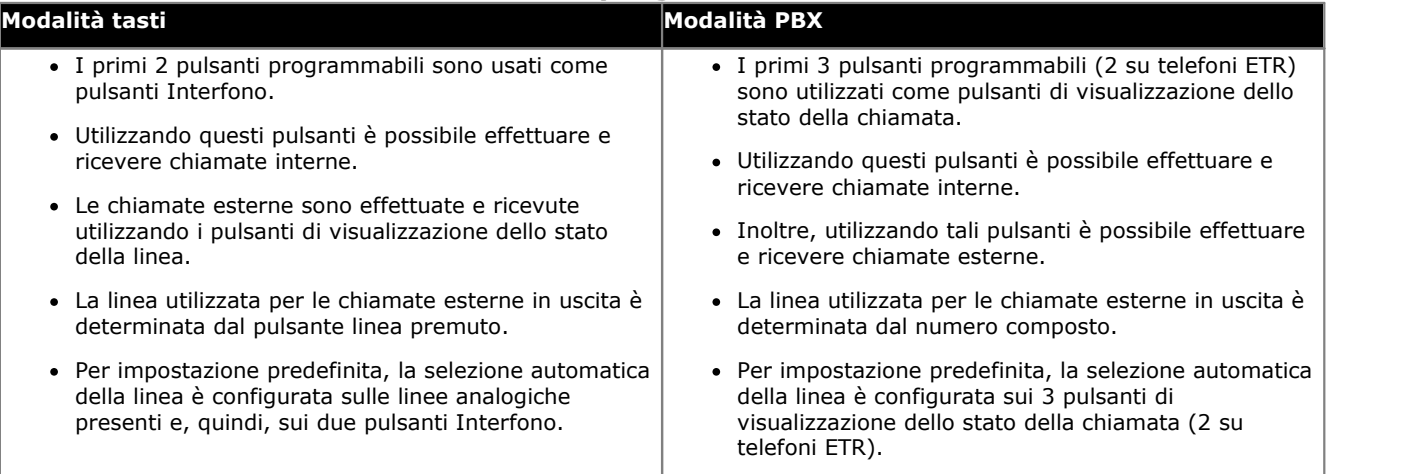

#### · **! AVVERTENZA**

I processi qui sotto richiedono il riavvio del sistema IP Office in modo da applicare le modifiche apportate. Il riavvio termina tutte le chiamate e i servizi correnti.

**Per selezionare la modalità di sistema a tasti o di sistema PBX:**

- 1. Sulla pagina iniziale della configurazione. selezionare **Cambia impostazioni di sistema**. In alternativa, dall'elenco **Attività di amministrazione** selezionare **Sistema** (se l'elenco **Attività di amministrazione** non è visibile, selezionare **Visualizza** e deselezionare **Nascondi attività di amministrazione**).
- 2. Utilizzare l'elenco a discesa **Modalità sistema** per selezionare la modalità richiesta.
- 3. Fare clic su **Applica**.
- 4. Continuare con la [configurazione](#page-97-0) di basel<sup>94</sup> o fare clic sull'icona Salva **di p**er <u>salvare la configurazione</u> [aggiornata](#page-97-0)D<sup>98</sup>, quindi proseguire.

# <span id="page-93-0"></span>**7.5 Modifica delle impostazioni dell'indirizzo IP**

All'accensione di un sistema IP Office nuovo o predefinito, l'unità di controllo inoltra richieste DHCP per le impostazioni dell'indirizzo IP su ciascuna porta LAN (non è sconsigliabile utilizzare la porta WAN).

- · Se riceve una risposta da un server DHCP, il sistema IP Office si configura come client DHCP utilizzando per questa procedura i dati di indirizzo forniti dal server medesimo.
- · Di contro, ovvero se non riceve risposta da un server DHCP, il sistema IP Office si configurerà comunque come server DHCP, ma utilizzerà i dettagli di indirizzo predefiniti seguenti:

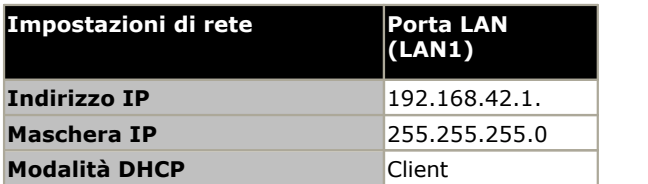

L'impostazione degli indirizzi IP e della modalità DHCP del sistema avviene nell'ambito del menu di [configurazione](#page-90-0) <u>[iniziale](#page-90-0)b</u> 91. Le procedure indicate di seguito sono necessarie solo se occorre cambiare i valori iniziali precedenti.

#### · **! AVVERTENZA**

I processi qui sotto richiedono il riavvio del sistema IP Office in modo da applicare le modifiche apportate. Il riavvio termina tutte le chiamate e i servizi correnti.

**Per modificare le impostazioni dell'indirizzo IP:**

- 1. Sulla pagina iniziale della configurazione. selezionare **Cambia impostazioni di sistema**. In alternativa, dall'elenco **Attività di amministrazione**, selezionare **Sistema |Configurazione del sistema** (se l'elenco **Attività di amministrazione** non è visibile, selezionare **Visualizza** e deselezionare **Nascondi attività di amministrazione**).
- 2. Per usare un indirizzo IP fisso, deselezionare **Ricevi indirizzo IP da server DHCP**. Quindi, nei campi **Indirizzo IP (LAN1)** e **Subnet Mask (LAN1)**, inserire le impostazioni dell'indirizzo IP richieste.
- 3. Fare clic su **Applica**.
- 4. Continuare con la [configurazione](#page-97-0) di basel<sup>") sa</sup> o fare clic sull'icona Salva **e l**a per <u>salvare la configurazione</u> [aggiornata](#page-97-0) D<sup>98</sup>, quindi proseguire.

# <span id="page-93-1"></span>**7.6 Numerazione di interno**

I sistemi in modalità IP Office Essential Edition possono utilizzare una numerazione a 2 o 3 cifre. Nei sistemi a 2 cifre, gli interni dell'utente sono fissi da 10 a 57. Nei sistemi a 3 cifre, gli interni dell'utente sono numerati da 100 in poi per impostazione predefinita, ma possono essere rinumerati da 100 a 579.

Nella modalità a 2 cifre sono supportati solo 48 interni, nella modalità a 3 cifre sono supportati massimo 100 interni. Si consiglia fortemente di usare e modificare queste opzioni solo su un sistema appena installato.

#### **Per modificare la modalità di numerazione:**

1. Dalla configurazione del sistema, selezionare **Strumenti | Rinumerazione interni**.

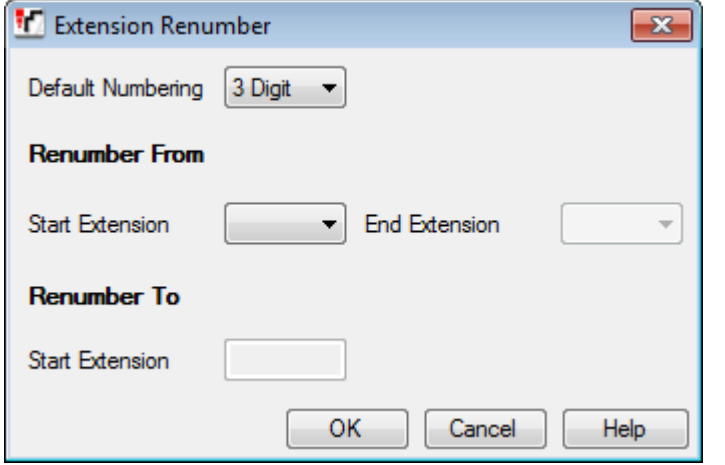

#### · **Numerazione predefinita**

Selezionare se i sistemi usano la numerazione di interni a **2 cifre** o **3 cifre**. Nei sistemi a 2 cifre, gli interni dell'utente sono fissi da 10 a 57. Nei sistemi a 3 cifre gli interni dell'utente sono numerati da 100 in poi, ma per impostazione predefinita possono essere numerati. Nella modalità a 2 cifre sono supportati solo 48 interni, nella modalità a 3 cifre sono supportati massimo 100 interni.

- · **Rinumera da/Rinumera a** Queste opzioni sono disponibili per i sistemi impostati sulla numerazione a 3 cifre. Possono essere usati per rinumerare gli interni di selezione.
- 2. Continuare con la [configurazione](#page-97-0) di base di sella per clic sull'icona Salva per salvare la configurazione [aggiornata](#page-97-0) $\mathsf{L}^{\mathsf{g}_3}$ , quindi proseguire. 96 98

# <span id="page-95-0"></span>**7.7 Selezione della modalità delle porte DS16B/30B**

Ogni modulo di espansione esterno IP500 DS16B/DS30B e DS16B2/DS30B2 in un sistema può supportare le [porte](#page-231-0) per i [telefoni](#page-230-0) DSL<sup>) ze</sup> o le <u>porte per i telefoni BST</u>L<sup>321</sup>. I moduli utilizzano per impostazione predefinita la porta per i telefoni DS. La modalità di un determinato modulo può essere modificata tramite la configurazione del sistema.

#### · **! AVVERTENZA**

I processi qui sotto richiedono il riavvio del sistema IP Office in modo da applicare le modifiche apportate. Il riavvio termina tutte le chiamate e i servizi correnti.

- · **Comportamento di upgrade di DS16B/DS30B:** Per i moduli DS16B/DS30B, il processo per caricare il firmware adeguato alla modalità selezionata o l'upgrade richiede circa 10 minuti, durante i quali il modulo non è disponibile.
- · **Comportamento di upgrade di DS16B2/DS30B2:** Il comportamento dei moduli DS16/30B2 durante l'upgrade del firmware o il passaggio da un modalità all'altra è diverso dalle altre unità di espansione esterne:
	- · Durante l'upgrade del firmware, l'unità rimane operativa e può effettuare e ricevere chiamate.
	- · Una volta terminato l'upgrade (che richiede circa 9 minuti), l'unità si riavvia e impiega circa 45 secondi a ritornare a un funzionamento normale.

#### **Per modificare la modalità delle porte IP500 DS16B/30B:**

- 1. Sulla pagina iniziale della configurazione. selezionare **Cambia impostazioni di sistema**. In alternativa, dall'elenco **Attività di amministrazione** selezionare **Sistema** (se l'elenco **Attività di amministrazione** non è visibile, selezionare **Visualizza** e deselezionare **Nascondi attività di amministrazione**).
- 2. Nella sezione **Hardware installato**, selezionare il modulo esterno DS16B o DS30B. È elencato come *DIG ADPx16 RJ45B* o *DIG ADPx30 RJ45B*.
- 3. Utilizzare l'elenco a discesa **Modalità operativa** perselezionare i tipi di telefono supportati dal modulo. Selezionare la modalità desiderata.
	- · Per le porte DS selezionare *DS - Telefoni serie 1400, 9500, 5400, 2400, T3, 4400*.
	- · Per le porte BST, selezionare *BST - Telefoni serie T7000, M7000*.
- 4. Fare clic su **Applica**.
- 5. Continuare con la [configurazione](#page-97-0) di base<sup>no e</sup> di fare clic sull'icona Salva **Di** per <u>salvare la configurazione</u> [aggiornata](#page-97-0)D98, quindi proseguire.

## <span id="page-96-0"></span>**7.8 Caricamento del file di licenza**

Il sistema IP Office richiede la gestione delle licenze per alcune funzioni, vedere <u>[Licenze](#page-239-1)<sup>[ˈ</sup>] a seconde di licenza può essere</u> caricato manualmente o <u>[pre-caricato](#page-66-1) sulla scheda SD del sistema</u> 57.

#### **In che modo vengono assegnate le licenze al sistema?**

- · Nel sistema viene caricato un file XML contenente il set completo delle licenze PLDS. Il file di licenza è univoco rispetto al numero di serie del codice licenza della scheda SD di sistema installata.
	- · L'ID host PLDS utilizzato per il file della licenza deve corrispondere all'**ID PLDS** a 12 cifre stampato sull'etichetta della scheda SD. Le schede più vecchie hanno un numero di serie a 10 cifre visualizzato da **FK** o **FK SN**. Per queste schede, aggiungere il prefisso *11* in modo da ottenere l'ID PLDS della scheda.

#### **Requisiti minimi per le licenze**

Per la modalità IP Office Basic Edition, il sistema richiede una licenza di sistema non specifica, tranne se è stato effettuato l'upgrade da una versione precedente.

**Per inserire le licenze:**

- 1. Dall'elenco **Attività di amministrazione** selezionare **Sistema** e quindi **Gestione licenze**. In alternativa, dall'elenco **Attività di amministrazione**, selezionare **Sistema |Configurazione del sistema** (se l'elenco **Attività di amministrazione** non è visibile, selezionare **Visualizza** e deselezionare **Nascondi attività di amministrazione**).
- 2. Fare clic sull'icona **Aggiungi** e selezionare il file XML che contiene le licenze PLDS. Fare clic su **OK**.
- 3. Fare clic su **Applica**.
- 4. Continuare con la [configurazione](#page-97-0) di base di se di care clic sull'icona Salva **di p**er <u>salvare la configurazione</u> [aggiornata](#page-97-0) $\mathsf{L}^{\mathsf{g}_8}$ , quindi proseguire.

# <span id="page-97-0"></span>**7.9 Salvataggio della configurazione**

Dopo aver completato la configurazione di base, la nuova configurazione deve essere salvata sul sistema. Molto probabilmente, questo processo richiede il riavvio del sistema.

Dopo aver salvato la configurazione, ricaricarla in IP Office Manager;

- Se sono state modificate le impostazioni dell'indirizzo IP, potrebbe essere necessario modificare anche le impostazioni del PC per ricaricare la configurazione.
- · Dopo aver ricaricato la configurazione, tutte le licenze dovrebbero essere elencate come *Valida*.

#### **Per salvare le modifiche alla configurazione mediante IP Office Manager:**

- 1. Fare clic su **OK** per salvare le modifiche sul menu corrente.
- 2. Fare clic sull'icona  $\mathbb{F}$

#### 3. Viene visualizzato il menu **Salva configurazione**.

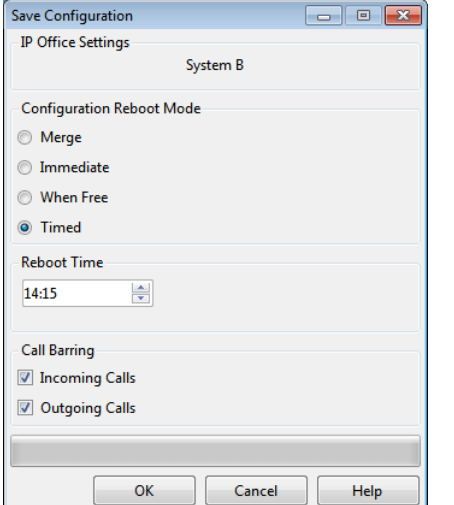

#### · **Unisci**

Questo metodo viene selezionato automaticamente se nessuna delle modifiche alla configurazione richiede il riavvio del sistema. Se questo metodo viene utilizzato per una configurazione con modifiche che richiedono un riavvio, tali modifiche non verranno applicate fino a che il sistema non verrà riavviato manualmente.

#### · **Immediato**

Questo metodo consente di salvare le nuove modifiche apportate alla configurazione e riavvia il sistema. Tutte le chiamate e i servizi correnti e in corso vengono interrotti. Questo metodo viene selezionato automaticamente se nessuna delle modifiche apportate fino a quel momento richiede il riavvio prima di essere applicate al sistema.

#### · **Libero**

Questo metodo consente l'uso delle opzioni **Blocco chiamate in entrata** e **Blocco chiamate in uscita**. Il sistema si riavvia alla corrispondenza dei criteri relativi alle opzioni selezionate.

#### · **Temporizzato (HH:MM)**

Questo metodo riavvia il sistema all'orario selezionato. È utilizzabile anche con le opzioni di blocco chiamate per eseguire il riavvio solo alla corrispondenza fra l'orario impostato e le opzioni selezionate.

#### · **Blocco chiamate in entrata**

Questa opzione è utilizzabile con i metodi di riavvio **Libero** e **Temporizzato**. Se si seleziona questa opzione, il sistema blocca eventuali ulteriori chiamate in entrata. Tuttavia, consente di continuare le chiamate esistenti fino al loro termine.

#### · **Blocco chiamate in uscita**

Questa opzione è utilizzabile con i metodi di riavvio **Libero** e **Temporizzato**. Se si seleziona questa opzione, il sistema blocca eventuali ulteriori chiamate in uscita. Tuttavia, consente di continuare le chiamate esistenti fino al loro termine.

#### · **! AVVERTENZA**

Questa opzione impedisce di effettuare chiamate di emergenza. Utilizzarla con cautela.

4. Selezionare le opzioni necessarie e fare clic su **OK**.

# **Configurazione di base mediante IP Office Web Manager Capitolo 8.**

# <span id="page-99-0"></span>**8. Configurazione di base mediante IP Office Web Manager**

Questa sezione copre le azioni di configurazione iniziali consigliate per un nuovo sistema che utilizza un accesso al sistema basato su browser. Viene descritta solo la configurazione di base, la configurazione completa possibile con la gestione basata su Web è descritta nel manuale della gestione basata su Web di IP Office.

#### **Processi di configurazione iniziale**

#### · **! Avvertenza**

I processi contrassegnati con **(!)** nell'elenco sono quelli che richiedono il riavvio del sistema in caso di modifiche, al fine di rendere effettiva la nuova impostazione. Modificando tali valori, è possibile che altre impostazioni siano ripristinate sui valori predefiniti. Si tratta di ulteriori motivi per i quali queste impostazioni devono essere controllate e configurate all'atto della configurazione iniziale del sistema, laddove possibile.

- **1. [Configurazione](#page-101-0) iniziale** 102
- **2. Accesso [normale](#page-103-0)** 104
- **3. [Impostazione](#page-105-0) della modalità di sistema (!)** 106 Il sistema può funzionare in modalità *PBX* o *Key*.
- **4. [Impostazioni](#page-106-0) del paese (!)** 107

Le impostazioni Paese corrette consentono di configurare anche una serie di impostazioni interne, soprattutto quelle correlate al funzionamento delle linee, altrimenti non regolabili attraverso la configurazione.

**5. [Impostazione](#page-106-1) della lingua predefinita (!)** 107

Per impostazione predefinita, la lingua di sistema per la visualizzazione dei messaggi del telefono e dei prompt della casella vocale è impostata sulla corrispondenza migliore per l'impostazione del Paese. Tuttavia, è comunque necessario verificarla.

**6. [Impostazione](#page-107-0) del numero di linee** 108

Questa opzione è utilizzata per i sistemi con modalità *Key*. Se modificata, sovrascriverà la programmazione dei tasti esistente.

- **7. [Configurazione](#page-111-0) del prefisso della linea esterna (!)** 112 Questa opzione è utilizzata per i sistemi con modalità *PBX*. Il prefisso non è indispensabile, ma se richiesto è possibile utilizzare 0 o 9.
- **8. [Aggiunta](#page-108-0) di licenze** 109 L'utilizzo e la capacità di alcune funzioni richiedono l'aggiunta di licenze alla configurazione.
- **9. Modifica delle [impostazioni](#page-109-0) di rete (!)** 110 Per impostazione predefinita, se connesso a una rete del cliente il sistema richiede impostazioni per l'indirizzo IP come client DHCP.
- **10.[Impostazione](#page-110-0) dei numeri di emergenza** 111

È necessario impostare i numeri di emergenza corretti per il Paese, al fine di assicurare che essisiano esclusi da qualsiasi limitazione delle chiamate in uscita eventualmente configurata in un secondo momento.

- **11.[Selezione](#page-112-0) della musica d'attesa** 113
- **12.[Regolazione](#page-113-0) della selezione automatica della linea** 114

Per quanto riguarda un sistema in modalità Key e se l'utente sgancia il ricevitore per effettuare una chiamata, il sistema deve utilizzare la selezione automatica della linea per determinare quale linea o tasto interfono dell'utente disponibili utilizzare per la chiamata.

**13.Selezione della modalità delle porte [DS16B/30B](#page-114-0)** 115

Questi moduli possono supportare i telefoni Avaya serie T e M tramite le porte BST o altri telefoni digitali Avaya tramite le porte DS. Utilizzare IP Office Manager per selezionare il tipo di porta per l'intero modulo.

## <span id="page-100-0"></span>**8.1 Visualizzazione di un indirizzo IP disistema**

Per [accedere](#page-101-0)<sup>'') "</sup> al sistema utilizzando Web Manager è necessario un indirizzo IP. Se al sistema sono connessi telefoni Avaya, è possibile utilizzare i metodi seguenti per visualizzare l'indirizzo IP corrente in uso sul sistema.

#### **Utilizzo di un telefono DS o ETR per visualizzare l'indirizzo IP del sistema**

1. Se il telefono è inattivo, premere **Funzione** e digitare *591*. È visualizzato l'indirizzo IP del sistema.

#### **Utilizzo di un telefono serie M o serie T per visualizzare l'indirizzo IP del sistema**

1. Se il telefono è inattivo, premere **Funzione** e digitare *9\*81*. È visualizzato l'indirizzo IP del sistema.

## <span id="page-100-1"></span>**8.2 Connessione a PC**

La connessione IP al sistema viene effettuata utilizzando la porta **LAN** sul retro dell'unità di controllo del sistema. Durante l'installazione, si utilizza la porta LAN per richiedere un indirizzo IP al server DHCP. Se è presente un server DHCP sulla rete del cliente, quel server fornirà un indirizzo IP al sistema.

Se non è stato in grado di ottenere un indirizzo utilizzando un DHCP al primo avvio, il sistema impiega l'indirizzo predefinito *192.168.42.1/255.255.255.0* per la porta LAN. Tuttavia, il sistema è configurato per impostazione predefinita come client DHCP. Pertanto, richiederà nuovamente l'indirizzo al riavvio. In virtù di ciò, se avviato prima di aver effettuato la connessione alla rete del cliente, il sistema può comunque essere connesso e riavviato per ottenere un indirizzo dalla rete.

#### **Connessione di rete normale**

Se è già connessa alla rete del cliente, l'unità di controllo del sistema possiede probabilmente un indirizzo valido su tale rete, ossia un indirizzo ottenuto mediante DHCP o impostato dal programma d'installazione.

- 1. Utilizzare il *display<sup>n tot</sup>* di un telefono Avaya sul sistema per individuare l'indirizzo IP.
- 2. Connettere il proprio PC alla rete del cliente. La maggior parte dei PC è configurata per ottenere un indirizzo IP utilizzando DHCP.
- 3. Avviare il browser Web e [accedere](#page-101-0) due utilizzando l'indirizzo IP del sistema.

#### **Connessione diretta con porta LAN**

Se non è connesso a una rete del cliente, il sistema utilizza probabilmente l'indirizzo predefinito *192.168.42.1/255.255.255.0*. In questo caso, la connessione richiede che l'utente sappia come modificare temporaneamente le impostazioni dell'indirizzo IP del PC.

- 1. Utilizzare il *display<sup>h iot</sup>* di un telefono Avaya sul sistema per individuare l'indirizzo IP.
- 2. Impostare l'indirizzo IP della porta di rete del PC su un indirizzo valido nello stesso intervallo di indirizzi di rete.
	- · Ad esempio, se il sistema utilizza l'indirizzo predefinito, impostare l'indirizzo del PC su 192.168.42.20/255.255.255.0.
- 3. Connettere il PC alla porta LAN sul sistema.
- 4. Avviare il browser Web e <u>[accedere](#page-101-0) di wechilizzando l'indirizzo IP del sistema.</u>

#### **Connessione diretta con porta WAN (metodo di fallback)**

La porta WAN sul retro dell'unità di controllo del sistema non è solitamente utilizzata per alcuna funzione. Tuttavia, può essere usata per la gestione Web qualora non sia possibile determinare l'indirizzo IP del sistema con altri metodi. Ad esempio, se il sistema ha ricevuto un indirizzo IP fisso ma possiede esclusivamente interni analogici che non possono essere utilizzati per la visualizzazione dell'indirizzo corrente.

L'indirizzo della porta WAN è sempre 192.168.43.1/255.255.255.

- 1. Impostare l'indirizzo IP della porta di rete del PC su un indirizzo valido nello stesso intervallo di indirizzi di rete. Ad esempio, impostare l'indirizzo del PC su 192.168.43.20/255.255.255.0.
- 2. Connettere il PC alla porta WAN sul sistema.
- 3. Avviare il browser Web e [accedere](#page-101-0) i<sup>n ce</sup> utilizzando l'indirizzo 192.168.43.1/255.255.255.0.
- 4. Dopo aver effettuato l'accesso, verificare l'indirizzo effettivo della porta LAN. Viene visualizzato nel menu **Switch**.

# <span id="page-101-0"></span>**8.3 Configurazione iniziale**

Per effettuare l'accesso è necessario conoscere l'<u>[Indirizzo](#page-100-0) IPl<sup>bi01</sup> del sistema e [collegare](#page-100-1) il PC a questo indirizzo o allal<sup>bi01</sup></u> rete interna.

1. Immettere l'indirizzo IP corrente del sistema nella barra degli indirizzi del browser.

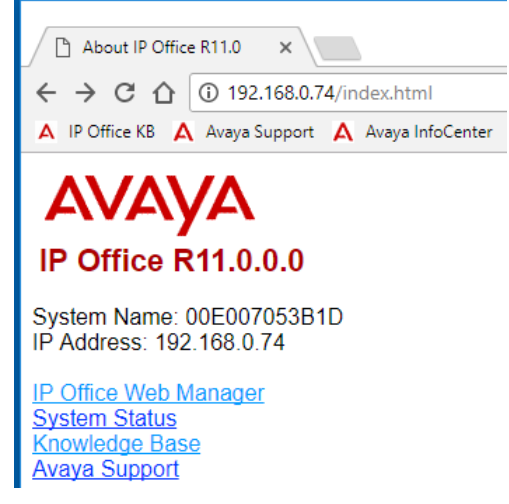

- 2. Fare clic su **IP Office Web Manager**.
	- · L'indirizzo visualizzato è simile a *https://192.168.0.42:8443/WebMgmtEE/WebManagement.html*. Si tratta dell'indirizzo Web Manager per i sistemi in modalità non IP Office Basic Edition.
- 3. In questa fase, la connessione non è vista come sicura. Seguire i passaggi consigliati dal browser per continuare con una connessione non sicura. Ad esempio, in Chrome selezionare **MOSTRA AVANZATE** e quindi **Avanti**.

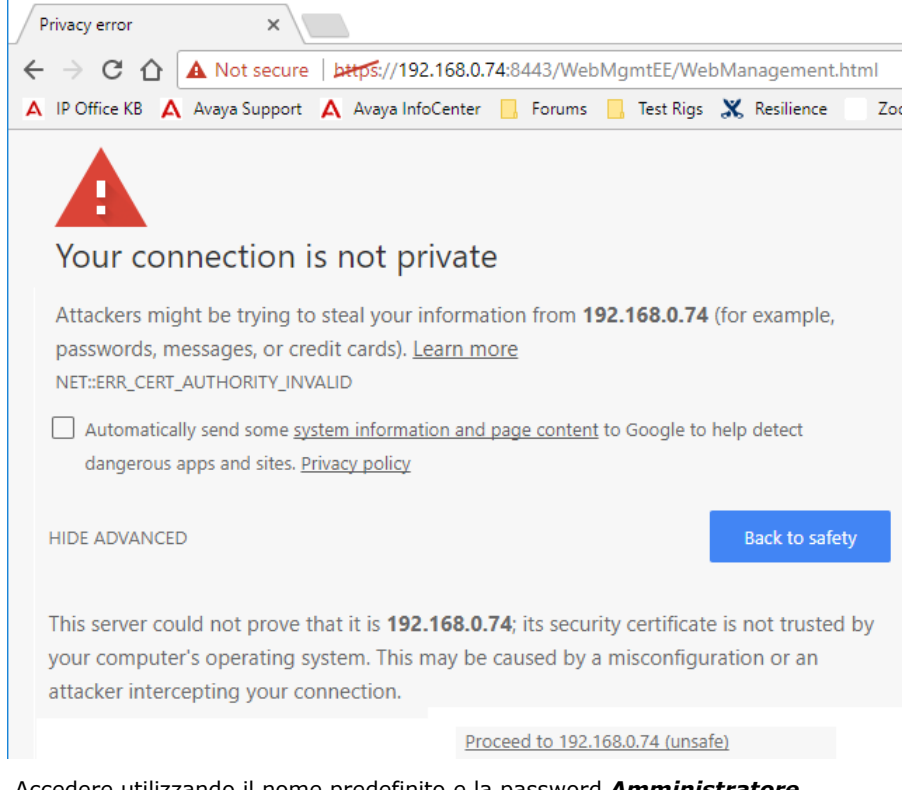

4. Accedere utilizzando il nome predefinito e la password *Amministratore*.

#### **Configurazione di base mediante IP Office Web Manager: Configurazione iniziale**

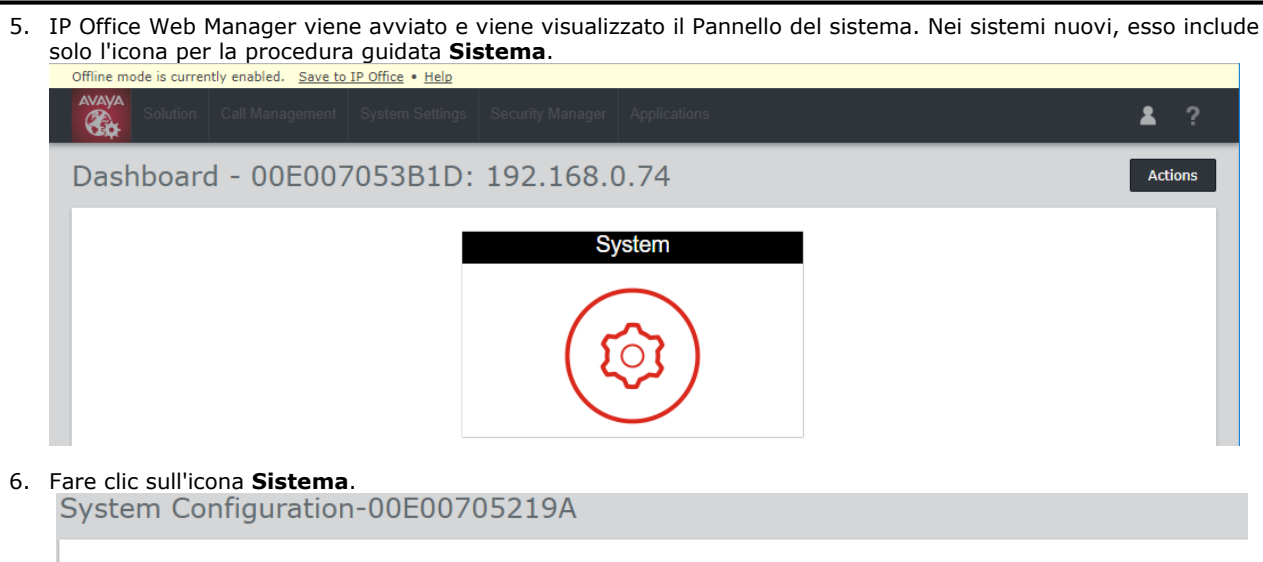

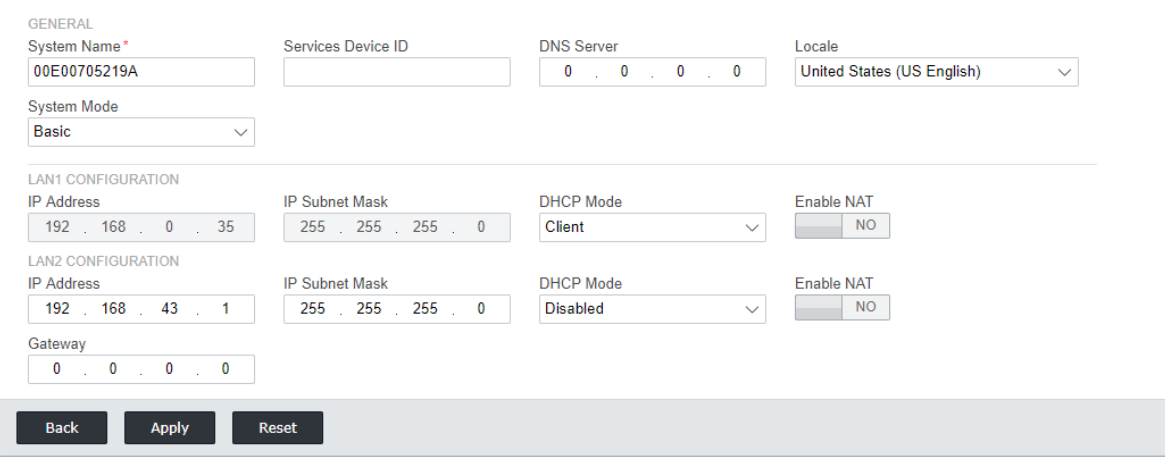

- 7. Impostare **Modalità sistema** su *Base*.
- 8. Impostare l'indirizzo IP e le *Impostazioni internazionali* in modo che corrispondano ai requisiti del cliente.
- 9. Fare clic su **Applica**.
- 10. Una volta completati tutti i passaggi della procedura guidata, fare clic sul collegamento **Salva in IP Office** visualizzato nella barra gialla nella parte superiore della finestra.

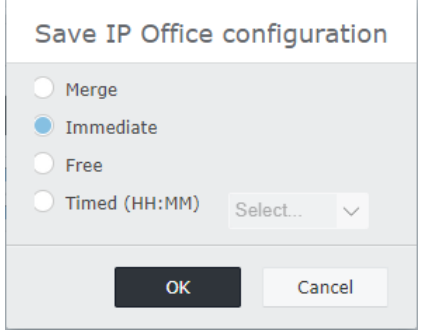

- 11. Selezionare **Immediato** e quindi fare clic su **OK**.
- 12. Chiudere il browser. Dopo il riavvio del sistema, è possibile utilizzare <u>[l'accesso](#page-103-0) normale</u> $\mathbb{I}^{\text{ad}}$  per continuare con la configurazione.

# <span id="page-103-0"></span>**8.4 Accesso normale**

Una volta terminata la <u>[configurazione](#page-101-0) iniziale</u> $\bigsqcup^{1@}$  del sistema, è possibile utilizzare Web Manager per continuare la configurazione.

#### **Per effettuare l'accesso:**

- 1. Dopo il riavvio, accedere nuovamente immettendo *http://<IndirizzoIP>* e selezionando il collegamento **IP Office Web Manager**.
	- · L'indirizzo visualizzato è simile a *https://192.168.0.42:8443/webmanagement/WebManagement.html*. Si tratta dell'indirizzo Web Manager per i sistemi in modalità IP Office Basic Edition.
- 2. Viene visualizzato il Pannello del sistema:

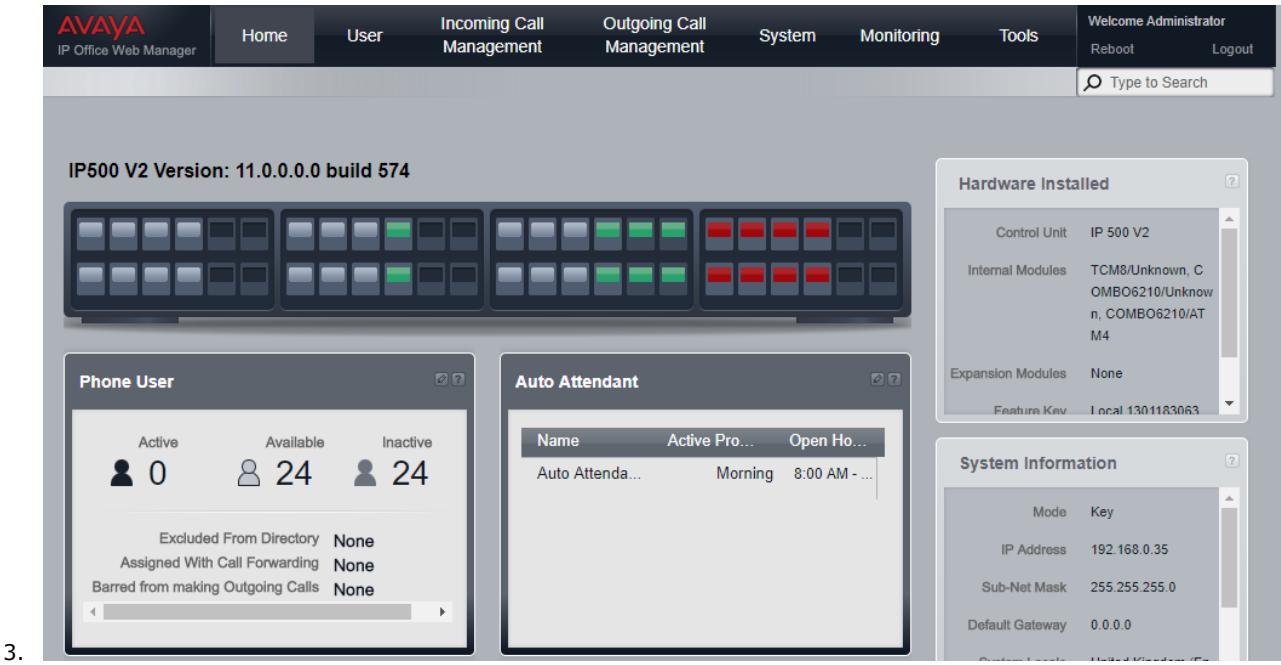

- · Non utilizzare le funzioni Avanti, Indietro e le altre funzioni di cronologia in Web Manager. In caso contrario, verrà richiesto di ripetere l'accesso.
- · Non è possibile applicare segnalibri alle pagine di Web Manager.
- Ricordare di <u>eseguire la [disconnessione](#page-114-1) di 155</u> una volta terminata la modifica della configurazione. Il browser non si disconnette automaticamente dopo un determinato intervallo di tempo. 115

## **8.5 Modifica della password predefinita**

Una volta effettuato l'accesso, è possibile modificare il nome e la password utilizzati. Per un nuovo sistema questa operazione deve essere fatta per l'accesso come *Administrator* e per l'accesso come *BusinessPartner*. In caso contrario non viene garantita la sicurezza del sistema da modifiche di configurazione non autorizzate.

- · L'accesso alla configurazione tramite IP Office Manager utilizza una password di account amministratore.
- · L'accesso alla configurazione tramite IP Office Web Manager utilizza sia la password dell'account amministratore utilizzata per IP Office Manager che la password di un account BusinessPartner.
- · L'accesso alla configurazione utilizzando l'amministrazione basata su telefono può avvenire mediante i primi due interni del sistema. Per impostazione predefinita non è impostata alcuna password per limitare l'accesso all'amministrazione del sistema basata sul telefono. Per i telefoni della serie M e della serie T, se viene impostata una password, quella password è utilizzata per limitare l'amministrazione basata sul telefono. Per gli altri tipi di telefono utilizzati per l'amministrazione basata sul telefono, non è richiesta alcuna password.

#### **Modifica delle impostazioni di nome e password**

1. Fare clic su **Sistema** sulla barra dei menu e selezionare **Preferenze utente**.

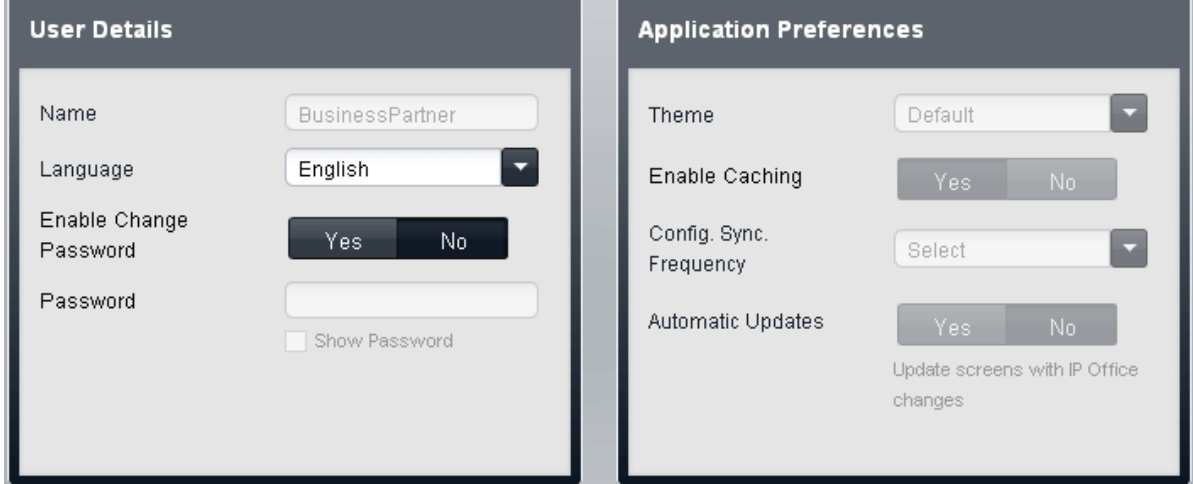

- 2. Modificare l'impostazione di **Attiva modifica password** su *Sì*.
- 3. Immettere la nuova password nel campo **Password**.
- 4. Fare clic su **Salva**.
- 5. Quando viene richiesto di confermare la modifica, fare clic su **OK**.
- 6. Una volta confermato il salvataggio corretto della modifica, fare clic su **Disconnetti**.
- 7. Accedere nuovamente ma questa volta utilizzando l'account predefinito e ripetere il processo per modificare la password per quell'account.

#### **Modifica della password del Sistema**

- 1. Fare clic su **Sistema** sulla barra dei menu e selezionare **Switch**.
- 2. Nel campo **Password** immettere una password di 4 caratteri. Questa password viene utilizzata per limitare l'accesso a varie funzioni da parte degli utenti del telefono, inclusa l'amministrazione basata sul telefono del sistema dai telefoni della serie M e T.
- 3. Fare clic su **Salva**.

# <span id="page-105-0"></span>**8.6 Impostazione della modalità di sistema (PBX o Key)**

Il sistema può funzionare in due modi: *PBX* o *Key*. La modalità selezionata interessa le impostazioni relative all'indirizzamento delle chiamate in uscita e all'indirizzamento delle chiamate in entrata.

## **Impostazione predefinita**

L'impostazione predefinita per la **Modalità** del sistema, è determinata dal tipo di scheda SD installata nel sistema.

- · **Scheda SD IP Office U-Law** Un sistema integrato con questo tipo di scheda è associato per impostazione predefinita alla telefonia U-Law e al *sistema centrale* IP Office Basic Edition. Destinato all'uso nel Nord America.
- · **Scheda SD IP Office A-Law**
	- Un sistema integrato con questo tipo di scheda è associato per impostazione predefinita alla telefonia A-Law e al *sistema PBX* IP Office Basic Edition. Destinato all'uso fuori dal Nord America.

#### **Modifica della modalità di sistema**

#### · **! AVVERTENZA**

I processi qui sotto richiedono il riavvio del sistema IP Office in modo da applicare le modifiche apportate. Il riavvio termina tutte le chiamate e i servizi correnti.

- · Inoltre, qualsiasi programmazione esistente per i tasti è rimossa, e questi ultimi sono ripristinati sull'impostazione predefinita in conformità ai requisiti della modalità selezionata.
- 1. Fare clic su **Sistema** nella barra dei menu e fare clic su **Switch**.
- 2. Modificare la **Modalità** attualmente selezionata, con l'impostazione richiesta; *PBX* o *Key*.

· **Key**

L'impostazione **Numero di linee** è usata per assegnare automaticamente i tasti di stato linea a tutti gli interni con tasti programmabili. Per effettuare chiamate esterne, l'utente deve selezionare un tasto di stato linea disponibile. L'indirizzamento delle chiamate in uscita è determinato dal tasto di stato linea che l'utente seleziona prima della composizione o dalle impostazioni di selezione automatica della linea.

· **PBX**

Nessuno stato di linea viene automaticamente assegnato ai pulsanti programmabili. L'impostazione **Linea esterna** è usata per impostare il prefisso di composizione, che indica che la chiamata è una chiamata esterna per la quale deve essere impegnata una linea disponibile. Le impostazioni **Selezione percorso alternativo** sono usate per determinare quali linee sono usate per ciascun gruppo in uscita. I tasti di stato di linea possono anche essere configurati per effettuare e ricevere chiamate esterne.

3. Fare clic su **Salva**.

## <span id="page-106-0"></span>**8.7 Impostazione del Paese di sistema**

L'impostazione del Paese di sistema deve essere configurata correttamente. È utilizzata per regolare il funzionamento del sistema, in modo che sia in linea con i requisiti degli operatori telefonici del Paese in questione. L'impostazione scorretta del Paese potrebbe causare problemi.

#### **Impostazione del Paese di sistema**

- 1. Fare clic su **Sistema** nella barra dei menu e fare clic su **Switch**.
- 2. Il campo **Paese** è utilizzato per selezionare il Paese.
	- · I Paesi supportati sono: *Argentina*, *Australia*, *Bahrain*, *Belgio*, *Brasile*, *Canada*, *Cile*, *Cina*, *Colombia*, *Repubblica Ceca*, *Danimarca*, *Egitto*, *Finlandia*, *Francia*, *Germania*, *Grecia*, *Hong Kong*, *Ungheria*, *Islanda*, *India*, *Irlanda*, *Italia*, *Corea*, *Kuwait*, *Malesia*, *Messico*, *Marocco*, *Paesi Bassi*, *Nuova Zelanda*, *Norvegia*, *Oman*, *Pakistan*, *Perù*, *Filippine*, *Polonia*, *Portogallo*, *Qatar*, *Russia*, *Arabia Saudita*, *Singapore*, *Sudafrica*, *Spagna*, *Svezia*, *Svizzera*, *Taiwan*, *Turchia*, *Emirati Arabi Uniti*, *Stati Uniti*, *Venezuela*.
	- · Se l'opzione *Personalizza* è selezionata, sono disponibili i seguenti campi aggiuntivi:
		- · **Piano toni:** *impostazione predefinita = Piano toni 1* Consente di selezionare il piano toni utilizzato per i diversi segnali della suoneria, quali tono di selezione e tono di suoneria.
- · **Tipo di CLI:** *impostazione predefinita = FSK V23* Imposta il metodo usato per passare le informazioni sull'ID chiamante agli interni analogici. Le opzioni sono *DTMF*, *FSK Bell <sup>202</sup>* <sup>o</sup> *FSK V23*.3. Fare clic su **Salva**.
- 

## <span id="page-106-1"></span>**8.8 Impostazione della lingua di sistema**

La modifica dell'impostazione <u>del paese del [sistema](#page-106-0)</u> di modifica automaticamente la lingua del sistema con la corrispondenza migliore. La lingua è utilizzata come segue:

- · I messaggi e i menu visualizzati sui telefoni saranno modificati per risultare corrispondenti alla lingua, se possibile.
- · La lingua utilizzata dai servizi Voicemail del sistema sarà modificata per risultare corrispondente alla lingua di sistema, se possibile.
- · Per ogni utente, le relative impostazioni della lingua possono essere modificate mediante l'impostazione lingua. Ciò influisce sulla lingua usata sul display del telefono e sui prompt di accesso alla casella postale.
- · Per ogni assistente automatico, l'impostazione della lingua di sistema può essere sovrascritta dall'impostazione Lingua dell'assistente automatico.

#### **Impostazione della lingua di sistema**

- 1. Fare clic su **Sistema** nella barra dei menu e fare clic su **Switch**.
- 2. Il campo **Lingua** è utilizzato per selezionare la lingua di sistema. Le lingue possibili sono:
	- · *Arabo*, *Portoghese (Brasile)*, *Francese (Canada)*, *Cantonese*, *Danese*, *Olandese*, *Finlandese*, *Francese*, *Tedesco*, *Italiano*, *Coreano*, *Mandarino*, *Norvegese*, *Portoghese*, *Russo*, *Spagnolo*, *Spagnolo (Argentina)*, *Spagnolo (latino)*, *Spagnolo (messicano)*, *Svedese*, *Inglese (Regno Unito)*, *Inglese (Stati Uniti)*.
- 3. Fare clic su **Salva**.

# <span id="page-107-0"></span>**8.9 Impostazione del numero di linee**

Per i sistemi con **[Modalità](#page-105-0)** impostata su *Key*quando viene modificata l'impostazione del **Numero di linee** si 106verificano anche le seguenti modifiche di configurazione aggiuntive:

- · Il numero di tasti di stato di linea impostato su tutti gli interni utente è ripristinato sul valore Numero di linee. I tasti sono assegnati a partire dal tasto 03 e in ordine crescente, sovrascrivendo qualsiasi tasto esistente per essere impostati come tasti di stato di linea.
- · Le impostazioni di selezione automatica della linea dell'utente sono ripristinate per corrispondere al numero di linee.

Quando un sistema viene installato per la prima volta, l'impostazione **Numero di linee** è impostata automaticamente per la corrispondenza al numero di trunk analogici presenti nel sistema. Ciò vuol dire che tutte le linee analogiche sono aggiunte automaticamente come stati di linea, quindi aggiunte alle impostazioni di selezione automatica della linea degli utenti. Se non è presente alcuna linea analogica durante l'installazione del sistema, questa impostazione è configurata per azione predefinita sulle prime 5 linee.

## **Modifica dell'impostazione del numero di linee**

#### · **! Avvertenza**

Se l'opzione **Numero di linee** viene modificata, tutti i pulsanti di identificazione della linea esistenti e le impostazioni per la selezione automatica della linea verranno sovrascritte. Anche le funzioni esistenti su altri tasti programmabili saranno sovrascritte se associate all'intervallo di tasti specificati ora per le linee. Pertanto, si consiglia di modificare questa impostazione soltanto alla prima installazione del sistema.

- 1. Fare clic su **Sistema** nella barra dei menu e fare clic su **Switch**.
- 2. Nel pannello **Parametri di sistema** modificare l'impostazione **Numero di linee** con il valore richiesto.
- 3. Fare clic su **Salva**.
## **8.10 Aggiunta di licenze**

Il sistema IP Office richiede la gestione delle licenze per alcune funzioni, vedere <u>[Licenze](#page-239-0)<sup>[ˈ</sup>] a seconde di licenza può essere</u> caricato manualmente o <u>[pre-caricato](#page-66-0) sulla scheda SD del sistema</u> 57.

## **In che modo vengono assegnate le licenze al sistema?**

- · Nel sistema viene caricato un file XML contenente il set completo delle licenze PLDS. Il file di licenza è univoco rispetto al numero di serie del codice licenza della scheda SD di sistema installata.
	- · L'ID host PLDS utilizzato per il file della licenza deve corrispondere all'**ID PLDS** a 12 cifre stampato sull'etichetta della scheda SD. Le schede più vecchie hanno un numero di serie a 10 cifre visualizzato da **FK** o **FK SN**. Per queste schede, aggiungere il prefisso *11* in modo da ottenere l'ID PLDS della scheda.

### **Requisiti minimi per le licenze**

Per la modalità IP Office Basic Edition, il sistema richiede una licenza di sistema non specifica, tranne se è stato effettuato l'upgrade da una versione precedente.

## **Aggiunta di licenze**

In primo luogo, assicurarsi che le informazioni sulla licenza fornite siano state rilasciate per l'ID host PLDS corretto. Tale numero deve corrispondere al numero di chiave funzione della scheda SD installata nel sistema, più il prefisso 11. Le licenze rilasciate per altri numeri ID non saranno valide.

## **Per caricare il file di licenza mediante IP Office Web Manager:**

- 1. Selezionare **Sistema |Licenza**.
- 2. Il campo **ID host PLDS** indica il numero di serie della scheda SD di sistema installata, preceduto dal prefisso 11. Verificare che il numero corrisponda al numero di licenze emesse.
- 3. Fare clic su **Licenza PLDS**.
- 4. Selezionare **Invia a IP Office** e fare clic su **OK**.
- 5. Accedere al file di licenza XML di cui si dispone per il sistema e fare clic su **Carica**. Fare clic su **OK**.
- 6. Il file viene caricato nel sistema e sottoposto a lettura. Il menu dovrebbe elencare le licenze e indicarne lo stato come **valido**.

# **8.11 Modifica delle impostazioni di rete**

La connessione IP al sistema viene effettuata utilizzando la porta **LAN** sul retro dell'unità di controllo del sistema. Durante l'installazione, si utilizza la porta LAN per richiedere un indirizzo IP al server DHCP. Se è presente un server DHCP sulla rete del cliente, quel server fornirà un indirizzo IP al sistema.

Se non è stato in grado di ottenere un indirizzo utilizzando un DHCP al primo avvio, il sistema impiega l'indirizzo predefinito *192.168.42.1/255.255.255.0* per la porta LAN. Tuttavia, il sistema è configurato per impostazione predefinita come client DHCP. Pertanto, richiederà nuovamente l'indirizzo al riavvio. In virtù di ciò, se avviato prima di aver effettuato la connessione alla rete del cliente, il sistema può comunque essere connesso e riavviato per ottenere un indirizzo dalla rete.

La porta **WAN** sul retro dell'unità di controllo del sistema rimane generalmente inutilizzata. Il suo unico utilizzo è in qualità di metodo di emergenza per la connessione a un PC, al fine di configurare il sistema. Vedere <u>[Connessione](#page-100-0) a PC</u>D 101 .

## **Modifica delle impostazioni di rete del sistema**

- 1. Fare clic su **Sistema** sulla barra dei menu.
- 2. Le impostazioni dell'indirizzo di rete della porta LAN del sistema sono visualizzate nel pannello **Impostazioni di rete** :
	- · **Ricevi indirizzo IP tramite protocollo DHCP:** *Impostazione predefinita = Sì* Questa impostazione controlla se il sistema agisce come client DHCP o utilizza un indirizzo IP fisso.
		- · Se attiva, il sistema agisce come client DHCP e richiede le informazioni sull'indirizzo IP per la propria porta LAN all'avvio del sistema.
			- · Se riceve una risposta, le informazioni sull'indirizzo fornite dal server DHCP sono visualizzate nel campo in basso, ma non possono essere regolate.
			- · Se non riceve una risposta, il sistema imposta l'uso dell'indirizzo predefinito 192.168.42.1. Il sistema è comunque un client DHCP e, pertanto, richiederà nuovamente un indirizzo al riavvio successivo.
		- · Al contrario, se l'opzione non è attiva, il sistema telefonico usa l'indirizzo IP impostato nei seguenti campi.
	- · **Indirizzo IP del sistema:** *Predefinito = 192.168.42.1* Immettere l'indirizzo IP che il sistema del telefono deve utilizzare se **Ricevi indirizzo IP da server DHCP** non è selezionato. Se è selezionata l'opzione **Ricevi indirizzo IP da server DHCP** questo campo è disattivo. Tuttavia, visualizza l'indirizzo IP attualmente in uso sul sistema.
	- · **Subnet Mask:** *Predefinita = 255.255.255.0* Immettere la Subnet Mask che il sistema del telefono deve utilizzare se **Ricevi indirizzo IP da server DHCP** non è selezionato. Se è selezionata l'opzione **Ricevi indirizzo IP da server DHCP** questo campo è disattivo. Tuttavia, visualizza l'indirizzo IP attualmente in uso sul sistema.
	- · **Gateway predefinito:** *impostazione predefinita = 0.0.0.0* Inserire il **Gateway predefinito** che ilsistema del telefono deve utilizzare se **Ricevi indirizzo IP da server DHCP** non è selezionato. Se è selezionata l'opzione **Ricevi indirizzo IP da server DHCP** questo campo è disattivo. Tuttavia, visualizza l'indirizzo IP attualmente in uso sul sistema.
- 3. Dopo avere configurato le impostazioni in base alle proprie necessità, fare clic su **Salva**.

## **8.12 Impostazione dei numeri di emergenza**

È possibile immettere 10 numeri di telefono di emergenza nell'elenco. Questo elenco è applicato a tuttigli utenti e ha la precedenza su qualunque limitazione di composizione che potrebbe essere altrimenti valida per gli utenti stessi.

Per impostazione predefinita, i numeri di emergenza standard associati alle impostazioni internazionali di sistema sono aggiunti automaticamente e non devono essere rimossi.

## **Modifica dell'elenco dei numeri di emergenza**

- 1. Dalla barra dei menu, fare clic su **Utente**.
- 2. Il riquadro **Chiamate in uscita** accanto all'elenco di utenti presenta un riepilogo degli elenchi attualmente configurati. Fare clic sull'icona <sup>2</sup> Modifica.
- 3. Dalla tabella **Gestione elenchi** selezionare il collegamento **Visualizza dettagli** dell'elenco che si desidera modificare.

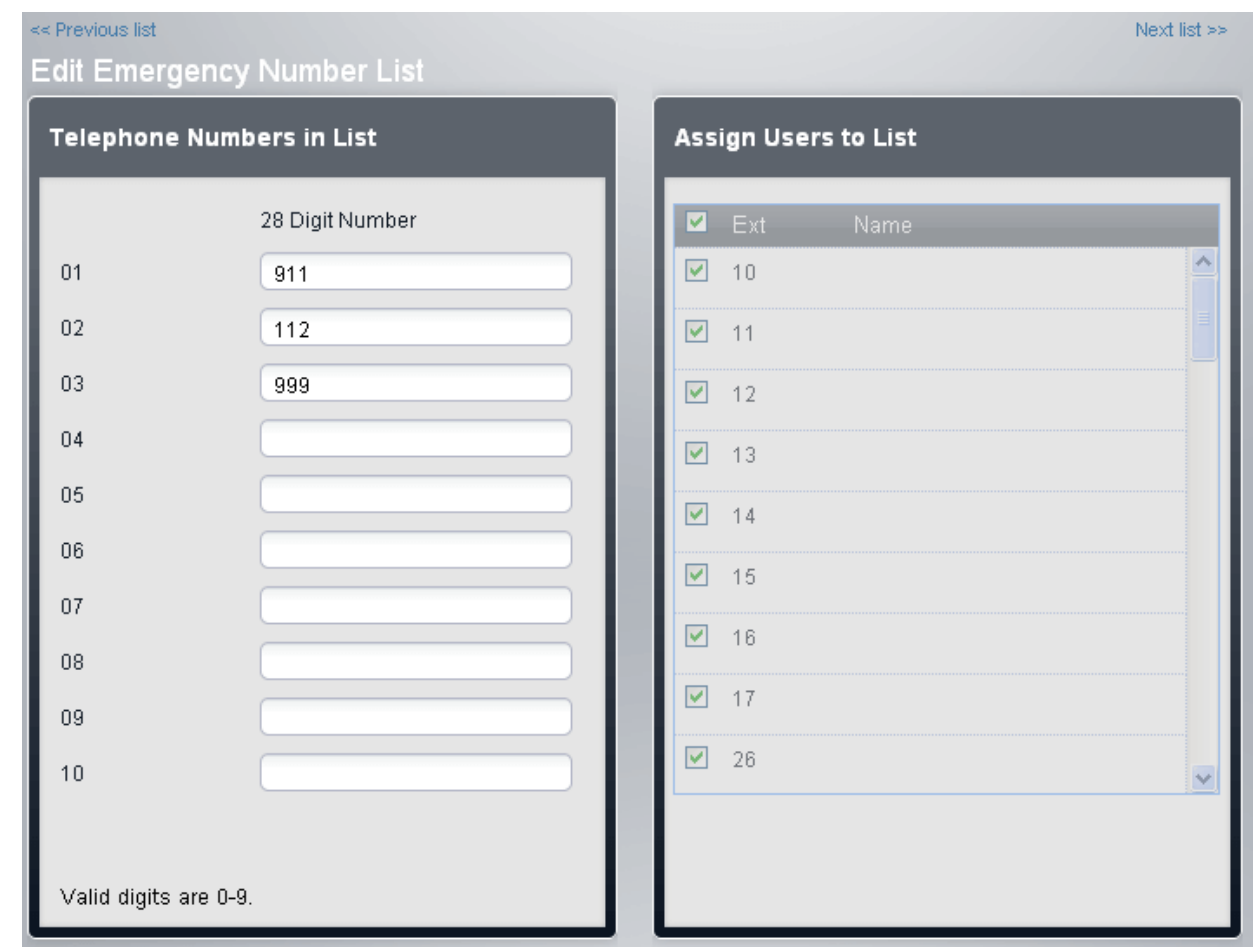

- · Il riquadro **Numeri telefonici in elenco** consente di visualizzare i numeri seguenti. Modificare i numeri in base alle proprie esigenze.
- · Il riquadro **Assegna utente a elenco** viene utilizzato per impostare gli utenti assegnati all'elenco.
- 4. Una volta completato, fare clic su **Salva**.
- 5. Per accedere a un altro elenco fare clic su **<< Elenco precedente** o **Elenco successivo >>**.In alternativa, fare clic su **<< Indietro** per tornare alla tabella di tutti gli elenchi.

# **8.13 Configurazione del prefisso della linea esterna**

Questa opzione viene utilizzata esclusivamente quando il sistema è impostato in modalità PBX. Imposta la cifra che, quando composta all'inizio del numero, indica che la chiamata è intesa per essere esterna. Le opzioni da utilizzare sono *0*, *9* o nessun prefisso.

Inoltre, l'impostazione utilizza cifre differenti per le chiamate al primo interno del sistema. Normalmente, oltre al numero di interno dell'interno, il numero 0 può essere utilizzato per chiamare l'interno. Se il numero 0 viene impostato all'esterno del prefisso di linea, il numero 9 viene utilizzato per il primo interno.

#### **Configurazione del prefisso della linea esterna del sistema** 1. Fare clic su **Sistema** sulla barra dei menu.

2. Nel menu **Parametri di sistema**impostare **Linea esterna** con l'opzione richiesta.

#### · *9 (l'operatore è 0)*

Il prefisso 9 è utilizzato per le chiamate esterne. La cifra 0 è usata per le chiamate all'interno operatore (il primo interno nel sistema). Questa è l'impostazione predefinita per le impostazioni del **Paese** *Stati Uniti*.

· *Nessuno*

Nessun prefisso è usato per le chiamate esterne. Si presume che qualsiasi composizione che non corrisponde a un numero del piano di composizione sia una chiamata esterna. Questa è l'impostazione predefinita per le impostazioni del **Paese** diverse da *Germania* o *Stati Uniti*. La cifra 0 è usata per le chiamate all'interno operatore (il primo interno nel sistema).

#### · *0 (l'operatore è 9)*

Il prefisso 0 è utilizzato per le chiamate esterne. La cifra 9 è usata per le chiamate all'interno operatore (il primo interno nel sistema). Questa è l'impostazione predefinita per le impostazioni del **Paese**, *Germania*.

3. Fare clic su **Salva**.

## **8.14 Musica d'attesa**

Il sistema telefonico supporta una sorgente di musica di attesa esterna. Questa si connette alla porta **Audio** sul retro dell'unità di controllo del sistema. È possibile configurare se l'input su questa porta è riprodotto per i chiamanti messi in attesa.

La musica di attesa può essere riprodotta anche per i chiamanti in fase di trasferimento, al posto del tono di squillo. Questo comportamento viene controllato dall'impostazione **Squillo durante il trasferimento**.

La porta è una connessione stereo da 3,5 mm adatta a qualsiasi cavo audio standard e alla connessione alla porta di uscita "cuffie" della maggior parte dei sistemi audio. L'uso della porta "cuffia" permette di effettuare semplici regolazioni di volume. Per poter regolare i livelli di volume della porta di uscita potrebbe essere necessario utilizzare ulteriori strumenti.

#### **Attivazione della musica di attesa**

1. Fare clic su **Sistema** sulla barra dei menu e selezionare **Dispositivi ausiliari**.

- 2. Nel menu **Musica d'attesa** selezionare l'opzione desiderata.
	- · *Acceso*

Questa è l'impostazione predefinita. Se attiva, il sistema utilizzerà la sorgente musicale esterna connessa al sistema telefonico per la musica di attesa.

· *Spento*

In caso contrario, il sistema telefonico emette un doppio segnale acustico ogni5 secondi.

3. Fare clic su **Salva**.

#### **Utilizzo della musica di attesa per trasferimenti di chiamata**

Durante il trasferimento di una chiamata, si ascolta solitamente uno squillo mentre il processo di trasferimento è in corso. È possibile modificare questa impostazione per ascoltare musica di attesa dalla sorgente musicale.

- 1. Fare clic su **Sistema** nella barra dei menu e fare clic su **Switch**.
- 2. Fare clic sul pulsante **Avanzate**.
- 3. L'impostazione **Suoneria per trasferimento** controlla se i chiamanti ascoltano degli squilli o la musica di attesa durante il trasferimento.
- 4. Fare clic su **Salva**.

# **8.15 Selezione automatica della linea**

Per i sistemi sui quali è in esecuzione in modalità **Key**, un utente che effettua una chiamata può indicare se si tratta di una chiamata interna o esterna premendo innanzitutto un tasto identificativo di linea o un tasto interfono, rispettivamente. Se l'utente si limita a sollevare il ricevitore senza prima premere un tasto, il sistema utilizza le impostazioni (ALS) per la selezione automatica della linea, al fine di determinare il tasto disponibile da impegnare per la chiamata.

Per impostazione predefinita, ciascun elenco di selezione automatica della linea per gli interni contiene tasti di linea in sequenza, dalla linea 1 fino all'impostazione **Numero di linee** del sistema, quindi tasti interfono o identificativi di chiamata.

#### **Modifica manuale dell'impostazione della selezione automatica della linea dell'utente** 1. Fare clic su **Utente** sulla barra dei menu.

- 2. Evidenziare l'utente richiesto facendo clic su di esso.
- 3. Fare clic sull'icona di modifica nel riquadro **Programmazione dei pulsanti** a destra.
- 4. Le impostazioni di selezione automatica della linea correnti vengono visualizzate nel riquadro **Programmazione ALS**.

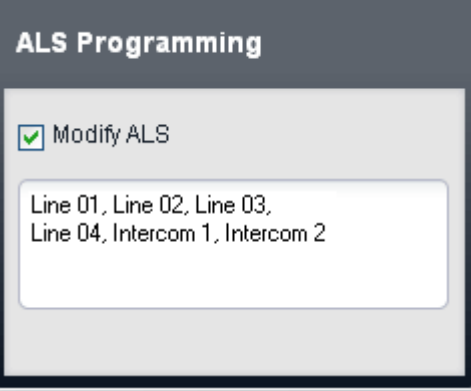

- 5. Selezionare **Modifica ALS**.
- 6. Nella casella di testo, immettere la sequenza dei tasti di linea e interfono da utilizzare per la selezione automatica della linea. Separare ogni voce con una virgola.
	- · Per un tasto di linea, immettere *Linea XX* Dove: *XX* è sostituito dal numero di linea.
	- · Per un tasto di interfono, immettere *Interfono Y* quando *Y* è sostituito dal numero del tasto di interfono.
- 7. Fare clic su **Salva**.

## **8.16 Selezione della modalità delle porte DS16B/30B**

Ogni modulo di espansione esterno IP500 DS16B/DS30B e DS16B2/DS30B2 in un sistema può supportare le [porte](#page-231-0) per i [telefoni](#page-230-0) DSL<sup>) ze</sup> o le <u>porte per i telefoni BST</u>L<sup>321</sup>. I moduli utilizzano per impostazione predefinita la porta per i telefoni DS. La modalità di un determinato modulo può essere modificata tramite la configurazione del sistema.

## · **! AVVERTENZA**

I processi qui sotto richiedono il riavvio del sistema IP Office in modo da applicare le modifiche apportate. Il riavvio termina tutte le chiamate e i servizi correnti.

- · **Comportamento di upgrade di DS16B/DS30B:** Per i moduli DS16B/DS30B, il processo per caricare il firmware adeguato alla modalità selezionata o l'upgrade richiede circa 10 minuti, durante i quali il modulo non è disponibile.
- · **Comportamento di upgrade di DS16B2/DS30B2:** Il comportamento dei moduli DS16/30B2 durante l'upgrade del firmware o il passaggio da un modalità all'altra è diverso dalle altre unità di espansione esterne:
	- · Durante l'upgrade del firmware, l'unità rimane operativa e può effettuare e ricevere chiamate.
	- · Una volta terminato l'upgrade (che richiede circa 9 minuti), l'unità si riavvia e impiega circa 45 secondi a ritornare a un funzionamento normale.

## **Per modificare la modalità delle porte per il modulo IP500 DS16B/30B:**

- 1. Fare clic su **Home** sulla barra dei menu.
- 2. Nella parte superiore destra della rappresentazione grafica delle porte dell'unità di controllo si trovano una serie di collegamenti, uno per l'unità di controllo e uno per ciascun modulo di espansione esterno collegato. Fare clic su uno di questi collegamenti per visualizzare informazioni sul modulo o sull'unità di controllo corrispondente. Per i moduli di espansione esterni IP500 DS16B e/o IP500 DS30B il collegamento include il termine **(Modalità)**. Fare clic sul collegamento del modulo di espansione esterno desiderato.
- 3. Fare clic su **Cambia modalità**.
- 4. Selezionare la modalità desiderata.
	- · *UPN*

Questa modalità supporta i telefoni che richiedono una porta DS. Ad esempio, i telefoni serie 9500.

- · *TCM*
- Questa modalità supporta telefoni che richiedono porte BST. Ad esempio, itelefoni serie M e T.
- 5. Fare clic su **Salva**.

# **8.17 Disconnessione**

Dopo aver apportato le modifiche alla configurazione, disconnettersi dal sistema. Il browser non si disconnette automaticamente dopo un determinato intervallo di tempo.

La chiusura del browser, che consente di terminare la sessione di Web Manager, potrebbe avvenire prima che tutte le modifiche vengano effettivamente salvate nel sistema. Pertanto, si consiglia di terminare una sessione di Web Manager utilizzando la procedura di disconnessione illustrata di seguito.

#### **Disconnessione**

- 1. Fare clic sulcollegamento **Disconnetti** in alto a destra nella finestra del browser.
- 2. Nel menu di conferma, fare clic su **Sì**.
- 3. La sessione di Web Manager viene terminata e viene visualizzata la schermata di accesso.

# **On-Boarding Capitolo 9.**

# <span id="page-117-0"></span>**9. On-Boarding**

Il processo di On-Boarding consente di registrare un sistema IP500 V2 per la manutenzione e il supporto in remoto da parte di Avaya. Il processo viene eseguito tramite l'interfaccia di IP Office Web Manager.

In questa sezione viene fornito un breve riepilogo del processo di On-Boarding. Per informazioni complete su come configurare e gestire servizi SSL VPN, vedere la guida alle soluzioni SSL VPN di Avaya IP Office. È possibile scaricare la guida all'indirizzo <http://support.avaya.com>.

## **Fasi di riepilogo**

1. Accedere a IP Office Web Manager

#### 2. **On-Boarding del sistema** Il processo è costituito da 3 fasi principali:

a. **Ottenere un file di archivio**

Esportare dal sistema un file contenente un archivio delle apparecchiature nel sistema. Questo file è necessario per poter registrare il sistema per il supporto.

#### b. **Registrare il sistema**

Registrare il sistema nel sito Web Avaya GRT (Global Registration Tool) e caricare il file di archivio del sistema. Una volta registrato il sistema, verrà fornito un file di On-Boarding. Il file contiene le impostazioni di configurazione per il collegamento del servizio SSL VPN.

#### c. **Caricare un file di On-Boarding**

Caricare il file di On-Boarding nel sistema. Le informazioni incluse nel file vengono utilizzate per aggiornare la configurazione del sistema.

## **9.1 On-Boarding**

- 1. Accedere a <u>IP Office Web [Manager](#page-60-0)  $\Box$  61</u>.
	- a. Immettere l'indirizzo IP del sistema nel browser. Selezionare **IP Office Web Manager**. In alternativa, immettere *https://<indirizzo\_IP>:8443/webmanagement/WebManagement.html*.
	- b. Immettere un nome utente e una password amministratore, quindi fare clic su **Accedi**.
- 2. Fare clic su **Azioni** e selezionare **On-Boarding**. Verrà visualizzato il menu On-Boarding.

#### · **Si sta utilizzando un hardware serie TAA?**

I sistemi acquistati in base alle normative FAR (Federal Acquisition Regulations) degli Stati Uniti devono rispettare la conformità ai requisiti della legge TAA (Trade America Act). Per vari articoli hardware di IP Office sono previste varianti di compatibilità con TAA. Selezionare questa opzione se il sistema IP Office include l'<u>[hardware](#page-240-0) TAA</u>L<sup>) 241</sup>. (la dicitura TAA è indicata in genere sull'etichetta sul retro dell'unità di controllo del sistema).

- 3. Fare clic su **Ottieni file archivio** per scaricare un file inventory.xml per il sistema. Nell'ambito della registrazione del sistema IP Office per il supporto remoto, il file di archivio viene caricato nello strumento GRT in cui i dati dell'archivio vengono popolati nel database ACS (Avaya Customer Support).
- 4. Fare clic su **Registra IP Office** per registrare il sistema con il sito Web Avaya GRT (Global Registration Tool).
- 5. Dopo aver eseguito la registrazione, scaricare un file di On-Boarding per il sistema dal sito Web Avaya GRT. Il file contiene le impostazioni necessarie per stabilire una connessione SSL VPN tra il sistema IP Office e un server Avaya VPN Gateway (AVG).
- 6. Utilizzare la sezione **Caricamento file On-Boarding** percaricare il file di On-Boarding nel sistema.

# **Gestione delle schede SD Capitolo 10.**

# **10. Gestione delle schede SD**

L'unità di controllo IP500 V2 ha due slot per scheda SD, con etichetta **SD di sistema** ed **SD opzionale**. Le due schede sono utilizzate come segue:

#### · **Scheda SD di sistema**

Una scheda SD di sistema Avaya deve essere sempre presente in questo slot. Questa scheda contiene copie del firmware e della configurazione di IP Office e viene usata come memoria non volatile dell'unità di controllo IP500 V2.

- · Ciascuna scheda SD di sistema Avaya è dotata di un numero seriale univoco che viene utilizzato per generare e convalidare le licenze.
- · La scheda memorizza i prompt di Embedded Voicemail e funge da archivio dei messaggi di Embedded Voicemail.
- · Prima di qualsivoglia arresto o riavvio pianificato del sistema IP Office, la configurazione corrente in esecuzione sulla memoria RAM del sistema IP Office è copiata sulla cartella **/primary** della scheda SD di sistema e sulla memoria non volatile del sistema.
- · A seguito del riavvio, il software contenuto nella cartella **/primary** viene caricato dall'unità di controllo IP500 V2. Se il software non è presente o si utilizza una sequenza di opzioni di fallback valida, vedere [Avvio](#page-121-0) dalle [schede](#page-121-0) SD¤<sup>122</sup> per i dettagli completi.
- · A seguito del riavvio, il file di configurazione eventualmente presente nella cartella **/primary** viene caricato dall'unità di controllo IP500 V2. Se il file non è presente, il sistema esegue la ricerca dello stesso nella memoria non volatile interna. Se non è possibile trovare alcuna copia, il sistema genera un file di configurazione predefinito. Vedere <u>Avvio dalle [schede](#page-121-0) SDID izz</u> per i dettagli completi.
- · Una volta al giorno (approssimativamente, fra le ore 00:00 e le ore 00:30), IP Office esegue una copia della configurazione corrente eseguita nella memoria RAM sulla cartella **/primary** della scheda.
- · Le modifiche alla configurazione apportate mediante IP Office Manager sono prima scritte sulla copia del file di configurazione archiviato nella scheda, quindi unite alla configurazione in esecuzione nella memoria RAM del sistema IP Office.
- · L'impostazione di blocco scrittura sulle schede localizzate nello slot per schede SD di sistema è ignorata.

#### · **Scheda SD opzionale**

Per il normale funzionamento di IP Office, non è necessario che sia inserita una scheda in questo slot. Questo slot può essere utilizzato per varie azioni di manutenzione.

- · È possibile inserire nello slot una scheda con software o configurazione IP Office aggiornati e, successivamente, trasferire i file pertinenti nella scheda SD di sistema per consentire l'aggiornamento del sistema IP Office.
- · Tutto il contenuto della scheda SD di sistema può essere copiato sulla scheda SD opzionale mentre il sistema IP Office è in esecuzione.
- · L'impostazione di blocco scrittura sulle schede localizzate nello slot per schede SD opzionali è ignorata.

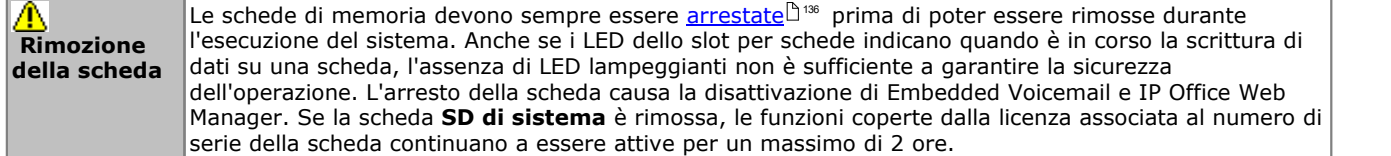

#### **Specifiche delle schede**

Le schede non Avaya possono essere utilizzate nello slot **SD opzionale** a condizione che siano conformi o superiori allo standard descritto di seguito:

· SDHC minimo da 4 GB Classe 2+. Formato FAT32, partizione singola. (Le schede SD di Avaya IP Office sono da 8 GB, mentre quelle precedenti erano da 4 GB.)

## **Cartelle sulla scheda SD**

La scheda **SD di sistema** scheda **/system** contiene le seguenti sottocartelle:

#### · **/primary**

Contiene i file del firmware per unità di controllo IP Office, moduli di espansione esterni e telefoni supportati. Questa cartella può anche contenere file con musica d'attesa e file con chiave di licenza. Questo è il set principale di file utilizzato dal sistema IP Office all'avvio. Contiene inoltre la copia archiviata della configurazione IP Office.

#### · **/backup**

Contiene una copia della cartella principale realizzata in uno specifico momento del passato. La copia di backup dei contenuti principali all'interno di questa cartella può essere richiamata manualmente (utilizzando IP Office Manager o SSA) o essere eseguita come parte dell'upgrade del software di IP Office mediante IP Office Manager.

#### · **/backup\_apl**

#### · **/lvmail**

Contiene i prompt di sistema utilizzati da Embedded Voicemail. Si noti che i messaggi e i saluti contenuti nella casella di posta sono archiviati in una sottocartella della cartella **/dynamic**.

· La sottocartella **/AAG** è utilizzata per salvare l'annuncio dell'assistente automatico Embedded Voicemail.

#### · **/doc**

Contiene la documentazione per l'installazione iniziale del sistema.

#### · **/dynamic**

Contiene i file utilizzati da IP Office e conservati in caso di riavvio del sistema IP Office.

· La sottocartella **/lvmail** è utilizzata per archiviare messaggi della casella di posta, registrazioni di nomi e annunci appartenenti a un utente o a un gruppo. La capacità di archiviazione per Embedded Voicemail è limitata a 25 ore indipendentemente dalla capacità della scheda.

#### · **/temp**

Contiene i file temporanei utilizzati da IP Office e non conservati in caso di riavvio del sistema IP Office.

· **/ws**

La scheda **SD opzionale** può contenere un set di cartelle simile. Queste cartelle sono utilizzate come backup aggiuntivo o, in alternativa, come origine per l'aggiornamento dei contenuti nella scheda SD di sistema.

# <span id="page-121-0"></span>**10.1 Avvio dalle schede SD**

All'accensione, l'unità di controllo IP500 V2 ricerca un file binario ip500v2.bin valido da caricare. Per poter effettuare questa azione l'unità utilizza una delle fonti indicate qui sotto, nell'ordine, passando alla successiva ogni qualvolta verifica che il file non è presente o non è valido.

- 1. Card SD del sistema */folder* principale.
- 2. La memoria non volatile interna dell'unità di controllo. Una volta installato, il sistema utilizza la propria memoria non volatile per conservare copie della configurazione e dei file binari in uso nel sistema. Questi file possono essere utilizzati per operazioni di ripristino al riavvio del sistema. Benché il sistema possa essere riavviato a partire dalla memoria non volatile è sempre necessaria la presenza di una card SD affinché il sistema funzioni correttamente.
- 3. Card SD del sistema */backup* folder.
- 4. Card SD opzionale */primary* folder.
- 5. Card SD opzionale */backup* folder.
- 6. Se il file non viene trovato l'unità di controllo fara richieste di BOOTP alla rete. IP Office Manager può rispondere alle richieste BOOTP. Vedere <u>[Cancellare](#page-174-0) la Firmware operativa di 175</u>

Quando l'unità di controllo trova un file binario ip500v2 valido caricherà quella firmware. La fonte dalla quale viene caricato il file binario dell'unità di controllo viene quindi usata per caricare altrifile.

#### **Caricamento del file di configurazione**

Avendo installato i file del firmware di sistema necessari come sopra, l'unità di controllo IP500 V2 richiede un file di configurazione:

- · Se l'IP500 V2 si riavvia usando i file binari dalla posizione della scheda SD, ricerca un file di configurazione valido nella stessa posizione.
	- · Se è presente un file di configurazione valido verrà caricato.
	- · Altrimenti se il file è presente ma non è valido carica una copia della configurazione nella memoria non volatile, se presente, o adotta una configurazione per difetto.
	- · Se il file di configurazione non è presente, l'unità usa la copia sulla memoria non volatile, come indicato sopra, a meno che il riavvio non sia stato effettuato in seguito a un comando per difetto del sistema.
- · Se l'IP500 V2 viene avviato usando i file binari dalla sua memoria non volatile, caricherà anche la copia di configurazione da quella posizione.
	- · Si azionerà un segnale di avvio (vedere più sotto).
	- · L'unità cercherà di ripristinare il file firmware sulla SD card del sistema **/primary** folder utilizzando la copia presente nella memoria non volatile.
	- · Il processo ordinario di avvio della firmware del modulo di espansione aggiornato non ha luogo. Se la softkey **Il comando File |Advanced | Upgrade** viene usata, solo i moduli di espansione esterni presenti nel sistema sono elencati per l'aggiornamento.

#### **Operazioni post avvio**

Durante l'operazione ordinaria, la configurazione e i file binari inviati alla card SD del sistema **/primary** utilizzando IP Office Manager vengono copiati anche sulla memoria non volatile.

Se il sistema è stato avviato a partire dalla memoria non volatile per un problema alla card SD è possibile aggiornare il file ip500v2.bin utilizzando la procedura guidata di aggiornamento di IP Office.

## **Allarmi di avvio**

Se per l'avvio di IP500 V2 viene utilizzato un software diverso da quello contenuto nella cartella **/primary** del sistema SD:

- · In System Status Application verrà visualizzato un allarme. Il sistema genera un allarme anche se la card non è compatibile con gli slot. Questi allarmi sono anche emessi come SNMP, Syslog o via email.
- In IP Office Manager, il menu **Selezionare IP Office** mostra un'icona **(1)** che indica che il sistema IP Office funziona utilizzando un software diverso da quello della cartella principale della scheda SD del sistema.
- · Il sistema è in grado di leggere la configurazione, ma la leggerà soltanto. Il tentativo di inviare una configurazione al sistema risulterà in un messaggio di errore *Dati di errore di salvataggio della configurazione. (Errore interno)*.

#### **Ignorare il folder principale della Card SD del Sistema**

All'avvio, l'unità di controllo può essere obbligata a ignorare il folder principale della card SD del sistema */primary* folder e la memoria non volatile. Per svolgere questa operazione premere il **pulsante Aux** mentre si accende l'alimentazione dell'unità di controllo.

Questa azione potrebbe essere necessaria se dopo un aggiornamento del sistema IP Office si determina la necessità di effettuare un ripristino della firmware e della configurazione registrate precedentemente. L'uso del pulsante **Aux** dovrebbe ripristinare le funzioni del sistema utilizzando *i file del /folder di backup* mentre il programma di installazione ripristina i contenuti del */primary* folder alla versione precedente.

# **10.2 Creazione di una scheda SD di IP Office**

Le procedure descritte di seguito si applicano alle schede SD di Avaya IP Office. Possono anche essere applicate alle schede SD non Avaya utilizzate nello slot per schede SD opzionali. Per lo slot delle schede SD di sistema, è possibile utilizzare solo schede SD di sistema Avaya.

Le schede devono presentare le caratteristiche seguenti.

· SDHC minimo da 4 GB Classe 2+. Formato FAT32, partizione singola. (Le schede SD di Avaya IP Office sono da 8 GB, mentre quelle precedenti erano da 4 GB.)

## · **AVVERTENZA**

le schede SD fornite da Avaya devono essere formattate con i comandi di formattazione di IP Office Manager e System Status Application. Se si formattano le schede con un altro metodo, si rimuove il numero di serie utilizzato da IP Office per l'ottenimento della licenza per quella scheda.

· **! Avvertenza: Versione di IP Office Manager** Questa procedura prevede l'utilizzo dei file del software forniti dalla versione di IP Office Manager installata e in uso. Verificare che la versione di IP Office Manager in uso corrisponda alla versione del software richiesta.

#### **Creazione di una scheda su un PC locale**

Queste procedure possono essere eseguite solo su una scheda SD inserita in un lettore di schede sul PC di IP Office Manager. In seguito, la scheda potrà essere utilizzata nello slot per schede SD di sistema di un nuovo sistema o nello slot per schede SD opzionali di un sistema esistente per eseguire l'upgrade del sistema.

#### **Formattazione di una scheda SD**

Per formattare le schede SD fornite da Avaya, è necessario utilizzare esclusivamente le opzioni di formattazione contenute all'interno delle applicazioni IP Office. Questa procedura non è di norma necessaria per le schede SD di Avaya, a meno che si sospetti che tali schede siano state formattate in maniera scorretta su altri sistemi.

#### · **AVVERTENZA: Tutti i file saranno cancellati**

Tenere presente che questa operazione cancellerà dalla scheda tuttii file e le cartelle esistenti. Dopo la formattazione della scheda, le cartelle e i file richiesti per il funzionamento di IP Office potranno essere caricati dal PC di IP Office Manager tramite il comando Ricrea scheda SD IP Office.

- 1. Inserire la scheda SD nello slot del lettore sul computer di IP Office Manager.
- 2. Tramite IP Office Manager, selezionare **File | Avanzate |Formatta scheda SD IP Office**.
- 3. Selezionare **IP Office A-Law** o **IP Office U-Law**. Questa selezione serve solo a impostare l'etichetta della scheda mostrata durante la visualizzazione dei relativi dettagli. Non influisce sulla formattazione vera e propria. Selezionare l'etichetta appropriata per il set di file che si ha intenzione di salvare sulla scheda.
- 4. Sfogliare fino alla posizione della scheda, quindi fare clic su **OK**.
- 5. La barra di stato visualizzata nella parte inferiore di IP Office Manager mostrerà l'avanzamento della procedura di formattazione.
- 6. Al termine della formattazione, è possibile utilizzare il comando **Ricrea scheda SD IP Office** per caricare sulla scheda le cartelle e i file IP Office dal PC di IP Office Manager.

## **Ricreazione di una scheda SD per IP Office**

È possibile utilizzare IP Office Manager per aggiornare il set di file sulle schede SD di sistema affinché corrispondano a quanto previsto per la specifica versione di IP Office. Ciò consente di effettuare l'upgrade della scheda da un sistema esistente o di preparare la scheda per un sistema nuovo.

IP Office Manager aggiorna la scheda con i file binari del firmware per l'unità di controllo, imoduli di espansione esterni e i telefoni. Ciò include anche i file dei prompt per l'utilizzo di Embedded Voicemail e un'opzione per i file dell'applicazione Web Manager.

I file esistenti come la configurazione del sistema, ifile di licenza PLDS e i messaggi di Embedded Voicemail e di saluto vengono mantenuti.

- · Le schede da utilizzare nello slot per le schede **SD di sistema** devono essere schede SD di sistema Avaya. La scheda deve essere formattata correttamente (ciò può essere eseguito tramite IP Office Manager), tuttavia non è necessario eseguire la riformattazione di una scheda di lavoro esistente prima di utilizzare l'opzione per la ricreazione della scheda al fine di aggiornarne il contenuto.
- · L'origine dei file copiati sulla scheda SD è identificabile nelle sottocartelle della cartella *\Memory Cards* della **directory di lavoro** delle applicazioni Manager (di solito, *C:\Program Files(x86)\Avaya\IP Office\Manager*). Tuttavia, se la **directory di lavoro** viene cambiata in una posizione priva di un insieme appropriato di sottocartelle *\Memory Cards*, il set richiesto di file non sarà copiato sulla scheda SD.
	- · **! AVVERTENZA: Installazione delle unità di controllo PCS14 e precedenti** Le unità di controllo  $\overline{\text{PCS}}{}^{\text{L}^{\text{241}}}$  $\overline{\text{PCS}}{}^{\text{L}^{\text{241}}}$  $\overline{\text{PCS}}{}^{\text{L}^{\text{241}}}$  14 o precedenti devono prima installare la versione  $8.1(65)$  (o superiore  $8.1)$  o qualsiasi versione 9.0, e solo dopo eseguire l'upgrade alla versione 9.1. Assicurarsi di non effettuare chiamate prima dell'upgrade alla versione 10.0, altrimenti il sistema richiederà una licenza per l'upgrade alla versione 10.0 nonostante sia "nuovo". Il PCS dell'unità di controllo è stampata sull'etichetta posizionata sul retro dell'uità stessa.

#### **Impostazione del livello iniziale del software di sistema**

Durante la prima chiamata da parte dell'unità di controllo, la versione del software in esecuzione viene scritta in un record permanente nell'unità stessa. Tale informazione diventa il livello di base dell'unità di controllo, da consultare quando si prendono in considerazione i requisiti futuri delle licenze di upgrade e così via. Di conseguenza, per i nuovi sistemi, è fondamentale effettuare l'upgrade della scheda SD di sistema alla versione del software richiesta prima di avviare il sistema.

#### **Identificazione del livello del software della scheda SD di sistema**

Nella cartella *system/primary* della scheda SD, individuare e aprire il file *filelist.txt*. L'intestazione all'inizio del file termina con la versione del set di file precedentemente copiato nella scheda. La parte restante indica i file effettivi.

#### **Come eseguire l'upgrade o ricreare una scheda SD di sistema**

- 1. Una volta avviato, evitare di interrompere il processo, ad esempio rimuovendo la scheda SD. Questa procedura richiede circa 20 minuti.
- 2. Inserire la scheda SD in un lettore schede sul PC di IP Office Manager.
- 3. Tramite IP Office Manager, selezionare **File | Avanzate |Ricrea scheda SD IP Office**.
- 4. Selezionare **IP Office A-Law** o **IP Office U-Law**. La selezione influisce sul funzionamento del sistema IP Office quando impostata come predefinita con questa scheda presente nello slot per schede **SD di sistema**.
- 5. Sfogliare fino alla posizione della scheda, quindi fare clic su **OK**.
- 6. IP Office Manager richiede se si desidera includere i file di Avaya IP Office Web Manager nell'ambito della procedura di ricreazione. Questi file sono necessari per utilizzare <u>IP Office Web [Manager](#page-60-0)</u>D61 per gestire il sistema IP Office in cui verrà caricata la scheda o per utilizzare la funzione di <u>[On-Boarding](#page-117-0) in 118</u>
- 7. IP Office Manager inizierà a creare le cartelle sulla scheda SD e a copiare i file necessari in tali cartelle. Questo processo richiederà approssimativamente 20 minuti.
- 8. Evitare di rimuovere la scheda SD durante il processo. Attendere fino alla visualizzazione di un messaggio da parte di IP Office Manager.

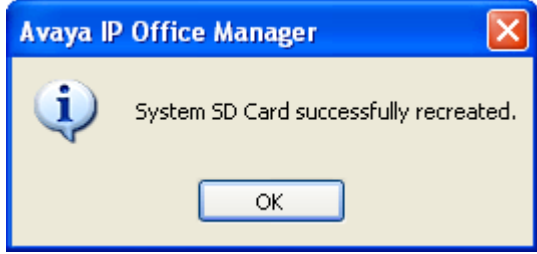

# **10.3 Visualizzazione del contenuto delle schede**

IP Office Manager consente di visualizzare i file e le cartelle sulla scheda SD di sistema e sulla SD opzionale. È quindi possibile utilizzare i vari comandi per scaricare i file sulle e dalle schede.

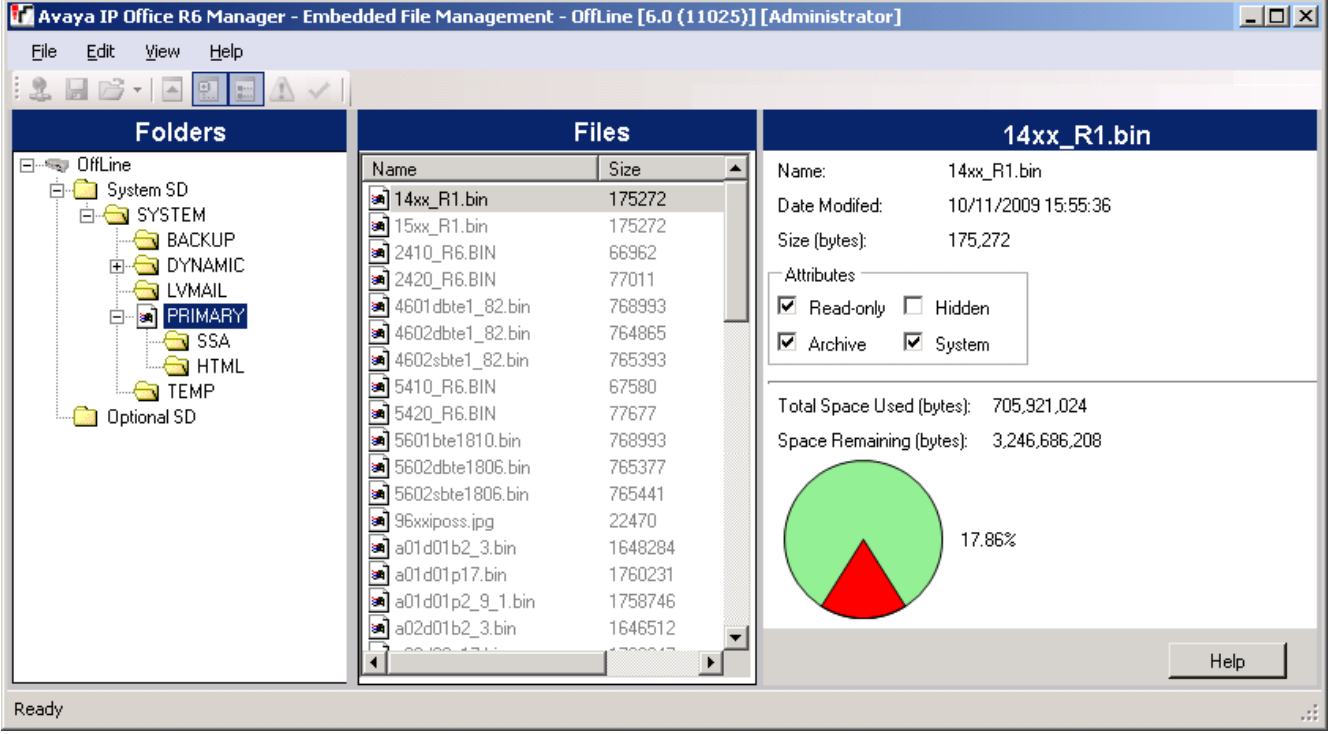

- 1. Utilizzando IP Office Manager selezionare **File |Avanzate |Gestione file incorporata**.
- 2. Usando il menu **Seleziona IP Office**, selezionare il sistema IP Office.
- 3. Sono visualizzati i contenuti file delle schede di memoria.

## <span id="page-126-0"></span>**10.4 Backup nella cartella di backup**

Questo processo copia i contenuti della cartella **/primary** sulla scheda SD del sistema nella cartella **/backup** della scheda medesima. Tutti i file con nomi corrispondenti vengono sostituiti. Questo richiede approssimativamente 6 minuti. Per i metodi su come ripristinare la cartella **/backup** vedere [Ripristino](#page-127-0) dalla cartella di backup . 128

Questi processi non eseguono il backup di prompt, messaggi e messaggi di saluto utilizzati dalle caselle di posta vocale e dagli operatori automatici del sistema. Questi elementi sono memorizzati nelle cartelle **/lvmail** e **/dynamic/lvmail** della scheda.

## **10.4.1 Backup nella cartella di backup mediante IP Office Manager**

**Per eseguire il backup nella cartella /backup mediante IP Office Manager**

- 1. Utilizzando IP Office Manager selezionare **File |Avanzate |Gestione file incorporata**.
	- 2. Usando il menu **Seleziona IP Office**, selezionare il sistema IP Office.
	- 3. Sono visualizzati i contenuti file delle schede di memoria.
	- 4. Selezionare **File |Esegui backup di file di sistema**.
		- · Il contenuto della cartella **/primary** nella scheda SD di sistema saranno copiati sulla cartella **/backup**. Questa procedura richiede circa 6 minuti.

## **10.4.2 Backup nella cartella di backup mediante System Status Application**

**Per eseguire il backup nella cartella /backup mediante System Status Application** 1. Avvia <u>[System](#page-58-0) Status bole</u> accedere all'output di stato di IP Office.

- 2. Nel riquadro di navigazione, selezionare **Sistema**.
- 3. Nella parte inferiore della schermata, selezionare **Esegui backup di file di sistema**.
	- · Il contenuto della cartella **/primary** nella scheda SD di sistema saranno copiati sulla cartella **/backup**. Questa procedura richiede circa 6 minuti.

## **10.4.3 Backup nella cartella di backup mediante un telefono di sistema**

Questo processo può essere utilizzato da un utente configurato come utente di Telefono di sistema e con telefoni di serie 1400, 1600, 9500 o 9600 (esclusi i modelli XX01, XX02 e XX03). Il **codice di login** dell'utente è impiegato per limitare l'accesso alle funzioni di amministrazione del sistema disponibili sul telefono.

#### **Per eseguire il backup nella cartella /backup mediante un telefono di sistema** 1. Selezionare **Funzioni | Utente telefono | Amministratore di sistema**.

- 2. Immettere il codice di login utente IP Office.
- 3. Dal menu, selezionare **Scheda di memoria**.
- 4. Selezionare **Backup del sistema**.
	- · Il contenuto della cartella **/primary** nella scheda SD di sistema saranno copiati sulla cartella **/backup**. Questa procedura richiede circa 6 minuti.

## **10.4.4 Backup nella cartella di backup mediante IP Office Web Manager**

## **Per eseguire il backup nella cartella/backup mediante IP Office Web Manager**

1. Accedere a IP Office Web [Manager](#page-60-0)  $\mathbb{P}^{61}$ .

- a. Immettere l'indirizzo IP del sistema nel browser. Selezionare **IP Office Web Manager**. In alternativa, immettere *https://<indirizzo\_IP>:8443/webmanagement/WebManagement.html*.
- b. Immettere un nome utente e una password amministratore, quindi fare clic su **Accedi**.
- 2. Fare clic su **Azioni** e selezionare **Backup**.
- 2. Per la destinazione, selezionare *Su dispositivo*.
- 3. Fare clic su **Backup**.

# <span id="page-127-0"></span>**10.5 Ripristino dalla cartella di backup**

Il contenuto della cartella **/backup** sulla scheda SD di sistema possono essere copiati nella cartella **/primary** della scheda medesima. Tutti i file con nomi corrispondenti vengono sostituiti. Il sistema viene riavviato utilizzando i file nella cartella **/primary**.

## · **! AVVERTENZA**

I processi qui sotto richiedono il riavvio del sistema IP Office in modo da applicare le modifiche apportate. Il riavvio termina tutte le chiamate e i servizi correnti.

## **10.5.1 Ripristino dalla cartella di backup mediante IP Office Manager**

**Per eseguire il ripristino dalla cartella /backup mediante IP Office Manager** 1. Utilizzando IP Office Manager selezionare **File |Avanzate |Gestione file incorporata**.

- 2. Usando il menu **Seleziona IP Office**, selezionare il sistema IP Office.
- 3. Sono visualizzati i contenuti file delle schede di memoria.
- 4. Selezionare **File |Ripristina file di sistema**.
	- · Il contenuto della cartella **/backup** contenuta nella scheda SD di sistema sono copiati sulla cartella **/primary**. Questo processo richiede approssimativamente 6 minuti.
	- · Al termine del processo, il sistema viene riavviato.

## **10.5.2 Ripristino dalla cartella di backup mediante System Status Application**

**Per eseguire il ripristino dalla cartella /backup mediante System Status Application** 1. Avvia <u>[System](#page-58-0) Status Dible</u> accedere all'output di stato di IP Office.

- 2. Nel riquadro di navigazione, selezionare **Sistema**.
- 3. Nella parte inferiore della schermata, selezionare **Ripristina file di sistema**.
	- · Il contenuto della cartella **/backup** contenuta nella scheda SD di sistema sono copiati sulla cartella **/primary**. Questo processo richiede approssimativamente 6 minuti.
	- · Al termine del processo, il sistema viene riavviato.

## **10.5.3 Ripristino dalla cartella di backup mediante un telefono di sistema**

Questo processo può essere utilizzato da un utente configurato come utente di Telefono di sistema e con telefoni di serie 1400, 1600, 9500 o 9600 (esclusi i modelli XX01, XX02 e XX03). Il **codice di login** dell'utente è impiegato per limitare l'accesso alle funzioni di amministrazione del sistema disponibili sul telefono.

#### **Per eseguire il ripristino dalla cartella /backup mediante un telefono di sistema** 1. Selezionare **Funzioni | Utente telefono | Amministratore di sistema**.

- 2. Immettere il codice di login utente IP Office.
- 3. Dal menu, selezionare **Scheda di memoria**.
- 4. Selezionare **Ripristino sistema**.
	- · Il contenuto della cartella **/backup** contenuta nella scheda SD di sistema sono copiati sulla cartella **/primary**. Questo processo richiede approssimativamente 6 minuti.
	- · Al termine del processo, il sistema viene riavviato.

## **10.5.4 Ripristino dalla cartella di backup mediante IP Office Web Manager**

**Per eseguire il ripristino dalla cartella /backup mediante IP Office Web Manager** 1. Accedere a <u>IP Office Web [Manager](#page-60-0) of</u> 61.

- a. Immettere l'indirizzo IP del sistema nel browser. Selezionare **IP Office Web Manager**. In alternativa, immettere https://<indirizzo\_IP>:8443/webmanagement/WebManagement.html.
- b. Immettere un nome utente e una password amministratore, quindi fare clic su **Accedi**.
- 2. Fare clic su **Azioni** e selezionare **Ripristina**.
- 2. Per la destinazione, selezionare *Su dispositivo*.
- 3. Fare clic su **Ripristino**.

# **10.6 Backup sulla scheda SD opzionale**

Questa procedura consente di copiare tutti i file, presenti sulla scheda SD di sistema, sulla scheda SD opzionale. Include le cartelle **/primary** e **/backup** e i file Embedded Voicemail compresi i file dei messaggi. Tutti i file e le cartelle corrispondenti presenti sulla scheda SD opzionale verranno sovrascritti.

La procedura consiste in una semplice copia. Eventuali file già copiati (e modificati durante la procedura di copia) non verranno copiati di nuovo. Eventuali nuovi file aggiunti mentre è in corso il processo, ad esempio i messaggi della posta vocale, potrebbero non venire copiati.

Questa operazione richiede almeno 90 minuti e può richiedere più tempo a seconda della quantità di dati da copiare, ad esempio verrà impiegato più tempo se ilsistema IP Office utilizza il servizio Embedded Voicemail per i messaggi.

## **10.6.1 Backup sulla scheda SD opzionale mediante IP Office Manager**

### **Per eseguire il backup della scheda SD di sistema sulla scheda SD opzionale mediante IP Office Manager**

- 1. Utilizzando IP Office Manager selezionare **File |Avanzate |Gestione file incorporata**.
- 2. Usando il menu **Seleziona IP Office**, selezionare il sistema IP Office.
- 3. Sono visualizzati i contenuti file delle schede di memoria.
- 4. Selezionare **File |Copia scheda di sistema**.
	- · I contenuti della scheda SD di sistema saranno copiati sulla scheda SD opzionale. Questo processo richiederà almeno 90 minuti o potrà durare molto più tempo.

## **10.6.2 Backup sulla scheda SD opzionale mediante System Status Application**

**Per eseguire il backup della scheda SD di sistema sulla scheda SD opzionale mediante System Status Application**

- 1. Avvia <u>[System](#page-58-0) Status bible</u> e accedere all'output di stato di IP Office.
- 2. Nel riquadro di navigazione, selezionare **Sistema**.
- 3. Selezionare **Schede di memoria**.
- 4. Selezionare **Scheda di sistema**.
- 5. Nella parte inferiore della schermata, selezionare **Copia scheda di sistema**.
	- · I contenuti della scheda SD di sistema saranno copiati sulla scheda SD opzionale. Questo processo richiederà almeno 90 minuti o potrà durare molto più tempo.

## **10.6.3 Backup sulla scheda SD opzionale mediante IP Office Web Manager**

## **Per eseguire il backup della scheda SD di sistema sulla scheda SD opzionale mediante IP Office Web Manager**

- 1. Accedere a <u>IP Office Web [Manager](#page-60-0) of</u> 61.
	- a. Immettere l'indirizzo IP del sistema nel browser. Selezionare **IP Office Web Manager**. In alternativa, immettere *https://<indirizzo\_IP>:8443/webmanagement/WebManagement.html*.
	- b. Immettere un nome utente e una password amministratore, quindi fare clic su **Accedi**.
- 2. Fare clic su **Azioni**. Selezionare **Comandi di servizio** e selezionare **Copia su SD opzionale**.
- 3. Fare clic su **OK**.

## **10.6.4 Backup sulla scheda SD opzionale mediante un telefono di sistema**

Questo processo può essere utilizzato da un utente configurato come utente di Telefono di sistema e con telefoni di serie 1400, 1600, 9500 o 9600 (esclusi i modelli XX01, XX02 e XX03). Il **codice di login** dell'utente è impiegato per limitare l'accesso alle funzioni di amministrazione del sistema disponibili sul telefono.

**Per eseguire il backup della scheda SD di sistema sulla scheda SD opzionale mediante un telefono di sistema**

- 1. Selezionare **Funzioni | Utente telefono | Amministratore di sistema**.
- 2. Immettere il codice di login utente IP Office.
- 3. Dal menu, selezionare **Scheda di memoria**.

#### 4. Selezionare **Copia**.

· I contenuti della scheda SD di sistema saranno copiati sulla scheda SD opzionale. Questo processo richiederà almeno 90 minuti o potrà durare molto più tempo.

# **10.7 Ripristino di una configurazione da una scheda opzionale**

I processi seguenti determinano la copia del file di configurazione (*config.cfg*) e i file di licenza (*keys.txt*). Questi processi richiedono pochi secondi.

## · **! AVVERTENZA**

I processi qui sotto richiedono il riavvio del sistema IP Office in modo da applicare le modifiche apportate. Il riavvio termina tutte le chiamate e i servizi correnti.

## **10.7.1 Ripristino dalla scheda SD opzionale mediante IP Office Manager**

- **Per copiare un file di configurazione dalla scheda SD opzionale mediante IP Office Manager** 1. Utilizzando IP Office Manager selezionare **File |Avanzate |Gestione file incorporata**.
	- 2. Usando il menu **Seleziona IP Office**, selezionare il sistema IP Office.
	- 3. Sono visualizzati i contenuti file delle schede di memoria.
	- 4. Selezionare **File |Aggiorna configurazione**.
		- · Il file di configurazione (*config.cfg*) e i file di licenza (*keys.txt*) della cartella */primary* contenuta nella scheda SD opzionale sono copiati sulla cartella */primary* della scheda SD di sistema. Questo processo richiede approssimativamente pochi secondi.
		- · A processo completato, il sistema IP Office è riavviato.

## **10.7.2 Ripristino dalla scheda SD opzionale mediante un telefono di sistema**

Questo processo può essere utilizzato da un utente configurato come utente di Telefono di sistema e con telefoni di serie 1400, 1600, 9500 o 9600 (esclusi i modelli XX01, XX02 e XX03). Il **codice di login** dell'utente è impiegato per limitare l'accesso alle funzioni di amministrazione del sistema disponibili sul telefono.

#### **Per copiare un file di configurazione dalla scheda SD opzionale mediante un telefono di sistema** 1. Selezionare **Funzioni | Utente telefono | Amministratore di sistema**.

- 2. Immettere il codice di login utente IP Office.
- 3. Dal menu, selezionare **Scheda di memoria**.
- 4. Selezionare **Aggiorna configurazione...**.
	- · Il file di configurazione (*config.cfg*) e i file di licenza (*keys.txt*) della cartella */primary* contenuta nella scheda SD opzionale sono copiati sulla cartella */primary* della scheda SD di sistema. Questo processo richiede approssimativamente pochi secondi.
	- · A processo completato, il sistema IP Office è riavviato.

## **10.8 Caricamento del software da una scheda SD opzionale**

Questi processi determinano la copia di tutti i file contenuti nella cartella fatta eccezione per il file di configurazione (*config.cfg*) e i file di licenza (*keys.txt*). I processi richiedono approssimativamente 5 minuti. Questi processi non ripristinano i prompt di Embedded Voicemail (vedere <u>[Aggiornamento](#page-134-0) del software sulla scheda dissecte</u> ).

#### · **! Schede tecniche di IP Office**

È necessario ottenere e leggere le schede tecniche di IP Office relative alla versione del software IP Office da installare. La scheda tecnica contiene informazioni importanti che potrebbero non essere incluse nel presente manuale. I Bollettini tecnici IP Office sono disponibili sul sito Web [dell'assistenza](http://support.avaya.com) sito Web *(<http://support.avaya.com>)*.

## · **! AVVERTENZA**

I processi qui sotto richiedono il riavvio del sistema IP Office in modo da applicare le modifiche apportate. Il riavvio termina tutte le chiamate e i servizi correnti.

## **10.8.1 Caricamento del software dalla scheda SD opzionale mediante IP Office Manager**

**Per copiare i file del software dalla scheda SD opzionale mediante IP Office Manager** 1. Utilizzando IP Office Manager selezionare **File |Avanzate |Gestione file incorporata**.

- 2. Usando il menu **Seleziona IP Office**, selezionare il sistema IP Office.
- 3. Sono visualizzati i contenuti file delle schede di memoria.
- 4. Selezionare **File |Aggiorna file binari**.
	- · I file del software (tutti i file contenuti nella cartella fatta eccezione per il file di configurazione (*config.cfg*) e i file di licenza (*keys.txt*)) della cartella */primary* contenuta nella scheda SD opzionale sono copiati sulla cartella */primary* della scheda SD di sistema. Questa procedura richiede circa 5 minuti.
	- · A processo completato, il sistema IP Office è riavviato.

## **10.8.2 Caricamento del software dalla scheda SD opzionale mediante un telefono di sistema**

Questo processo può essere utilizzato da un utente configurato come utente di Telefono di sistema e con telefoni di serie 1400, 1600, 9500 o 9600 (esclusi i modelli XX01, XX02 e XX03). Il **codice di login** dell'utente è impiegato per limitare l'accesso alle funzioni di amministrazione del sistema disponibili sul telefono.

## **Per copiare i file del software dalla scheda SD opzionale mediante un telefono di sistema**

- 1. Selezionare **Funzioni | Utente telefono | Amministratore di sistema**.
- 2. Immettere il codice di login utente IP Office.
- 3. Dal menu, selezionare **Scheda di memoria**.
- 4. Selezionare **Aggiorna file binari...**.
	- · I file del software (tutti i file contenuti nella cartella fatta eccezione per il file di configurazione (*config.cfg*) e i file di licenza (*keys.txt*)) della cartella */primary* contenuta nella scheda SD opzionale sono copiati sulla cartella */primary* della scheda SD di sistema. Questa procedura richiede circa 5 minuti.
	- · A processo completato, il sistema IP Office è riavviato.

# **10.9 Backup su un PC**

Questo processo copia la cartella **/backup** della scheda SD di sistema su una cartella specificata nel PC in cui è in esecuzione IP Office Web Manager. Questa procedura richiede circa 25 minuti.

Prima di utilizzare questa procedura, è possibile aggiornare i contenuti della cartella /Backup con i file della [cartella](#page-126-0) /primary nella stessa scheda. Vedere <u>Backup nella cartella di backup dizza</u>

#### **Per eseguire il backup in un PC mediante IP Office Web Manager**

- 1. Accedere a <u>IP Office Web [Manager](#page-60-0) 0.61</u>
	- a. Immettere l'indirizzo IP del sistema nel browser. Selezionare **IP Office Web Manager**. In alternativa, immettere https://<indirizzo\_IP>:8443/webmanagement/WebManagement.html.
	- b. Immettere un nome utente e una password amministratore, quindi fare clic su **Accedi**.
- 2. Fare clic su **Azioni** e selezionare **Backup**.
- 3. Per la destinazione, selezionare *Computer client*.
- 4. Fare clic su **Configura percorso**.
- 5. Selezionare la posizione per il backup e fare clic su **Apri**. Si consiglia di creare una nuova cartella e quindi selezionarla.
- 6. Fare clic su **Avvia backup**.
- 7. Attendere che venga visualizzato un messaggio di completamento del backup. Fare clic su **Annulla** per chiudere il menu.

## **10.10 Ripristino da un PC**

Questo processo ripristina un backup precedente, andando a sovrascrivere la cartella /primary nella scheda SD di sistema.

· **! AVVERTENZA**

I processi qui sotto richiedono il riavvio del sistema IP Office in modo da applicare le modifiche apportate. Il riavvio termina tutte le chiamate e i servizi correnti.

## **Per eseguire il ripristino da un backup su PC mediante IP Office Web Manager**

1. Accedere a <u>IP Office Web [Manager](#page-60-0)</u>  $\Box$  <sup>61</sup>.

- a. Immettere l'indirizzo IP del sistema nel browser. Selezionare **IP Office Web Manager**. In alternativa, immettere *https://<indirizzo\_IP>:8443/webmanagement/WebManagement.html*.
- b. Immettere un nome utente e una password amministratore, quindi fare clic su **Accedi**.
- 2. Fare clic su **Azioni** e selezionare **Ripristina**.
- 3. Fare clic su **Ripristina da** e selezionare *Computer client*.
- 4. Fare clic su **OK**.
- 5. Fare clic su **Configura percorso**.
- 6. Selezionare la cartella che contiene il backup precedente e fare clic su **Apri**.
- 7. Fare clic su **Avvia ripristino**.
- 8. Attendere che venga visualizzato un messaggio di completamento del ripristino. Fare clic su **Annulla** per chiudere il menu. Il sistema viene riavviato.

## <span id="page-134-0"></span>**10.11 Aggiornamento del software sulla scheda**

Oltre che tramite la tradizionale <u>procedura di [aggiornamento](#page-160-0) guidato IP Office</u> $\mathsf{I}^\mathsf{in}$ le unità di controllo di IP500 V2 possono essere aggiornate caricando il set di file del firmware richiesto dalla scheda SD di sistema e riavviando il sistema.

#### · **! Schede tecniche di IP Office**

È necessario ottenere e leggere le schede tecniche di IP Office relative alla versione del software IP Office da installare. La scheda tecnica contiene informazioni importanti che potrebbero non essere incluse nel presente manuale. I Bollettini tecnici IP Office sono disponibili sul sito Web [dell'assistenza](http://support.avaya.com) sito Web *(<http://support.avaya.com>)*.

#### · **! AVVERTENZA**

I processi qui sotto richiedono il riavvio del sistema IP Office in modo da applicare le modifiche apportate. Il riavvio termina tutte le chiamate e i servizi correnti.

Di seguito sono indicati alcuni metodi utili a tale scopo.

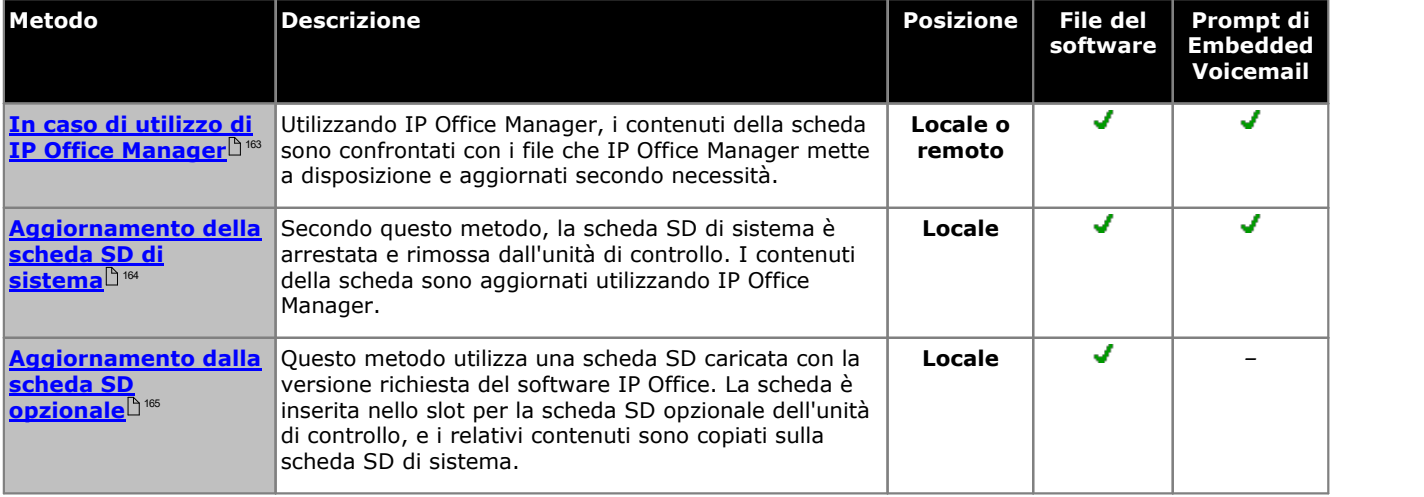

# <span id="page-135-0"></span>**10.12 Arresto/rimozione della scheda di memoria**

Prima di poter essere rimossa da un sistema IP Office in esecuzione, la scheda di memoria deve essere arrestata. La rimozione della scheda di memoria quando il sistema è in esecuzione potrebbe danneggiare il file. I servizi abilitati sulla scheda possono essere riavviati reinserendo la scheda stessa oppure utilizzando il comando <u>[Avvia.](#page-136-0) <sup>Disr</sup> .</u>

## **10.12.1 Arresto di una scheda mediante IP Office Manager**

**Per arrestare una scheda di memoria mediante IP Office Manager**

- 1. Tramite IP Office Manager, selezionare **File | Avanzate |Scheda di memoria |Arresto**.
- 2. Usando il menu **Seleziona IP Office**, selezionare il sistema IP Office contenente la scheda di memoria.
- 3. Fare clic su **OK**.
	- · Sul retro dell'unità di controllo, verificare che il LED della scheda di memoria pertinente sia spento.
	- · A questo punto, è possibile rimuovere la scheda per eseguire gli interventi di manutenzione del caso.

## **10.12.2 Arresto di una scheda mediante System Status Application**

## **Per arrestare una scheda di memoria mediante System Status Application**

- 1. Avvia <u>[System](#page-58-0) Status bible</u> e accedere all'output di stato di IP Office.
- 2. Nel riquadro di navigazione, selezionare **Sistema**.
- 3. Selezionare **Schede di memoria**.
- 4. Selezionare **Scheda di sistema** o **Scheda opzionale**.
- 5. Nella parte inferiore della schermata, selezionare **Arresto**.
	- · Sul retro dell'unità di controllo, verificare che il LED della scheda di memoria pertinente sia spento.
	- · A questo punto, è possibile rimuovere la scheda per eseguire gli interventi di manutenzione del caso.

## **10.12.3 Arresto di una scheda mediante IP Office Web Manager**

## **Per arrestare una scheda mediante IP Office Web Manager**

- 1. Accedere a <u>IP Office Web [Manager](#page-60-0) diest</u>
	- a. Immettere l'indirizzo IP del sistema nel browser. Selezionare **IP Office Web Manager**. In alternativa, immettere *https://<indirizzo\_IP>:8443/webmanagement/WebManagement.html*.
	- b. Immettere un nome utente e una password amministratore, quindi fare clic su **Accedi**.
- 2. Fare clic su **Azioni**. Selezionare **Comandi di servizio** e selezionare **Arresto scheda memoria**.
- 3. Selezionare la scheda da arrestare e fare clic su **OK**.

## **10.12.4 Arresto di una scheda mediante un telefono di sistema**

Questo processo può essere utilizzato da un utente configurato come utente di Telefono di sistema e con telefoni di serie 1400, 1600, 9500 o 9600 (esclusi i modelli XX01, XX02 e XX03). Il **codice di login** dell'utente è impiegato per limitare l'accesso alle funzioni di amministrazione del sistema disponibili sul telefono.

## **Per arrestare una scheda mediante un telefono di sistema**

- 1. Selezionare **Funzioni | Utente telefono | Amministratore di sistema**.
- 2. Immettere il codice di login utente IP Office.
- 3. Dal menu, selezionare **Scheda di memoria**.
- 4. Selezionare **Sistema** per la scheda SD di sistema o **Opzione** per la scheda SD opzionale.
- 5. Selezionare **Arresto**.
	- · Sul retro dell'unità di controllo, verificare che il LED della scheda di memoria pertinente sia spento.
	- · A questo punto, è possibile rimuovere la scheda per eseguire gli interventi di manutenzione del caso.

## <span id="page-136-0"></span>**10.13 Avvio scheda memoria**

Il reinserimento di una scheda di memoria in un sistema già acceso ne determina il riavvio automatico. Tuttavia, se [la](#page-135-0) s<u>cheda è stata [arrestata](#page-135-0) biba ma non rimossa, è possibile riavviarla mediante IP Office Manager senza eseguire la</u> procedura di riavvio.

## **10.13.1 Avvio di una scheda mediante IP Office Manager**

**Per avviare una scheda mediante IP Office Manager**

- 1. Tramite IP Office Manager, selezionare **File | Avanzate |Scheda di memoria |Avvia**.
- 2. Usando il menu **Seleziona IP Office**, selezionare il sistema IP Office contenente la scheda di memoria.
- 3. Fare clic su **OK**.

## **10.13.2 Avvio di una scheda mediante System Status Application**

**Per avviare una scheda mediante System Status Application**

- 1. Avvia <u>[System](#page-58-0) Status bise</u> e accedere all'output di stato di IP Office.
- 2. Nel riquadro di navigazione, selezionare **Sistema**.
- 3. Selezionare **Schede di memoria**.
- 4. Selezionare **Scheda di sistema** o **Scheda opzionale**.
- 5. Nella parte inferiore della schermata, selezionare **Avvia**.

## **10.13.3 Avvio di una scheda mediante IP Office Web Manager**

**Per avviare una scheda mediante IP Office Web Manager**

- 1. Accedere a <u>IP Office Web [Manager](#page-60-0) 161</u>.
	- a. Immettere l'indirizzo IP del sistema nel browser. Selezionare **IP Office Web Manager**. In alternativa, immettere *https://<indirizzo\_IP>:8443/webmanagement/WebManagement.html*.
	- b. Immettere un nome utente e una password amministratore, quindi fare clic su **Accedi**.
- 2. Fare clic su **Azioni**. Selezionare **Comandi di servizio** e selezionare **Avvio scheda memoria**.
- 3. Selezionare la scheda da avviare e fare clic su **OK**.

## **10.13.4 Avvio di una scheda mediante un telefono di sistema**

Questo processo può essere utilizzato da un utente configurato come utente di Telefono di sistema e con telefoni di serie 1400, 1600, 9500 o 9600 (esclusi i modelli XX01, XX02 e XX03). Il **codice di login** dell'utente è impiegato per limitare l'accesso alle funzioni di amministrazione del sistema disponibili sul telefono.

## **Per avviare una scheda mediante un telefono di sistema**

- 1. Selezionare **Funzioni | Utente telefono | Amministratore di sistema**.
- 2. Immettere il codice di login utente IP Office.
- 3. Dal menu, selezionare **Scheda di memoria**.
- 4. Selezionare **Sistema** per la scheda SD di sistema o **Opzione** per la scheda SD opzionale.
- 5. Selezionare **Avvia**.

# **Processi aggiuntivi Capitolo 11.**

# **11. Processi aggiuntivi**

Questa sezione descrive una serie di processi di manutenzione.

## **Processi**

- · **Spegnimento di un [sistema/Arresto](#page-140-0) di un sistema** 141
- · **Riavvio di un [sistema](#page-142-0)** 143
- · **Modifica dei [componenti](#page-144-0)** 145
- · **Impostazione della [configurazione](#page-147-0) predefinita** 148
- · **[Configurazione](#page-151-0) delle impostazioni predefinite di sicurezza** 152
- · **Caricamento di un nuovo file di [configurazione](#page-155-0)** 156
- · **[Upgrade](#page-158-0) dei sistemi** 159
- · **[Installazione](#page-34-0) di telefoni esterni all'edificio** 35
- · **Uso della porta di output [esterno](#page-170-0)** 171
- · **Tasto di [reimpostazione](#page-172-0)** 173
- · **[Tasto](#page-172-1) AUX** 173
- · **[Manutenzione](#page-173-0) della porta RS232** 174
- · **[Cancellazione](#page-174-0) del software di base** 175
- · **[Attivazione](#page-177-0) di IP Office Web Manager** 178

## **Altri processi**

I processi di manutenzione aggiuntiva riportati di seguito sono spiegati in altre sezione di questo documento.

- <u>[On-Boarding](#page-117-0)</u> $\square$   $^{18}$
- · **Installazione delle applicazioni di [amministrazione](#page-53-0)** 54

## <span id="page-140-0"></span>**11.1 Spegnimento di un sistema**

I sistemi che eseguono IP Office versione 6.0 devono essere arrestati, invece che semplicemente spenti, per poter eseguire le attività di manutenzione. L'arresto può essere eseguito per un periodo di tempo indeterminato o per un tempo specifico al trascorrere del quale IP Office è riavviato automaticamente.

Durante l'arresto, la configurazione corrente nella memoria RAM dell'unità di controllo è copiata nella memoria non volatile dell'unità medesima. Nel caso dei sistemi IP500 V2, la memoria non volatile è sulla scheda SD di sistema.

### · **! AVVERTENZA**

Per spegnere il sistema, utilizzare sempre la funzione di arresto. Rimuovere semplicemente il cavo di alimentazione o spegnere l'alimentazione potrebbe causare la perdita dei dati di configurazione.

- · Questo tipo di arresto provoca l'interruzione improvvisa di tutte le chiamate e i servizi in corso. A seguito dell'arresto, il sistema non può essere utilizzato per effettuare o ricevere chiamate fino al successivo riavvio.
- · Il processo di arresto richiede fino a un minuto per il suo completamento. In fase di arresto di un sistema in cui è installato Unified Communications Module, l'operazione può richiedere fino a 3 minuti prima che la scheda chiuda in modo corretto tutti i file aperti e arresti il sistema operativo.

#### · **Indicazione dei LED di arresto**

In fase di arresto, iLED mostrati dal sistema sono i seguenti. Non rimuovere l'alimentazione dal sistema o le schede di memoria finché il sistema non si trova in questo stato:

- · Il LED1 installato su ciascuna scheda di base IP500 lampeggerà rapidamente in rosso assieme al LED 9 se una scheda secondaria trunk è inclusa alla scheda di base.
- · Il LED della CPU sul lato posteriore del sistema lampeggerà rapidamente in rosso.
- · I LED della scheda di memoria SD di sistema e opzionale sul retro del sistema smettono di lampeggiare.

#### · **Riavvio di un sistema**

Per riavviare il sistema a seguito di un arresto a tempo indefinito, o per riavviare un sistema prima della scadenza del riavvio temporizzato, spegnere e riaccendere il sistema medesimo.

#### **Opzioni del processo**

- 1. **Arresto di un sistema [mediante](#page-140-1) IP Office Manager** 141
- 2. **Arresto di un sistema mediante System Status [Application](#page-141-0)** 142
- 3. **Arresto di un sistema [mediante](#page-141-1) un telefono di sistema** 142
- 4. **Arresto di un sistema [mediante](#page-141-2) il pulsante AUX** 142
- 5. **Arresto di un sistema [mediante](#page-141-3) IP Office Web Manager** 142

## <span id="page-140-1"></span>**11.1.1 Arresto di un sistema mediante IP Office Manager**

#### **Per arrestare un sistema mediante IP Office Manager**

- 1. Tramite IP Office Manager, selezionare **File | Avanzate |Arresta sistema**.
- 2. Usando il menu **Seleziona IP Office** è possibile visualizzare il menu **Modalità di arresto del sistema**.

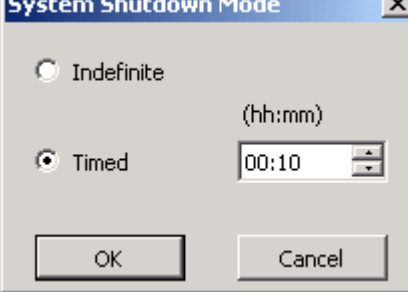

- 3. Selezionare il tipo di arresto richiesto. Se è selezionata l'opzione **Indefinito** il sistema può essere riavviato esclusivamente mediante spegnimento e successiva riaccensione. Se si seleziona l'arresto **Temporizzato** IP Office procederà al riavvio al trascorrere del tempo impostato.
- 4. Fare clic su **OK**.
- 5. Attendere che tuttii LED sulla parte frontale del sistema inizino a lampeggiare rapidamente in rosso prima di eseguire altre azioni.

## <span id="page-141-0"></span>**11.1.2 Arresto di un sistema mediante System Status Application**

**Per arrestare un sistema mediante System Status Application**

- 1. Avvia [System](#page-58-0) Status Db e accedere all'output di stato di IP Office.
	- 2. Nel riquadro di navigazione, selezionare **Sistema**.
	- 3. Nella parte inferiore della schermata, selezionare **Arresta sistema**.
	- 4. Selezionare il tempo di arresto o scegliere l'opzione Indefinito.
	- 5. Fare clic su **OK**.
- 6. Attendere che tuttii LED sulla parte frontale del sistema inizino a lampeggiare rapidamente in rosso prima di eseguire altre azioni.

## <span id="page-141-1"></span>**11.1.3 Arresto di un sistema mediante un telefono di sistema**

Per i sistemi in esecuzione in modalità IP Office Essential Edition, le prime due porte per gli interni dello slot 1 dell'unità di controllo sono destinate a telefoni di sistema utilizzati per l'amministrazione del sistema. Le porte devono supportare telefoni digitali Avaya adeguati: serie ETR (ETR 18D, ETR 34D), serie M (M7310, M7310N, M7324, M7324N), serie T (T7316E, T7316), serie 1400 (1408, 1416) o serie 9500 (9504 e 9508).

I passi del processo variano a seconda del tipo di telefono in uso. Per informazioni complete, consultare il manuale per l'amministrazione basata sul telefono di <u>IP Office [Essential](#page-11-0) Edition</u> 12.

## <span id="page-141-2"></span>**11.1.4 Arresto di un sistema mediante il pulsante AUX**

Questo metodo è supportato sulle unità di controllo IP500 V2.

## **Per arrestare un sistema mediante il pulsante AUX di IP500 V2**

- 1. Sul retro dell'unità di controllo, tenere premuto il pulsante **AUX** per più di 5 secondi.
- 2. L'unità di controllo verrà arrestata e il timer di riavvio sarà impostato su 10 minuti.
- 3. Attendere che tuttii LED sulla parte frontale del sistema inizino a lampeggiare rapidamente in rosso prima di eseguire altre azioni.

## <span id="page-141-3"></span>**11.1.5 Arresto di un sistema mediante IP Office Web Manager**

#### **Per arrestare un sistema mediante IP Office Web Manager**

- 1. Accedere a <u>IP Office Web [Manager](#page-60-0)</u>  $\Box$  <sup>61</sup>.
	- a. Immettere l'indirizzo IP del sistema nel browser. Selezionare **IP Office Web Manager**. In alternativa, immettere https://<indirizzo\_IP>:8443/webmanagement/WebManagement.html.
	- b. Immettere un nome utente e una password amministratore, quindi fare clic su **Accedi**.
- 2. Fare clic su **Sistema** e selezionare **Arresta sistema**.
- 3. Fare clic su **OK**.
- 4. Attendere che tuttii LED sulla parte frontale del sistema inizino a lampeggiare rapidamente in rosso prima di eseguire altre azioni.

## <span id="page-142-0"></span>**11.2 Riavvio di un sistema**

A volte potrebbe essere necessario riavviare il sistema. Ad esempio, dopo aver reinserito una scheda SD di sistema in cui è stato eseguito l'upgrade del software del sistema. Per effettuare questa operazione, attenersi a uno dei seguenti processi.

## · **! AVVERTENZA**

È necessario utilizzare sempre uno dei metodi seguenti per riavviare un sistema. Lo spegnimento e la riaccensione del sistema potrebbe causare perdita di dati e un funzionamento imprevisto del sistema.

#### **Opzioni del processo**

- 1. **Riavvio di un sistema [mediante](#page-142-1) IP Office Manager** 143
- 2. **Riavvio di un sistema [mediante](#page-143-0) IP Office Web Manager** 144
- 3. **Riavvio di un sistema mediante il pulsante di [reimpostazione](#page-143-1)** 144
- 4. **Riavvio di un sistema [mediante](#page-143-2) un telefono di sistema** 144

## <span id="page-142-1"></span>**11.2.1 Riavvio di un sistema mediante IP Office Manager**

**Per riavviare un sistema mediante IP Office Manager**

- 1. Tramite IP Office Manager, selezionare **File | Avanzate |Riavvia**.
- 2. Utilizzare il menu **Seleziona IP Office** per individuare e selezionare il sistema IP Office. Inserire un nome utente e una password validi.
- 3. È possibile quindi selezionare il tipo di riavvio.

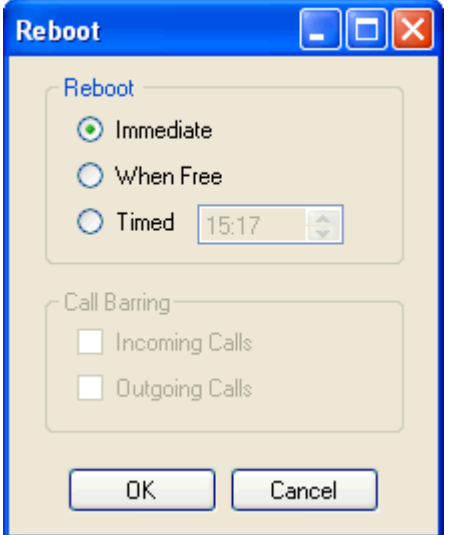

· **Riavvia**

Selezionare quando eseguire il riavvio.

· **Immediato**

Il sistema viene riavviato immediatamente.

· **Appena libero**

Il sistema viene riavviato se non sono in corso chiamate. Questa modalità può essere combinata con le opzioni **Blocco chiamate**.

· **Temporizzato**

Simile all'opzione Appena libero, con la differenza che in questo caso il sistema rimane in attesa per un periodo di tempo predefinito e attende la fine dell'ultima chiamata. L'ora è specificata dalla voce **Ora di riavvio**. Questa modalità può essere combinata con le opzioni **Blocco chiamate**.

· **Ora di riavvio**

Questa impostazione è utilizzata quando la modalità **Temporizzato** è selezionata. Consente di impostare l'ora di riavvio del sistema IP Office. Se l'ora è successiva alla mezzanotte, il backup giornaliero standard di IP Office è annullato.

· **Blocco chiamate**

Queste impostazioni possono essere utilizzate quando è selezionata la modalità di riavvio Appena libero. Consentono di bloccare le chiamate in uscita o in arrivo.

4. Fare clic su **OK**.

## <span id="page-143-0"></span>**11.2.2 Riavvio di un sistema mediante IP Office Web Manager**

## **Per riavviare un sistema mediante IP Office Web Manager**

1. Accedere a <u>IP Office Web [Manager](#page-60-0)</u>  $\Box$  <sup>61</sup>.

- a. Immettere l'indirizzo IP del sistema nel browser. Selezionare **IP Office Web Manager**. In alternativa, immettere *https://<indirizzo\_IP>:8443/webmanagement/WebManagement.html*.
- b. Immettere un nome utente e una password amministratore, quindi fare clic su **Accedi**.
- 2. Fare clic su **Riavvia**.
- 3. Selezionare quando eseguire il riavvio.
	- · **Immediato**
		- Il sistema viene riavviato immediatamente.
	- · **Libero**
		- Il sistema viene riavviato se non sono in corso chiamate.
	- · **Temporizzato** Il sistema viene riavviato all'ora impostata.
- 4. Fare clic su **OK**.

## <span id="page-143-1"></span>**11.2.3 Riavvio di un sistema mediante il pulsante di reimpostazione**

#### **Per riavviare un sistema mediante il pulsante di reimpostazione**

Utilizzare questo processo per riavviare il sistema, quando è libero. Una volta eseguito, il sistema blocca eventuali nuove chiamate in entrata o uscenti dopo il riavvio.

- 1. Sul retro dell'unità di controllo, tenere premuto il pulsante **Reimposta** per un periodo compreso tra 5 e 10 secondi finché il LED **CPU** non cambia in arancione fisso.
- 2. Quando il LED **CPU** diventa arancione fisso, rilasciare il pulsante.
	- · Se il LED **CPU** è cambiato in arancione lampeggiante o rosso, tenere premuto il pulsante finché il LED **CPU** diventa lampeggiante verde. Quindi, rilasciare il pulsante e provare di nuovo a eseguire la procedura dopo che il LED CPU è tornato a essere verde fisso.
- 3. Attendere il completamento del riavvio prima di eseguire altre azioni.

## <span id="page-143-2"></span>**11.2.4 Riavvio di un sistema mediante un telefono di sistema**

Per i sistemi in esecuzione in modalità IP Office Essential Edition, le prime due porte per gli interni dello slot 1 dell'unità di controllo sono destinate a telefoni di sistema utilizzati per l'amministrazione del sistema. Le porte devono supportare telefoni digitali Avaya adeguati: serie ETR (ETR 18D, ETR 34D), serie M (M7310, M7310N, M7324, M7324N), serie T (T7316E, T7316), serie 1400 (1408, 1416) o serie 9500 (9504 e 9508).

I passi del processo variano a seconda del tipo di telefono in uso. Per informazioni complete, consultare il manuale per l'amministrazione basata sul telefono di <u>IP Office [Essential](#page-11-0) Edition ال</u>ثاء .
# **11.3 Modifica dei componenti**

Nella sezione a seguire il termine componente si riferisce ad una card inserita in un modulo IP Office o in un modulo di espansione esterno.

## · **! IMPORTANTE:**

**Spegnere l'unità di controllo prima di aggiungere, rimuovere o sostituire componenti** Le schede base, le schede di linea e i moduli di espansione esterni devono essere rimossi e aggiunti in un sistema IP Office solo quando il sistema <u>è [spento](#page-140-0)</u>diano. In caso contrario, il nuovo componente non caricherà il firmware corretto e non funzionerà o non funzionerà correttamente. Ciò si applica anche quando si sostituiscono i componenti.

Per quanto concerne le porte di estensione esistenti, nella configurazione IP Office saranno predefinite sia un'entrata di estensione che un'entrata utente. Le entrate di estensione possono essere annullate senza pertanto annullare l'entrata utente corrispondente. Questo consente di trattenere le impostazioni dell'utente e la sua associazione a diverse estensioni cambiando il numero di estensione **Estensione base** con il numero corrispondente all'utente **ID estensione**.

**Processi**

- · **[Sostituzione](#page-145-0) di componenti simili** 146
- · **Sostituzione dei componenti con [maggiorazione](#page-145-1) della capacità** 146
- · **[Sostituzione](#page-145-2) dei componenti con diminuzione della capacità** 146
- · **Aggiunta di un nuovo [componente](#page-145-3)** 146
- · **Rimozione definitiva di un [componente](#page-146-0)** 147
- · **[Sostituzione](#page-146-1) con un componente di tipo diverso** 147

# <span id="page-145-0"></span>**11.3.1 Sostituzione di componenti simili**

Se la sostituzione avviene con un componente dello stesso tipo non sono necessarie modifiche di configurazione.

## **Per sostituire componenti simili**

- 1. [Arrestare](#page-140-0) il sistema 1<sup>41</sup>.
- 2. Spegnere il sistema.
- 3. Rimuovere la scheda o il modulo di espansione esterno. Lo slot della scheda o la porta dell'espansione utilizzati in sostituzione devono essere installati nella stessa posizione.
- 4. Installare il componente di sostituzione adottando la procedura adeguata al tipo di componente [\(Installazione](#page-69-0) delle [schede](#page-69-0) IP500 $\Box^{\gamma_0}$ , Aggiunta di moduli di [espansione](#page-77-0) esterni $\Box^{\gamma_8}$ ).
- 5. Riavviare il sistema IP Office.

# <span id="page-145-1"></span>**11.3.2 Sostituzione con maggiorazione della capacità**

Se la sostituzione avviene con un componente dello stesso tipo ma di capacità superiore, al momento del riavvio il sistema IP Office creerà automaticamente i dati di configurazione per nuove linee o interni/utenti.

## **Per sostituire un componente con un altro dello stesso tipo, ma con maggiorazione della capacità**

- 1. [Arrestare](#page-140-0) il sistema D<sup>141</sup>.
- 2. Spegnere il sistema.
- 3. Rimuovere la scheda o il modulo di espansione esterno. Lo slot della scheda o la porta dell'espansione utilizzati in sostituzione devono essere installati nella stessa posizione.
- 4. Installare il componente di sostituzione adottando la procedura adeguata al tipo di componente [\(Installazione](#page-69-0) delle [schede](#page-69-0) IP500 <sup>" 70</sup> , <u>Aggiunta di moduli di [espansione](#page-77-0) esterni a</u> ".
- 5. Riavviare il sistema IP Office.
- 6. Utilizzare IP Office Manager per configurare nuove linee o interni/utenti.

# <span id="page-145-2"></span>**11.3.3 Sostituzione con diminuzione della capacità**

Se la sostituzione avviene con un componente dello stesso tipo ma di capacità inferiore, al momento del riavvio del sistema IP Office sarà necessario modificare o eliminare i dati di configurazione ridondanti.

## **Per sostituire un componente con un altro dello stesso tipo, ma con diminuzione della capacità**

- 1. [Arrestare](#page-140-0) il sistema d<sup>141</sup>.
- 2. Spegnere il sistema.
- 3. Rimuovere la scheda o il modulo di espansione esterno. Lo slot della scheda o la porta dell'espansione utilizzati in sostituzione devono essere installati nella stessa posizione.
- 4. Installare il componente di sostituzione adottando la procedura adeguata al tipo di componente [\(Installazione](#page-69-0) delle [schede](#page-69-0) IP500 <sup>" 70</sup> , <u>Aggiunta di moduli di [espansione](#page-77-0) esterni a</u> ".
- 5. Riavviare il sistema IP Office.
- 6. Utilizzare IP Office Manager per eliminare le nuove linee o i nuovi interni/utenti non più supportati dal componente installato.

# <span id="page-145-3"></span>**11.3.4 Aggiunta di un nuovo componente**

Se si aggiunge un nuovo componente in uno slot o una porta disponibile, al momento del riavvio il sistema IP Office creerà automaticamente i dati di configurazione per nuove linee o interni/utenti.

## **Per aggiungere un nuovo componente**

- 1. [Arrestare](#page-140-0) il sistema D<sup>141</sup>.
- 2. Spegnere il sistema.
- 3. Installare il componente di sostituzione adottando la procedura adeguata al tipo di componente [\(Installazione](#page-69-0) delle [schede](#page-69-0) IP500 $\Box$ <sup>70</sup> , Aggiunta di moduli di [espansione](#page-77-0) esterni $\Box$ <sup>78</sup> ).
- 4. Riavviare il sistema IP Office.
- 5. Utilizzare IP Office Manager per configurare nuove linee o interni/utenti.

# <span id="page-146-0"></span>**11.3.5 Eliminazione definitiva**

Se il componente viene eliminato definitivamente, sarà necessario modificare la configurazione per eliminare le voci<br>ridondanti delle linee o degli interni/utenti.

## **Per rimuovere definitivamente un componente**

- 1. [Arrestare](#page-140-0) il sistema D<sup>141</sup>.
- 2. Spegnere il sistema.
- 3. Rimuovere la scheda o il modulo di espansione esterno.
- 4. Riavviare il sistema IP Office.
- 5. Utilizzare IP Office Manager per eliminare linee o interni/utenti dalla configurazione relativa al componente eliminato.
- 6. Nella sezione **Unità di controllo** della configurazione, eliminare i dati relativi al componente che non è più presente nel sistema.

# <span id="page-146-1"></span>**11.3.6 Sostituzione con un componente di tipo diverso**

Se la sostituzione avviene con un componente di tipo diverso, il procedimento va suddiviso in due stadi.

- 1. Innanzitutto rimuovere il componente esistente utilizzando la procedura di <u>[Eliminazione](#page-146-0) definitiva</u>l<sup>ara</sup>, quindi modificare la configurazione e riavviare.
- 2. Installare quindi il nuovo [componente](#page-145-3) utilizzando la procedura <u>Aggiunta di un nuovo componente</u> da componente de la considera de la considera de la considera dell'<sup>a con</sup>sidera dell'<sup>a con</sup>sidera della considera dell'a

# <span id="page-147-3"></span>**11.4 Impostazione della configurazione predefinita**

La seguente procedura cancella la configurazione contenuta nella memoria dell'unità di controllo. Questa procedura consente anche di cancellare la configurazione corrente della memoria RAM e la configurazione di backup salvata nella memoria non volatile. Dopo questa operazione, il sistema viene riavviato con una configurazione predefinita.

Questa procedura deve essere eseguita su un PC con un indirizzo IP fisso, collegato direttamente all'unità di controllo e con il sistema disconnesso dalla rete. In seguito al processo, l'indirizzo IP predefinito dell'unità di controllo diventa 192.168.42.1.

## **Opzioni del processo**

- 1. **Impostazione della [configurazione](#page-147-0) predefinita mediante IP Office Manager** 148
- 2. **Impostazione della [configurazione](#page-147-1) predefinita mediante IP Office Web Manager** 148
- 3. **Impostazione della configurazione predefinita mediante il pulsante di [reimpostazione](#page-147-2)** 148
- 4. **Impostazione della [configurazione](#page-149-0) predefinita mediante un telefono di sistema** 150
- 5. **Impostazione della [configurazione](#page-148-0) predefinita mediante il debug** 149
- 6. **Impostazione della [configurazione](#page-149-1) predefinita mediante il caricatore di avvio** 150

# <span id="page-147-0"></span>**11.4.1 Impostazione della configurazione predefinita mediante IP Office Manager**

Leggere e prendere nota delle avvertenze relative <u>[all'impostazione](#page-147-3) della configurazione predefinita</u>l<sup>5148</sup> prima di utilizzare questo processo.

## **Per cancellare la configurazione mediante IP Office Manager**

- 1. Avviare IP Office Manager.
- 2. Selezionare **File |Avanzate |Cancella configurazione (predefinito)**.
- 3. Selezionare il sistema di cui definire le impostazioni predefinite e fare clic su **OK**.
- 4. Immettere un nome e una password amministratore, quindi fare clic su **OK**.

# <span id="page-147-1"></span>**11.4.2 Impostazione della configurazione predefinita mediante IP Office Web Manager**

Leggere e prendere nota delle avvertenze relative <u>[all'impostazione](#page-147-3) della configurazione predefinita</u>l<sup>3148</sup> prima di utilizzare questo processo.

# **Per impostare la configurazione predefinita mediante IP Office Web Manager**

- 1. Accedere a <u>IP Office Web [Manager](#page-60-0) dieste</u>
	- a. Immettere l'indirizzo IP del sistema nel browser. Selezionare **IP Office Web Manager**. In alternativa, immettere https://<indirizzo\_IP>:8443/webmanagement/WebManagement.html.
	- b. Immettere un nome utente e una password amministratore, quindi fare clic su **Accedi**.
- 2. Fare clic su **Monitoraggio** e selezionare **Cancella configurazione**.
- 3. Fare clic su **OK**.
- 4. Attendere il riavvio del sistema prima di accedere di nuovo.

# <span id="page-147-2"></span>**11.4.3 Impostazione della configurazione predefinita mediante il pulsante di reimpostazione**

Leggere e prendere nota delle avvertenze relative <u>[all'impostazione](#page-147-3) della configurazione predefinita</u>l<sup>3148</sup> prima di utilizzare questo processo.

## **Per impostare la configurazione predefinita mediante il pulsante di reimpostazione**

- 1. Sul retro dell'unità di controllo, tenere premuto il pulsante **Reimposta** per un periodo compreso tra 10 e 30 secondi finché il LED **CPU** non cambia in arancione lampeggiante.
- 2. Quando il LED **CPU** cambia in arancione lampeggiante, rilasciare il pulsante.
	- · Se il LED **CPU** è cambiato in rosso, tenere premuto il pulsante finché il LED **CPU** non cambia in lampeggiante verde. Quindi, rilasciare il pulsante e provare di nuovo a eseguire la procedura dopo che il LED CPU è tornato a essere verde fisso.
- 3. Attendere il completamento del riavvio prima di eseguire altre azioni.

# <span id="page-148-0"></span>**11.4.4 Impostazione della configurazione predefinita mediante il debug**

Leggere e prendere nota delle avvertenze relative <u>[all'impostazione](#page-147-3) della configurazione predefinita</u>l<sup>5148</sup> prima di utilizzare questo processo.

· **AVVERTENZA**

Utilizzare la porta RS232 solo se assolutamente necessario e soltanto se non è possibile eseguire le azioni utilizzando IP Office Manager o IP Office Web Manager. In ogni caso, è importante verificare di avere a disposizione una copia di backup della configurazione del sistema.

## **Per cancellare la configurazione corrente mediante il debug**

Questa procedura cancella le impostazioni di configurazione di IP Office, ma non modifica le impostazioni di sicurezza. È più semplice utilizzare il metodo del caricatore di avvio.

- 1. Prima di procedere, assicurarsi di disporre di una copia di backup della configurazione IP Office. Se non è possibile scaricare una copia della configurazione tramite IP Office Manager, cercare tra le configurazioni scaricate in precedenza nella directory delle applicazioni di IP Office Manager.
	- a. Utilizzare IP Office Manager per scaricare una copia aggiornata della configurazione. Se non è possibile, cercare una copia precedente della configurazione nella cartella delle applicazioni di IP Office Manager.
	- b. Tramite IP Office Manager, selezionare **File | Apri configurazione**.
	- c. Usando il menu **Seleziona IP Office**, individuare e selezionare il sistema IP Office. Fare clic su **OK**.
	- d. Immettere il nome e la password dell'account utente di servizio per il sistema IP Office in uso. Fare clic su **OK**. IP Office Manager riceverà e visualizzerà la configurazione da IP Office.
		- · Se eseguita per la prima volta, questa operazione determina la creazione di una voce BOOTP in IP Office Manager per il sistema IP Office correlato.
		- · Questa operazione verifica inoltre la comunicazione tra il PC si IP Office Manager e IP Office prima di eseguire qualsivoglia processo.
	- e. Selezionare **File |Salva configurazione con nome...** e salvare una copia del file di configurazione sul PC.
- 2. Collegare il cavo seriale al PC e alla porta DTE RS232 dell'unità di controllo IP Office.
	- a. Avviare il programma del terminale sul PC. Accertarsi che sia stato configurato come indicato in [Impostazioni](#page-238-0) della porta DTE [RS232](#page-238-0) d<sup>ase</sup> . Nella sessione HyperTerminal, le impostazioni correnti sono riepilogate nella parte inferiore della schermata.
	- b. Immettere **AT** (osservare le maiuscole). L'unità di controllo dovrebbe rispondere *OK*.
	- c. Inserire **AT-DEBUG**. L'unità di controllo deve restituire come risposta la data e l'ora seguite da *Hello>* per indicare che è pronta ad accettare comandi.
- 3. Per cancellare la configurazione corrente dalla memoria RAM, immettere **eraseconfig**. Il prompt dei comandi *Hello>* viene visualizzato nuovamente al termine dell'azione.
- 4. Per cancellare la configurazione backup salvata nella memoria Flash non volatile, immettere **erasenvconfig**. Il prompt dei comandi *Hello>* viene visualizzato nuovamente al termine dell'azione.
- 5. Per riavviare IP Office, immettere **reboot**. IP Office viene riavviato con la configurazione predefinita.
- 6. Chiudere la sessione del programma del terminale.
- 7. A questo punto, è possibile utilizzare IP Office Manager per modificare e quindi caricare un file di configurazione precedente o, in alternativa, per ricevere e modificare la configurazione predefinita corrente dell'unità di controllo.

# <span id="page-149-0"></span>**11.4.5 Impostazione della configurazione predefinita mediante un telefono di sistema**

Per i sistemi in esecuzione in modalità IP Office Essential Edition, le prime due porte per gli interni dello slot 1 dell'unità di controllo sono destinate a telefoni di sistema utilizzati per l'amministrazione del sistema. Le porte devono supportare telefoni digitali Avaya adeguati: serie ETR (ETR 18D, ETR 34D), serie M (M7310, M7310N, M7324, M7324N), serie T (T7316E, T7316), serie 1400 (1408, 1416) o serie 9500 (9504 e 9508).

I passi del processo variano a seconda del tipo di telefono in uso. Per informazioni complete, consultare il manuale per l'amministrazione basata sul telefono di <u>IP Office [Essential](#page-11-0) Edition</u> 12.

# <span id="page-149-1"></span>**11.4.6 Impostazione della configurazione predefinita mediante il caricatore di avvio**

Leggere e prendere nota delle avvertenze relative <u>[all'impostazione](#page-147-3) della configurazione predefinita</u>l<sup>a us</sup> prima di utilizzare questo processo.

## · **AVVERTENZA**

Utilizzare la porta RS232 solo se assolutamente necessario e soltanto se non è possibile eseguire le azioni utilizzando IP Office Manager o IP Office Web Manager. In ogni caso, è importante verificare di avere a disposizione una copia di backup della configurazione del sistema.

## **Per cancellare la configurazione e le impostazioni di sicurezza mediante il caricatore di avvio**

Questo processo consente di configurare le impostazioni di sicurezza predefinite di IP Office.

- 1. Prima di procedere, assicurarsi di disporre di una copia di backup della configurazione IP Office. Se non è possibile scaricare una copia della configurazione tramite IP Office Manager, cercare tra le configurazioni scaricate in precedenza nella directory delle applicazioni di IP Office Manager.
	- a. Utilizzare IP Office Manager per scaricare una copia aggiornata della configurazione. Se non è possibile, cercare una copia precedente della configurazione nella cartella delle applicazioni di IP Office Manager.
	- b. Tramite IP Office Manager, selezionare **File | Apri configurazione**.
	- c. Usando il menu **Seleziona IP Office**, individuare e selezionare il sistema IP Office. Fare clic su **OK**.
	- d. Immettere il nome e la password dell'account utente di servizio per il sistema IP Office in uso. Fare clic su **OK**. IP Office Manager riceverà e visualizzerà la configurazione da IP Office.
		- · Se eseguita per la prima volta, questa operazione determina la creazione di una voce BOOTP in IP Office Manager per il sistema IP Office correlato.
		- · Questa operazione verifica inoltre la comunicazione tra il PC si IP Office Manager e IP Office prima di eseguire qualsivoglia processo.
	- e. Selezionare **File |Salva configurazione con nome...** e salvare una copia del file di configurazione sul PC.
- 2. Collegare il cavo seriale al PC e alla porta DTE RS232 dell'unità di controllo IP Office.
	- a. Avviare il programma del terminale sul PC. Accertarsi che sia stato configurato come indicato in [Impostazioni](#page-238-0) della porta DTE [RS232](#page-238-0) d<sup>ase</sup> . Nella sessione HyperTerminal, le impostazioni correnti sono riepilogate nella parte inferiore della schermata.
	- b. Disporre le finestre del programma in modo che il programma del terminale e il registro TFTP di IP Office Manager siano visibili contemporaneamente.
	- c. Spegnere l'alimentazione dell'unità di controllo IP Office.
	- d. Accendere l'unità di controllo e premere il tasto Esc ogni secondo, fino a ricevere un messaggio di Loader. Di seguito è riportato un esempio.

P12 Loader 2.4 CPU Revision 0x0900

- e. Immettere **AT** (osservare le maiuscole). L'unità di controllo dovrebbe rispondere *OK*.
- f. In caso contrario, controllare le impostazioni del programma del terminale e ripetere l'operazione descritta sopra.
- 3. Eseguire la procedura di cancellazione.
	- · Per cancellare il registro allarmi, immettere *AT-X1*.
	- · Per cancellare la configurazione corrente, immettere *AT-X2*. Una risposta tipica è *Sector 2 Erase (NV Config)* seguita da *OK*. Immettere *AT-X3*. Una risposta tipica è *Sector Erases (Config)* seguita da una serie di risposte *OK*.
- 4. Spegnere e riaccendere l'unità di controllo. All'interno del programma del terminale sono visualizzati messaggi diversi in concomitanza all'esecuzione delle varie attività di avvio da parte dell'unità di controllo.
- 5. Chiudere la sessione del programma del terminale.

## **Processi aggiuntivi: Impostazione della configurazione predefinita**

6. A questo punto, è possibile utilizzare IP Office Manager per modificare e quindi caricare un file di configurazione precedente o, in alternativa, per ricevere e modificare la configurazione predefinita corrente dell'unità di controllo.

# <span id="page-151-0"></span>**11.5 Configurazione delle impostazioni di sicurezza predefinite**

Se necessario, è possibile definire le impostazioni di sicurezza predefinite per accedere al sistema. Ciò prevede la reimpostazione di tutti gli account utente di servizio per la sicurezza, inclusi quelli utilizzati dalle applicazioni IP Office. Pertanto, potrebbe essere necessario riconfigurare tali applicazioni per i nuovi account utente del servizio o per le password degli account.

Configurare le impostazioni di sicurezza del sistema sui valori predefiniti non interessa le password utente, icodici Voicemail o i codici di accesso. Tuttavia, le impostazioni di sicurezza prevedono regole per le password utente accettabili. Pertanto, quando si configurano le impostazioni di sicurezza predefinite, le password utente esistenti potrebbero essere contrassegnate come errate.

## · **! Avvertenza: interruzione del servizio**

Sebbene il ripristino delle impostazioni di sicurezza ai valori predefiniti non richieda il riavvio del sistema, potrebbe causare l'interruzione del servizio per diversi minuti durante la generazione di un nuovo certificato di sicurezza predefinito da parte del sistema.

## **Opzioni del processo**

- 1. **[Configurazione](#page-152-0) delle impostazioni predefinite di sicurezza mediante IP Office Manager** 153
- 2. **[Configurazione](#page-152-1) delle impostazioni predefinite di sicurezza mediante IP Office Web Manager** 153
- 3. **[Configurazione](#page-153-0) delle impostazioni predefinite di sicurezza mediante la porta RS232** 154
- 4. **[Configurazione](#page-154-0) delle impostazioni predefinite di sicurezza mediante il caricatore di avvio** 155

# <span id="page-152-0"></span>**11.5.1 Configurazione delle impostazioni predefinite di sicurezza mediante IP Office Manager**

Leggere e prendere nota delle avvertenze relative <u>alla [configurazione](#page-151-0) delle impostazioni predefinite di sicurezzal<sup>') is2</sup> prima</u> di utilizzare questo processo.

## · **! Avvertenza: interruzione del servizio**

Sebbene il ripristino delle impostazioni di sicurezza ai valori predefiniti non richieda il riavvio del sistema, potrebbe causare l'interruzione del servizio per diversi minuti durante la generazione di un nuovo certificato di sicurezza predefinito da parte del sistema.

## **Per configurare le impostazioni predefinite di sicurezza di un sistema mediante IP Office Manager**

- 1. Avviare IP Office Manager.
- 2. Selezionare **File |Avanzate |Cancella impostazioni di sicurezza (predefinito)**.
- 3. Selezionare il sistema dal menu e fare clic su **OK**.
- 4. Immettere nome e password per l'accesso alla configurazione della sicurezza.
- 5. IP Office Manager indica che le impostazioni di sicurezza sono state reimpostate.

# <span id="page-152-1"></span>**11.5.2 Configurazione delle impostazioni predefinite di sicurezza mediante IP Office Web Manager**

Leggere e prendere nota delle avvertenze relative <u>alla [configurazione](#page-151-0) delle impostazioni predefinite di sicurezzal<sup>ŋ</sup> ¤ prima</u> di utilizzare questo processo.

· **! Avvertenza: interruzione del servizio**

Sebbene il ripristino delle impostazioni di sicurezza ai valori predefiniti non richieda il riavvio del sistema, potrebbe causare l'interruzione del servizio per diversi minuti durante la generazione di un nuovo certificato di sicurezza predefinito da parte del sistema.

## **Per configurare le impostazioni predefinite di sicurezza di un sistema mediante IP Office Web Manager**

- 1. Accedere a <u>IP Office Web [Manager](#page-60-0) 361</u>.
	- a. Immettere l'indirizzo IP del sistema nel browser. Selezionare **IP Office Web Manager**. In alternativa, immettere *https://<indirizzo\_IP>:8443/webmanagement/WebManagement.html*.
	- b. Immettere un nome utente e una password amministratore, quindi fare clic su **Accedi**.
- 2. Fare clic su **Monitoraggio** e selezionare **Cancella impostazioni di sicurezza**.
- 3. Fare clic su **OK**.

# <span id="page-153-0"></span>**11.5.3 Configurazione delle impostazioni predefinite di sicurezza mediante la porta RS232**

Leggere e prendere nota delle avvertenze relative <u>alla [configurazione](#page-151-0) delle impostazioni predefinite di sicurezzal<sup>') is2</sup> prima</u> di utilizzare questo processo.

## · **! Avvertenza: interruzione del servizio**

Sebbene il ripristino delle impostazioni di sicurezza ai valori predefiniti non richieda il riavvio del sistema, potrebbe causare l'interruzione del servizio per diversi minuti durante la generazione di un nuovo certificato di sicurezza predefinito da parte del sistema.

## · **AVVERTENZA**

Utilizzare la porta RS232 solo se assolutamente necessario e soltanto se non è possibile eseguire le azioni utilizzando IP Office Manager o IP Office Web Manager. In ogni caso, è importante verificare di avere a disposizione una copia di backup della configurazione del sistema.

## **Per configurare le impostazioni predefinite di sicurezza di un sistema mediante DTE**

Questo processo consente di configurare le impostazioni predefinite di sicurezza di IP Office senza alterare le impostazioni di configurazione.

- 1. Collegare il cavo seriale al PC e alla porta DTE dell'unità di controllo IP Office.
- 2. Avviare il programma del terminale sul PC. Accertarsi che sia stato configurato come indicato in [Impostazioni](#page-238-0) [porta](#page-238-0) DTE. D<sup>299</sup> . Nella sessione HyperTerminal, le impostazioni correnti sono riepilogate nella parte inferiore della schermata.
- 3. Immettere **AT** (osservare le maiuscole). L'unità di controllo dovrebbe rispondere *OK*.

## 4. Immettere **AT-SECURITYRESETALL**.

- 5. All'utente è richiesto di confermare l'indirizzo MAC dell'unità di controllo prima di continuare. Immettere l'indirizzo.
- 6. Dopo circa un minuto, l'unità di controllo risponderà *OK* al completamento dell'azione.
- 7. Chiudere la sessione del programma del terminale.
- 8. A questo punto, IP Office Manager può essere utilizzato per ricevere e modificare le impostazioni di sicurezza configurate in questa fase come predefinite sull'unità di controllo.

## <span id="page-154-0"></span>**11.5.4 Configurazione delle impostazioni predefinite di sicurezza mediante il caricatore di avvio**

Leggere e prendere nota delle avvertenze relative <u>alla [configurazione](#page-151-0) delle impostazioni predefinite di sicurezzal<sup>') is2</sup> prima</u> di utilizzare questo processo.

## · **! Avvertenza: interruzione del servizio**

Sebbene il ripristino delle impostazioni di sicurezza ai valori predefiniti non richieda il riavvio del sistema, potrebbe causare l'interruzione del servizio per diversi minuti durante la generazione di un nuovo certificato di sicurezza predefinito da parte del sistema.

## · **AVVERTENZA**

Utilizzare la porta RS232 solo se assolutamente necessario e soltanto se non è possibile eseguire le azioni utilizzando IP Office Manager o IP Office Web Manager. In ogni caso, è importante verificare di avere a disposizione una copia di backup della configurazione del sistema.

## **Per configurare le impostazioni predefinite di sicurezza di un sistema mediante il caricatore di avvio**

Questo processo consente di configurare le impostazioni di sicurezza e di configurazione predefinite di IP Office.

- 1. Prima di procedere, assicurarsi di disporre di una copia di backup della configurazione IP Office. Se non è possibile scaricare una copia della configurazione tramite IP Office Manager, cercare tra le configurazioni scaricate in precedenza nella directory delle applicazioni di IP Office Manager.
	- a. Utilizzare IP Office Manager per scaricare una copia aggiornata della configurazione. Se non è possibile, cercare una copia precedente della configurazione nella cartella delle applicazioni di IP Office Manager.
	- b. Tramite IP Office Manager, selezionare **File | Apri configurazione**.
	- c. Usando il menu **Seleziona IP Office**, individuare e selezionare il sistema IP Office. Fare clic su **OK**.
	- d. Immettere il nome e la password dell'account utente di servizio per il sistema IP Office in uso. Fare clic su **OK**. IP Office Manager riceverà e visualizzerà la configurazione da IP Office.
		- · Se eseguita per la prima volta, questa operazione determina la creazione di una voce BOOTP in IP Office Manager per il sistema IP Office correlato.
		- · Questa operazione verifica inoltre la comunicazione tra il PC si IP Office Manager e IP Office prima di eseguire qualsivoglia processo.

e. Selezionare **File |Salva configurazione con nome...** e salvare una copia del file di configurazione sul PC.

- 2. Collegare il cavo seriale al PC e alla porta DTE RS232 dell'unità di controllo IP Office.
	- a. Avviare il programma del terminale sul PC. Accertarsi che sia stato configurato come indicato in [Impostazioni](#page-238-0) della porta DTE [RS232](#page-238-0) d<sup>ase</sup> . Nella sessione HyperTerminal, le impostazioni correnti sono riepilogate nella parte inferiore della schermata.
	- b. Disporre le finestre del programma in modo che il programma del terminale e il registro TFTP di IP Office Manager siano visibili contemporaneamente.
	- c. Spegnere l'alimentazione dell'unità di controllo IP Office.
	- d. Accendere l'unità di controllo e premere il tasto Esc ogni secondo, fino a ricevere un messaggio di Loader. Di seguito è riportato un esempio.

P12 Loader 2.4 CPU Revision 0x0900

- e. Immettere **AT** (osservare le maiuscole). L'unità di controllo dovrebbe rispondere *OK*.
- f. In caso contrario, controllare le impostazioni del programma del terminale e ripetere l'operazione descritta sopra.
- 3. Per cancellare la configurazione corrente nella memoria RAM, immettere **AT-X3**. Una risposta tipica è *Sector Erases (Config)* seguita da una serie di risposte *OK*.
- 4. Per cancellare la configurazione di backup archiviata nella memoria non volatile, immettere **AT-X2**. Una risposta tipica è *Sector 2 Erase (NV Config)* seguita da *OK*. Solo IP Office 403: Se è in esecuzione un'unità di controllo IP Office 403, immettere anche **AT-X4**.
- 5. Spegnere e riaccendere l'unità di controllo. All'interno del programma del terminale sono visualizzati messaggi diversi in concomitanza all'esecuzione delle varie attività di avvio da parte dell'unità di controllo.
- 6. Chiudere la sessione del programma del terminale.
- 7. A questo punto, è possibile utilizzare IP Office Manager per modificare e quindi caricare un file di configurazione precedente o, in alternativa, per ricevere e modificare la configurazione predefinita corrente dell'unità di controllo.

# **11.6 Caricamento di una configurazione**

La configurazione esistente di un sistema può essere sostituita con una nuova configurazione preparata a parte.

· La configurazione creata deve corrispondere all'apparecchiatura fisica nel sistema IP Office sul quale viene caricata. In caso contrario è possibile che si ripristini il sistema IP Office e si verifichino altri problemi.

## **Opzioni del processo**

- 1. **Creazione di un file di [configurazione](#page-156-0) non in linea** 157
- 2. **Caricamento di un file di [configurazione](#page-157-0) mediante IP Office Manager** 158
- 3. **Caricamento di un file di [configurazione](#page-157-1) mediante IP Office Web Manager** 158
- 4. **Caricamento di un file di [configurazione](#page-157-2) in una scheda SD di sistema** 158

## <span id="page-156-0"></span>**11.6.1 Creazione di un file di configurazione non in linea**

IP Office Manager può essere utilizzato per creare una nuova configurazione, senza collegarsi al sistema. Durante questa operazione è possibile specificare le impostazioni internazionali dei sistema, il tipo di schede di linea utilizzato e il tipo di unità di controllo e i moduli di espansione da includere.

Questo consente di creare una configurazione prima di procedere all'installazione del sistema. È possibile posizionare il file di configurazione nella scheda SD di sistema prima di installarlo nel sistema. Altrimenti, la configurazione può essere caricata nel sistema dopo l'installazione iniziale del sistema.

· La configurazione creata deve corrispondere all'apparecchiatura fisica nel sistema IP Office sul quale viene caricata. In caso contrario è possibile che si ripristini il sistema IP Office e si verifichino altri problemi.

#### **Per creare un file di configurazione non in linea**

1. Avviare IP Office Manager senza che la configurazione sia stata caricata in IP Office Manager

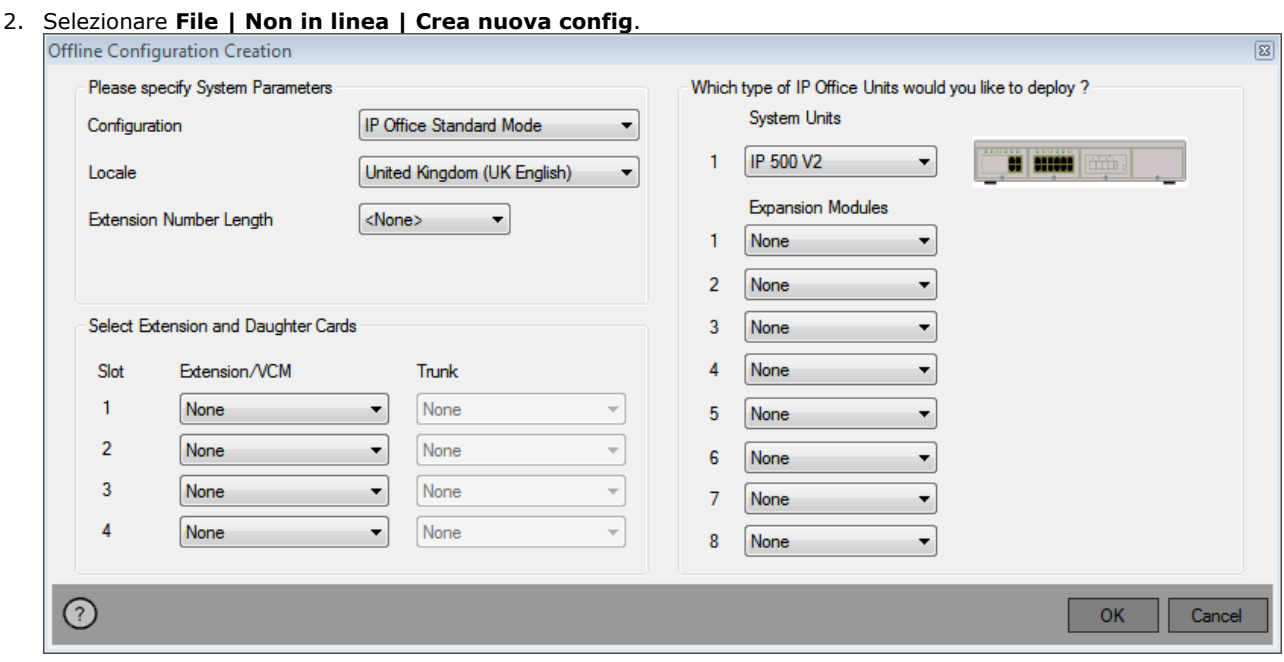

- 3. Selezionare il tipo di configurazione che si desidera creare. L'apparecchiatura e le impostazioni sono limitate a quelle supportate nella modalità selezionata.
- 4. Una volta completato, fare clic su **OK**.
- 5. IP Office Manager crea e carica la configurazione.
- 6. Modificare la configurazione per conformarsi ai requisiti del cliente. Questa procedura può includere l'importazione di informazioni dai file CSV già preparati.
	- · Poiché tale configurazione avviene in modalità non in linea e senza licenze, è possibile configurare funzioni che potrebbero non essere più supportate dopo il caricamento della configurazione nel sistema in uso.
- 7. Una volta completato, selezionare **File |Salva configurazione con nome**.
- 8. Quando viene chiesto di immettere una password per crittografare il file, lasciare i campi vuoti e fare clic su **OK**.

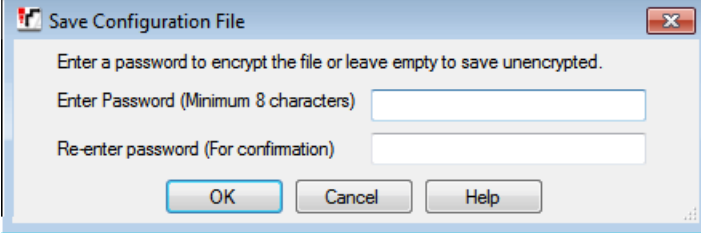

# <span id="page-157-0"></span>**11.6.2 Caricamento di una configurazione mediante IP Office Manager**

Questo processo va a sostituire la configurazione esistente.

· La configurazione creata deve corrispondere all'apparecchiatura fisica nel sistema IP Office sul quale viene caricata. In caso contrario è possibile che si ripristini il sistema IP Office e si verifichino altri problemi.

## **Per caricare una configurazione non in linea mediante IP Office Manager**

- 1. Avviare IP Office Manager.
- 2. Selezionare **File |Non in linea |Apri file...**.
- 3. Selezionare il file di configurazione e fare clic su **Apri**.
- 4. Controllare che le impostazioni di configurazione siano quelle previste e, se necessario, apportare le modifiche del caso.
- 5. Selezionare **File |Non in linea |Invia config...**.
- 6. Selezionare il sistema e fare clic su **OK**.
- 7. Immettere un nome e una password amministratore, quindi fare clic su **OK**.
- 8. Selezionare quando caricare la nuova configurazione. Non selezionare l'opzione **Unisci**.
- 9. Fare clic su **OK**.

# <span id="page-157-1"></span>**11.6.3 Caricamento di una configurazione mediante IP Office Web Manager**

Questo processo va a sostituire la configurazione esistente.

· La configurazione creata deve corrispondere all'apparecchiatura fisica nel sistema IP Office sul quale viene caricata. In caso contrario è possibile che si ripristini il sistema IP Office e si verifichino altri problemi.

## **Per caricare una configurazione non in linea mediante IP Office Web Manager**

- 1. Accedere a <u>IP Office Web [Manager](#page-60-0) 161</u>.
	- a. Immettere l'indirizzo IP del sistema nel browser. Selezionare **IP Office Web Manager**. In alternativa, immettere https://<indirizzo\_IP>:8443/webmanagement/WebManagement.html.
	- b. Immettere un nome utente e una password amministratore, quindi fare clic su **Accedi**.
- 2.
- 3. Fare clic su **Sfoglia** e selezionare il file di configurazione.
- 4. Fare clic su **Carica**.
- 5. Fare clic su **OK**.
- 6. Riavviare il [sistema](#page-142-0) per applicare la nuova configurazione. Vedere <u>Riavvio di un sistema baldi</u> 143 .

# <span id="page-157-2"></span>**11.6.4 Caricamento di una configurazione in una scheda SD di sistema**

Questo processo va a sostituire la configurazione esistente.

· La configurazione creata deve corrispondere all'apparecchiatura fisica nel sistema IP Office sul quale viene caricata. In caso contrario è possibile che si ripristini il sistema IP Office e si verifichino altri problemi.

# **Per caricare una configurazione direttamente in una scheda SD di sistema**

- 1. Rinominare il file di configurazione non in linea in *config.cfg*.
- 2. Arrestare e rimuovere la scheda SD di sistema. Vedere <u>[Arresto/rimozione](#page-135-0) della scheda di memoria</u> di <sup>336</sup>.
- 3. Inserire la scheda SD nel PC e visualizzare i contenuti della scheda.
- 4. Aprire la cartella /system/primary e sostituire il file config.cfg esistente con quello nuovo.
- 5. Reinserire la scheda SD di sistema nel sistema.
- 6. Riavviare il [sistema](#page-142-0). Vedere <u>Riavvio di un sistema bulla di</u>

# <span id="page-158-0"></span>**11.7 Upgrade dei sistemi**

Esistono vari metodi per eseguire l'upgrade del sistema a una nuova versione del software di base di IP Office.

# **AVVERTENZE**

· **! AVVERTENZA: Upgrade dei sistemi precedenti alla versione 9.1:**

prima di eseguire l'upgrade a IP Office versione 9.1 o successive su sistemi esistenti dotati di una versione precedente alla 8.1(65), è necessario eseguire l'upgrade a IP Office versione 8.1(65) (o una versione 8.1 successiva) o a qualsiasi versione di IP Office 9.0. Per le versioni precedenti, gli ulteriori upgrade del sistema non richiedono alcuna licenza di upgrade intermedia.

· **! AVVERTENZA: upgrade dei sistemi precedenti alla versione 10.0:**

IP Office versione 10 e le versioni successive supportano solo le licenze PLDS. Per effettuare l'upgrade di un sistema che utilizza le licenze ADI, tali licenze devono essere prima migrate a PLDS.

· La migrazione delle licenze prevede l'acquisizione di un apposito file mediante IP Office Manager (**Strumenti | Migrazione licenza**) e l'invio di tale file ad Avaya. La procedura comprende anche la migrazione di tutte le licenze virtuali assegnate al sistema per le licenze PLDS equivalenti, ma che ora sono associate al codice di licenza. Effettuare l'upgrade del sistema solo dopo aver acquisito il file di licenza PLDS sostitutivo per il sistema. Dopo la migrazione delle licenze, Avaya eliminerà qualsiasi record relativo alle licenze ADI memorizzato per tale codice di licenza.

## · **! Avvertenza: Requisiti relativi alle licenze di aggiornamento**

Su un nuovo sistema, quando si effettua la prima chiamata, la versione del software in esecuzione viene registrata nella memoria permanente dell'unità di controllo. Qualsiasi upgrade a una versione successiva richiede l'aggiunta di una licenza **Basic Edition Upgrade** per la versione di destinazione. I sistemi sottoposti a upgrade e privi di una valida licenza di aggiornamento visualizzano il messaggio *Nessuna licenza disponibile* su alcuni telefoni e non consentono l'utilizzo di alcuna funzione di telefonia.

## · **Leggere i bollettini tecnici di IP Office**

Consultare la versione più recente del bollettino tecnico relativo alla versione di IP Office prima di continuare. Perché è possibile che contenga informazioni sulle modifiche apportate dopo la pubblicazione del presente documento. I bollettini sono disponibili alla pagina Web <http://support.avaya.com>.

#### · **! IP Office Web Manager**

L'aggiunta di IP Office Web Manager richiede modifiche alle impostazioni di sicurezza del sistema. Nei nuovi sistemi queste modifiche vengono effettuate automaticamente. Nei sistemi aggiornati, tuttavia, queste modifiche possono essere apportate solo applicando le impostazioni di sicurezza predefinite del sistema. vedere <u>[Attivazione](#page-177-0) di IP Office Web Manager<sup>'') va</sup> per ulteriori passaggi da eseguire prima di eseguire</u> l'aggiornamento a IP Office 8.0 o versione superiore.

#### · **Altre applicazioni di IP Office**

L'aggiornamento del software di base dell'unità di controllo IP Office richiederà aggiornamenti del software associato. I livelli del software dell'applicazione supportati con il sistema di base di IP Office sono illustrati in dettaglio nel bollettino tecnico di IP Office per questa versione.

#### · **Comportamento di upgrade di DS16B/DS30B:**

Per i moduli DS16B/DS30B, il processo per caricare il firmware adeguato alla modalità selezionata o l'upgrade richiede circa 10 minuti, durante i quali il modulo non è disponibile.

· **Comportamento di upgrade di DS16B2/DS30B2:**

Il comportamento dei moduli DS16/30B2 durante l'upgrade del firmware o il passaggio da un modalità all'altra è diverso dalle altre unità di espansione esterne:

- · Durante l'upgrade del firmware, l'unità rimane operativa e può effettuare e ricevere chiamate.
- · Una volta terminato l'upgrade (che richiede circa 9 minuti), l'unità si riavvia e impiega circa 45 secondi a ritornare a un funzionamento normale.

## **Opzioni del processo**

- 1. **Upgrade mediante la procedura di [aggiornamento](#page-160-0) guidato di IP Office Manager** 161 Questo processo consente di eseguire l'upgrade di uno o più sistemi utilizzando i file del firmware installati nell'applicazione IP Office Manager.
- 2. **Upgrade remoto dei file della scheda SD di sistema [mediante](#page-162-0) IP Office Manager** 163 Questo processo consente di eseguire l'upgrade remoto dei file della scheda SD di sistema mediante IP Office Manager. Il sistema deve essere riavviato affinché possa utilizzare i nuovi file.
- 3. **Upgrade di una scheda SD di sistema [mediante](#page-163-0) il PC di IP Office Manager** 164 È possibile utilizzare un PC in cuiè in esecuzione IP Office Manager per aggiornare direttamente i file di una scheda SD. Questa potrà quindi essere inserita nel sistema, che deve essere riavviato.

#### 4. **Upgrade mediante una scheda SD [opzionale](#page-164-0)** 165

Questo processo consente di eseguire l'upgrade del sistema mediante IP Office Manager per creare una scheda SD caricata con i file installati nell'applicazione IP Office Manager.

#### 5. **Upgrade [mediante](#page-165-0) IP Office Web Manager** 166

Questo processo consente di eseguire l'upgrade del sistema utilizzando una serie di file del firmware forniti per questo scopo. Non richiede IP Office Manager.

# <span id="page-160-0"></span>**11.7.1 Upgrade mediante l'Upgrade guidato**

Lo strumento Upgrade guidato è incluso in IP Office Manager. Può essere utilizzato per eseguire l'upgrade di più sistemi contemporaneamente.

## · **! Avvertenza: Versione di IP Office Manager**

Questa procedura prevede l'utilizzo dei file del software forniti dalla versione di IP Office Manager installata e in uso. Verificare che la versione di IP Office Manager in uso corrisponda alla versione del software richiesta.

## · **Più copie di Manager**

Se è in esecuzione più di una copia di IP Office Manager, è possibile che IP Office richieda i file BIN da una copia di IP Office Manager diversa da quella che ha avviato il processo di aggiornamento. Quando si esegue l'upgrade di un sistema IP Office verificare che vi sia in esecuzione una sola copia di IP Office Manager.

## · **! AVVERTENZA: Upgrade dei sistemi precedenti alla versione 9.1:**

prima di eseguire l'upgrade a IP Office versione 9.1 o successive su sistemi esistenti dotati di una versione precedente alla 8.1(65), è necessario eseguire l'upgrade a IP Office versione 8.1(65) (o una versione 8.1 successiva) o a qualsiasi versione di IP Office 9.0. Per le versioni precedenti, gli ulteriori upgrade del sistema non richiedono alcuna licenza di upgrade intermedia.

## · **! AVVERTENZA: upgrade dei sistemi precedenti alla versione 10.0:**

IP Office versione 10 e le versioni successive supportano solo le licenze PLDS. Per effettuare l'upgrade di un sistema che utilizza le licenze ADI, tali licenze devono essere prima migrate a PLDS.

· La migrazione delle licenze prevede l'acquisizione di un apposito file mediante IP Office Manager (**Strumenti | Migrazione licenza**) e l'invio di tale file ad Avaya. La procedura comprende anche la migrazione di tutte le licenze virtuali assegnate al sistema per le licenze PLDS equivalenti, ma che ora sono associate al codice di licenza. Effettuare l'upgrade del sistema solo dopo aver acquisito il file di licenza PLDS sostitutivo per il sistema. Dopo la migrazione delle licenze, Avaya eliminerà qualsiasi record relativo alle licenze ADI memorizzato per tale codice di licenza.

## **Per eseguire l'upgrade dei sistemi mediante l'Upgrade guidato**

- 1. Prima di procedere, assicurarsi di disporre di una copia di backup della configurazione IP Office. Se non è possibile scaricare una copia della configurazione tramite IP Office Manager, cercare tra le configurazioni scaricate in precedenza nella directory delle applicazioni di IP Office Manager.
	- a. Utilizzare IP Office Manager per scaricare una copia aggiornata della configurazione. Se non è possibile, cercare una copia precedente della configurazione nella cartella delle applicazioni di IP Office Manager.
	- b. Tramite IP Office Manager, selezionare **File | Apri configurazione**.
	- c. Usando il menu **Seleziona IP Office**, individuare e selezionare il sistema IP Office. Fare clic su **OK**.
	- d. Immettere il nome e la password dell'account utente di servizio per il sistema IP Office in uso. Fare clic su **OK**. IP Office Manager riceverà e visualizzerà la configurazione da IP Office.
		- · Se eseguita per la prima volta, questa operazione determina la creazione di una voce BOOTP in IP Office Manager per il sistema IP Office correlato.
		- · Questa operazione verifica inoltre la comunicazione tra il PC si IP Office Manager e IP Office prima di eseguire qualsivoglia processo.
	- e. Selezionare **File |Salva configurazione con nome...** e salvare una copia del file di configurazione sul PC.
- 2. Selezionare **File |Avanzate |Upgrade**. La procedura UpgradeWiz si avvia e analizza i moduli IP Office con l'indirizzo **Unità/Broadcast**. Correggere l'indirizzo e fare clic su **Aggiorna** se non sono visualizzate le unità di controllo previste. Viene visualizzata la versione corrente di ogni file BIN di IP Office presente nella memoria delle unità di controllo, anche se i file .bin non sono attualmente utilizzati dai moduli del sistema.
- 3. La colonna **Versione** indica la versione corrente del software installato. La colonna **Disponibile** indica la versione del software disponibile in IP Office Manager. Se Manager rileva la disponibilità di una versione successiva, la casella di controllo accanto alla riga viene selezionata automaticamente.
	- · Se in uno dei moduli è installata una versione del software precedente alla 2.1, si dovrà deselezionare l'opzione **Convalida** ed eseguire l'aggiornamento. In questo caso, procedere con l'aggiornamento utilizzando un PC con un indirizzo IP fisso ubicato nello stesso dominio della LAN e nello stesso segmento fisico della LAN dell'unità di controllo IP Office e aggiornare solo il sistema con software precedente alla versione 2.1.
	- · Se è necessario un aggiornamento in più fasi, eseguire i passaggi successivi per selezionare il software temporaneo appropriato:
		- · Fare clic con il pulsante destro del mouse sull'Aggiornamento guidato e scegliere **Seleziona directory**. Individuare e selezionare la directory contenente il file .bin del livello software intermedio.
		- · Generalmente a questo punto viene mostrata l'unità di controllo con il software di aggiornamento disponibile.
	- · L'upgrade a determinati livelli di IP Office 10.0 o versioni successive richiede la licenza Essential Edition corretta rispetto alla versione. Le colonne **Concesso in licenza** e **Licenza richiesta** indicano la licenza corrente e quella richiesta per il software attualmente in esecuzione nel sistema.
- 4. Selezionare le caselle di controllo relative ai moduli che si desidera aggiornare.
- 5. Sono disponibili le seguenti opzioni aggiuntive:

#### · **Esegui il backup dei file di sistema**

Se questa opzione è selezionata prima di eseguire l'aggiornamento al nuovo software, i file correntemente presenti nella cartella **/primary** della scheda SD di sistema verranno copiati nella cartella **/backup**. Se lo spazio sulla scheda SD per questa azione non è sufficiente, IP Office Manager visualizzerà un'avvertenza *"Spazio non sufficiente sulla scheda SD"*.

#### · **Carica file di sistema**

Se questa opzione è selezionata, verrà caricato l'intero set di file del software copiati da IP Office Manager nella cartella **/primary** sulla scheda SD di sistema. Oltre all'unità di controllo e al software del modulo include i file del software telefonico e i file utilizzati per IP Office Web Manager. I file del firmware per i telefoni Avaya IP vengono caricati per primi e, una volta completo e se è stata selezionata l'opzione **Riavvia telefoni IP**, i telefoni Avaya IP saranno riavviati. Il sistema continuerà quindi a caricare gli altri file. Se lo spazio sulla scheda SD per questa azione non è sufficiente, IP Office Manager visualizzerà un'avvertenza *"Spazio non sufficiente sulla scheda SD"*.

## · **Riavvia telefoni IP**

Questa opzione è disponibile se è stata selezionata anche l'opzione **Carica file di sistema**. In questo caso, una volta riavviato il sistema e dopo aver caricato i file del firmware del telefono, i telefoni IP saranno riavviati. Ciò provoca il ricaricamento dei file delle impostazione e la verifica che il firmware correntemente caricato corrisponda a quanto disponibile dal server dei file configurato (per impostazione predefinita, il sistema IP Office). Se l'opzione è selezionata, in seguito al riavvio del sistema il telefono restituirà il messaggio *"Upgrade dal sistema"* fino al riavvio del sistema e relativo caricamento dei file del firmware.

6. Selezionare **Aggiornamento**. Verrà richiesta la password di sistema per ogni sistema. Immetterla e fare clic su **OK**. Le operazioni successive variano in base alle opzioni di aggiornamento selezionate. Non annullare o chiudere l'Aggiornamento guidato mentre è in corso la procedura.

## · **Spazio insufficiente su scheda SD**

Questo messaggio viene visualizzato se la scheda SD del sistema non ha abbastanza spazio. Per procedere con un upgrade affidabile, la scheda SD deve subire <u>[l'upgrade](#page-163-0) in locale di 164</u>

#### · **Aggiornamento convalidato**

Se si utilizza l'opzione **Convalidato** viene effettuata una serie di operazioni;

- a. L'Aggiornamento guidato controlla la quantità di RAM disponibile nell'unità di controllo, necessaria per archiviare temporaneamente i nuovi file BIN. Se la memoria disponibile è insufficiente, viene richiesto all'utente di effettuare l'aggiornamento in modalità non in linea o di annullare l'operazione.
	- · Se è selezionata l'opzione Non in linea IP Office viene riavviato in modalità non in linea. In alcuni casi può essere necessario utilizzare l'opzione **Aggiorna** nell'Aggiornamento guidato per potersi riconnettere dopo il riavvio. A questo punto è possibile provare a eseguire nuovamente la verifica dell'aggiornamento per ricontrollare la quantità di memoria RAM disponibile per il trasferimento dei file BIN. Se la memoria è ancora insufficiente, è possibile scegliere di effettuare un aggiornamento non convalidato oppure annullare l'operazione.
- b. I file .bin necessari vengono trasferiti nel sistema e archiviati nella memoria temporanea.
- c. Se sono state selezionate, vengono eseguite le operazioni di backup e caricamento dei file di sistema.
- d. Una volta completati tutti i trasferimenti dei file, l'Aggiornamento guidato confermerà se è possibile procedere con l'aggiornamento. Selezionare **Sì** per continuare. L'unità di controllo si riavvia effettuando prima l'upgrade. Quindi, passa a eseguire l'upgrade dei moduli di espansione esterni.

## · **Aggiornamento non convalidato**

Questo metodo di aggiornamento è consigliabile solo se strettamente necessario. È richiesto solo per i sistemi IP Office con software precedente alla versione 2.1 e deve essere effettuato utilizzando un PC di IP Office Manager e un indirizzo IP fisso ubicato nella stessa sottorete e nello stesso segmento della rete LAN di IP Office. Durante l'aggiornamento, le unità e i moduli eliminano il software corrente e richiedono un nuovo file del software a IP Office Manager.

- 7. Al termine dell'upgrade, controllare che l'Upgrade guidato indichi che le unità e i moduli selezionati sono stati sottoposti a upgrade. In alcuni casi è necessario selezionare **Aggiorna** per aggiornare la visualizzazione all'interno.
- 8. Ripetere la procedura se necessario.

# <span id="page-162-0"></span>**11.7.2 Upgrade remoto della scheda SD di sistema mediante Manager**

In questo processo verranno copiati tutti i file di sistema non presenti nella scheda SD e i file con una versione diversa rispetto a quella dei file già presenti nella scheda. Inclusi i file del software di IP Office e i file dei prompt di Embedded Voicemail.

## · **! Avvertenza: Versione di IP Office Manager**

Questa procedura prevede l'utilizzo dei file del software forniti dalla versione di IP Office Manager installata e in uso. Verificare che la versione di IP Office Manager in uso corrisponda alla versione del software richiesta.

## · **! AVVERTENZA: Upgrade dei sistemi precedenti alla versione 9.1:**

prima di eseguire l'upgrade a IP Office versione 9.1 o successive su sistemi esistenti dotati di una versione precedente alla 8.1(65), è necessario eseguire l'upgrade a IP Office versione 8.1(65) (o una versione 8.1 successiva) o a qualsiasi versione di IP Office 9.0. Per le versioni precedenti, gli ulteriori upgrade del sistema non richiedono alcuna licenza di upgrade intermedia.

## · **! AVVERTENZA: upgrade dei sistemi precedenti alla versione 10.0:**

IP Office versione 10 e le versioni successive supportano solo le licenze PLDS. Per effettuare l'upgrade di un sistema che utilizza le licenze ADI, tali licenze devono essere prima migrate a PLDS.

· La migrazione delle licenze prevede l'acquisizione di un apposito file mediante IP Office Manager (**Strumenti | Migrazione licenza**) e l'invio di tale file ad Avaya. La procedura comprende anche la migrazione di tutte le licenze virtuali assegnate al sistema per le licenze PLDS equivalenti, ma che ora sono associate al codice di licenza. Effettuare l'upgrade del sistema solo dopo aver acquisito il file di licenza PLDS sostitutivo per il sistema. Dopo la migrazione delle licenze, Avaya eliminerà qualsiasi record relativo alle licenze ADI memorizzato per tale codice di licenza.

## **Per eseguire l'upgrade di un sistema mediante il programma di gestione dei file incorporato**

- 1. Utilizzando IP Office Manager selezionare **File |Avanzate |Gestione file incorporata**.
- 2. Usando il menu **Seleziona IP Office**, selezionare il sistema IP Office.
- 3. Sono visualizzati i contenuti file delle schede di memoria.
- 4. Selezionare **File |Esegui backup di file di sistema**. Il contenuto della cartella **/primary** sulla scheda SD di sistema verrà copiato sulla cartella **/backup**. Questa procedura richiede circa 6 minuti.
- 5. Selezionare **File |Upload System Files (File |Carica file di sistema)**. I file di sistema disponibili in IP Office Manager verranno caricati nella cartella **/primary** sulla scheda SD di sistema. Inclusi i file del software di IP Office e i file dei prompt di Embedded Voicemail. A seconda dei file da aggiornare, questa procedura può richiedere fino a 40 minuti.

# <span id="page-163-0"></span>**11.7.3 Upgrade locale della scheda SD di sistema mediante Manager**

La procedura seguente può essere usata se si dispone di accesso fisico all'unità di controllo IP500 V2. Questo metodo può essere utilizzato con un riavvio temporizzato e prevede l'upgrade della scheda durante il normale orario di servizio seguito da un riavvio fuori orario di servizio.

Se la scheda viene usata per Embedded Voicemail, questo servizio non sarà disponibile durante l'arresto della scheda. Le funzionalità coperte da licenza rimarranno disponibili per un massimo di 2 ore dopo l'arresto della scheda.

## · **! Avvertenza: Versione di IP Office Manager**

Questa procedura prevede l'utilizzo dei file del software forniti dalla versione di IP Office Manager installata e in uso. Verificare che la versione di IP Office Manager in uso corrisponda alla versione del software richiesta.

· **! AVVERTENZA: Upgrade dei sistemi precedenti alla versione 9.1:**

prima di eseguire l'upgrade a IP Office versione 9.1 o successive su sistemi esistenti dotati di una versione precedente alla 8.1(65), è necessario eseguire l'upgrade a IP Office versione 8.1(65) (o una versione 8.1 successiva) o a qualsiasi versione di IP Office 9.0. Per le versioni precedenti, gli ulteriori upgrade del sistema non richiedono alcuna licenza di upgrade intermedia.

## · **! AVVERTENZA: upgrade dei sistemi precedenti alla versione 10.0:**

IP Office versione 10 e le versioni successive supportano solo le licenze PLDS. Per effettuare l'upgrade di un sistema che utilizza le licenze ADI, tali licenze devono essere prima migrate a PLDS.

· La migrazione delle licenze prevede l'acquisizione di un apposito file mediante IP Office Manager (**Strumenti | Migrazione licenza**) e l'invio di tale file ad Avaya. La procedura comprende anche la migrazione di tutte le licenze virtuali assegnate al sistema per le licenze PLDS equivalenti, ma che ora sono associate al codice di licenza. Effettuare l'upgrade del sistema solo dopo aver acquisito il file di licenza PLDS sostitutivo per il sistema. Dopo la migrazione delle licenze, Avaya eliminerà qualsiasi record relativo alle licenze ADI memorizzato per tale codice di licenza.

## **Per eseguire l'upgrade di una scheda SD di sistema mediante un PC**

- 1. [Arrestare](#page-135-0) la scheda di memoria SD di sistema di <sup>136</sup> e rimuoverla dall'unità di controllo.
- 2. Seguire la procedura di <u>[ricreazione](#page-123-0) di una scheda SD. Diva.</u> Questa operazione sovrascriverà i file del software sulla scheda con i file disponibili in IP Office Manager. Questa procedura richiede circa 20 minuti.
	- · Il processo non interessa i file di configurazione, gli annunci e i messaggi di Embedded Voicemail o i file dei dati SMDR temporanei esistenti.
	- · Il processo non elimina i file di licenza PLDS correnti. È necessario ripristinare tali file dopo la ricreazione della scheda SD.
- 3. Al termine della procedura di ricreazione, reinserire la scheda nello slot per **schede SD di sistema** dell'unità di controllo.
- 4. Tramite IP Office Manager, selezionare **File | Advanced | Reboot (File | Avanzate |Riavvio)**.
- 5. Nel menu **Select IP Office (Seleziona IP Office)** selezionare il sistema IP500 V2 e fare clic su **OK**.
- 6. Selezionare il tipo di riavvio da eseguire e fare clic su **OK**.
- 7. Al riavvio del sistema, verranno caricati i nuovi file del software nella cartella primary della scheda SD di sistema.

# <span id="page-164-0"></span>**11.7.4 Aggiornamento tramite una scheda SD opzionale**

È possibile utilizzare il PC in cuiè in esecuzione IP Office Manager per caricare tutti i file operativi su una scheda SD. Sono inclusi il firmware per il sistema di base, i file del firmware dei telefoni e i file per la posta vocale incorporata. Se la scheda contiene file di configurazione, messaggi e prompt, non verranno eliminati da questo processo.

#### · **! Avvertenza: Versione di IP Office Manager**

Questa procedura prevede l'utilizzo dei file del software forniti dalla versione di IP Office Manager installata e in uso. Verificare che la versione di IP Office Manager in uso corrisponda alla versione del software richiesta.

#### · **! AVVERTENZA: Upgrade dei sistemi precedenti alla versione 9.1:**

prima di eseguire l'upgrade a IP Office versione 9.1 o successive su sistemi esistenti dotati di una versione precedente alla 8.1(65), è necessario eseguire l'upgrade a IP Office versione 8.1(65) (o una versione 8.1 successiva) o a qualsiasi versione di IP Office 9.0. Per le versioni precedenti, gli ulteriori upgrade del sistema non richiedono alcuna licenza di upgrade intermedia.

## · **! AVVERTENZA: upgrade dei sistemi precedenti alla versione 10.0:**

IP Office versione 10 e le versioni successive supportano solo le licenze PLDS. Per effettuare l'upgrade di un sistema che utilizza le licenze ADI, tali licenze devono essere prima migrate a PLDS.

· La migrazione delle licenze prevede l'acquisizione di un apposito file mediante IP Office Manager (**Strumenti | Migrazione licenza**) e l'invio di tale file ad Avaya. La procedura comprende anche la migrazione di tutte le licenze virtuali assegnate al sistema per le licenze PLDS equivalenti, ma che ora sono associate al codice di licenza. Effettuare l'upgrade del sistema solo dopo aver acquisito il file di licenza PLDS sostitutivo per il sistema. Dopo la migrazione delle licenze, Avaya eliminerà qualsiasi record relativo alle licenze ADI memorizzato per tale codice di licenza.

## **Upgrade mediante l'aggiornamento della scheda SD opzionale**

- 1. Arrestare la scheda SD opzionale e rimuoverla dal sistema. Vedere <u>[Arresto/rimozione](#page-135-0) della scheda di memoria</u><sup>Diss</sup> .
- 2. Seguire la procedura di <u>[ricreazione](#page-123-0) di una scheda SD. Di 24</u>. Questa operazione sovrascriverà i file del software sulla scheda con i file disponibili in IP Office Manager. Questa procedura richiede circa 20 minuti.
- 3. Reinserire la scheda SD opzionale nell'apposito slot.
- 4. Copiare i file dalla scheda SD opzionale alla scheda SD di sistema. Vedere [Caricamento](#page-132-0) del software da una scheda SD [opzionale](#page-132-0)  $2^{133}$  .
- 5. Riavviare il [sistema](#page-142-0). Vedere <u>Riavvio di un sistema bulla di</u>

# <span id="page-165-0"></span>**11.7.5 Upgrade mediante IP Office Web Manager**

Avaya rende disponibili vari pacchetti per l'upgrade da utilizzare in IP Office Web Manager. Una volta decompressi su un PC locale, è possibile eseguire il processo descritto in basso per eseguire l'upgrade del sistema.

· **! AVVERTENZA: Upgrade dei sistemi precedenti alla versione 9.1:**

prima di eseguire l'upgrade a IP Office versione 9.1 o successive su sistemi esistenti dotati di una versione precedente alla 8.1(65), è necessario eseguire l'upgrade a IP Office versione 8.1(65) (o una versione 8.1 successiva) o a qualsiasi versione di IP Office 9.0. Per le versioni precedenti, gli ulteriori upgrade del sistema non richiedono alcuna licenza di upgrade intermedia.

· **! AVVERTENZA: upgrade dei sistemi precedenti alla versione 10.0:**

IP Office versione 10 e le versioni successive supportano solo le licenze PLDS. Per effettuare l'upgrade di un sistema che utilizza le licenze ADI, tali licenze devono essere prima migrate a PLDS.

· La migrazione delle licenze prevede l'acquisizione di un apposito file mediante IP Office Manager (**Strumenti | Migrazione licenza**) e l'invio di tale file ad Avaya. La procedura comprende anche la migrazione di tutte le licenze virtuali assegnate al sistema per le licenze PLDS equivalenti, ma che ora sono associate al codice di licenza. Effettuare l'upgrade del sistema solo dopo aver acquisito il file di licenza PLDS sostitutivo per il sistema. Dopo la migrazione delle licenze, Avaya eliminerà qualsiasi record relativo alle licenze ADI memorizzato per tale codice di licenza.

## **Per eseguire il ripristino da un PC mediante IP Office Web Manager**

- 1. Accedere a <u>IP Office Web [Manager](#page-60-0) die</u> 1.
	- a. Immettere l'indirizzo IP del sistema nel browser. Selezionare **IP Office Web Manager**. In alternativa, immettere *https://<indirizzo\_IP>:8443/webmanagement/WebManagement.html*.
	- b. Immettere un nome utente e una password amministratore, quindi fare clic su **Accedi**.
- 2. Fare clic su **Sistema** e selezionare **Backup e aggiornamento**.
- 3. Nella sezione **Aggiornamenti software** fare clic su **Sede base** e selezionare *Computer locale*.
- 4. Fare clic su **Aggiorna ora**.
- 5. Fare clic su **Configura percorso**. Selezionare la cartella che contiene i file di aggiornamento e fare clic su **Apri**.
- 6. Fare clic su **Avvia upgrade**.

# **11.8 Installazioni di telefoni esterni all'edificio**

Di seguito vengono illustrati gli unici scenari supportati in cui è possibile collegare al sistema IP Office interni e dispositivi cablati esterni all'edificio principale. In questi scenari, è necessario aumentare la protezione tramite una messa a terra di protezione e limitatori di sovracorrente.

## • **AVVERTENZA**

Aumentando la protezione, il rischio di danni non viene completamente neutralizzato, ma soltanto ridotto. Conviene tenere separati i cavi di diverso tipo,

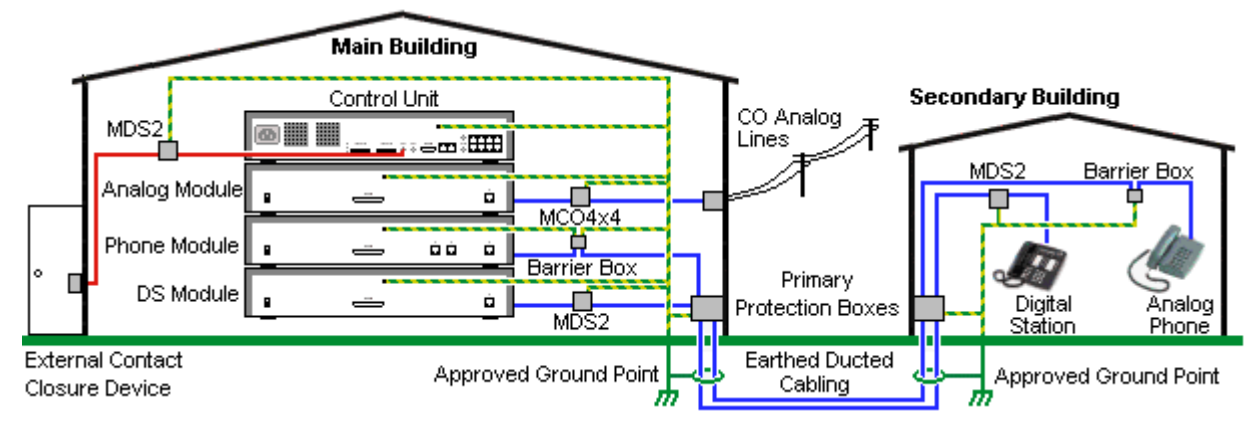

- · ad esempio linee del trunk, interni telefonici, cavi per la messa a terra e di alimentazione.
- · Tutti i cavi tra un edificio e l'altro devono essere inseriti in canaline messe a terra. Idealmente le canaline dovrebbero essere interrate.
- · È necessario aggiungere una centralina di ingresso nel punto in cui i cavi entrano nell'edificio. La protezione dovrebbe coprire tre punti (tip, ring e terra). Si tratta di solito della protezione dei tubi dei gas fornita dall'azienda telefonica locale. Il cavo di messa a terra deve essere sufficientemente spesso da gestire tutte le linee colpite contemporaneamente da un attacco indiretto.

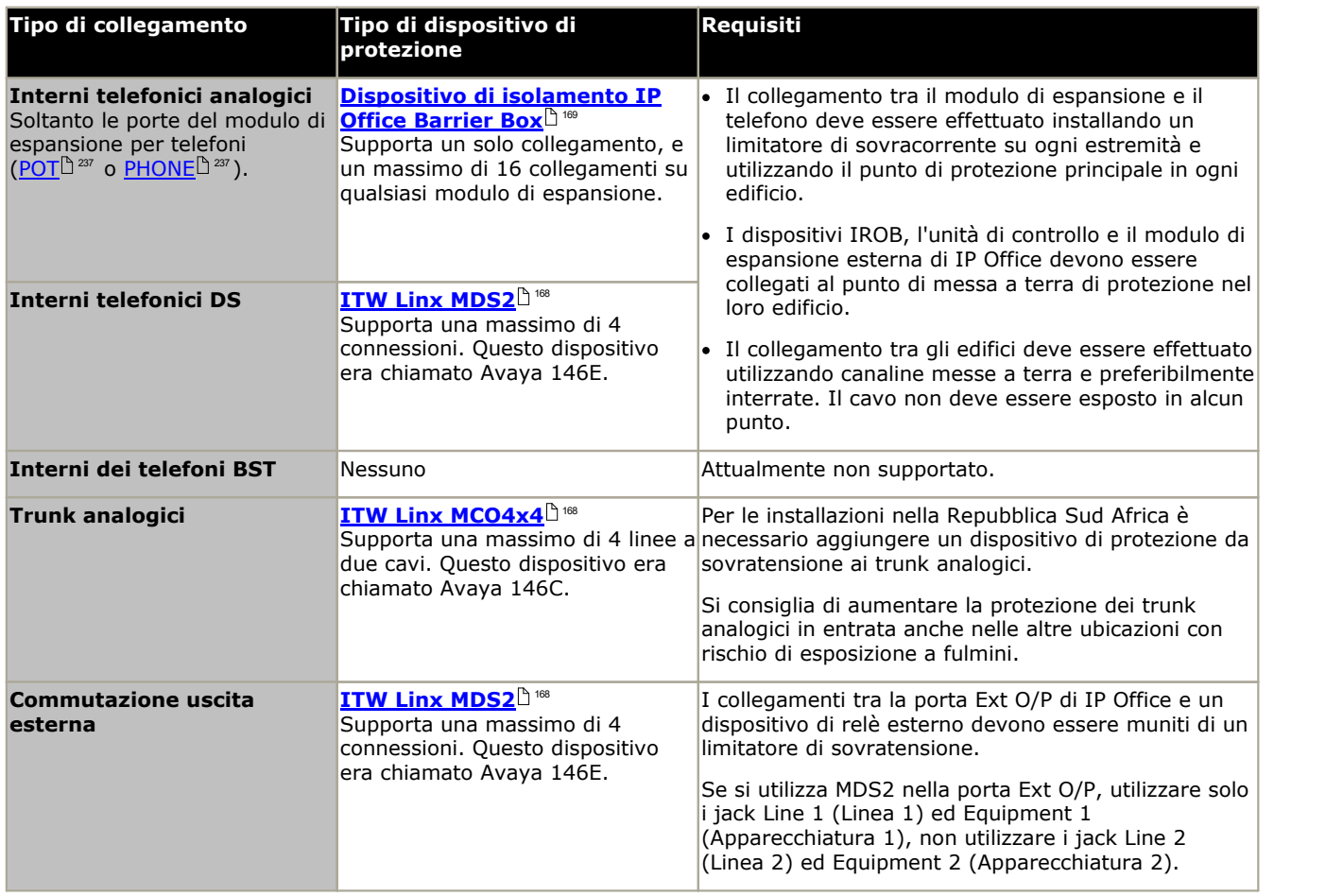

I prodotti towerMAX sono forniti da ITWLinx [\(http://www.itwlinx.com](http://www.itwlinx.com)).

# <span id="page-167-0"></span>**11.8.1 Telefoni DS**

Se si ha l'esigenza di disporre di interni telefonici digitali in un altro edificio, è necessario utilizzare dispositivi di protezione IROB (In-Range Out-Of-Building, campo esterno all'edificio). Per i telefoni collegati alle porte <u>[DS](#page-231-0) dille Poffice,</u> il dispositivo supportato fornito da ITWLinx è un modulo towerMAX DS/2. In passato il dispositivo IROB veniva venduto con il nome Avaya 146E IROB.

## · **! AVVERTENZA**

Questo dispositivo non è supportato per le connessioni tramite porte BST, ad esempio telefoni serie 4100, serie T, serie 7400 e serie M.

Il dispositivo di protezione deve essere installato in conformità alle istruzioni fornite con il dispositivo. I punti di messa a terra dell'unità di controllo IP Office e di eventuali moduli di espansione esterni devono essere collegati a un messa a terra di protezione tramite un cavo 18AWG con rivestimento verde e giallo.

Di solito, le 2 porte RJ45 EQUIPMENT IROB sono collegate direttamente alle 2 porte RJ45 LINE. Ciò consente di utilizzare il cablaggio strutturato RJ45 con i pin 4 e 5 senza dover cablare nuovamente due connessioni DS. Ciascuna di queste porte può comunque essere usata per il collegamento di un secondo interno con i pin 3 e 6.

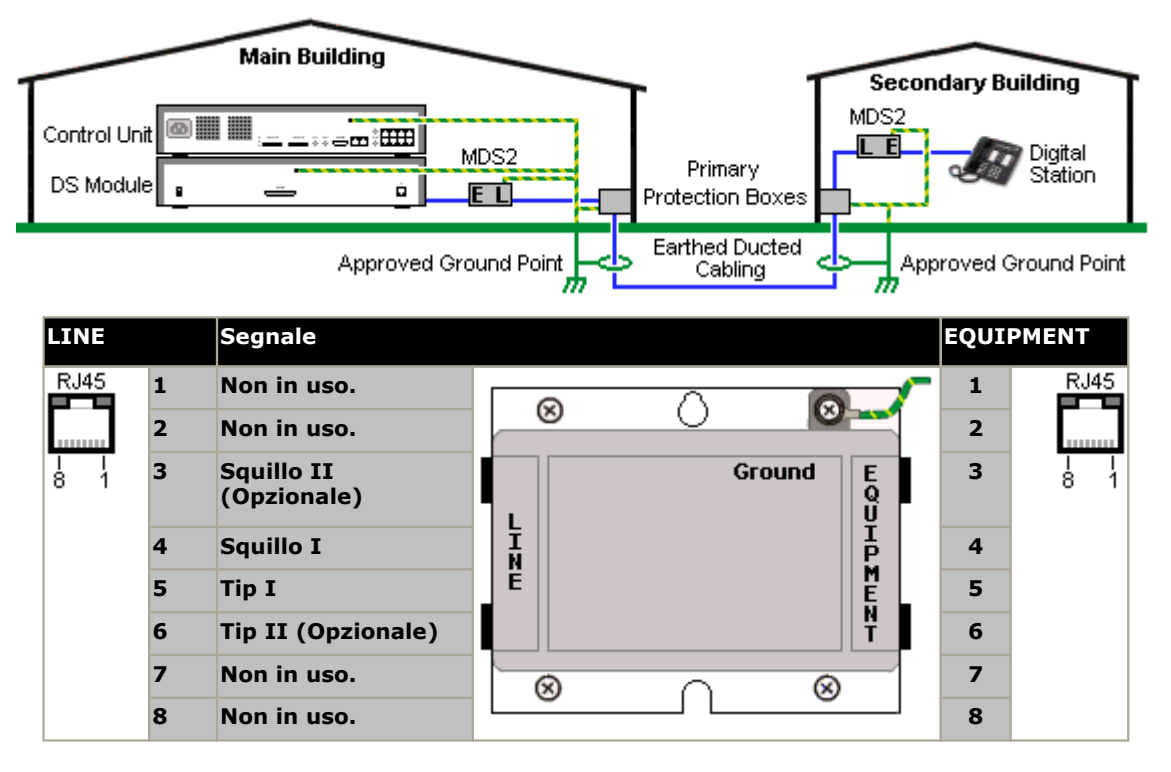

## <span id="page-168-0"></span>**11.8.2 Finestra Isolatore telefono analogico**

Quando si installano estensioni per telefoni analogici in un immobile diverso, è necessario fare uso di ulteriori attrezzature protettive quali IP Office Phone Barrier Boxes e connessioni con protezione di terra.

## • **ATTENZIONE**

Le porte PHONE (POT) sulla parte frontale delle unità di controllo non devono essere usate per estensione esterne all'immobile principale.

- Si devono usare le scatole di protezione specifiche per IP Office. Questi moduli sono stati concepiti appositamente per i voltaggi di emissione dei segnali usati dal sistema IP Office:
	- · Con i moduli di telefono V1 si devono usare le Phone Barrier Boxes IP Office.
	- · Con i moduli di telefono V2 si devono usare le Phone Barrier Boxes V2 IP Office.
	- · L'uso di scatole di protezione per telefono analogico di altro tipo è proibito.
- · Quando è necessario usare più di tre scatole per immobile queste devono essere montate a muro utilizzando un **Barrier Box rack [mounting](#page-169-0) kit**  $\Box$ <sup>170</sup>.
- · Per ogni modulo di telefono si può usare un massimo di 16 scatole.
- · La Phone Barrier Box non connette il distributore di suoneria nei moduli Phone V1.

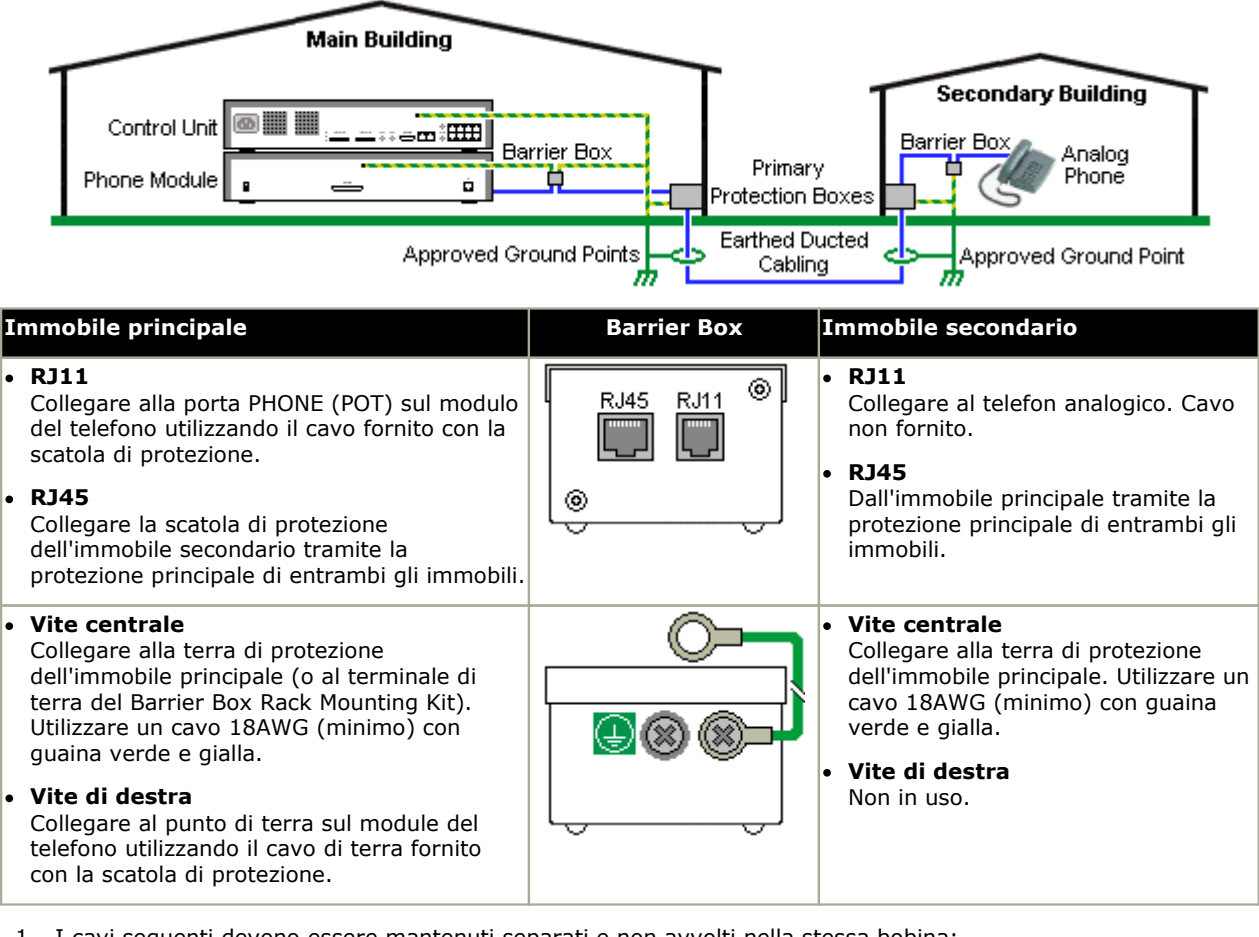

- 1. I cavi seguenti devono essere mantenuti separati e non avvolti nella stessa bobina:
	- · Cavi di terra dalla scatola di protezione ai moduli del telefono.
	- · Cavi interni, ad esempio estensioni che vanno direttamente ai moduli del telefono.
	- · Cavi che dai telefoni esterni vanno direttamente alla scatola di protezione.

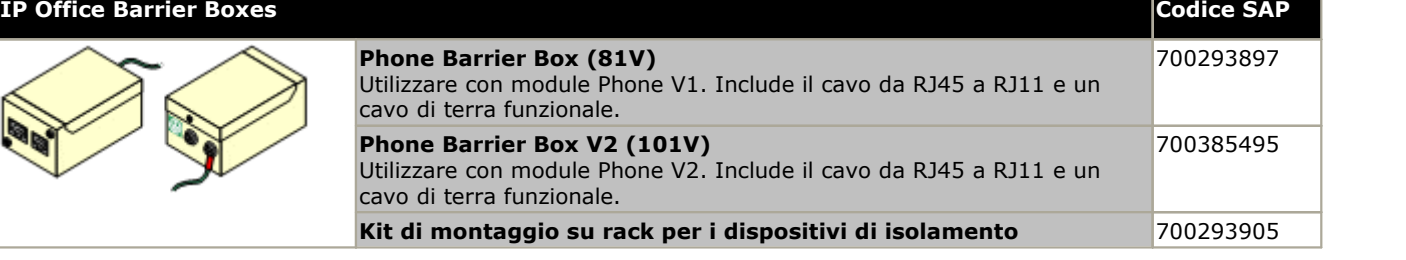

# <span id="page-169-0"></span>**11.8.3 Dispositivi di isolamento con montaggio su rack**

Se utilizzati in un numero superiore a 3, idispositivi di isolamento telefonico devono essere installati mediante montaggio su rack. Il kit di montaggio su rack dei dispositivi di isolamento (codice SAP 700293905) supporta fino a 8 dispositivi di isolamento telefonico.

- 1. Svitare le due viti disposte diagonalmente sulla parte anteriore di ciascun dispositivo di isolamento, quindi utilizzare le viti medesime per ricollegare il dispositivo alla striscia per il montaggio su rack.
- 2. Ogni dispositivo di isolamento è fornito assieme a un cavo di terra verde collegato con la vite di terra funzionale. Rimuovere il cavo e gettarlo. Collegare il cavo di terra verde/giallo alla vite di terra protettiva posta al centro dell'apposito punto, sul retro del dispositivo di isolamento.

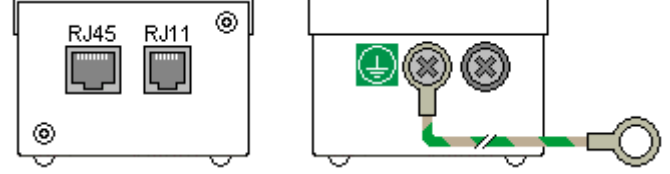

3. La striscia per il montaggio su rack presenta dei perni filettati M4 per la messa a terra. Tramite rondelle e dadi M4, collegare l'altra estremità del cavo di terra del dispositivo di isolamento al perno filettato posto sul lato corrispondente della striscia per il montaggio su rack.

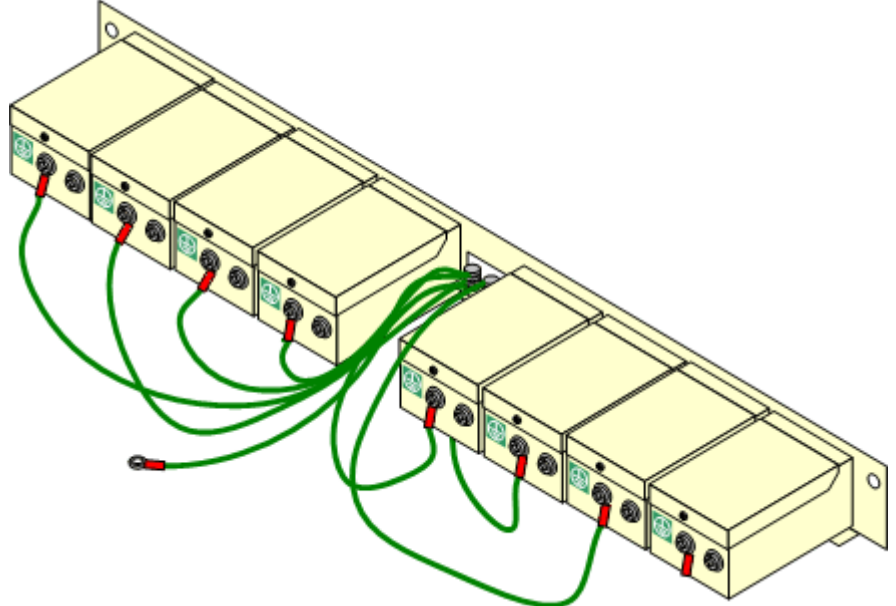

- 4. Utilizzare il cavo 14AWG con il rivestimento verde e giallo per collegare uno dei perni per la messa a terra alla messa a terra di protezione dell'edificio.
- 5. Utilizzare il cavo 14AWG con il rivestimento verde e giallo per collegare l'altro perno per la messa a terra al modulo del telefono.
- 6. Controllare che i seguenti cavi non siano instradati nello stesso fascio:
	- · Cavo di terra dal dispositivo di isolamento al modulo del telefono.
	- · Cavi interni, ovvero cavi diretti al modulo del telefono.
	- · Cavi che dai telefoni esterni vanno direttamente alla scatola di protezione.

# **11.9 Uso della porta di output esterno**

Tutte le unità di controllo di IP Office sono munite di una porta O/P esterna. La porta è contrassegnata come EXT O/P ed è situata sul retro dell'unità di controllo vicino alla presa di ingresso dell'alimentazione.

La porta può essere utilizzata per controllare un massimo di due dispositivi esterni, come i commutatori a relè di un sistema di controllo degli accessi. Questi commutatori vengono generalmente usati per attivare relè nei sistemi di controllo degli accessi. I commutatori comunque possono essere usati anche per altre applicazioni, a condizione che vengano soddisfatti i criteri di corrente massima, tensione e protezione necessaria.

I commutatori possono essere aperti, chiusi o chiusi ad intermittenza (chiusi per 5 secondi e poi aperti). Questo obiettivo può essere raggiunto in più modi:

- · Tramite i codici funzione di IP Office
- · Attraverso l'opzione **Rilascia porta** in IP Office SoftConsole.
- · Tramite l'operazione **Apri porta** in Voicemail Pro.

#### **Codici funzione predefiniti**

Di seguito vengono illustrati i codici funzione predefiniti della configurazione di IP Office utilizzati per il controllo dei commutatori di uscita esterni. Utilizzano le funzioni del codice funzione Relè attivato (chiuso), Relè disattivato (aperto), Impulso relè.

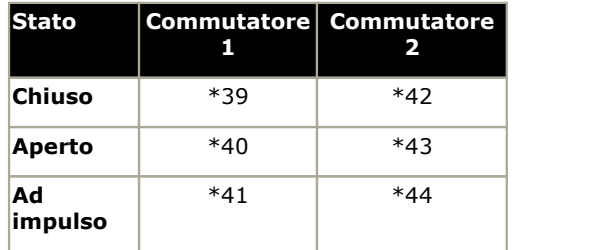

## **11.9.1 Collegamento delle porte**

Queste porte sono presenti sul retro di tutte le unità di controllo IP Office. Vengono utilizzate per il collegamento ai relè di commutazione esterni. La porta utilizza una presa jack stereo standard da 3,5 mm per la connessione.

IP Office è in grado di aprire (alta resistenza), chiudere (bassa resistenza) o aprire ad impulsi (chiuso per 5 secondi, poi aperto) due commutatori nella porta. Ciascuno dei due commutatori può essere azionato singolarmente. I commutatori attivano i relè esterni nei sistemi come i sistemi di apertura degli sportelli.

#### · **ATTENZIONE:**

Nelle installazioni in cui la porta è collegata a un dispositivo esterno all'edificio, il collegamento deve essere effettuato tramite un limitatore di sovratensione MDS2 ed è necessario anche collegare l'unità di controllo IP Office a una messa a terra di protezione. Se si utilizza MDS2 nella porta Ext O/P, utilizzare solo i jack Line 1 (Linea 1) ed Equipment 1 (Apparecchiatura 1), non utilizzare i jack Line 2 (Linea 2) ed Equipment 2 (Apparecchiatura 2).

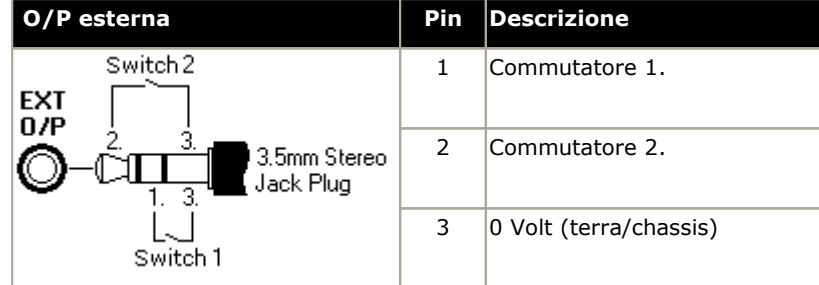

- · Capacità di commutazione: 0,7A.
- · Tensione massima: 55 V CC
- · Resistenza stato attivo: 0,7 ohm.
- · Corrente di cortocircuito: 1A.
- · Capacità della corrente di circuito inversa: 1,4 A.
- · Assicurarsi che i pin 1 e 2 abbiano sempre una tensione positiva rispetto al pin 3.

Le prese audio jack stereo da 3,5 mm vengono vendute spesso come parte di moduli chiusi e già cablati. Può tuttavia essere necessario utilizzare un multimetro per determinare le connessioni dei cavi dalla presa disponibile. Di solito il 3 (comune ad entrambi i relè) è il cavo schermato.

# **11.10 Tasto di reimpostazione**

Le unità di controllo IP500 V2 dispongono di un pulsante **reimpostazione**. Se il tasto viene premuto durante l'accensione dell'unità di controllo, l'avvio viene interrotto fino al rilascio del tasto. L'effetto della pressione del tasto durante il normale funzionamento dipende da quanto a lungo rimane premuto il tasto, e viene indicato dal LED delle CPU.

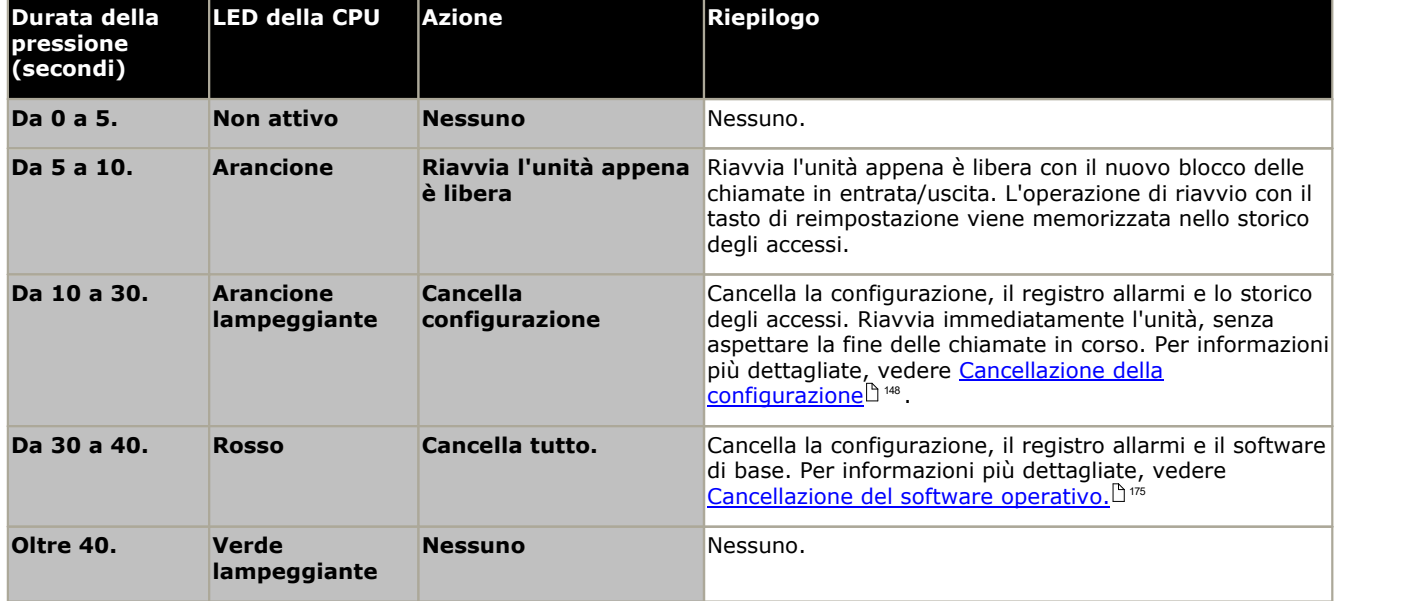

# **11.11 Tasto AUX**

Le unità di controllo IP500 V2 dispongono di un tasto AUX. Il tasto può essere usato così:

- Se premuto nel corso del riavvio, l'unità di controllo <u>ignora di eseguire [l'operazione](#page-121-0) diæ</u> dalla cartella **/primary** della scheda SD di sistema.
- · Se tenuto premuto per più di 5 secondi mentre il sistema è in esecuzione, l'unità di controllo viene arrestata per 10 minuti.

# **11.12 Manutenzione della porta RS232**

La porta RS232 sul retro delle unità di controllo del sistema non viene generalmente utilizzata durante la configurazione di un sistema IP Office. Tuttavia, può essere utilizzata per eseguire vari processi di manutenzione.

## • **AVVERTENZA**

Utilizzare la porta RS232 solo se assolutamente necessario e soltanto se non è possibile eseguire le azioni utilizzando IP Office Manager o IP Office Web Manager. In ogni caso, è importante verificare di avere a disposizione una copia di backup della configurazione del sistema.

**Processi di manutenzione della porta RS232**

- 1. **Connessione via cavo alla porta RS232 e [configurazione](#page-238-0)** 239
- 2. **Impostazione della [configurazione](#page-148-0) predefinita mediante il debug** 149
- 3. **Impostazione della [configurazione](#page-149-1) predefinita mediante il caricatore di avvio** 150
- 4. **[Configurazione](#page-153-0) delle impostazioni predefinite di sicurezza mediante la porta RS232** 154
- 5. **[Configurazione](#page-154-0) delle impostazioni predefinite di sicurezza mediante il caricatore di avvio** 155
- 6. **[Cancellazione](#page-175-0) del software di base mediante il debug** 176
- 7. **[Cancellazione](#page-176-0) del software di base mediante il caricatore di avvio** 177

# <span id="page-174-0"></span>**11.13 Cancellazione del software di base**

Quando il firmware caricato dall'unità di controllo viene cancellato, l'unità di controllo inizia a inviare richieste BOOTP per ottenere i file del firmware sostitutivo. IP Office Manager può fungere da server BOOTP e rispondere alla richiesta dell'unità di controllo fornendo il file appropriato tra quelli installati in IP Office Manager.

A differenza delle altre unità di controllo, quando il firmware caricato da un'unità di controllo IP500 V2 viene cancellato, l'unità di controllo IP500 V2 ricerca il firmware sostitutivo sulle schede SD prima di ricorrere all'invio di richieste BOOTP a IP Office Manager.

- 4 Non eseguire queste procedure a meno che non sia assolutamente necessario. Il software IP Office può di solito essere <u>[aggiornato](#page-158-0) mediante IP Office Manager.</u> L<sup>ise</sup>
- $\Box$  Questa procedura cancella il software operativo. Prima di tentare questa procedura, è necessario conoscere gli indirizzi MAC e IP del sistema, disporre di una copia di backup della configurazione e del file .bin corretto per il tipo di unità di controllo e il livello del software.
- $\triangle$  La presenza di un firewall che blocca TFTP e/o BOOTP interrompe il processo.

La procedura seguente deve essere eseguita su un PC con un indirizzo IP fisso collegato direttamente all'unità di controllo IP Office e con il sistema IP Office disconnesso dalla rete. Durante il processo, l'indirizzo IP predefinito dell'unità di controllo diventa un valore compreso tra l'intervallo da 192.168.42.1 a 192.168.42.10. Se ciò avviene, potrebbe essere necessario modificare la voce BOOTP in IP Office Manager in modo che corrisponda all'indirizzo usato dal sistema.

## **Opzioni del processo**

- 1. **Cancellazione del software di base mediante il pulsante di [reimpostazione](#page-174-1)** 175 Questo metodo causa anche l'impostazione predefinita della configurazione.
- 2. **[Cancellazione](#page-175-0) del software di base mediante il debug** 176
- 3. **[Cancellazione](#page-176-0) del software di base mediante il caricatore di avvio** 177

# <span id="page-174-1"></span>**11.13.1 Cancellazione del software di base mediante il pulsante di reimpostazione**

Leggere la nota e le avvertenze relative <u>alla [cancellazione](#page-174-0) del software di baseldivo prima di utilizzare questo processo.</u> Inoltre, leggere e prendere nota delle avvertenze relative <u>[all'impostazione](#page-147-3) della configurazione predefinita</u> $^\text{148}$  prima di utilizzare questo processo.

## **Per cancellare il software di base mediante il pulsante di reimpostazione**

Utilizzare questo processo per riavviare il sistema, quando è libero. Una volta eseguito, il sistema blocca eventuali nuove chiamate in entrata o uscenti dopo il riavvio.

- 1. Eseguire IP Office Manager.
	- · Nel menu **BOOTP** sia presente una voce corrispondente a indirizzo MAC, indirizzo IP e file .bin usati dal sistema. Solitamente, questa voce è creata automaticamente dopo il caricamento della configurazione da IP  $Off$ ice
		- · Se la voce non è presente, creare una nuova voce manualmente. I primi due dati possono essere trovati all'interno delle impostazioni Unità di controllo, nel file di configurazione. Quindi, chiudere e riavviare IP Office Manager.
	- · In **File |Preferenze**, assicurarsi che IP Office Manager sia impostato su 255.255.255.255. Verificare inoltre che l'opzione **Abilita server BootP** sia selezionata.
	- · Selezionare **Visualizza |Log TFTP**.
	- · Controllare che il file .bin richiesto sia presente nella directory di lavoro di Manager.
- 2. Sul retro dell'unità di controllo, tenere premuto il pulsante **Reimposta** per un periodo compreso tra 30 e 40 secondi finché il LED **CPU** non cambia in rosso.
- 3. Quando il LED **CPU** diventa rosso, rilasciare il pulsante.
- 4. Il sistema cancella il software corrente e invia una richiesta BootP alla rete per il nuovo software.

# <span id="page-175-0"></span>**11.13.2 Cancellazione del software di base mediante il debug**

Leggere la nota e le avvertenze relative <u>alla [cancellazione](#page-174-0) del software di base</u>l<sup>9175</sup> prima di utilizzare questo processo.

· **AVVERTENZA**

Utilizzare la porta RS232 solo se assolutamente necessario e soltanto se non è possibile eseguire le azioni utilizzando IP Office Manager o IP Office Web Manager. In ogni caso, è importante verificare di avere a disposizione una copia di backup della configurazione del sistema.

## **Per cancellare il software di base mediante il debug**

- 1. Eseguire IP Office Manager.
	- · Nel menu **BOOTP** sia presente una voce corrispondente a indirizzo MAC, indirizzo IP e file .bin usati dal sistema. Solitamente, questa voce è creata automaticamente dopo il caricamento della configurazione da IP Office. .
		- · Se la voce non è presente, creare una nuova voce manualmente. I primi due dati possono essere trovati all'interno delle impostazioni Unità di controllo, nel file di configurazione. Quindi, chiudere e riavviare IP Office Manager.
	- · In **File |Preferenze**, assicurarsi che IP Office Manager sia impostato su 255.255.255.255. Verificare inoltre che l'opzione **Abilita server BootP** sia selezionata.
	- · Selezionare **Visualizza |Log TFTP**.
	- · Controllare che il file .bin richiesto sia presente nella directory di lavoro di Manager.
- 2. Collegare il cavo seriale al PC e alla porta DTE RS232 dell'unità di controllo IP Office.
	- a. Avviare il programma del terminale sul PC. Accertarsi che sia stato configurato come indicato in [Impostazioni](#page-238-0) della porta DTE [RS232](#page-238-0) d<sup>ase</sup> . Nella sessione HyperTerminal, le impostazioni correnti sono riepilogate nella parte inferiore della schermata.
	- b. Immettere **AT** (osservare le maiuscole). L'unità di controllo dovrebbe rispondere *OK*.
	- c. Inserire **AT-DEBUG**. L'unità di controllo deve restituire come risposta la data e l'ora seguite da *Hello>* per indicare che è pronta ad accettare comandi.
- 3. Per cancellare la configurazione corrente nella memoria RAM, immettere **upgrade**.
- 4. IP Office elimina il software corrente e invia una richiesta BootP alla rete per il nuovo software. IP Office Manager risponde e avvia il trasferimento del software tramite TFTP.

# <span id="page-176-0"></span>**11.13.3 Cancellazione del software di base mediante il caricatore di avvio**

Leggere la nota e le avvertenze relative <u>alla [cancellazione](#page-174-0) del software di base</u>l<sup>9175</sup> prima di utilizzare questo processo.

· **AVVERTENZA**

Utilizzare la porta RS232 solo se assolutamente necessario e soltanto se non è possibile eseguire le azioni utilizzando IP Office Manager o IP Office Web Manager. In ogni caso, è importante verificare di avere a disposizione una copia di backup della configurazione del sistema.

## **Per cancellare il software di base mediante il caricatore di avvio**

- 1. Eseguire IP Office Manager.
	- · Nel menu **BOOTP** sia presente una voce corrispondente a indirizzo MAC, indirizzo IP e file .bin usati dal sistema. Solitamente, questa voce è creata automaticamente dopo il caricamento della configurazione da IP Office. .
		- · Se la voce non è presente, creare una nuova voce manualmente. I primi due dati possono essere trovati all'interno delle impostazioni Unità di controllo, nel file di configurazione. Quindi, chiudere e riavviare IP Office Manager.
	- · In **File |Preferenze**, assicurarsi che IP Office Manager sia impostato su 255.255.255.255. Verificare inoltre che l'opzione **Abilita server BootP** sia selezionata.
	- · Selezionare **Visualizza |Log TFTP**.
	- · Controllare che il file .bin richiesto sia presente nella directory di lavoro di Manager.
- 2. Collegare il cavo seriale al PC e alla porta DTE RS232 dell'unità di controllo IP Office.
	- a. Avviare il programma del terminale sul PC. Accertarsi che sia stato configurato come indicato in [Impostazioni](#page-238-0) della porta DTE [RS232](#page-238-0) d<sup>ase</sup> . Nella sessione HyperTerminal, le impostazioni correnti sono riepilogate nella parte inferiore della schermata.
	- b. Disporre le finestre del programma in modo che il programma del terminale e il registro TFTP di IP Office Manager siano visibili contemporaneamente.
	- c. Spegnere l'alimentazione dell'unità di controllo IP Office.
	- d. Accendere l'unità di controllo e premere il tasto Esc ogni secondo, fino a ricevere un messaggio di Loader. Di seguito è riportato un esempio.
		- P12 Loader 2.4 CPU Revision 0x0900
	- e. Immettere **AT** (osservare le maiuscole). L'unità di controllo dovrebbe rispondere *OK*.
	- f. In caso contrario, controllare le impostazioni del programma del terminale e ripetere l'operazione descritta sopra.
- 3. Immettere **AT-X.**. L'unità di controllo deve restituire come risposta **Multi-Sector Erase**.
- 4. A questo punto l'unità di controllo richiede una copia del file .bin necessario. Per le unità di controllo IP500 V2, il file è contenuto sulla scheda SD di sistema. Per le altre unità di controllo, il file viene fornito da IP Office Manager e appare nel registro TFTP.
- 5. Se il file non viene trasferito, verificare che l'indirizzo IP visualizzato nel registro TFTP corrisponda alla voce BOOTP. Modificare la voce BOOTP, se necessario.
- 6. Il sistema si riavvia al termine dell'operazione.

# <span id="page-177-0"></span>**11.14 Attivazione di IP Office Web Manager**

Accedere al IP Office Web Manager attraverso l'indirizzo IP del sistema, quindi selezionare il collegamento *IP Office Web* Manager. Per poter utilizzare IP Office Web Manager, è necessario soddisfare una serie di criteri indicati di seguito. La maggior parte dei quali viene applicata automaticamente a un nuovo sistema installato con IP Office 8.0. Tuttavia, per i sistemi aggiornati a IP Office 8.0 o versioni successive, potrebbero essere necessari ulteriori aggiornamenti.

## **Attivazione di IP Office Web Manager**

- 1. I file di IP Office Web Manager devono essere presenti nella scheda SD del sistema. Questa operazione può essere eseguita in vari modi:
	- $\bullet$  Scegliendo di includere questi file quando richiesto, <u>ricreando al [contempo](#page-123-0) la scheda SD di IP Office</u> $^{\text{124}}$ mediante IP Office Manager.
	- · Selezionando **Carica file di sistema** durante l'aggiornamento del sistema con IP Office Manager.
- 2. La sicurezza del sistema IP Office deve consentire il funzionamento di IP Office Web Manager:
	- · Questa azione viene eseguita automaticamente per qualsiasi nuovo sistema installato con IP Office 8.0 o versioni successive.
	- · Questa azione viene eseguita automaticamente per eventuali sistemi precedenti a IP Office versione 8.0 esistenti durante l'upgrade, se il sistema è impostato per l'utilizzo della password predefinita del sistema precedente a IP Office versione 8.0.
	- · Per qualsiasi sistema aggiornato a IP Office 8.0 senza aver reimpostato la password predefinita:
		- · In caso di utilizzo di IP Office Manager:
			- 1. Se questa operazione non è stata eseguita in precedenza, selezionare **Visualizza | Visualizzazione avanzata**.
			- 2. Selezionare **File |Avanzate |Cancella impostazioni di sicurezza (predefinito)**.
			- 3. Nella finestra di dialogo **Seleziona IP Office** selezionare il sistema richiesto e fare clic su **OK**.
			- 4. Immettere il nome utente **Administrator** e la password per l'account.
			- 5. IP Office Manager confermerà l'esito positivo o negativo dell'azione.
		- · Configurare le <u>[impostazioni](#page-151-0) di protezioni predefinite del sistema mediante un cavo DTE RS232.</u> الثارث "Configurare le impostazioni di protezioni predefinite del sistema mediante un cavo DTE RS232.

# **Componenti di sistema Capitolo 12.**

# **12. Componenti di sistema**

Questa sezione descrive tutti i componenti integrabili in un'installazione IP Office.

- · **Unità di [controllo](#page-180-0) IP500 V2** 181
- · **Schede SD di [sistema](#page-183-0)** 184
- · **[Schede](#page-184-0) di base IP500** 185
- · **[Schede](#page-196-0) figlie per trunk IP500** 197
- · **Moduli di [espansione](#page-202-0) esterni IP500** 203
- · **Kit di [montaggio](#page-221-0)** 222
- · **[Telefoni](#page-222-0)** 223
- · **[Componenti](#page-223-0) aggiuntivi telefono** 224
- · **Porte [fisiche](#page-224-0)** 225
- <u>[Licenze](#page-239-0)</u> $\mathsf{L}^{\text{240}}$

Si includono maggiori informazioni relative a:

- · **Livelli PCS [dell'hardware](#page-240-0)** 241
- · **[Hardware](#page-240-1) TAA** 241
# **12.1 Unità di controllo IP500 V2**

Gli slot sono numerati da 1 a 4, da sinistra verso destra. Possono essere utilizzati in qualsiasi ordine. Tuttavia, se si supera la capacità di un particolare tipo di scheda, la scheda nello slot più a destra viene disabilitata. L'unità non deve essere utilizzata con slot vuoti.

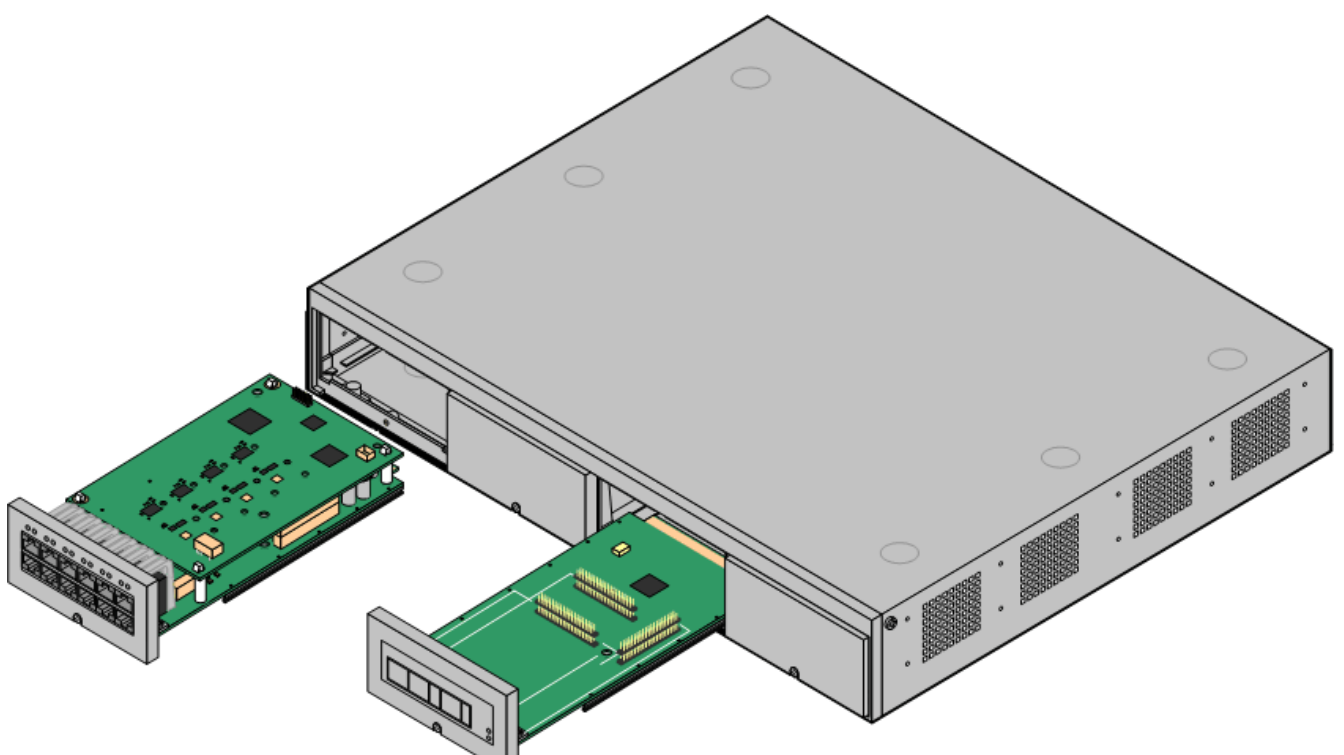

· Avaya IP Office IP500 V2 è anche noto come "IPO IP500 V2 Cntrl Unit", "IP Office IP 500 v2", "IPO IP500 v2", "IP 500 V2", "IP500 V2", "IPO 500v2 System Unit Assembly" o "IP Office 500 v2". All'interno di questa documentazione viene utilizzato il termine IP500 V2.

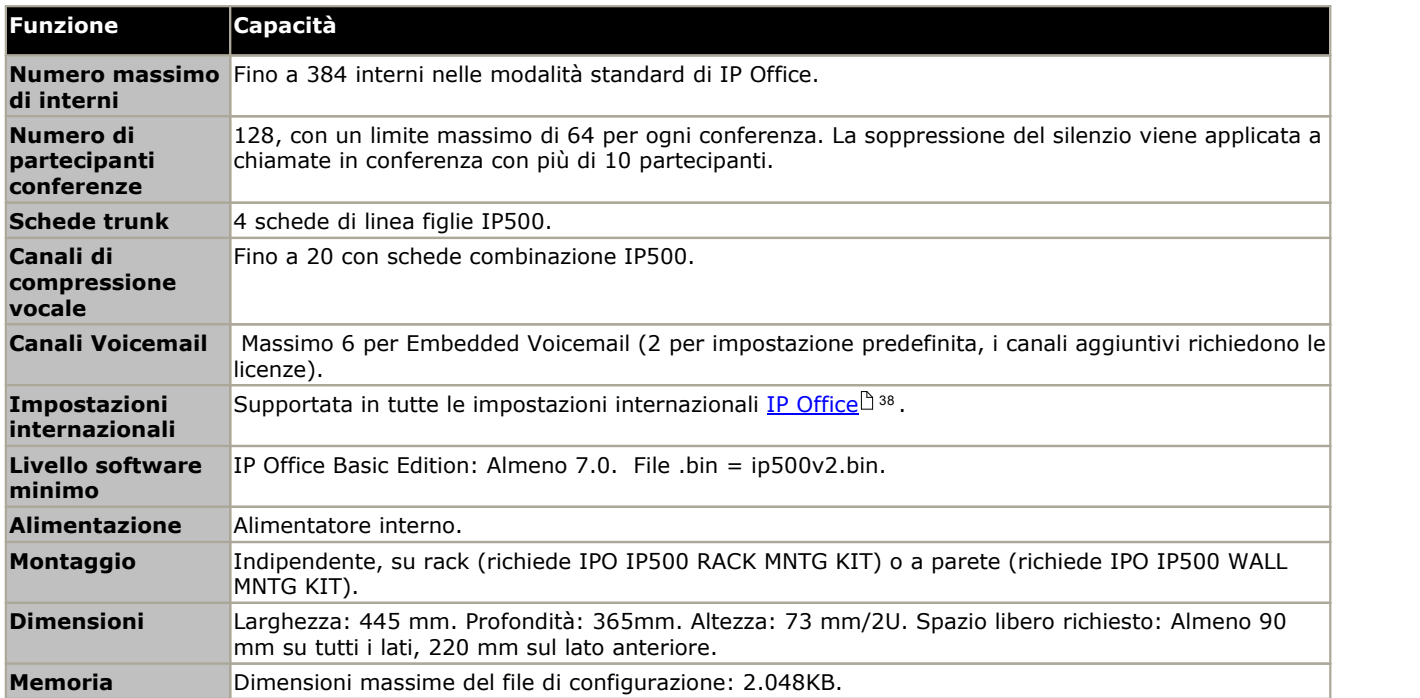

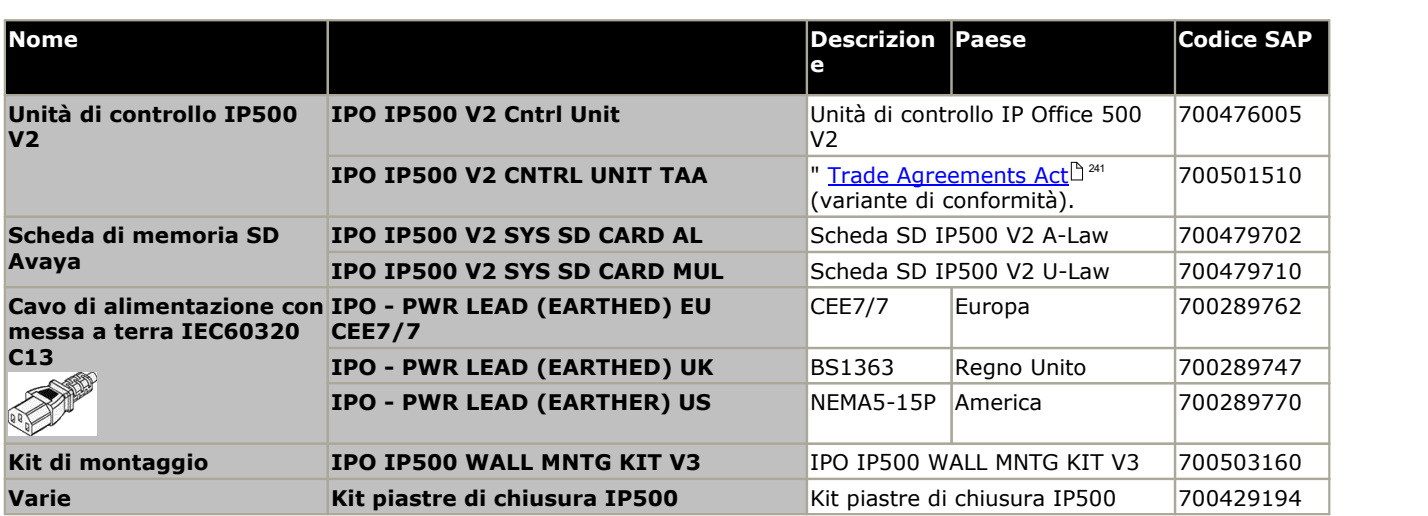

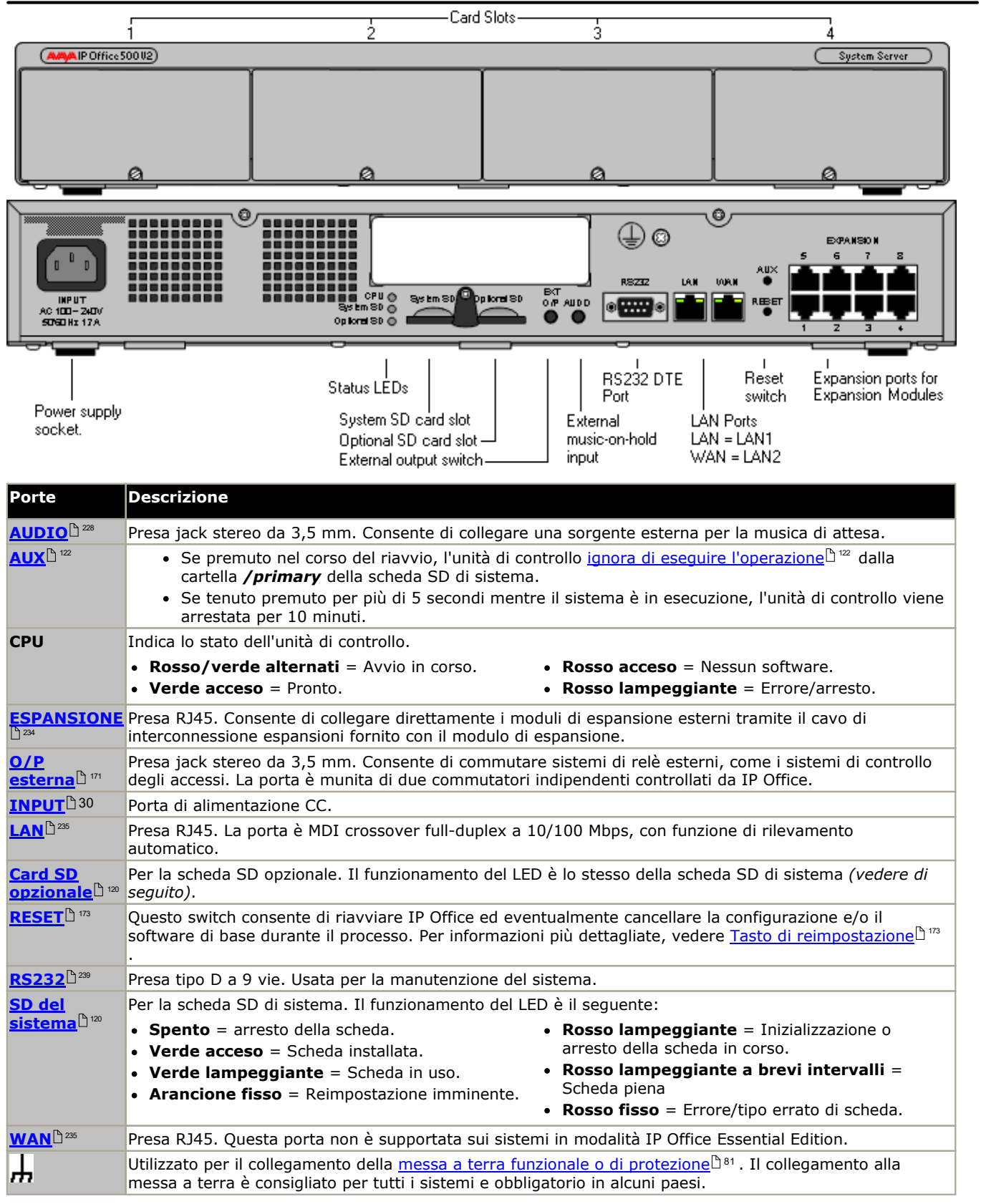

# **12.2 Schede SD di sistema IP500 V2**

Questo tipo di scheda viene utilizzato con le unità di controllo IP500 V2 ed è un elemento obbligatorio. La scheda viene utilizzata per le licenze del sistema e anche per Embedded Voicemail, se necessario. Inoltre, contiene i file del firmware caricati dal sistema e dai telefoni durante l'installazione del sistema.

Nell'unità di controllo deve essere inserito uno di questi codici licenza anche se non si utilizzano licenze.

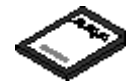

- · L'ID host PLDS utilizzato per il file della licenza deve corrispondere all'**ID PLDS** a 12 cifre stampato sull'etichetta della scheda SD. Le schede più vecchie hanno un numero di serie a 10 cifre visualizzato da **FK** o **FK SN**. Per queste schede, aggiungere il prefisso *11* in modo da ottenere l'ID PLDS della scheda.
- · Per impostazione predefinita, la scheda può essere utilizzata per 2 porte di Embedded Voicemail. È possibile incrementare il numero di porte fino a un massimo di 6 aggiungendo ulteriori <u>[licenze](#page-239-0)ld. La capacità della casella</u> postale di Voicemail per i messaggi e i prompt supporta 2 connessioni simultanee e 15 ore di archiviazione. È possibile un'espansione fino a 6 canali mediante l'aggiunta di licenze, ciascuna delle quali abilita altri due canali e ulteriori 5 ore di archiviazione.

## **AVVERTENZA**

Queste schede devono essere formattate solo con IP Office Manager o System Status Application. Le schede devono essere rimosse dal sistema solo dopo aver <u>[arrestato](#page-135-0) la scheda ibles[sistema](#page-140-0) in</u> 141 . . . . .

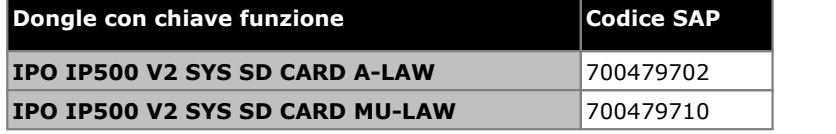

## · **Scheda SD IP Office U-Law**

Un sistema integrato con questo tipo di scheda è associato per impostazione predefinita alla telefonia U-Law e al *sistema centrale* IP Office Basic Edition. Destinato all'uso nel Nord America.

· **Scheda SD IP Office A-Law**

Un sistema integrato con questo tipo di scheda è associato per impostazione predefinita alla telefonia A-Law e al *sistema PBX* IP Office Basic Edition. Destinato all'uso fuori dal Nord America.

## **Embedded Voicemail**

La scheda SD di sistema può anche essere utilizzata per fornire Embedded Voicemail al sistema. Se non supportata da licenza, Embedded Voicemail fornita dal sistema supporta 2 collegamenti simultanei e 15 ore di memorizzazione. È possibile un ampliamento a 6 canali, inserendo delle <u>[licenze](#page-239-0)</u> $\Box$ <sup>240</sup>ciascuna licenza abilita inoltre due canali aggiuntivi e altre 5 ore di archiviazione.

Per ulteriori informazioni sull'impostazione e sulla configurazione di Embedded Voicemail, vedere il Manuale di installazione di Embedded Voicemail. Le schede sono precaricate con le lingue seguenti:

· **Arabo**, **cantonese**, **danese**, **olandese**, **inglese (Regno Unito)**, **inglese (Stati Uniti)**, **finlandese**, **francese**, **francese (Canada)**, **tedesco**, **ebraico**, **italiano**, **Giapponese**, **coreano**, **mandarino**, **norvegese**, **polacco**, **portoghese**, **portoghese (Brasile)**, **russo**, **spagnolo**, **spagnolo (Argentina)**, **spagnolo (America latina)**, **spagnolo (Messico)**, **svedese**, **turco**.

## **Codifica PCM**

· **A-Law o Mu-Law**

La modulazione codificata di impulsi (PCM, Pulse Code Modulation) è un sistema per la codifica della voce come dati. Nella telefonia si utilizzano sostanzialmente due metodi di codifica PCM: A-law e Mu-law (anche detto U-law). Il sistema Mu-law è generalmente utilizzato in Nord America e in poche altre zone, mentre il sistema A-law è utilizzato nel resto del mondo. Oltre a impostare la codifica PCM corretta per la regione di utilizzo, l'impostazione di A-Law o Mu-Law all'avvio iniziale di un sistema IP Office influisce su numerose impostazioni predefinite internazionali relative alla linea e ad altri valori.

· Per i sistemi IP500 V2, la codifica predefinita viene impostata in base al tipo di scheda SD di sistema installata al momento del primo avvio.

# **12.3 Schede di base IP500**

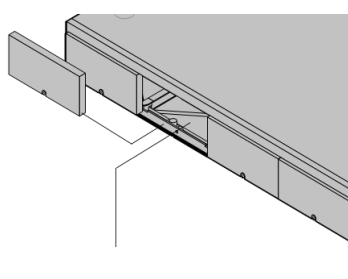

L'unità di controllo IP500 V2 presenta 4 slot per l'inserimento di schede base IP500. Gli slot sono numerati da 1 a 4, da sinistra verso destra. Possono generalmente essere usati in qualunque ordine. Tuttavia, se si supera la capacità di un particolare tipo di scheda, la scheda nello slot più a destra viene disabilitata.

Ciascuna scheda di base include un pannello anteriore integrato con porte per il collegamento dei cavi. In genere, le prime 8 porte sulla sinistra sono porte per il collegamento di dispositivi di interni. Le 4 porte sulla sinistra sono utilizzate per il collegamento dei trunk se si aggiunge una <u>[scheda](#page-24-0)</u>  $\overline{\text{figlia}}$  per [trunk](#page-24-0) $\Box$ 25 alla scheda di base.

## **[Scheda](#page-192-0) di base Digital Station IP500** 193

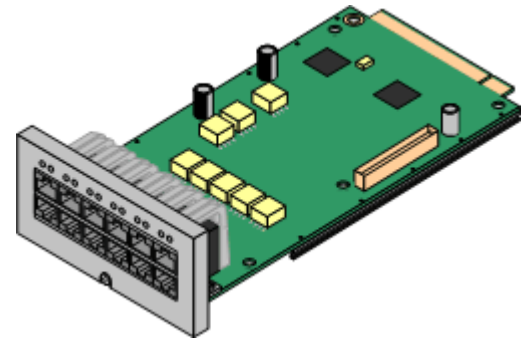

Questa scheda fornisce 8 porte DS (Digital Station) per il collegamento di telefoni digitali Avaya.

- La [scheda](#page-24-0) può essere munita di una <u>scheda figlia per trunk IP500</u>L 25 che utilizza le porte delle schede di base per il collegamento di trunk.
- · **Limite massimo:** 3 per unità di controllo.
	- · Per i collegamenti di telefoni serie M, T, 4100 e 7400, viene utilizzata la scheda Digital Station TCM8 IP500.

## **Scheda di base per telefoni [analogici](#page-186-0) IP500** 187

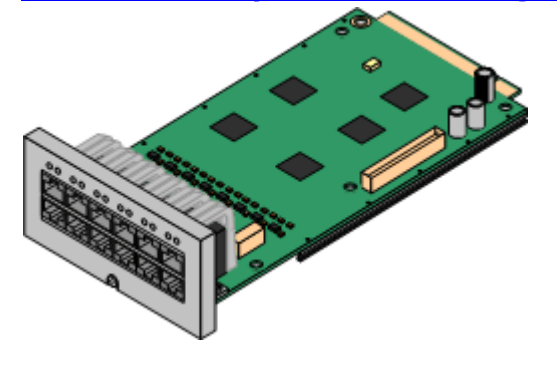

La scheda è disponibile in due modelli che supportano rispettivamente 2 oppure 8 porte per telefoni analogici.

- La [scheda](#page-24-0) può essere munita di una <u>scheda figlia per trunk IP500</u>l<sup>925</sup> che utilizza le porte delle schede di base per il collegamento di trunk.
- · **Limite massimo:** 4 per unità di controllo.
	- · Le porte per gli interni analogici non comprendono un condensatore per la suoneria. In caso di necessità, effettuare la connessione tramite una presa master contenente dei condensatori per la suoneria.
	- · Se integrata con una scheda di linea analogica figlia IP500, in caso di interruzione dell'alimentazione, la porta telefonica 8 si collega alla porta trunk analogica 12.

## $\blacksquare$  **[Scheda](#page-195-0) Digital Station <code>TCM8</code> <code>IP500</code>**  $\blacksquare$

Questa scheda fornisce 8 porte BST (stazione digitale) per il collegamento di telefoni Avaya 4100, 7400, serie M e serie T.

- La [scheda](#page-24-0) può essere munita di una <u>scheda figlia per trunk IP500</u>l<sup>925</sup> che utilizza le porte delle schede di base per il collegamento di trunk.
- · **Limite massimo:** 4 per ciascuna unità di controllo IP500 V2.

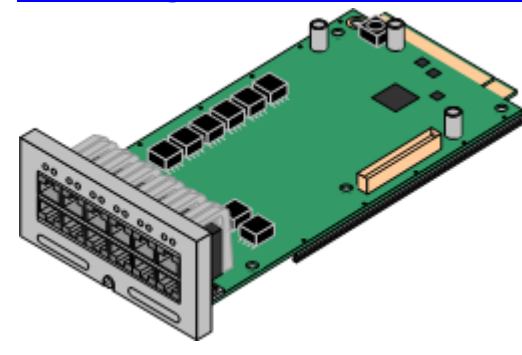

## ${\bf Scheda}$   ${\bf combinazione}$  ${\bf combinazione}$  ${\bf combinazione}$   ${\bf BRI}$   ${\bf IP500}$  $^{\mathsf{b}}$   $^{\mathsf{m}}$

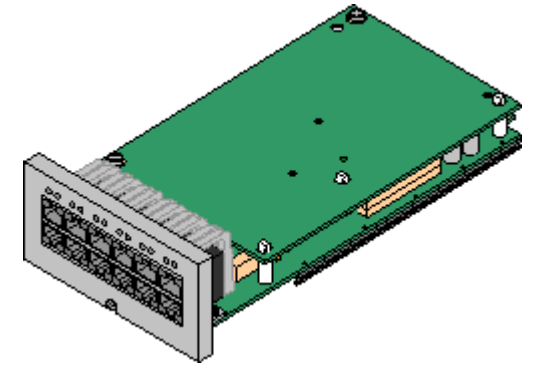

Questa scheda fornisce 6 porte Digital Station (1-6), 2 porte per interni analogici (7-8) e 2 porte trunk BRI (9-10, 4 canali). La scheda è dotata anche di 10 canali di compressione vocale.

- · **Limite massimo:** 2 schede combinazione di qualsiasi tipo per ogni unità di controllo IP500 V2.
	- · Le schede combinazione IP500 sono preinstallate con una scheda trunk figlia che non può essere né rimossa né sostituita con una di tipo o capacità differente.
	- · IP Office Basic Edition possono supportare un massimo di 12 canali BRI.

## **Scheda combinazione ATM [IP500/Scheda](#page-188-0) combinazione ATM IP500 V2** 189

Questa scheda fornisce 6 porte Digital Station (1-6), 2 porte per interni analogici (7-8) e 4 porte trunk analogici (9-12). La scheda è dotata anche di 10 canali di compressione vocale.

- · **Limite massimo:** 2 schede combinazione di qualsiasi tipo per ogni unità di controllo IP500 V2.
	- · Le schede combinazione IP500 sono preinstallate con una scheda trunk figlia che non può essere né rimossa né sostituita con una di tipo o capacità differente.
	- · Le porte per gli interni analogici non comprendono un condensatore per la suoneria. In caso di necessità, effettuare la connessione tramite una presa master contenente dei condensatori per la suoneria.
	- · In caso di mancanza di corrente, la porta telefonica 8 si collega alla porta trunk analogica 12.

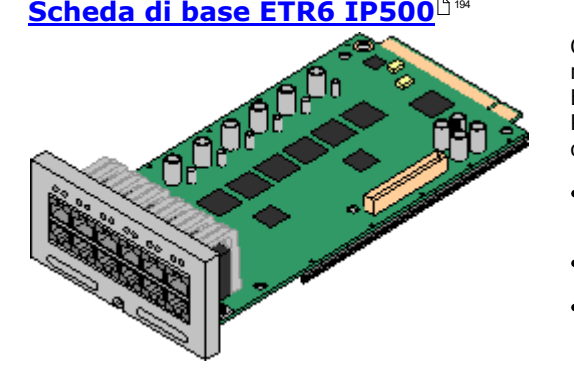

Questa scheda è supportata solo sulle unità di controllo IP500 V2 in modalità IP Office Basic Edition - PARTNER® Modeo IP Office Basic Edition. Fornisce 6 porte ETR per il collegamento dei telefoni ETR. Prevede inoltre 2 porte per interni analogici per l'uso esclusivo in caso di emergenza con una scheda trunk analogico.

- · La scheda può essere munita di una scheda figlia per trunk IP500 che utilizza le porte delle schede di base per il collegamento di trunk.
- · **Limite massimo:** 3 per ciascuna unità di controllo IP500 V2.
- · Le porte per gli interni analogici non comprendono un condensatore per la suoneria. In caso di necessità, effettuare la connessione tramite una presa master contenente dei condensatori per la suoneria.
- · Se è installata una scheda figlia per trunk analogici IP500, in caso di interruzione dell'alimentazione le porte per telefoni 7 e 8 vengono collegate alla porta del trunk analogico 12. Tuttavia, durante il normale funzionamento, le porte per telefoni analogici 7 e 8 non sono utilizzabili.

# <span id="page-186-0"></span>**12.3.1 Telefono analogico**

Questa scheda viene utilizzata per aggiungere porte per telefoni analogici all'unità di controllo. È disponibile in due varianti che forniscono rispettivamente 2 oppure 8 porte per interni analogici.

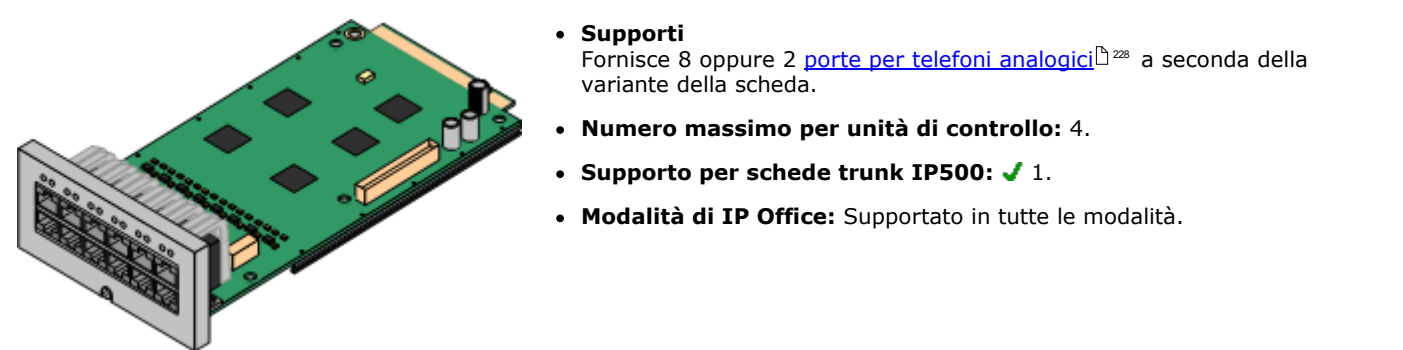

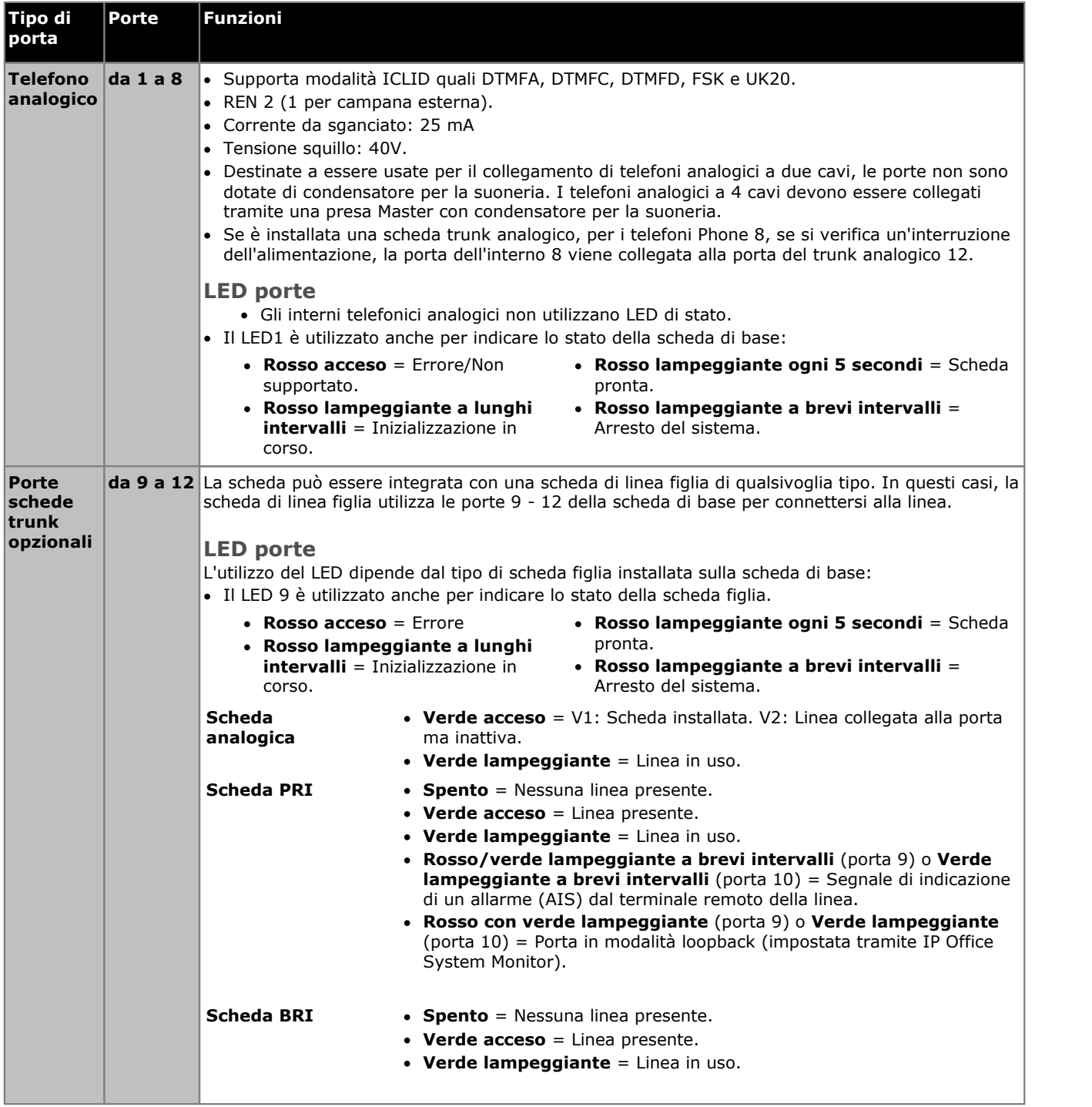

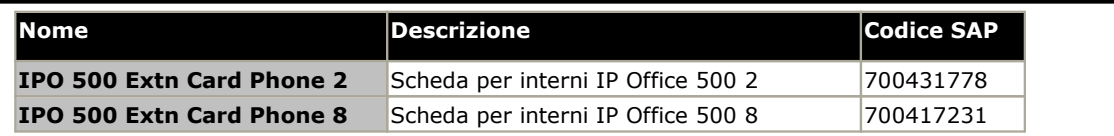

## <span id="page-188-0"></span>**12.3.2 Scheda combinazione ATM**

Queste schede consentono di aggiungere una combinazione di porte all'unità di controllo IP500 V2. Funzione non supportata dalle unità di controllo IP500. L'ultima versione della scheda combinazione ATM IP500 V2 è supportata solo da IP Office 8.1 Feature Pack 1 e versioni successive.

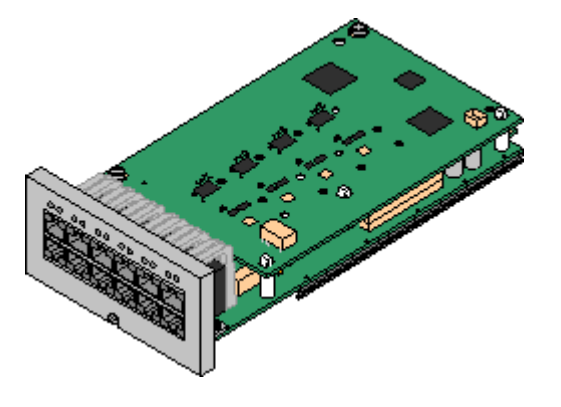

### · **Supporta**

- · 10 canali di compressione vocale. Supporto Codec G.711, G729a e G.723 con soppressione dell'eco a 64 ms. Il G.722 può essere usato con IP Office 8.0 e versioni successive.
- 6 porte per stazione digitale per i <u>[telefoni](#page-36-0) digitali Avaya DS</u>L37 supportati (tranne 3800 Series).
- · 2 porte interni analogici.
- · 4 porte per linea analogica: in base alla versione della scheda combinazione, V1 o V2, la [scheda](#page-197-0) di linea analogica figlia è equivalente a una scheda di linea [analogica](#page-197-0) IP500 4. <sup>198</sup> rispettivamente V1 o V2.
- · In caso di mancanza di corrente, la porta telefonica 8 si collega alla porta trunk analogica 12.
- · **Numero massimo per unità di controllo:** 2 combination card di qualsiasi tipo per ogni unità di controllo IP500 V2.
- · **Supporto per schede trunk IP500:** 1.
	- · Le schede combinazione IP500 sono preinstallate con una scheda trunk figlia che non può essere né rimossa né sostituita con una di tipo o capacità differente.
- · **Modalità di IP Office:** Supportato in tutte le modalità.
- · **Livello software minimo:** 6.0+.

Dipende dalla versione della scheda come descritto di seguito:

- · **V1:** 6.0+. Le nuove schede della build PCS04 sono supportate solo nei sistemi che eseguono IP Office 6.1(20), 7.0(12) o 8.0 e versioni superiori. Consultare il suggerimento tecnico n. 237 di IP Office.
- · **V2:** IP Office 8.1 Feature Pack 1 o versioni successive.

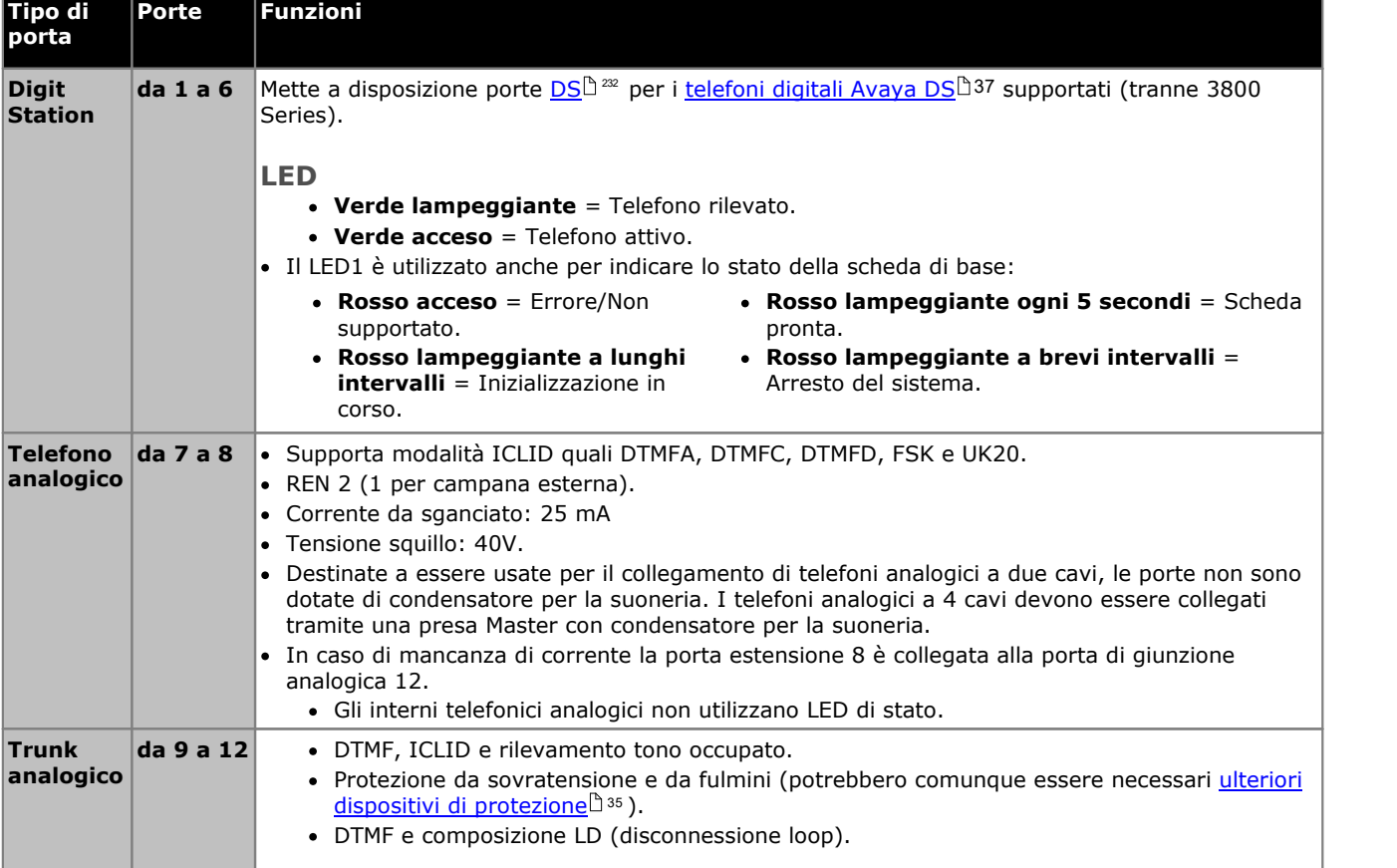

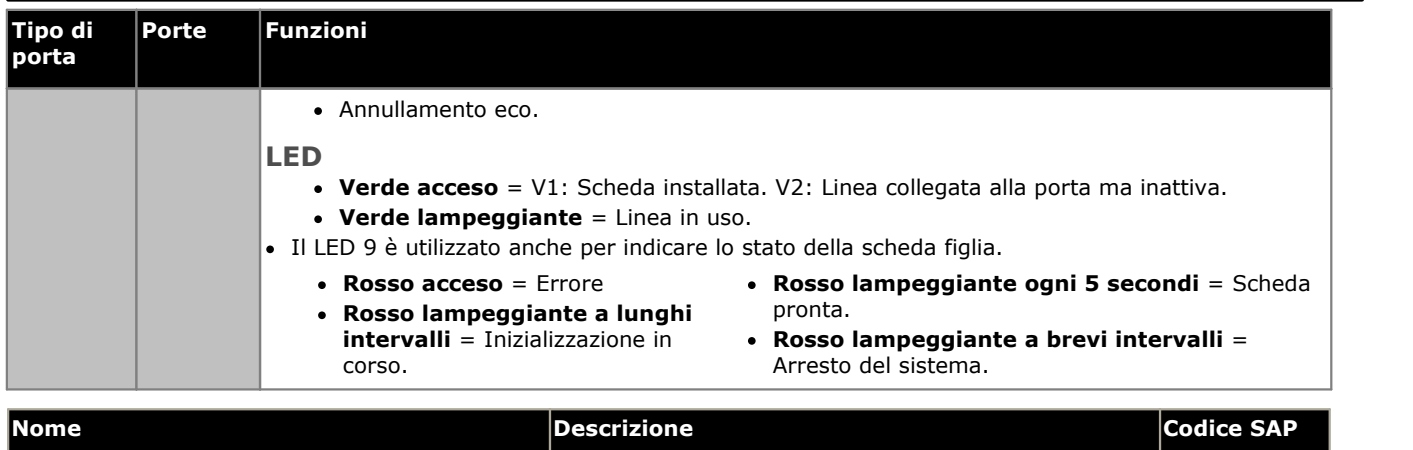

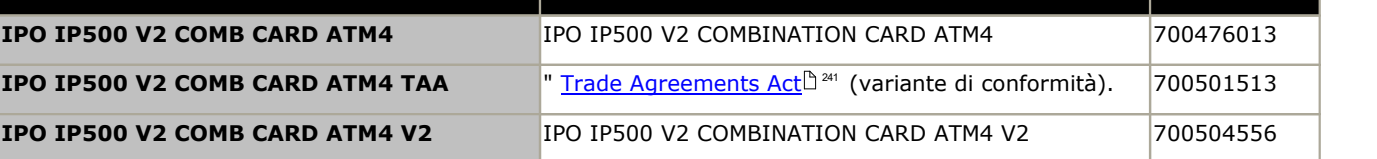

# <span id="page-190-0"></span>**12.3.3 Scheda combinazione BRI**

Questa scheda consente di aggiungere una combinazione di porte all'unità di controllo IP500 V2.

· **Supporta**

- · 10 canali di compressione vocale. Supporto Codec G.711, G729a e G.723 con soppressione dell'eco a 64 ms. Il G.722 può essere usato con IP Office 8.0 e versioni successive.
- 6 porte per stazione digitale per i <u>[telefoni](#page-36-0) digitali Avaya DS</u>[37] supportati (tranne 3800 Series).
- · 2 porte interni analogici.
- · 2 porte BRI Trunk (4 canali BRI).
- · **Numero massimo per unità di controllo:** 2 card di combinazione di qualsiasi tipo.
	- · IP Office Basic Edition possono supportare un massimo di 12 canali BRI.
- · **Supporto per schede trunk IP500:** 1.
	- · Le schede combinazione IP500 sono preinstallate con una scheda trunk figlia che non può essere né rimossa né sostituita con una di tipo o capacità differente.
- · **Modalità di IP Office:** Non supportato nella modalità IP Office Basic Edition - PARTNER® Mode.

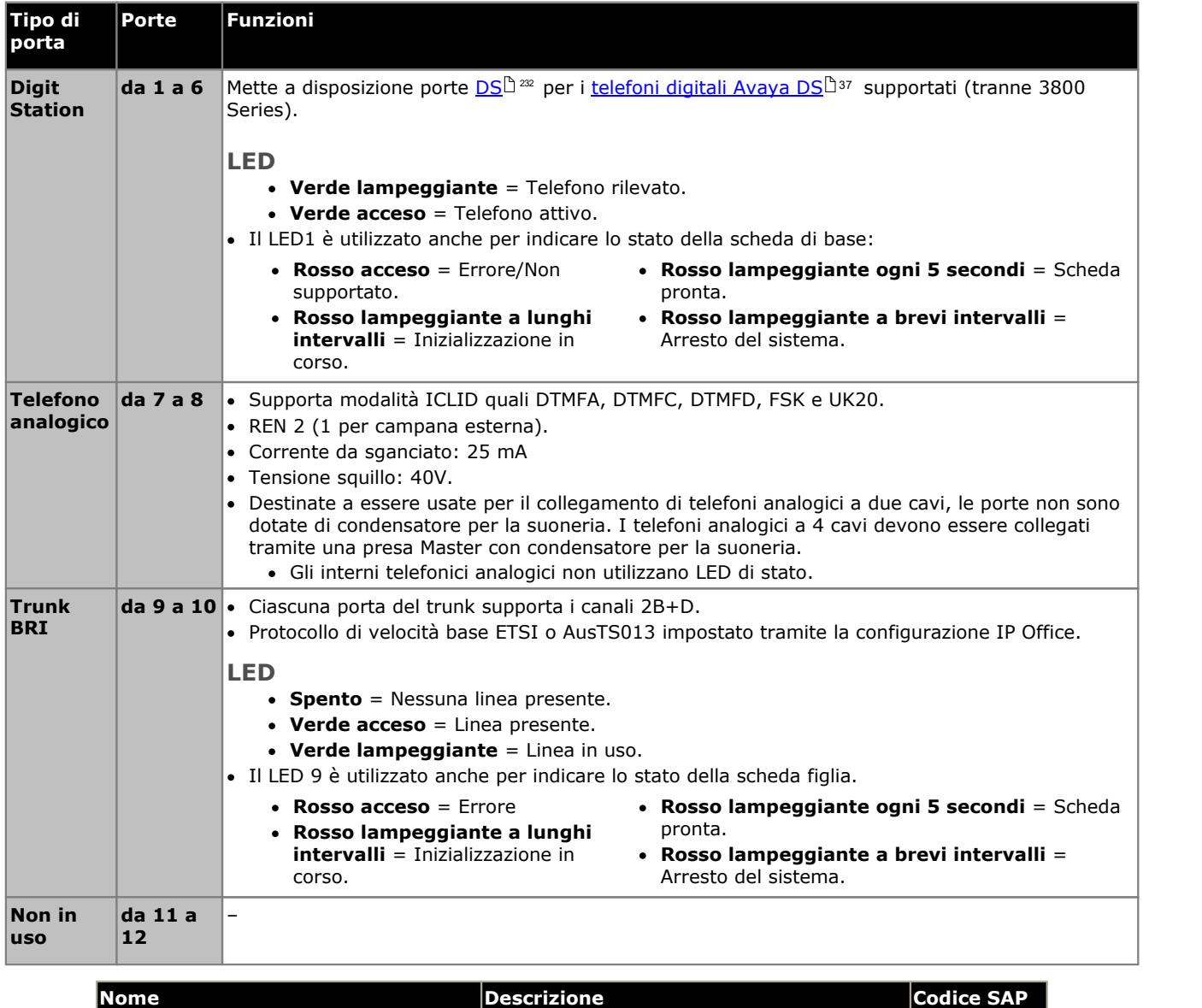

# <span id="page-192-0"></span>**12.3.4 Digital Station**

Questa scheda consente di aggiungere ulteriori porte per interni (DS) all'unità di controllo IP500 e IP500 V2. Fornisce 8 per interni RJ45 DS per l'uso con <u>telefoni digitali Avaya DS [supportati](#page-36-0)</u>Là <sup>37</sup> . Sono previste ulteriori 4 porte RJ45 per i collegamenti trunk quando una scheda trunk IP500 è installata in questa scheda.

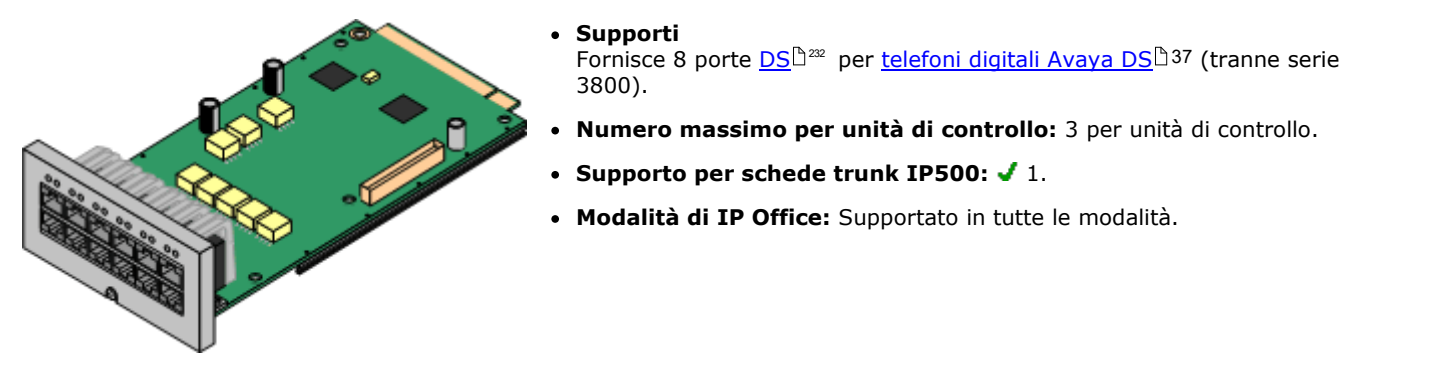

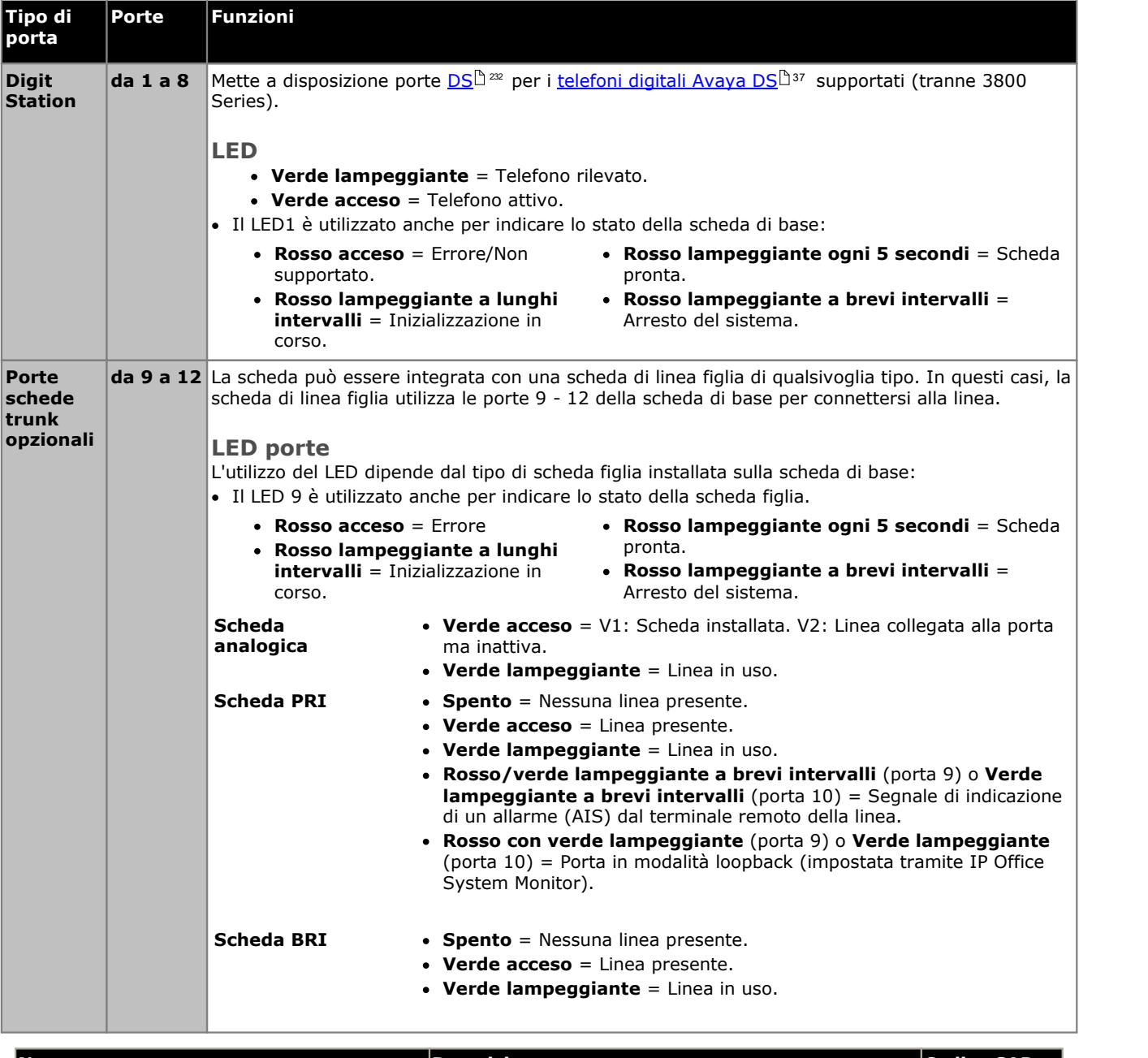

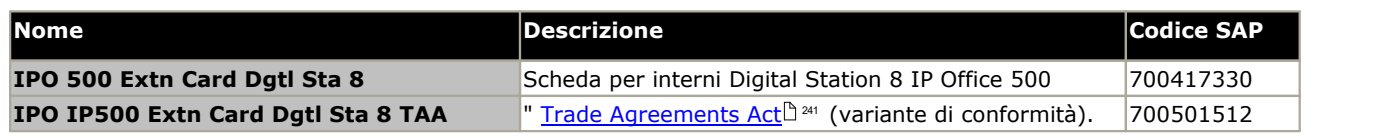

# <span id="page-193-0"></span>**12.3.5 Scheda ETR6**

Questa scheda viene utilizzata per aggiungere 6 <u>porte per [estensioni](#page-36-1) di telefoni ETR</u>D37 su un'unità di controllo IP500 V2. Include anche 2 porte per interni analogici per l'uso in caso di emergenza solo se è installata una scheda trunk analogico secondaria. Se si installa in questa scheda una scheda trunk IP500, è possibile disporre di ulteriori 4 porte RJ45 (9-12) per i collegamenti dei trunk.

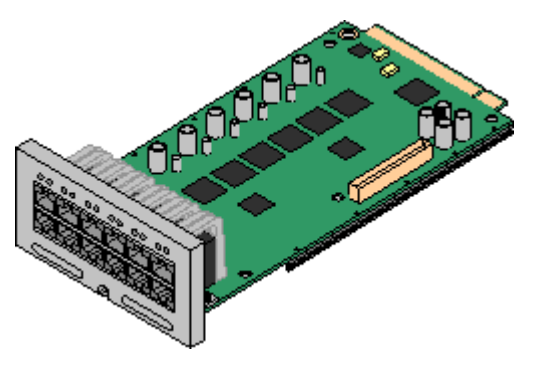

## · **Supporta**

[Telefoni](#page-36-1) ETR e analogici. Ogni telefono ETR può essere usato per 37 un ETR o un telefono analogico. Il supporto per i telefoni ETR 34D è limitato a un massimo di 2 per ogni scheda ETR6 e 4 in totale.

- · Le chiamate ai dispositivi cercapersone esterni non sono supportate dalle porte ETR6. Ma sono supportate dalle porte POT.
- · Gli unici telefoni analogici testati da Avaya per IP Office Essential Edition sono i telefoni Avaya della serie 6200. Se vengono utilizzati altri telefoni analogici, il cliente ha la responsabilità di garantire che detti telefoni funzionino in modo adeguato.
- · **Numero massimo per unità di controllo:** 3.
- · **Supporto per schede trunk IP500:** 1. La scheda trunk secondaria BRI IP500 non è supportata.
- · **Modalità di IP Office:** Supportato solo in modalità IP Office Basic Edition - PARTNER® Mode o IP Office Basic Edition (U-Law) con le impostazioni internazionali tipiche del Nord America.

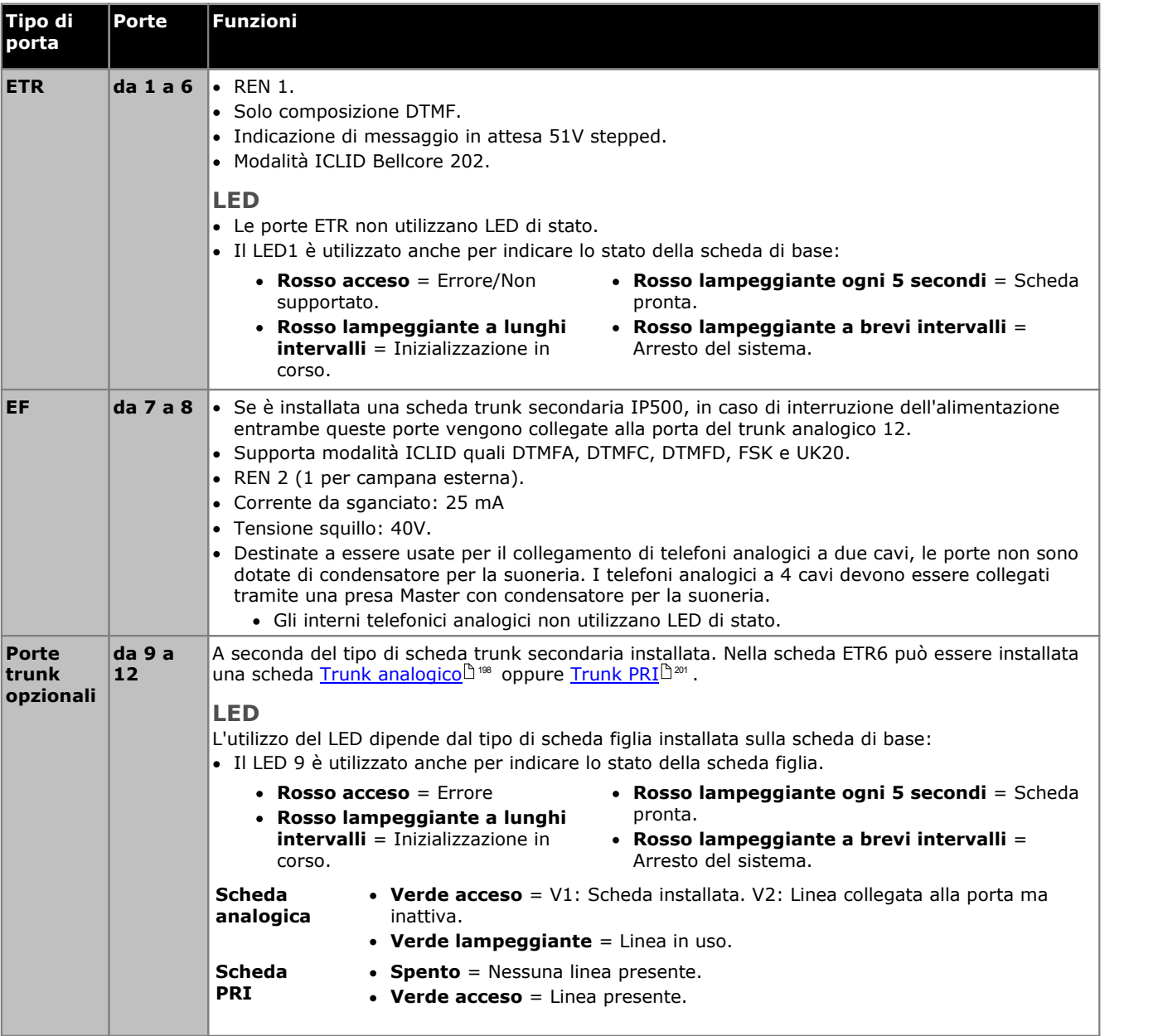

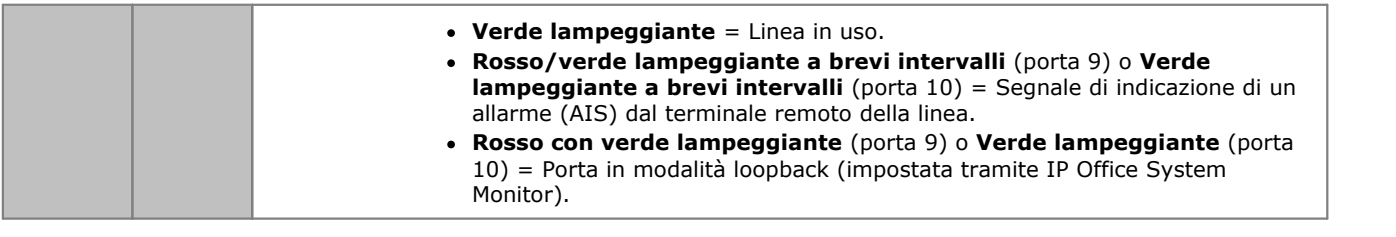

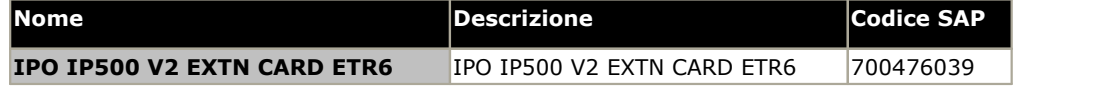

# <span id="page-195-0"></span>**12.3.6 Stazione digitale TCM8**

Questa scheda consente di aggiungere porte di interno BST RJ45 a un'unità di controllo IP500 V2.Fornisce 8 porte di interno RJ45 per i telefoni digitali <u>Avaya BST [supportati](#page-36-2)</u>D37. Sono previste ulteriori 4 porte RJ45 per i collegamenti trunk quando una scheda trunk IP500 è installata in questa scheda.

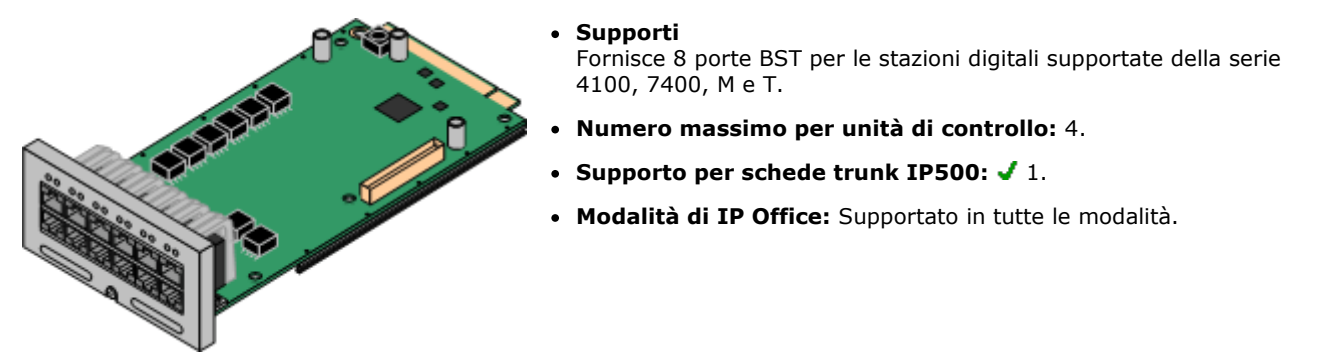

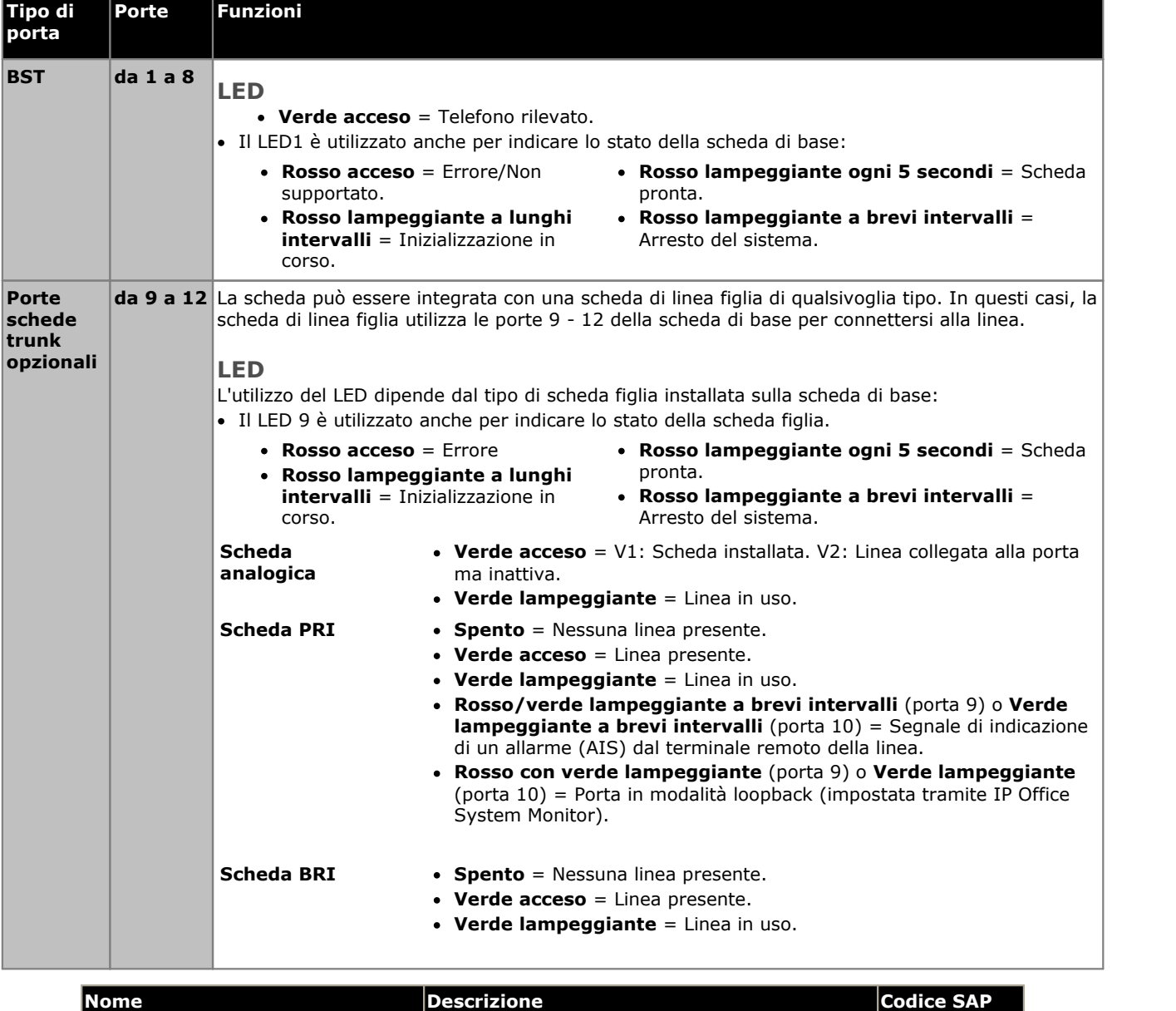

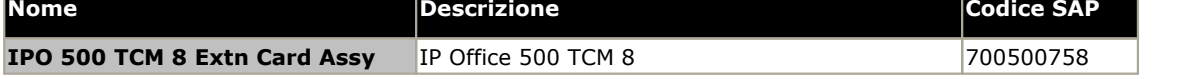

# **12.4 Schede figlie per trunk IP500**

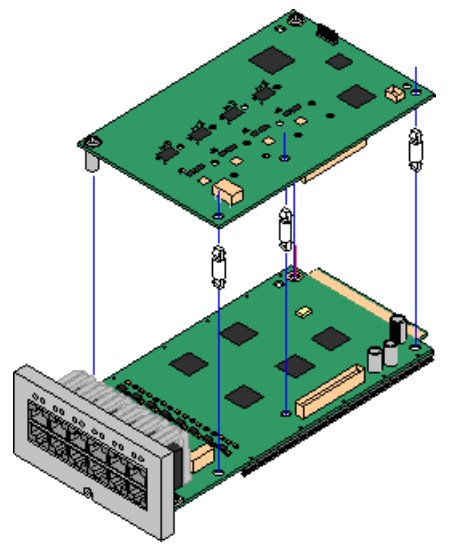

Più <u>[schede](#page-22-0) di base IP500</u>L  $^{23}$  può essere integrata con schede di linea figlie IP500 per supportare la connessione delle linee alla scheda di base in uso.

Ciascuna scheda figlia è dotata di perni distanziatori necessari per l'installazione e di un'etichetta volta a identificare la presenza delle schede figlie sul lato anteriore della scheda di base dopo la relativa installazione.

· Le schede combinate IP500 sono preinstallate con una scheda di linea figlia che non può essere né rimossa né sostituita con un altro tipo di scheda di linea figlia.

## **Scheda di linea analogica [IP500/Scheda](#page-197-0) di linea analogica IP500 V2** 198

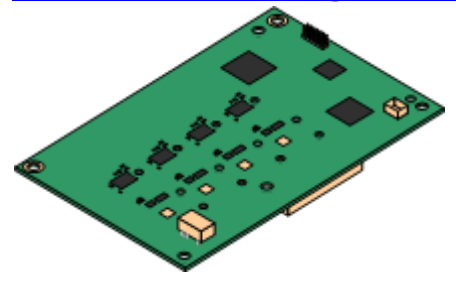

## **[Scheda](#page-200-0) di linea PRI-U IP500** 201

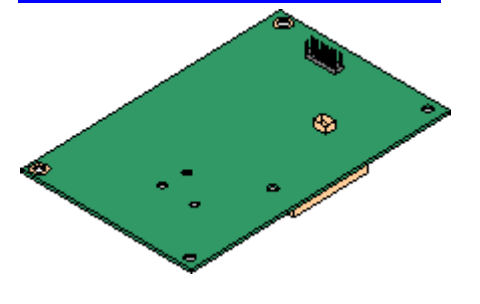

Queste schede consentono alla scheda di base di supportare 4 linee analogiche di tipo loop-start.

- · Le porte per gli interni analogici non comprendono un condensatore per la suoneria. In caso di necessità, effettuare la connessione tramite una presa master contenente dei condensatori per la suoneria.
- · Se la scheda di base è dotata di porte telefoniche analogiche, in caso di interruzione dell'alimentazione, la porta telefonica 8 si collega alla porta trunk analogica 12.
- · **Limite massimo:** 4 per unità di controllo. La scheda di linea analogica IP500 V2 è supportata solo in IP500 V2.

Questa scheda consente alla scheda di base di supportare fino a 2 connessioni di linea PRI. La scheda è disponibile nei modelli a una e due porte. La scheda può essere configurata per il supporto di linee E1 PRI, T1 Robbed-bit, T1 PRI o E1R2 PRI. È disponibile anche una variante T1(J) per il Giappone.

- · **Limite massimo:** 1 scheda a porta singola per unità di controllo.
- · Il sistema IP Office consente di usare un massimo di 8 canali B senza licenza su ciascuna porta IP500 PRI-U installata. Per usare ulteriori canali B, fino alla capacità delle porte installate e della modalità PRI selezionata, è necessario aggiungere una licenza  $\frac{1}{2}$  **Universal PRI (Canali [aggiuntivi\)](#page-239-1)**  $\int_{0}^{\infty}$  alla configurazione. Questi canali aggiuntivi esauriscono le licenze per le quali i canali aggiuntivi sono staticonfigurati come canali in servizio, dalla porta 9 dello slot 1 in poi. Le licenze non hanno alcun effetto sui canali D.

Questa scheda consente alla scheda di base di supportare fino a 4 connessioni di linea BRI, dove ogni linea fornisce canali digitali 2B+D. La scheda è disponibile in modelli a 2 porte (4 canali) e 4 porte (8 canali).

- · **Limite massimo:** 4 per unità di controllo.
	- · IP Office Basic Edition possono supportare un massimo di 12 canali BRI.

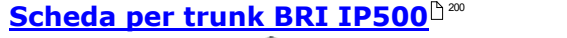

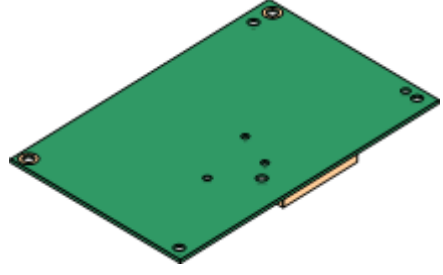

# <span id="page-197-0"></span>**12.4.1 Scheda trunk analogico**

È possibile aggiungere queste schede a una scheda di base IP500 per consentire a questa scheda di supportare 4 trunk analogici loop-start. L'ultima versione della scheda di trunk analogico IP500 V2 può essere utilizzata solo dai sistemi IP500 V2 su cui viene eseguito IP Office 8.1 Feature Pack 1 e versioni successive.

È possibile integrare questa scheda a qualsiasi scheda di base IP500 non combinata.

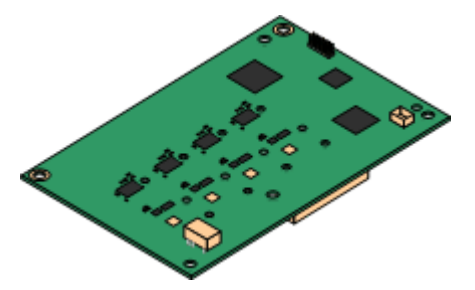

## · **Porte/Canali**

4 porte trunk analogici loop-start. I collegamenti devono essere effettuati tramite la scheda di base IP500 dell'host.

- · DTMF, ICLID e rilevamento tono occupato.
- · Protezione da sovratensione e da fulmini (potrebbero comunque essere necessari ulteriori [dispositivi](#page-34-0) di [protezione](#page-34-0) <sup>"35</sup> ).
- · DTMF e composizione LD (disconnessione loop).
- · Annullamento eco.
- · **Annullamento eco**
	- La scheda supporta l'annullamento eco che varia a seconda del tipo di scheda.
		- · **V1:** Annullamento eco selezionabile manualmente per *8*, *16*, *32*, *64* o *128* millisecondi o *Disattivato*. L'impostazione predefinita è di 16 millisecondi.
		- · **V2:** Annullamento eco selezionabile manualmente per *Attivato* o *Disattivato*. L'impostazione predefinita è *Attivato*. La scheda di trunk analogico IP500 V2 supporta anche la riduzione dell'eco impostata su *Attivato* come impostazione predefinita.

## · **Stato del servizio/Indicazione dello stato della linea**

- · **V1:** Il rilevamento singolo dello stato della linea per le linee inattive non è supportato. Pertanto i LED della scheda e System Status Application indicano semplicemente che la scheda è stata installata e quando la linea è in uso.
- · **V2:** Il rilevamento automatico dello stato della linea per le linee inattive è supportato. I LED delle schede e System Status Application indicano che la singola linea è collegata e inattiva oppure è in uso.

## · **Corrispondenza impedenza**

- · **V1:** Per questa scheda è utilizzabile solo la corrispondenza impedenza manuale e solo per determinate impostazioni internazionali.
- · **V2:** Questa scheda supporta la corrispondenza impedenza automatica all'avvio del sistema e questa modalità è abilitata come impostazione predefinita. Se necessario possono essere utilizzate la corrispondenza impedenza manuale o la non corrispondenza impedenza. La corrispondenza impedenza è supportata in tutte le impostazioni internazionali.

## · **Voice Activity Detection (VAD)**

Supporto solo per schede ATM4U-V2 su IP Office versione 9.1 e successive. Se abilitato, consente il supporto su trunk analogici di funzioni che richiedono l'indicazione dell'avanzamento delle chiamte, ad esempio l'uso dell'abbinamento di cellulari. Questa funzione non attiva il supporto per il controllo chiamate da cellulare. Per impostazione predefinita, la funzione non è abilitata.

## · **Porta per l'interruzione dell'alimentazione**

Indipendentemente dalla scheda IP500 ospitante, durante l'interruzione dell'alimentazione i pin 4 e 5 della porta 12 vengono connessi ai pin 7 e 8. Inoltre, se integrata con una scheda di base analogica di IP500 Phone 8, in caso di interruzione dell'alimentazione la porta dell'interno 8 si collega alla porta di linea analogica 12.

- · **Licenza:** Non richiesta.
- · **Numero massimo per unità di controllo:** 4.

## · **Livello software minimo:**

Dipende dalla versione della scheda come descritto di seguito:

· **V1:** 4.0+.

Le nuove schede PCS10 e le versioni superiori sono supportate solo nei sistemi che eseguono IP Office 6.1(20), 7.0(12) o 8.0 e versioni successive. Consultare il suggerimento tecnico n. 237 di IP Office.

· **V2:** 8.1 Feature Pack 1+

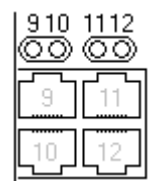

## **Porte della scheda figlia (9-12)**

I LED delle porte 9-12 della scheda di base IP500 vengono utilizzati nel modo seguente:

- · **Verde acceso** = V1: Scheda installata. V2: Linea collegata alla porta ma inattiva.
- · **Verde lampeggiante** = Linea in uso.
- · Il LED 9è utilizzato anche per indicare lo stato della scheda figlia.
	- · **Rosso acceso** = Errore
	- · **Rosso lampeggiante a lunghi intervalli** = Inizializzazione in corso.
- · **Rosso lampeggiante ogni 5 secondi** = Scheda pronta.
- · **Rosso lampeggiante a brevi intervalli** = Arresto del sistema.

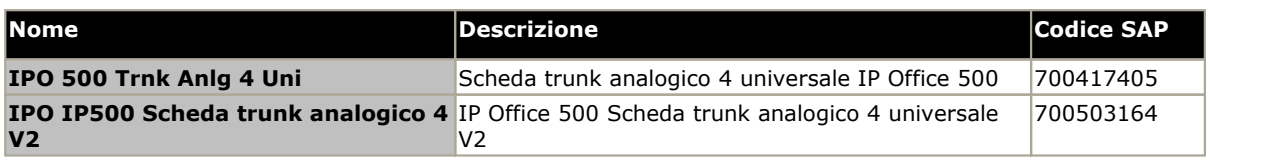

# <span id="page-199-0"></span>**12.4.2 Schede trunk BRI**

È possibile aggiungere questa scheda a una scheda di base IP500 per consentire a questa scheda di supportare trunk  $\overline{\text{BRI-D}}$ l $^{\text{20}}$ . La scheda è disponibile in modelli con 8 canali (4 trunk fisici) o 4 canali (2 trunk fisici).

È possibile integrare questa scheda a qualsiasi scheda di base IP500 non combinata.

## · **Porte/Canali**

2 o 4 porte trunk BRI. Collegamenti tramite le porte da 9 a 12 della scheda di base IP500 dell'host.

- · Ciascuna porta del trunk supporta i canali 2B+D.
- · Il protocollo della velocità di base può essere impostato su ETSI o AusTS013 tramite la configurazione di IP Office.
- · **Licenza:** non richiesta.
- · **Numero massimo per unità di controllo:** 4.
- · **Livello software minimo:** 4.0+.
- · **Connessione S-Bus:** Sui sistemi IP Office 4.2+, è possibile commutare la modalità trunk della scheda da [To](#page-229-0)lコ - a [So](#page-228-0)lコ - a. Tale modalità richiede resistenze di terminazione aggiuntive e un cavo ISDN crossover. Per ulteriori informazioni, vedere <u>[Porta](#page-228-0) BRI (So)</u>D<sup>29</sup>.
- · L'utilizzo di questa scheda è approvato nei seguenti paesi:

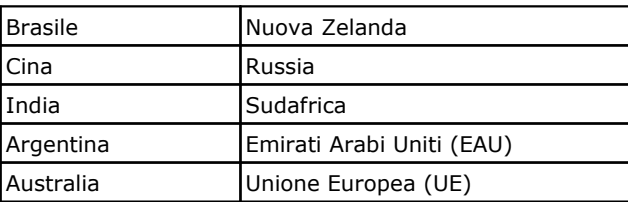

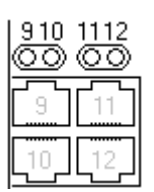

### **Porte della scheda figlia (9-12)**

I LED delle porte 9-12 della scheda di base IP500 vengono utilizzati nel modo seguente:

- · **Spento** = Nessuna linea presente.
- · **Verde acceso** = Linea presente.
- · **Verde lampeggiante** = Linea in uso.
- · Il LED 9è utilizzato anche per indicare lo stato della scheda figlia.
	- · **Rosso acceso** = Errore
	- · **Rosso lampeggiante a lunghi intervalli** = Inizializzazione in corso.
- · **Rosso lampeggiante ogni 5**
- **secondi** = Scheda pronta.
- · **Rosso lampeggiante a brevi intervalli** = Arresto del sistema.

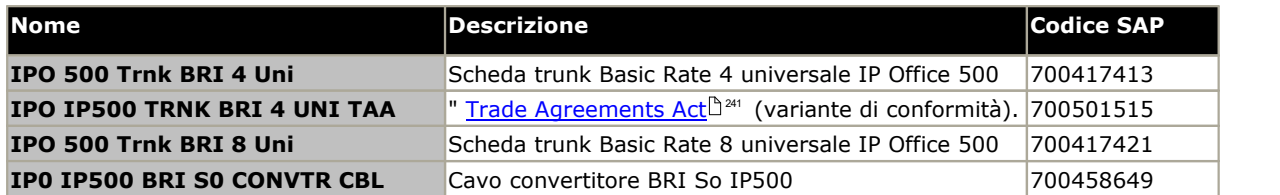

## <span id="page-200-0"></span>**12.4.3 Schede trunk PRI**

È possibile aggiungere questa scheda a una scheda di base IP500 per consentire a questa scheda di supportare trunk PRI. La scheda è disponibile in modelli con una o due porte.

È possibile integrare questa scheda a qualsiasi scheda di base IP500 non combinata.

#### · **Porte/Canali**

1 o 2 porte [trunk](#page-237-0) PRID<sup>238</sup>. Ciascuna porta supporta i seguenti tipi di linee PRI. Nelle schede a due porte, entrambe le porte utilizzano la stessa linea. La selezione del tipo di linea può essere modificata tramite IP Office Manager. Le opzioni disponibili dipendono dalle impostazioni internazionali e dalla modalità di funzionamento di IP Office.

- · E1 PRI (30 canali B+D per porta).
- · E1R2 PRI (30 canali B per porta).
- · T1 Robbed Bit(24 canali B per porta) o T1 PRI (23 canali B+D per porta).
- · È disponibile anche una variante T1(J) per il Giappone (Feature Pack 9.1 e versioni successive).
- · È possibile scegliere la modalità richiesta in IP Office Manager facendo clic con il tasto destro sull'icona della linea e selezionando **Cambia tipo di linea scheda PRI universale** e quindi il tipo di linea richiesto.
- · I trunk possono essere fisicamente collegati alle porte 9 e 10 della scheda di base IP500.
- · Le porte 11 e 12 possono essere utilizzate come punto di verifica per il collegamento di apparecchiature per la verifica e il monitoraggio della porta adiacente.

## · **Licenze**

Il sistema IP Office consente di usare un massimo di 8 canali B senza licenza su ciascuna porta IP500 PRI-U installata. Per usare ulteriori canali B, fino alla capacità delle porte installate e della modalità PRI selezionata, è necessario aggiungere una licenza **IP500 Universal PRI (Canali aggiuntivi)** alla configurazione. Questi canali aggiuntivi esauriscono le licenze per le quali i canali aggiuntivi sono stati configurati come canali in servizio, dalla porta 9 dello slot 1 in poi. Le licenze non hanno alcun effetto sui canali D.

- · **Numero massimo per unità di controllo:** 1 scheda a porta singola per unità di controllo. Non supportato in combinazione con le schede trunk BRI nello stesso sistema.
- · **Livello software minimo:** 4.1+.

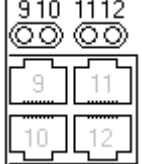

## **Porte della scheda figlia (9-12)**

I LED delle porte 9-12 della scheda di base IP500 vengono utilizzati nel modo seguente:

- · **Spento** = Nessuna linea presente.
- · **Verde acceso** = Linea presente.
- · **Verde lampeggiante** = Linea in uso.
- · **Rosso/verde lampeggiante a brevi intervalli** (porta 9) o **Verde lampeggiante a brevi intervalli** (porta 10) = Segnale di indicazione di un allarme (AIS) dal terminale remoto della linea.
- · **Rosso con verde lampeggiante** (porta 9) o **Verde lampeggiante** (porta 10) = Porta in modalità loopback (impostata tramite IP Office System Monitor).
- · Il LED 9è utilizzato anche per indicare lo stato della scheda figlia.
	- · **Rosso acceso** = Errore
- · **Rosso lampeggiante ogni 5 secondi** = Scheda pronta.
- · **Rosso lampeggiante a lunghi intervalli** = Inizializzazione in corso.
- · **Rosso lampeggiante a brevi intervalli** = Arresto del sistema.

**Nome Descrizione Codice SAP IPO 500 TRNK PRI UNVRSL SNGL SGREET SCHEDA SCHEDA TRANSFERITHS TRANSFERITHS STARK PRI UNIVERSITY OF STARK PRI**  $\blacksquare$  **IPO <code>IP500</code> <code>TRNK PRI UNVRSL SNGL TAA</code>**  $\parallel$  **<code>Trade [Agreements](#page-240-0) Act</code>**  $\Box$  $\ulcorner$  $\ulcorner$  $\ulcorner$  $\ulcorner$  $\ulcorner$  $\ulcorner$  $\ulcorner$  $\ulcorner$  $\ulcorner$  $\ulcorner$  $\lrcorner$  $\lrcorner$  $\lrcorner$  $\lrcorner$  $\lrcorner$  $\lrcorner$  $\lrcorner$  $\lrcorner$  $\lrcorner$  $\lrcorner$  **\ IPO 500 TRNK PRI UNIVRSL DUAL** Scheda trunk Primary Rate 2 universale IP Office 500 700417462

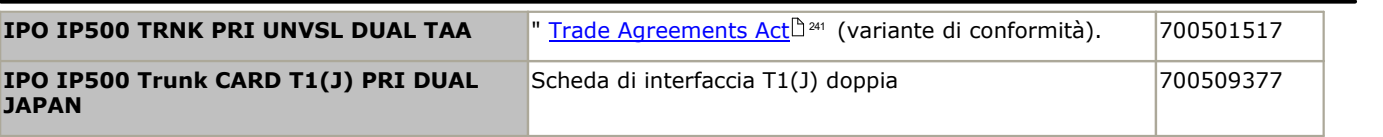

# **12.5 Moduli di espansione esterni IP500**

I seguenti moduli di espansione esterni IP500 sono supportati da IP Office 11.0. Ciascun modulo usa un <u>[alimentatore](#page-28-0)</u>l<sup>529</sup> esterno fornito con il modulo. Un <u>cavo di [alimentazione](#page-29-0)</u>L30 per l'alimentatore va ordinato a parte. 29 30

Il modulo esterno può essere sistemato sopra l'unità di controllo. Inoltre può essere montato sia a parete che su rack utilizzando uno dei <u>kit di [montaggio](#page-221-0) di IP Office de 22</u>2.

· I sistemi eseguiti in modalità IP Office Essential Edition supportano fino a 8 moduli di espansione esterni purché non eccedano il <u>limite di [estensioni](#page-14-0)</u> $^{\text{!}}$  <sup>15</sup> del sistema.

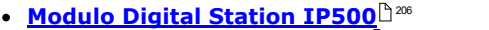

Fornisce 16 o 30 porte RJ45 [DS](#page-231-0)D<sup>22</sup> supplementari, a seconda del modello, per

A seconda della versione, fornisce porte RJ21 per la connessione di altri 16 o 30 <u>[telefoni](#page-36-2) digitali Avaya BST</u>D37 . Supportato solo da IP500 V2.

i <u>telefoni digitali DS Avaya [supportati](#page-36-0)</u> $\Box$ <sup>37</sup>.

· **Modulo A Digital [Station](#page-207-0) IP500** 208

· **Modulo per [telefoni](#page-212-0) IP500** 213

connettere telefoni analogici.

· **Modulo IP500 Digital [Station](#page-210-0) B/B2** 211 A seconda della versione, fornisce ulteriori 16 o 30 porte RJ45. Possono essere utilizzate come porte <u>[DS](#page-231-0) Dax</u> per i <u>telefoni digitali DS Avaya [supportati](#page-36-0) D37</u> o volta ve supportati Dans and t come porte <u>[Porte](#page-230-0) BST</u>D<sup>231</sup> per i <u>telefoni digitali Avaya BST [supportati](#page-36-2)b37</u>. Tuttavia, questo modulo può supportare solo un tipo di porta alla volta. Per IP Office versione 10.1 i moduli DS16B/DS30B sono statisostituiti dai moduli DS16B2/DS30B2.

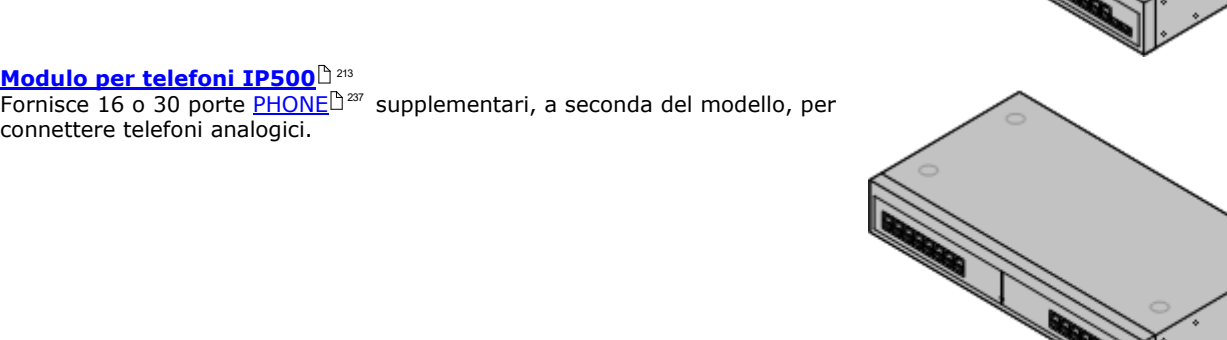

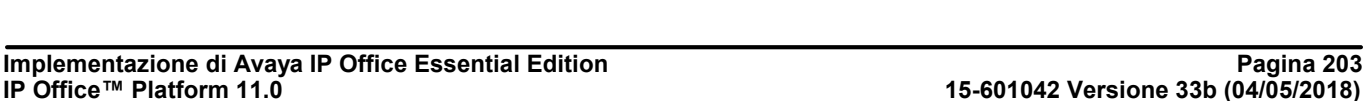

# **12.5.1 Trunk analogico 16**

È possibile utilizzare il modulo trunk analogico IP500 per aggiungere altri16 trunk analogici a un sistema IP Office. Il modulo supporta sia itrunk loop-start che, con una messa a terra adeguata, i trunk ground-start.

· In modalità IP Office Basic Edition è supportatosolo 1 modulo trunk analogico.

## • **AVVERTENZA**

In tutte le installazioni IP Office, ciascun modulo utilizzato per i collegamenti a trunk analogici deve essere collegato a una <u>messa a terra [funzionale](#page-33-0) da 1</u>34 .

## $\cdot$  **AVVERTENZA**

Nelle aree ad alto rischio di esposizione ai fulmini, tutti i moduli che utilizzano connessioni ai trunk analogici devono essere collegati a una <u>messa a terra di [protezione](#page-33-0) di se</u> a un <u>dispositivo di protezione contro le [sovracorrenti](#page-34-0)</u> di saccorrente di seccente di seccenti di seccente di seccenti di seccenti di seccenti di seccenti di secc

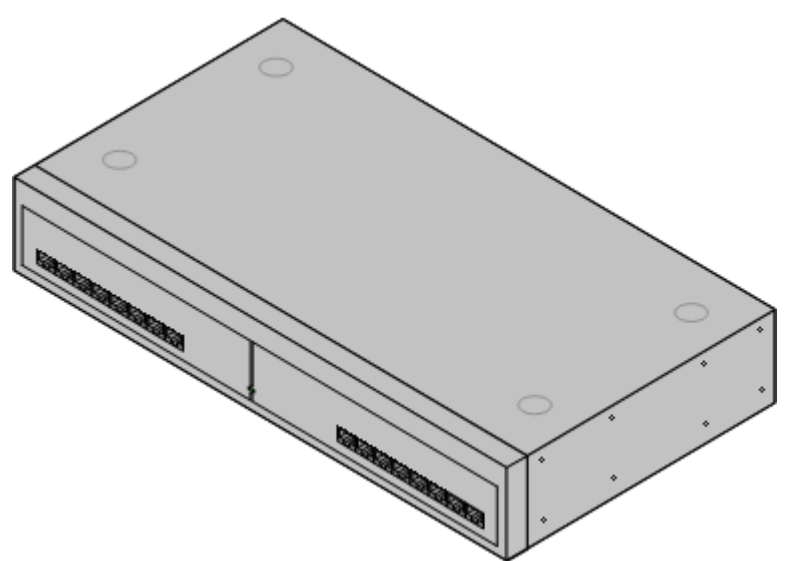

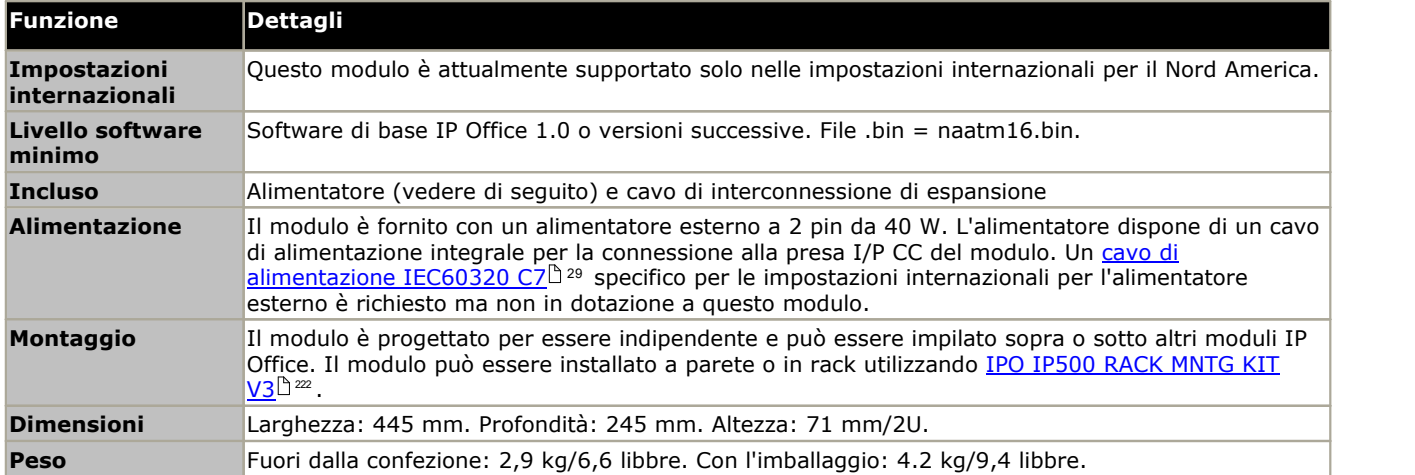

## **Parte frontale del modulo**

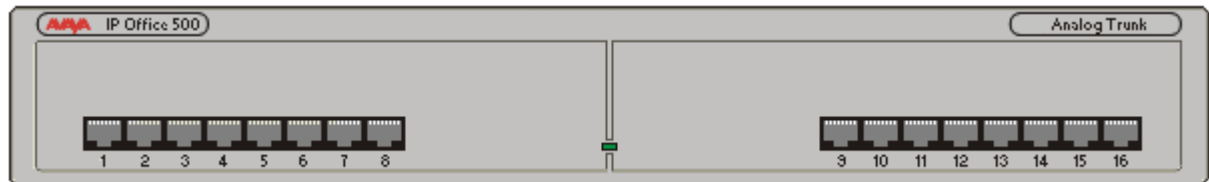

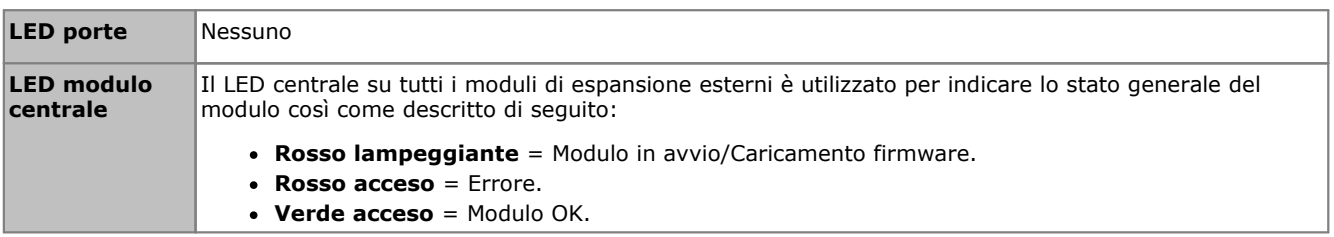

#### **Retro del modulo** െ க⊗ DC I/P **DTE** EXPANSION PF2  $\otimes$ ø  $\overline{\mathbf{o}}$  $\circ$  CHARGED  $\circ$ ০টে **Porte Descrizione ANALOG**<sup>D228</sup> **[ANALOG](#page-227-1)** Presa RJ45. Utilizzata per la connessione di trunk analogici. È possibile configurare le porte come trunk di tipo loop-start o ground-start tramite la configurazione di IP Office. In caso di interruzione della corrente, le porte analogiche 1 e 2 sono collegate direttamente alle porte per interni analogici PF1 e PF2 rispettivamente. Se utilizzati, i telefoni collegati devono essere chiaramente identificati come dispositivi per l'interruzione dell'alimentazione. Questa funzione è supportata solo per i trunk analogici loop-start. DC I/ $P^{232}$ Porta di alimentazione CC. Consente di collegare il cavo di alimentazione tra l'alimentatore Avaya esterno da 40 W fornito e il modulo di espansione. Un <u>cavo di [alimentazione](#page-28-0) IEC60320 C7</u>D29 specifico alla stra per le impostazioni internazionali per l'alimentatore esterno è richiesto ma non in dotazione a questo modulo.  $DTE^{239}$ Presa tipo D a 25 vie. Ad uso esclusivo di Avaya. **ESPANSIONE** Presa RJ45. Consente il collegamento diretto a una porta di espansione in un'unità di controllo IP Office con il cavo di interconnessione di espansione fornito con il modulo.  $PF^{3236}$ Presa RJ45. Porte degli interni analogici per l'interruzione dell'alimentazione. Vedere la seguente sezione relativa ai moduli analogici. 丄 Punto di messa a terra. Utilizzato per il collegamento della <u>messa a terra [funzionale](#page-33-0) di 34</u> ove richiesto. Il Nei moduli meno recenti sprovvisti di questa vite, è possibile utilizzare la vite superiore centrale del coperchio. · IMPORTANTE In tutte le installazioni IP Office, ciascun modulo utilizzato per i collegamenti a trunk analogici deve

essere collegato a una <u>messa a terra [funzionale](#page-33-0)</u>L 34 . •  $\Delta$  avvertenza Nelle aree ad alto rischio di esposizione ai fulmini, tutti i moduli che utilizzano connessioni ai trunk analogici devono essere collegati a una <u>messa a terra di [protezione](#page-33-0)</u> da un alsa [dispositivo](#page-34-0) di protezione contro le [sovracorrenti](#page-34-0) $^{\text{!`}}$ 35.

# **Codici delle parti e relative attrezzature**

Tutti i moduli di espansione sono forniti con un software di base che deve essere aggiornato in funzione del software principale dell'unità di controllo installata nel sistema IP Office. I moduli di espansione sono forniti con un alimentatore esterno e un cavo di interconnessione adatto. Non comprendono invece un cavo di alimentazione specifico per le impostazioni locali per l'alimentatore esterno, né altri cavi di prolunga per il telefono.

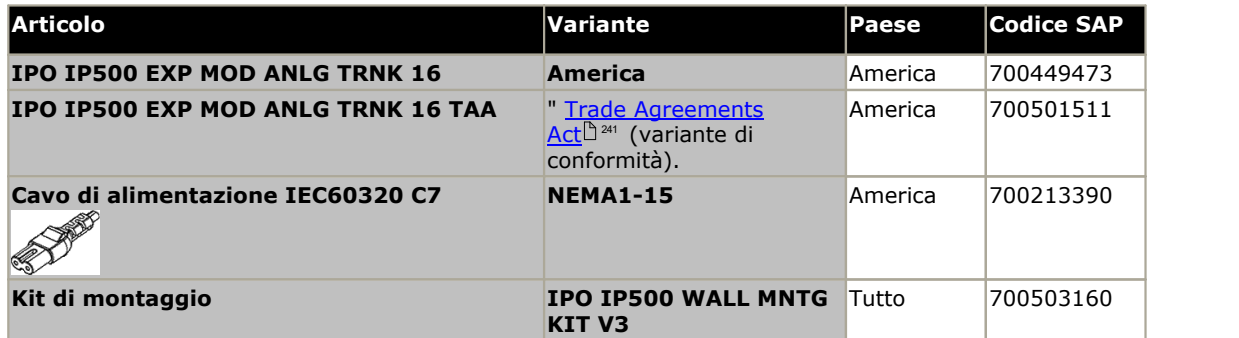

# <span id="page-205-0"></span>**12.5.2 DS16/30**

I moduli della stazione digitale IP Office 500 possono essere utilizzati per aggiungere <u>[Porte](#page-231-0) DS</u>D<sup>ae</sup> a un sistema IP Office per il supporto di <u>[telefoni](#page-36-0) digitali Avaya DS</u>L37. Il modulo è disponibile in modelli con 16 e 30 porte, rispettivamente chiamati IP500 DS16 e IP500 DS30. Questi sono detti anche moduli IP500 DS V2. Questi moduli sono stati sostituiti da 1P500 [DS16B/30B](#page-210-0) <sup>...</sup> 232 37

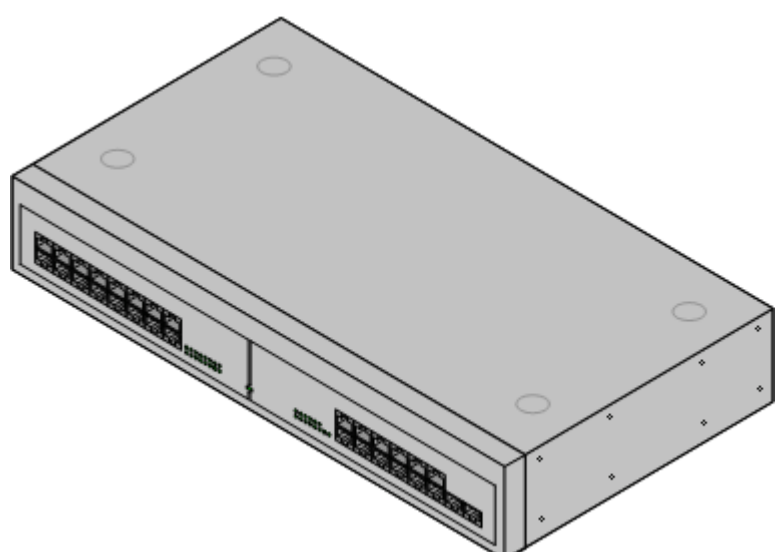

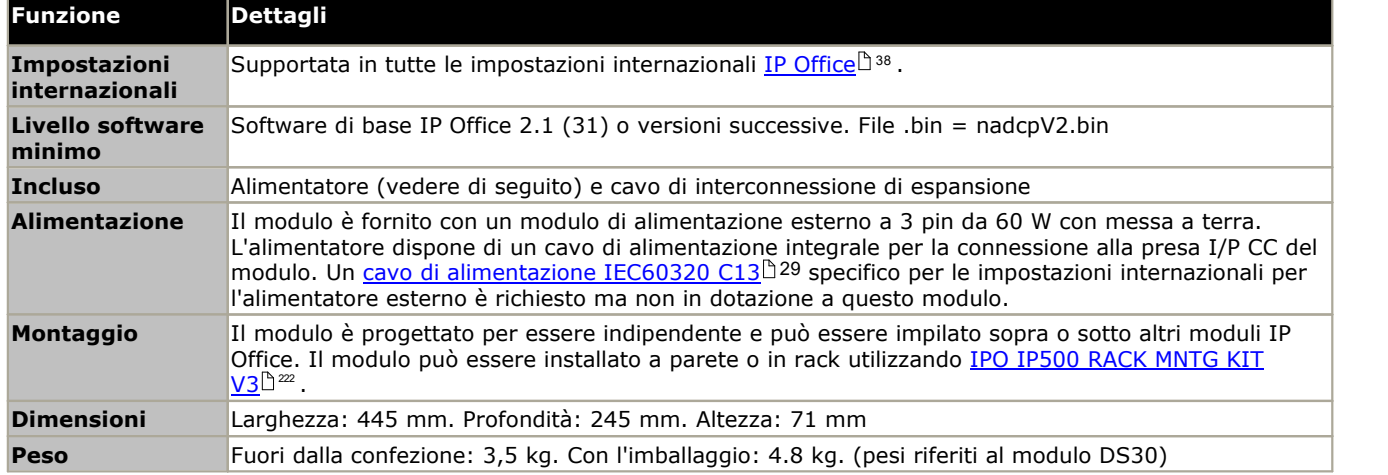

## **Parte frontale del modulo**

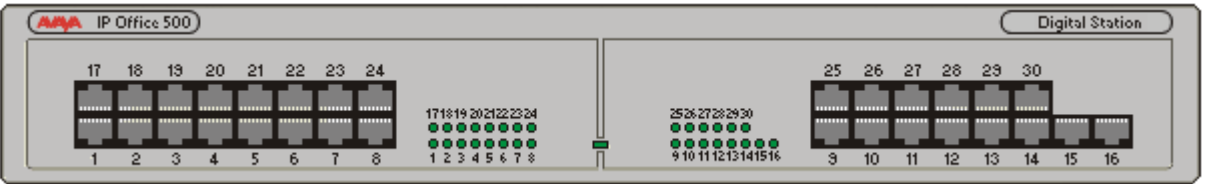

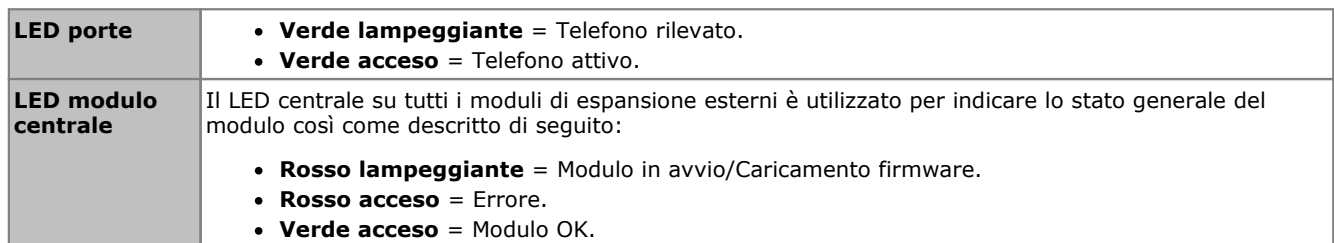

## **Retro del modulo**

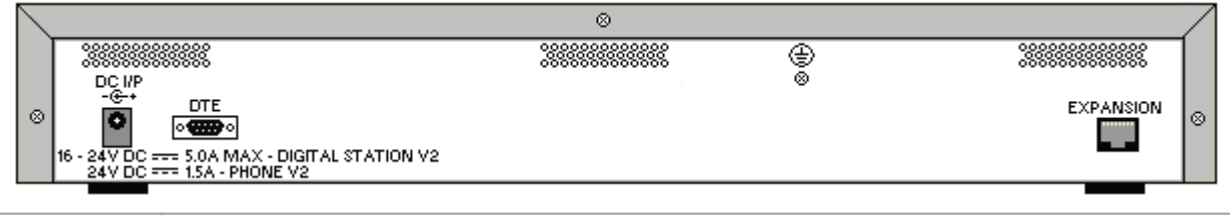

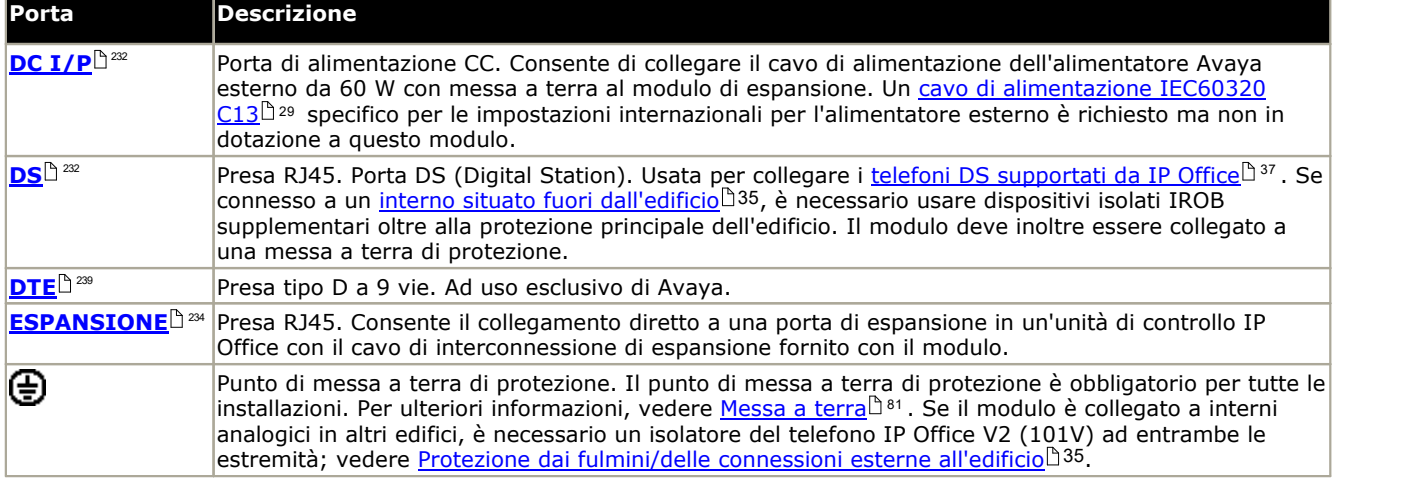

## **Codici delle parti e relative attrezzature**

Tutti i moduli di espansione sono forniti con un software di base che deve essere aggiornato in funzione del software principale dell'unità di controllo installata nel sistema IP Office. I moduli di espansione sono forniti con un alimentatore esterno e un cavo di interconnessione adatto. Non comprendono invece un cavo di alimentazione specifico per le impostazioni locali per l'alimentatore esterno, né altri cavi di prolunga per il telefono.

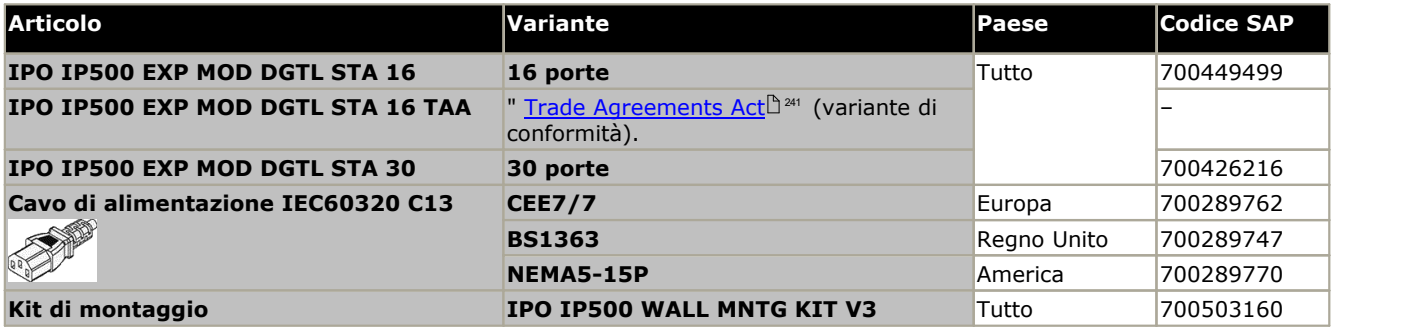

# <span id="page-207-0"></span>**12.5.3 DS16A/30A**

E possibile utilizzare questi moduli per aggiungere altre <u>[Porte](#page-230-1) BST</u>D<sup>ai</sup> per i telefoni digitali <u>Avaya BST [supportati](#page-36-2)Dar. Il</u> modulo è disponibile in modelli con 16 e 30 porte, rispettivamente chiamati IP500 DS16A e IP500 DS30A. <sup>231</sup> ner i telefoni digitali Avava RST supportatil<sup>a 37</sup>

Questi moduli utilizzano connettori RJ21 (1 sulla versione a 16 porte, 2 sulla versione a 30 porte). Per le connessioni BST tramite la porta RJ45, utilizzare <u>moduli IP500 [DS16B/30B](#page-210-0)</u>L3211 .

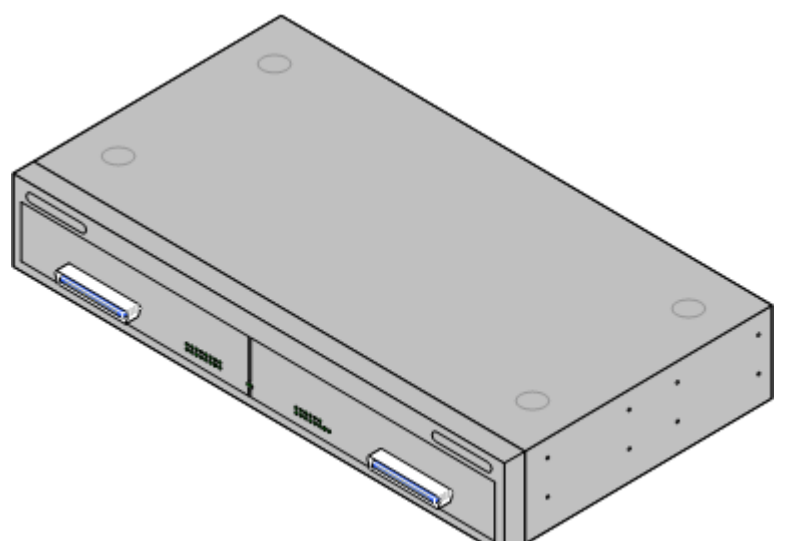

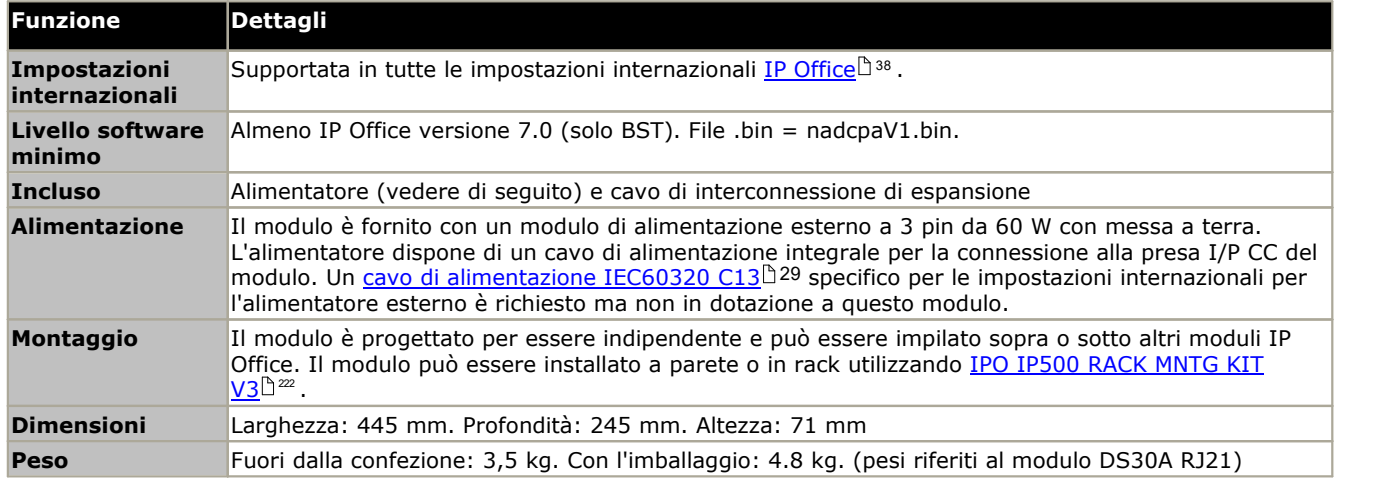

## **Parte frontale del modulo**

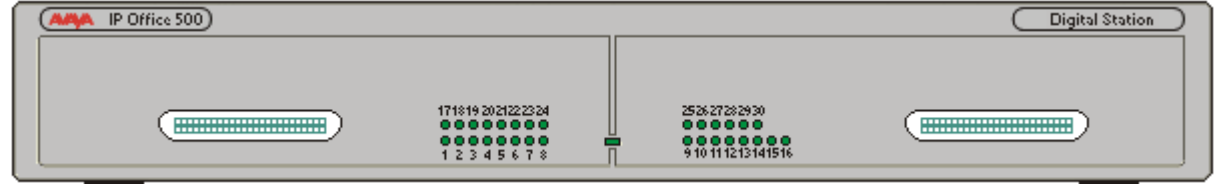

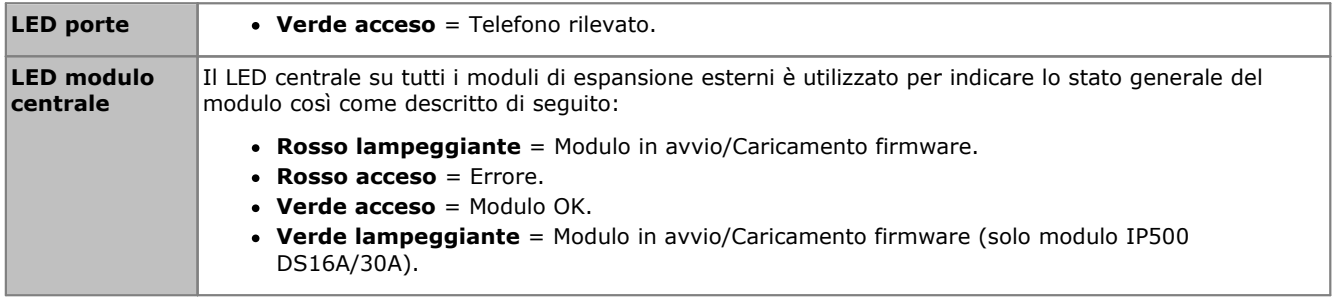

## **Retro del modulo**

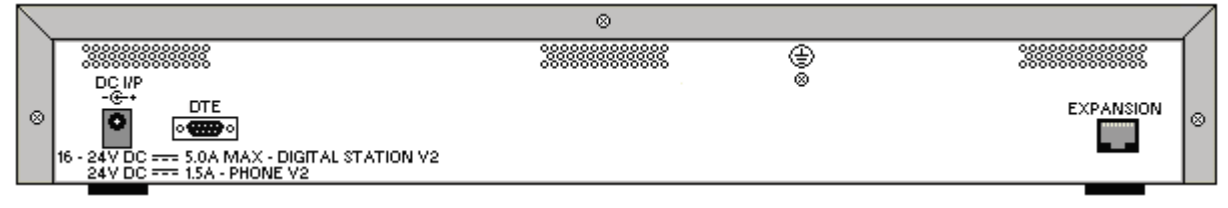

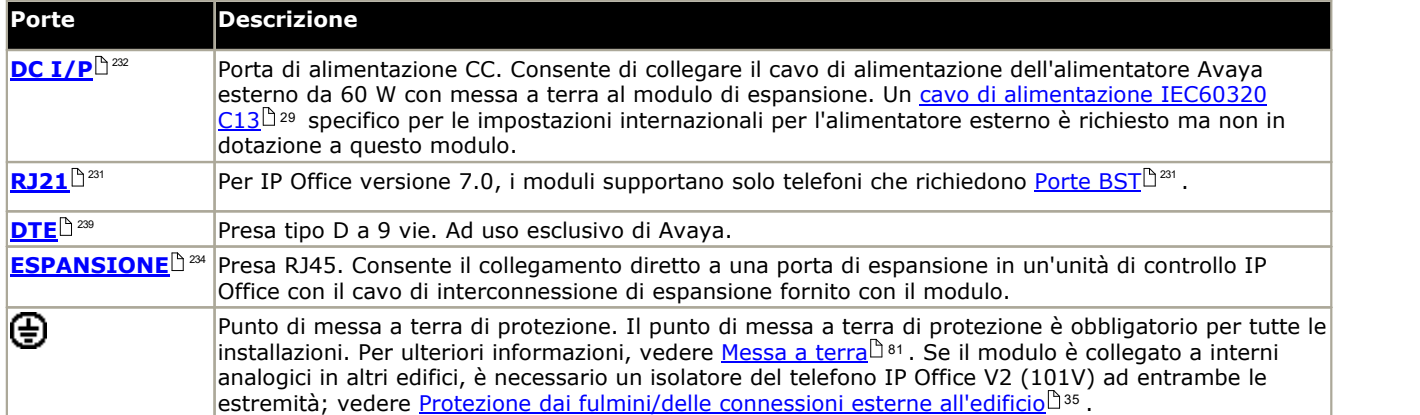

## **Codici delle parti e relative attrezzature**

Tutti i moduli di espansione sono forniti con un software di base che deve essere aggiornato in funzione del software principale dell'unità di controllo installata nel sistema IP Office. I moduli di espansione sono forniti con un alimentatore esterno e un cavo di interconnessione adatto. Non comprendono invece un cavo di alimentazione specifico per le impostazioni locali per l'alimentatore esterno, né altri cavi di prolunga per il telefono.

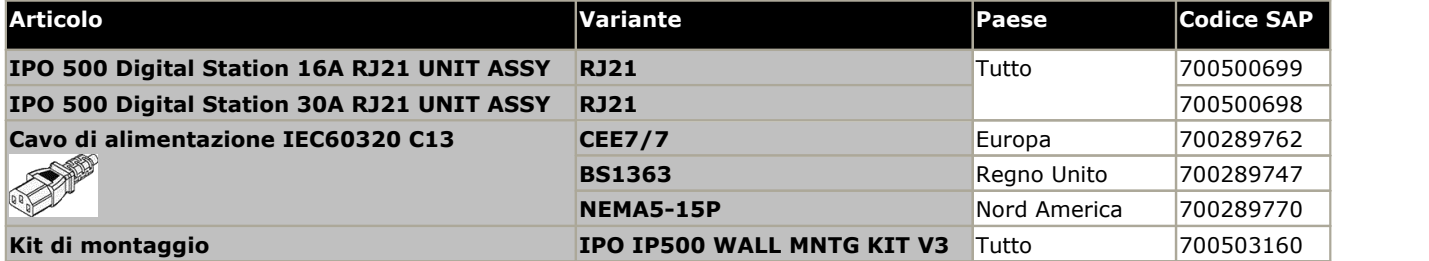

# **Pin del cavo RJ21**

È usato il seguente pin per le porte RJ21.

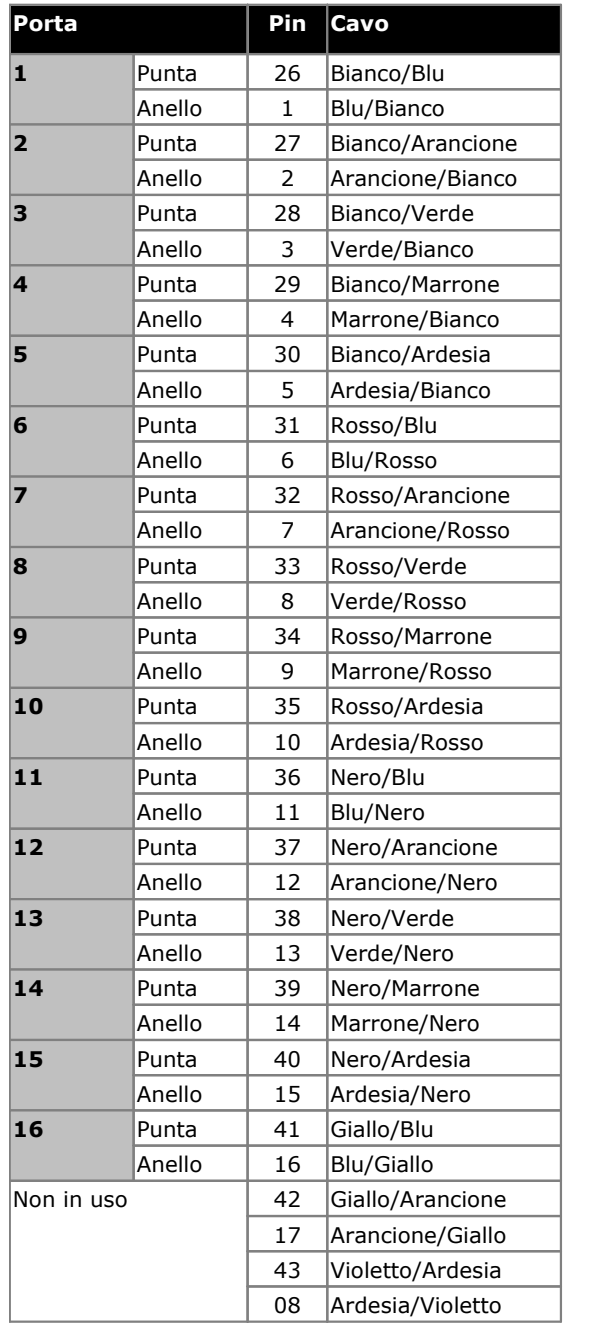

## **Primo connettore RJ21 Secondo connettore RJ21**

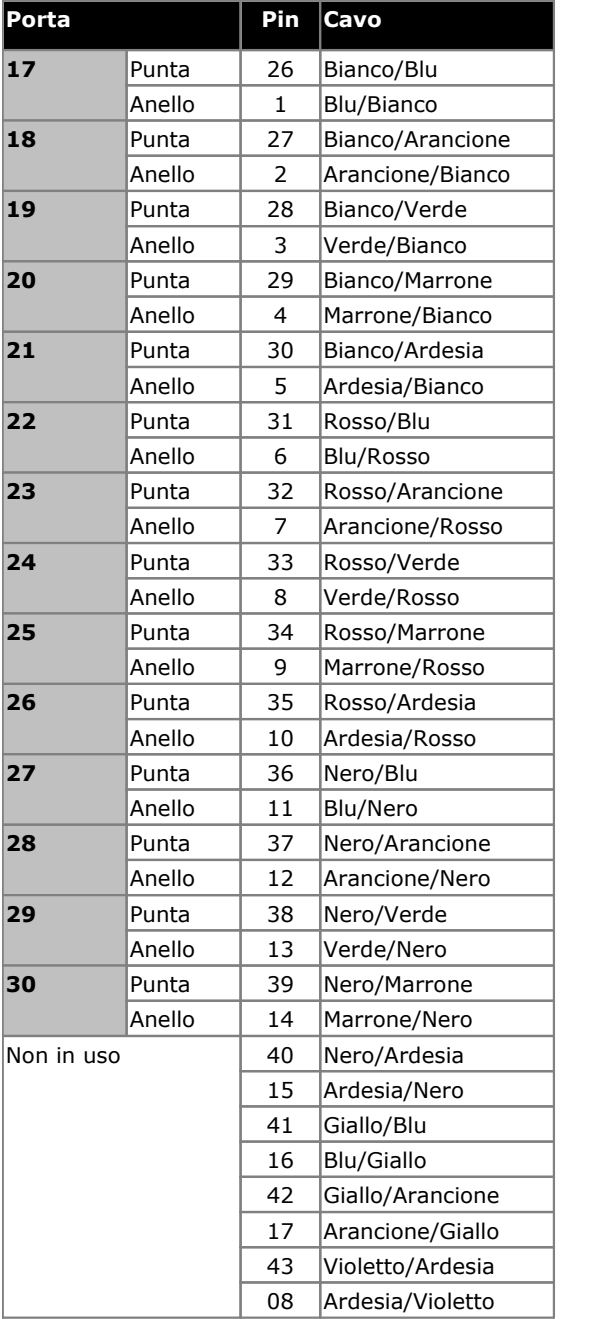

# <span id="page-210-0"></span>**12.5.4 DS16B/30B, DS16B2/30B2**

Questo tipo di modulo può essere utilizzato per aggiungere altre porte RJ45 per telefoni digitali. Tramite la configurazione di sistema, ogni modulo viene impostato nella modalità <u>[DS](#page-231-0)</u>L<sup>aze</sup> per il supporto di <u>[telefoni](#page-36-0) digitali Avaya DSD 37</u> o in modalità <u>[BST](#page-230-0)IBai</u> per i <u>telefoni digitali Avaya BST [supportati](#page-36-2)Baz</u> (porte DS solo sulle unità di controllo IP500). Vedere Selezione della modalità delle porte [DS16B2/30B2](#page-95-0) . <sup>232</sup> ner il sunnorto di telefoni digitali Avava DSIª37 <sup>231</sup> ner i telefoni digitali Avava BST supportatill<sup>37</sup> 96

I moduli sono disponibili in modelli con 16 e 30 porte, rispettivamente chiamati IP500 DS16B e IP500 DS30B. I modelli DS16B e DS30B sono statisostituiti dai modelli DS16B2 e DS30B2 che forniscono le stesse funzionalità.

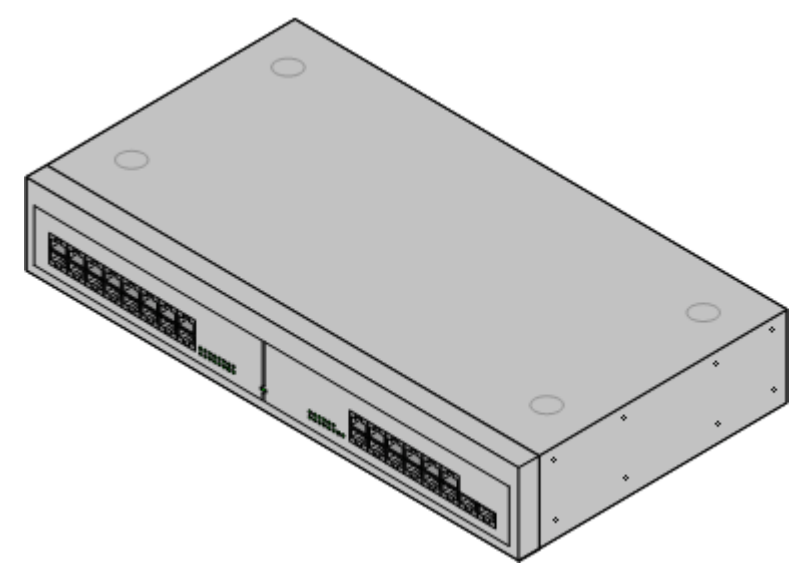

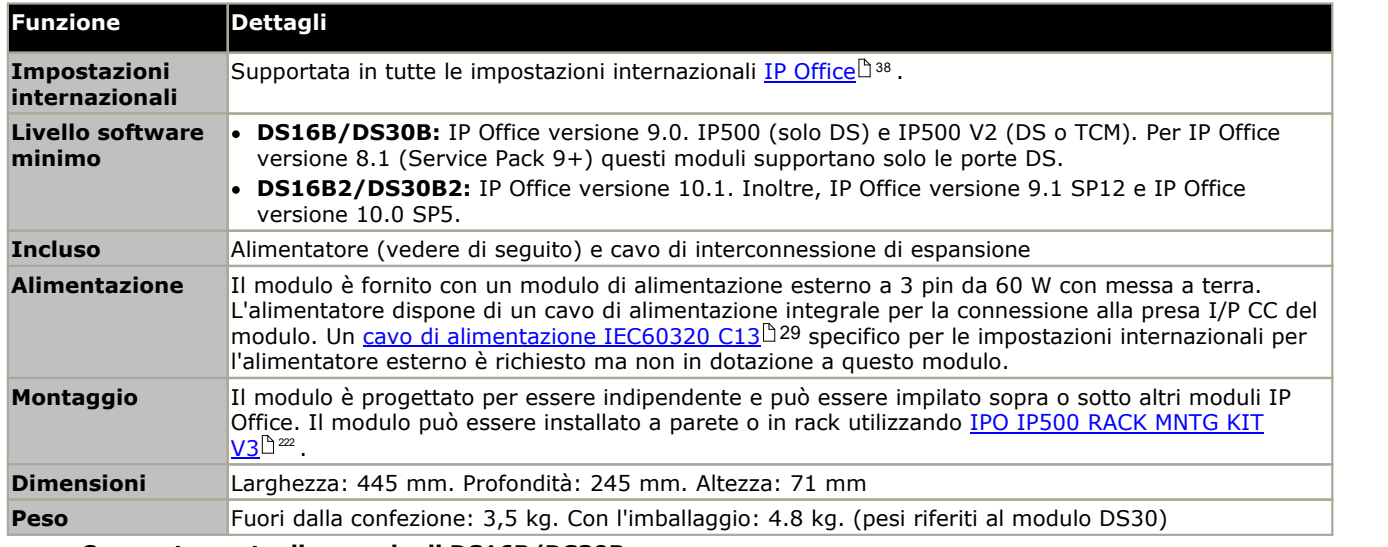

· **Comportamento di upgrade di DS16B/DS30B:** Per i moduli DS16B/DS30B, il processo per caricare il firmware adeguato alla modalità selezionata o l'upgrade richiede circa 10 minuti, durante i quali il modulo non è disponibile.

## · **Comportamento di upgrade di DS16B2/DS30B2:**

Il comportamento dei moduli DS16/30B2 durante l'upgrade del firmware o il passaggio da un modalità all'altra è diverso dalle altre unità di espansione esterne:

- · Durante l'upgrade del firmware, l'unità rimane operativa e può effettuare e ricevere chiamate.
- · Una volta terminato l'upgrade (che richiede circa 9 minuti), l'unità si riavvia e impiega circa 45 secondi a ritornare a un funzionamento normale.

## **Parte frontale del modulo**

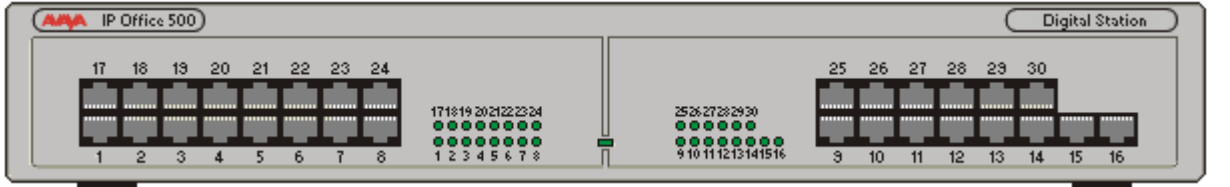

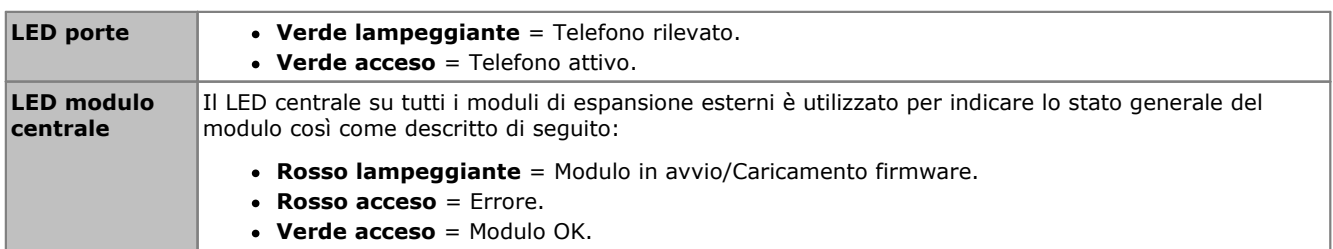

## **Retro del modulo**

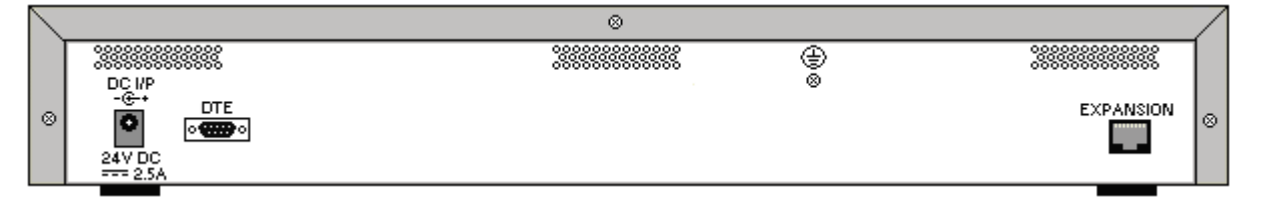

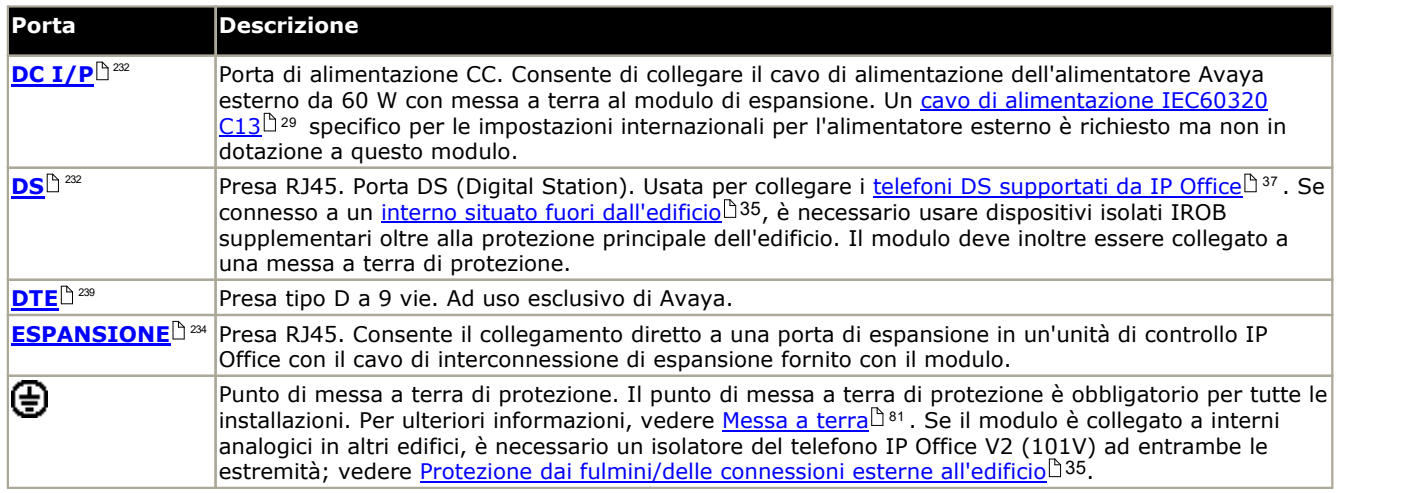

## **Codici delle parti e relative attrezzature**

Tutti i moduli di espansione sono forniti con un software di base che deve essere aggiornato in funzione del software principale dell'unità di controllo installata nel sistema IP Office. I moduli di espansione sono forniti con un alimentatore esterno e un cavo di interconnessione adatto. Non comprendono invece un cavo di alimentazione specifico per le impostazioni locali per l'alimentatore esterno, né altri cavi di prolunga per il telefono.

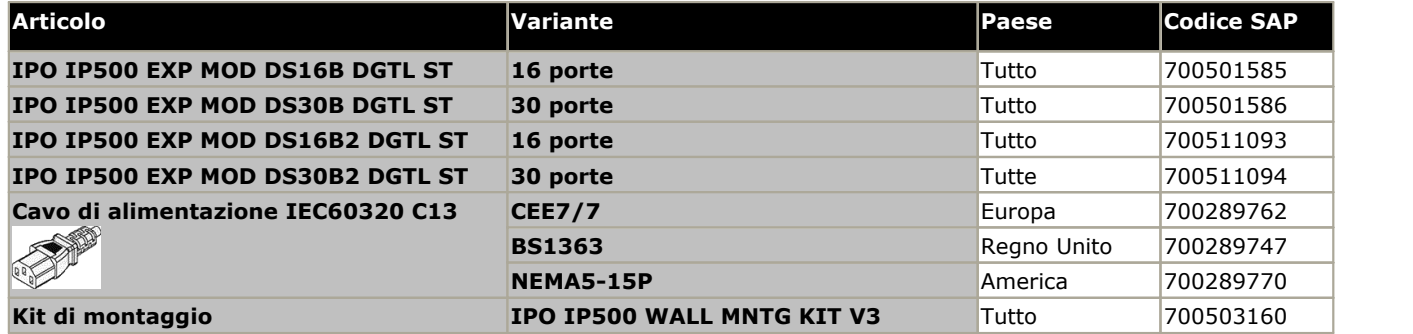

# <span id="page-212-0"></span>**12.5.5 Telefono 16/30**

È possibile utilizzare i moduli per telefono IP500 per aggiungere ulteriori porte PHONE a un sistema IP Office.

Il modulo è disponibile in modelli con 16 e 30 porte, rispettivamente chiamati IP500 Phone 16 e IP500 Phone 30.

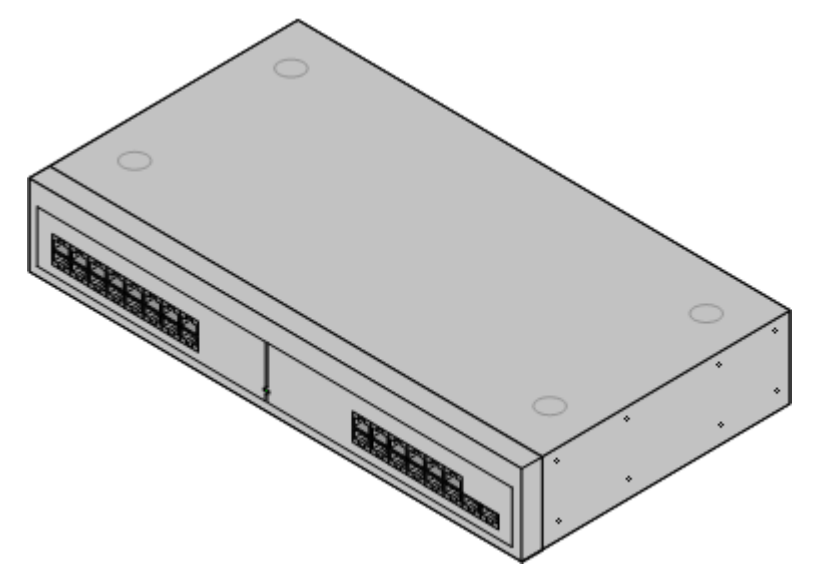

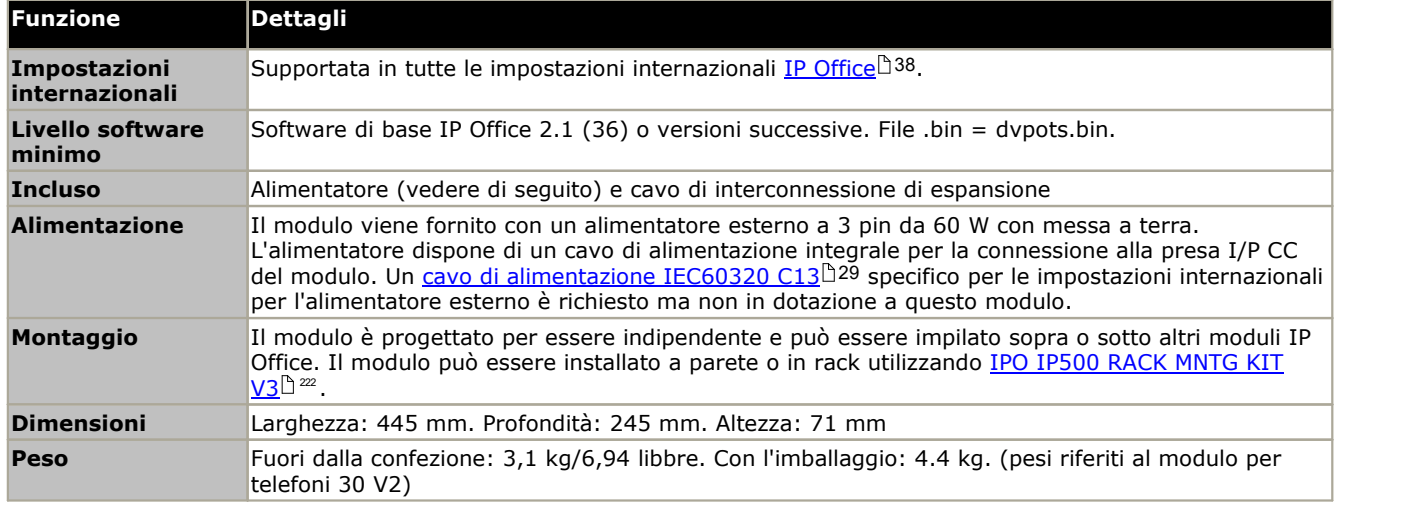

## **Parte frontale del modulo**

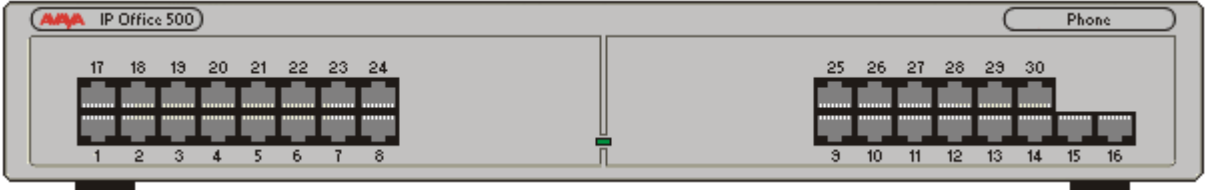

**LED modulo centrale** Il LED centrale su tutti i moduli di espansione esterni è utilizzato per indicare lo stato generale del modulo così come descritto di seguito: · **Rosso lampeggiante** = Modulo in avvio/Caricamento firmware. · **Rosso acceso** = Errore. · **Verde acceso** = Modulo OK. · **Verde lampeggiante** = Modulo in avvio/Caricamento firmware (solo modulo IP500 DS16A/30A). **Retro del modulo**

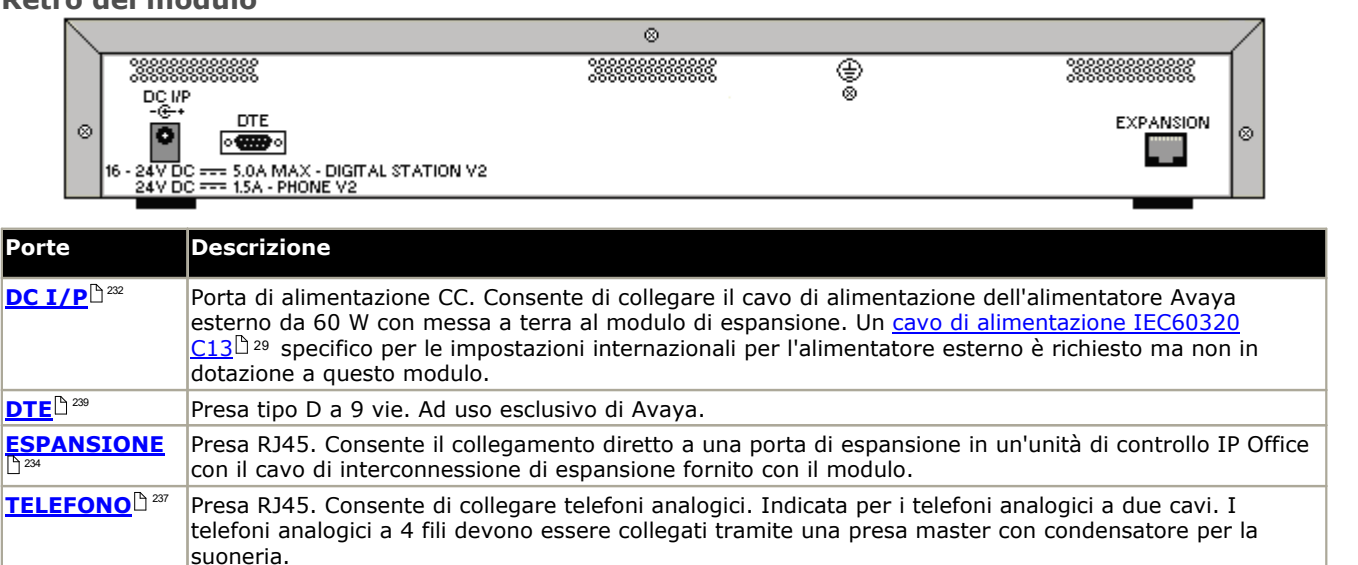

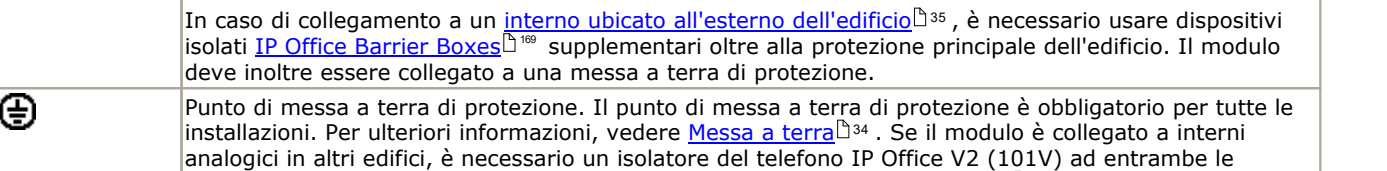

estremità; vedere <u>Protezione dai [fulmini/delle](#page-34-0) connessioni esterne all'edificio</u> $^{\text{h}}$ 35.

## **Codici delle parti e relative attrezzature**

Tutti i moduli di espansione sono forniti con un software di base che deve essere aggiornato in funzione del software principale dell'unità di controllo installata nel sistema IP Office. I moduli di espansione sono forniti con un alimentatore esterno e un cavo di interconnessione adatto. Non comprendono invece un cavo di alimentazione specifico per le impostazioni locali per l'alimentatore esterno, né altri cavi di prolunga per il telefono.

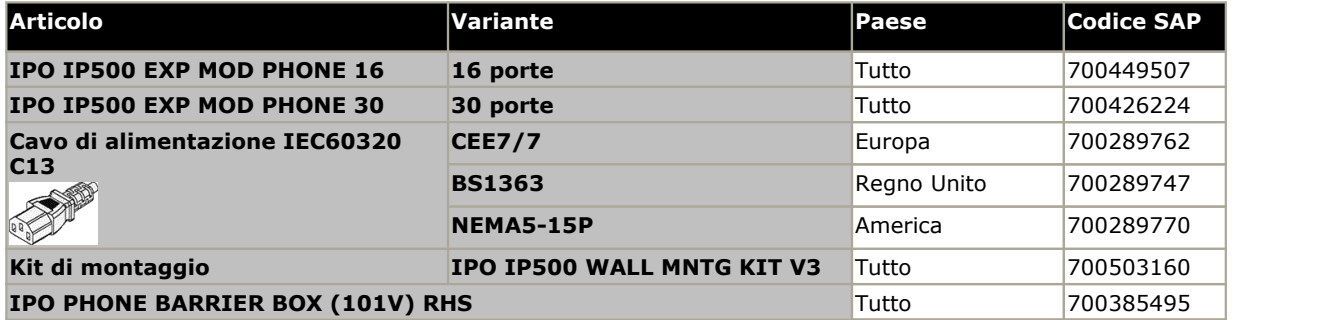

# **12.6 Moduli di espansione IP400**

I seguenti moduli di espansione esterni di IP400 sono supportati da IP Office versione 11.0 e possono essere utilizzati con le unità di controllo IP500 V2. Un <u>cavo di [alimentazione](#page-28-0) delle per</u> l'alimentatore va ordinato a parte. Per l'unità PSU, si richiede l'acquisto separato del <u>cavo di [alimentazione](#page-29-0) di seccifico per il paese in cui viene utilizzata l'unità.</u> 29 30

Per il montaggio su rack, utilizzare il kit per l'installazione su rack IP400. Per il montaggio su rack, utilizzare IPO IP500 RACK MNTG KIT. Non è previsto il montaggio a parete.

- · **Modulo trunk [analogico](#page-215-0) IP400 (ATM16)** Fornisce 16 porte [ANALOG](#page-227-1)L<sup>A 228</sup> supplementari utilizzabili per il collegamento dei trunk analogici. Supporta sia trunk loop-start che ground-start. 216 228
	- · È disponibile in vari modelli specifici per paese.
	- · Se si utilizzano trunk ground-start, è necessario collegare a terra il modulo trunk e l'unità di controllo IP Office.

#### · **Modulo Digital [Station](#page-217-0) V2 IP400** 218

Fornisce 16 o 30 porte [DS](#page-231-0)D<sup> 22</sup> supplementari, a seconda del modello, per i telefoni digitali Avaya [supportati](#page-36-3)<sup>n 37</sup> . Sostituisce il modulo Digital Station supportation precedente. 232

## · **Modulo per [telefoni](#page-219-0) V2 IP400** 220

Fornisce 16 o 30 porte [TELEFONO](#page-236-0)  $\mathbb{I}^{237}$  supplementari, a seconda del modello, utilizzabili per i telefoni analogici. Sostituisce il modulo per telefoni precedente. Se usato in combinazione con IP Office 3.1, il modulo per telefoni V2 supporta una varietà più ampia di opzioni di avviso di messaggio in attesa (MWI) rispetto ai moduli V1.

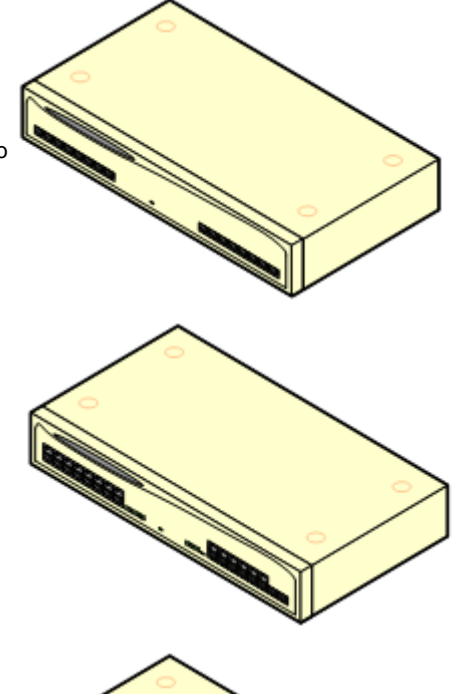

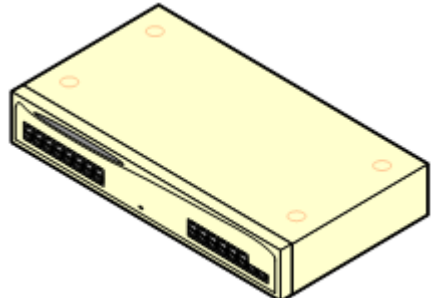

# <span id="page-215-0"></span>**12.6.1 Trunk analogico 16**

Il modulo trunk analogico IP400 (anche noto come ATM16) è utilizzato per aggiungere altri16 trunk analogici a un sistema IP Office. Il modulo supporta sia i trunk loop-start che, con una messa a terra adeguata, itrunk ground-start.

## • **AVVERTENZA**

In tutte le installazioni IP Office, ciascun modulo utilizzato per i collegamenti a trunk analogici deve essere collegato a una <u>messa a terra [funzionale](#page-33-0) di 34</u> .

## • **AVVERTENZA**

Sul territorio del Sud Africa e in tutte le zone a rischio per quanto riguarda i fulmini, tutti i moduli che fanno uso di connessioni analogiche di giunzione devono essere connessi a <u>una messa a terra di [protezione](#page-33-0)</u> $^{\text{h}}$ 34 e a [un'apparecchiatura](#page-34-0) di protezione contro la sovratensione di 35

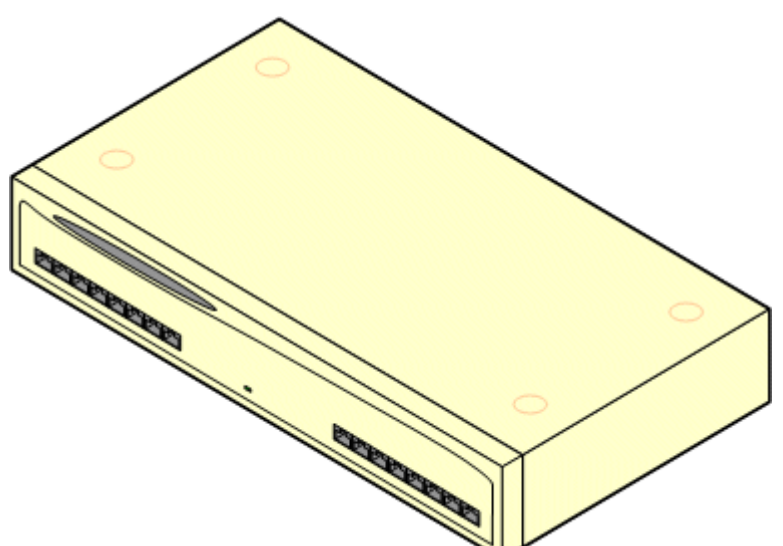

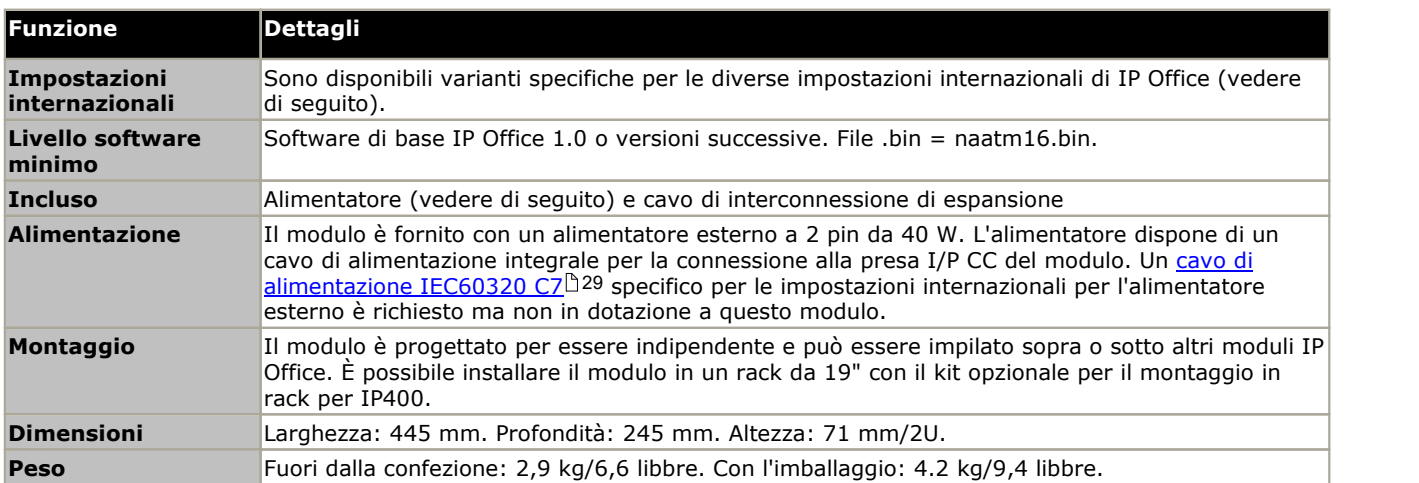

## **Parte frontale del modulo**

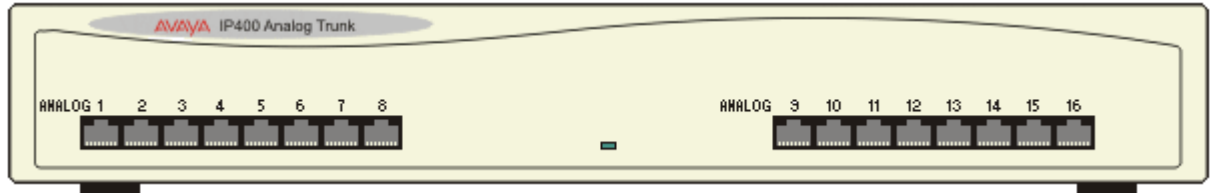
#### **Retro del modulo**  $\overline{\omega}$  $\mathcal{A}^{\otimes}$ DC I/P **DTE** EXPANSION PF<sub>2</sub> PF1 ø ø  $\overline{\mathbf{o}}$  $\circ$  Community  $\circ$ ০ই⊽ **Porte Descrizione** ANALOG $\mathsf{D}^{\hspace{0.05cm}228}$ Presa RJ45. Utilizzata per la connessione di trunk analogici. È possibile configurare le porte come trunk di tipo loop-start o ground-start tramite la configurazione di IP Office. In caso di interruzione della corrente, le porte analogiche 1 e 2 sono collegate direttamente alle porte per interni analogici PF1 e PF2 rispettivamente. Se utilizzati, itelefoni collegati devono essere chiaramente identificati come dispositivi per l'interruzione dell'alimentazione. Questa funzione è supportata solo per i trunk analogici loop-start.  $DC I/P^{\frac{n}{232}}$ Porta di alimentazione CC. Consente di collegare il cavo di alimentazione tra l'alimentatore Avaya esterno da 40 W fornito e il modulo di espansione. Un <u>cavo di [alimentazione](#page-28-0) IEC60320 C7</u>D29

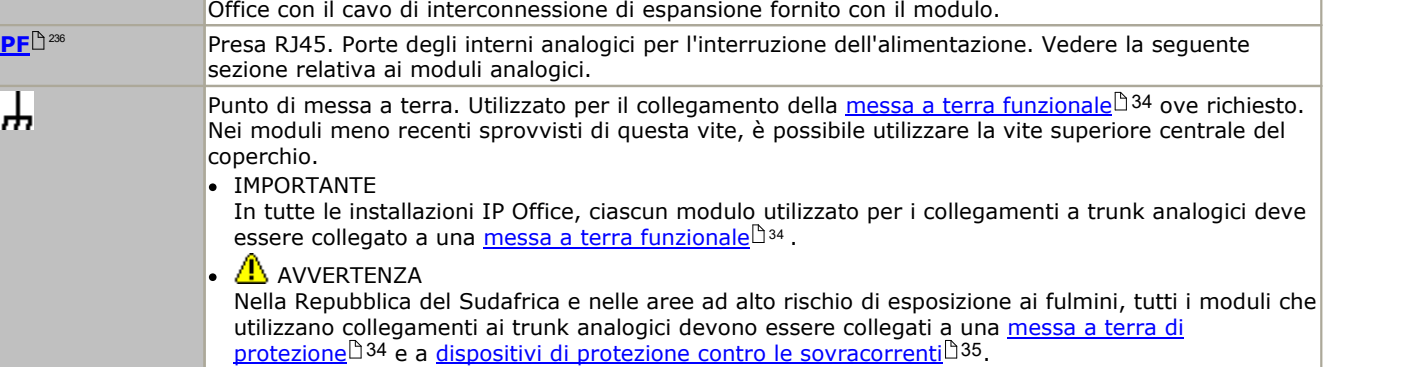

**[ESPANSIONE](#page-233-0)** D<sup>234</sup> Presa RJ45. Consente il collegamento diretto a una porta di espansione in un'unità di controllo IP

specifico per le impostazioni internazionali per l'alimentatore esterno è richiesto ma non in dotazione a

#### **Codici delle parti e relative attrezzature**

questo modulo.

 $DTE^{239}$ 

廾

Presa tipo D a 25 vie. Ad uso esclusivo di Avaya.

Tutti i moduli di espansione sono forniti con un software di base che deve essere aggiornato in funzione del software principale dell'unità di controllo installata nel sistema IP Office. I moduli di espansione sono forniti con un alimentatore esterno e un cavo di interconnessione adatto. Non comprendono invece un cavo di alimentazione specifico per le impostazioni locali per l'alimentatore esterno, né altri cavi di prolunga per il telefono.

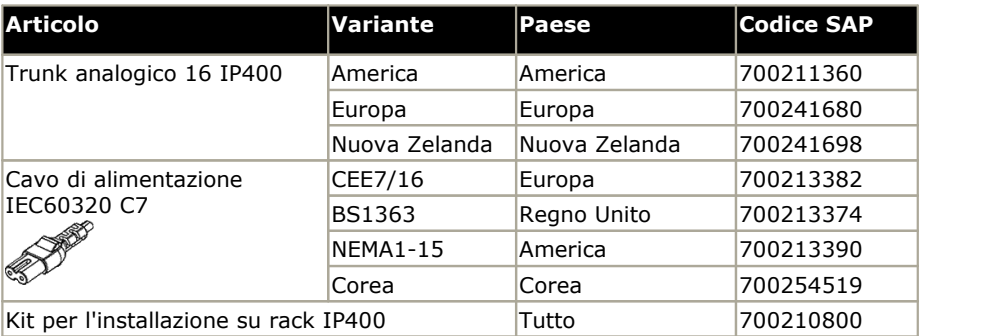

## **12.6.2 Stazione digitale V2**

La stazione digitale IP400 V2 (detta anche DS V2) consente di aggiungere altre porte DS a un sistema IP Office. La DS V2 è disponibile nelle varianti a 16 e 30 porte, rispettivamente denominate DS16 V2 e DS30 V2.

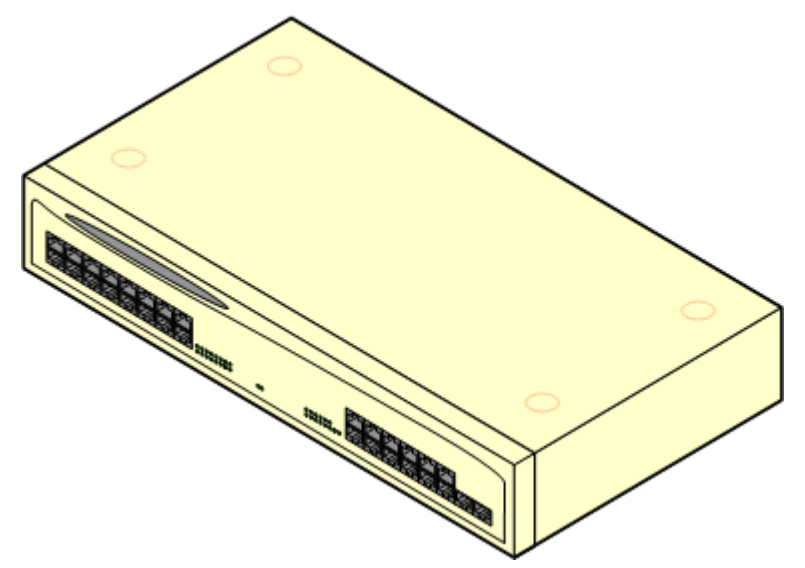

La DS V2 sostituisce l'originale stazione digitale IP400, ora definita DS V1. La versione del modulo è riportata sulle etichette applicate alla base e sul retro del modulo.

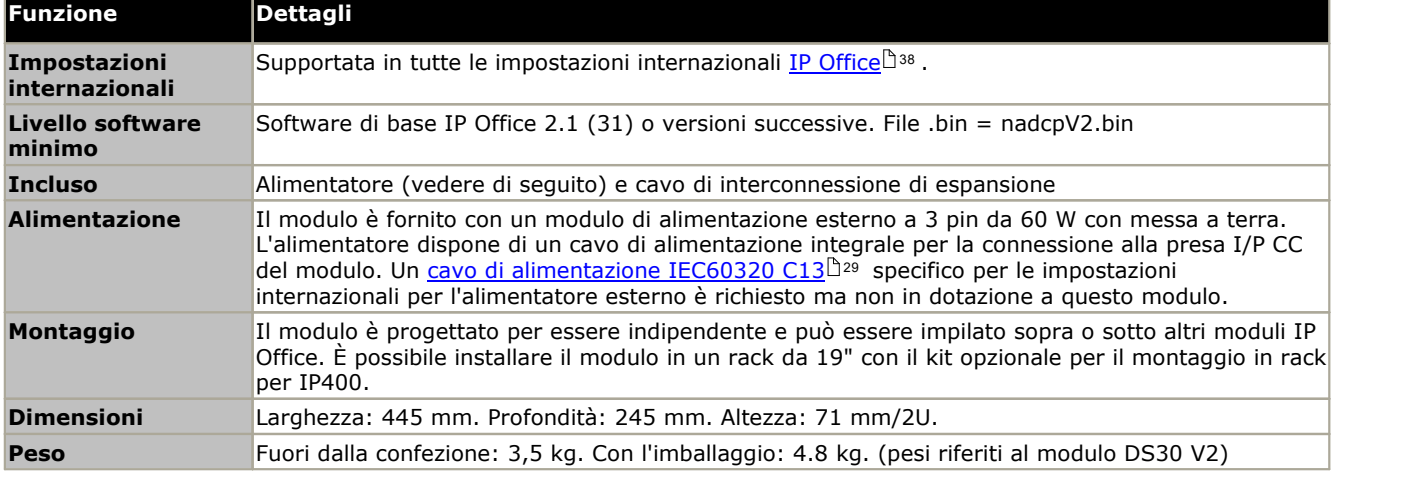

## **Parte frontale del modulo**

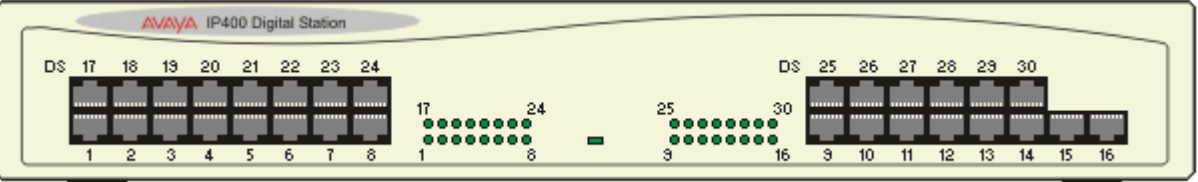

## **Retro del modulo**

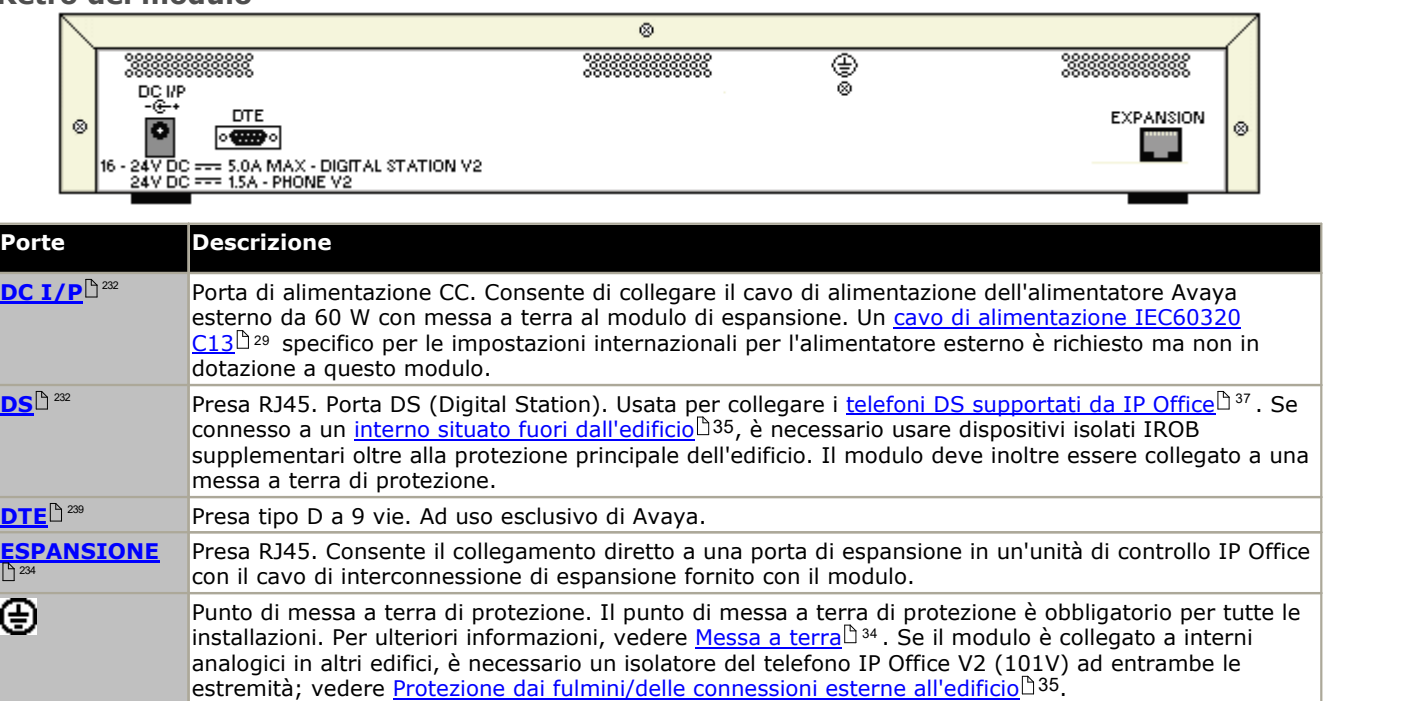

#### **Codici delle parti e relative attrezzature**

Tutti i moduli di espansione sono forniti con un software di base che deve essere aggiornato in funzione del software principale dell'unità di controllo installata nel sistema IP Office. I moduli di espansione sono forniti con un alimentatore esterno e un cavo di interconnessione adatto. Non comprendono invece un cavo di alimentazione specifico per le impostazioni locali per l'alimentatore esterno, né altri cavi di prolunga per il telefono.

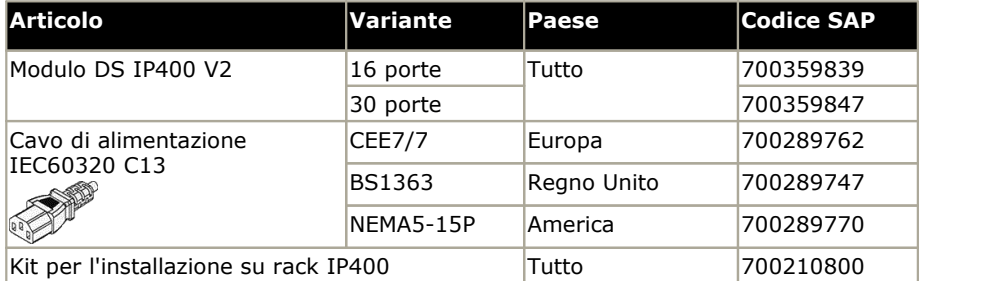

## **12.6.3 Telefono V2**

Il modulo IP400 Phone V2 (conosciuto anche come modulo Phone V2) consente l'aggiunta di porte TELEFONO analogiche supplementari al sistema IP Office. Il modulo Phone V2 è disponibile nei modelli con 16 e 30 porte, denominati rispettivamente Phone 16 e Phone 30.

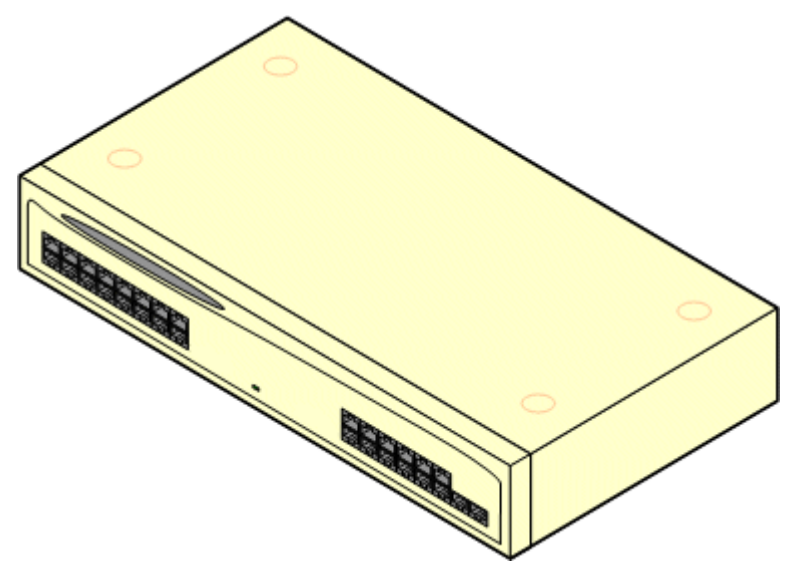

Il modulo Phone V2 sostituisce l'originale modulo IP400 Phone, ora denominato Phone V1. La versione del modulo è indicata da etichette presenti sia sulla base che sul retro del modulo. I principali cambiamenti sono:

- · Il modulo Phone V2 utilizza un alimentatore esterno a 3 pin da 60 W con messa a terra.
- · Con IP Office 3.1, l'indicazione di messaggio in attesa (MWI) su ciascuna porta può essere configurata per *Nessuno*, *Acceso*, *51V Stepped*, *81V*, *Inversione della linea A* o *Inversione della linea B*. *Acceso* utilizza i valori predefiniti definiti dalle impostazioni internazionali del sistema. Le porte del modulo V2 possono essere configurate anche per il funzionamento in modalità *101V*.
- · Queste porte non dispongono di un condensatore per la suoneria. I telefoni analogici a quattro fili, quindi, devono essere collegati tramite una presa master munita di condensatori per la suoneria, laddove ciò è obbligatorio (di solito in Gran Bretagna e Nuova Zelanda).

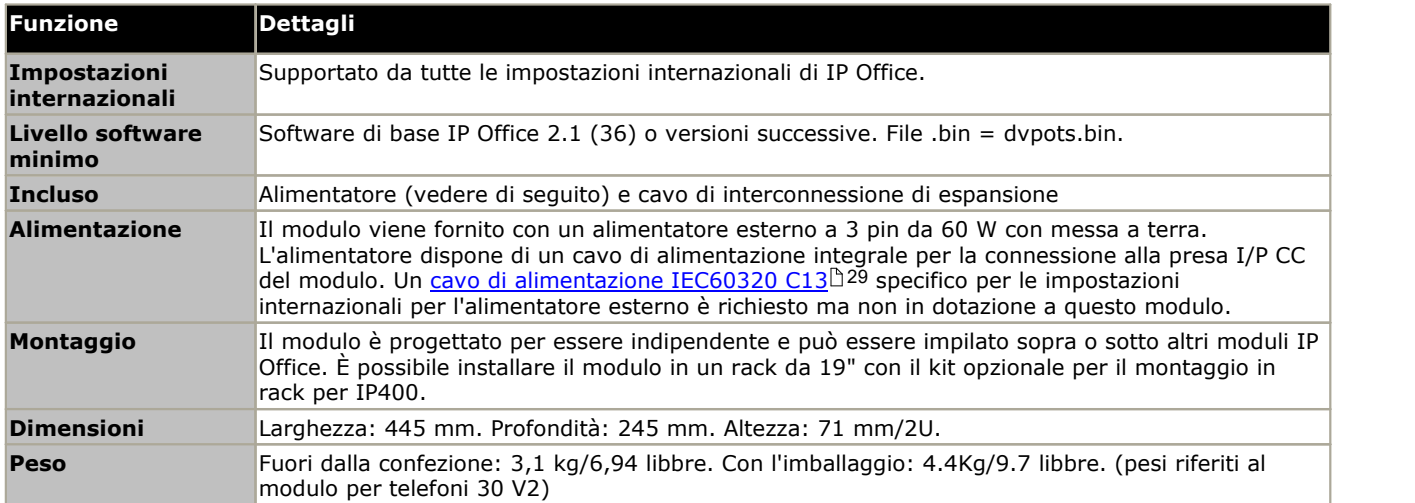

· La porta seriale DTE sul retro del modulo è stata modificata in una presa di tipo D a 9 pin.

## **Parte frontale del modulo**

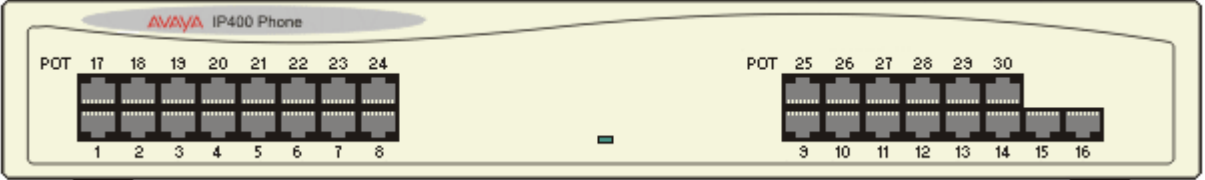

## **Retro del modulo**

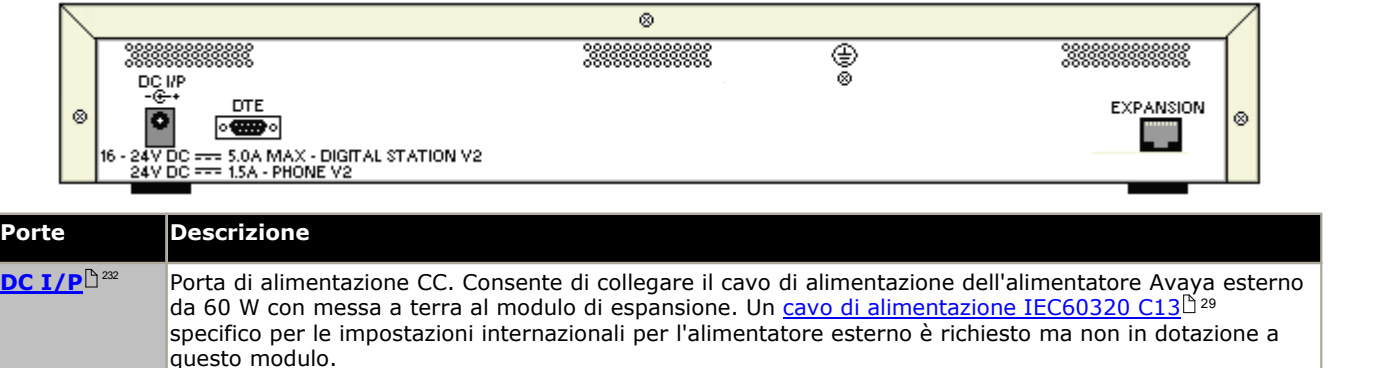

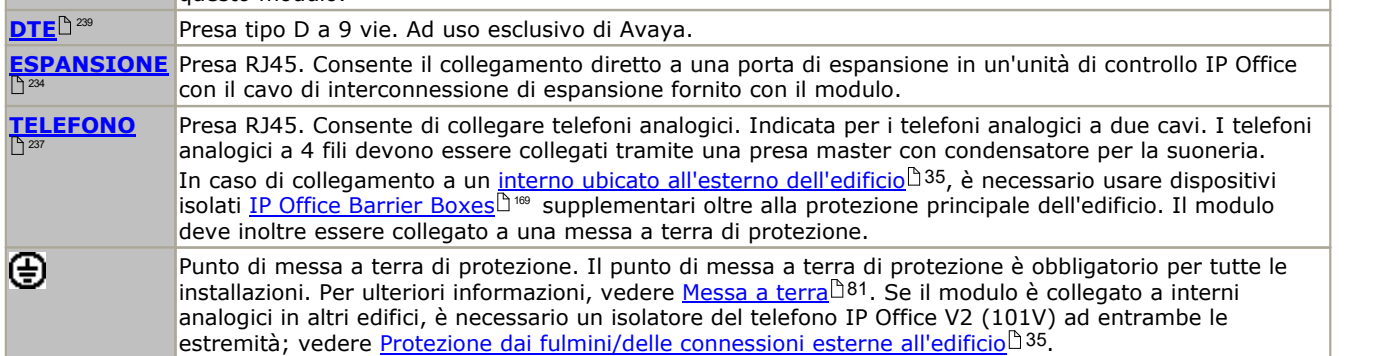

#### **Codici delle parti e relative attrezzature**

Tutti i moduli di espansione sono forniti con un software di base che deve essere aggiornato in funzione del software principale dell'unità di controllo installata nel sistema IP Office. I moduli di espansione sono forniti con un alimentatore esterno e un cavo di interconnessione adatto. Non comprendono invece un cavo di alimentazione specifico per le impostazioni locali per l'alimentatore esterno, né altricavi di prolunga per il telefono.

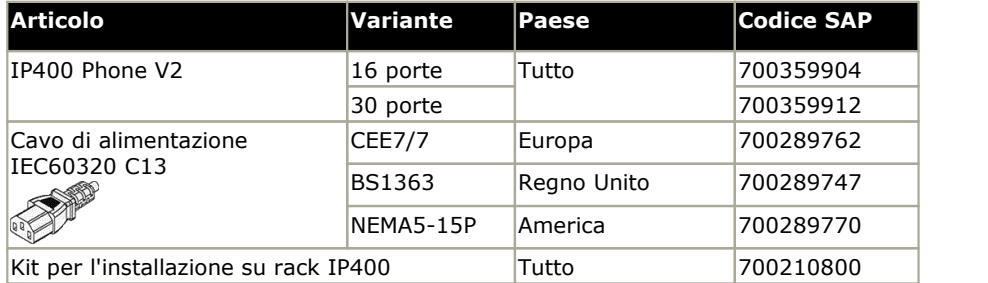

## **12.7 Kitdi montaggio**

Sono disponibili i seguenti kit di montaggio per i sistemi IP Office.

## **12.7.1 Kitdi installazione a parete IP500**

È possibile montare le unità di controllo IP500 V2 e i moduli di espansione esterni IP500 a parete o su rack. Oltre a fissaggi a parete adatti, è necessario un kit per l'installazione a parete.

Oltre ai <u>requisiti [ambientali](#page-42-0) das</u> esistenti per il sistema IP Office, durante il montaggio a parete di un'unità si applicano i requisiti aggiuntivi indicati di seguito:

- · La superficie della parete deve essere disposta in verticale, piatta e priva di vibrazioni. Non è consentito il fissaggio a pareti temporanee.
- · Per fissare le staffe sull'unità di controllo è necessario utilizzare esclusivamente le viti fornite a corredo del kit di montaggio.

Al momento sono disponibili i seguenti kit di montaggio a parete e in rack:

· **IPO IP500 WALL MNTG KIT V3** *(codice SAP 700503160)*

È possibile utilizzare questi kit per il montaggio a parete e su rack di un'unità di controllo IP500 V2 e dei moduli di espansione esterni IP500. Nei kit è compreso il cavo che passa davanti e dietro l'unità. Per le unità di controllo montate a parete, permette l'orientamento verso destra o verso sinistra degli slot per le schede di base dell'unità di controllo.

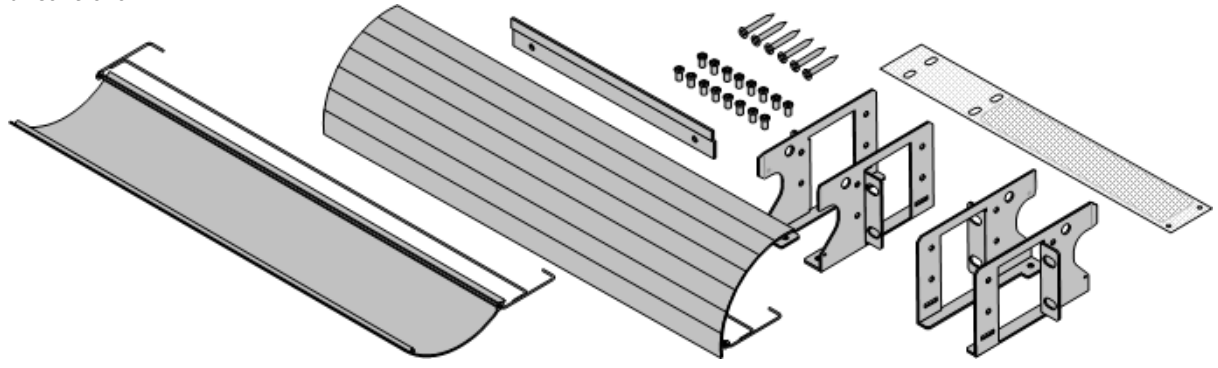

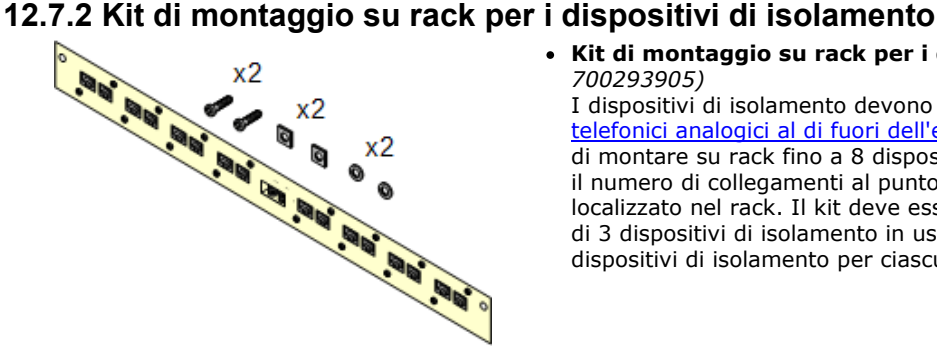

· **Kit di montaggio su rack per i dispositivi di isolamento** *(SAP 700293905)*

I dispositivi di isolamento devono essere utilizzati per gli *[interni](#page-34-0)* telefonici analogici al di fuori [dell'edificio](#page-34-0) (أَ 35 . Questa staffa consente di montare su rack fino a 8 dispositivi di isolamento IP Office e riduce il numero di collegamenti al punto di messa a terra di protezione localizzato nel rack. Il kit deve essere utilizzato se sono presenti più di 3 dispositivi di isolamento in uso, e supporta un massimo di 16 dispositivi di isolamento per ciascun modulo di espansione esterno.

## **12.8 Telefoni**

IP Office 11.0 supporta i seguenti telefoni e moduli aggiuntivi. La disponibilità potrebbe variare in base alla località ed essere soggetta a limitazioni applicate localmente.

## **Suggerimenti e squilli ottimizzati (porte ETR)**

Questi telefono sono supportati solo su una scheda ETR6 in un sistema IP500 V2. Sono supportati solo nei sistemi IP Office Basic Edition - PARTNER® Modee IP Office Basic Edition con le impostazioni internazionali tipiche del Nord America e compansione U-Law.

· **Serie ETR:** ETR6, ETR6D, ETR18, ETR18D, ETR34D *(telefoni ETR 34D limitati a un massimo di 2 per scheda e 4 in totale)*

#### **Telefoni digitali Avaya DS (porte DS)**

Questi modelli Digital Station si collegano a IP Office tramite le porte <u>[DS](#page-231-1)ID&</u> . Sono supportati da tutte le modalità IP Office.

- · **Serie 1400:** 1403, 1408, 1416
- · **Serie 9500:** 9504, 9508

#### **Telefoni digitali Avaya BST (porte BST)**

Queste stazioni digitali si collegano al sistema IP500 V2 IP Office tramite le porte BST.

- · **Serie 4100:** 4135, 4136, 4145, 4145EX, 4146, 4146EX: collegamento alle porte IP Office BST tramite un sistema Digital Mobility Solution.
- · **Serie 7400:** 7420, 7430, 7434, 7439, 7440, 7444, 7449: collegamento alle porte IP Office BST tramite un sistema Digital Mobility Solution.
- · **ACU:** Unità di audio conferenza
- · **Serie M:** M7100, M7100N, M7208, M7208N, M7310, M7310N, M7324, M7324N.
- · **Serie T:** T7000, T7100, T7208, T7316, T7316E, T7406, T7406E

#### **Telefoni analogici**

I telefoni e i dispositivi analogici si collegano alle porte <u>[PHONE](#page-236-0)</u>D<sup>237</sup> tramite il sistema IP Office. Tuttavia, Avaya non garantisce il corretto funzionamento a causa della varietà di telefoni e dispositivi analogici disponibili. Gli addetti all'installazione e alla manutenzione di IP Office saranno quindi tenuti a testare e verificare il funzionamento delle apparecchiature analogiche che prevedono di utilizzare.

- · **Serie 6200:** 6211, 6219, 6221 *(Nord America)*.
- · **Serie B100:** B149, B159, B169.
- · **Interquartz Gemini:** 9330-AV, 9335-AV, 9281-AV *(Europa, Medio Oriente, Africa, Asia-Pacifico)*.

## **12.9 Componenti aggiuntivi telefono**

Il numero massimo di pulsanti combinati sui moduli pulsanti per ciascun sistema è 1024.

- · **BM12:** *+24 (Massimo 3 per telefono, 42 per sistema).* Componente aggiuntivo per telefoni 9508, 9608, 9611 e 9641. Fornisce 12 pulsanti fisici assegnabili su 2 pagine per un totale di 24 pulsanti programmabili. Se utilizzato con un 9508, è necessario alimentare il telefono utilizzando un modulo di alimentazione in linea.
- · **DBM32:** *+32 (Massimo 3 per telefono, 32 per sistema).* Componente aggiuntivo per telefoni 1416. Fornisce due colonne di 16 pulsanti. I telefoni 1416 supportano fino a 3 moduli BM32. Se il telefono viene utilizzato con un modulo tasti DBM32, è necessario collegarlo a un alimentatore.
- · **KLM:** *+48 (Massimo 2 per telefono, 21 per sistema.)* Compatibile con i telefoni M7324. Sono supportati fino a 2 moduli pulsante per telefono. Ciascun modulo pulsante fornisce 48 pulsanti programmabili.
- · **T7316E KEM:** *+24 (Massimo 9 per telefono, 42 per sistema.)* Compatibile con i telefoni T7316E. Ciascun modulo pulsante fornisce 24 pulsanti programmabili. Ogni telefono supporta fino a 4 moduli pulsante senza richiedere alcun alimentatore aggiuntivo.

## **12.10 Porte fisiche**

I seguenti tipi di porte si trovano sull'unità di controllo IP Office e sui moduli di espansione esterni:

· **[ANALOG](#page-227-0)** 228

Utilizzata per il collegamento di trunk analogici esterni.

· **[AUDIO](#page-227-1)** 228

Utilizzata per la ricezione dei segnali da una sorgente di musica d'attesa esterna.

· **[BRI](#page-229-0)** 230

Utilizzata per il collegamento di trunk BRI (scheda trunk BRI Quad).

- $\bullet$  **BST [\(RJ21\)](#page-230-0)** $\Box^{231}$  e <mark>BST [\(RJ45\)](#page-230-1)</mark> $\Box^{231}$ Connessioni per telefoni serie M e serie T supportati da IP Office. Utilizzata inoltre per il sistema DMS (Digital Mobility Solution) che supporta i telefoni serie 4100 e 7400. Vedere i <u>[Telefoni](#page-36-1) digitali Avaya BST</u>D37 .
- · **DC [I/P](#page-231-0)** 232

Utilizzata per ricevere alimentazione da un alimentatore esterno.

· **[DS](#page-231-1)** 232

Utilizzata per collegare i telefoni Digital Station Avaya supportati da IP Office.

· **[RS232/DTE](#page-238-0)** 239

Utilizzata per la manutenzione delle unità di controllo sotto la supervisione e la guida di Avaya. Non utilizzata sui moduli di espansione.

 $\bullet$   $\mathsf{E}\mathsf{F}^{\square\,233}$ 

Porte per l'interruzione dell'alimentazione di emergenza sulla scheda di base ETR6.

 $\cdot$  **[ETR](#page-232-1)** $\Box$   $^{233}$ 

Supportata solo sulle unità di controllo IP500 V2 in modalità IP Office Basic Edition - PARTNER® Mode o IP Office Basic Edition.

· **[EXPANSION](#page-233-0)** 234

Utilizzata per l'interconnessione di moduli di espansione esterni e unità di controllo.

· **EXT [O/P](#page-170-0)** 171

Utilizzata per controllare i sistemi relè di controllo esterni. La porta presenta due comandi commutabili (on, off e impulsi).

·ሐ

Utilizzata per la messa a terra funzionale o di protezione, se necessaria.

· **[LAN](#page-234-0)** 235

Porte 10/100 Mbps Ethernet LAN.

· **[PF](#page-235-0)** 236

Porte analogiche di interruzione dell'alimentazione.

 $\bullet$  **[PHONE](#page-236-0)** $\Box$ <sup>237</sup> [\(POT\)](#page-236-0) $\Box$ <sup>237</sup>

Porte per interni per telefoni analogici. Sulle unità precedenti, queste porte erano identificate con POT.

· **[PRI](#page-237-0)** 238

Porte trunk PRI.

## **12.10.1 Cavi**

I sistemi IP Office sono stati concepiti per l'uso all'interno di un sistema di cablaggio RJ45 strutturato che fa uso di doppini non schermati (UTP) del tipo CAT3 e di connessioni RJ45.

Il cablaggio strutturato è un sistema in cui i cavi partono da un pannello di raccordo centrale RJ45 nella sala comunicazioni/dati e si diramano verso le connessioni RJ45 individuali negli altri locali utenti. Tutti i fili in ogni cavo che va dal pannello di raccordo alla connessione da scrivania sono collegati lungo tutto il percorso. Questa disposizione consente lo scambio dei dispositivo connessi al pannello di raccordo al fine di abbinare il tipo di dispositivo che deve essere collegato alla connessione dell'utente. Ad esempio, si può trasformare una connessione utente in una connessione telefonica e un'altra connessione utente in una porta LAN, senza dovere ricablare i cavi tra il pannello di raccordo e il punto di connessione dell'utente.

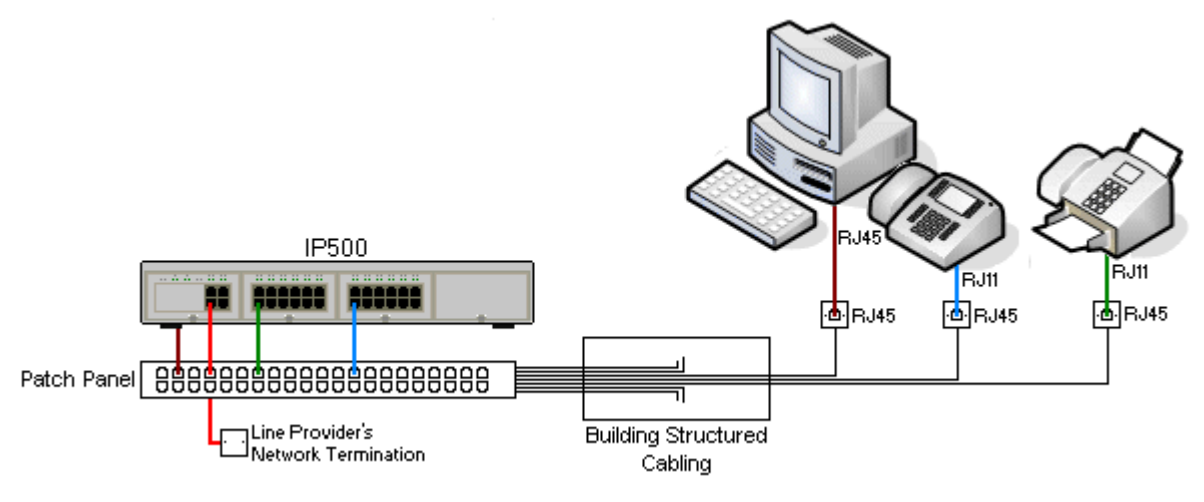

#### · **Installazioni tradizionali di cablaggio a impatto IDC**

Qualora necessario, l'estremità della presa RJ45 può essere smantellata dai cavi IP Office e cablata nei sistemi di cablaggio tradizionali usando dei connettori a impatto. Questo tipo di installazione dovrebbe essere effettuata da un tecnico esperto di cablaggio.

#### · **Connessioni di giunzione**

La maggior parte delle porte di giunzione di IP Office usano dei connettori RJ45 per accettare un cavo RJ45-a- RJ45. La connessione con il fornitore della linea però potrebbe richiedere l'uso di un connettore diverso per potersi connettere alle attrezzature del fornitore della linea.

#### · **Connettori Telefono RJ11**

Molti telefoni utilizzano delle connessioni RJ11 e sono dotati di cavi RJ11-a-RJ11. Le prese RJ11 possono essere inserite nelle connessioni RJ45 e in molti casi la connessione funzionerà. Questa procedura però non è consigliata e non è supportata poiché il fissaggio della connessione non avviene completamente e potrebbe scollegarsi. Una <u>[Il](#page-231-1)</u> cavo [RJ45-a-RJ11](#page-231-1)<sup>D 222</sup> è disponibile per questo tipo di connessione.

## **I cavi IP Office Standard**

Si tratta di cavi standard Avaya disponibili per l'uso con i sistemi IP Office. La lunghezza massima è valida qualora il cavo Avaya standard venga sostituito da un cavo alternativo.

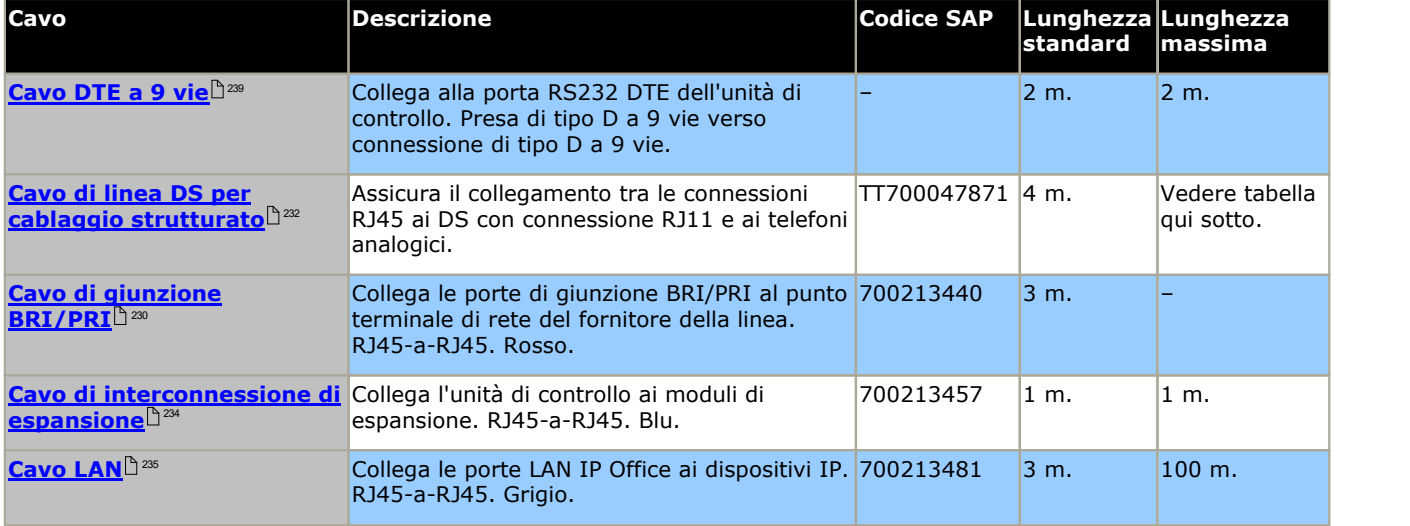

#### La tabella seguente mostra i dettagli relativi alle distanze massime totali dei cavi per le estensioni DS e analogiche, utilizzando cavi di spessore diverso. Il cablaggio deve essere composto da cavi non schermati intrecciati a coppie di categoria 1 o superiore.

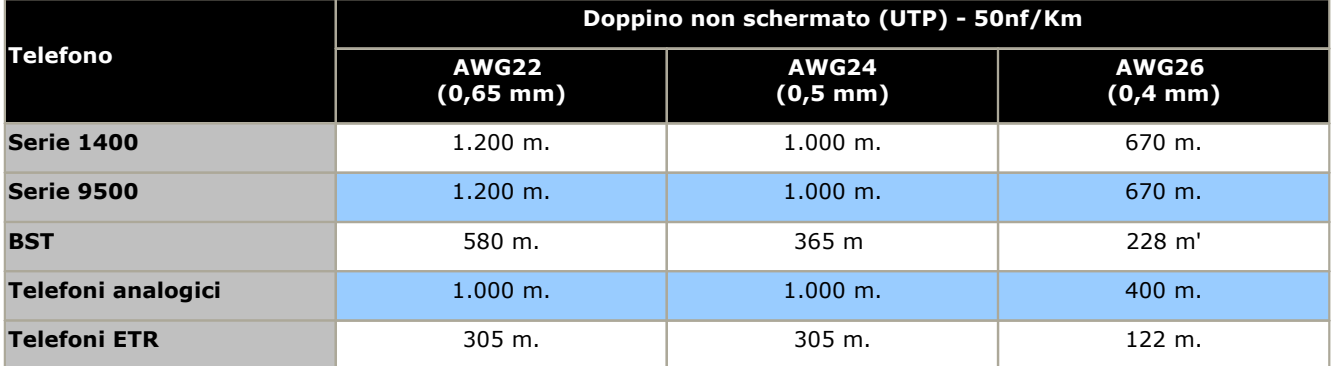

## <span id="page-227-0"></span>**12.10.2 Porta ANALOGICA**

Queste porte sono trunk analogici. Le schede trunk analogiche IP500 supportano solo trunk a ciclo iniziale. Il modulo Trunk [analogico](#page-203-0) ATM16Law supporta sia trunk a ciclo iniziale che trunk ground-start, intercambiabili all'interno della configurazione IP Office.

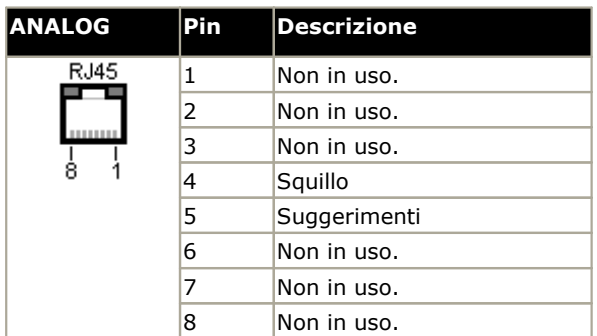

· **Corrente da sganciato:** 25 mA.

#### **E** IMPORTANTE

Per tutte le installazioni IP Office, tutti i moduli utilizzati per connessioni analogiche di giunzione devono essere connessi a <u>terra [funzionale](#page-33-0) \$</u> 34 .

#### • **AVVERTENZA**

Sul territorio del Sud Africa e in tutte le zone a rischio per quanto riguarda i fulmini, tutti i moduli che fanno uso di connessioni analogiche di giunzione devono essere connessi a <u>una messa a terra di [protezione](#page-33-0) da 4</u> e a [un'apparecchiatura](#page-34-0) di protezione contro la sovratensione 135.

## <span id="page-227-1"></span>**12.10.3 Porta AUDIO**

La porta si trova nella parte posteriore di tutte le unità di controllo IP Office. Viene usata come porta di entrata per una fonte esterna di musica in attesa. Se IP Office ha un file interno di musica in attesa l'entrata da questa porta verrà ignorata.

La porta è una connessione stereo da 3,5 mm adatta a qualsiasi cavo audio standard e alla connessione alla porta di uscita "cuffie" della maggior parte dei sistemi audio.

L'uso della porta "cuffia" permette di effettuare semplici regolazioni di volume. Per poter regolare i livelli di volume della porta di uscita potrebbe essere necessario utilizzare ulteriori strumenti.

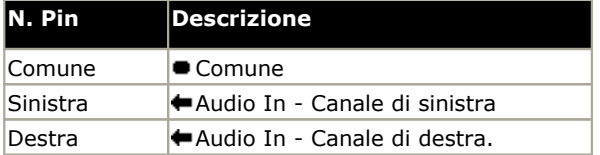

· Impendenza entrata: 10 k / canale. Segnale a.c. massimo - 200mV rms.

## **12.10.4 Porta BRI(So)**

Sul sistema IP Office 4.2+, è possibile commutare le schede trunk figlie IP500 BRI dalla modalità To alla modalità So.

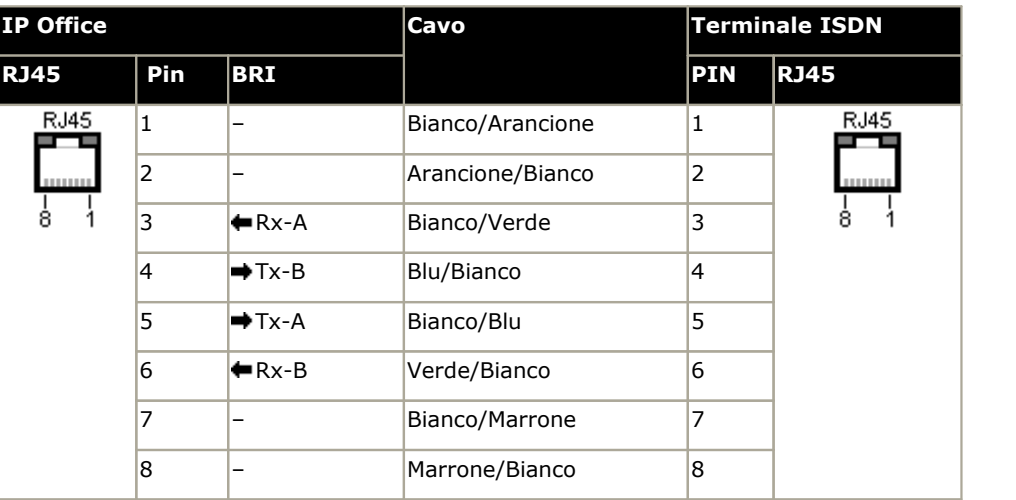

#### · **Resistori terminali**

Le coppie di cavi di trasmissione e ricezione devono essere dotate di resistori terminali da 100ohm ad ogni estremità del S-bus.

- · Sul sistema IP Office 4.2+, le porte individuai di una daughter card IP500 BRI Trunk possono passare il modo So. Per svolgere questa operazione stabilire **Line Sub-Type** a *S-Bus* nella configurazione IP Office. In questo caso è necessario aggiungere i resistori terminali all'estremità IP Office, oltre a quelli all'estremità della connessione S bus.
	- · L'aggiunta dei terminali necessari all'estremità IP Office può essere effettuata usando un cavo IP500 BRI So Converter (700458649). Questo cavetto (25 cm) include i due resistori terminali e l'incrocio a ponte del cavo.
- · Molti dispositivi terminali ISDN sono dotati di resistori terminali. Se ne sono sprovvisti, iresistori da 100ohm (+/- 5%) devono essere connessi sulla coppia di cavi riceventi e sulla coppia di cavi trasmettitori nella cassetta di derivazione prima di collegare l'ultimo terminale ISDN sulla S-bus.

## <span id="page-229-0"></span>**12.10.5 Porta BRI(To)**

Si tratta di porte interfaccia BRI To per la connessione di servizi BRI di giunzione esterni.

## **PRI/Cavo di giunzione BRI**

Questo cavo viene usato per i collegamenti dalle porte di giunzione BRI/PRI di IP OFFICE agli apparecchi terminali di rete dei fornitori di linea. Nel caso le attrezzature non facessero uso di connessioni RJ45 sarà necessario togliere il rivestimento del cavo e ricostituirlo o utilizzare un cavo alternativo. Di seguito i dettagli riguardanti i collegamenti giusti e i colori dei cavi.

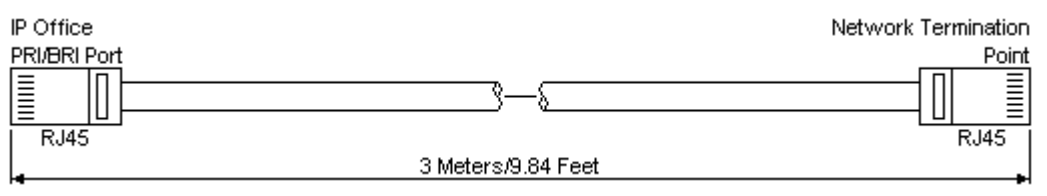

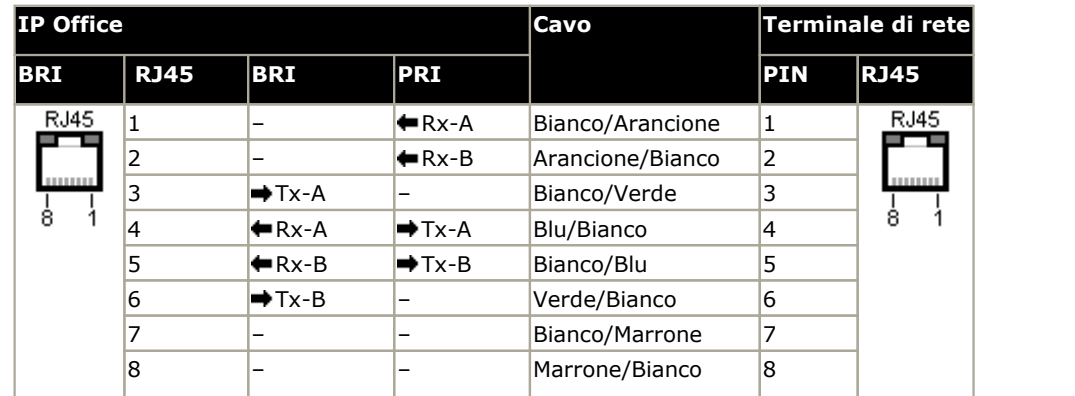

- · In dotazione: Le card di giunzione BRI/PRI non sono fornite di questi cavi.
- · Colore cavo: Rosso.
- · Codice SAP: 700213440.
- · Lunghezza standard: 3m.
- · Lunghezza massima: 5m.
- · Benché non in uso icollegamenti 7 e 8 sono collegati per facilitare l'assemblamento.

## <span id="page-230-0"></span>**12.10.6 Porta BST (RJ21)**

Queste porte si trovano sui moduli di espansione estrena della <u>Stazione digitale IP500 [16A/30A](#page-207-0)</u>L<sup>ass</sup>. Sono supportati dai sistemi IP500 V2 che utilizzano IP Office 7.0 e versioni successive. Vedere i <u>[Telefoni](#page-36-1) digitali Avaya BSTD37.</u> 208 37

#### **Primo connettore RJ21 Secondo connettore RJ21**

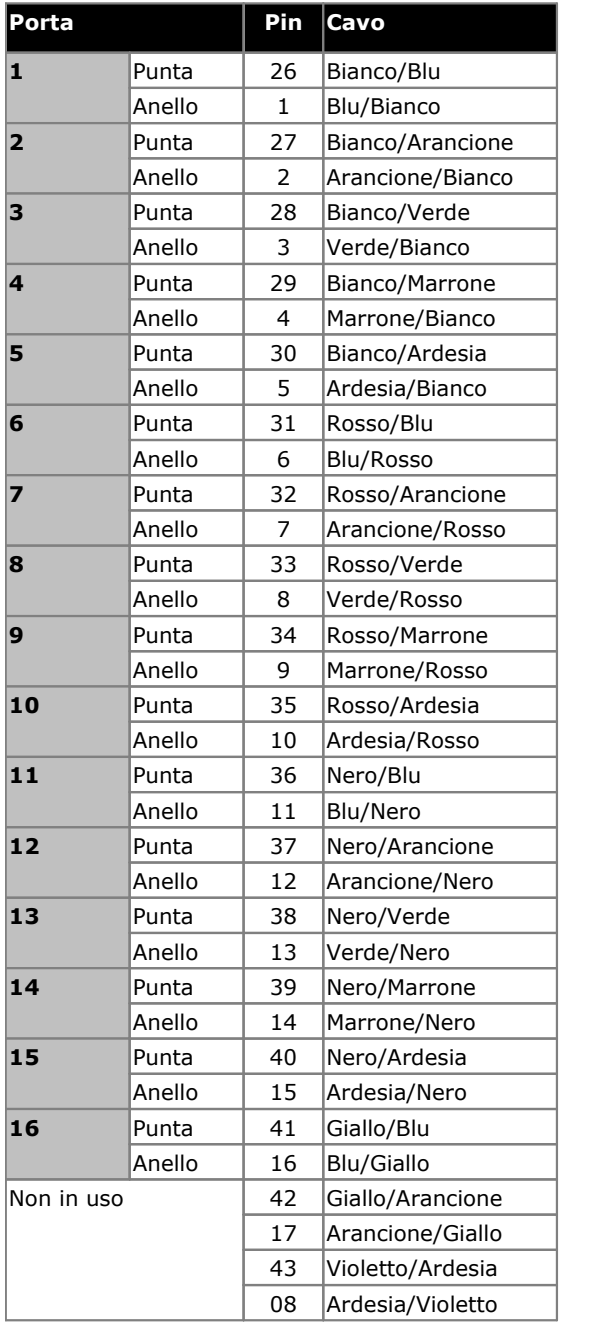

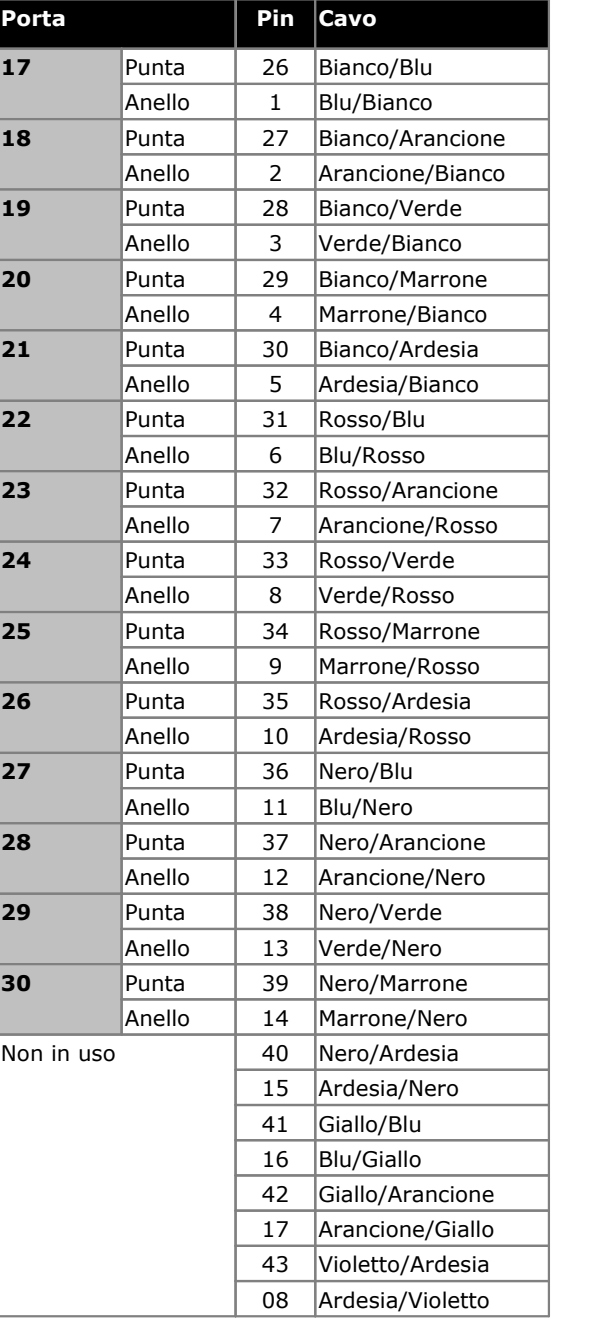

## <span id="page-230-1"></span>**12.10.7 Porta BST (RJ45)**

Queste porte si trovano sui <u>moduli di [espansione](#page-210-0) IP500 Digital Station 16B/30B</u>L<sup>32</sup>". Sono supportati dai sistemi IP500 V2 che utilizzano IP Office 9.0 e versioni successive. Vedere i <u>[Telefoni](#page-36-1) digitali Avaya BST</u>D37 . 211 37

## <span id="page-231-0"></span>**12.10.8 Porta DC I/P**

È presente in tutte le unità di controllo e i moduli di espansione IP Office. Usata per il collegamento da un <u>[alimentatore](#page-28-0)</u> $^{\!\!\! (1\!)}{}^{29}$ esterno fornito con l'unità di controllo o un modulo.

- · Non utilizzare altro tipo di alimentatore con il modulo, a meno che sia stato espressamente indicato da Avaya.
- · I cavi di alimentazione non devono essere fissati alla superficie dell'edificio o essere instradati lungo pareti, soffitti, pavimenti e aperture similari.

## <span id="page-231-1"></span>**12.10.9 Porte DS (RJ45)**

Queste porte possono essere utilizzate per collegare un sistema di cablaggio strutturato RJ45 ai telefoni DS supportati da IP Office. Le porte DS sono fornite dalle <u>schede IP500 Digital [Station](#page-192-0) diese [combinazione](#page-188-0) ATM IP500 diese, [schede](#page-190-0)</u> c<u>ombinazione BRI IP500 الثقير</u> e moduli di espansione esterni <u>IP500 Digital [Station](#page-205-0) .</u> هثم ال  $193$  cchodo combinaziono ATM ID500  $189$  $191$  e moduli di espansione esterni IDEOO Digital Ctation  $9206$ 

Anche se è possibile collegare direttamente i cavi RJ11-RJ11 forniti con alcuni telefoni DS direttamente alle porte RJ45, comprese quelle nei moduli IP Office, si consiglia di evitare quest'operazione, perché il blocco della connessione non è positivo e si potrebbe scollegare.

E possibile collegare le porte DS dei moduli di espansione Digital Station a <u>interni situati fuori [dall'edificio](#page-34-0)</u>L<sup>as</sup> . In questo caso, è necessario installare dispositivi di protezione adeguati su ciascuna estremità e collegare ciascun modulo alla protezione principale dell'edificio. Inoltre, è necessario anche collegare il modulo Digital Station a una messa a terra di protezione.

#### **Cavo della linea di cablaggio strutturato**

Cavo RJ45-RJ11 idoneo per la connessione dalla porta RJ45 di un sistema di cablaggio strutturato a un telefono DS. Utilizzabile anche per gli interni telefonici analogici a due cavi.

Questo cavo non è adatto per collegare un alimentatore Avaya 1151D1/B2 a un telefono DS con modulo aggiuntivo EU24 o XM24. In questi casi, utilizzare i cavi forniti con l'alimentatore e il modulo aggiuntivo.

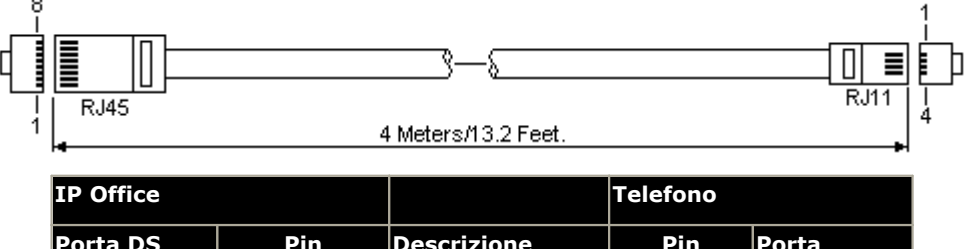

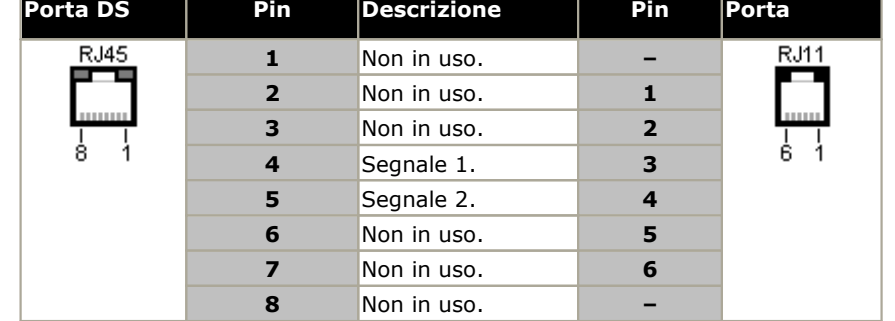

· Codice SAP: T700047871.

## <span id="page-232-0"></span>**12.10.10 Porta EF**

Queste porte si trovano sulla scheda di base ETR6. Si tratta di porte per trunk analogici utilizzabili solo quando la scheda è dotata di una scheda trunk analogica secondaria IP500. In caso di interruzione dell'alimentazione, le porte EF vengono collegate alla porta trunk 12.

## <span id="page-232-1"></span>**12.10.11 Porta ETR**

Le porte ETR (Enhanced Tip and Ring) sono dotate di scheda di base ETR6. Possono essere utilizzate per il collegamento di dispositivi telefonici analogici DTMF e telefoni ETR Avaya.

· Le chiamate ai dispositivi cercapersone esterni non sono supportate dalle porte ETR6. Ma sono supportate dalle porte POT.

## <span id="page-233-0"></span>**12.10.12 Porta di ESPANSIONE**

Le porte di questo tipo sono presenti sul retro di tutte le unità di controllo IP Office e dei moduli di espansione esterni. Vengono utilizzate per collegare i moduli di espansione esterni all'unità di controllo IP Office primaria.

La connessione tra queste porte dovrebbe essere effettuata soltanto con un cavo di interconnessione di espansione Avaya. Non utilizzare nessun altro tipo di cavo.

· Tutti i moduli di espansione esterni sono forniti con un cavo di interconnessione espansioni blu lungo 1 metro. Questo cavo deve essere utilizzato per il collegamento alle porte di espansione localizzate sulla parte posteriore dell'unità di controllo.

#### **Cavo di interconnessione di espansione**

Il cavo di interconnessione di espansione viene utilizzato per collegare le porte di espansione tra l'unità di controllo IP Office e i moduli di espansione.

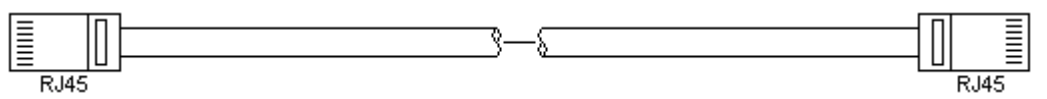

- · In dotazione: Viene generalmente fornito un cavo con ciascuno modulo di espansione esterno
- · Codice SAP: 1 m cavoblu 700213457, 2m cavogiallo 700472871.

## **12.10.13 Porta O/P esterna**

Queste porte sono presenti sul retro di tutte le unità di controllo IP Office. Vengono utilizzate per il collegamento ai relè di commutazione esterni. La porta utilizza una presa jack stereo standard da 3,5 mm per la connessione.

IP Office è in grado di aprire (alta resistenza), chiudere (bassa resistenza) o aprire ad impulsi (chiuso per 5 secondi, poi aperto) due commutatori nella porta. Ciascuno dei due commutatori può essere azionato singolarmente. I commutatori attivano i relè esterni nei sistemi come i sistemi di apertura degli sportelli.

#### · **ATTENZIONE:**

Nelle installazioni in cui la porta è collegata a un dispositivo esterno all'edificio, il collegamento deve essere effettuato tramite un limitatore di sovratensione MDS2 ed è necessario anche collegare l'unità di controllo IP Office a una messa a terra di protezione. Se si utilizza MDS2 nella porta Ext O/P, utilizzare solo i jack Line 1 (Linea 1) ed Equipment 1 (Apparecchiatura 1), non utilizzare i jack Line 2 (Linea 2) ed Equipment 2 (Apparecchiatura 2).

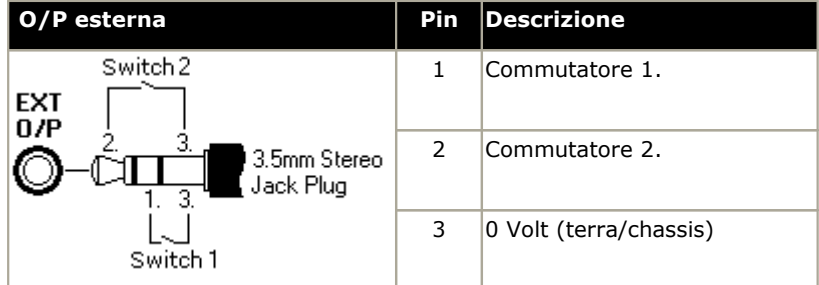

- · Capacità di commutazione: 0,7A.
- · Tensione massima: 55 V CC
- · Resistenza stato attivo: 0,7 ohm.
- · Corrente di cortocircuito: 1A.
- · Capacità della corrente di circuito inversa: 1,4 A.
- · Assicurarsi che i pin 1 e 2 abbiano sempre una tensione positiva rispetto al pin 3.

Le prese audio jack stereo da 3,5 mm vengono vendute spesso come parte di moduli chiusi e già cablati. Può tuttavia essere necessario utilizzare un multimetro per determinare le connessioni dei cavi dalla presa disponibile. Di solito il 3 (comune ad entrambi i relè) è il cavo schermato.

## <span id="page-234-0"></span>**12.10.14 Porta LAN**

Queste porte sono presenti sulle unità di controllo IP Office. Sono utilizzate per la connessione a LAN IP e dispositivi IP.

Tutte le porte LAN di IP Office sono porte a 10/100 Mbps con funzione di rilevamento automatico. Le porte sono MDI crossover full-duplex a 10/100 Mbps, con funzione di rilevamento automatico. E formano uno switch Ethernet di livello 3 gestito.

La porta WAN non è supportata nei sistemi in modalità IP Office Essential Edition.

I LED sono utilizzati come segue:

- Verde: Acceso = porta collegata, lampeggiante = in uso
- $\bullet$  Giallo: Acceso = 100Mbps, spento = 10Mbps.

#### **Cavi LAN**

Cavi UTP CAT5 utilizzabili per il collegamento di vari dispositivi IP al sistema IP Office.

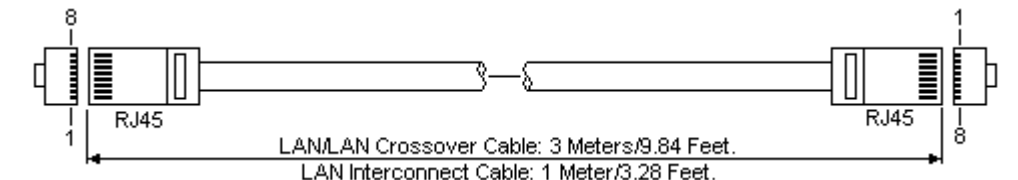

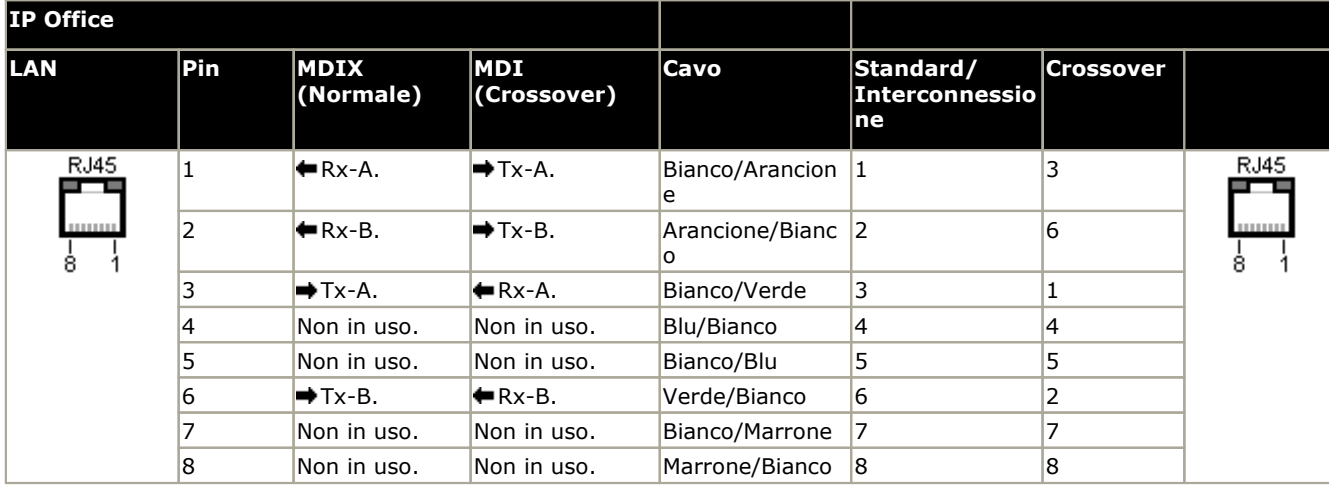

#### · **Codice SAP:**

- · **Cavo LAN - GRIGIO: 700213481.** Cavo LAN standard diretto.
- · **Cavo LAN crossover - Nero: 700213473.** Cavo LAN crossover.

## <span id="page-235-0"></span>**12.10.15 Porta PF**

Queste porte si trovano sulla parte posteriore del <u>modulo di [espansione](#page-203-0) trunk analogico 16</u>D <sup>zu</sup>. Sono porte di interni analogici utilizzabili congiuntamente alle linee analogiche di tipo loop-start in caso di interruzione dell'alimentazione del sistema IP Office. Vedere anche <u>Porte per l'interruzione [dell'alimentazione](#page-39-0) e porte di emergenzal<sup>aoa</sup>.</u> 204 40

Tutti i telefoni collegati a queste porte devono essere chiaramente etichettati come interni per l'interruzione dell'alimentazione, in conformità alle normative locali e nazionali applicabili.

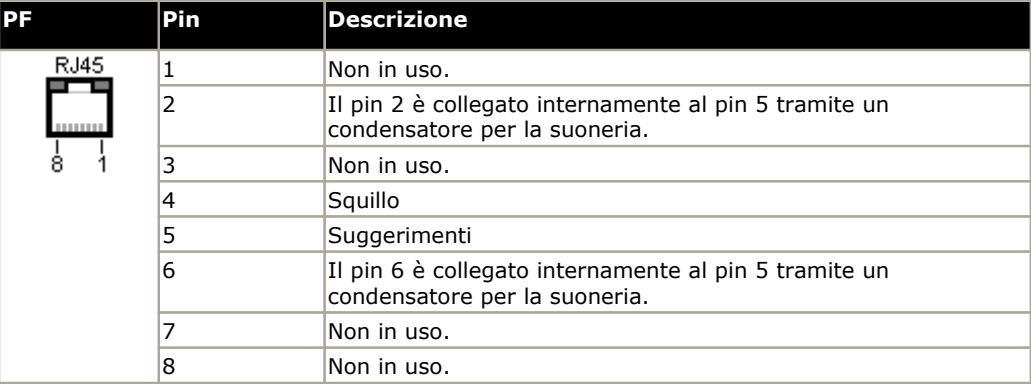

- · Dimensioni minime cavo: AWG26.
- · Lunghezza massima cavo:
	- · AWG26: 500m.
	- · AWG24, AWG22: 1000 m.

## <span id="page-236-0"></span>**12.10.16 Porta TELEFONO (POT)**

Queste porte sono porte di interno analogiche. Sulle unità IP Office precedenti, queste porte erano etichettate non come porte PHONE ma come porte POT.

Le porte PHONE sui moduli di espansione Phone V1/V2 possono essere collegate agli interni [localizzati](#page-34-0) fuori [dall'edificio.](#page-34-0) <sup>[535</sup>. Se questo è il caso, la connessione deve essere stabilita mediante dispositivi di protezione idonei (dispositivo di isolamento IP Office) su ciascuna estremità, nonché attraverso la protezione primaria dell'edificio. Inoltre, il modulo Phone deve essere collegato a una messa a terra di protezione.

Le porte PHONE delle unità di controllo IP Office non devono essere collegate a interni localizzati fuori dall'edificio.

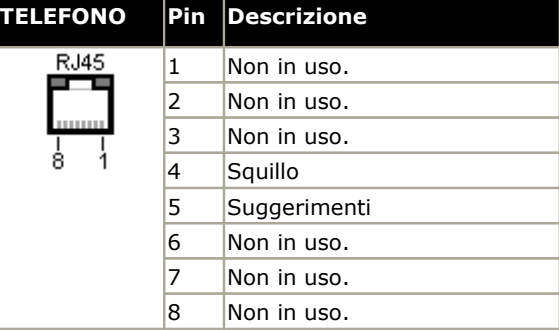

- · REN: 2
- · Corrente da sganciato: 25 mA.
- · Tensione squillo:
	- · Unità di controllo IP500 V2, moduli del telefono IP500: 49V rms.
- · Dimensioni minime cavo: AWG26.
- · Lunghezza massima cavo:
	- · AWG26: 0,5 km / 1640 piedi.
	- · AWG24, AWG22: 1 km / 3280 piedi.

Queste porte non dispongono di un condensatore per la suoneria. Pertanto, il collegamento di telefoni analogici a 4 cavi nei Paesi in cui sia obbligatorio l'uso di tali componenti (in genere nel Regno Unito e in Nuova Zelanda) deve essere effettuato mediante una presa principale contenente condensatori per la suoneria.

#### **Sistema di cablaggio strutturato**

Si tratta di un cavo RJ45 - RJ11 adatto al collegamento di una porta RJ45 del sistema di cablaggio strutturato a un telefono DS. Utilizzabile anche per gli interni telefonici analogici a due cavi.

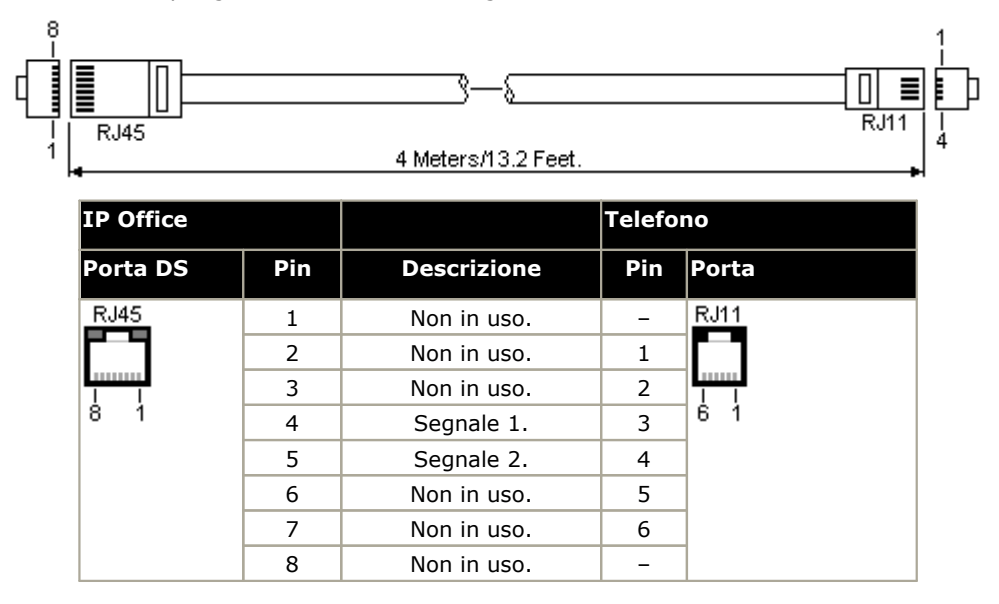

## <span id="page-237-0"></span>**12.10.17 Porta PRI**

Queste porte sono utilizzate per il collegamento a servizi di linea PRI quali E1, T1 ed E1-R2.

#### **Cavo di linea PRI**

Questo cavo è utilizzato per stabilire il collegamento fra le porte di linea PRI di IP Office e l'apparecchiatura di terminazione di rete dei provider della linea. Nel caso le attrezzature non facessero uso di connessioni RJ45 sarà necessario togliere il rivestimento del cavo e ricostituirlo o utilizzare un cavo alternativo. Di seguito i dettagli riguardanti i collegamenti giusti e i colori dei cavi.

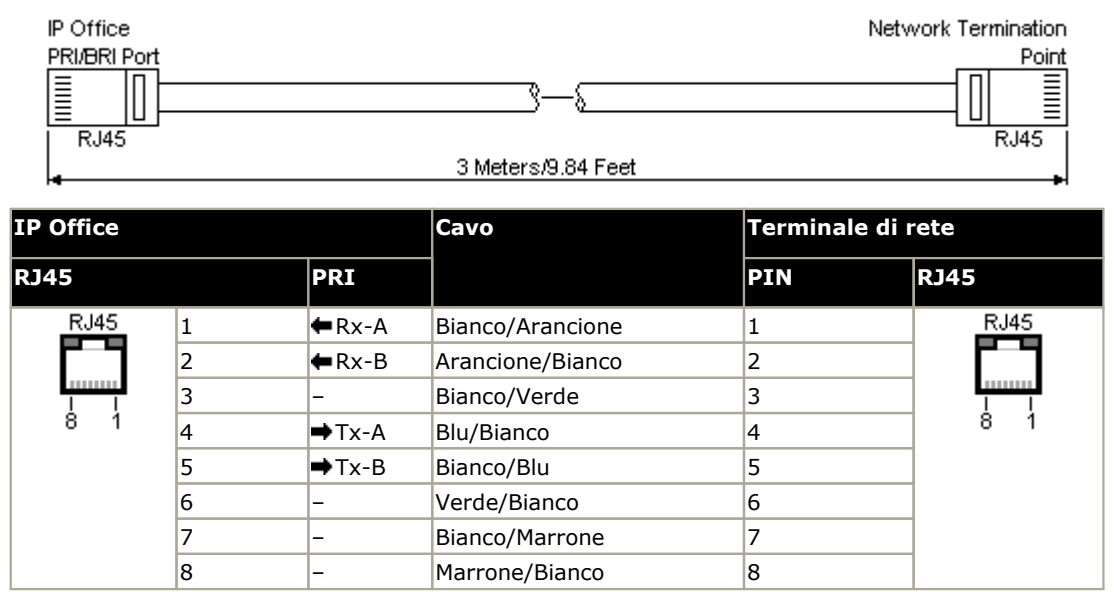

- · In dotazione: Le schede di linea PRI non sono fornite con questi cavi.
- · Colore cavo: Rosso.
- · Codice SAP: 700213440.
- · Lunghezza standard: 3m.

## <span id="page-238-0"></span>**12.10.18 Porta RS232 (DTE)**

Queste porte sono presenti sul retro di tutte le unità di controllo IP Office e dei moduli di espansione esterni. Le porte simili dei moduli di espansione esterni sono utilizzate solo da Avaya.

Le porte DTE RS232 possono essere utilizzate per eseguire vari <u>processi di [manutenzione](#page-173-0) del sistema</u>L<sup>9 174</sup>. È anche necessario installare un programma terminal asincrono come Hyperterminal. Configurarlo per il funzionamento tramite una porta seriale del PC, come indicato di seguito:

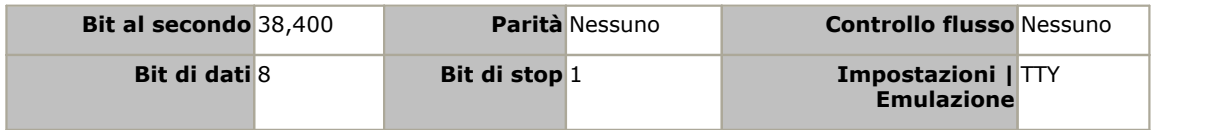

#### **Cavi DTE**

Questi cavi vengono utilizzati per la manutenzione del sistema e la diagnostica sotto la guida di Avaya. Possono essere utilizzati anche per la connessione dell'apparecchio adattatore terminale seriale RS232 all'unità di controllo IP Office. Il cavo necessario dipende dall'unità di controllo IP Office. Questo cavo è "un cavo diretto con connettori terminali DB9 femmina e maschio".

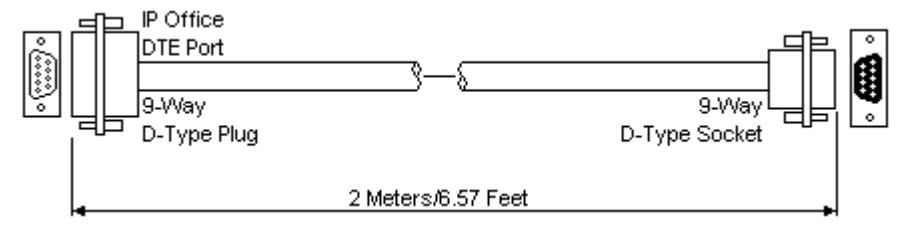

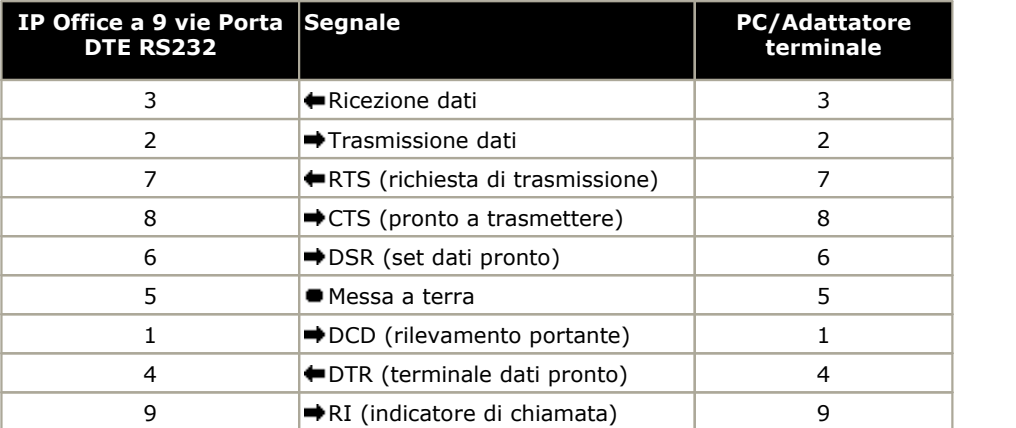

## **12.11 Licenze**

Questa sezione descrive le licenze dei sistemi IP Office IP500 V2 che eseguono IP Office versione 10.0. Non comprende i dettagli sulle licenze utilizzate per altri tipi di sistemi IP Office, ad esempio Server Edition.

## **12.11.1 Licenze System Edition**

#### **Porte Voicemail aggiuntive per Essential Edition:**

Questa licenza abilita due connessioni Embedded Voicemail e 5 ore di memorizzazione aggiuntive. È possibile aggiungere più licenze per un massimo di 6 connessioni e 25 ore di memorizzazione.

## **12.11.2 Licenze di aggiornamento**

Per l'upgrade dei sistemi IP Office esistenti a IP Office versione 11.0 potrebbe essere richiesta una licenza di aggiornamento.

#### · **! Avvertenza: Requisiti relativi alle licenze di aggiornamento**

Su un nuovo sistema, quando si effettua la prima chiamata, la versione del software in esecuzione viene registrata nella memoria permanente dell'unità di controllo. Qualsiasi upgrade a una versione successiva richiede l'aggiunta di una licenza **Basic Edition Upgrade** per la versione di destinazione. I sistemi sottoposti a upgrade e privi di una valida licenza di aggiornamento visualizzano il messaggio *Nessuna licenza disponibile* su alcuni telefoni e non consentono l'utilizzo di alcuna funzione di telefonia.

## **12.11.3 Licenze trunk**

I seguenti trunk sono utilizzati con il sistema IP Office Essential Edition.

#### · **IP500 Universal PRI (Canali aggiuntivi)**

Queste licenze possono essere usate per abilitare l'uso di ulteriori canali di tipo B rispetto agli 8 supportati dalla scheda PRI-U IP500. La scheda PRI-U IP500 supporta le modalità E1, T1 e E1-R2 PRI. Il sistema IP Office consente di usare un massimo di 8 canali B senza licenza su ciascuna porta IP500 PRI-U installata. Per utilizzare ulteriori canali B, fino alla capacità massima corrispondente alle porte installate e alla modalità PRI selezionata, è necessario installare ulteriori licenze. Questi canali aggiuntivi esauriscono le licenze per le quali i canali aggiuntivi sono stati configurati come canali in servizio, dalla porta 9 dello slot 1 in poi. Le licenze non hanno alcun effetto sui canali D. Questa licenza è disponibile nelle versioni per 2, 8 e 22 canali, che possono essere combinate per ottenere il numero di canali desiderato.

#### · **SIP Trunk Channels**

Queste licenze permettono di configurare il numero massimo di chiamate su trunk SIP concomitanti supportato dal sistema. Le licenze vengono esaurite dalle chiamate in corso su un canale SIP. Per il supporto SIP, il sistema richiede anche risorse VCM da una <u>scheda di [combinazione](#page-188-0) dibere .</u> Questa licenza è disponibile nelle versioni per 1, 5, 10 e 20 canali, che possono essere combinate per ottenere il numero di canali desiderato.

## **12.12 Livelli PCS**

Ciascun elemento dell'hardware di IP Office presenta un livello PCS (Product Change Status). Di norma è indicato sull'etichetta dell'hardware con il prefisso **PCS**.

Il livello PCS viene aumentato ogni volta che si apportano modifiche significative ai componenti di tale hardware. Ad esempio, il livello PCS potrebbe essere incrementato quando un componente viene sostituito con uno di un altro fornitore.

Di norma le modifiche al livello PCS non sono importanti e gli elementi dello stesso hardware, ma con livelli PCS diversi, rimangono identici quando sono in funzionamento e possono essere intercambiati. Tuttavia, vi sono alcune eccezioni che elenchiamo di seguito.

#### **Limitazioni al livello PCS**

· **Scheda trunk analogico IP500 V1**

Queste schede sono supportate da IP Office 4.0 e versioni successive. Tuttavia, le schede PCS10 e le versioni superiori sono supportate solo nei sistemi che eseguono IP Office 6.1(20), 7.0(12) o 8.0 e versioni successive. Consultare il suggerimento tecnico n. 237 di IP Office.

· **Scheda di combinazione ATM4 IP500 V1**

Queste schede sono supportate da IP Office 6.0 e versioni successive. Tuttavia, le schede PCS04 e versioni superiori sono supportate solo nei sistemi che eseguono IP Office 6.1(20), 7.0(12) o 8.0 e versioni successive. Consultare il suggerimento tecnico n. 237 di IP Office.

· **Unità di controllo IP500 V2**

Per supportare IP Office versione 9.1 o successive, nelle unità PCS 14 o precedenti è necessario installare prima la versione 8.1(65) (o una versione 8.1 successiva) o qualsiasi versione 9.0, quindi effettuare l'upgrade alla versione 9.1 o successive. Non effettuare chiamate prima dell'upgrade finale, altrimenti il sistema richiederà una licenza per l'upgrade.

## **12.13 TAA**

I prodotti etichettati come TAA sono conformi ai requisiti della legge TAA (Trade Agreements Act), che costituisce un prerequisito per gli acquisti federali negli Stati Uniti. Se non diversamente specificato, le varianti di apparecchiature TAA sono fisicamente e funzionalmente identiche a quelle non TAA.

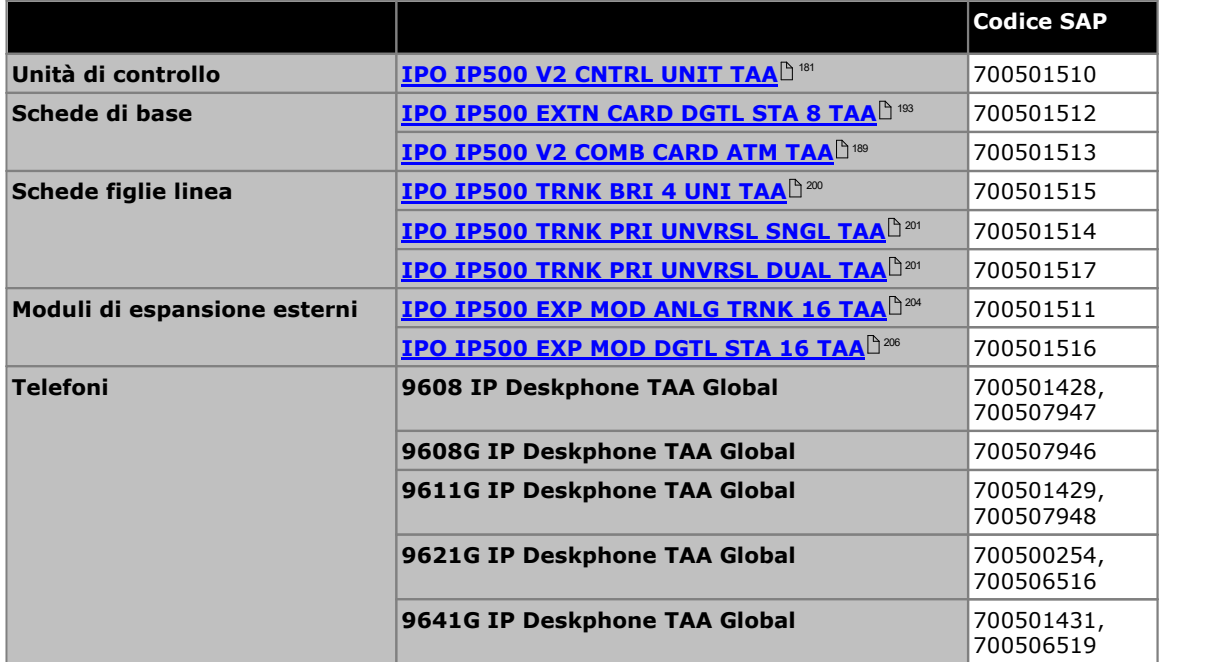

# **Dichiarazioni di sicurezza Capitolo 13.**

# **13. Dichiarazioni di sicurezza**

I moduli Avava IP500 Office sono stati progettati per essere installati da "personale qualificato" e tale personale qualificato ha la responsabilità di verificare che tutte le apparecchiature secondarie interconnesse siano cablate correttamente e siano conformi alle norme di sicurezza IEC60950 o UL60950 laddove applicabile.

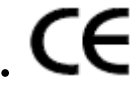

Il marchio CE affisso a questa apparecchiatura indica che il modulo è conforme alle Direttive 1999/5/CE (R&TTE), 89/336/CEE (CEM) e 72/23CEE (LVD).

- · Le dichiarazioni di conformità per i prodotti IP500 sono disponibili sul DVD delle applicazioni di IP Office.
- Questo simbolo di avviso è localizzato sulla base dei moduli IP500.
- Fare riferimento a <u>Moduli di [interfaccia](#page-244-0) di linealdies</u> per informazioni concernenti le varianti dei moduli di interfaccia di linea adatte a ciascun Paese.

In Finlandia, Norvegia e Svezia, è necessario collegare un conduttore di messa a terra al punto di messa a terra sul retro dell'unità di controllo IP500 V2. Vedere <u>[Messa](#page-80-0) a terra</u> $^{\sf b}$ 81 per ulteriori informazioni. Inoltre, il server deve essere localizzato in una posizione ad accesso limitato con collegamento equipotenziale applicato. Ad esempio, in un centro di telecomunicazioni.

## **13.1 Simboli di protezione dai fulmini/pericolo**

#### **Parafulmini**

Verificare i parafulmini degli edifici nel modo descritto di seguito:

- 1. Controllare i parafulmini in corrispondenza del punto di ingresso del cavo del trunk nell'edificio in cui si trova Avaya IP Office, prestando particolare attenzione alla messa a terra. Segnalare per iscritto eventuali problemi alla società telefonica.
- 2. Le apparecchiature progettate per essere collegate mediante cablaggio interno non dispongono generalmente di una protezione contro i fulmini. È pertanto necessario che i cavi di Avaya IP Office rimangano all'interno dell'edificio. Per le installazioni di telefoni e/o altri dispositivi standard (Tip/Ring) in un altro edificio, è necessario installare un'adeguata protezione contro i fulmini (vedere <u>[Installazioni](#page-34-0) di telefoni esterni all'edificio</u>l<sup>a 35</sup>).

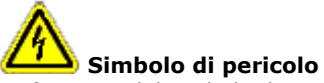

La funzione del simbolo di pericolo scossa elettrica è quella di segnalare al personale il pericolo di elettrocuzione o di danni alle apparecchiature. Durante l'installazione delle apparecchiature telefoniche, attenersi scrupolosamente alle seguente precauzioni:

- 1. Non installare mai i cavi telefonici durante un temporale con fulmini.
- 2. Non installare mai le spine telefoniche in aree umide a meno che tale eventualità non sia prevista dalle caratteristiche tecniche dei jack.
- 3. Non toccare mai i cavi telefonici o i terminali non isolati salvo nel caso in cui la linea telefonica sia stata disconnessa dall'interfaccia di rete.
- 4. Adottare la massima cautela durante gli interventi sulle linee telefoniche.

## <span id="page-244-0"></span>**13.2 Moduli di interfaccia trunk**

Per garantire la validità delle autorizzazioni, è possibile installare esclusivamente i seguenti tipi di schede di interfaccia trunk nelle unità di controllo IP Office.

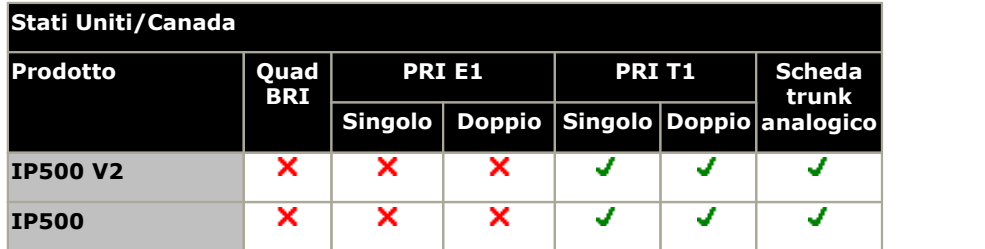

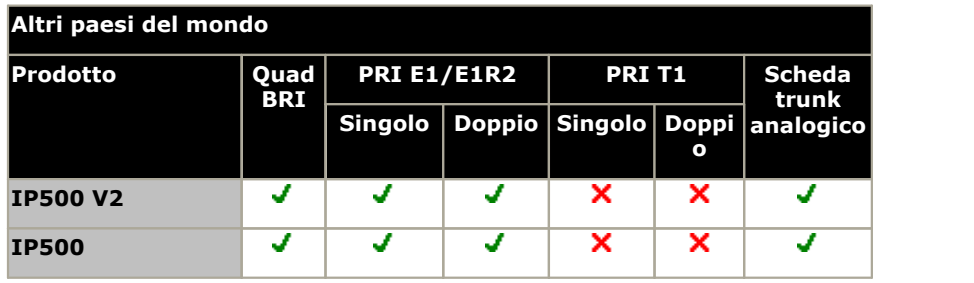

#### **Note**

· I trunk E1R2 possono essere usati solo in ALC e Corea.

## **13.3 Ulteriori informazioni e aggiornamenti dei prodotti**

È possibile ottenere ulteriori informazioni, compresi gli aggiornamenti dei manuali di riferimento e dei prodotti, rivolgendosi ai rivenditori e ai distributori Avaya oppure visitando il sito Web di Avaya all'indirizzo: [http://www.avaya.com.](http://www.avaya.com)

La guida è disponibile anche presso il sito Web dell'assistenza di Avaya all'indirizzo: <http://support.avaya.com>.

#### **Numeri di telefono dell'assistenza**

Per ricevere assistenza e supporto tecnico, contattare il distributore/fornitore di zona. Di seguito è riportato un elenco di partner autorizzati Avaya a cui rivolgersi suddivisi geograficamente.

#### **Solo negli Stati Uniti**

Avaya mette a disposizione un numero verde di assistenza ai clienti disponibile 24 ore su 24:

- · Nome: Avaya Technical Support Organization (TSO, organizzazione per l'assistenza tecnica Avaya)
- · Assistenza alla clientela: 1 800 628-2888
- · Indirizzo: 8744 Lucent Blvd., Highlands Ranch, Colorado, 80129 StatiUniti
- URL: <http://support.avaya.com> Per ricevere assistenza durante l'installazione, la programmazione o l'utilizzo del sistema, chiamare il numero dell'assistenza alla clientela o contattare il proprio rappresentante Avaya di fiducia. Valgono le tariffe di consulenza.

#### **Fuori dagli Stati Uniti**

Per ricevere assistenza durante l'installazione, la programmazione o l'utilizzo del nostro sistema, contattare il proprio rappresentante Avaya di fiducia.

· URL: <http://support.avaya.com>

## **13.4 Classificazione di sicurezza delle porte**

I sistemi Avaya IP Office sono dotati delle porte indicate nello spazio sottostante, classificate come segue:

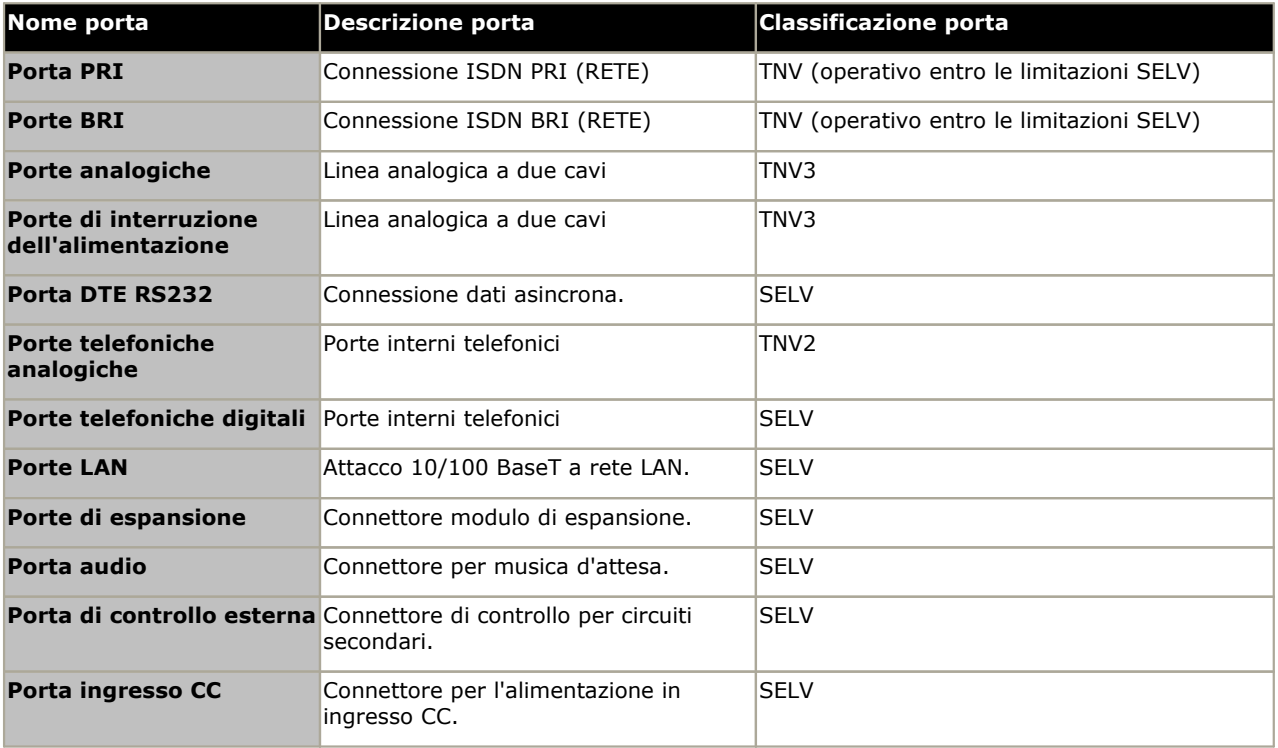

È necessario selezionare circuiti di interconnessione per garantire una conformità costante ai requisiti EN 609050:1992/A3:1995 clausola 2.3 per i circuiti SELV e ai requisiti della clausola 6 per icircuiti TNV dopo i collegamenti fra le apparecchiature.

## **13.5 Direttiva EMC**

Direttiva EMC 889/336/CEE sulla compatibilità elettromagnetica, norma CISPR 22:1993 A1 + A2, AS/NZ 3548:1995 (tutti gli altri paesi)

## **AVVERTENZA**

Questo è un prodotto di classe A. In un ambiente domestico, può causare interferenze radio a cui l'utente è tenuto a porre rimedio adottando misure adeguate.

## **Commissione federale per le comunicazioni (FCC, Federal Communications Commission)**

Questo dispositivo è stata collaudato e dichiarato conforme ai limiti imposti ai dispositivi digitali di Classe A ai sensi della Sezione 15 delle normative della Federal Communications Commission (FCC). Tali limiti sono stabiliti per fornire una protezione adeguata contro le interferenze dannose in un'installazione in ambiente di tipo commerciale. Questo dispositivo genera, utilizza e può irradiare energia sotto forma di radiofrequenze. Se non installato e utilizzato in conformità al manuale d'istruzioni, può causare interferenze dannose per le comunicazioni radio. L'utilizzo dell'apparecchiatura in un'area residenziale può essere causa di interferenze dannose a cui l'utente sarà tenuto a porre rimedio a proprie spese.

## **Dipartimento canadese delle comunicazioni (DOC, Canadian Department of Communications)**

NOTIFICA: Il presente dispositivo è conforme alle specifiche tecniche per le apparecchiature terminali di Industry Canada, come dimostra il numero di registrazione. Il numero di registrazione ne è la conferma. L'abbreviazione IC posta prima del numero di registrazione significa che tale registrazione si basa sulla Dichiarazione di conformità comprovante il rispetto delle specifiche tecniche. Ciò non equivale tuttavia ad affermare che l'apparecchiatura sia stata approvata da Industry Canada.

## **Precauzione sulla compatibilità elettromagnetica per la Cina**

注意: 此为A级产品, 在生活环境中, 该产品可能会造 成无线电干扰。在这种情况下,可能需要用户对其干 扰采取切实可行的措施。仅适用于商业或工业环境。

## **13.6 Disposizioni normative per l'uso**

## **13.6.1 Australia**

#### **Collegamento**

Il collegamento dei prodotti IP Office deve avvenire tramite un modulo di isolamento della linea con un'etichetta di conformità in materia di telecomunicazioni.

#### **Interfaccia BRI**

Durante la configurazione, attenersi alla seguente procedura per verificare che il numero di emergenza "000" non sia bloccato:

- · Codice funzione: 000
- · Numero telefonico: 000;
- · Funzione: ComposEmergenza

Per i collegamenti a TS013, non è possibile utilizzare le seguenti Bearer Capability:

· 7kHz Audio, Video, Restricted Digital Information.

Se viene utilizzato un tipo di numero sconosciuto per il numero della parte chiamante, la rete utilizzerà il CLI predefinito.

Il sistema deve essere configurato per il collegamento da punto a multipunto ai fini della conformità ai requisiti Austel per il collegamento ai circuiti TS013.

Poiché IP Office non supporta la selezione di emergenza in seguito all'interruzione di corrente, è necessario rendere nota la seguente avvertenza:

#### · **AVVERTENZA**

Questa apparecchiatura non è in grado di funzionare in caso di interruzione di corrente.

Interfaccia PRI

Durante la configurazione, attenersi alla seguente procedura per verificare che il numero di emergenza "000" non sia bloccato:

- · Codice funzione: 000
- · Numero telefonico: 000;
- · Funzione: ComposEmergenza

#### · **AVVERTENZA**

Questa apparecchiatura non è in grado di funzionare in caso di interruzione di corrente.

## **13.6.2 Canada**

Queste attrezzature sono conformi alle specifiche tecniche relative alle attrezzature terminali emesse da Industry Canada (Industry Canada Terminal Equipment Technical Specifications). Il numero di registrazione ne è la conferma. L'abbreviazione IC posta prima del numero di registrazione significa che tale registrazione si basa sulla Dichiarazione di conformità comprovante il rispetto delle specifiche tecniche.

Questo però non vuol dire che Industry Canada abbia approvato le attrezzature.

NOTIFICA: Il REN di questo terminale è 1. IlREN attribuito ad ogni dispositivo terminale fornisce un'indicazione del numero massimo di terminali che possono essere collegati ad un'interfaccia telefonica. Il terminale di un'interfaccia può essere costituito da una qualsiasi combinazione di dispositivi il cui unico requisito è che la somma dei REN di tutti i dispositivi non superi il cinque.

## **13.6.3 Cina**

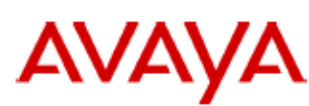

700433220 February 2007 Copyright© 2007, Avaya Inc. All Rights Reserved

## 所有在中华人民共和国境内进口或销售的电子信息产品必须附上本文件 Include this document with all Electronic Information Products imported or sold in the People's **Republic of China**

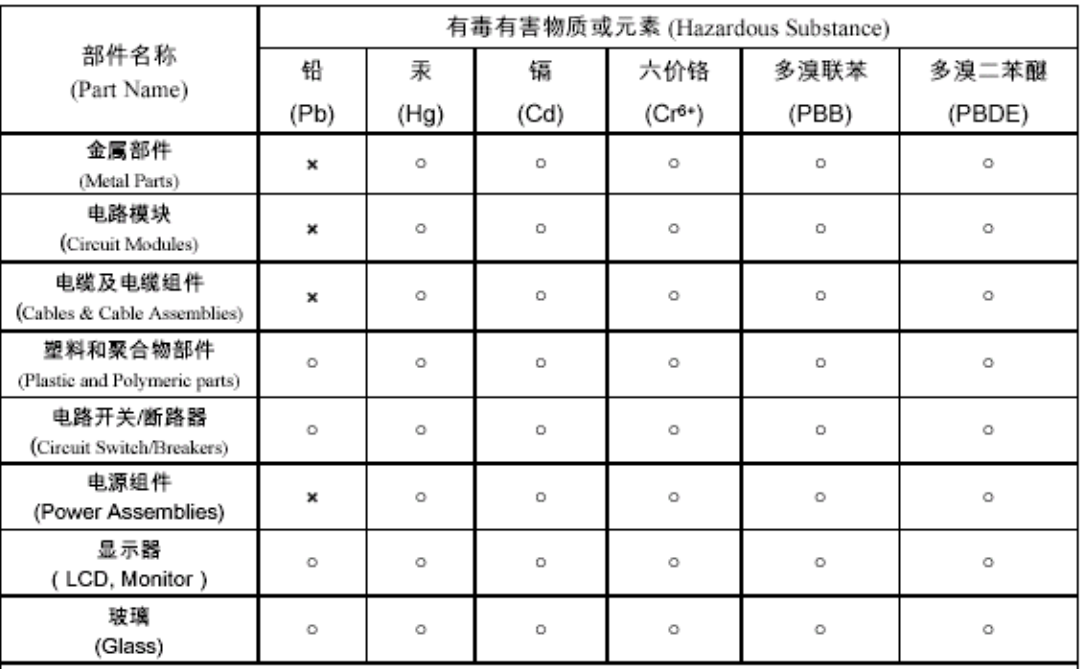

表示该有毒有害物质在该部件所有均质材料中的含量均在 SJ/T 11363 2006 标准规定的限量要求以下。  $\circ$  : Indicates that the concentration of the hazardous substance in all homogeneous materials in the parts is below the relevant threshold of the SJ/T 11363 2006 standard.

表示该有毒有害物质至少在该部件的某一均质材料中的含量超出 SJ/T 11363 2006 标准规定的限量要求。  $\mathbf{x}$ . Indicates that the concentration of the hazardous substance of at least one of all homogeneous materials in the parts is above the relevant threshold of the SJ/T 11363 2006 standard.

## 本表显示,所附的亚美亚电子信息产品中,从生产日期起,可能包含这些物质。注意:所附产品可能包含或不 含以上所列的某些组件。

This table shows where these substances may be found in Avaya's electronic information products, as of the date of manufacture of the enclosed product. Note that some of the component types listed above may or may not be a part of the enclosed product.

除非有另外特别的标注,此标志将作为所附产品及零部件的环保使用期标志. 某些产品会有

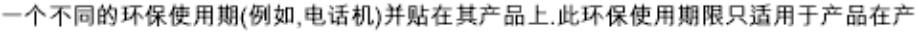

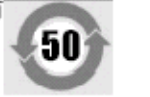

#### 品手册中所规定的条件下使用

The Environmentally Friendly Use Period (EFUP) for all enclosed products and their parts are per the symbol shown here, unless otherwise marked. Certain products have a different EFUP (for example, telephones) and so are marked to reflect such. The Environmentally Friendly Use Period is valid only when the product is operated under the conditions defined in the product manual

## **13.6.4 Giappone**

The power cord set included in the shipment or associated with the product is meant to be used with the said product only. Do not use the cord set for any other purpose. Any non-recommended usage could lead to hazardous incidents like fire disaster, electric shock, and faulty operation.

本製品に同梱または付属している電源コードセットは、本製品専用で す。本製品以外の製品ならびに他の用途で使用しないでください。火 災、感電、故障の原因となります

#### If this is a Class A device:

This is a Class A product based on the standard of the Voluntary Control Council for Interference by Information Technology Equipment (VCCI). If this equipment is used in a domestic environment, radio disturbance may occur, in which case, the user may be required to take corrective actions.

この装置は,情報処理装置等電波障害自主規制協議会(>CC-)の基準 に基づくクラスA 情報技術装置です。この装置を家庭環境で使用すると電波 妨害を引き起こすことがあります。この場合には使用者が適切な対策を講ず るよう要求されることがあります

#### If this is a Class B device:

This is a Class B product based on the standard of the Voluntary Control Council for Interference from Information Technology Equipment (VCCI). If this is used near a radio or television receiver in a domestic environment, it may cause radio interference. Install and use the equipment according to the instruction manual.

この装置は,情報処理装置等電波障害自主規制協議会(>CCI)の基 準に基づくクラスB 情報技術装置です。この装置は,家庭環境で使用 することを目的としていますが、この装置がラジオやテレビジョン受信 鐵に近接して使用されると,受信障害を引き起こすことがあります。取 **吸説明書に従って正しい取り扱いをして下さい** 

## **13.6.5 Unione Europea**

- 1. Le chiamate ai numeri 999 e 112 non devono essere bloccate. Questa operazione rende nulla l'approvazione.
- 2. Tutti i collegamenti all'MDF devono essere identificabili mediante etichette.
- 3. Il marchio CE riportato sull'apparecchiatura IP Office indica che il sistema è conforme alle direttive EMC, LVD e R&TTE e alle comuni norme tecniche per la ISDN Primary Rate e Basic Rate.
- 4. Tutte le porte per il collegamento di altri dispositivi non destinati alle telecomunicazioni dispongono di un sistema di sicurezza SELV (Safety Extra Low Voltage).

#### **Dichiarazione di conformità alle normative dell'Unione Europea**

Avaya Inc. dichiara che i dispositivi trattati in questo documento con impressa la dicitura "CE" (Conformité Europeénne) sono conformi alla direttiva sugli apparecchi radio e i terminali per le telecomunicazioni dell'Unione Europea (1999/5/EC), inclusa la direttiva sulla compatibilità elettromagnetica (2004/108/EC) e la direttiva sulla bassa tensione (2006/95/EC).

È possibile recuperare le copie di queste dichiarazioni di conformità (DoC) contattando il rappresentante di vendita locale oppure direttamente dal seguente sito Web: http://support.avaya.com/DoC.

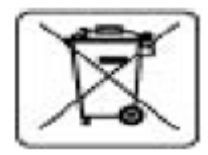

#### **Direttiva sulle batterie dell'Unione Europea**

Avaya Inc. supporta la direttiva sulle batterie dell'Unione Europea 2006/66/EC. Alcuni prodotti Avaya Inc. contengono batterie al litio. Queste batterie non possono essere sostituite dal cliente o sul campo. Non disassemblare. Se non trattate correttamente, le batterie possono costituire un pericolo.

## **13.6.6 Nuova Zelanda**

La concessione di un'autorizzazione Telepermit per un prodotto o apparecchiatura indica che la società che fornisce servizi di telecomunicazione ha confermato che il prodotto/l'apparecchiatura soddisfa i requisiti minimi per il collegamento a una rete per le telecomunicazioni. La concessione di questa autorizzazione non sottende tuttavia alcuna approvazione del prodotto da parte della società che fornisce servizi per le telecomunicazioni né costituisce in alcun modo una garanzia. L'autorizzazione non garantisce in alcun modo il corretto funzionamento dell'apparecchiatura se usato insieme ad altre apparecchiature di marche o modelli diversi per i quali sono state concesse le debite autorizzazioni né garantisce la compatibilità dell'apparecchiatura con tutti i possibili servizi di rete.

## **13.6.7 Notifica FCC**

Questa apparecchiatura è conforme alla Parte 68 delle normative FCC e ai requisiti adottati da ACTA (Administrative Council on Terminal Attachments). Sul retro di questa apparecchiatura è presente un'etichetta contenente, tra le altre informazioni, un identificatore di prodotto in formato US:AAAEQ##TXXX. Su richiesta, l'utente dovrà fornire questo numero all'azienda telefonica.

Il numero REN consente di determinare il numero di dispositivi che è possibile collegare alla linea telefonica. Un numero eccessivo di REN sulla linea telefonica può provocare il mancato squillo dei dispositivi nel caso di una chiamata in entrata. Nella maggior parte delle zone, ma non in tutte, la somma dei numeri REN non deve essere superiore a cinque (5.0). Per verificare il numero di dispositivi che si possono collegare alla linea telefonica, determinato dai REN totali, rivolgersi all'azienda telefonica locale. Per i prodotti approvati dopo il 23 luglio 2001, il relativo REN fa parte dell'identificativo di prodotto in formato US:AAAEQ##TXXX. Le cifre rappresentate da ## corrispondono al REN senza il punto decimale (ad esempio 03 rappresenta il REN 0.3). Per i prodotti precedenti, il REN viene mostrato separatamente sull'etichetta.

#### **Mezzi di connessione**

Nella tabella seguente è illustrata la connessione del dispositivo alla rete telefonica.

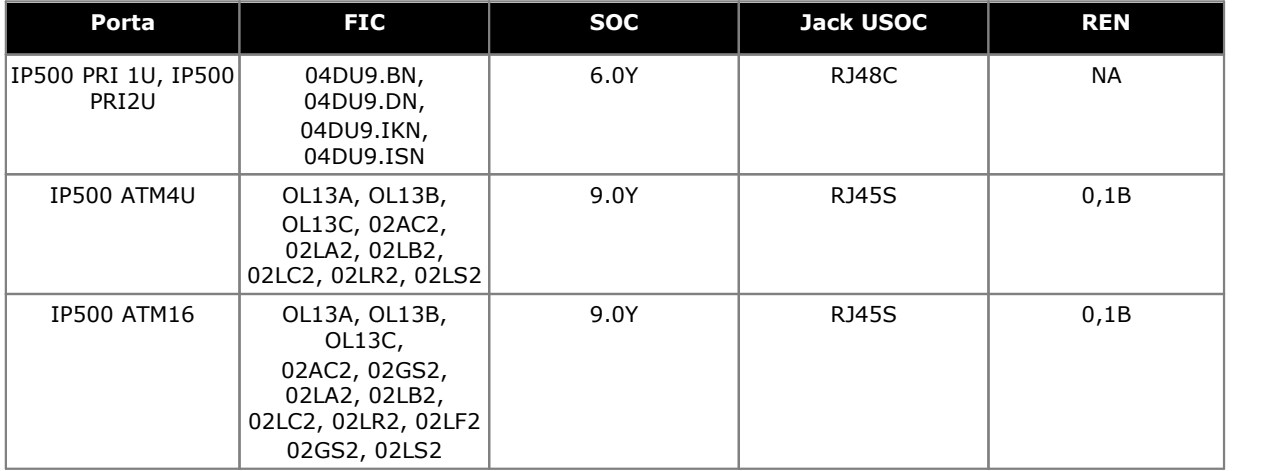

Se questa apparecchiatura danneggia la rete telefonica, l'azienda telefonica darà notifica anticipata della possibile sospensione del servizio telefonico. Qualora non sia in grado di fornire notifica anticipata, l'azienda telefonica notificherà l'utente non appena possibile. Inoltre, all'utente verrà comunicato il diritto di inoltrare un reclamo presso la FCC, se lo riterrà necessario.

L'azienda telefonica può apportare modifiche alle proprie strutture, apparecchiature, operazioni o procedure che potrebbero ripercuotersi sul funzionamento della presente apparecchiatura. In questo caso, l'azienda telefonica fornirà una notifica anticipata in modo che l'utente possa apportare le modifiche necessarie allo scopo di evitare interruzioni del servizio.

In caso di problemi nell'uso di questa apparecchiatura, e per informazioni su riparazioni e garanzia, rivolgersi al Technical Service Center al numero 1-800-242- 2121 o al rappresentante Avaya di zona. Se l'apparecchiatura danneggia la rete telefonica, l'azienda telefonica può richiedere che l'utente lo scolleghi fino alla risoluzione del problema.

La spina e la presa jack usati per collegare questa apparecchiatura all'impianto telefonico locale o alla rete telefonica devono essere conformi alle normative FCC Parte 68 applicabili e ai requisiti adottati da ACTA.

Il collegamento a linee di servizi privati è soggetto alle tariffe statali. Per informazioni, rivolgersi agli enti pubblici e privati appropriati.
# **Apparecchiatura con selezione passante (DID):**

Il funzionamento dell'apparecchiatura senza la corretta indicazione del segnale di risposta costituisce una violazione delle normative FCC'Parte 68

Corretta indicazione del segnale di risposta:

- A. L'apparecchiatura restituisce indicazioni del segnale di risposta alla rete con centralino pubblico (PSTN) per le chiamate in selezione passante (DID) quando:
	- · risponde la stazione chiamata,
	- · risponde l'operatore,
	- · la chiamata viene instradata a un messaggio registrato che può essere amministrato dall'utente CPE (Customer Premises Equipment).
	- · Instradamento a un prompt di composizione
- B. L'apparecchiatura restituisce indicazioni del segnale di risposta per tutte le chiamate in selezione passante (DID) inoltrate alla rete telefonica con centralino pubblico (PSTN). Eccezioni consentite:
	- · Chiamata senza risposta.
	- · Ricezione del tono di occupato.
	- · Ricezione del tono di riordino.

Avaya attesta che l'apparecchiatura registrata è in grado di fornire agli utenti l'accesso a provider interstatali di servizi d'operatore mediante l'utilizzo di codici d'accesso. Modificare l'apparecchiatura mediante aggregatori di chiamate per bloccare i codici di accesso alle chiamate costituisce una violazione del Telephone Operator Consumers Act del 1990.

# **Dispositivi di composizione automatica:**

Durante la programmazione dei numeri di emergenza e/o eventuali chiamate di prova ai numeri di emergenza:

- 1. Rimanere in linea e spiegare brevemente all'operatore il motivo della chiamata.
- 2. Eseguire tali attività fuori dagli orari di punta, ad esempio la mattina presto o la sera tardi.

## **Apparecchiatura di limitazione tariffaria e indirizzamento a costo minimo (LCR):**

Il software contenuto in questa apparecchiatura per consentire agli utenti l'accesso alla rete deve essere aggiornato per riconoscere i nuovi prefissi di località e codici di servizio di futura introduzione.

Il mancato aggiornamento dei sistemi locali o delle apparecchiature periferiche rende impossibile il riconoscimento dei nuovi codici e prefissi e pertanto impedisce al cliente'e ai suoi utenti di accedere alla rete e a questi codici.

## **Dichiarazione di conformità del fornitore'FCC Parte 68**

La società Avaya Inc. negli Stati Uniti con il presente documento certifica che l'apparecchiatura qui descritta e recante il numero identificativo di etichetta TIA TSB-168 è conforme alla'Parte 68 del titolo 47 CFR delle normative FCC e ai criteri tecnici ACTA (Administrative Council on Terminal Attachments).

Avaya dichiara inoltre che l'apparecchiatura terminale dotata di ricevitore descritta nel presente documento è conforme al paragrafo 68.316 delle normative FCC di definizione della compatibilità con gli apparecchi acustici e si considera compatibile con gli stessi.

# <span id="page-253-0"></span>**13.6.8 Conformità alle disposizioni FCC**

**Impostazioni del guadagno di trasmissione e ricezione per PRI/T1 e porte analogiche** Le impostazioni del guadagno sono controllate tramite password; possono essere utilizzate esclusivamente da tecnici installatori qualificati e non devono essere rese disponibili agli utenti finali. L'impostazione predefinita del guadagno di 0 dB garantisce la conformità alle disposizioni FCC Parte 68, sezione 68.308(b)(5) e alle norme TIA/EIA-IS-968 sezione 4.5.2.5. "Amplificazione della trasmissione passante dalle porte per la connessione di apparecchiature registrate separatamente o da altre porte di connessione di rete". La regolazione dell'impostazione del guadagno da parte di personale non qualificato può comportare la violazione delle disposizioni FCC. Ai tecnici qualificati è consentito regolare le impostazioni del guadagno al disopra dei livelli indicati esclusivamente nei casi descritti di seguito.

- 1. La misurazione viene effettuata per garantire che i livelli di alimentazione inviati in linea a ciascuna interfaccia di rete connessa non superino i livelli massimi specificati nelle disposizioni FCC Parte 68, sezione 68.308(b) e nelle norme TIA/EIA-IS-968 sezione 4.5. per il tipo di interfaccia specificato.
- 2. Ove vengano apportate modifiche che spostano i valori delle impostazioni del guadagno da quelli predefiniti, è consigliabile adottare precauzioni adeguate per garantire che la connessione del dispositivo terminale venga verificata da tecnici installatori qualificati.
- 3. Per conformarsi alla Valutazione oggettiva del volume di ricezione a distanze superiori a 2,7 km dall'ufficio centrale, su trunk analogici deve essere impostato un guadagno di ricezione di 1,5 dB.

# **Cronologia documento Capitolo 14.**

# **14. Cronologia documento**

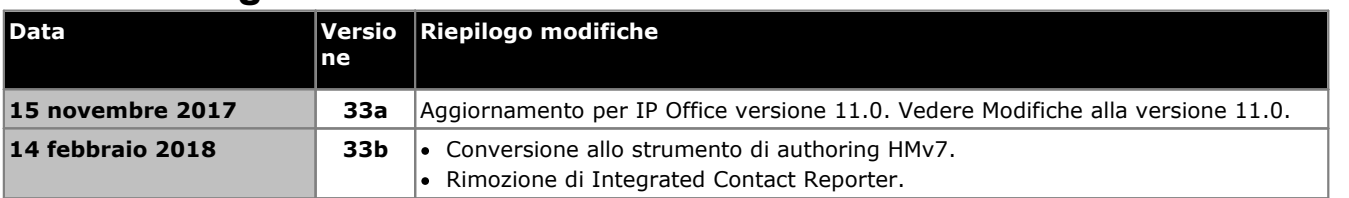

# **Indice analitico**

# **Indice**

**A** Alimentatori 1151C1 [29](#page-28-0) 1151C2 [29](#page-28-0) Alimentatore da 40 W [29](#page-28-0) Alimentatore da 45 W con messa a terra [29](#page-28-0) Alimentatore da 60 W con messa a terra [29](#page-28-0) Cavi [30](#page-29-0) Gruppo di continuità [31](#page-30-0) Analog Barrier Box Telefono [169](#page-168-0) Disponibilità telefoni per regione [37,](#page-36-0) [223](#page-222-0) Porta [225,](#page-224-0) [228](#page-227-0) Applicazione registro chiamate [39](#page-38-0) Applicazioni CD/DVD [38](#page-37-0) Registro chiamate [39](#page-38-0) Audio Porta [225](#page-224-0) **B** Backup Scheda SD [127](#page-126-0) Barrier Box Montaggio su rack [170](#page-169-0) Telefono analogico [169](#page-168-0) **BRI** Porta [225](#page-224-0) Porta (di giunzione) [230](#page-229-0) Porta (So) [229](#page-228-0) **C** Cablaggio Protezione dai fulmini [35,](#page-34-0) [167](#page-34-0) Cavi Distanze massime dei cavi [32,](#page-31-0) [226](#page-31-0) IP Office Standard [32,](#page-31-0) [226](#page-31-0) Cavo Requisiti di accesso [44](#page-43-0) Requisiti di spazio libero [44](#page-43-0) Chiamate Esterna [93](#page-92-0) Interno [93](#page-92-0) Chiamate esterne [93](#page-92-0) Chiamate interne [93](#page-92-0) Configurazione Cancella [148](#page-147-0) Creazione di una nuova configurazione [66](#page-65-0) Connessioni Esterno edificio [35,](#page-34-0) [167](#page-34-0) Messa a terra [34](#page-33-0) Copia Scheda SD [130](#page-129-0) Corsi di formazione [39](#page-38-1) Creazione di una configurazione [66](#page-65-0) **D** DC I/P Porta [225](#page-224-0) DECT Disponibilità per regione [37,](#page-36-0) [223](#page-222-0)

Dichiarazione di omologazione [244](#page-243-0) Dichiarazione di sicurezza [244](#page-243-0) Disponibilità attrezzature [13](#page-12-0) Disponibilità per regione Telefono analogico [37,](#page-36-0) [223](#page-222-0) Telefono DECT [37,](#page-36-0) [223](#page-222-0) Telefono DS [37,](#page-36-0) [223](#page-222-0) Telefono H323 [37,](#page-36-0) [223](#page-222-0) Disposizioni FCC [254](#page-253-0) DS Disponibilità per regione [37,](#page-36-0) [223](#page-222-0) IROB [168](#page-167-0) Porta [225,](#page-224-0) [232](#page-231-0) Telefono [37,](#page-36-0) [168,](#page-167-0) [223](#page-222-0) **E** Espansione Porta [225](#page-224-0) Esterno edificio Connessioni [35,](#page-34-0) [167](#page-34-0) **F** Feature Key Parallela [22](#page-21-0) Seriale [22](#page-21-0) Smart Card [22](#page-21-0) USB [22](#page-21-0) Feature Key per porta parallela [22](#page-21-0) Feature Key per porta seriale [22](#page-21-0) Feature Key per Smart Card [22](#page-21-0) Funzionamento di IP Office in Australia [248](#page-247-0) Canada [248](#page-247-1) Cina [249](#page-248-0) Nuova Zelanda [250](#page-249-0) Stati Uniti [252](#page-251-0) Unione Europea [250](#page-249-1) **H** H323 Disponibilità per regione [37,](#page-36-0) [223](#page-222-0) Telefoni [37,](#page-36-0) [223](#page-222-0) **I** Impostazioni di sicurezza Predefinito [152](#page-151-0) Informazioni generali Corsi di formazione [39](#page-38-1) Siti Web [39](#page-38-2) Installazione di IP500 Applicazioni Admin [54](#page-53-0) Attrezzi [48](#page-47-0) Avviare Manager [58](#page-57-0) Collegamento di Manager [57](#page-56-0) Documentazione [49](#page-48-0) LED di controllo scheda [84](#page-83-0) Messa a terra [81](#page-80-0) Montaggio su rack [77](#page-76-0) Rimozione dalla confezione [49](#page-48-1) Scheda [70](#page-69-0) IP500 Scheda di base Digital Station [23,](#page-22-0) [185](#page-184-0) Scheda di base Legacy Card Carrier [23,](#page-22-0) [185](#page-184-0) Scheda di base per telefoni analogici [23,](#page-22-0) [185](#page-184-0) Scheda di base VCM [23,](#page-22-0) [185](#page-184-0) Scheda figlia trunk [25](#page-24-0) Scheda figlia trunk analogico [25](#page-24-0)

Telefono [37,](#page-36-0) [223](#page-222-0)

Omologazione [244](#page-243-0) Sicurezza [244](#page-243-0)

Dichiarazione

#### IP500

Scheda figlia trunk BRI [25](#page-24-0) Scheda figlia trunk PRI-U [25](#page-24-0) Tasto di reimpostazione [173](#page-172-0) **L** LAN Porta [225](#page-224-0) Licenze Non residente su PC [22](#page-21-0) Residente su PC [22](#page-21-0) Licenze non residenti su PC [22](#page-21-0) Licenze residenti su PC [22](#page-21-0) **M** Manager Aggiornamento del software [159](#page-158-0) Messa a terra delle unità di controllo [34](#page-33-0) Modalità PBX [93](#page-92-0) Tasti [93](#page-92-0) Modalità PBX [93](#page-92-0) Modalità tasti [93](#page-92-0) Moduli Interfaccia trunk [245](#page-244-0) Moduli di espansione IP400 Phone V2 [220](#page-219-0) IPO 500 BRISo8 [26](#page-25-0) Moduli per telefoni IP500 [26,](#page-25-0) [213](#page-212-0) Modulo DS IP400 V2 [218](#page-217-0) Modulo DS IP500 [26,](#page-25-0) [206](#page-205-0) Trunk analogico 16 IP400 [216](#page-215-0) Trunk analogico 16 IP500 [204](#page-203-0) Trunk analogico IPO 500 [26](#page-25-0) Moduli di espansione esterni [26](#page-25-0) Moduli di interfaccia trunk [245](#page-244-0) **N** Nuova configurazione [66](#page-65-0) **O** O/P esterna Porta [225](#page-224-0) **P** Paese Impostazioni internazionali supportate [38](#page-37-1) Lingue [38](#page-37-1) PF Porta [225](#page-224-0) Porta Analog [225,](#page-224-0) [228](#page-227-0) Audio [225,](#page-224-0) [228](#page-227-1) BRI [225](#page-224-0) BRI (di giunzione) [230](#page-229-0) BRI (So) [229](#page-228-0) Classificazione di sicurezza [246](#page-245-0) DC I/P [225](#page-224-0) DS [225,](#page-224-0) [232](#page-231-0) DTE RS323 [239](#page-238-0) Espansione [225,](#page-224-0) [234](#page-233-0) I/P DCI [232](#page-231-1) LAN [225,](#page-224-0) [235](#page-234-0) O/P esterna [171,](#page-170-0) [225,](#page-224-0) [234](#page-170-0) PF [225,](#page-224-0) [236](#page-235-0) Porta [171](#page-170-1)

Telefono (POT) [225,](#page-224-0) [237](#page-236-0) USB [225](#page-224-0) WAN [225](#page-224-0) Porta audio [228](#page-227-1) Porta di espansione [234](#page-233-0) Porta DTE [174](#page-173-0) Impostazioni [239](#page-238-0) Requisiti per i cavi [239](#page-238-0) RS232 [239](#page-238-0) Porta I/P DCI [232](#page-231-1) Porta LAN [235](#page-234-0) Porta O/P esterna [171,](#page-170-0) [234](#page-170-0) Porta PF [236](#page-235-0) Porta PRI [238](#page-237-0) Porta TELEFONO (POT) [237](#page-236-0) Precauzioni sulla compatibilità elettromagnetica Commissione federale per le comunicazioni [247](#page-246-0) Dipartimento canadese delle comunicazioni [247](#page-246-0) Precauzione sulla compatibilità elettromagnetica per la Cina [247](#page-246-0) PRI Porta [225](#page-224-0) Protezione dai fulmini [35,](#page-34-0) [167,](#page-34-0) [244](#page-243-1) Pulsanti Interfono [93](#page-92-0) Programmabile [93](#page-92-0) Visualizzazione stato chiamata [93](#page-92-0) Visualizzazione stato linea [93](#page-92-0) Pulsanti di stato chiamata [93](#page-92-0) Pulsanti di stato linea [93](#page-92-0) Pulsanti Interfono [93](#page-92-0) Pulsanti programmabili [93](#page-92-0) **R** Requisiti Accesso ai cavi [44](#page-43-0) Ambientali [43](#page-42-0) Montaggio a parete [43](#page-42-0) Spazio [44](#page-43-0) Spazio libero necessario per i cavi [44](#page-43-0) Requisiti ambientali [43](#page-42-0) Requisiti di spazio [44](#page-43-0) Requisiti per il montaggio a parete [43](#page-42-0) Rimozione Scheda SD [120](#page-119-0) Ripristino Scheda SD [128](#page-127-0) RoHS [13](#page-12-1) RS232/DTE Porta [225](#page-224-0) **S** Scheda di base Digital Station [23,](#page-22-0) [185](#page-184-0) Legacy Card Carrier [23,](#page-22-0) [185](#page-184-0) Telefono analogico [23,](#page-22-0) [185](#page-184-0) VCM [23,](#page-22-0) [185](#page-184-0) Scheda di memoria Rimozione [120](#page-119-0) Scheda SD Backup [127](#page-126-0) Copia [130](#page-129-0) Rimozione [120](#page-119-0) Ripristino [128](#page-127-0) Schede Base Digital Station IP500 [193](#page-192-0)

PRI [225,](#page-224-0) [238](#page-237-0) RS232/DTE [225](#page-224-0)

```
Schede
   Di base per telefoni analogici IP500 187
Schede figlie
  Trunk 25
   Trunk analogico 25, 198
   Trunk BRI 25, 200
   Trunk PRI 201
   Trunk PRI-U 25
Simboli di pericolo 244
Siti Web 39
Software
   Cancellazione del software di base 175
Sostanze pericolose 13
Supporto
   Impostazioni internazionali 38
   Lingua 38
T
Telefono (POT)
   Porta 225
U
Unità di controllo
  IP406 V2 19
   IP412 19
   36
   Montaggio su rack 36
   19
   Unità di sistema IP500 19
Unità di controllo per montaggio a parete 36
Unità di controllo per montaggio su rack 36
Unità guaste 13
USB
   22
   Porta 225
W
WAN
  Porta 225
```
Template: 9th April 2018

© 2018 Avaya Inc. Tutti i diritti riservati.